## **SINAMICS DCM**

## **DC Converter**

**Operating Instructions Edition 1/2012**

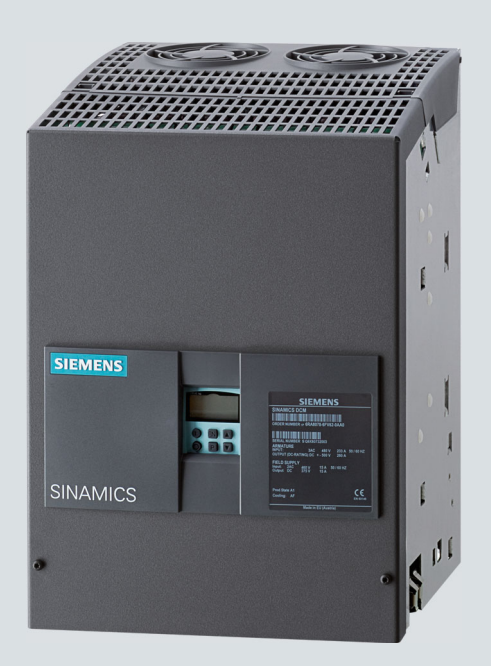

## **SINAMICS drives**

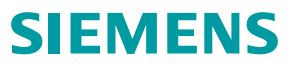

## **SIEMENS**

SINAMICS DCM DC Converter

SINAMICS

Operating Instructions

Preface<br>
Preface

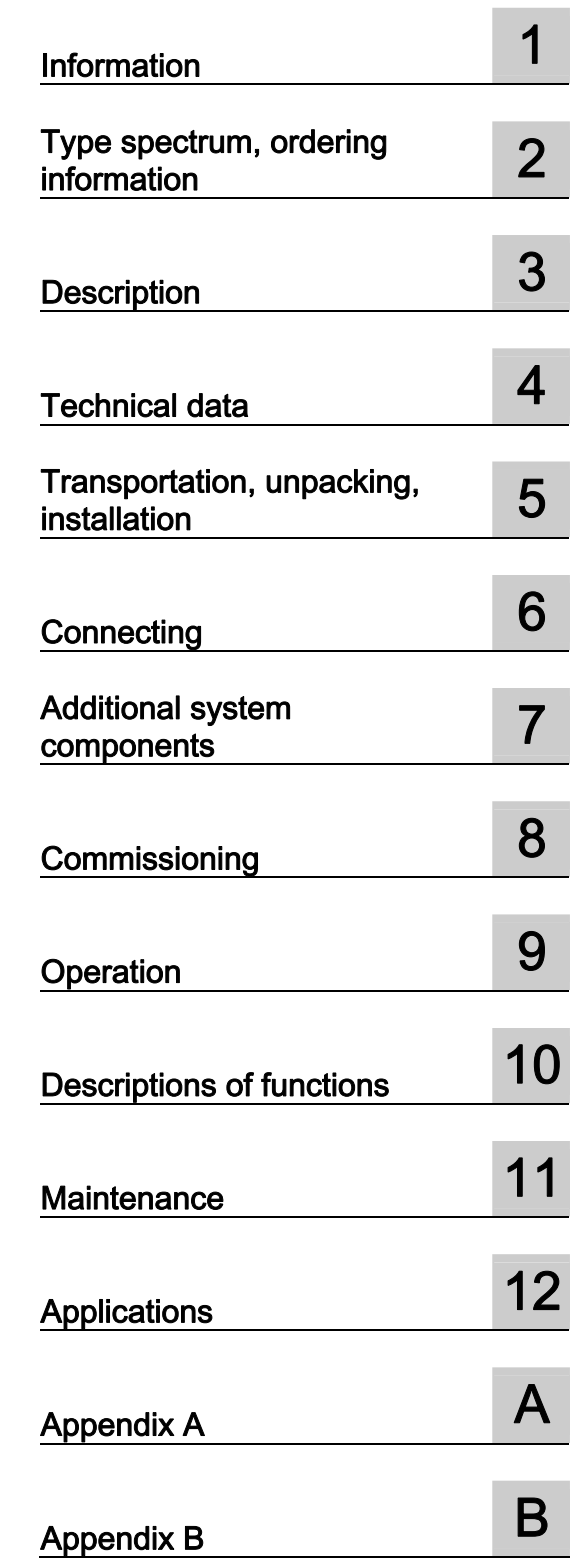

Software release 1.3

#### Legal information

#### Warning notice system

This manual contains notices you have to observe in order to ensure your personal safety, as well as to prevent damage to property. The notices referring to your personal safety are highlighted in the manual by a safety alert symbol, notices referring only to property damage have no safety alert symbol. These notices shown below are graded according to the degree of danger.

#### DANGER

indicates that death or severe personal injury will result if proper precautions are not taken.

#### WARNING

indicates that death or severe personal injury may result if proper precautions are not taken.

#### $\Lambda$  CAUTION

with a safety alert symbol, indicates that minor personal injury can result if proper precautions are not taken.

#### **CAUTION**

without a safety alert symbol, indicates that property damage can result if proper precautions are not taken.

#### **NOTICE**

indicates that an unintended result or situation can occur if the relevant information is not taken into account.

If more than one degree of danger is present, the warning notice representing the highest degree of danger will be used. A notice warning of injury to persons with a safety alert symbol may also include a warning relating to property damage.

#### Qualified Personnel

The product/system described in this documentation may be operated only by personnel qualified for the specific task in accordance with the relevant documentation, in particular its warning notices and safety instructions. Qualified personnel are those who, based on their training and experience, are capable of identifying risks and avoiding potential hazards when working with these products/systems.

#### Proper use of Siemens products

Note the following:

#### **A** WARNING

Siemens products may only be used for the applications described in the catalog and in the relevant technical documentation. If products and components from other manufacturers are used, these must be recommended or approved by Siemens. Proper transport, storage, installation, assembly, commissioning, operation and maintenance are required to ensure that the products operate safely and without any problems. The permissible ambient conditions must be complied with. The information in the relevant documentation must be observed.

#### **Trademarks**

All names identified by ® are registered trademarks of Siemens AG. The remaining trademarks in this publication may be trademarks whose use by third parties for their own purposes could violate the rights of the owner.

#### Disclaimer of Liability

We have reviewed the contents of this publication to ensure consistency with the hardware and software described. Since variance cannot be precluded entirely, we cannot guarantee full consistency. However, the information in this publication is reviewed regularly and any necessary corrections are included in subsequent editions.

Siemens AG **Industry Secto** Postfach 48 48 90026 NÜRNBERG GERMANY

Order number: 6RX1800-0AD76 Ⓟ 01/2012 Technical data subject to change Copyright © Siemens AG 2012. All rights reserved

## <span id="page-4-1"></span><span id="page-4-0"></span>Preface

#### **Note**

#### Information on connecting the unit

The inside front cover of the SINAMICS DC MASTER Operating Instructions contains a summary of the key information required for connecting the unit.

#### Product name

The SINAMICS DCM documentation uses the following product names:

- SINAMICS DCM
- SINAMICS DC MASTER

#### Device software version

When these operating instructions went to print, SINAMICS DCM units were being supplied from the factory with the software release specified on Page 3.

However, these Operating Instructions can, in principle, also apply to other software versions.

#### • Older software versions:

It is possible that not all of the functions described here may be available.

#### ● Newer software versions:

It is possible that the SINAMICS DCM may feature additional functions that are not described in these Operating Instructions. Do not change any parameters that you cannot find in the List Manual from their factory setting, and do not give parameters any values that are not specified in the List Manual.

The software release is displayed using r50060[6].

Example:

01010203 displayed on the BOP20 means  $01.01.02.03 \rightarrow$  Version 1.1, Service Pack 2, Hotfix 3

Downloading the latest software version (http://support.automation.siemens.com/WW/view/en/38157755/133100)

#### SINAMICS DCM documentation available

#### SINAMICS DCM DC Converters Operating Instructions

 contains all information on ordering, installation, connecting, commissioning, maintaining, description of functions, and service

#### SINAMICS DCM Control Modules Operating Instructions

contains all information on

ordering, installation, connecting, commissioning, maintaining, description of functions, and service

#### SINAMICS DCM List Manual (for DC converters and control modules)

**Contains** 

parameter list, function diagrams, list of faults and alarms

#### SINAMICS free function blocks, function description

 Includes a general description, list of parameters, the function block diagrams as well as the list of faults and alarms.

#### SINAMICS DCM DVD documentation

 Includes All the manuals listed above, in all of the available languages Function diagrams in VISIO® format Application notes Spare parts list

#### Manuals and application notes on the Internet

The manuals and application documents are also available in the Internet:

Manuals (http://support.automation.siemens.com/WW/view/en/38157755/133300)

The list of general conditions available there include current supplements to the manuals. The notes included in the general condition lists have a higher priority than the statements made in t[he manuals.](http://support.automation.siemens.com/WW/view/en/38157755/133300) 

#### FAQ in the Internet

FAQ (http://support.automation.siemens.com/WW/view/en/38157755/133000)

#### Service

You c[an find information on our services and regional contact persons in the I](http://support.automation.siemens.com/WW/view/en/38157755/133000)nternet - (http://support.automation.siemens.com/WW/view/en/16604318)

#### Technical Support

Our technical support can provide you with technical assistance for products, systems, and solutions:

German (www.siemens.de/automation/support-request) English (www.siemens.com/automation/support-request)

#### Central hotlines for SINA[MICS DCM technical support](http://www.siemens.de/automation/support-request)

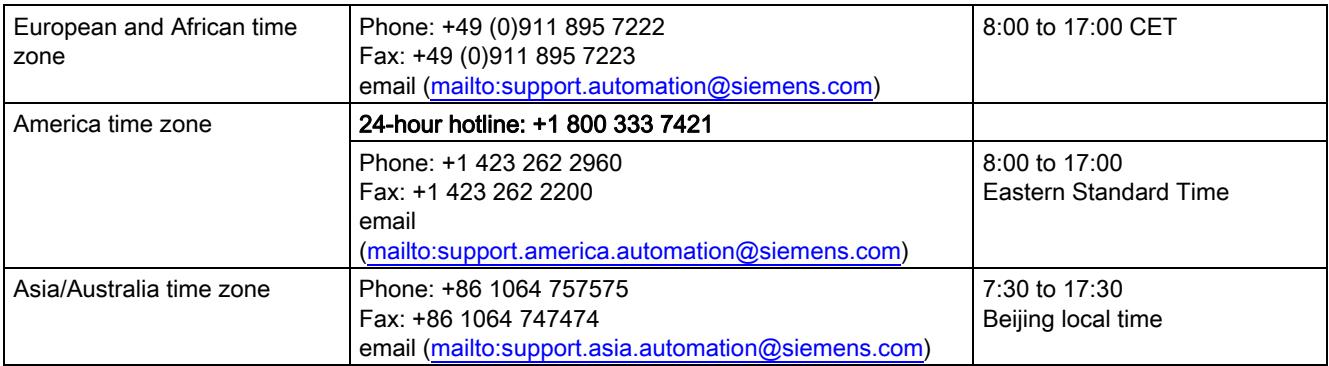

#### Spare parts

You can find info[rmation on spare parts](mailto:support.asia.automation@siemens.com) 

- in Catalog D23
- on the SINAMICS DCM documentation DVD (to reorder please quote order number 6RX1800-0AD64)
- Using the electronic spare parts catalog Spares On Web, after entering the serial number and order number of your SINAMICS DCM in the Internet (registration required). Spares On Web (http://workplace.automation.siemens.de/sparesonweb)

Preface

## Table of contents

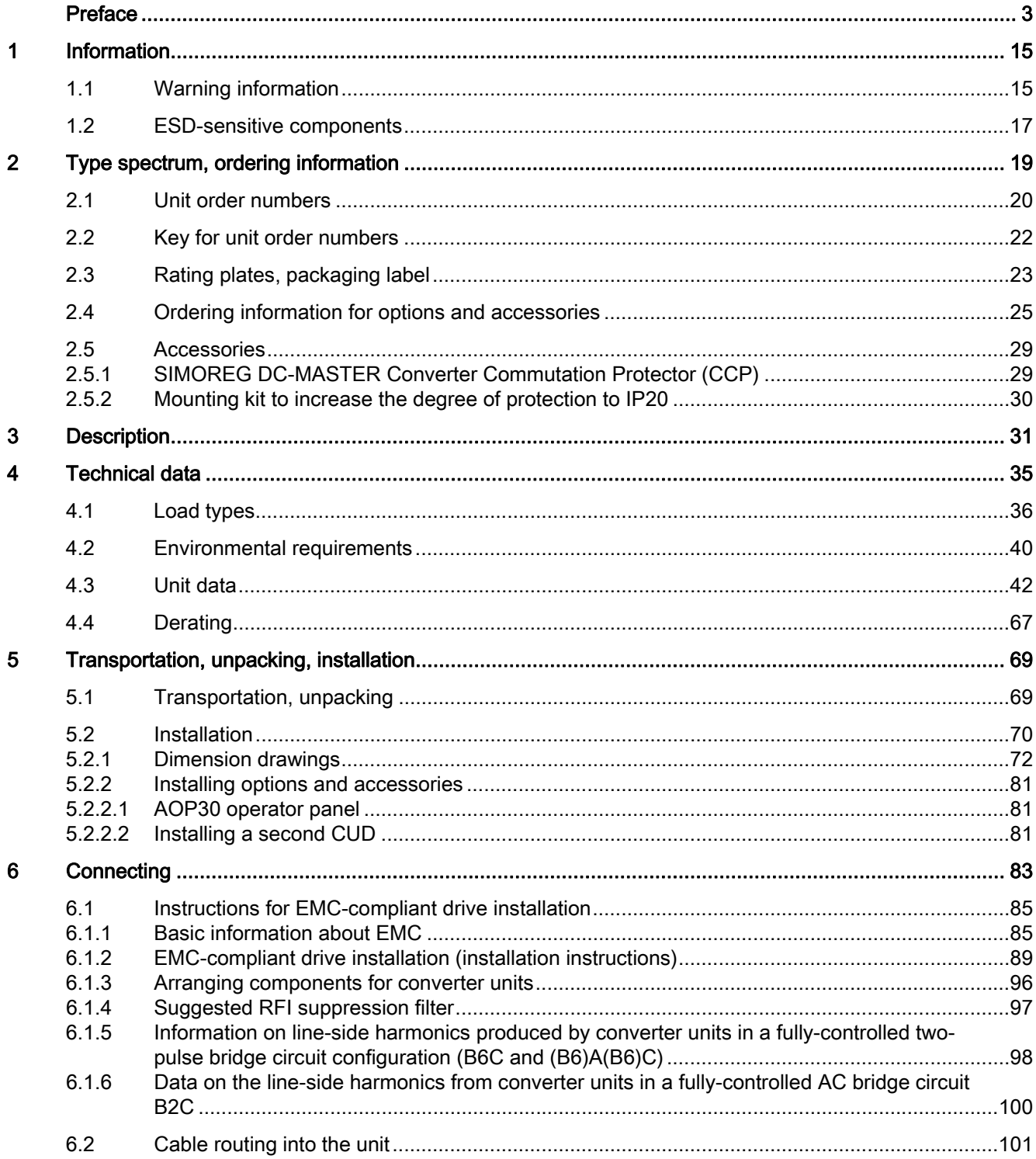

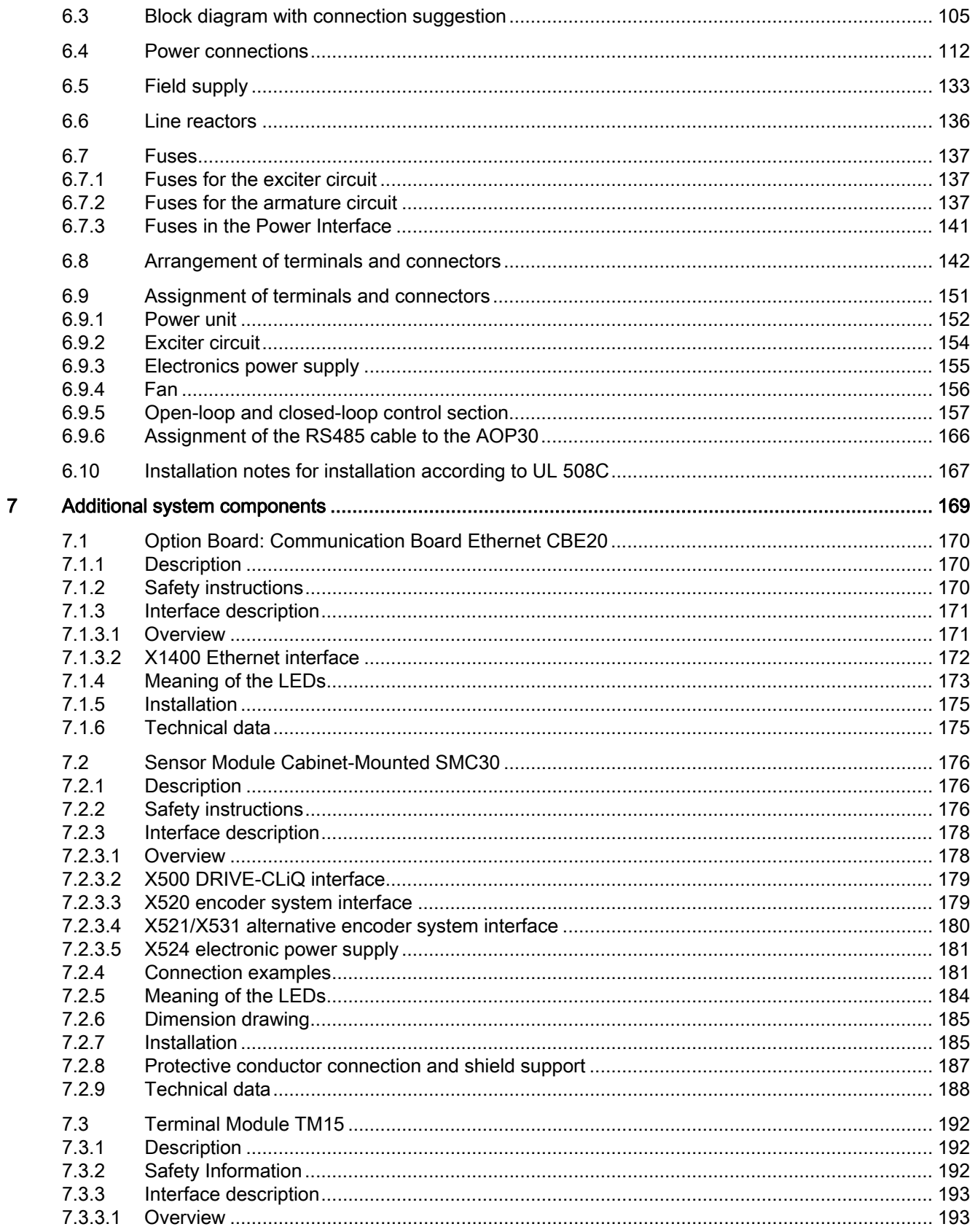

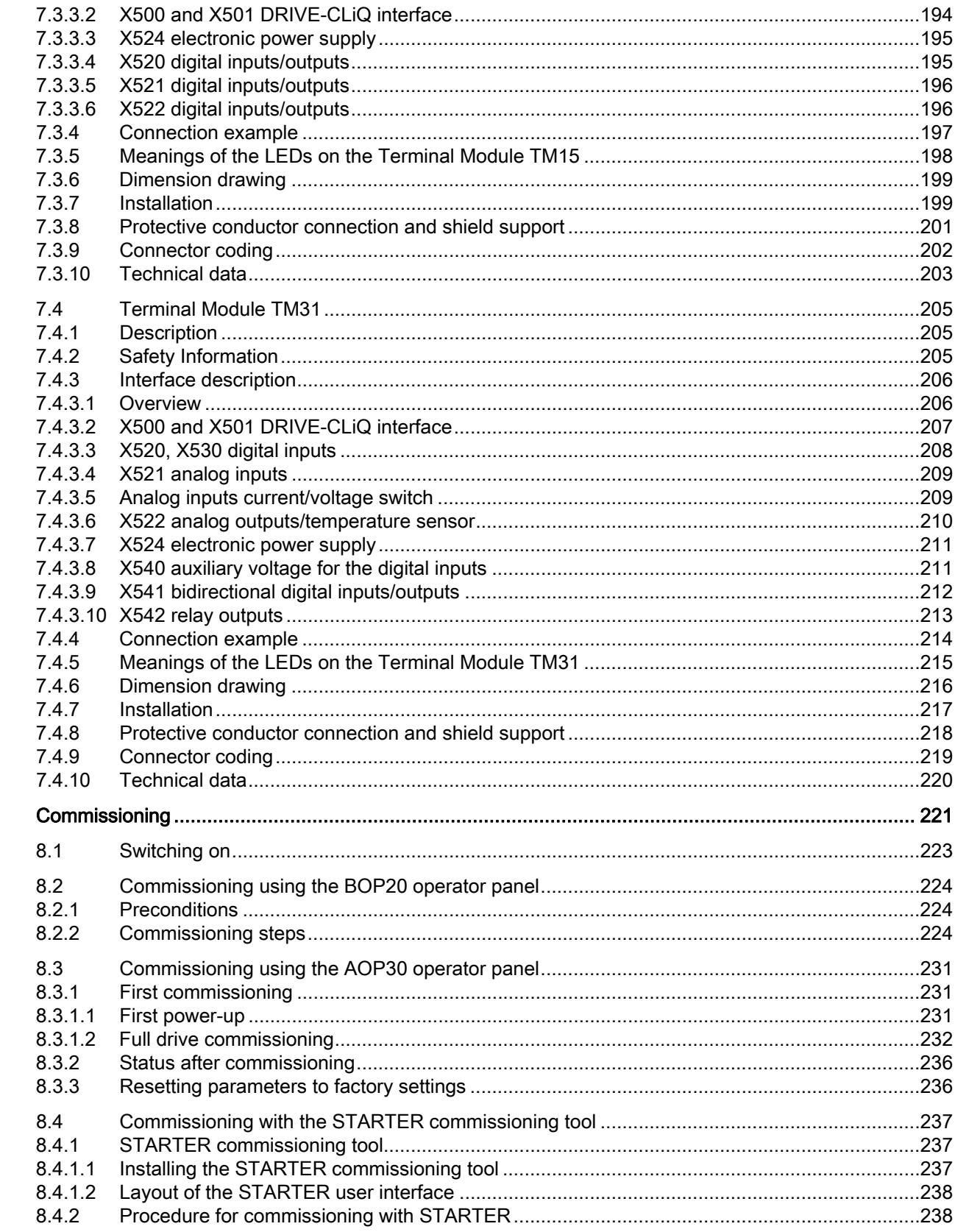

 $\bf{8}$ 

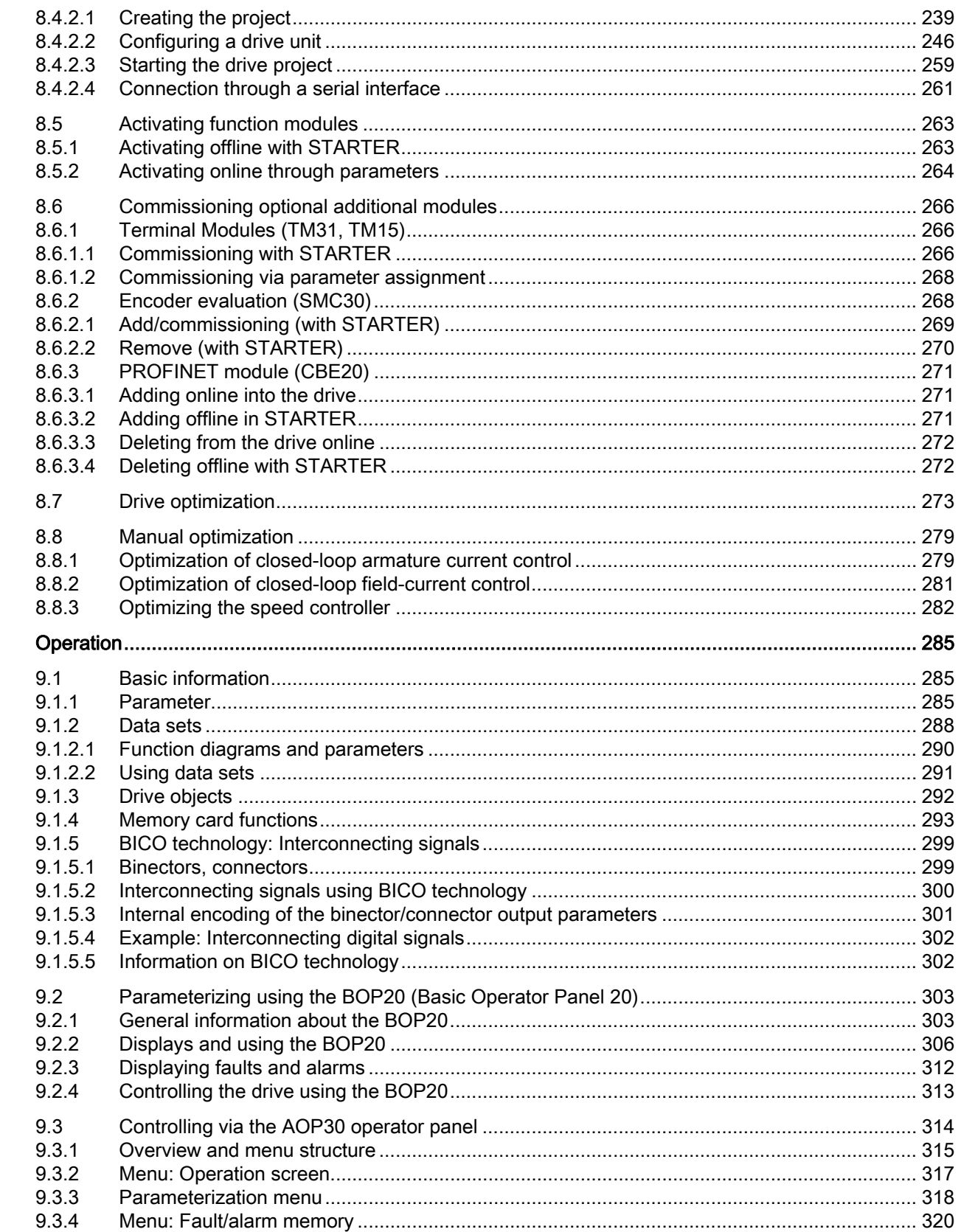

 $\mathbf{9}$ 

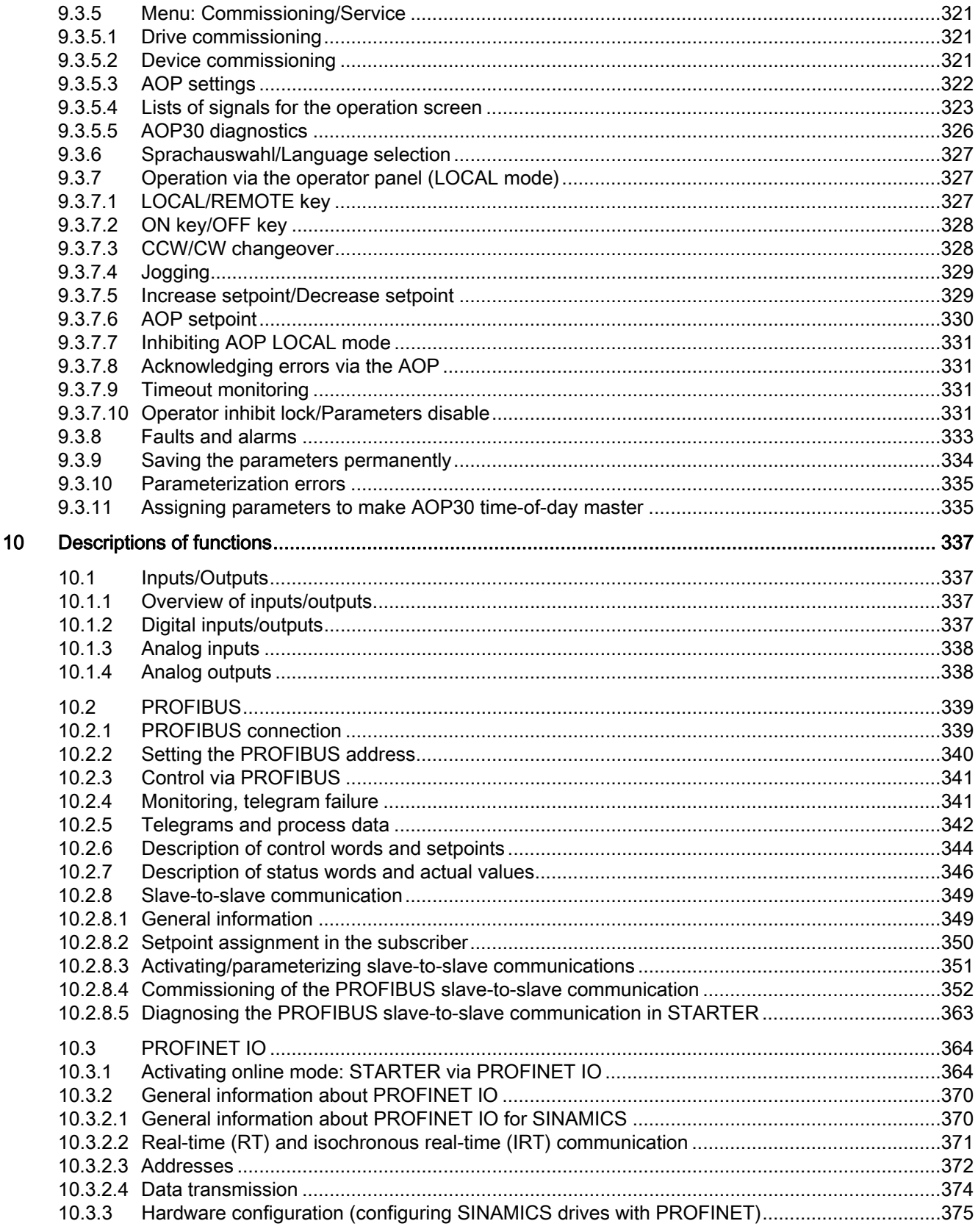

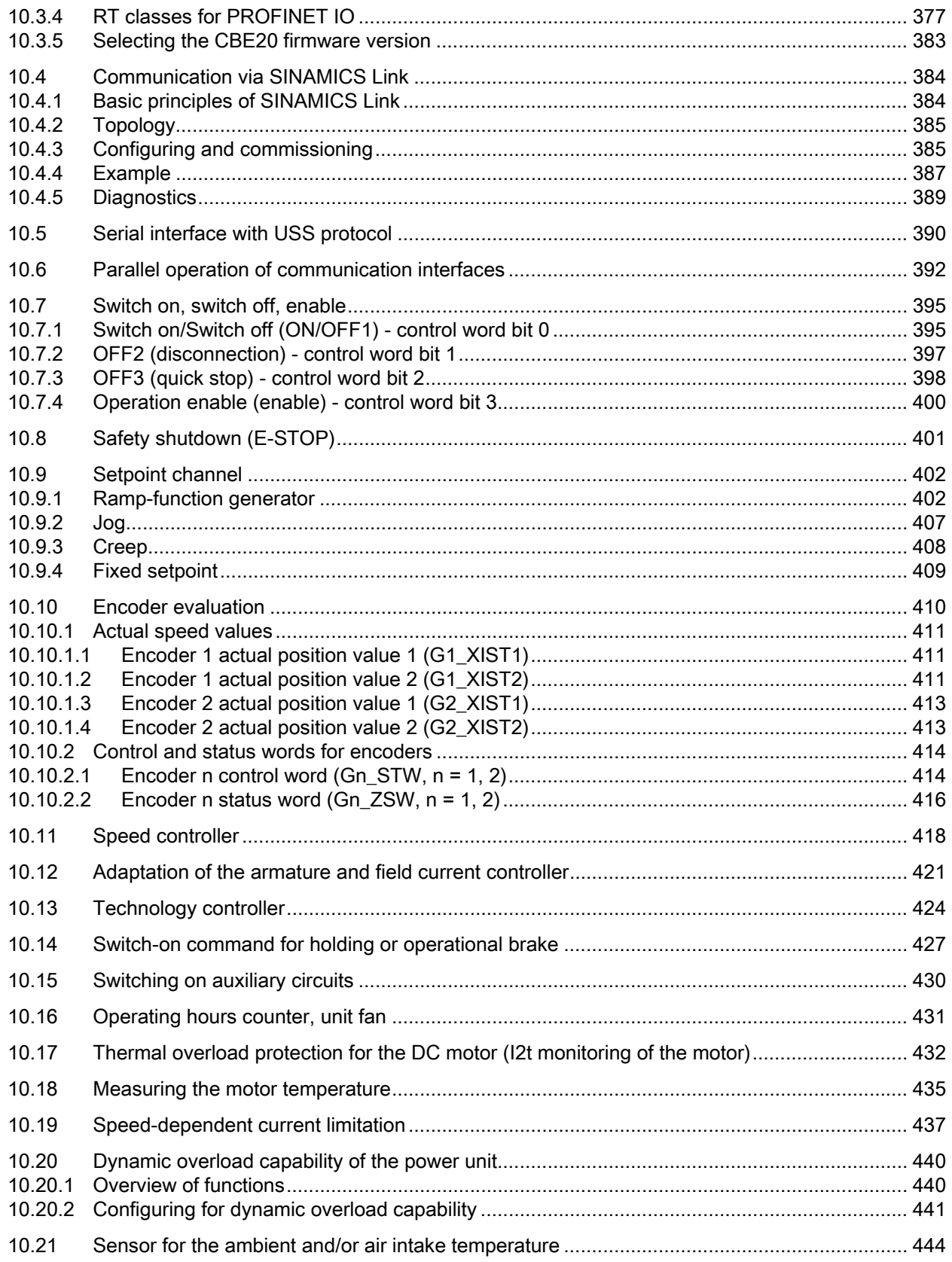

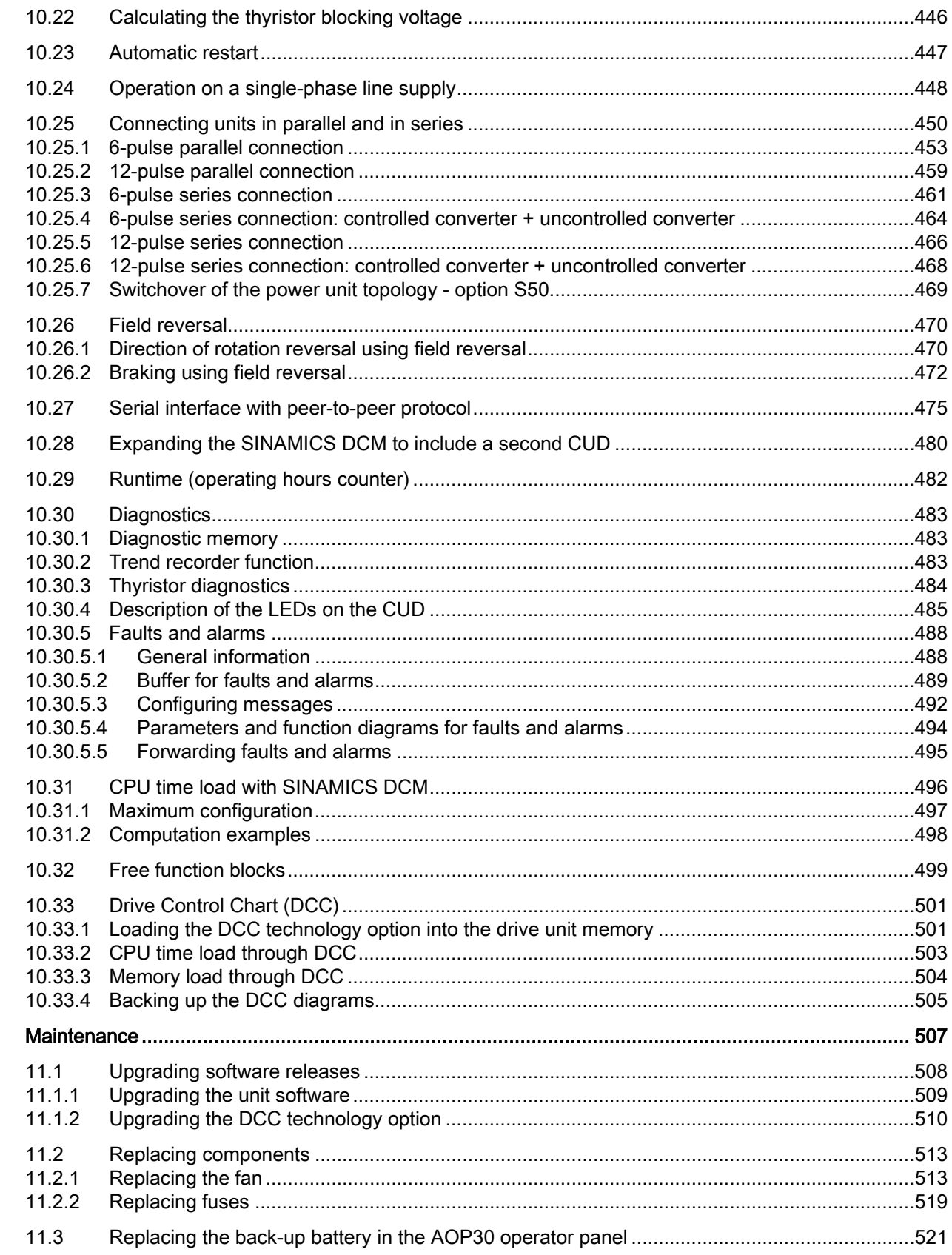

 $11$ 

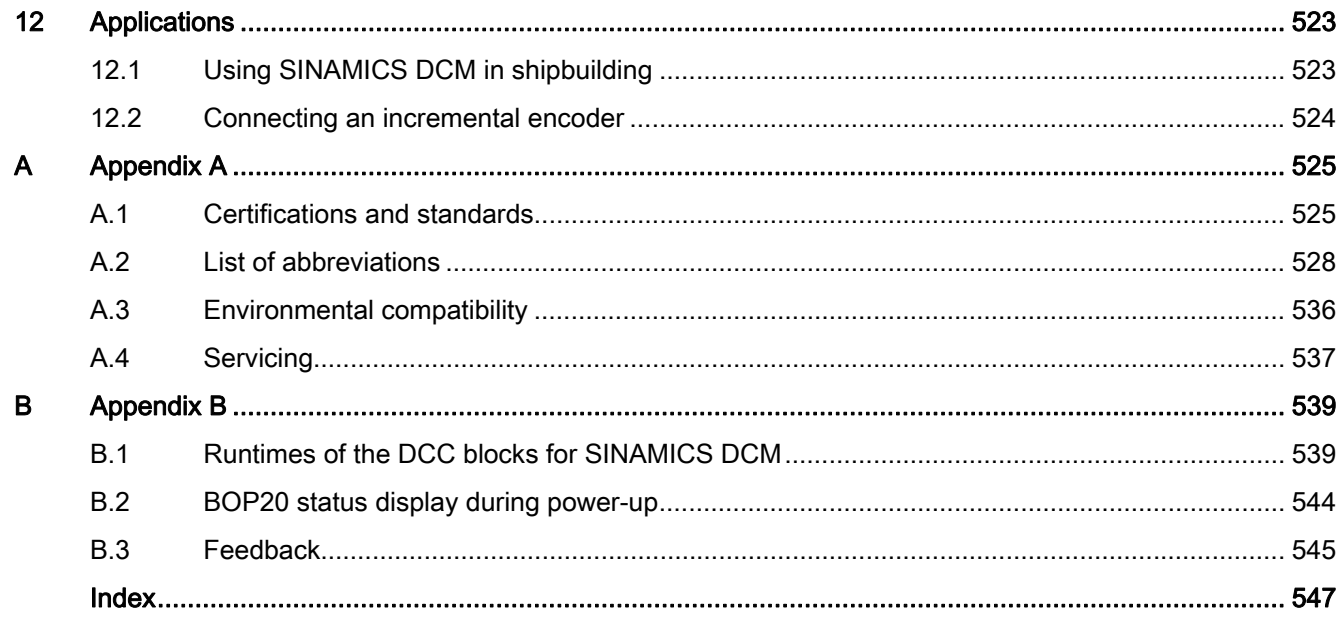

# <span id="page-16-1"></span><span id="page-16-0"></span>Information and the set of the set of  $\blacksquare$

### <span id="page-16-2"></span>1.1 Warning information

#### **Note**

In the interests of clarity, these Operating Instructions do not contain full details of all information for all product types and cannot take into account every possible aspect of installation, operation, or maintenance.

If you require further information, or particular problems arise which these Operating Instructions do not cover in enough detail, please contact your local Siemens office.

We also draw your attention to the fact that the contents of these Operating Instructions are not part of and do not modify any prior or existing agreement, commitment, or legal relationship. Any obligations on the part of Siemens arise from the respective contract of sale, which also contains the solely valid warranty conditions in full. Any statements contained in these Operating Instructions neither expand nor restrict the scope of these contractual warranty conditions.

## WARNING

This unit is subject to hazardous voltage levels and contains dangerous rotating machine parts (fans). Failure to comply with these Operating Instructions can lead to death, serious physical injury, and material damage.

Even after all of the supply voltages have been switched-off, a hazardous voltage is available for 1 min.

Only qualified personnel who are familiar with all the safety instructions provided in these Operating Instructions, as well as the assembly, operating, and maintenance instructions, should carry out work on this unit.

## WARNING

There is electrical separation according to the requirements for protection against electric shock according to EN61800-5-1 at all customer connections with input/output voltages in the range up to 60 V DC (DVC A).

This is the reason that only components whose inputs/output voltages lie in this range and which also have electrical separation can be connected at these connections.

#### 1.1 Warning information

### DANGER

When this unit is operated, it is inevitable that certain components will be subject to dangerous electrical voltage levels. Touching these components may lead to serious physical injury or even death. The following precautions should be taken in order to reduce the risk to life and limb:

- 1. Only qualified personnel who are familiar with this unit and the information supplied with it should be charged with work on the unit involving installation, operation, troubleshooting and fault correction, or repair.
- 2. The unit must be installed in accordance with safety regulations (e.g. EN, DIN, or VDE) as well as all other applicable national or local regulations. Grounding, conductor dimensioning, and the relevant short-circuit protection work must be carried out correctly in order to ensure operational safety.
- 3. The unit must be operated with all covers supplied. The fixing screws for the front cover of the SINAMICS DCM must be tight. When required, additional covers should be provided in the control cabinet.
- 4. Before carrying out visual inspections and maintenance work, ensure that the unit is disconnected from the supply voltage and disabled. Before they are shut down, both the converter unit and the motor are subject to dangerous voltage levels; these may be present even when the converter unit's line contactor is open.
- 5. If measurements need to be taken while the power supply is switched on, do not under any circumstances touch the electrical connection points. Remove all jewelry from wrists and fingers. Make sure that the measuring and test equipment is in good condition and is safe to operate.
- 6. When working on a unit that is switched on and on an insulated surface, make sure that no grounding has been put in place.
- 7. Follow these Operating Instructions faithfully and observe all information concerning hazards, warnings, or areas where caution is required.
- 8. This list is not exhaustive and as such cannot outline all the measures required in order to operate the unit safely. Should you require further information or encounter specific problems which have not been handled in enough detail for the purposes of the buyer, please contact your local Siemens office.

#### **CAUTION**

Operating the unit in the immediate vicinity  $(< 1.5 \text{ m})$  of mobile telephones with a transmitter power of > 1 W may lead to incorrect operation of the unit.

### WARNING

The OFF switch on the AOP30 operator panel does not have an EMERGENCY OFF function.

In order to avoid dangerous incorrect operator actions, the EMERGENCY OFF pushbutton must be installed in a plant or system at an adequate distance from the AOP30.

## <span id="page-18-0"></span>1.2 ESD-sensitive components

## **CAUTION**

The electronic boards contain electrostatic sensitive devices. These can be easily destroyed if not handled properly. If you have to work with electronic modules, please note:

- You should only touch electronic modules if absolutely necessary.
- If you do have to touch modules, your body must be electrically discharged first.
- Boards must not come into contact with highly insulating materials (such as plastic parts, insulated desktops, articles of clothing manufactured from man-made fibers).
- Modules must only be set down on conductive surfaces.
- Boards and components should only be stored and transported in conductive packaging (such as metalized plastic boxes or metal containers).
- If the packaging material is not conductive, the modules must be wrapped with a conductive packaging material (such as conductive foam rubber or household aluminum foil).

The necessary ESD protection measures are elucidated once again in the following illustration:

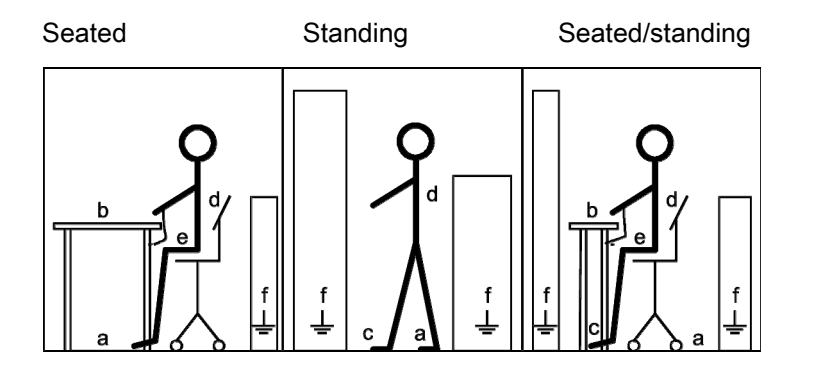

- a conductive floor
- b ESD Table
- c ESD footwear
- "d" ESD smock
- e ESD wrist strap
- f cubicle ground connection

Information

1.2 ESD-sensitive components

## <span id="page-20-1"></span><span id="page-20-0"></span>Type spectrum, ordering information  $2$

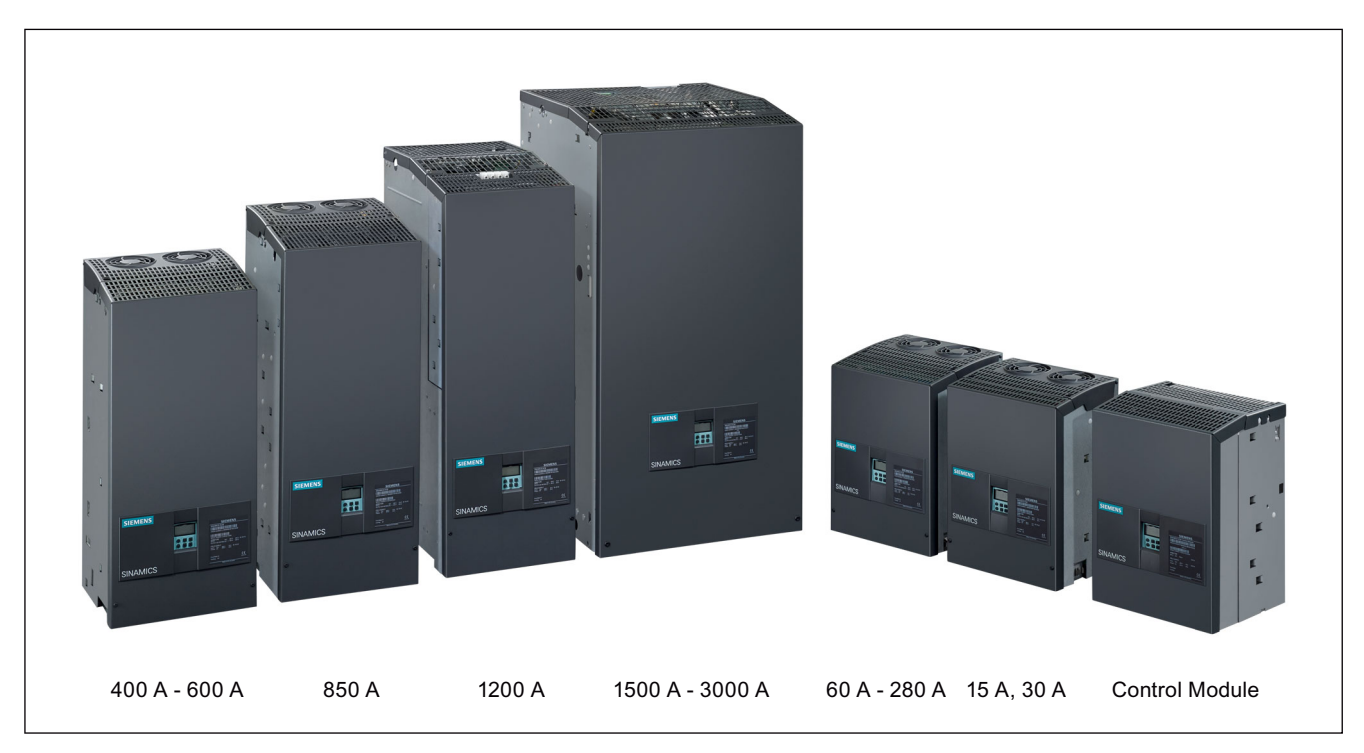

Figure 2-1 Type series

2.1 Unit order numbers

## <span id="page-21-0"></span>2.1 Unit order numbers

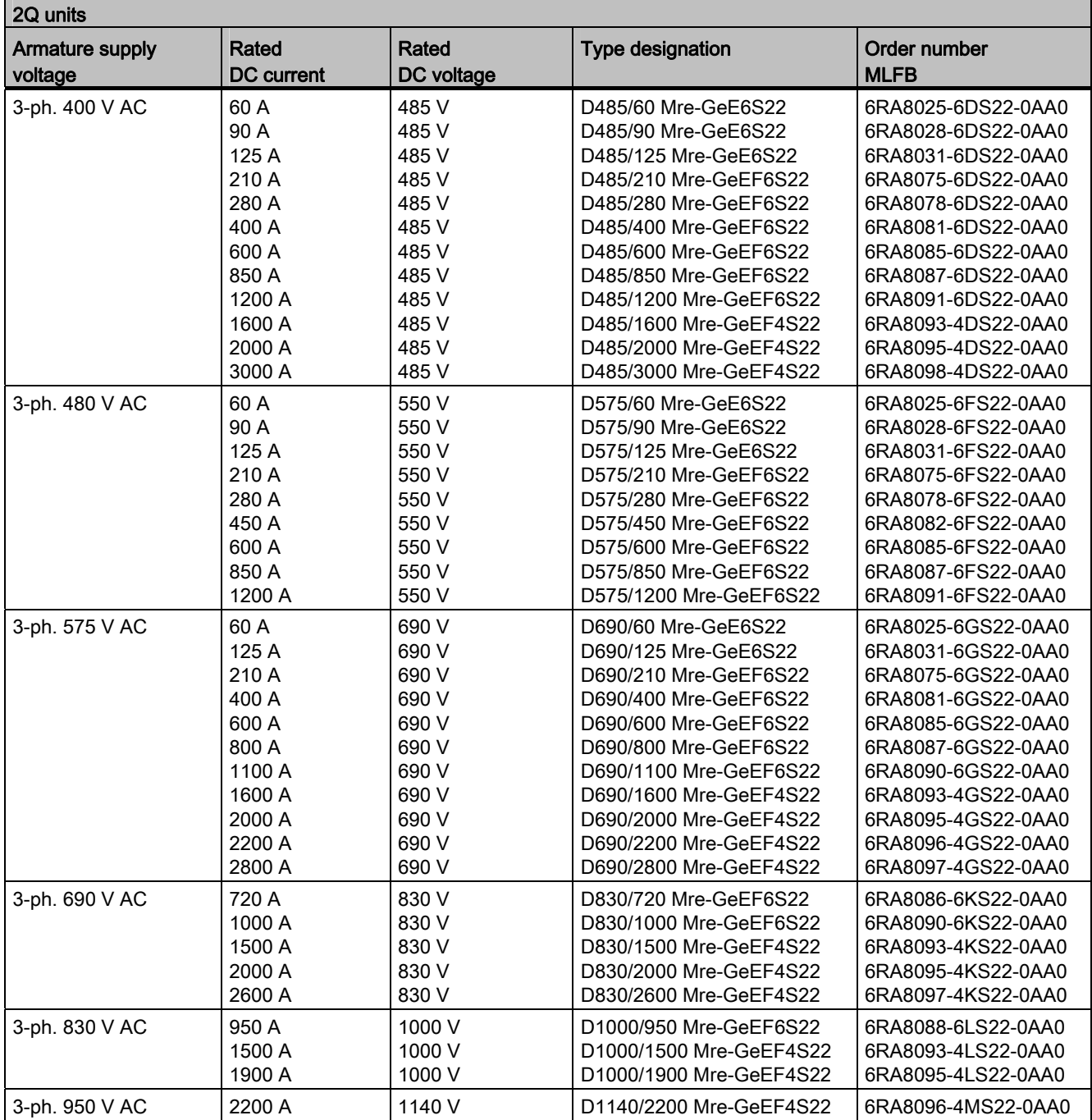

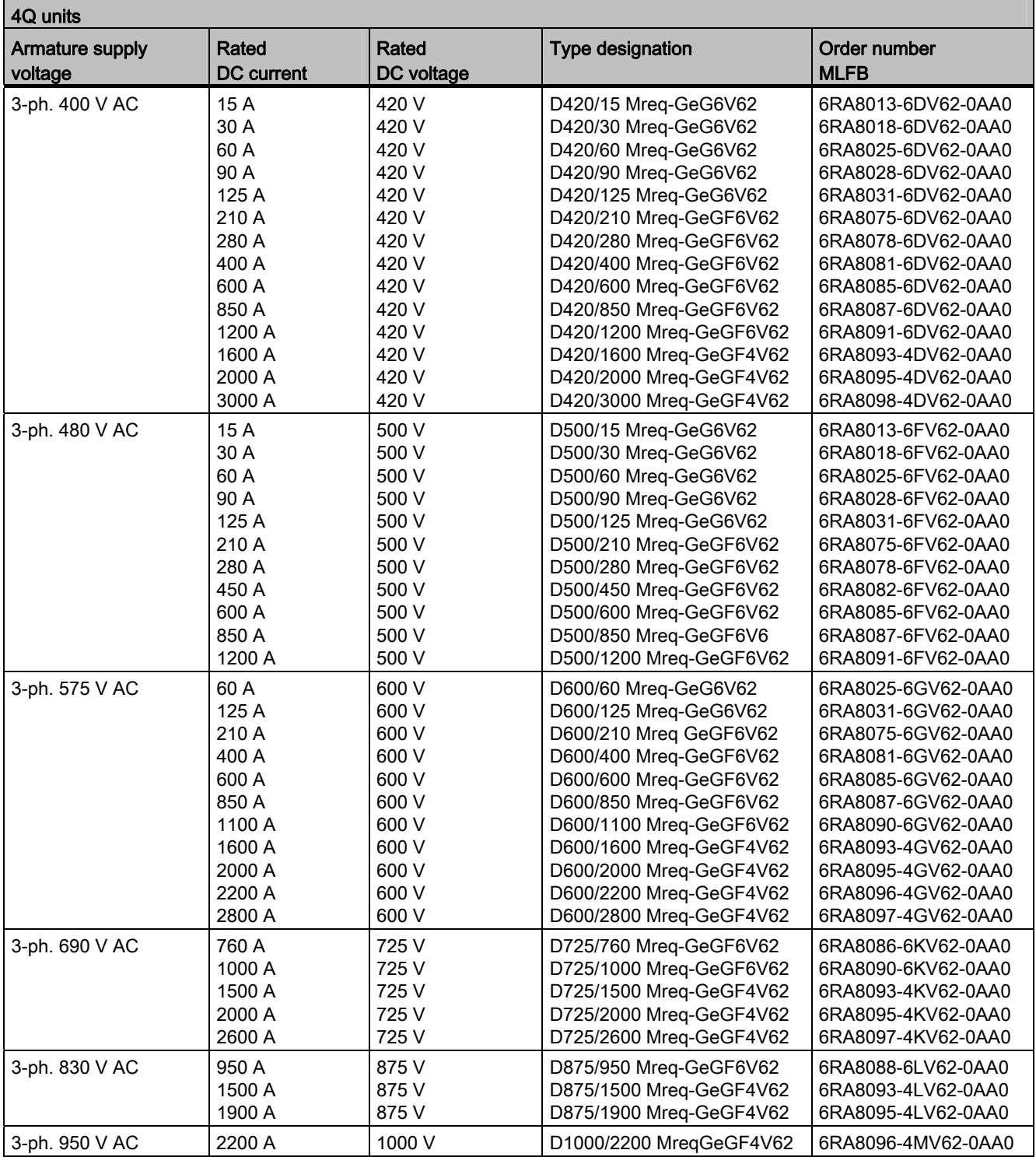

2.2 Key for unit order numbers

## <span id="page-23-0"></span>2.2 Key for unit order numbers

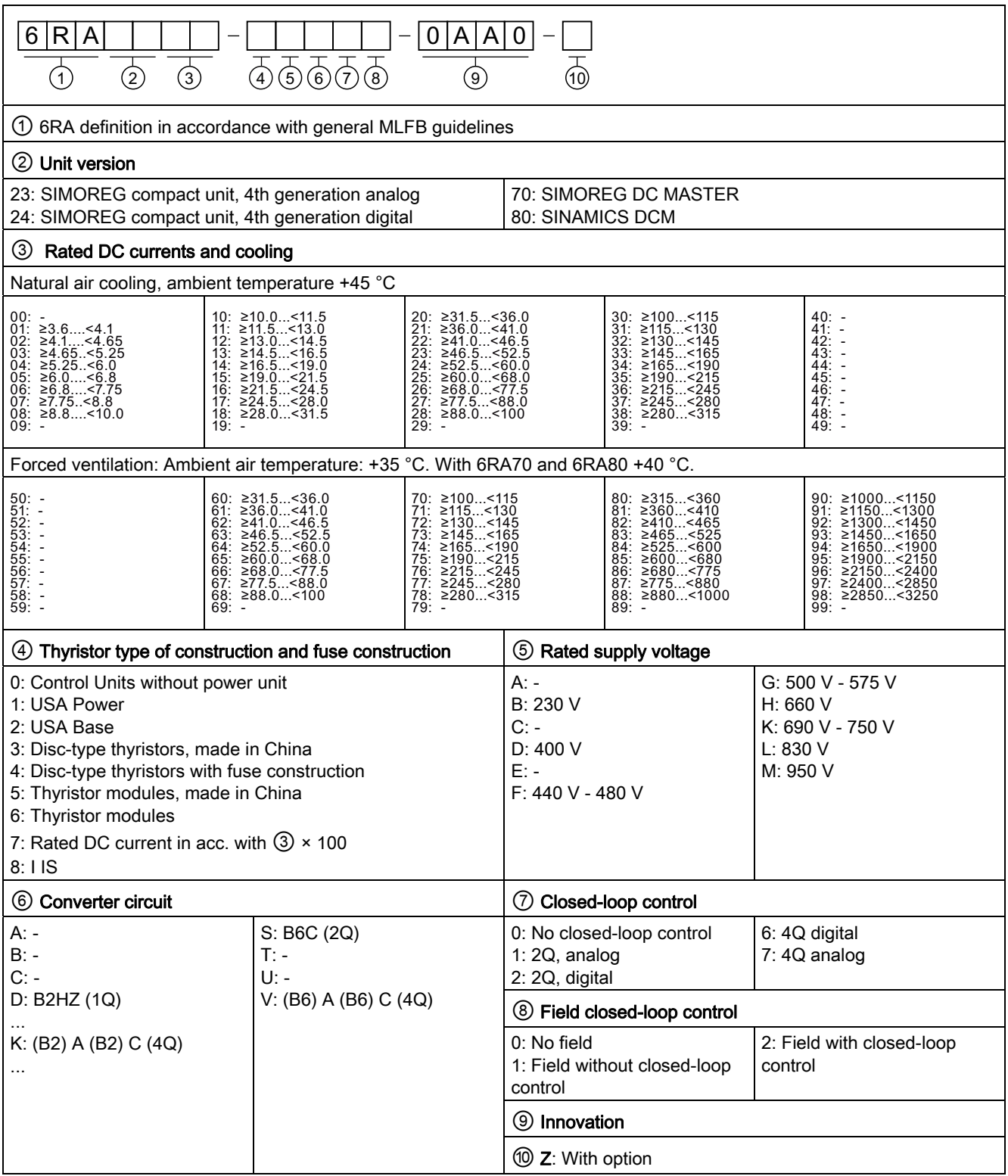

## <span id="page-24-0"></span>2.3 Rating plates, packaging label

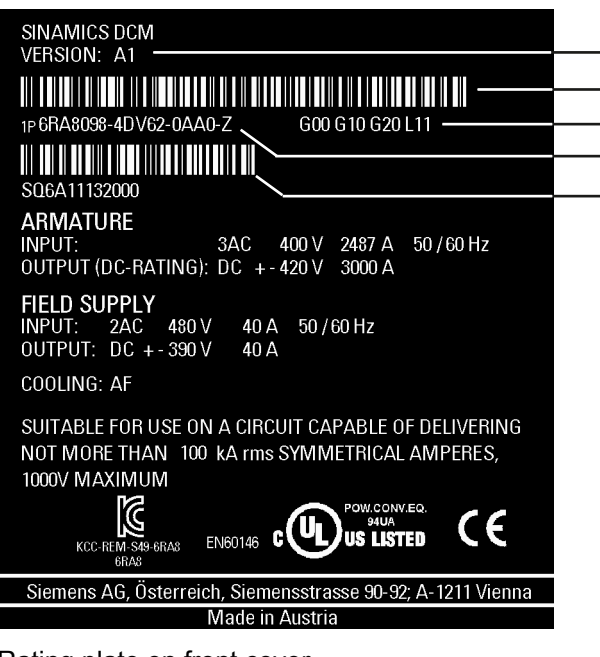

Rating plate on front cover

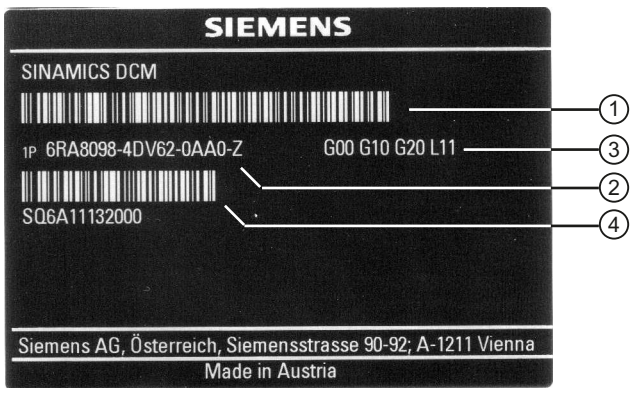

Rating plate in unit

① Bar code for order number (MLFB)

∩

(5)

2 ③

 $\left( 4\right)$ 

- ② For options: "Z" after order number
- ③ Order codes for options (according to ordering information for options) (order-specific)
- ④ Serial number bar code (order-specific)
- ⑤ Product version

Type spectrum, ordering information

2.3 Rating plates, packaging label

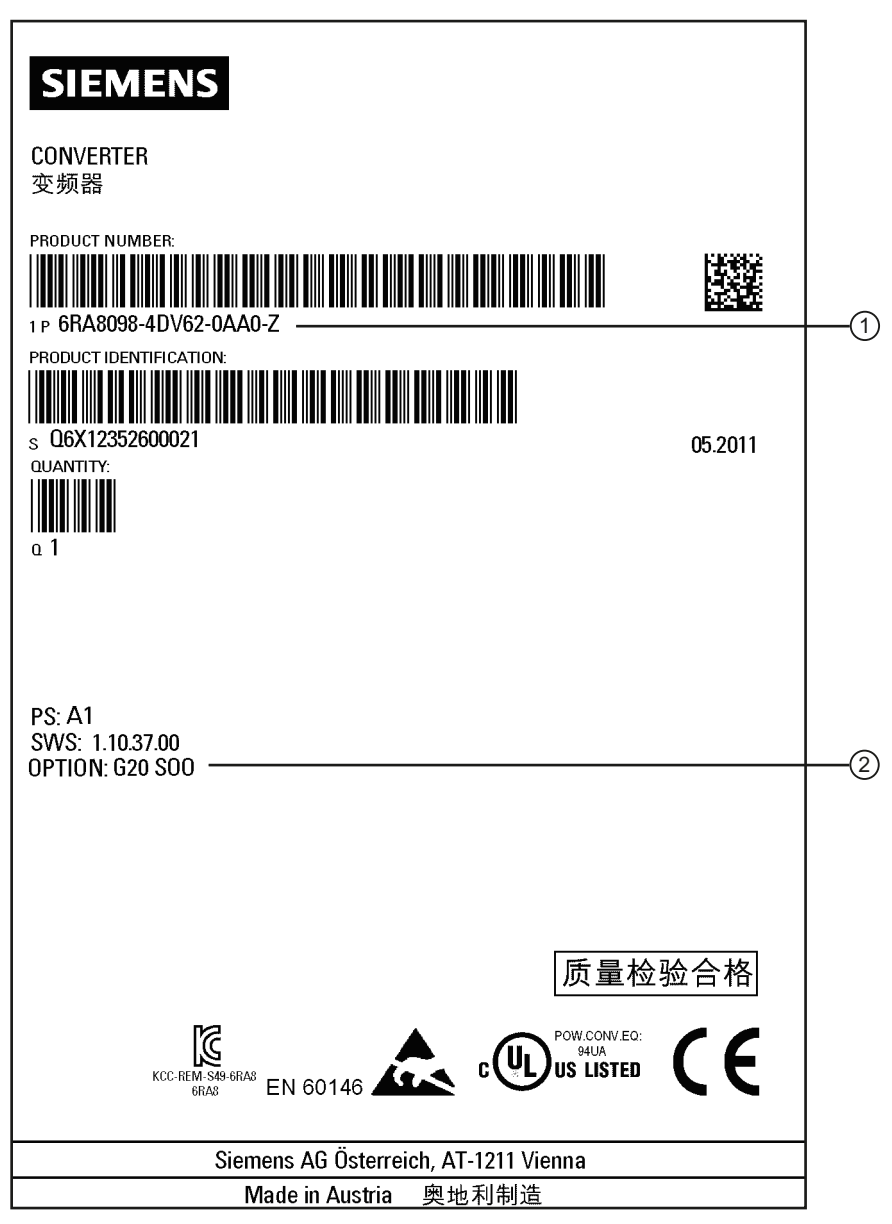

① For options: "Z" after order number

② Order codes for options (according to ordering information for options)

Figure 2-2 Packaging label

## <span id="page-26-0"></span>2.4 Ordering information for options and accessories

#### Ordering information for options with order codes

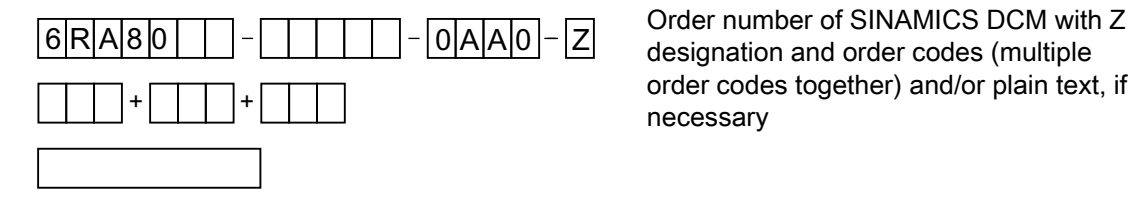

designation and order codes (multiple order codes together) and/or plain text, if necessary

#### Table 2- 1 Control Unit CUD options

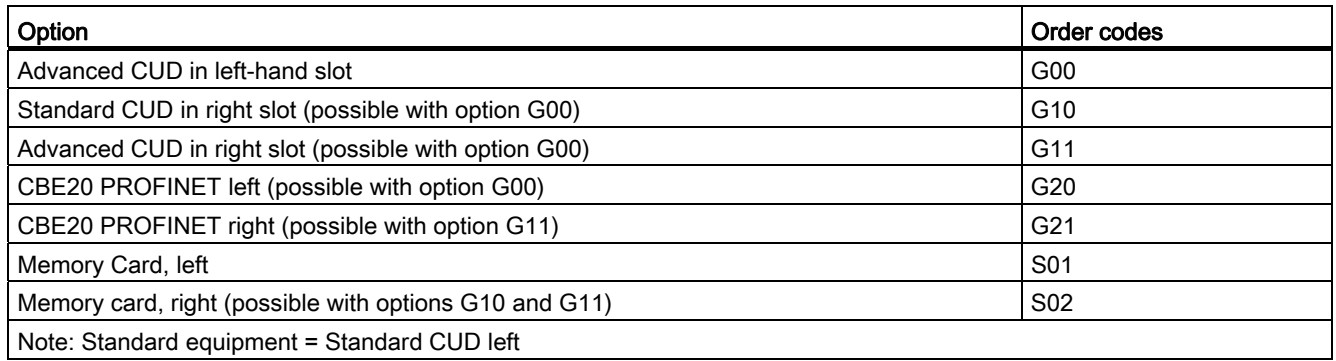

#### Table 2- 2 Options field

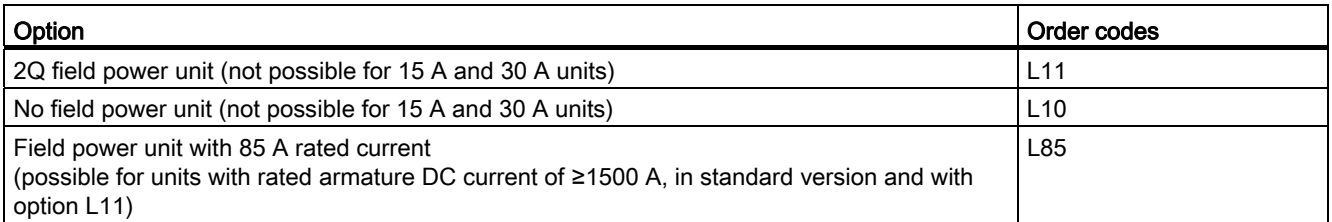

#### Table 2- 3 Fan options

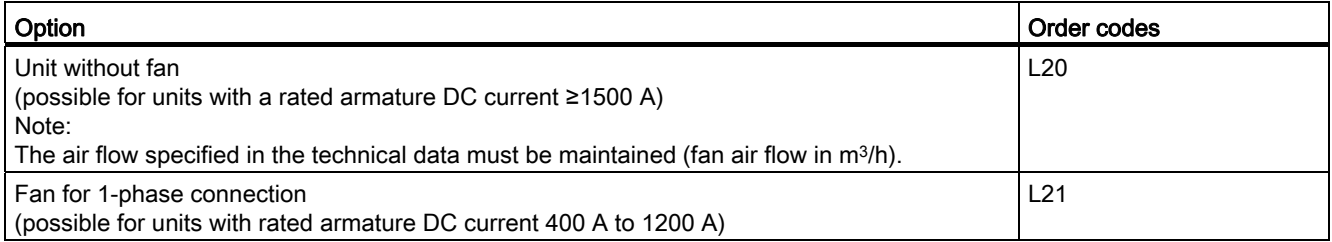

2.4 Ordering information for options and accessories

#### Table 2- 4 Additional options

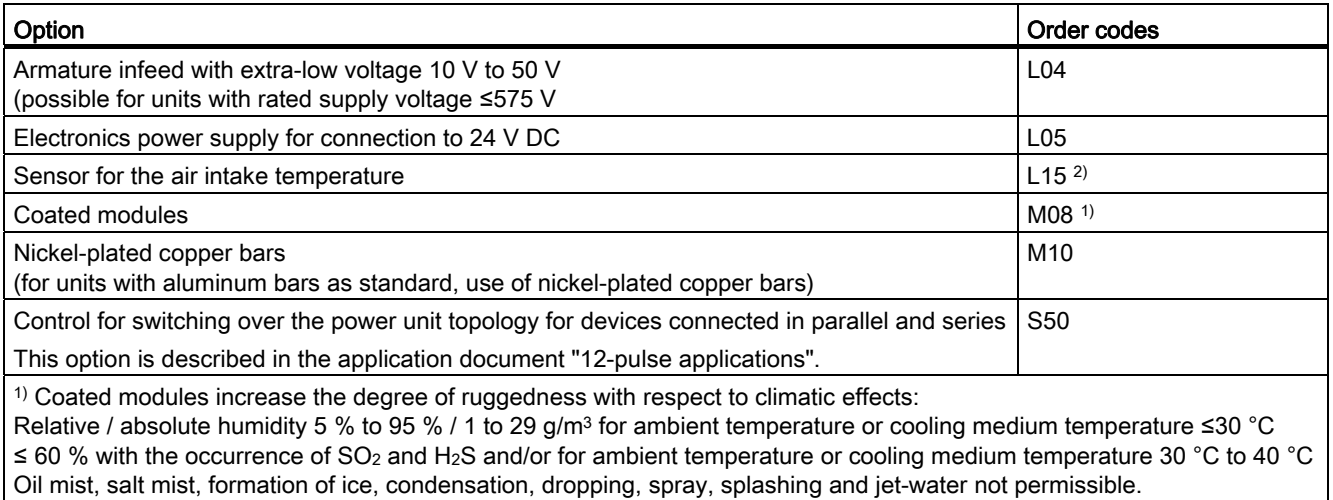

 $\vert$ <sup>2)</sup> possible from software release 1.3 HF1 and higher

#### Ordering information for accessories

Table 2- 5 Order numbers for documentation

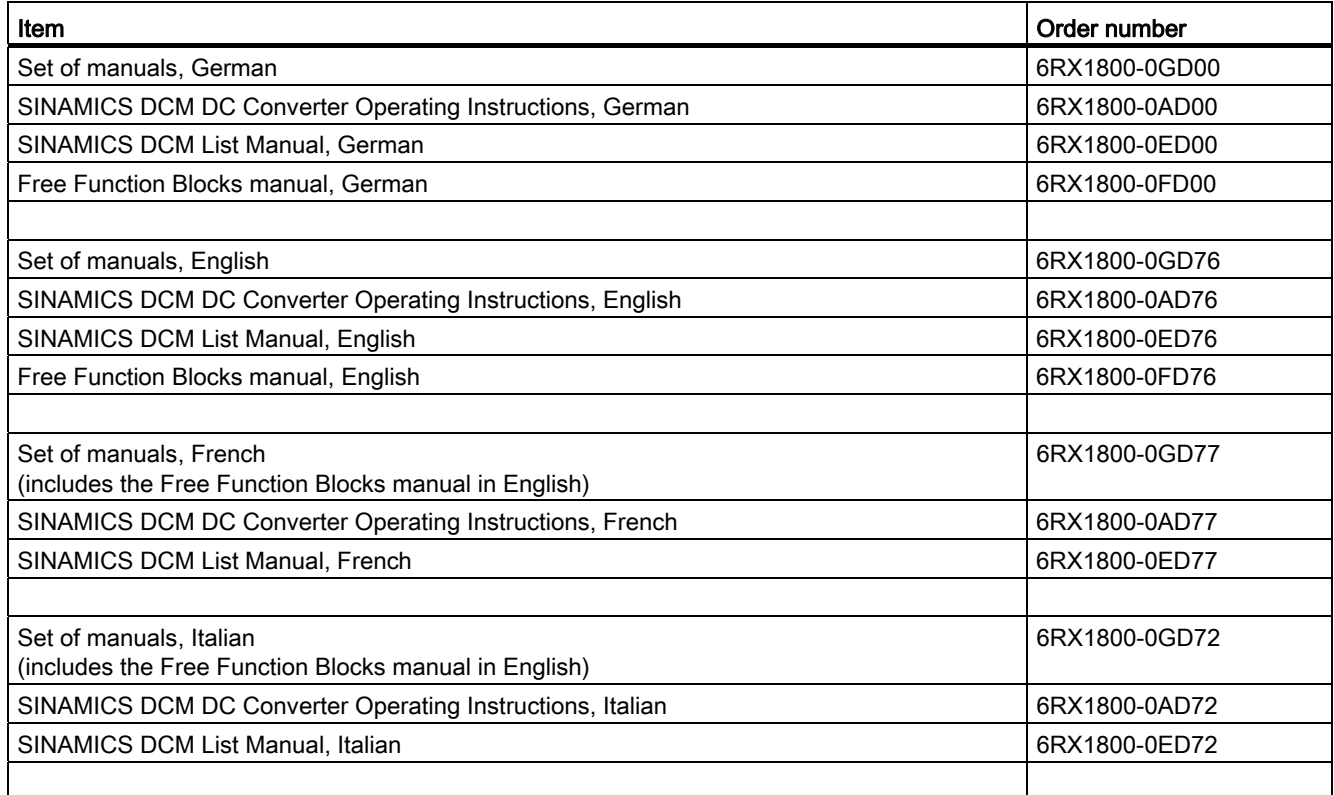

2.4 Ordering information for options and accessories

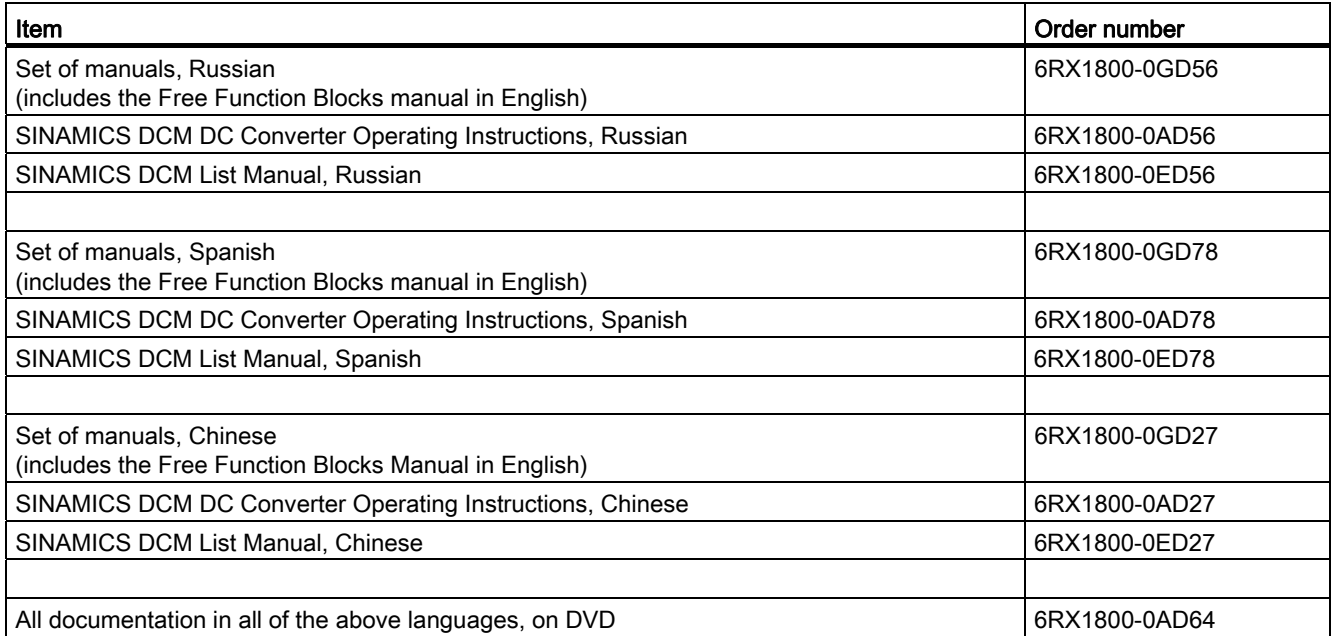

Table 2- 6 Order numbers for accessories

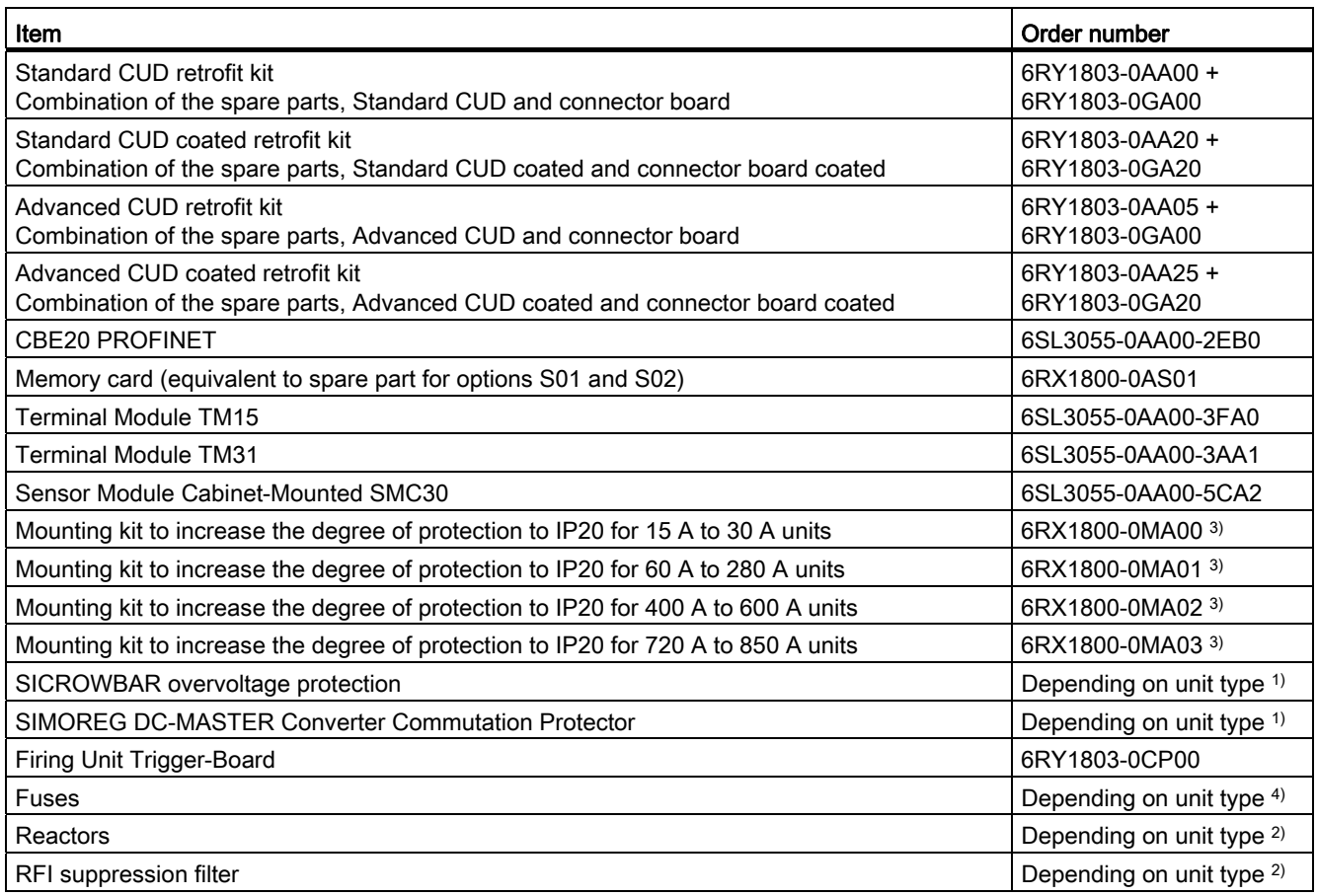

Type spectrum, ordering information

2.4 Ordering information for options and accessories

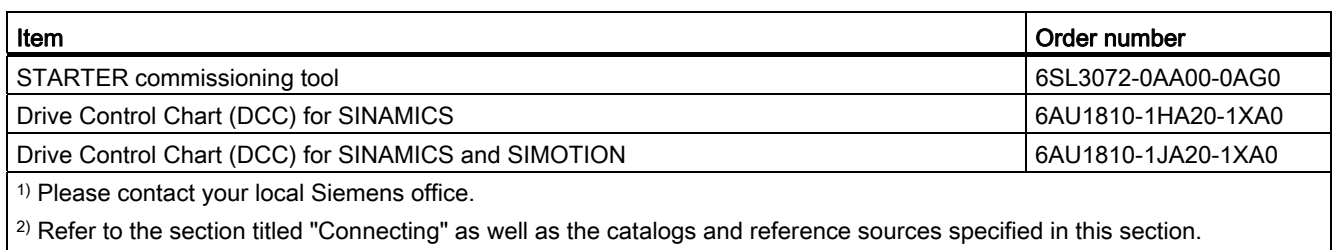

3) The installation instructions are provided on the SINAMICS DCM Documentation DVD under "Accessories"

4) see Chapter "Fuses" as well as the catalogs and reference sources specified in this chapter.

Table 2- 7 Order numbers for the Advanced Operator Panel AOP30

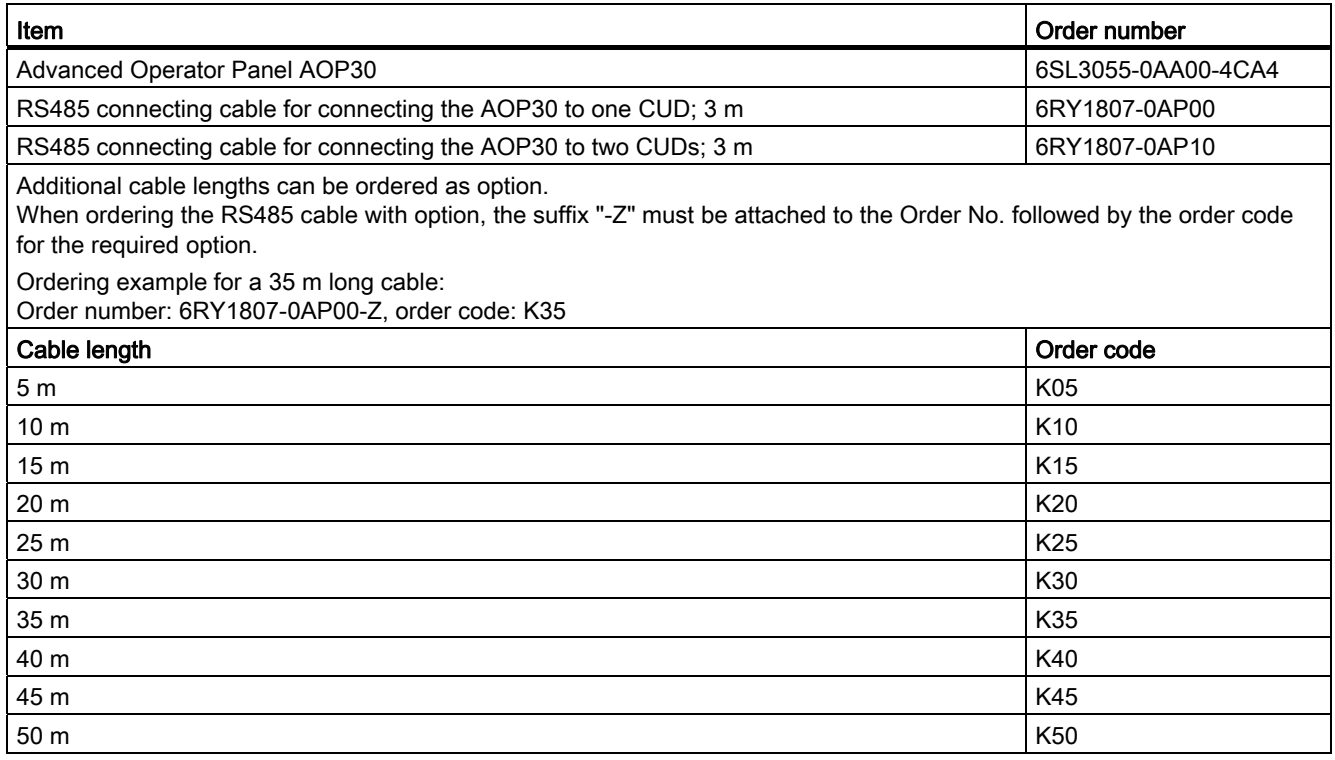

### <span id="page-30-0"></span>2.5 Accessories

#### <span id="page-30-1"></span>2.5.1 SIMOREG DC-MASTER Converter Commutation Protector (CCP)

As supplement to the series of SINAMICS DCM converters, we offer the SIMOREG DC-MASTER Converter Commutation Protector (SIMOREG CCP).

#### Area of application

The SIMOREG DC-MASTER Converter Commutation Protector (SIMOREG CCP) is used to protect the semiconductor fuses of a line-commutated converter when operating in the inverter mode.

When an inverter commutation fault occurs, a high current flows in the regenerative feedback direction via the line supply or a cross-current in the converter. SIMOREG CCP limits the current to a non-hazardous value so that the thyristors and the associated superfast fuses are protected. This therefore eliminates the complex replacement of fuses that takes a considerable amount of time. Although it cannot prevent inverter commutation faults, it can protect its effects.

#### **Compatibility**

The SIMOREG CCP is compatible to line-commutated SIMOREG DC-MASTER converters (6RA70 series) and SINAMICS DCM. It can be used for converters connected in parallel.

#### Using the SIMOREG CCP

The SIMOREG CCP is operated (parameter assignment, fault signals) is realized via the SINAMICS DCM. The SINAMICS DCM must have a software release of 1.2 or higher.

For a parallel connection of SINAMICS DCM units, a SIMOREG CCP must be used for each SINAMICS DCM. In this particular application, each of the SINAMICS DCM must be equipped with a Firing Unit Trigger-Board. The input for the "fast pulse inhibit interface" is implemented there.

For ordering data, see also the section titled "Ordering information for options and accessories".

The operating instructions for the SIMOREG CCP are included on the DVD "SINAMICS DCM documentation". These operating instructions also include

- help to select the suitable SIMOREG CCP
- the instructions to install the Firing Unit Trigger-Board in the SINAMICS DCM
- the instructions to operate the SINAMICS DCM with the SIMOREG CCP

2.5 Accessories

#### **CAUTION**

The parallel interface (X165, X166) at the SINAMICS DCM is not compatible to the parallel interface (X165) at the SIMOREG CCP. It is not permissible that both connectors are connected.

For more detailed information as well as support when selecting a suitable SIMOREG CCP for your application, please contact your local Siemens office.

#### <span id="page-31-0"></span>2.5.2 Mounting kit to increase the degree of protection to IP20

#### Degree of protection IP20 acc. to EN 60529

The degree of protection indicates protection against touching and penetration of solid objects and/or water.

Units in the SINAMICS DCM range are delivered with degree of protection IP00 and therefore offer no protection against touching or penetration. The mounting kit for units with a rated DC current up to 850 A increases the degree of protection to IP20.

Degree of protection IP20 offer protection against touching with the finger and penetration of solid objects greater than 12.5 mm dia, but no protection against water.

For ordering data, see also the section titled "Ordering information for options and accessories".

The installation instructions are provided on the SINAMICS DCM Documentation DVD (as of 12/2010 edition) under "Accessories"

# <span id="page-32-1"></span><span id="page-32-0"></span>Description 3

#### Area of application

The SINAMICS DC MASTER converter units have been specifically designed to supply the armature and field of variable-speed DC motors.

Alternative applications (e.g. supplying the field of a synchronous generator) are also possible.

#### **Design**

SINAMICS DC MASTER converter units are compact units containing both the power unit for the armature supply and the power unit for the field supply, as well as the control electronics and possible additional modules.

In the case of units with a 15 A to 1200 A rated DC current, the power units for the armature and field include electrically insulated thyristor modules, meaning that the heat sink is at ground potential. In units with a higher rated DC current, the power unit for the armature circuit includes disc-type thyristors and heat sinks (thyristor modules) at voltage potential.

The units have degree of protection IP00.

The connecting terminals are accessible from the front. The fan supply is fed in from the top; depending on the unit type, the field supply is either fed in from the top or the bottom.

All SINAMICS DC MASTER units are equipped with a Basic Operator Panel BOP20 in the front plate.

The BOP20 can be used

- To make all the settings that are required for commissioning
- To display all relevant measured values
- To display faults and alarms and acknowledge faults
- To switch the drive on and off

#### Versions

The armature supply is available in the following versions:

- 2-quadrant units: The armature is supplied via a fully-controlled three-phase bridge (B6C).
- 4-quadrant units: The armature is supplied via two fully-controlled three-phase bridges connected in a circulating-current-free inverse-parallel configuration ((B6)A(B6)C).

The field supply is available in the following versions:

- 1-phase, single-pair controllable two-pulse bridge circuit (B2HZ)
- 1-phase, fully-controlled two-pulse bridge circuit (B2C) (option)

The electronics (CUD) are available in the following versions:

- Standard CUD
- Advanced CUD (option)

This CUD can be expanded to include a Profinet module (CBE20) and features 2 DRIVE-CLiQ connections for connecting additional components from the SINAMICS drive system, as well as a connector for expansion purposes (to include a second CUD).

● Additional (second) CUD (Standard or Advanced) (option) This additional CUD can be fitted to the right of the first CUD and is used for systemspecific extension of the SINAMICS DC MASTER functions.

#### Additional components

#### ● Advanced Operator Panel AOP30

The optional Advanced Operator Panel AOP30 is installed outside of the unit - in the control cabinet door, for example - rather than inside it. The AOP30

- Supports commissioning by means of a commissioning wizard
- Supports the display of measured values via a graphical operation screen
- Displays a user-friendly parameter list, including text
- Features several editors for user-friendly setting and changing of parameters
- Displays lists of faults and alarms that have occurred, as well as infotext concerning the individual faults and alarms
- Enables "local" drive control (ON/OFF, setpoint setting, jog mode, direction reversal)
- Features 3 LEDs for displaying the drive state

#### ● Additional module CBE20

The additional module CBE20 is inserted in the optional module slot of an Advanced CUD. It enables the SINAMICS DC MASTER to participate in ProfiNet network as slave as well as to establish SINAMICS Link connections.

#### ● DRIVE-CLiQ components

The DRIVE-CLiQ interface enables components from the SINAMICS drive system to be connected.

The following components are supported:

- TM15 (digital inputs/outputs)
- TM31 (digital inputs/outputs, analog inputs/outputs)
- SMC30 (incremental encoder evaluation for actual speed value acquisition)

An SMC30 and up to 3 TMx modules can be connected to each CUD.

#### **Free function blocks (FBLOCKS)**

In a wide variety of applications, a logic operation connecting several states (e.g. access control, system status) to a control signal (e.g. ON command) is required to control the drive system. In addition to logic operations, however, drive systems require mathematical operations and latching elements.

These functions are available in the form of the "free function blocks" function module. There is a range of elementary function blocks that are freely available for use:

- Logic function blocks (AND, OR, XOR, inverter)
- Calculation function blocks (adder, multiplier, divider, absolute-value generator)
- Time function blocks (pulse generator, pulse contracting block, ON delay, OFF delay, pulse stretching)
- Memory function blocks (RS flip-flop, D flip-flop)
- Switch function blocks (binary selector switch, numerical selector switch)
- Control function blocks (limiter, smoothing element, integrator, differentiator)
- Complex function blocks (double-sided limit monitor with hysteresis)

#### Drive Control Chart (DCC)

DCC is available for applications requiring a more complex method of controlling the drive system, which cannot be accomplished using the free function blocks. DCC makes it possible for one of the interconnected elementary function blocks to generate a graphical depiction of an existing function diagram and load it to the SINAMICS DC MASTER. The function diagram may contain up to 750 function blocks. It is possible to configure the time slices in which the individual parts of the function diagram are processed. Note:

A DCC function diagram can be loaded not only onto the CUD in the left-hand slot, but also to an optional second CUD in the right-hand slot.

The closed-loop drive control is computed on the CUD in the left-hand slot. which means that it only provides a small amount of computing capacity for a DCC function diagram (in other words, either only a few function blocks can be computed, or computing can only be carried out in a long time slice).

The CUD in the right-hand slot is primarily available (in addition to the operating system) for one DCC function diagram only.

**Description**
# $\blacksquare$  Technical data  $\blacksquare$

Note

You can find the technical data for the connectors and terminals in the section titled "Connecting".

4.1 Load types

## 4.1 Load types

For maximum efficiency when adapting the SINAMICS DC MASTER to the load profile for the driven machine, you can use the load cycle to carry out dimensioning.

Parameter p50067 is used to make the setting on the SINAMICS DC MASTER.

| Load class                  | Load for converter                                                  | Load cycle                                                      |
|-----------------------------|---------------------------------------------------------------------|-----------------------------------------------------------------|
| DC I<br>$(p50067 = 1)$      | l <sub>DCI</sub> continuous (ldN)                                   | $I_{DC}$<br>100 %<br>— t                                        |
| DC II<br>$(p50067 = 2)$     | $locII$ for 15 mins and<br>$1.5 \times$ I <sub>DC II</sub> for 60 s | $15 \text{ min}$<br>l <sub>DC II</sub><br>150 %<br>100 %<br>— t |
| DC III<br>$(p50067 = 3)$    | $locII$ for 15 mins and<br>$1.5 \times$ lDC III for 120 s           | 15 min<br>l <sub>DC</sub> III<br>150 %<br>100 %<br>→ t          |
| DC IV<br>$(p50067 = 4)$     | $I_{DC IV}$ for 15 mins and<br>$2 \times$ lpc iv for 10 s           | $15 \text{ min}$<br>l <sub>DC IV</sub><br>200 %<br>100 %<br>≽ t |
| US rating<br>$(p50067 = 5)$ | lus for 15 mins and<br>1.5 $\times$ lus for 60 s                    | $15 \text{ min}$<br>I <sub>US</sub><br>150 %<br>100 %<br>► t    |

Table 4- 1 Load classes

#### **NOTICE**

- If a value > 1 is set at p50067, you need to make sure that the "Dynamic overload capability of the power unit" is enabled. This requires a value > 0 to be set at p50075.
- The SINAMICS DC MASTER does not monitor whether the load class set using p50067 is being adhered to. If the power unit permits it, longer overload periods can be used than correspond to the load class. The actual permissible overload duration for the particular power unit is always greater than the overload duration corresponding to the particular load class. and the SINAMICS DC MASTER does monitor whether the overload duration that is actually permitted for the power unit is being adhered to. For details on the power unit's dynamic overload capability, refer to Chapter 10.
- The 100 %  $I_{DCx}$  shown above DO NOT generally correspond to the rated unit current, but are reduced corresponding to the subsequent table.

4.1 Load types

## Duty cycles for 2Q applications

Table 4-2 Duty cycles

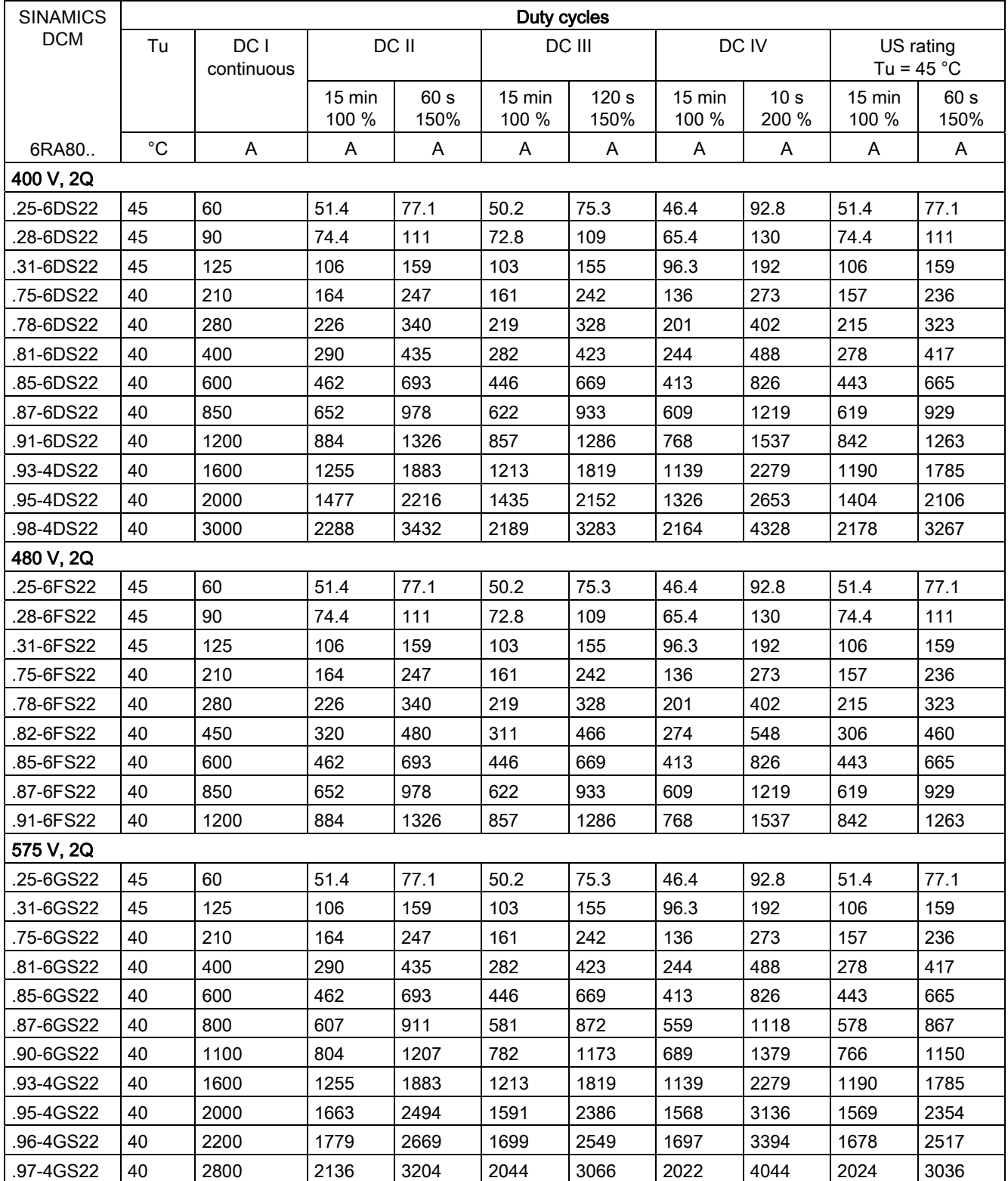

4.1 Load types

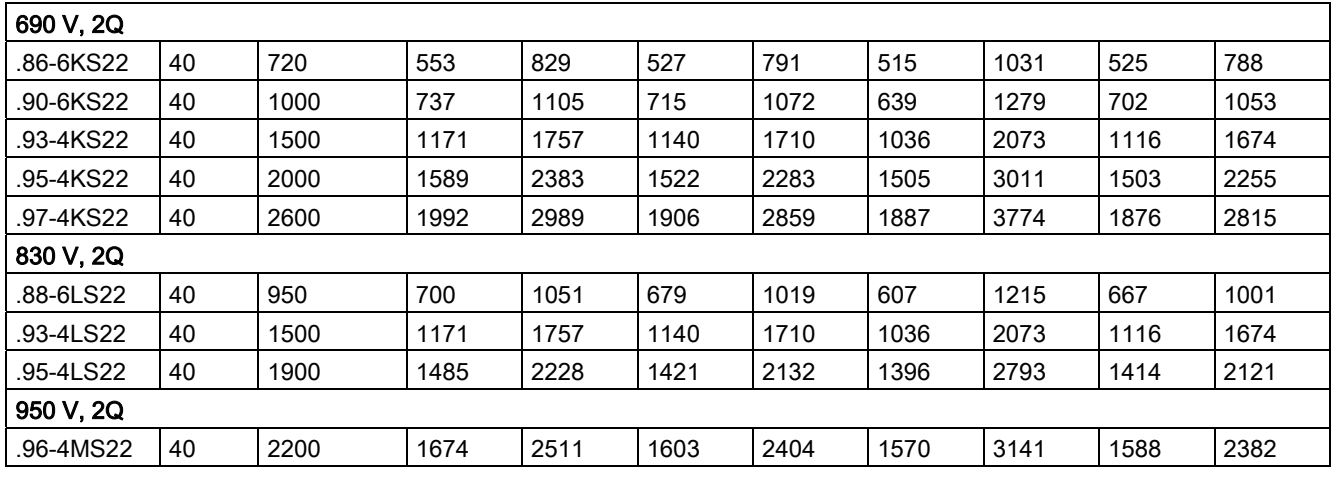

## Duty cycles for 4Q applications

Table 4-3 Duty cycles

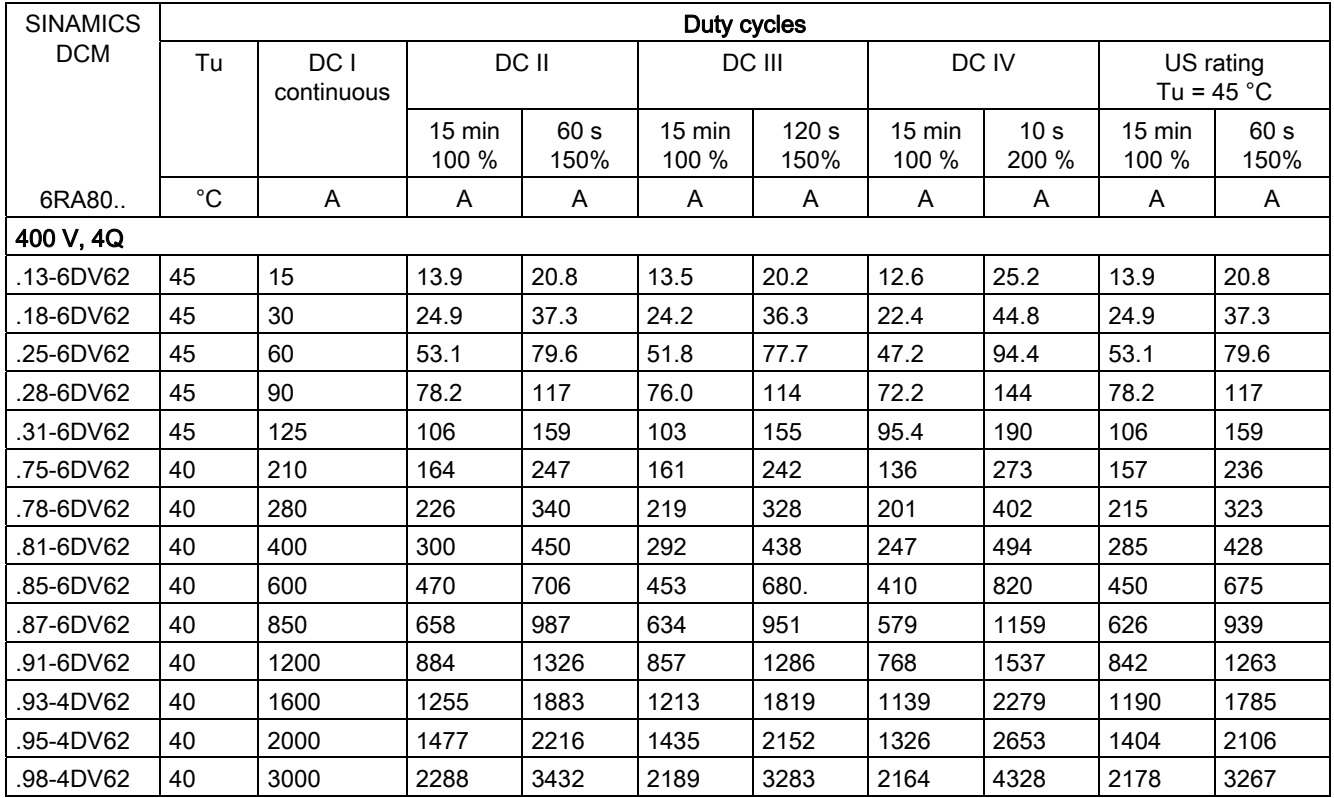

4.1 Load types

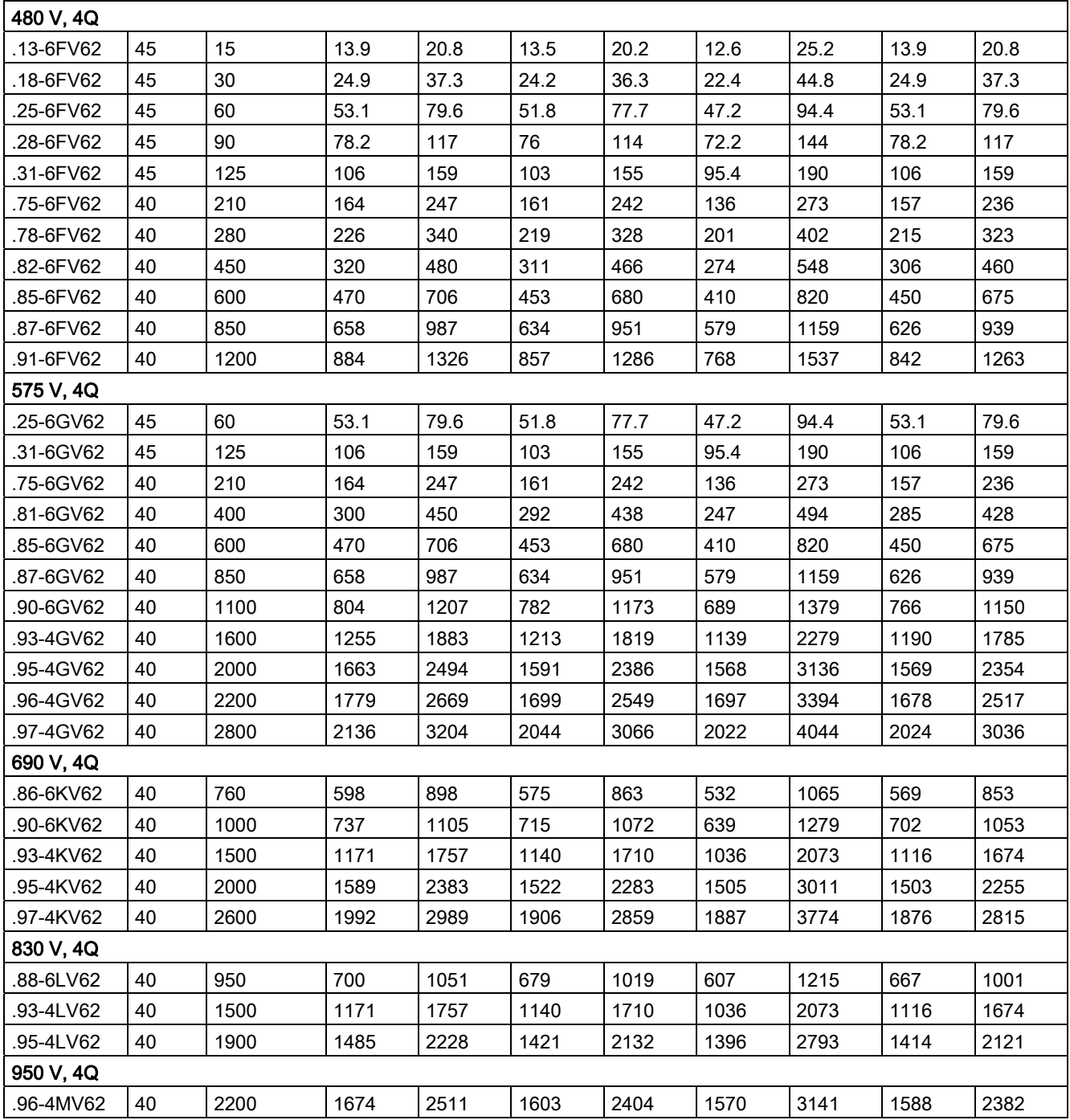

## 4.2 Environmental requirements

#### Environmental classes according to EN 60721-3

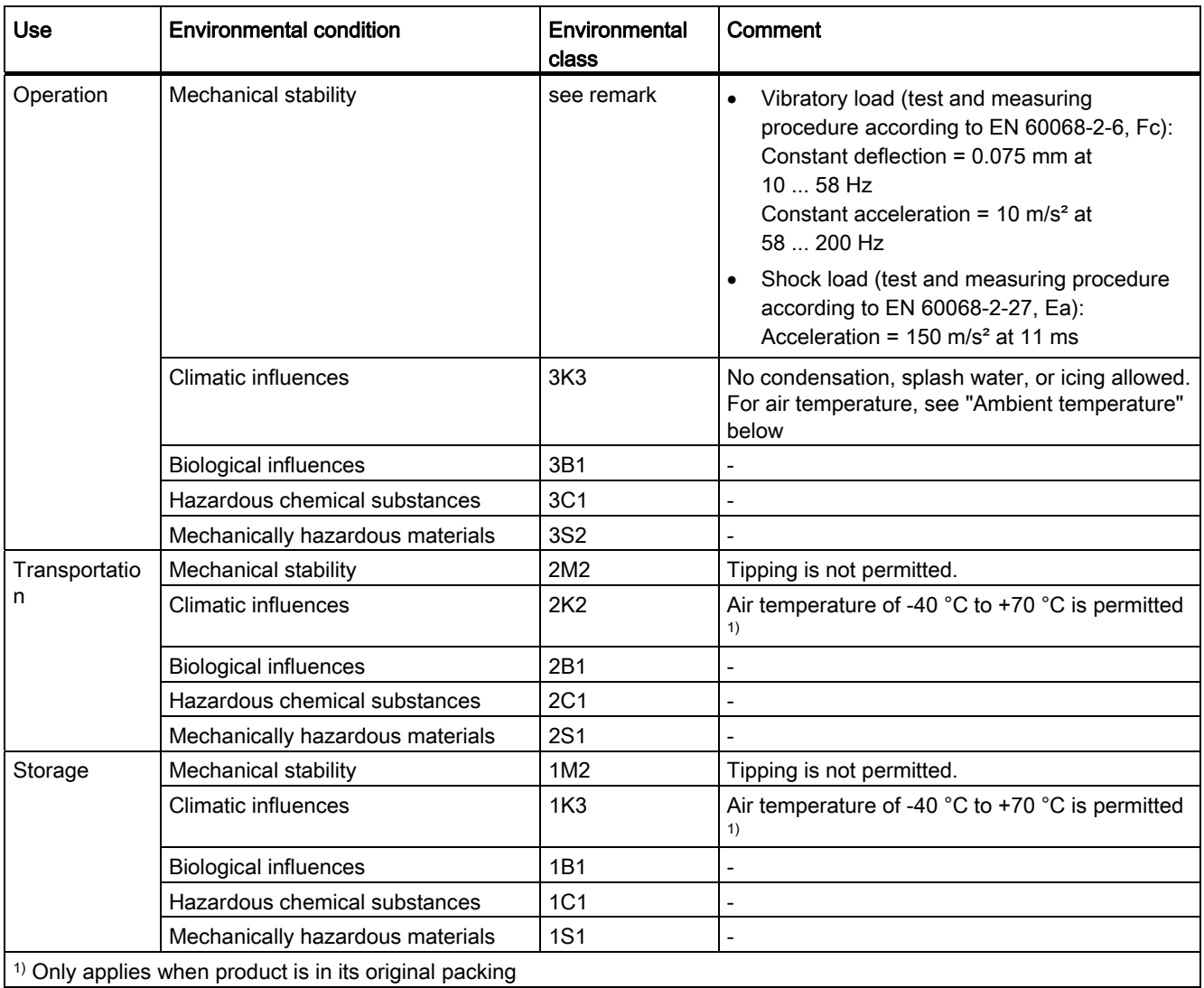

Table 4- 4 Environmental classes

## Ambient temperature

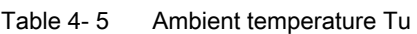

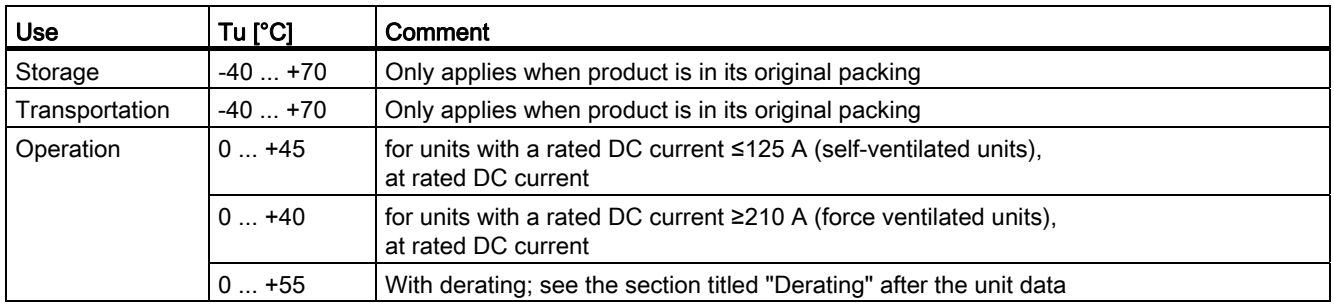

#### Installation altitude above sea level

- ≤ 1,000 m With rated DC current
- > 1,000 m With derating; see the section titled "Derating" after the unit data

## 4.3 Unit data

For dimension drawings, please refer to Chapter 5. Explanation of footnotes following tables

## 3-ph. 400 V AC, 2Q units

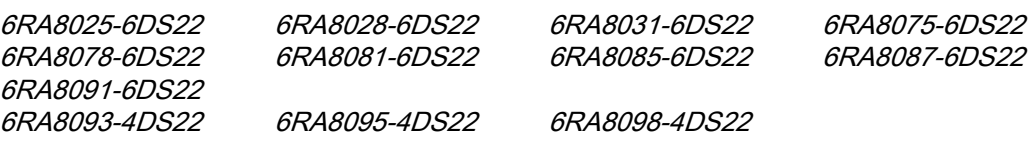

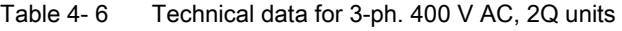

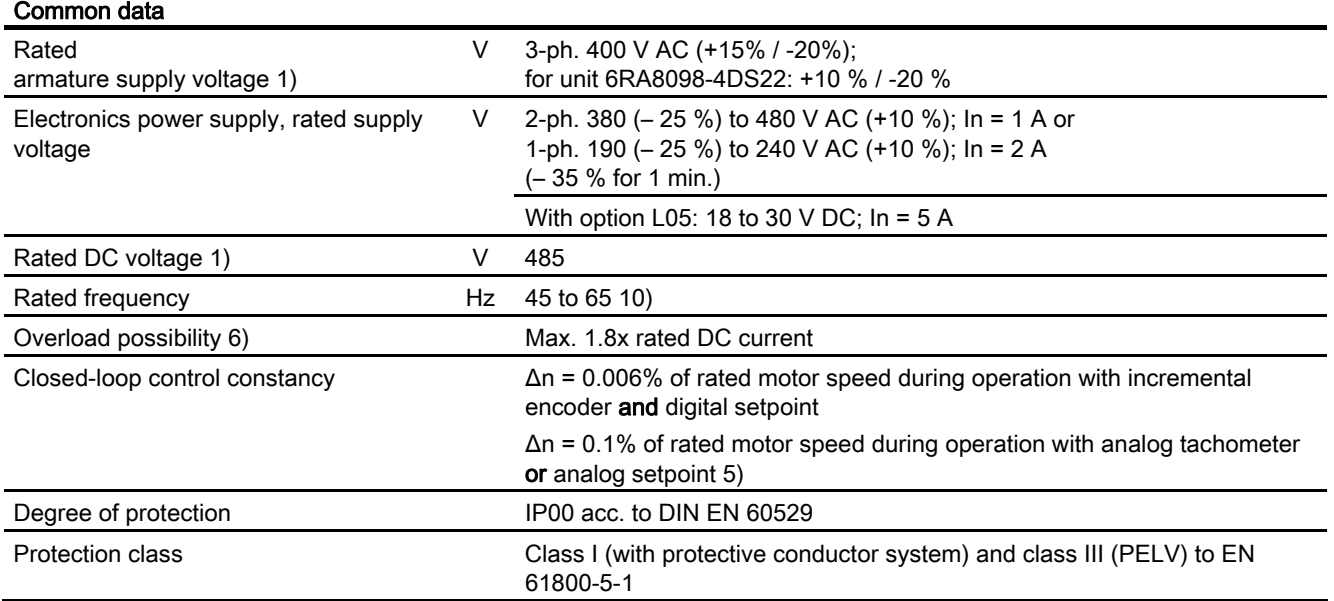

#### Table 4- 7 Technical data for 3-ph. 400 V AC, 60 to 210 A, 2Q units

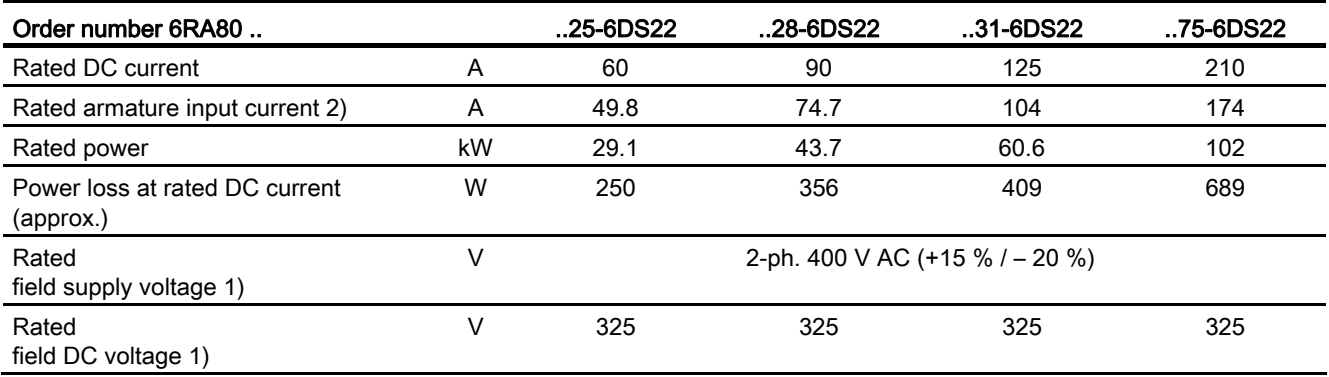

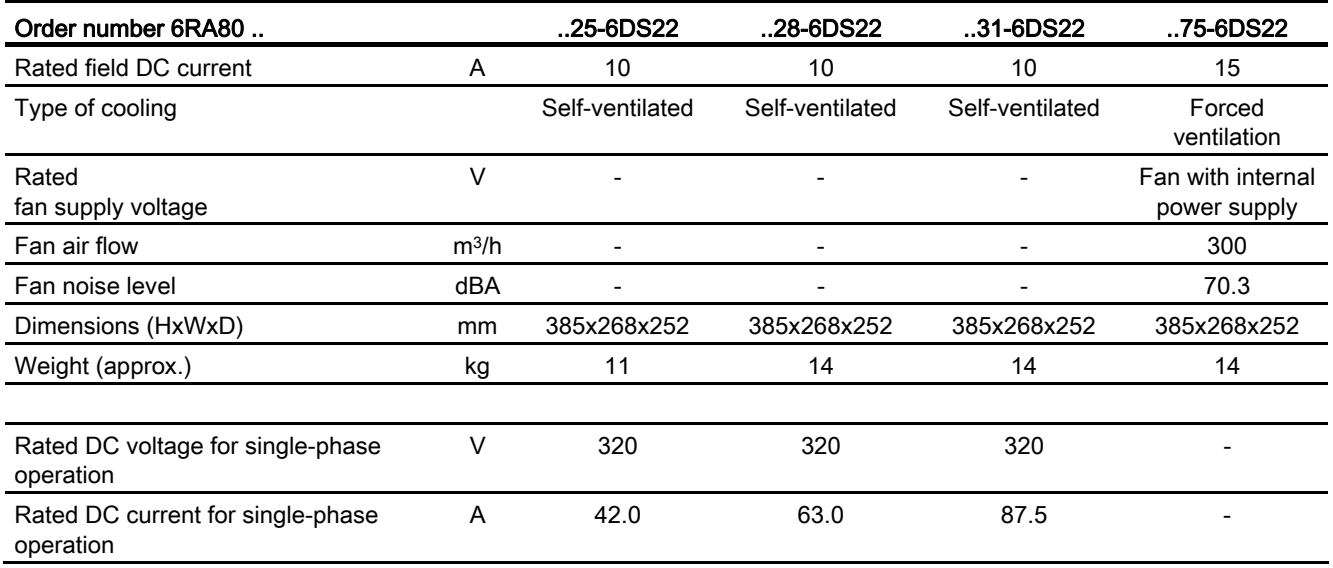

Table 4- 8 Technical data for 3-ph. 400 V AC, 280 to 850 A, 2Q units

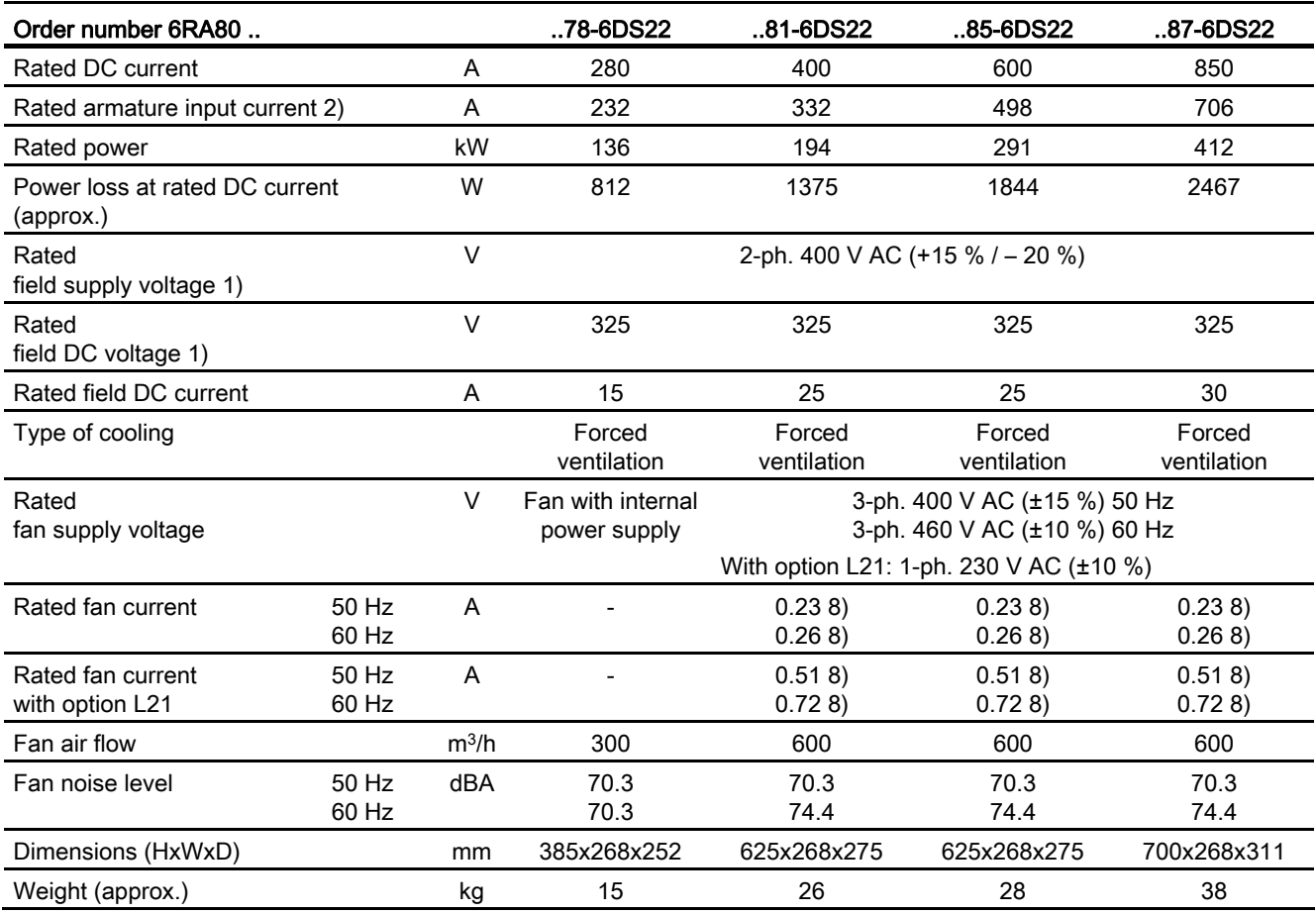

4.3 Unit data

#### Table 4- 9 Technical data for 3-ph. 400 V AC, 1200 A, 2Q units

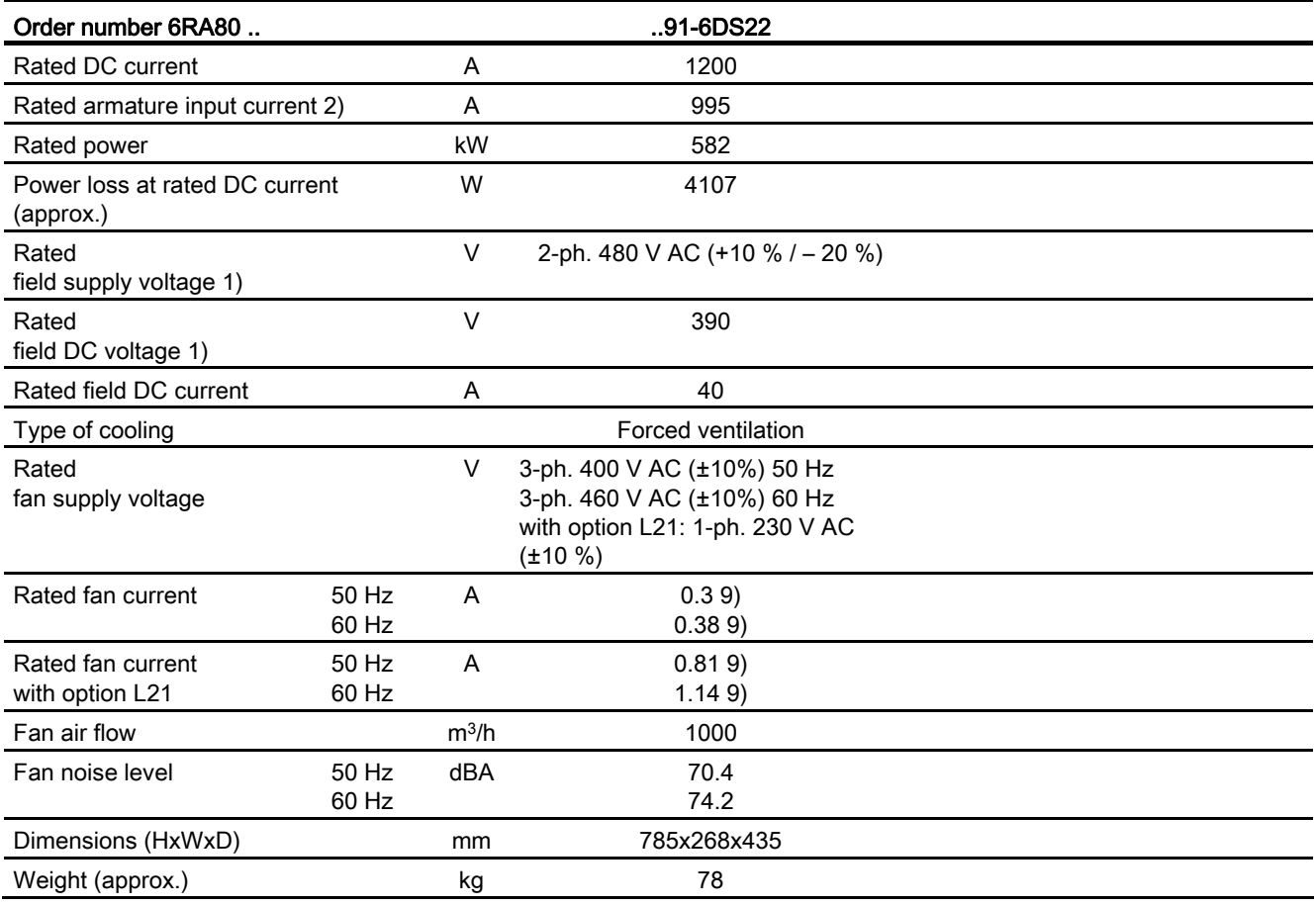

#### Table 4- 10 Technical data for 3-ph. 400 V AC, 1600 A to 3000 A, 2Q units

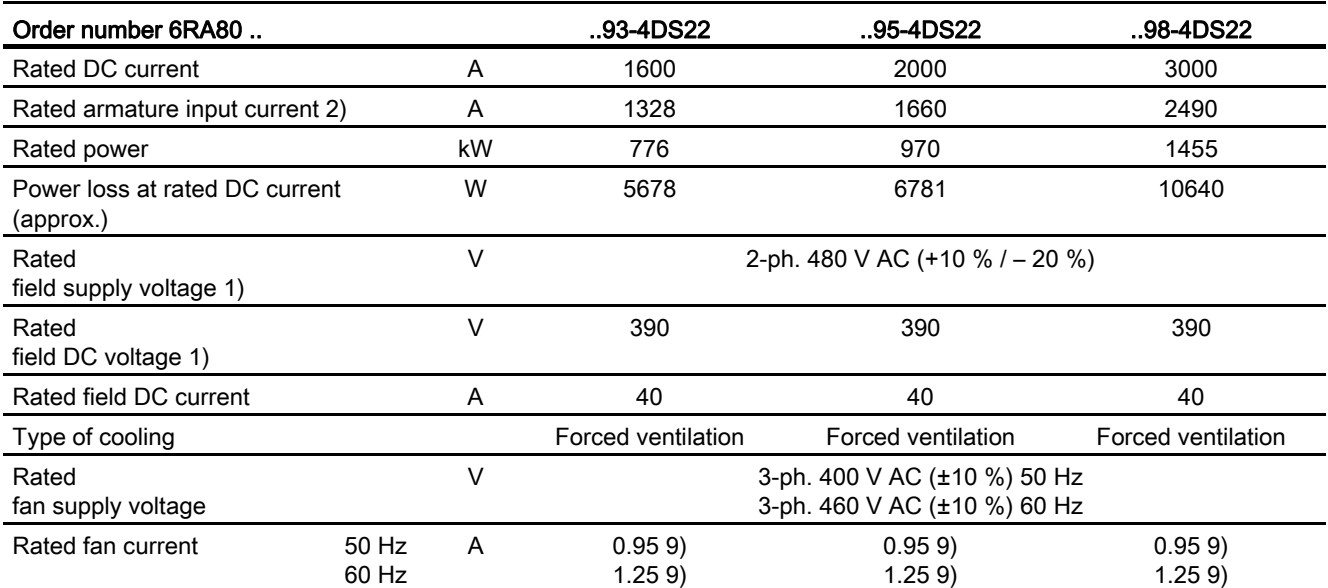

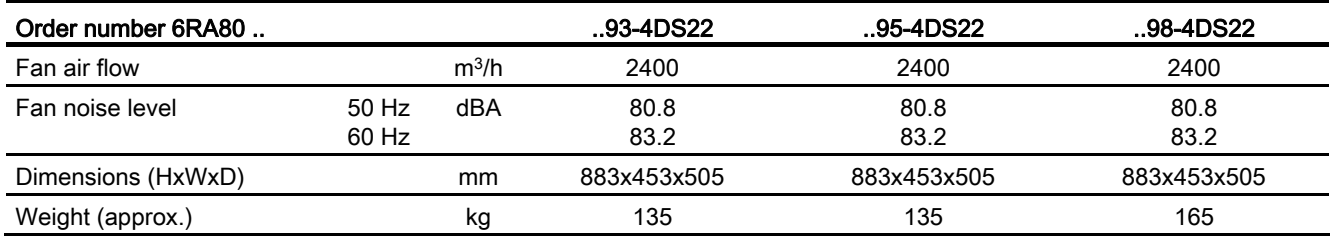

## 3-ph. 480 V AC, 2Q units

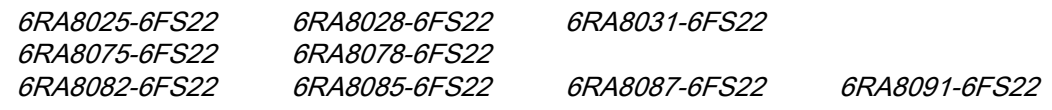

Table 4- 11 Technical data for 3-ph. 480 V AC, 2Q units

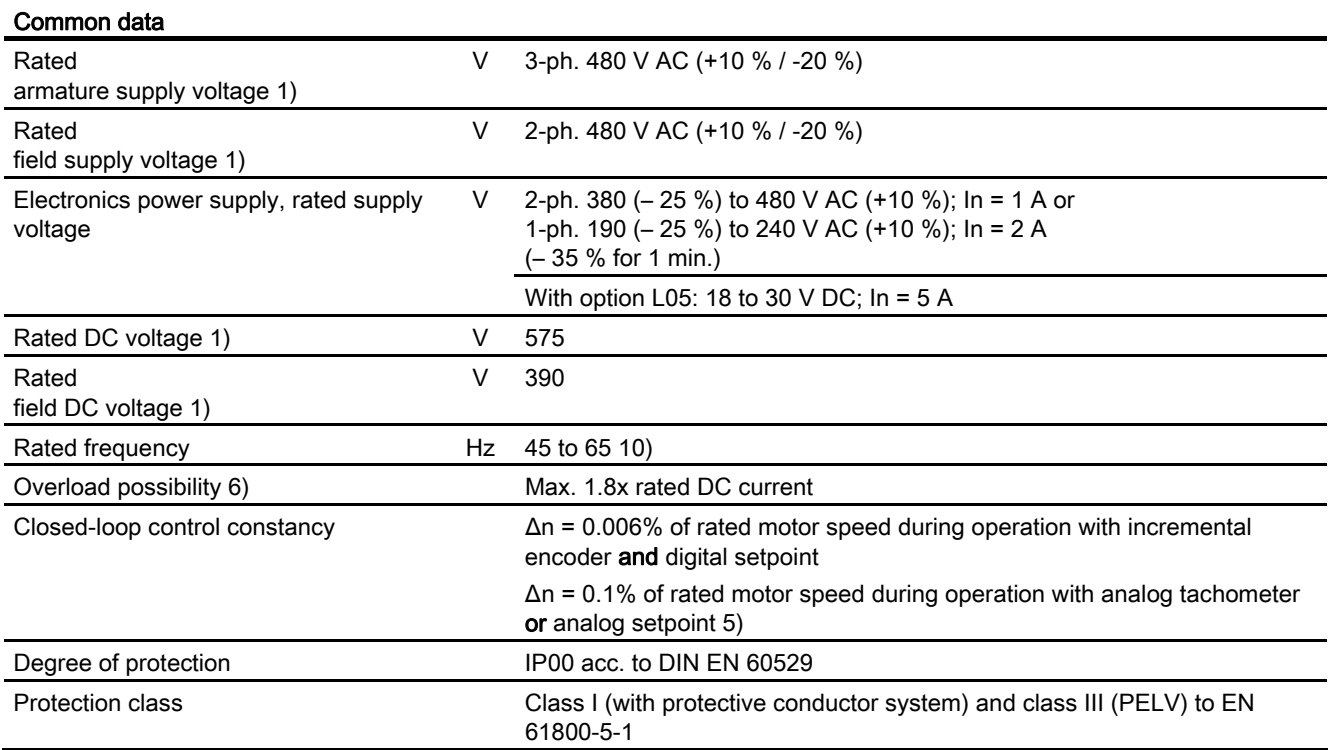

4.3 Unit data

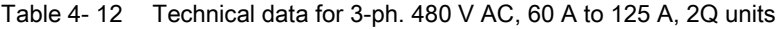

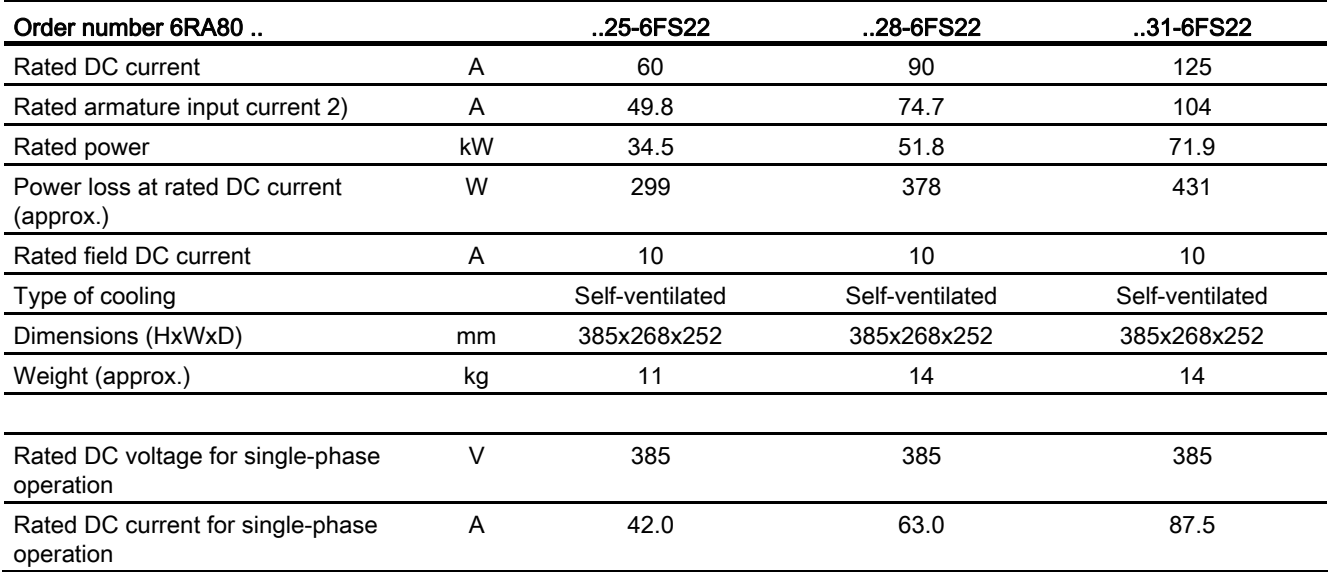

Table 4- 13 Technical data for 3-ph. 480 V AC, 210 A to 280 A, 2Q units

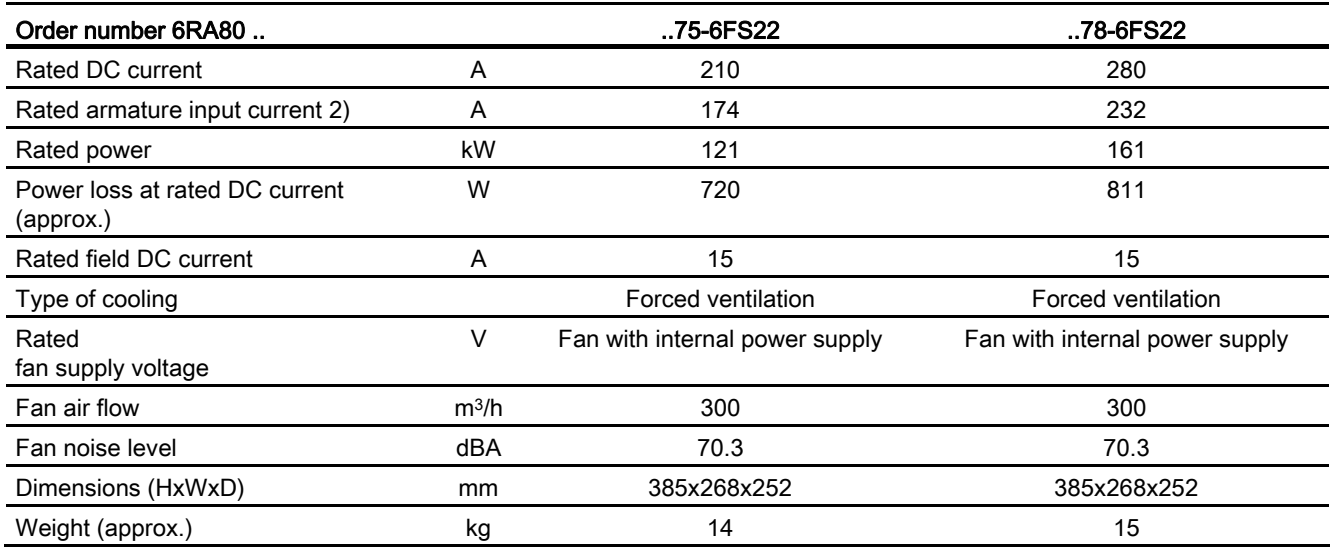

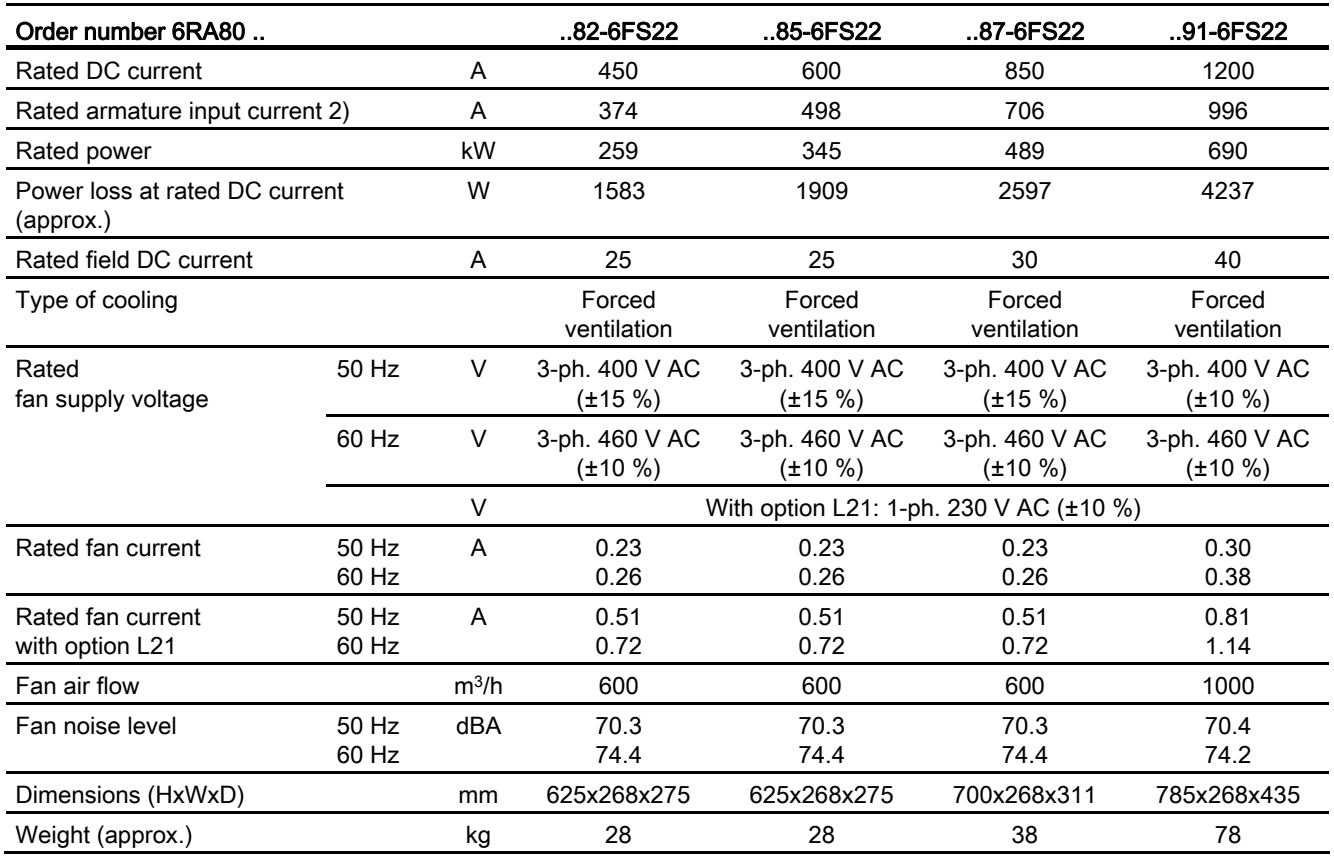

Table 4- 14 Technical data for 3-ph. 480 V AC, 450 A to 1200 A, 2Q units

#### 3-ph. 575 V AC, 2Q units

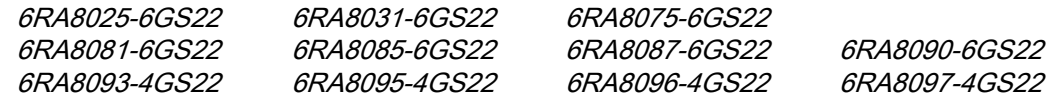

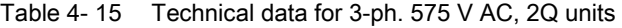

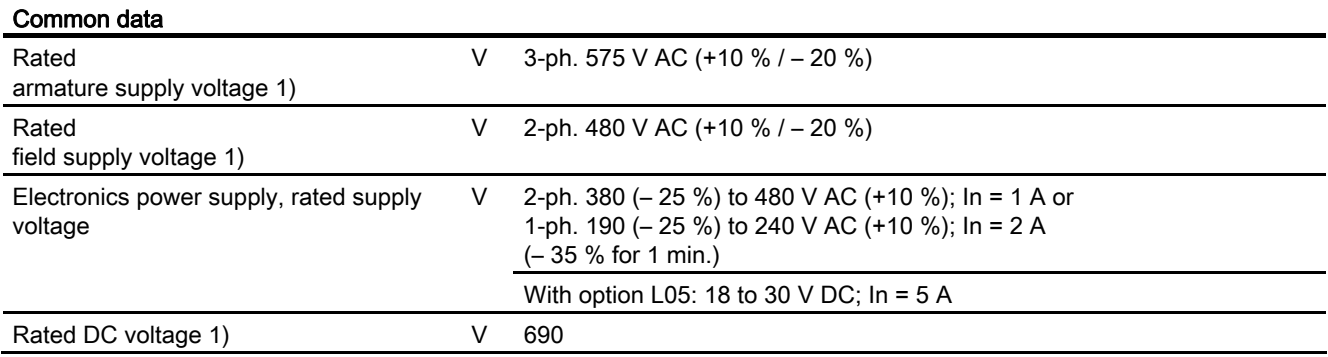

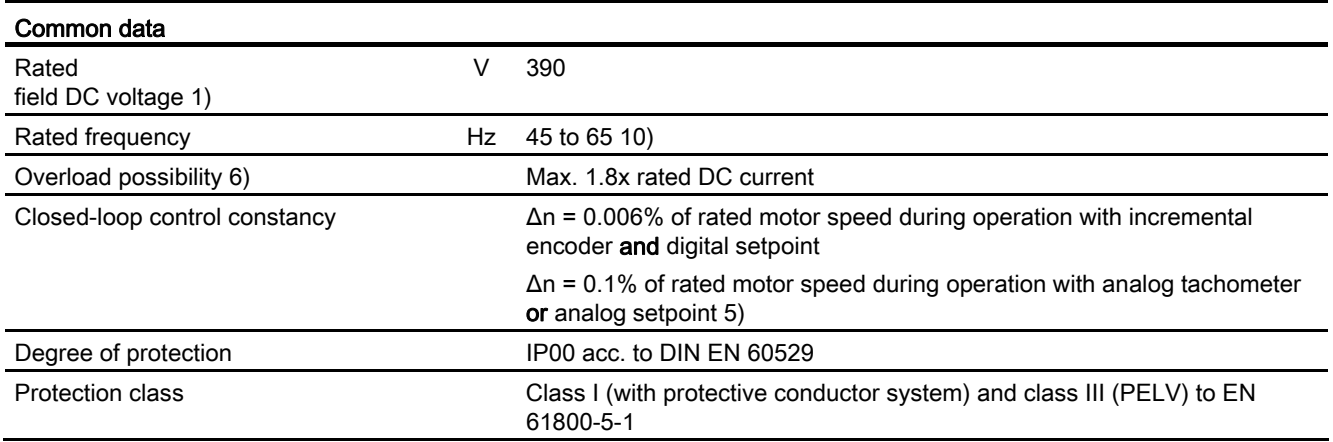

#### Table 4- 16 Technical data for 3-ph. 575 V AC, 60 A to 210 A, 2Q units

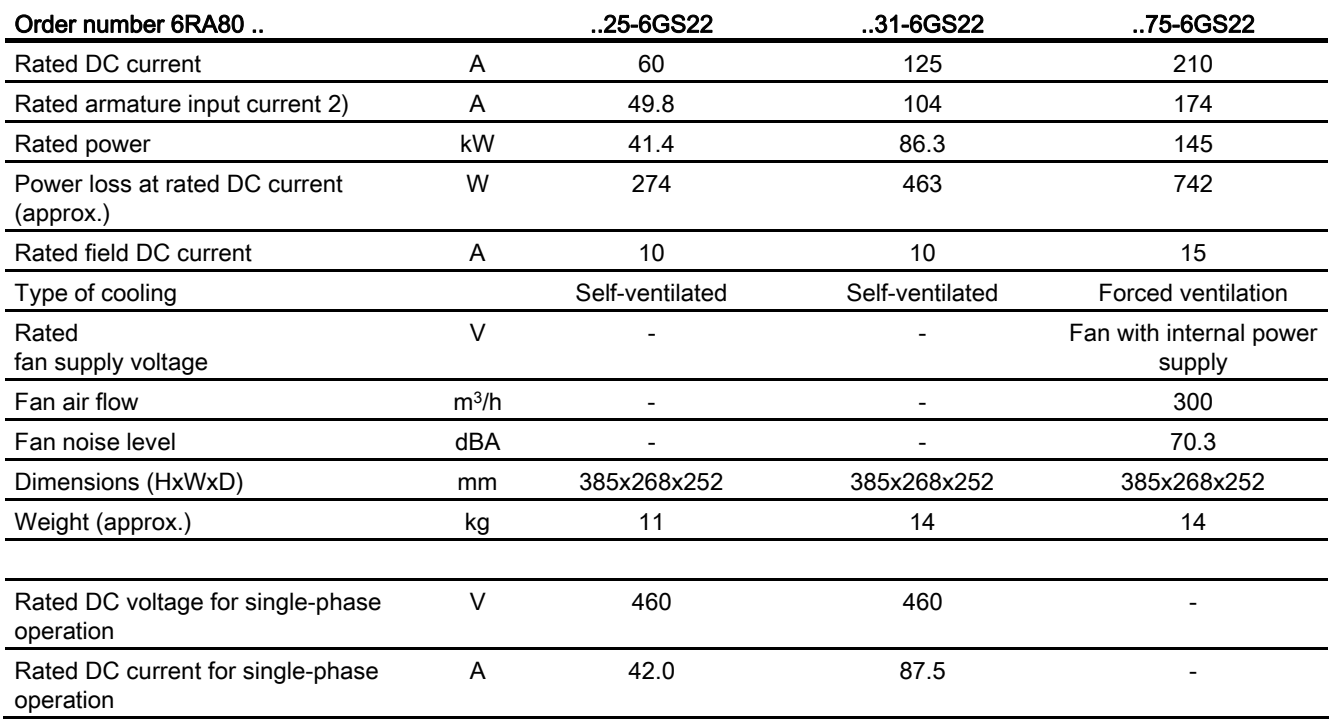

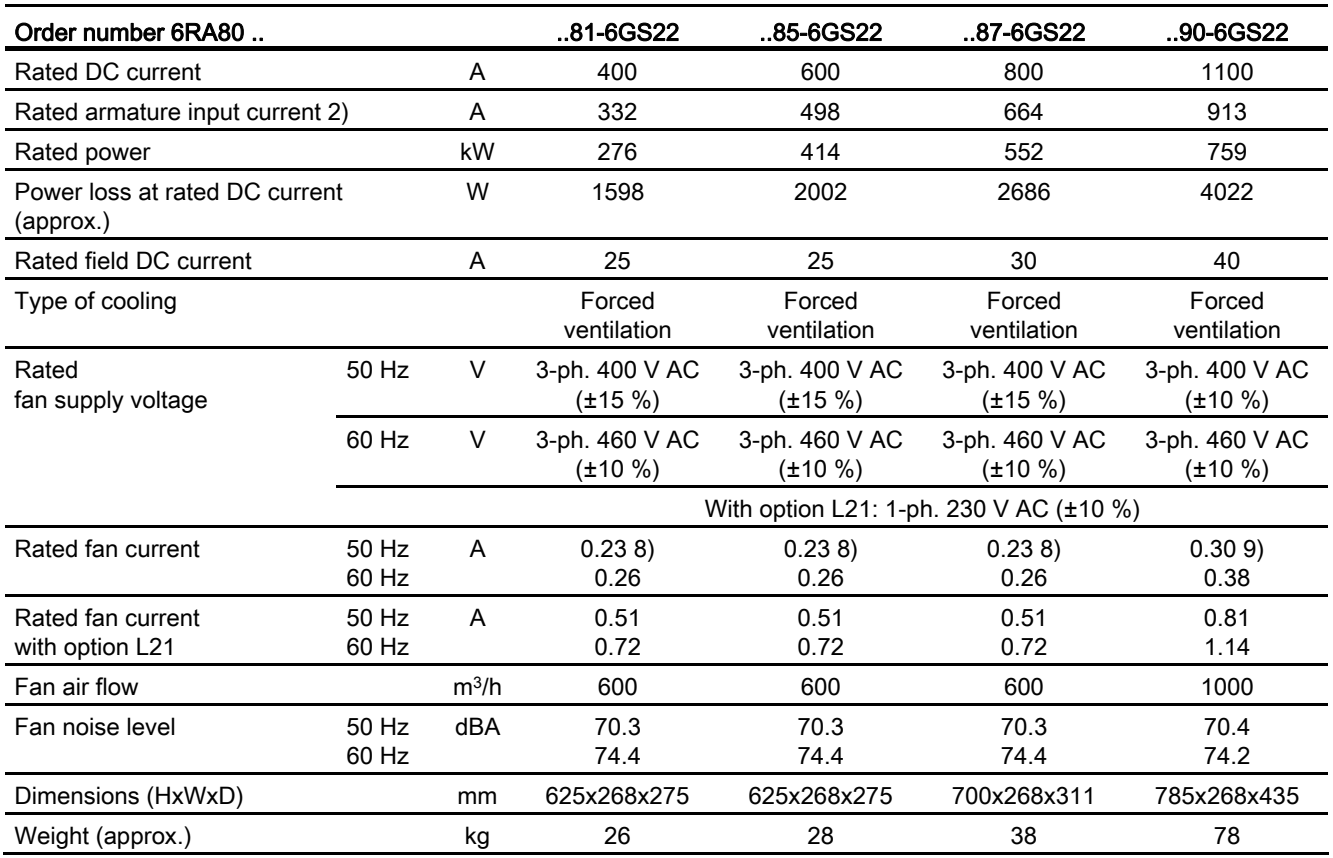

Table 4- 17 Technical data for 3-ph. 575 V AC, 400 A to 1100 A, 2Q units

Table 4- 18 Technical data for 3-ph. 575 V AC, 1600 A to 2800 A, 2Q units

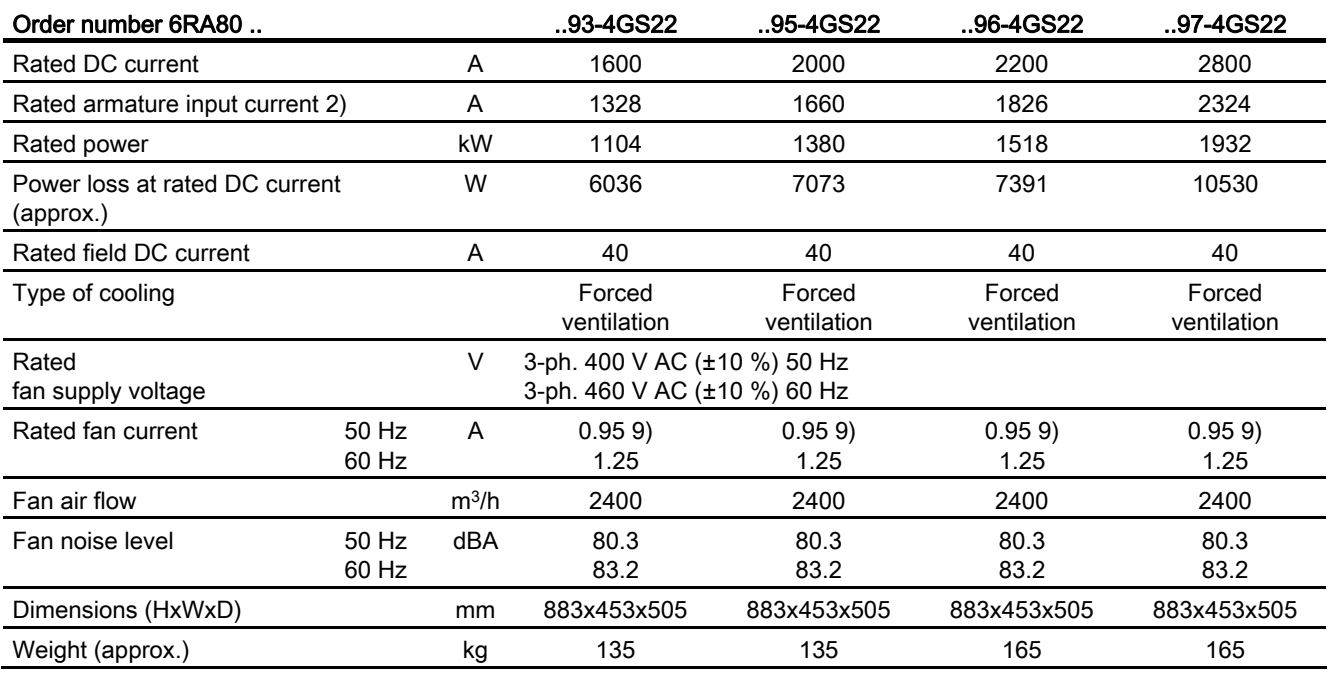

## 3-ph. 690 V AC, 2Q units

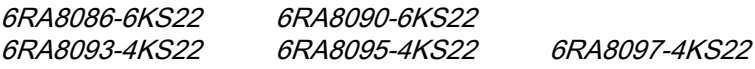

#### Table 4- 19 Technical data for 3-ph. 690 V AC, 2Q units

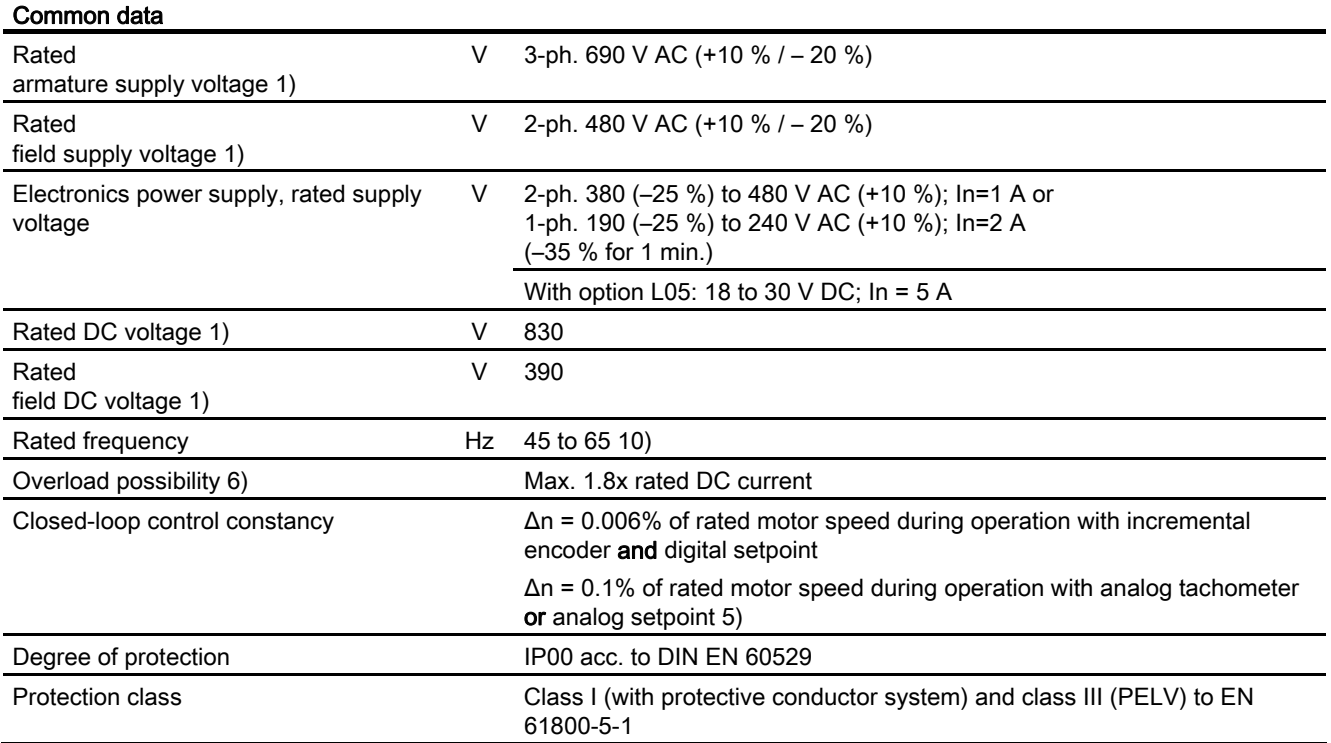

#### Table 4- 20 Technical data for 3-ph. 690 V AC, 720 A to 1000 A, 2Q units

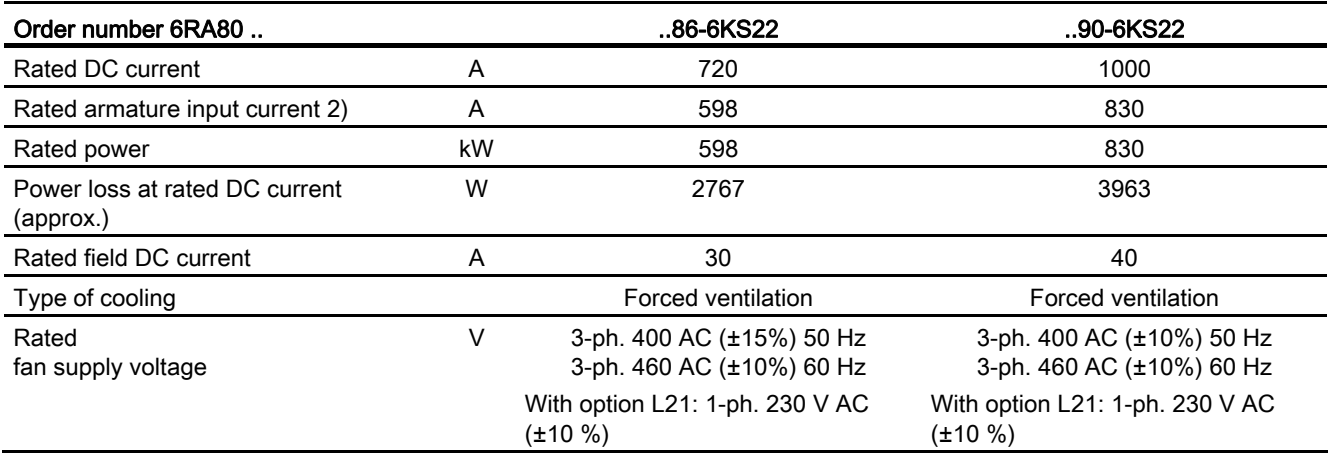

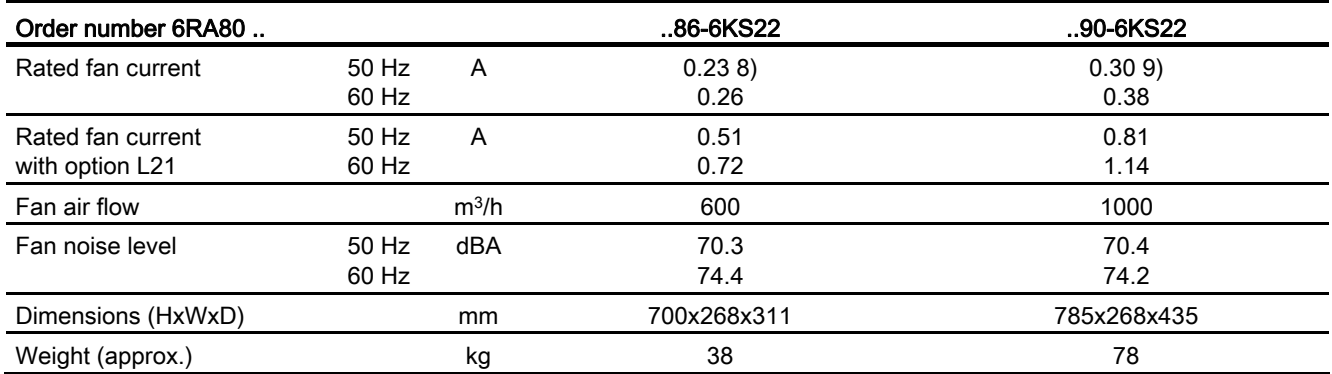

Table 4- 21 Technical data for 3-ph. 690 V AC, 1500 A to 2600 A, 2Q units

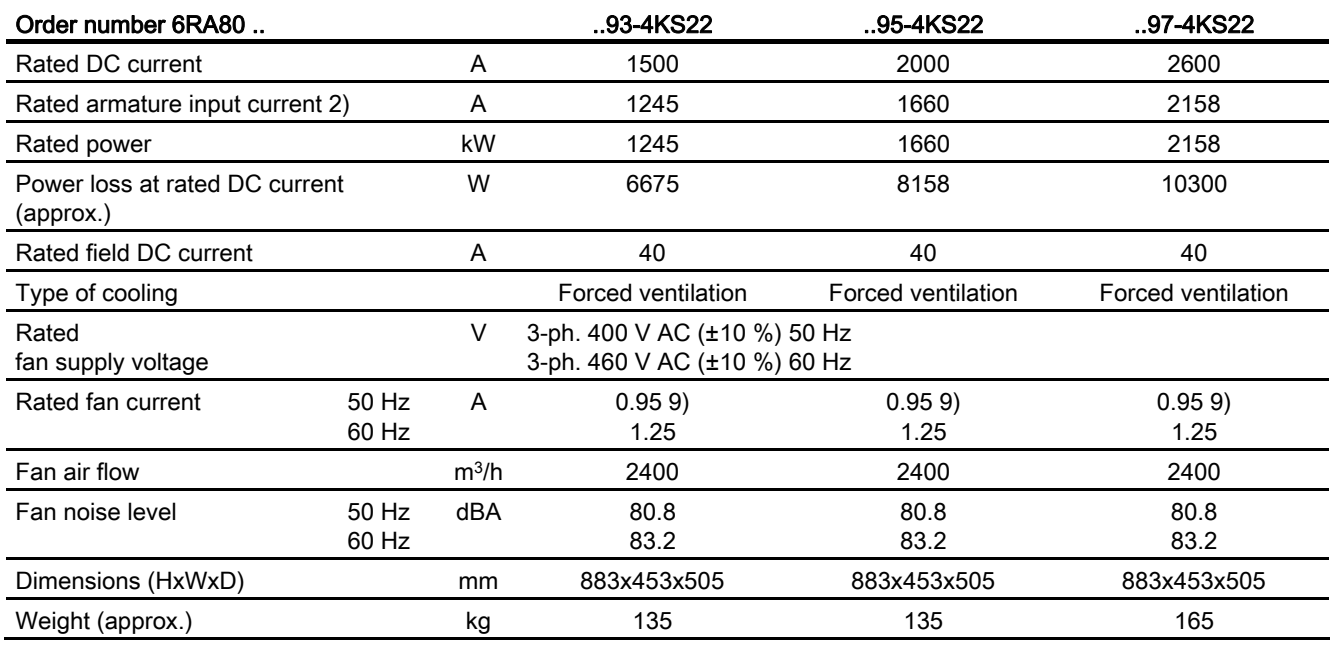

## 3-ph. 830 V AC, 2Q units

6RA8088-6LS22 6RA8093-4LS22 6RA8095-4LS22

Table 4- 22 Technical data for 3-ph. 830 V AC, 2Q units

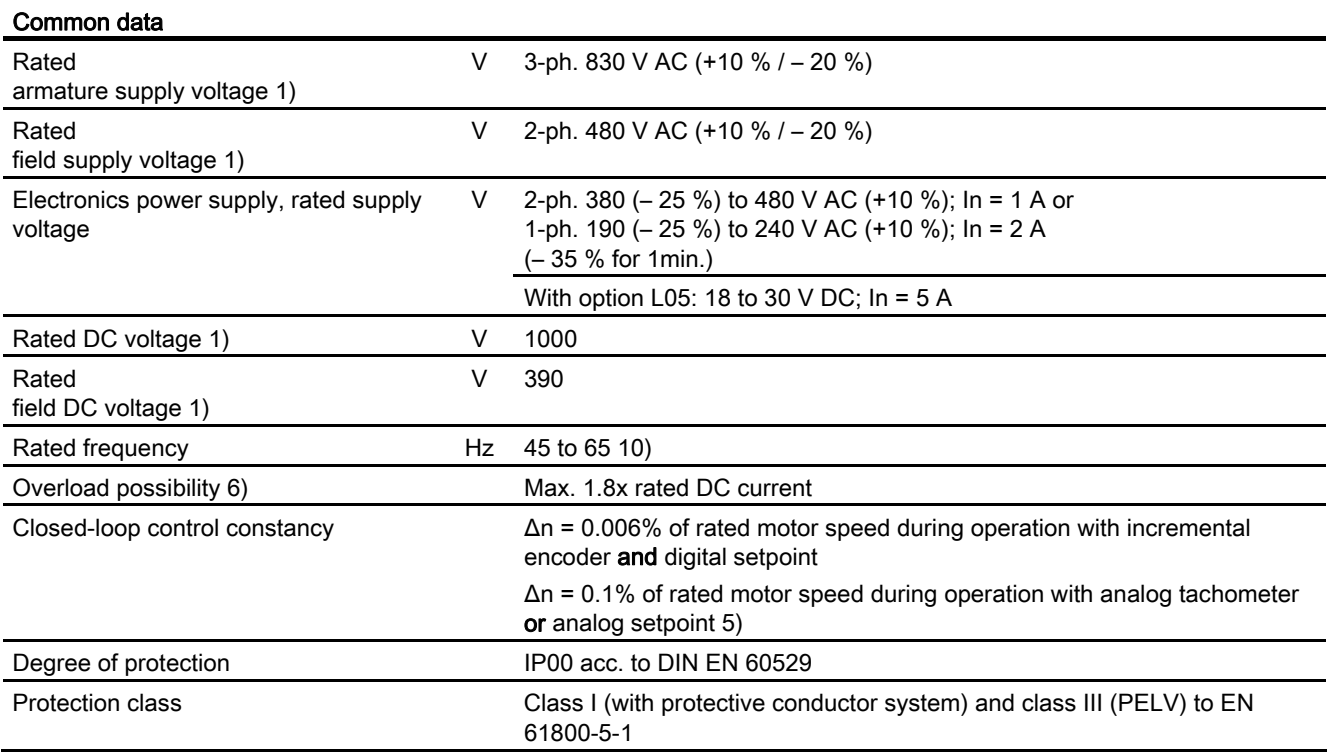

Table 4- 23 Technical data for 3-ph. 830 V AC, 900 A to 1900 A, 2Q units

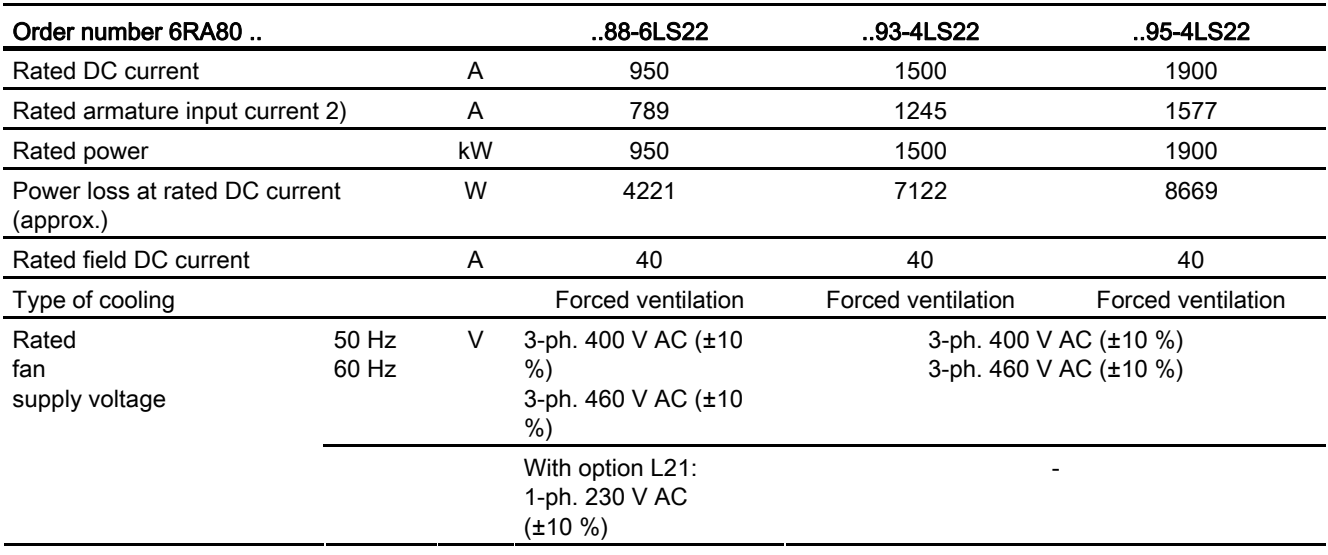

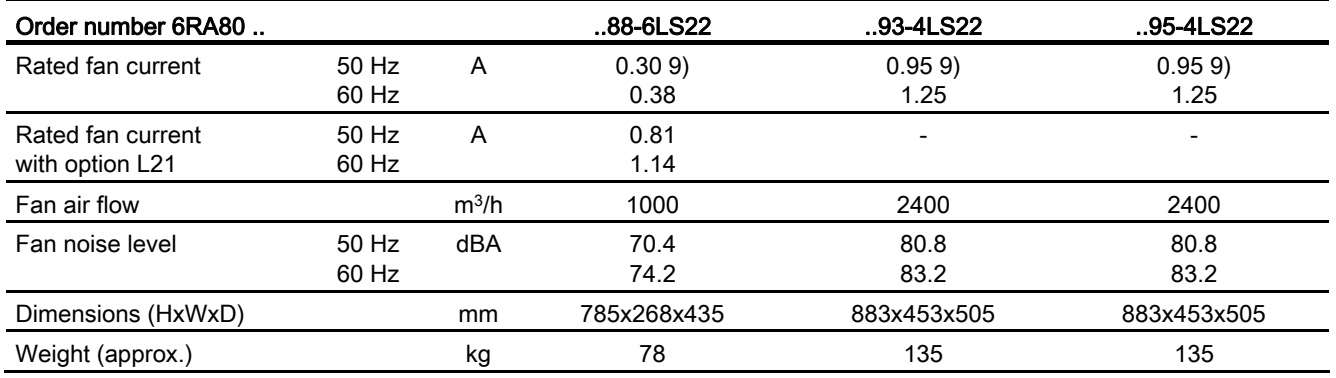

## 3-ph. 400 V AC, 4Q units

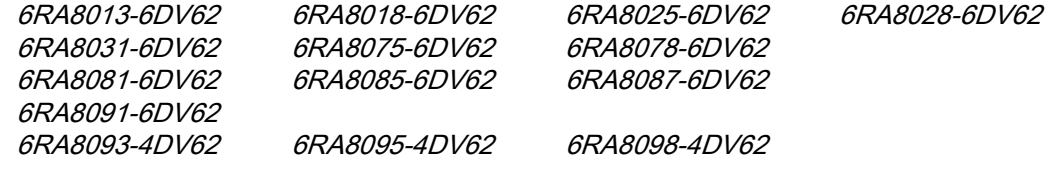

Table 4- 24 Technical data for 3-ph. 400 V AC, 4Q units

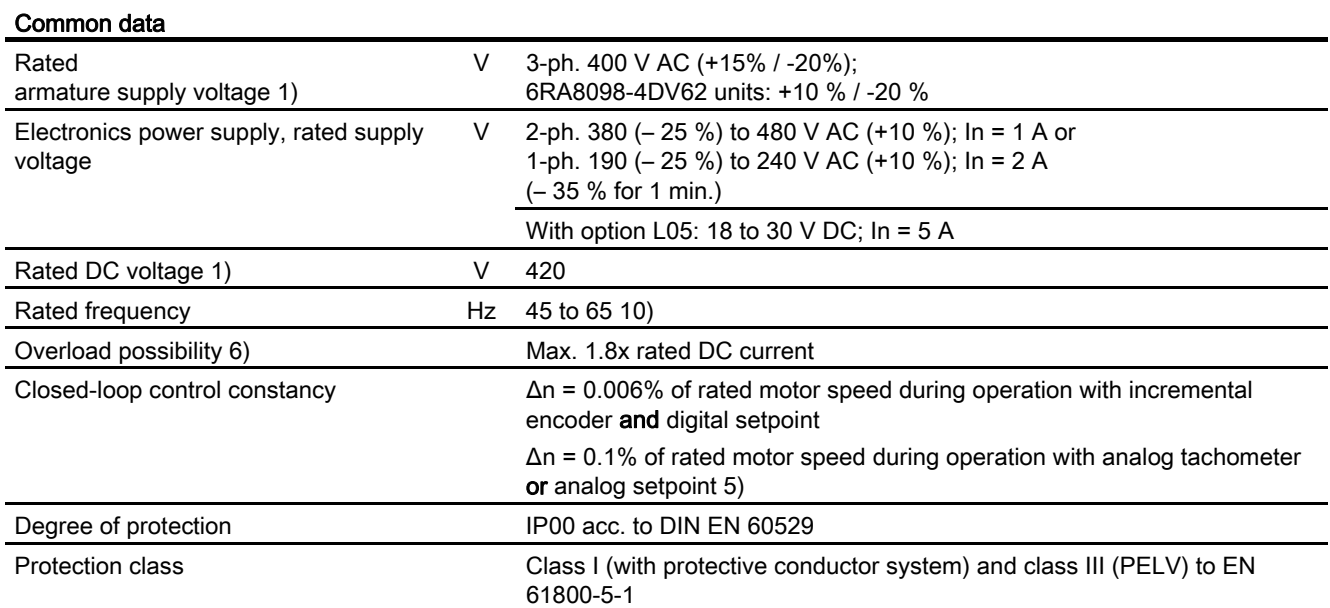

4.3 Unit data

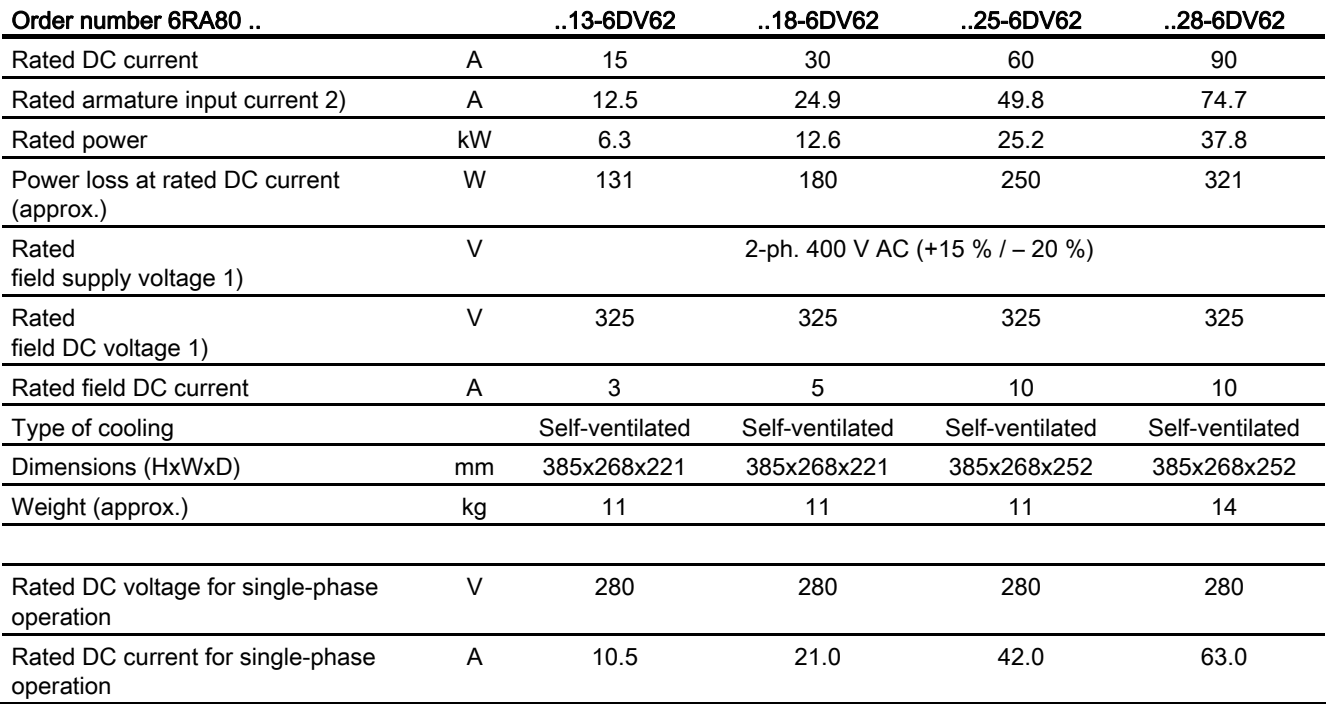

Table 4- 25 Technical data for 3-ph. 400 V AC, 15 A to 90 A, 4Q units

Table 4- 26 Technical data for 3-ph. 400 V AC, 125 A to 280 A, 4Q units

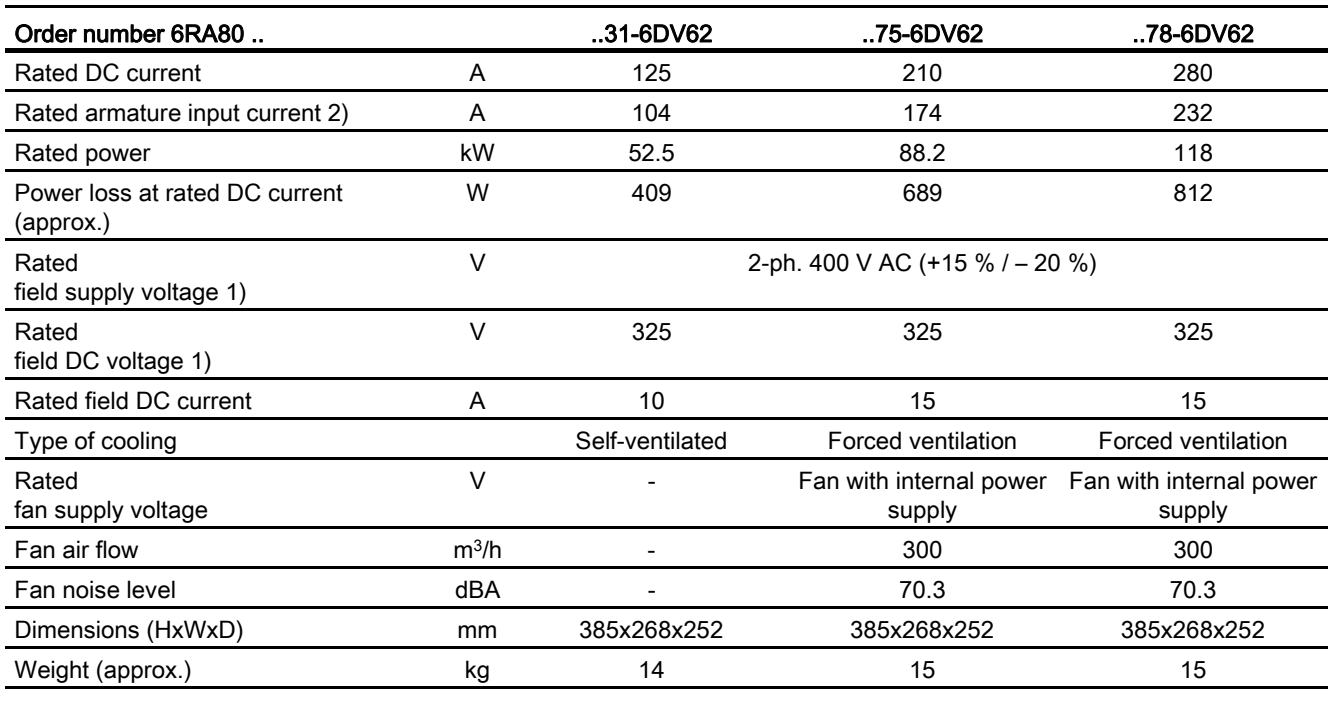

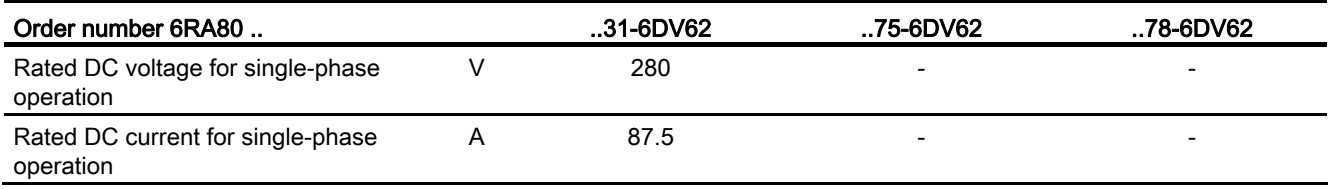

Table 4- 27 Technical data for 3-ph. 400 V AC, 400 A to 850 A, 4Q units

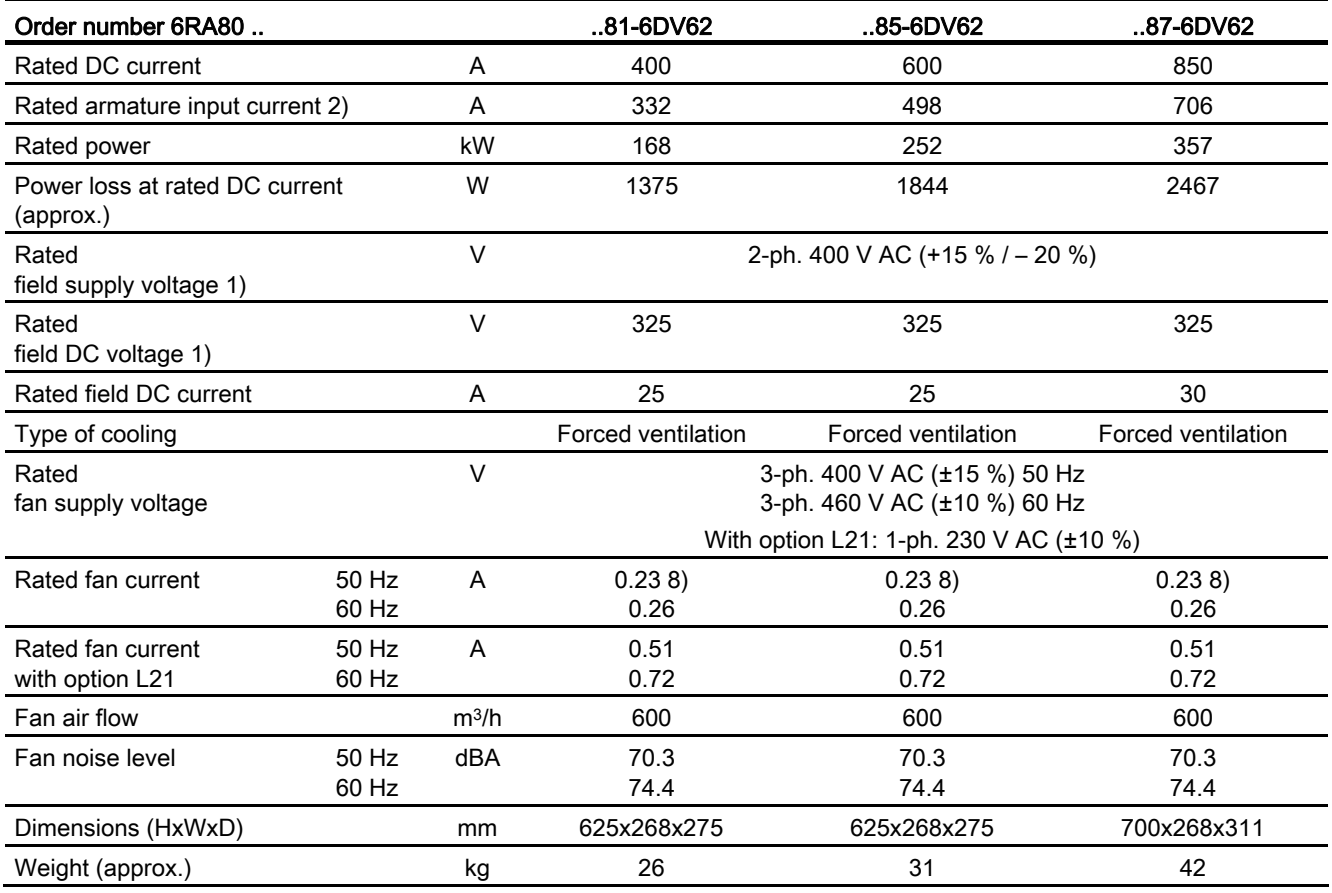

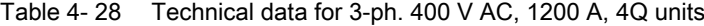

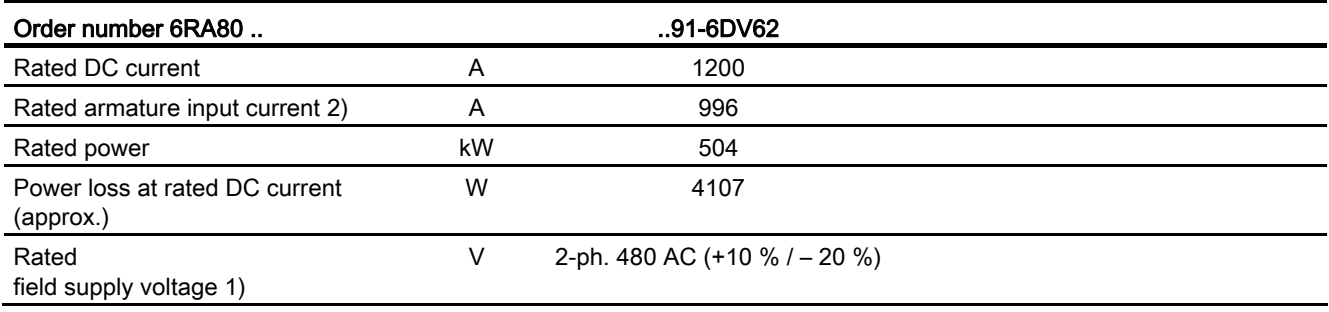

SINAMICS DCM DC Converter Operating Instructions, 1.2012, C98130-A7066-A1-05-7619 55

4.3 Unit data

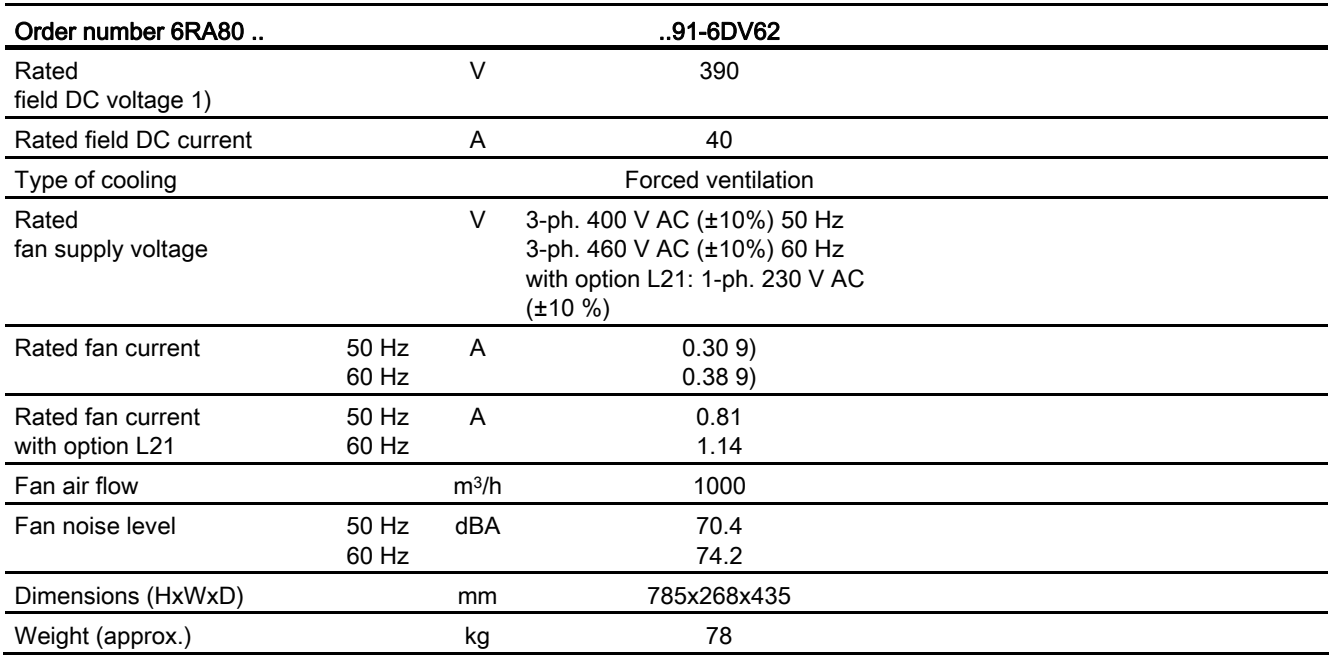

Table 4- 29 Technical data for 3-ph. 400 V AC, 1600 A to 3000 A, 4Q units

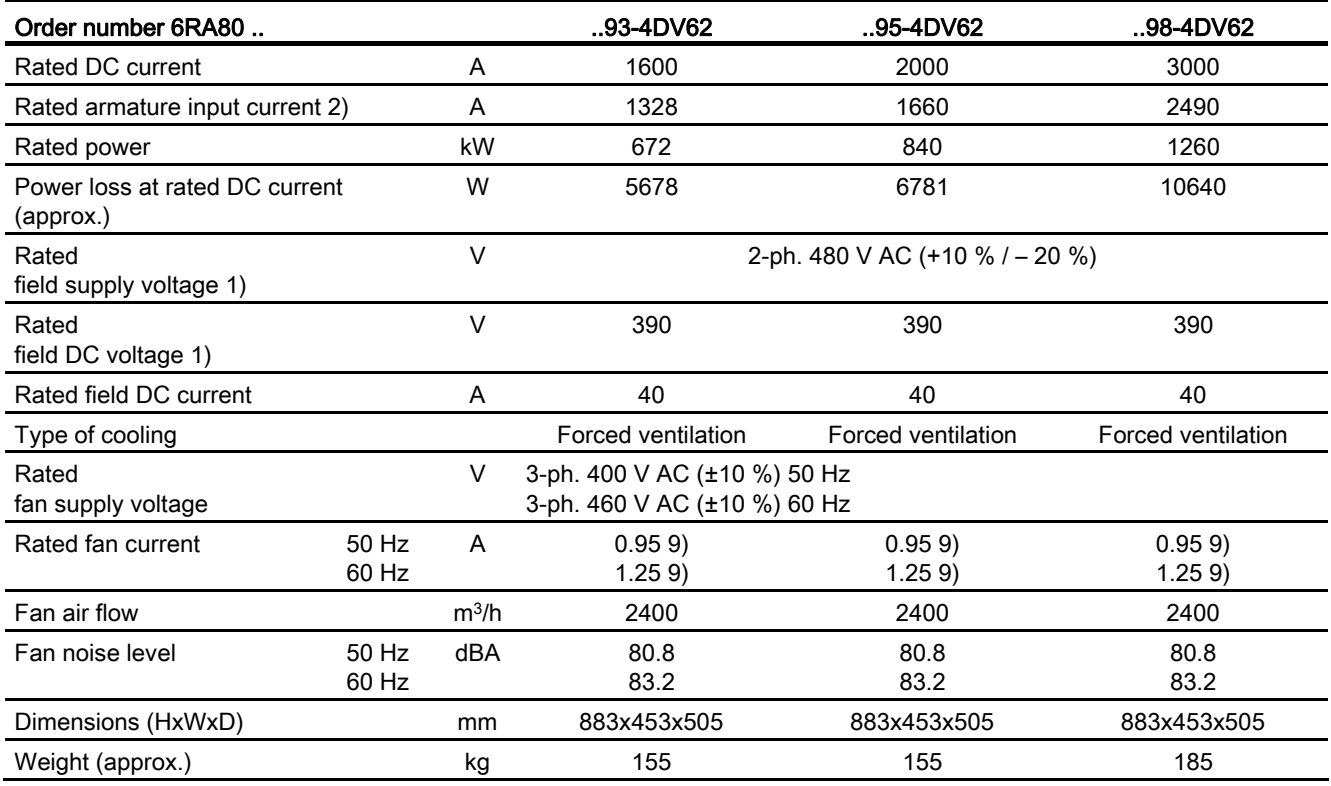

## 3-ph. 480 V AC, 4Q units

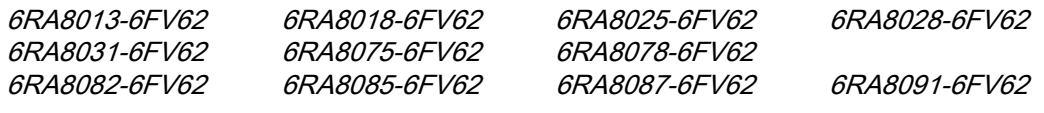

Table 4- 30 Technical data for 3-ph. 480 V AC, 4Q units

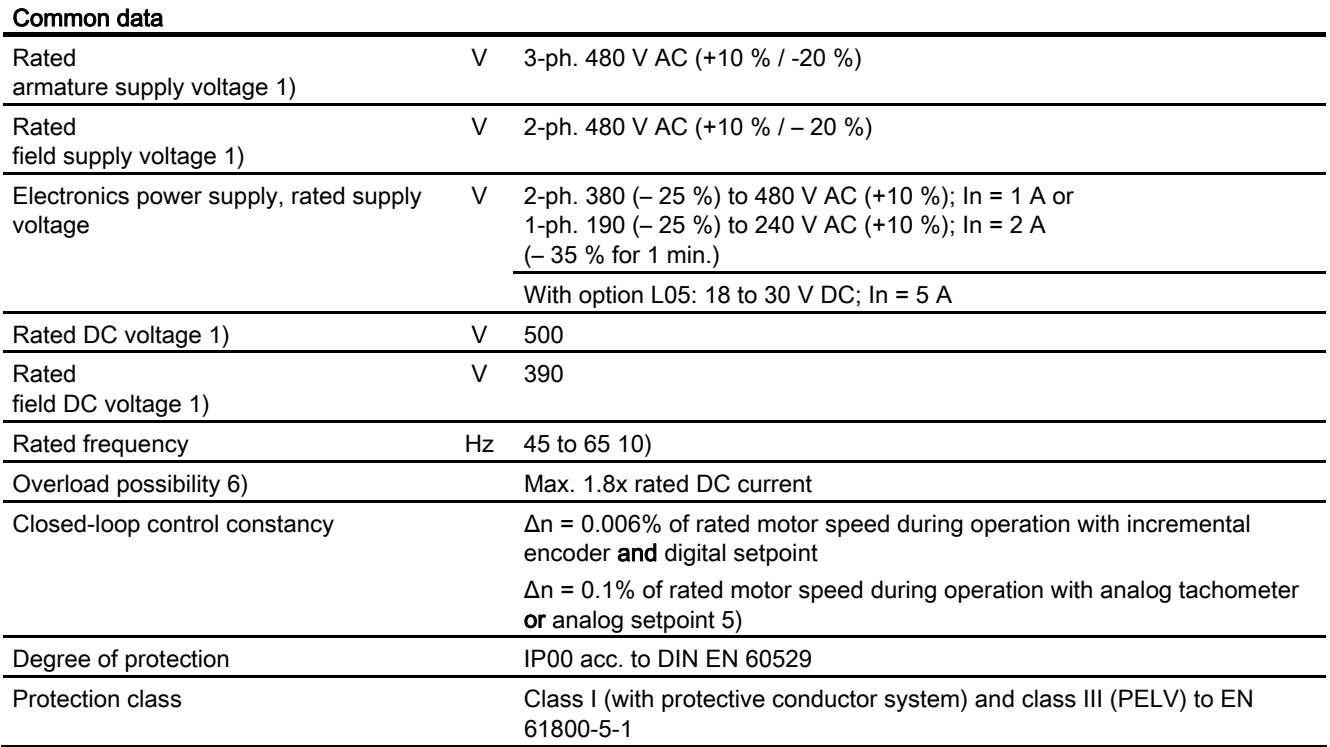

Table 4- 31 Technical data for 3-ph. 480 V AC, 15 A to 90 A, 4Q units

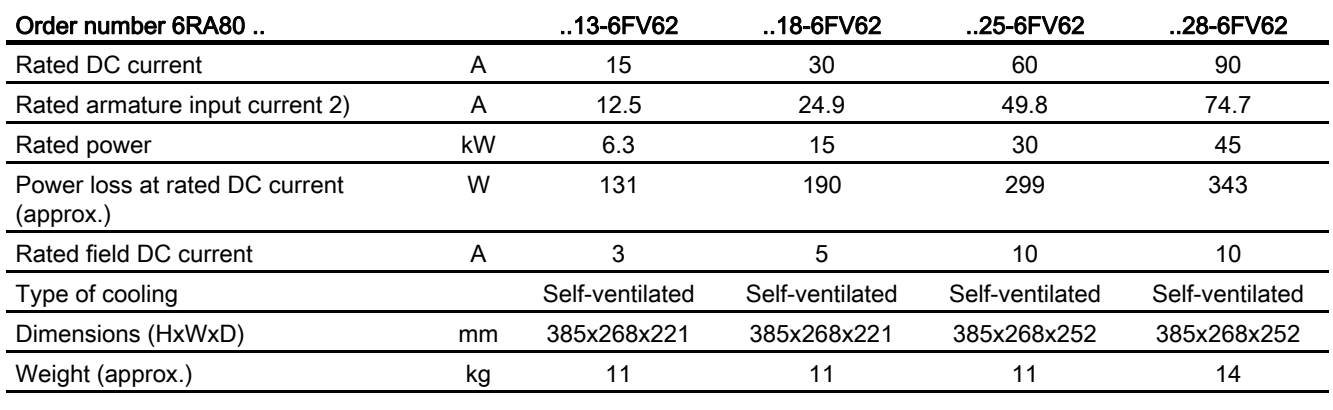

4.3 Unit data

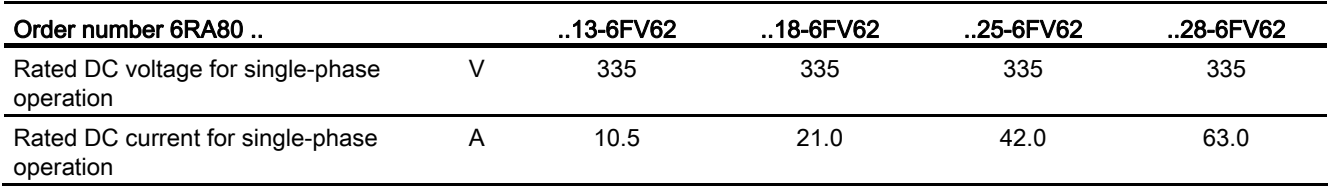

Table 4- 32 Technical data for 3-ph. 480 V AC, 125 A to 280 A, 4Q units

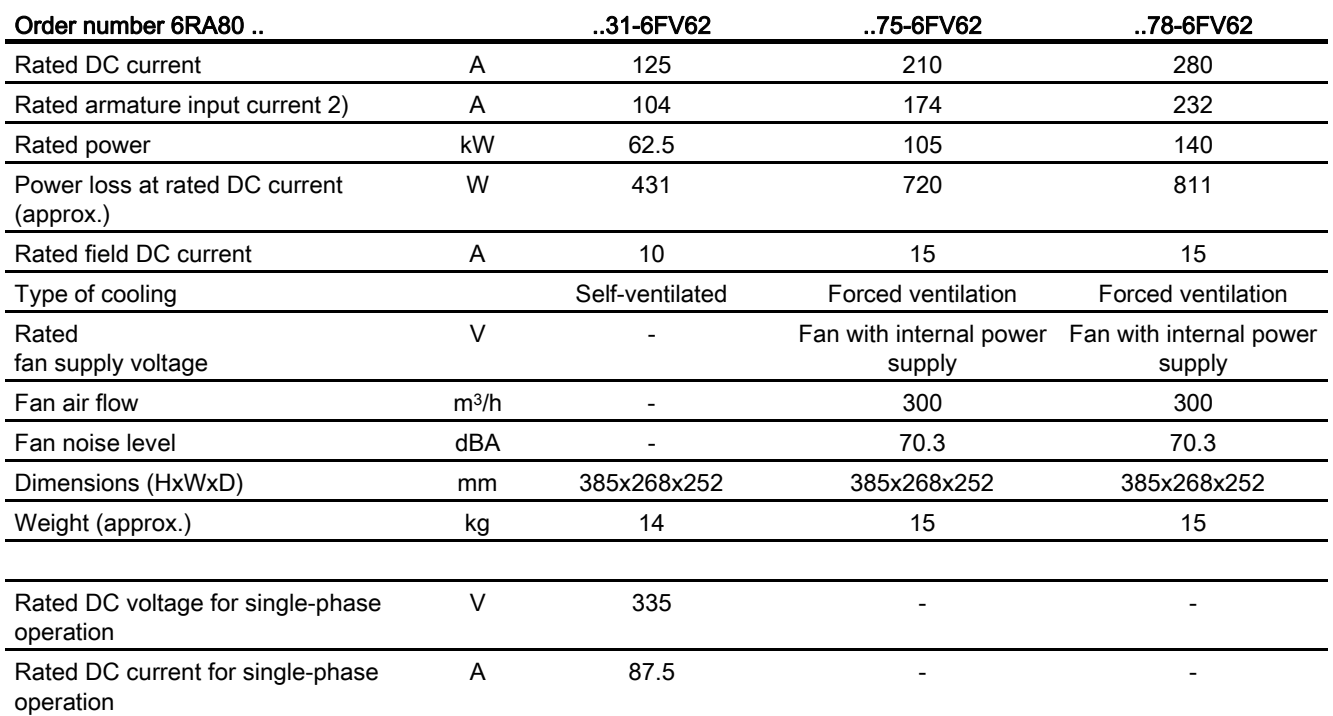

Table 4- 33 Technical data for 3-ph. 480 V AC, 450 A to 1200 A, 4Q units

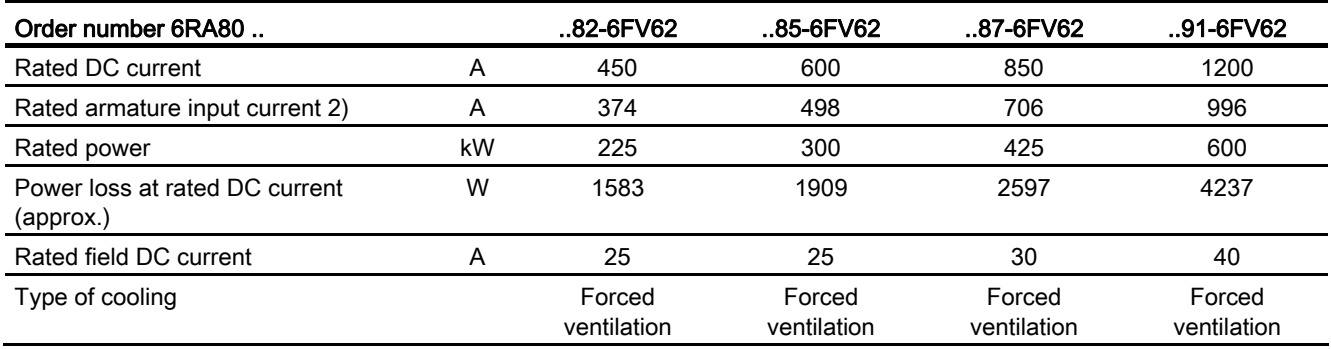

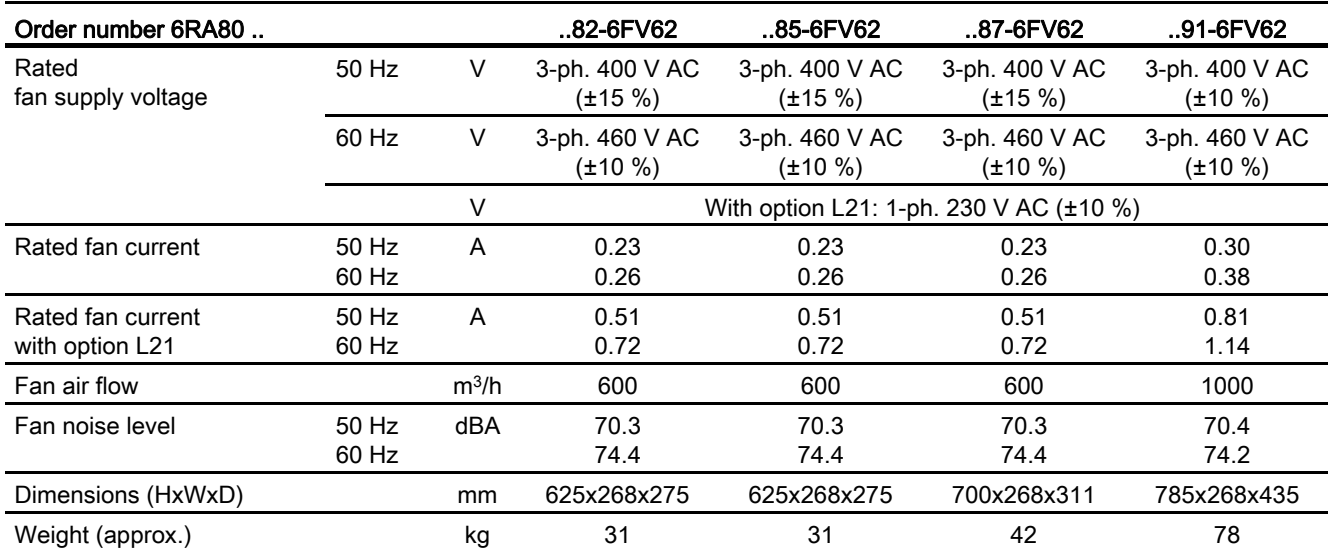

## 3-ph. 575 V AC, 4Q units

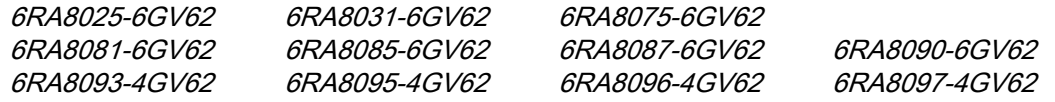

Table 4- 34 Technical data for 3-ph. 575 V AC, 4Q units

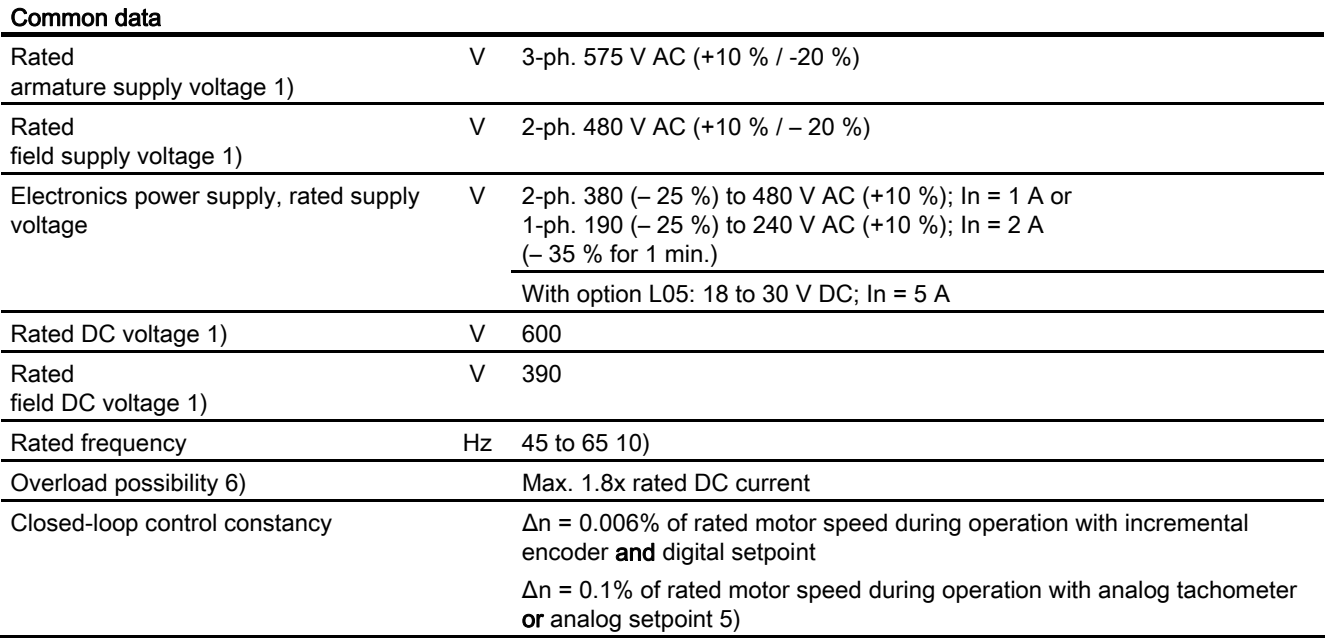

4.3 Unit data

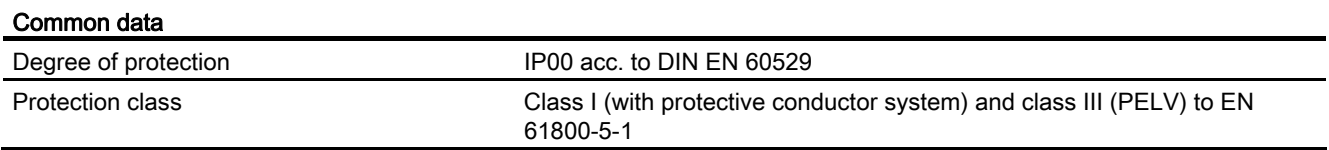

#### Table 4- 35 Technical data for 3-ph. 575 V AC, 60 A to 210 A, 4Q units

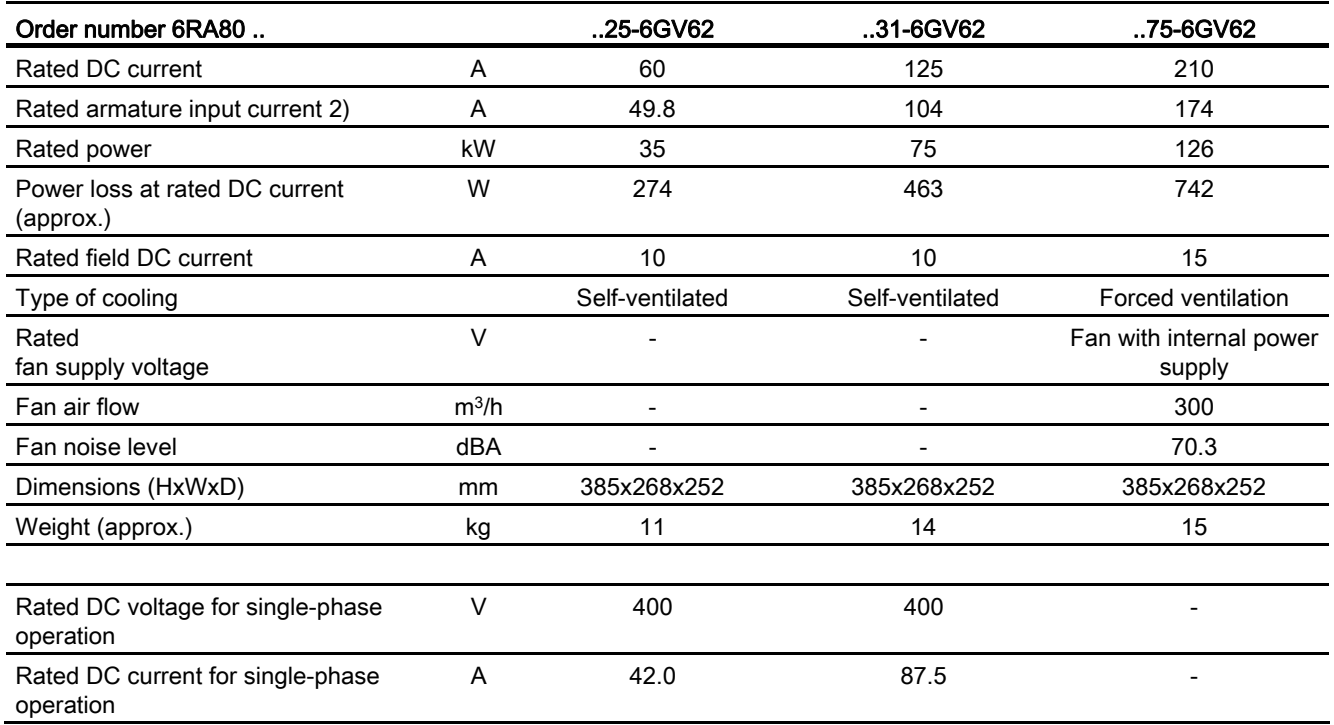

Table 4- 36 Technical data for 3-ph. 575 V AC, 400 A to 1100 A, 4Q units

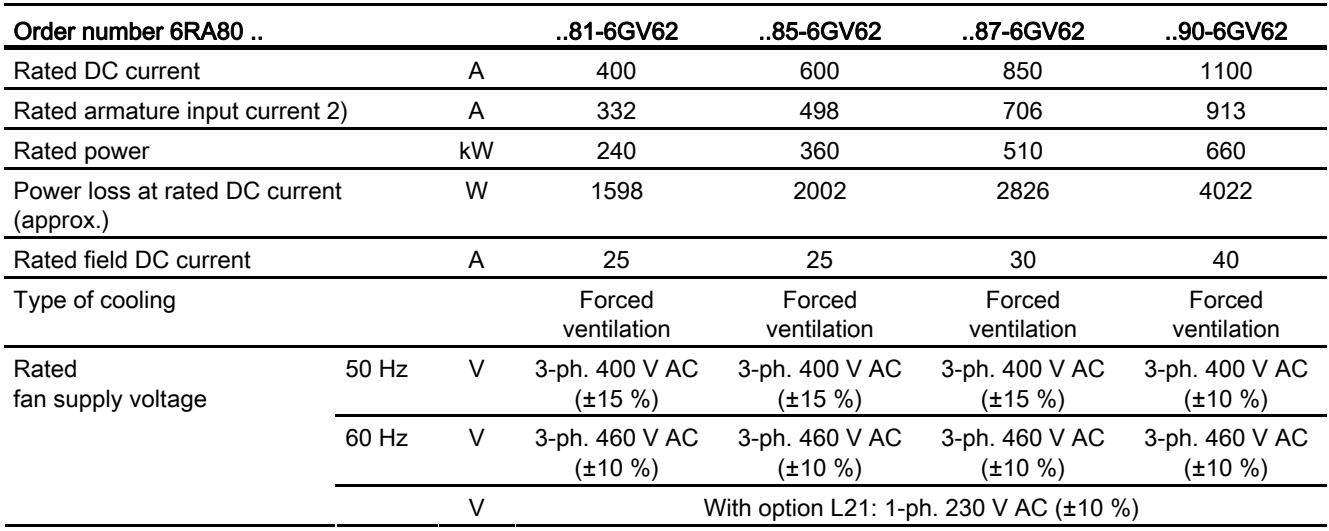

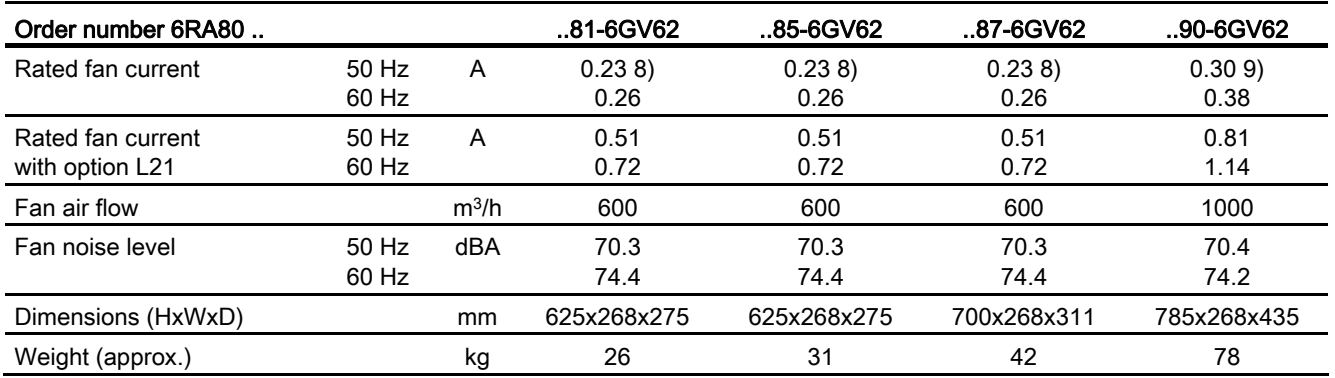

Table 4- 37 Technical data for 3-ph. 575 V AC, 1600 A to 2800 A, 4Q units

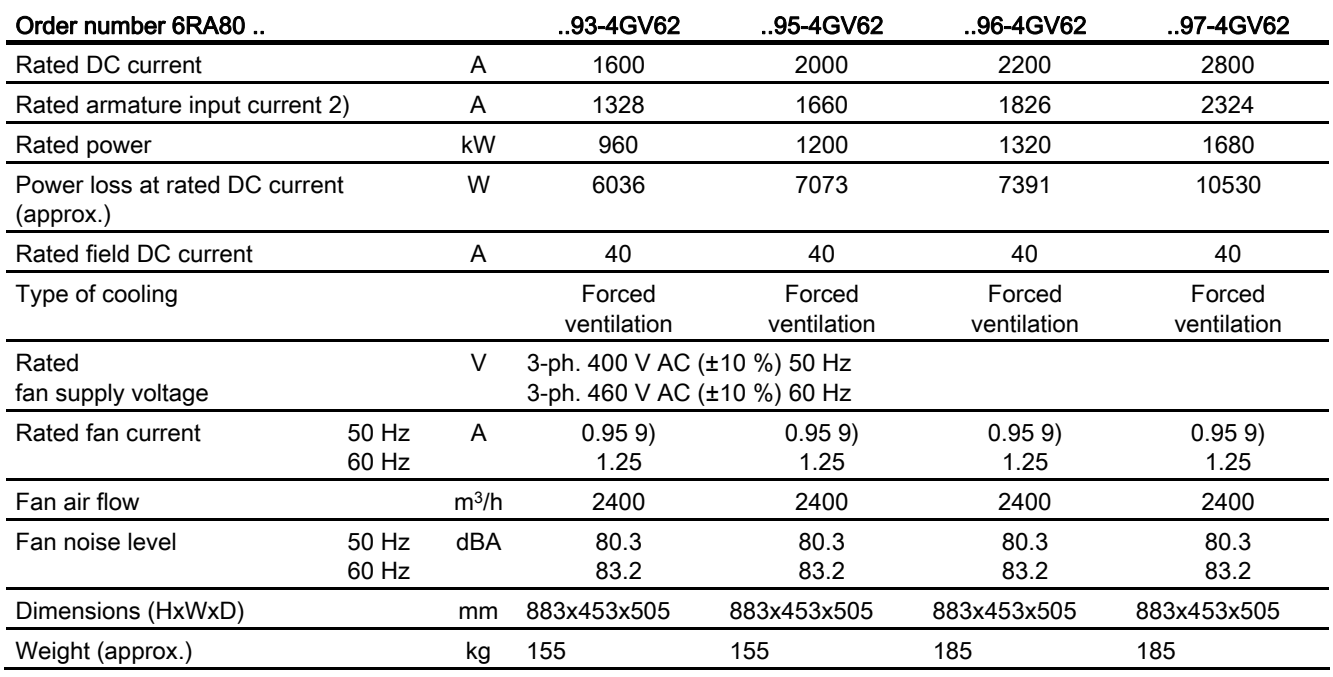

## 3-ph. 690 V AC, 4Q units

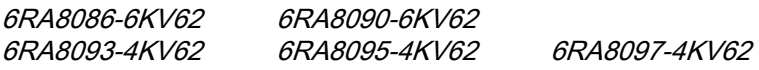

#### Table 4- 38 Technical data for 3-ph. 690 V AC, 4Q units

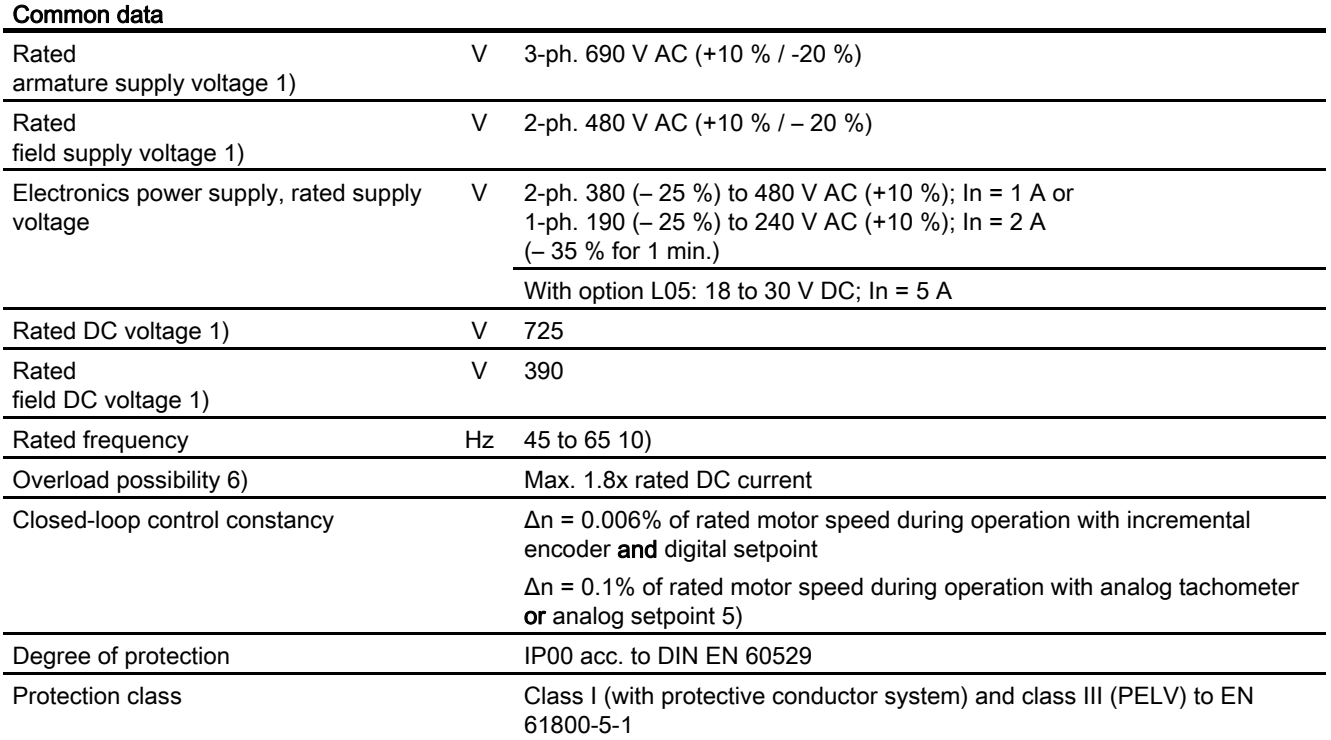

#### Table 4- 39 Technical data for 3-ph. 690 V AC, 760 A to 1000 A, 4Q units

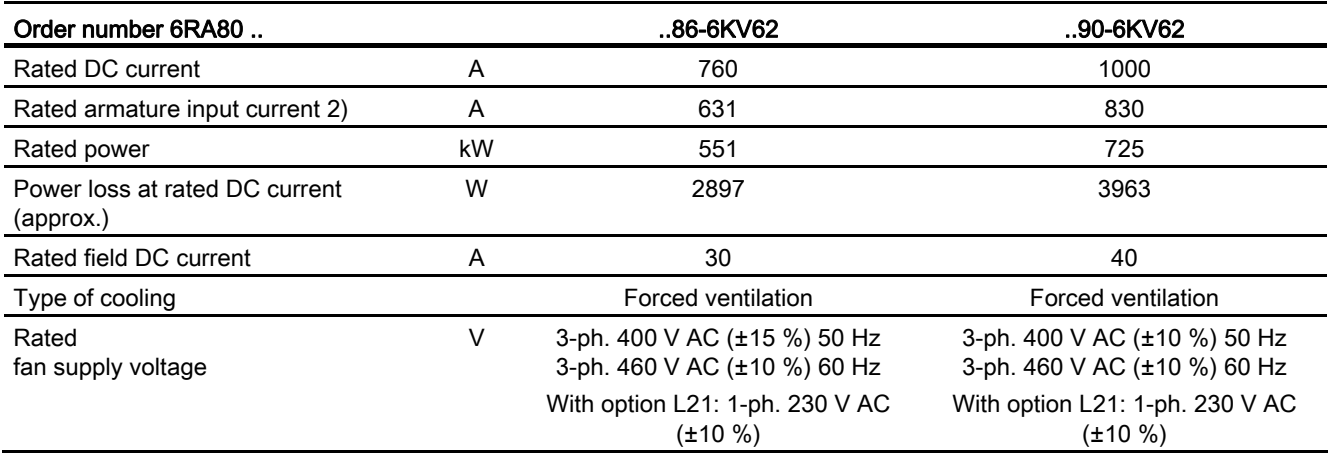

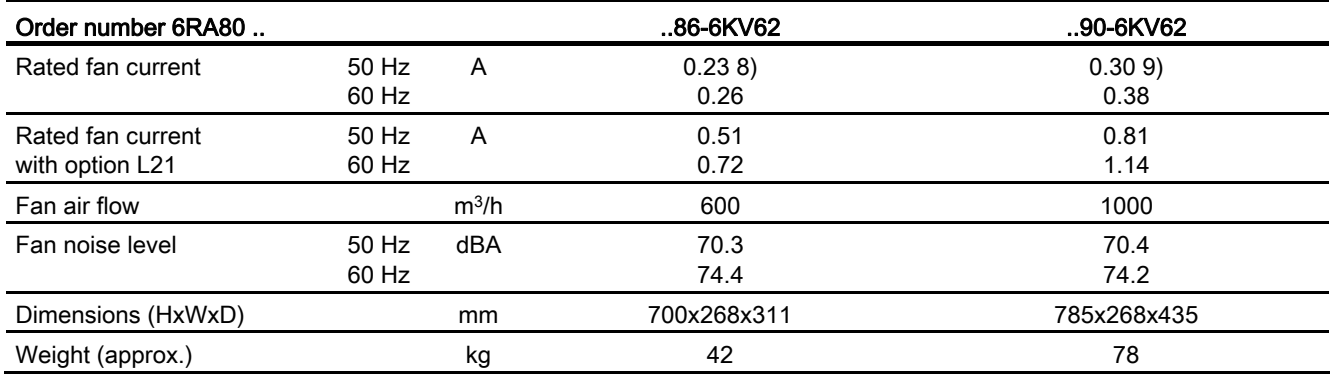

Table 4- 40 Technical data for 3-ph. 690 V AC, 1500 A to 2600 A, 4Q units

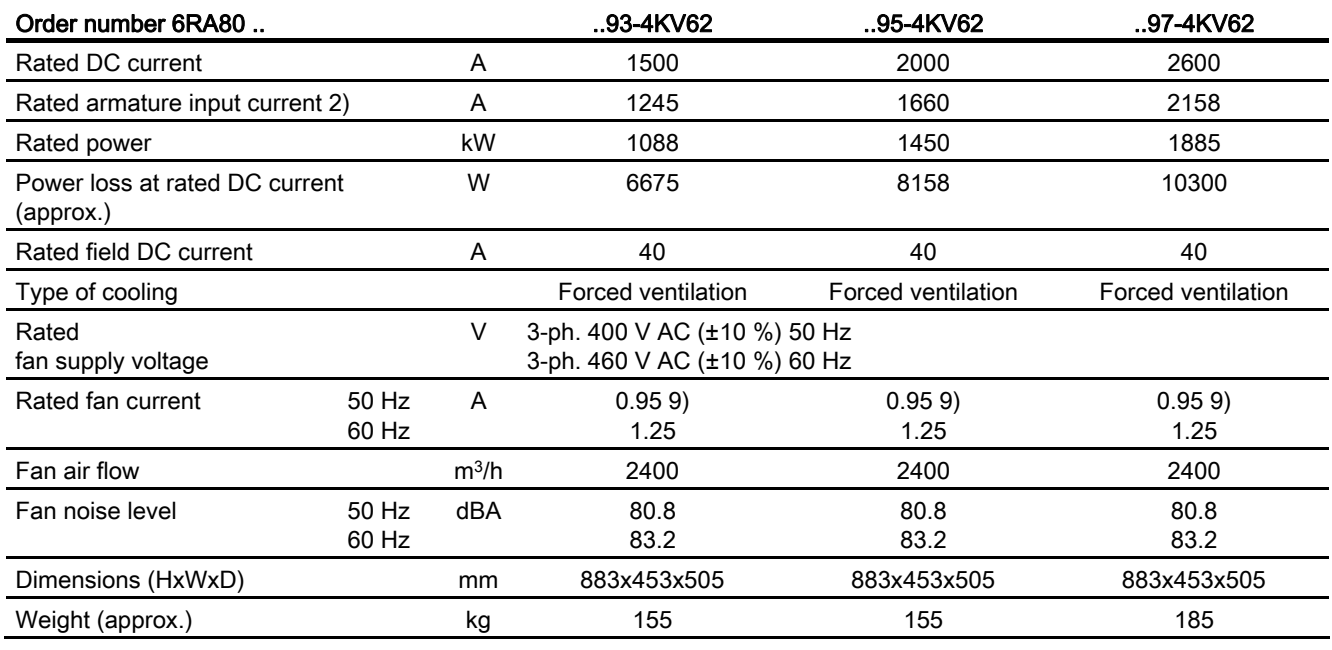

## 3-ph. 830 V AC, 4Q units

6RA8088-6LV62 6RA8093-4LV62 6RA8095-4LV62

#### Table 4- 41 Technical data for 3-ph. 830 V AC, 4Q units

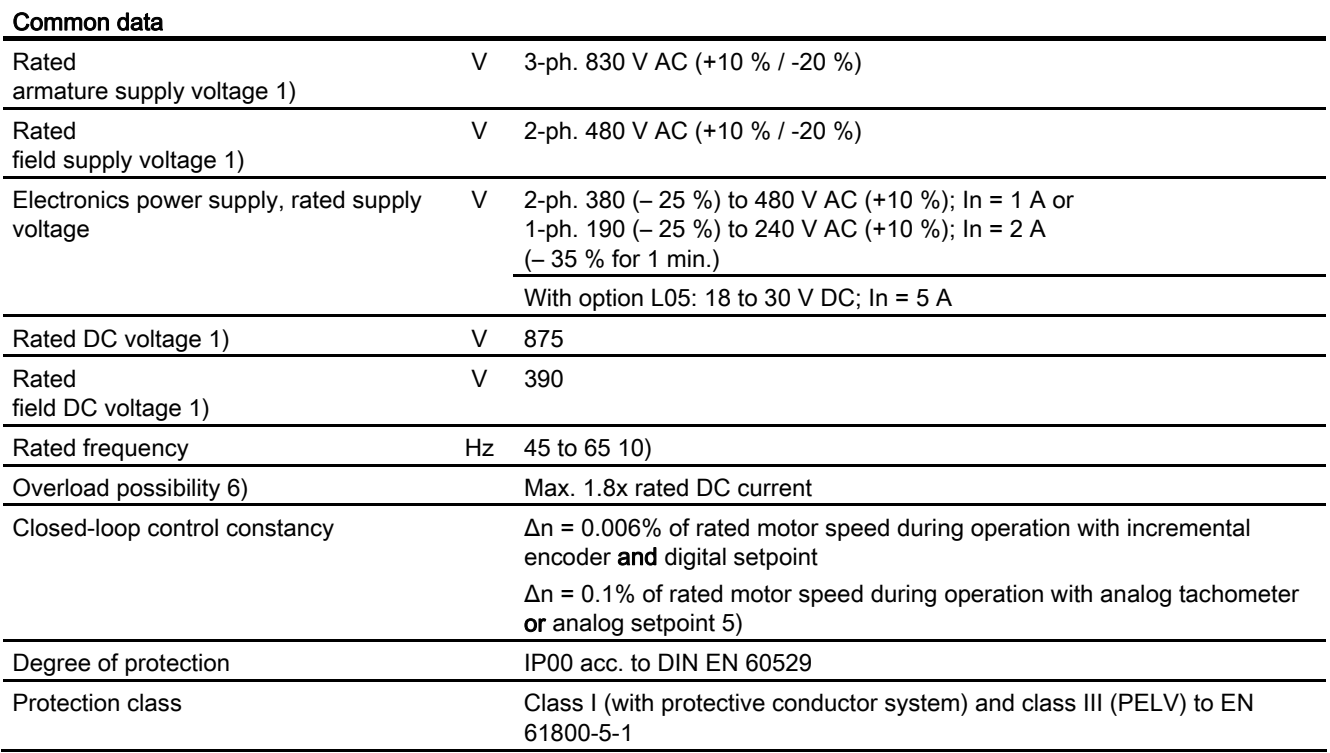

#### Table 4- 42 Technical data for 3-ph. 830 V AC, 950 A to 1900 A, 4Q units

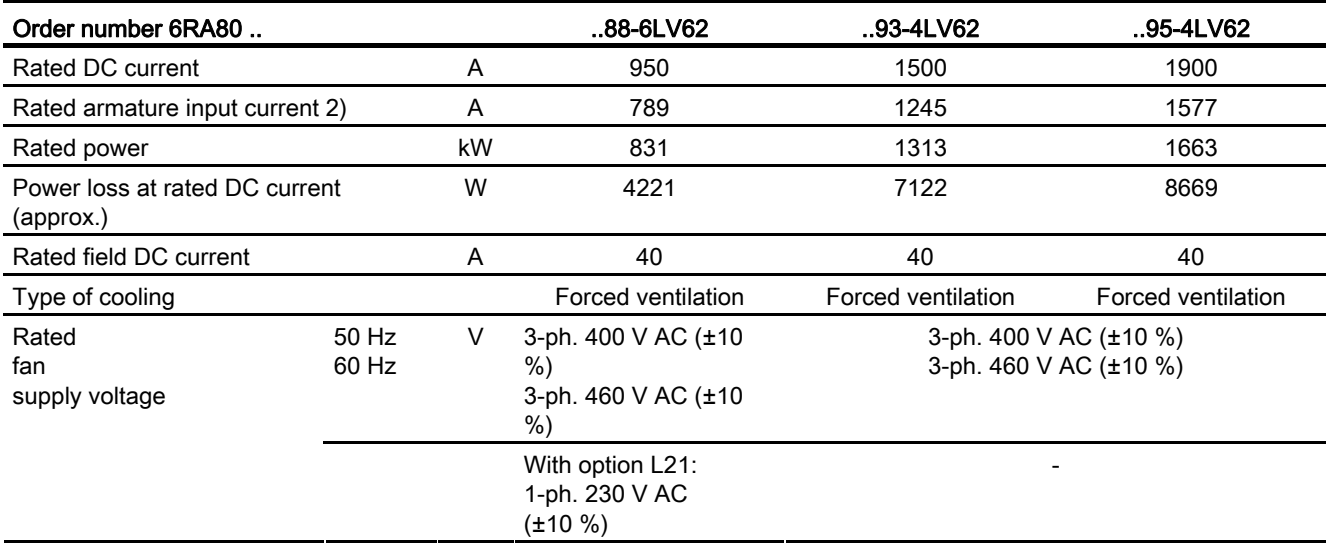

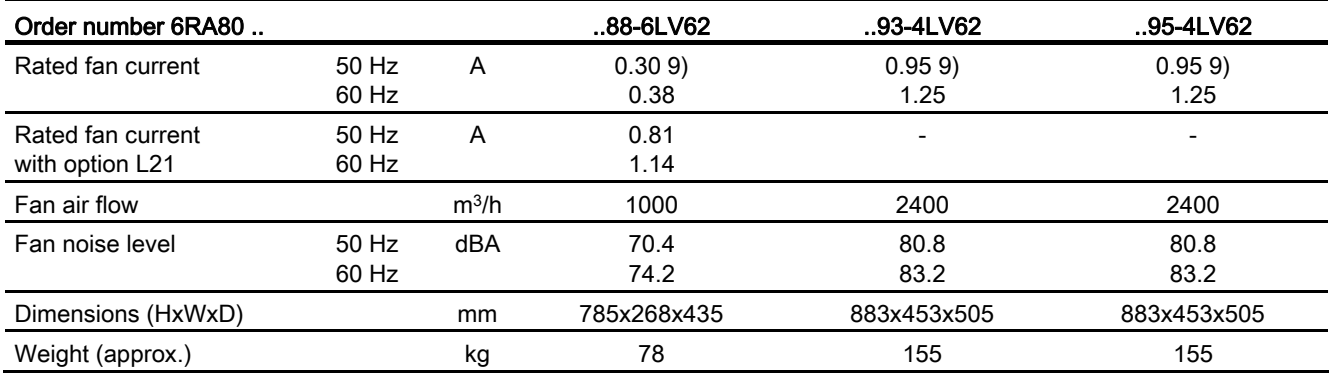

## 3-ph. 950 V AC, 2Q and 4Q units

6RA8096-4MS22 6RA8096-4MV62

Table 4- 43 Technical data for 3-ph. 950 V AC, 2Q and 4Q units

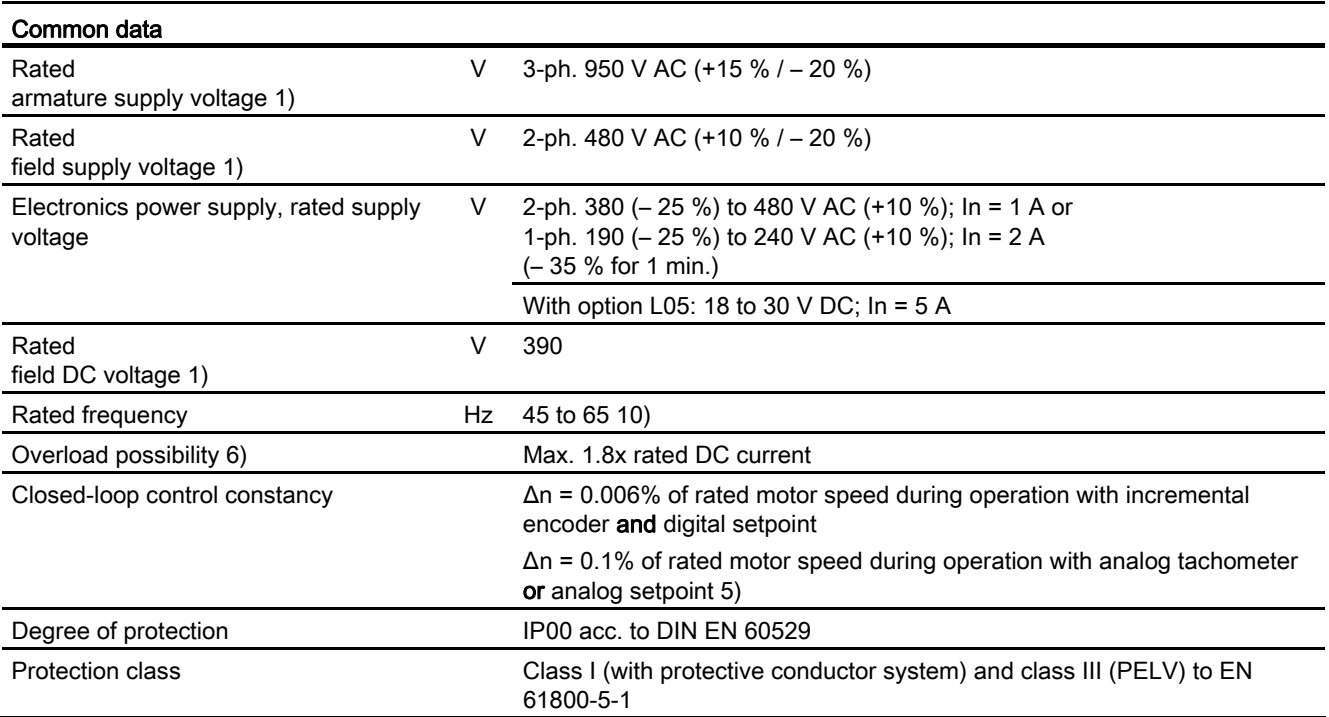

Table 4- 44 Technical data for 3-ph. 950 V AC, 2200 A, 2Q and 4Q units

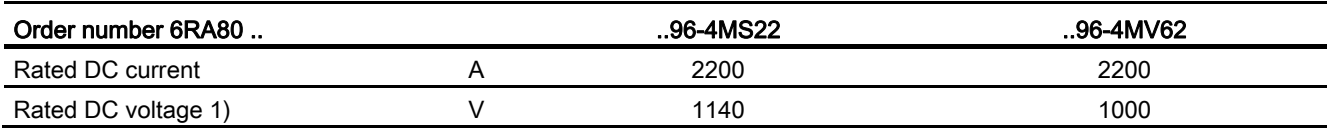

4.3 Unit data

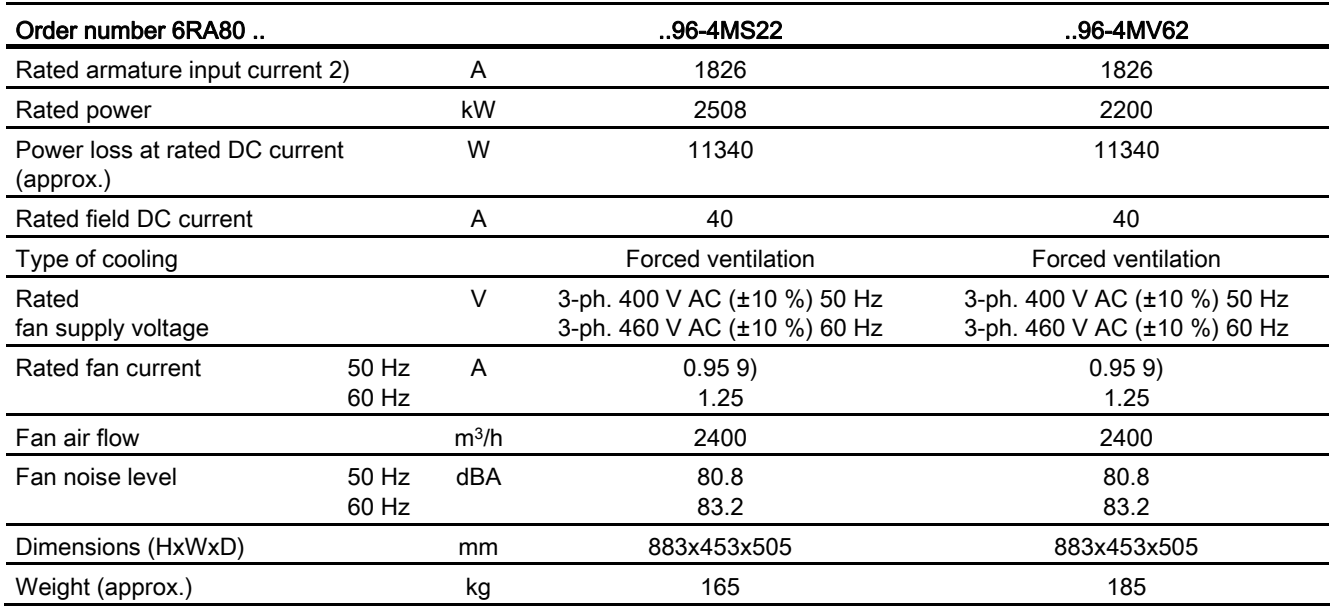

Footnotes:

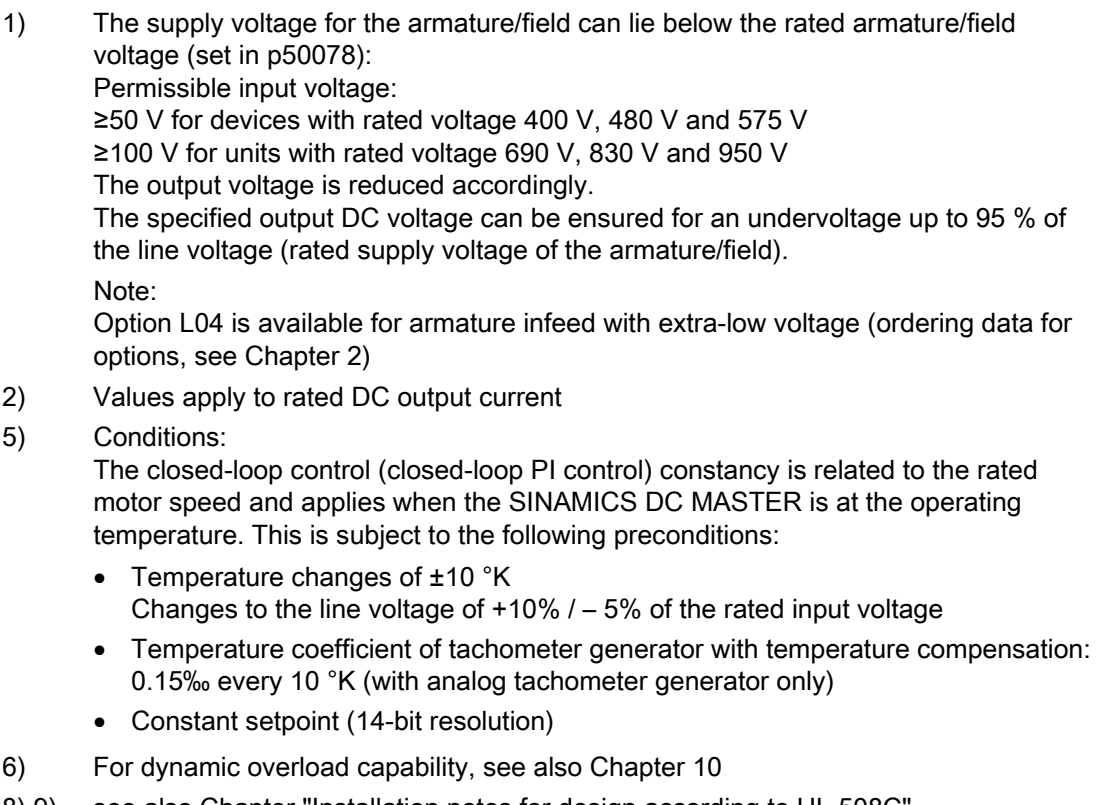

- 8) 9) see also Chapter "Installation notes for design according to UL 508C"
- 10) The option of operating in an extended frequency range can be provided on request.

## 4.4 Derating

Depending on the ambient temperature and the installation altitude, a derating is required for the maximum permissible load of the SINAMICS DC MASTER.

The derating factor can be taken from the following tables and should be set at p50077. Intermediate values can be obtained through linear interpolation.

#### **NOTICE**

Units with option L15 and use of the SINAMICS DCM in a SINAMICS DCM Cabinet drive cabinet with option L99

In these cases, p50077 should be set according to Chapter "Sensor for the ambient and/or air intake temperature (Page 444)".

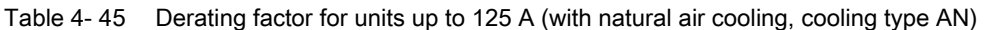

| Installation altitude<br>above sea level | Ambient or coolant temperature |       |       |       |       |       |  |
|------------------------------------------|--------------------------------|-------|-------|-------|-------|-------|--|
|                                          | 30 °C                          | 35 °C | 40 °C | 45 °C | 50 °C | 55 °C |  |
| $1000 \text{ m}$                         | 1.00                           | 1.00  | 1.00  | 1.00  | 0.94  | 0.88  |  |
| 2000 m                                   | 1.00                           | 1.00  | 0.94  | 0.88  | 0.82  | X     |  |
| 3000 m                                   | 0.96                           | 0.90  | 0.84  | x     | x     | x     |  |
| 4000 m                                   | 0.86                           | 0.80  | x     | x     | х     | x     |  |
| 5000 m                                   | 0.78                           | x     | х     | х     | х     | x     |  |
| x  SINAMICS DCM operation not possible   |                                |       |       |       |       |       |  |

Table 4- 46 Derating factor for units from 210 A (with forced air cooling, cooling type AF)

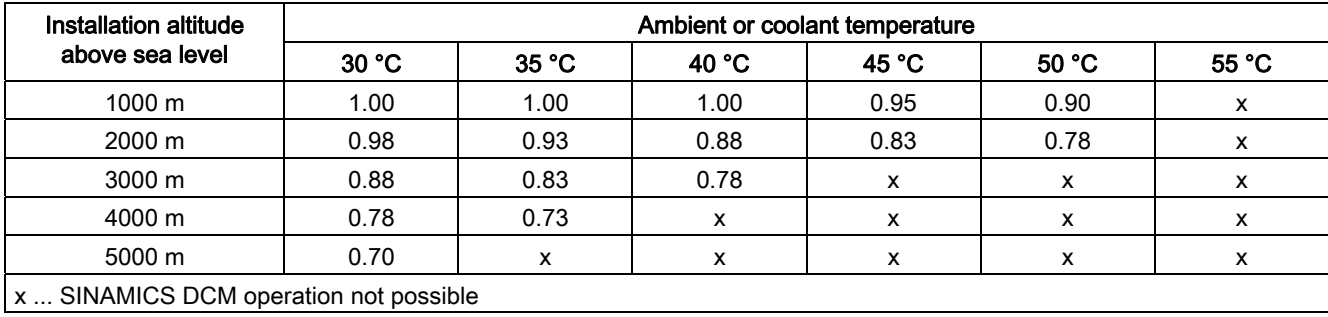

4.4 Derating

#### Voltage derating as a function of installation altitude:

The series of SINAMICS DCM units fulfill overvoltage category III according to EN 61800-5-1 for line supply circuits with respect to the environment (other line supply circuits, housing, electronics).

For electronics and field supplies with voltages of 2-ph. 480 V AC (line-to-line; maximum 300 V AC to ground), operation is permitted up to 4500 m above sea level. A maximum of 2-ph. 400 V AC (line-to-line; maximum 230 V AC to ground) is permitted up to 5000 m.

All units, with 400 V up to 575 V as well as also with 690 V to 950 V rated armature supply voltage, can be operated up to a maximum of 4000 m above sea level without voltage derating.

For units with rated armature supply voltages of 690 V to 950 V, up to 4500 m a maximum 930 V AC and up to 5000 m, a maximum 880 V AC is permissible as armature supply voltage.

For units with rated armature supply voltages of 400 V to 575 V, up to 4500 m a maximum 550 V AC and up to 5000 m, a maximum 500 V AC is permissible as armature supply voltage.

If the specified voltages with respect to ground are exceeded or the installation altitude is exceeded, then a reduction of the overvoltage category to II must be applied. As a consequence, operation up to 6000 m without derating is permissible.

The overvoltage category of the line supply can be reduced to II using an appropriate surge arrester, filter or isolation transformer. If this is not realized, then there is no longer safe electrical separation of the electronics (interface connections on the CUD) with respect to the line supply.

According to EN61800-5-1, operation of units without "safe electrical separation" is only permissible if it can be absolutely excluded that persons are in danger by being able to directly touch or indirectly touch parts, i.e. in operation, none of the CUD interfaces can be touched. A digital connection can be realized using an optical isolation.

## $\Gamma$ ransportation, unpacking, installation  $\Gamma$

## 5.1 Transportation, unpacking

The SINAMICS DC MASTER is packaged at the manufacturer's site in accordance with the order specification. A product packaging label is located on the carton.

Avoid heavy vibrations and severe shocks during transportation, e.g. when lowering the unit into position.

Follow the instructions on the packaging concerning transportation, storage, and proper handling.

The SINAMICS DC MASTER can be installed once it has been unpacked, and you have checked that the delivery is complete and the unit is intact.

The packaging materials consist of the carton and corrugated cardboard, and can be disposed of in accordance with local regulations for cardboard packaging.

If you discover any damage that has occurred in transit, please inform your shipping agent immediately.

5.2 Installation

## 5.2 Installation

## **CAUTION**

Failure to lift the unit properly can lead to physical injury or material damage.

The unit should only be lifted with suitable equipment (work gloves should be used) and by appropriately qualified personnel.

In order to prevent the enclosure from becoming deformed when lifting units with a rated DC current above 720 A, no horizontal forces may be exerted on the lifting eyes.

The user assumes responsibility for installing the converter unit, motor, transformer, and other units in accordance with safety regulations (e.g. EN, DIN, VDE) and all other relevant national or local regulations affecting conductor dimensioning, protection, grounding, disconnectors, overcurrent protection, and so on.

The unit must be installed in accordance with safety regulations (e.g. EN, DIN, or VDE) as well as all other applicable national or local regulations. Grounding, conductor dimensioning, and the relevant short-circuit protection work must be carried out correctly in order to ensure operational safety.

#### Options for lifting units with a 1500 to 3000 A rated DC current

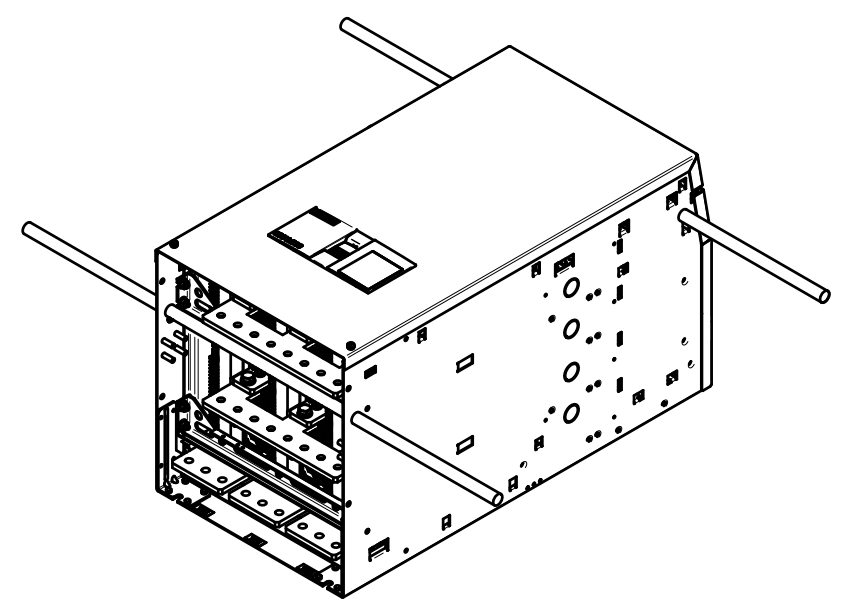

Figure 5-1 Options for lifting units with 1500 - 3000 A currents

#### UL 508 C-compliant cabinet installation for a SINAMICS DC MASTER

- If this unit is to be installed in a cabinet, the cabinet must be sufficiently ventilated and of "type 1" in accordance with standard UL 508 C.
- $\bullet$  To install a unit, the minimum dimensions of the cabinet must be 2,200 mm x 600 mm x 600 mm (H x W x D).
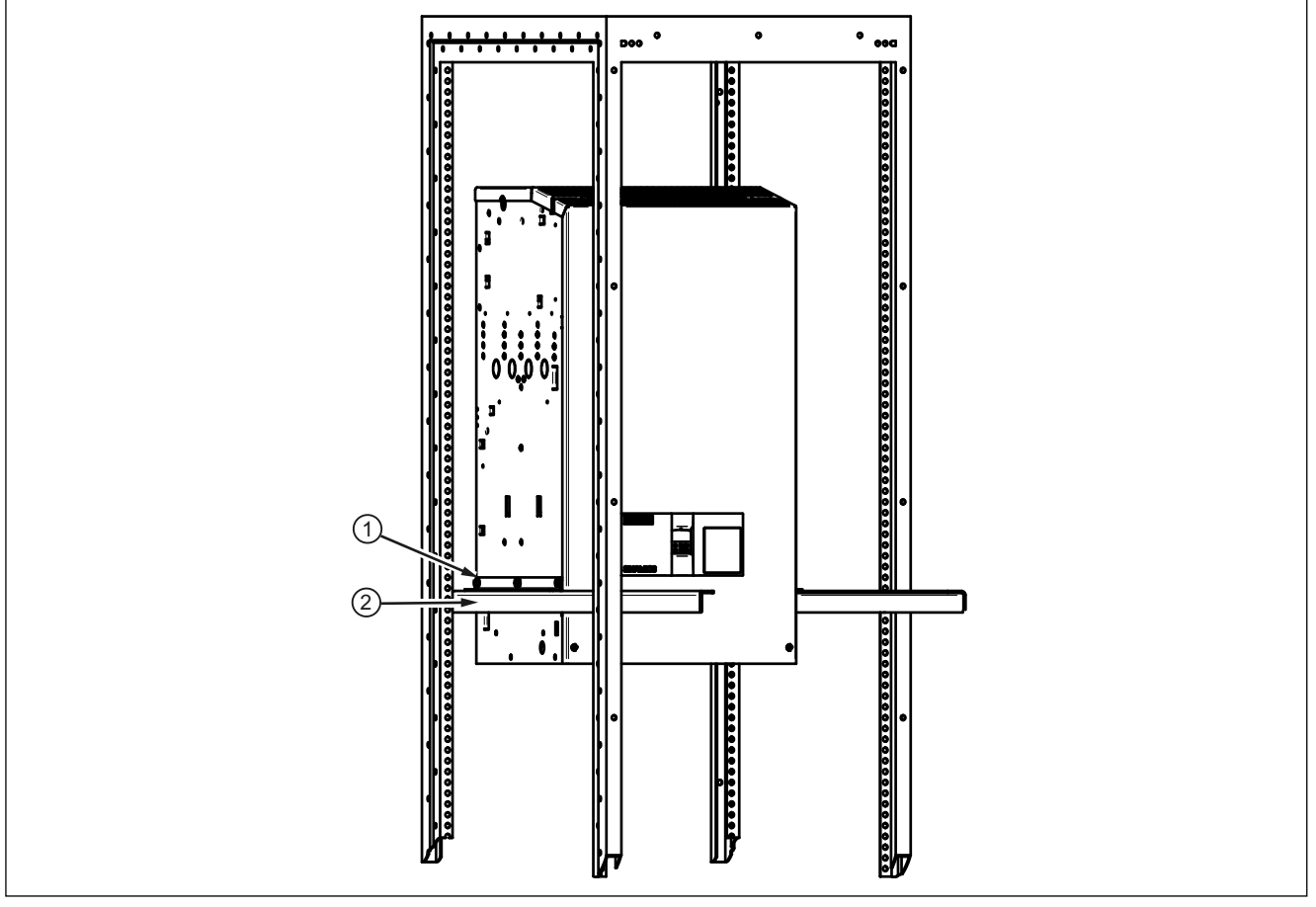

## Cabinet installation for units with a 1500 to 3000 A rated DC current

- $\bullet$  The scope of delivery for these units includes 2 brackets  $\textcircled{1}$  that can be attached to the SINAMICS DC MASTER using 3 M8 hexagon bolts (also supplied) to facilitate installation.
- In this way, the unit can be pushed onto 2 additional brackets  $\mathcal{Q}$  (not supplied) in the control cabinet.
- The units then have to be fixed to the rear cabinet wall using 4 attachments.
- Removing brackets ① and ②

Figure 5-2 Cabinet installation

## WARNING

To ensure that cooling air can flow in and out uninhibited, there must be a clearance of 100 m both above and below the unit.

Otherwise, the unit will run the risk of overheating.

## 5.2.1 Dimension drawings

All dimensions in mm tolerance of the outer dimensions, +2 mm, tolerance of the distances of the busbar holes for customer connections, ±1.5 mm

## 15 to 30 A, 4Q units

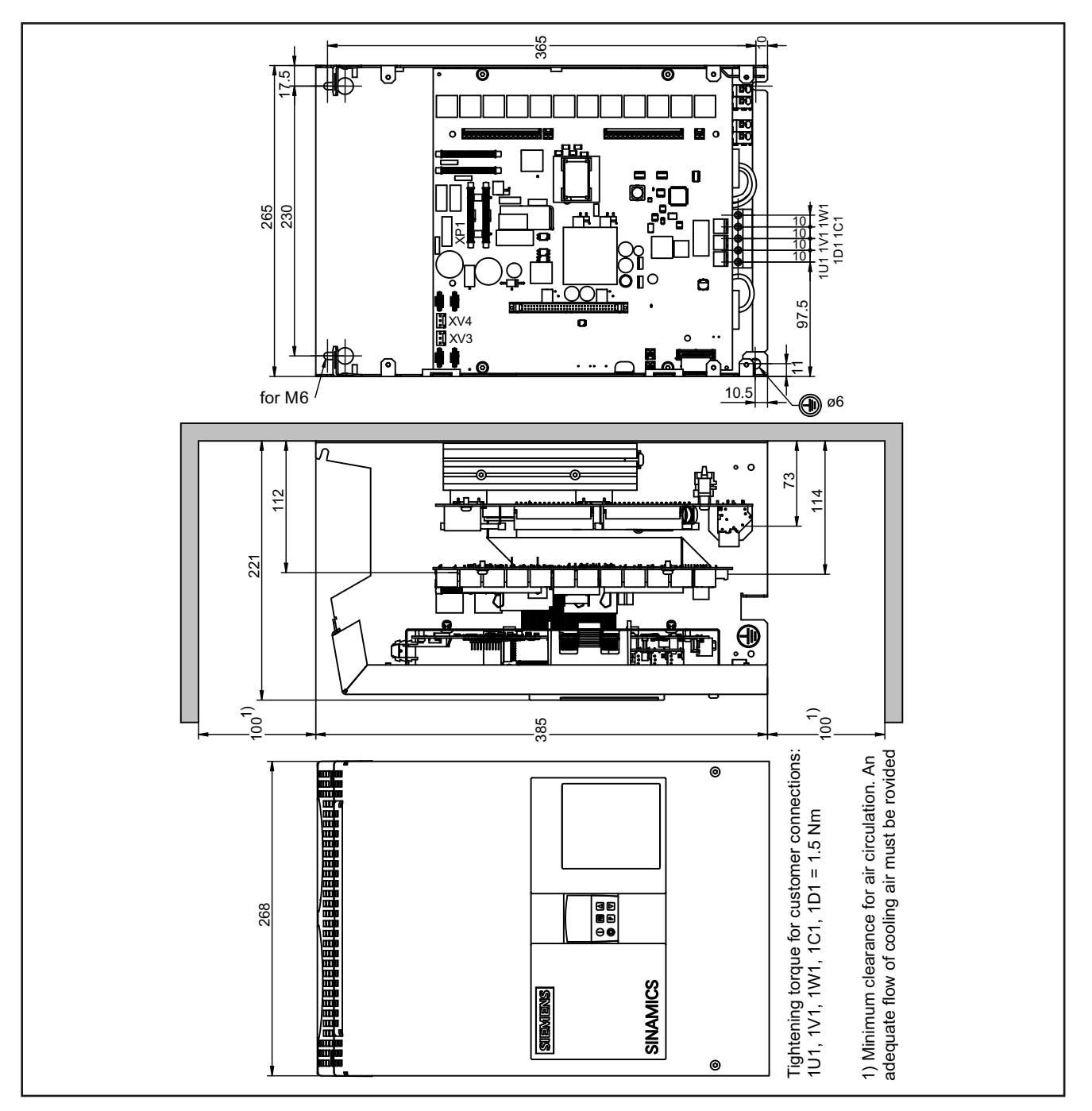

Figure 5-3 Dimension drawing, 15 A to 30 A, 4Q

## 60 to 280 A, 2Q units

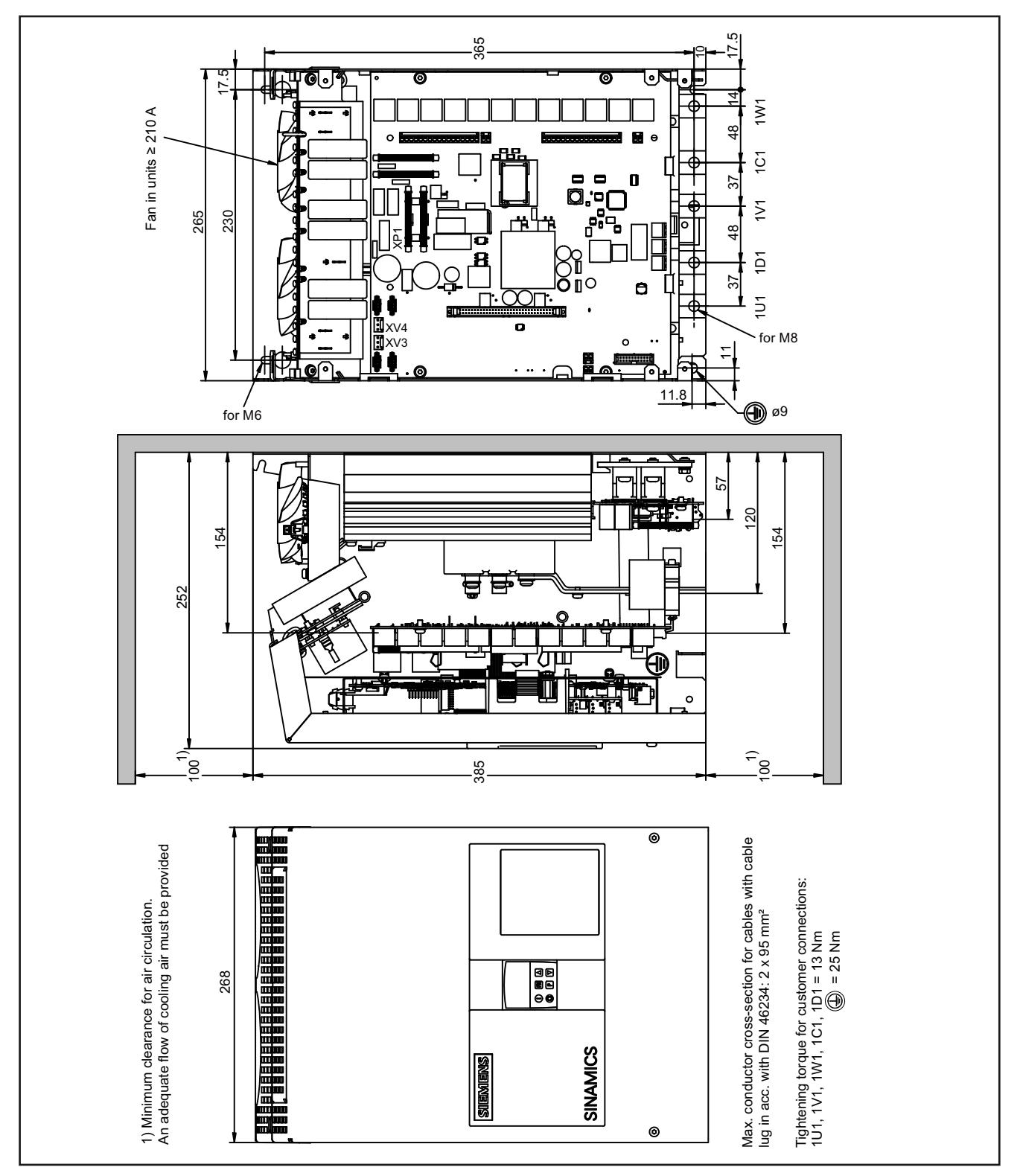

Figure 5-4 Dimension drawing, 60 A to 280 A, 2Q

## 60 to 280 A, 4Q units

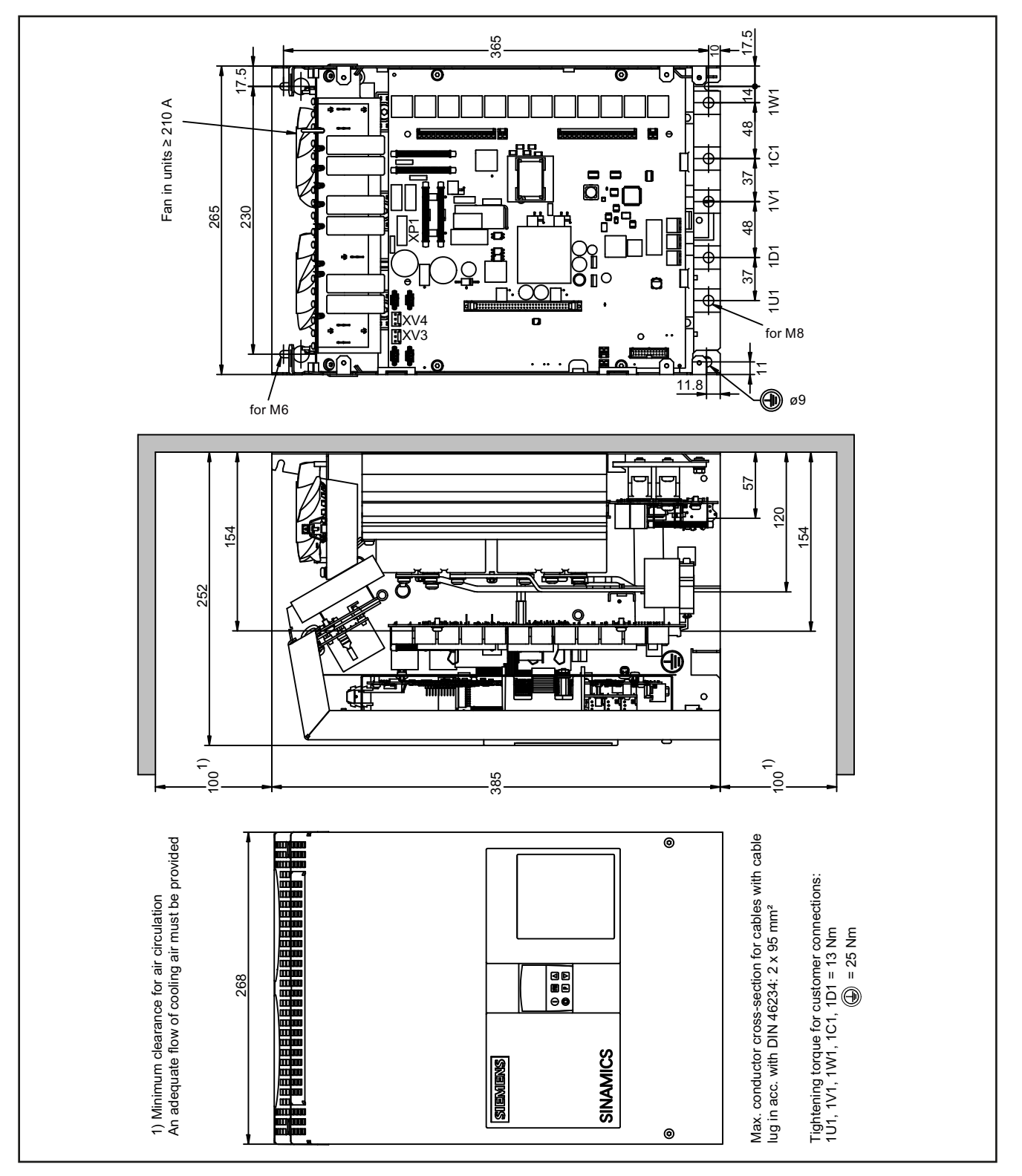

Figure 5-5 Dimension drawing 60 A to 280 A, 4Q

# 400 to 600 A, 2Q units

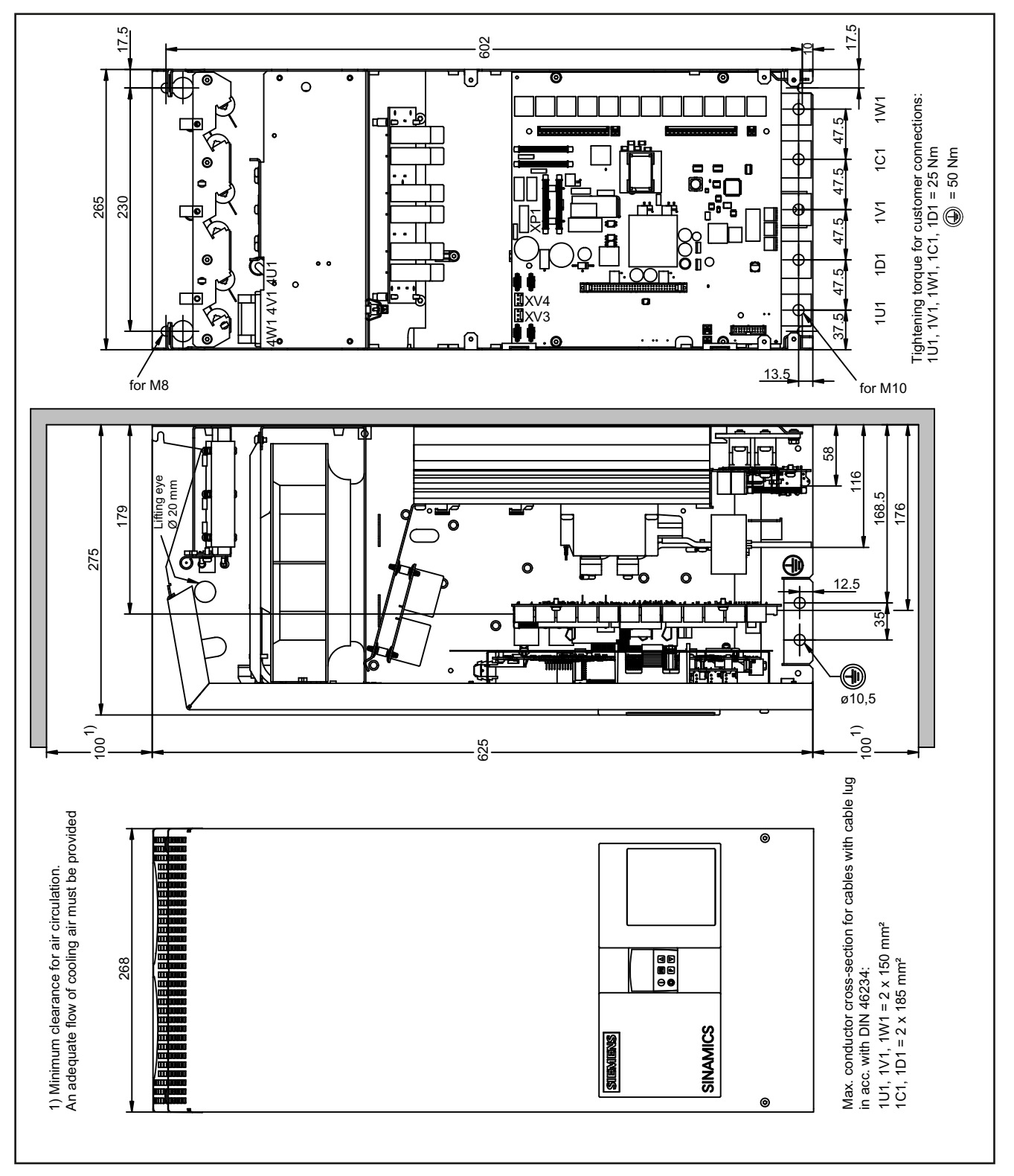

Figure 5-6 Dimension drawing: 400 to 600 A, 2Q

## 400 to 600 A, 4Q units

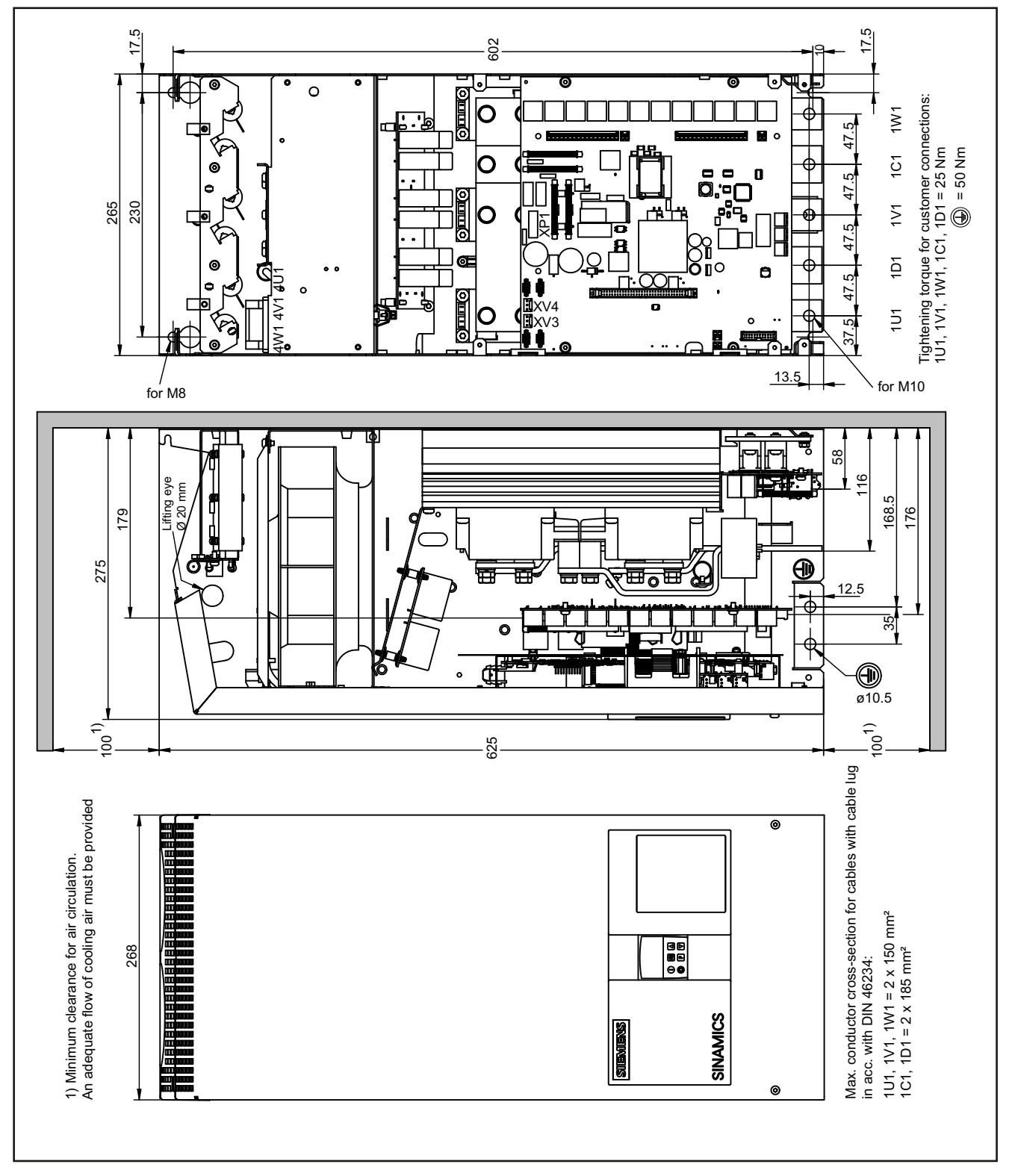

Figure 5-7 Dimension drawing, 400 A to 600 A, 4Q

# 720 to 850 A, 2Q units

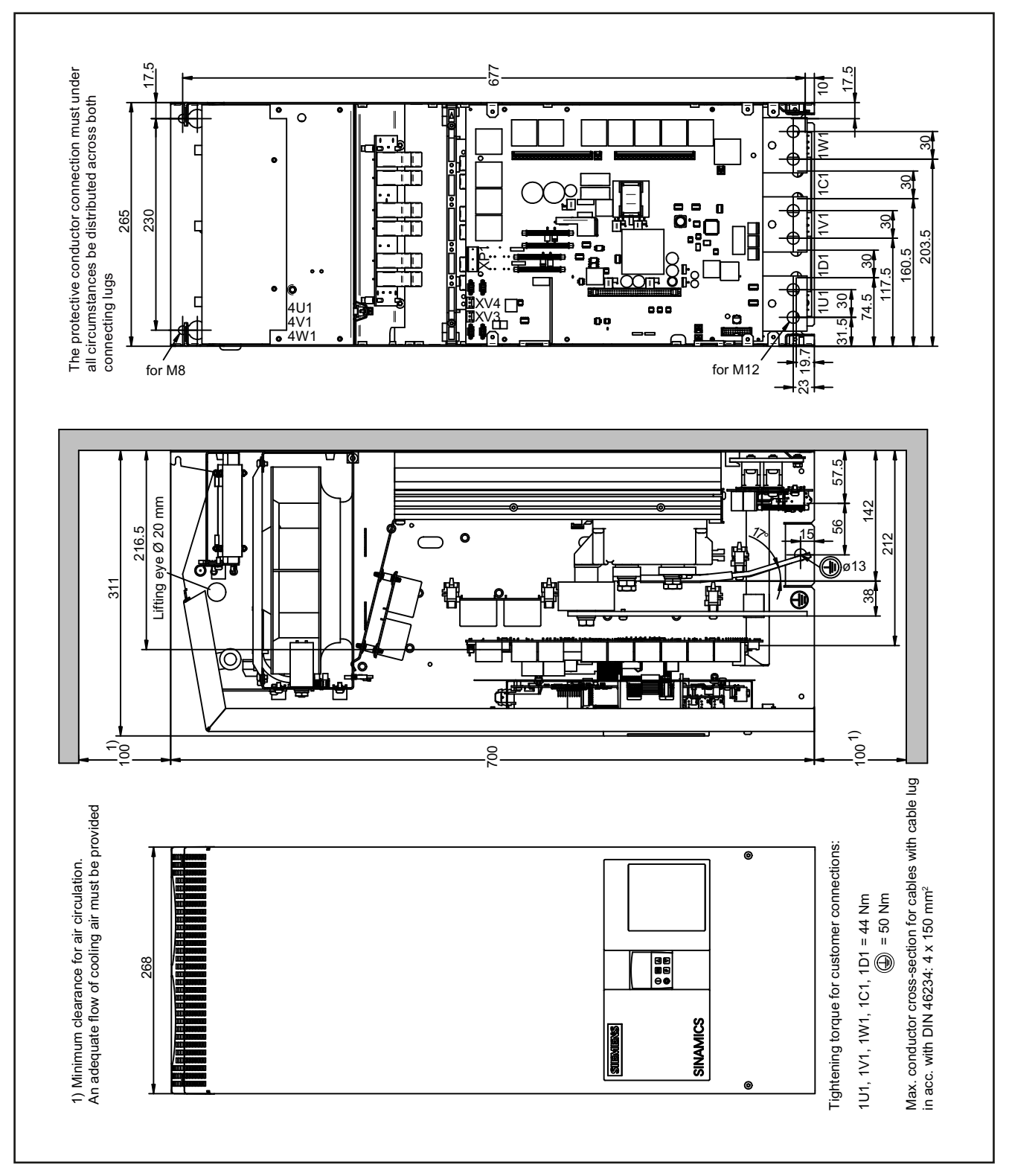

Figure 5-8 Dimension drawing: 720 to 850 A, 2Q

## 760 to 850 A, 4Q units

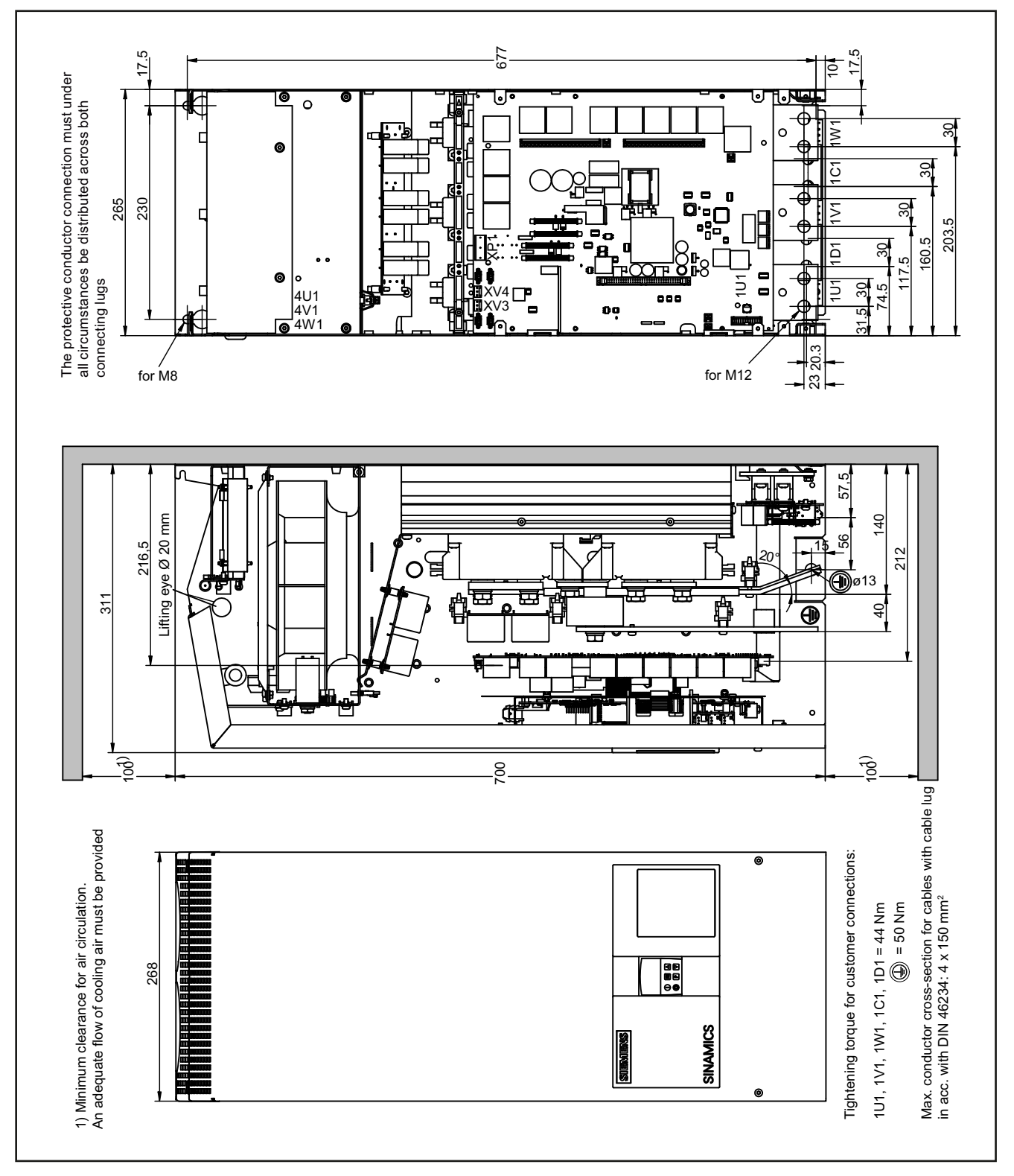

Figure 5-9 Dimension drawing: 760 to 850 A, 4Q

#### 900 to 1200 A units

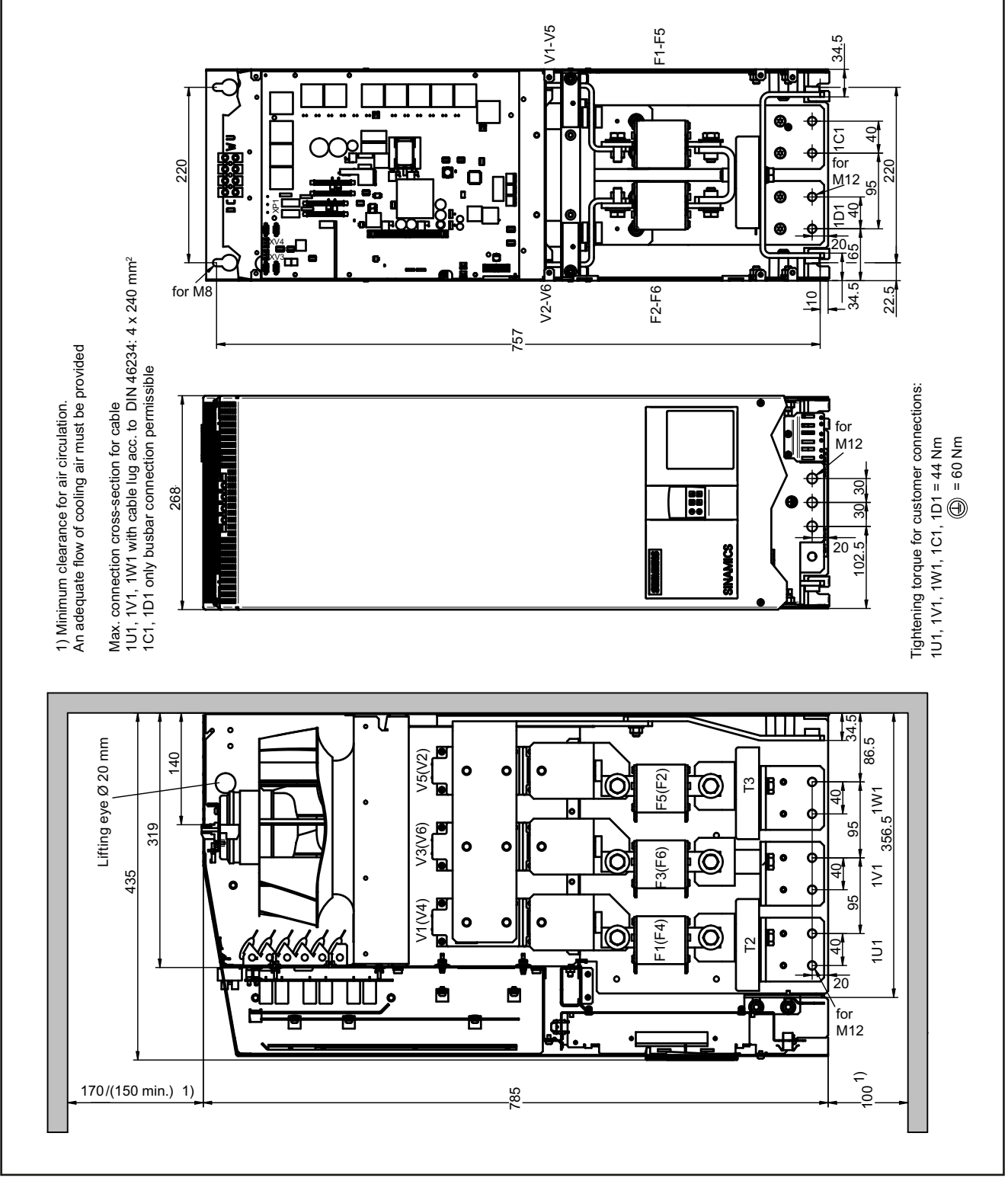

Figure 5-10 Dimension drawing: 900 to 1200 A

## 1500 to 3000 A units

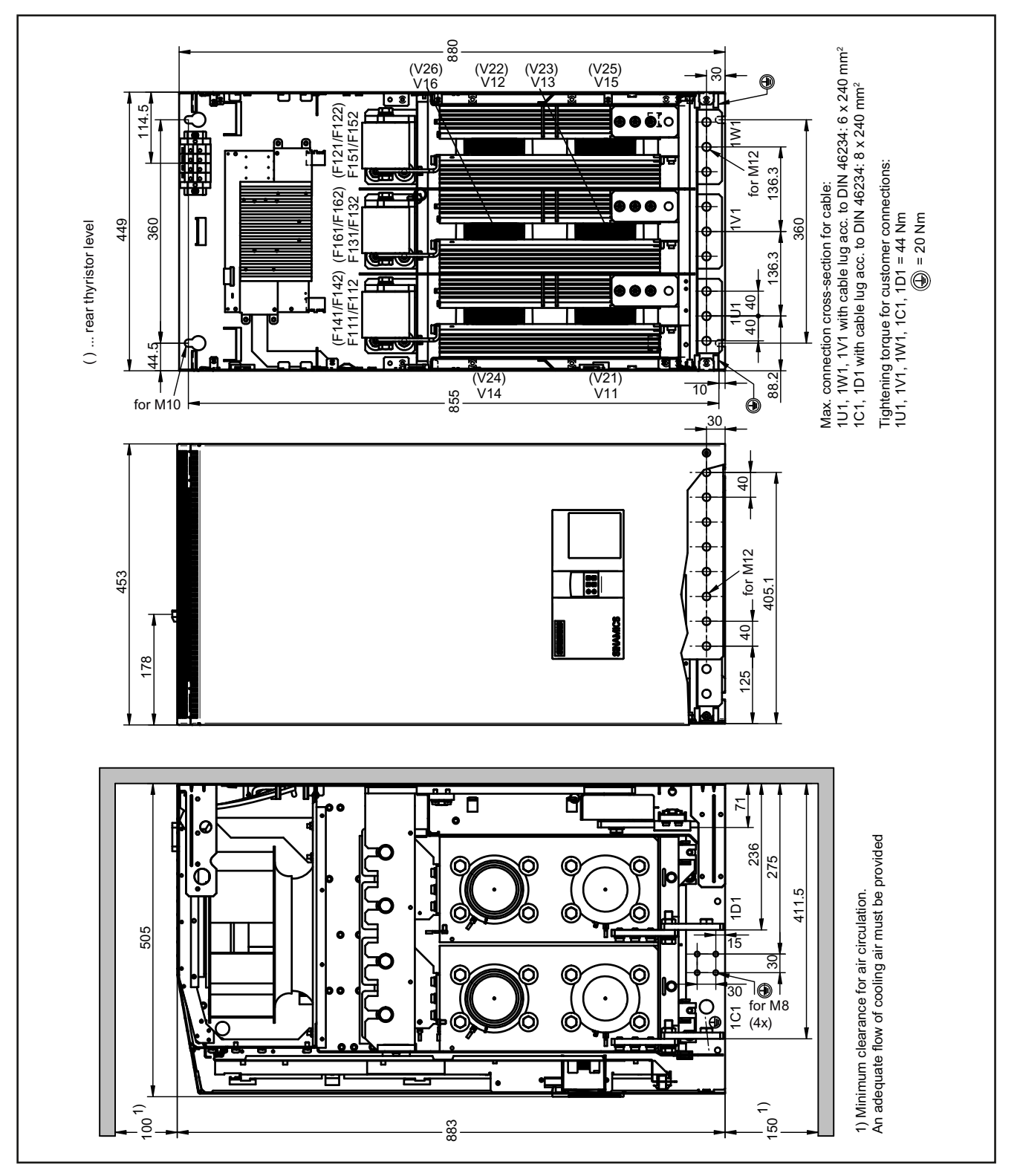

Figure 5-11 Dimension drawing: 1500 to 3000 A

## 5.2.2 Installing options and accessories

## 5.2.2.1 AOP30 operator panel

Installation cut-out required in the cabinet door: 197.5 × 141.5 mm

#### 5.2.2.2 Installing a second CUD

#### CAUTION

Please observe the information provided on "Electrostatic sensitive devices (ESD)" in Chapter 1.

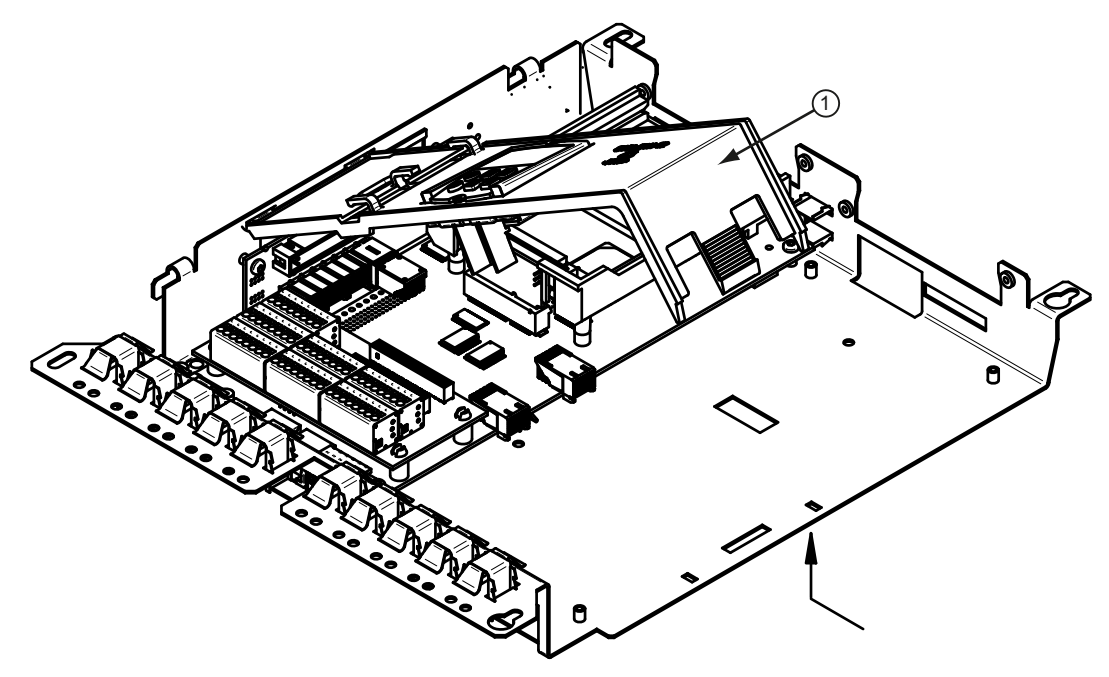

Unlock and tilt up the BOP support ①.

Figure 5-12 Installing a second CUD (1)

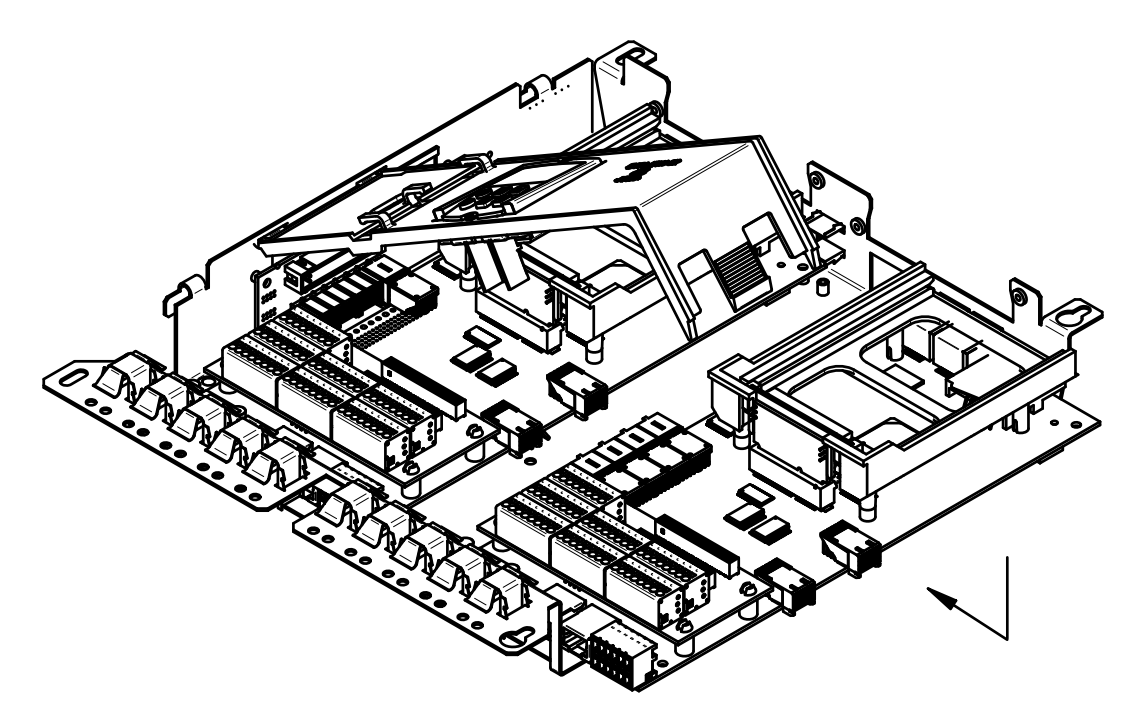

- Mount the CUD and push it into the connectors for the left-hand CUD.
- Secure the CUD using 4 screws (screw and washer assembly, M3×6), tightening torque 1 Nm

Figure 5-13 Installing a second CUD (2)

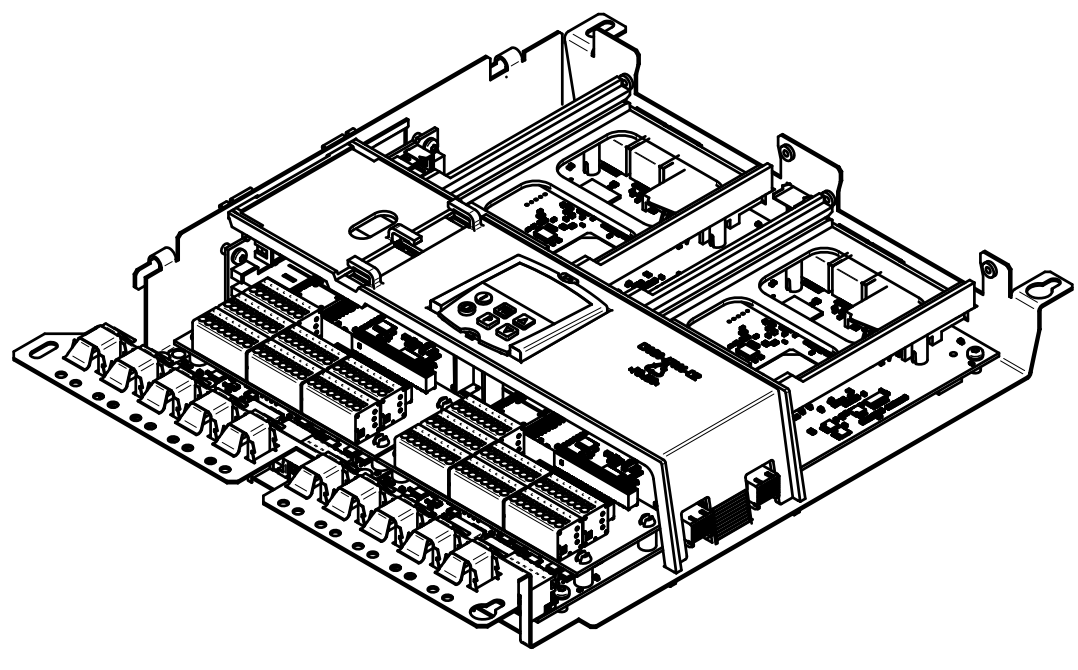

 Lock the BOP support again. CAUTION: Do not clamp the BOP cable Figure 5-14 Installing a second CUD (3)

# Connecting **6**

#### Note

#### Information on connecting the unit

The inside front cover of the SINAMICS DC MASTER Operating Instructions contains a summary of the key information required for connecting the unit.

# **A** WARNING

The units are operated with high voltages.

All connection work must be carried out while the cabinet is de-energized.

Only qualified personnel who are familiar with all the safety instructions in these Operating Instructions, as well as the assembly, installation, operating, and maintenance instructions, should carry out work on these units.

Failure to observe this warning information can result in death, serious physical injury, or extensive material damage.

Connecting the unit incorrectly can lead to it being damaged or destroyed.

The units may be connected to a line supply with residual current operated circuit breaker if a universal current sensitive device is being used, which in the case of a ground fault, can also detect a DC component in the fault current. We recommend a residual current operated circuit breaker with an operating current ≥300 mA, which means that it is not suitable to protect personnel. If you have additional questions, please contact Technical Support.

The power and control terminals may be live even when the motor is not running.

The TSE capacitors may continue to carry dangerous voltage levels following disconnection. For this reason, the unit should not be opened until an appropriate period of time has elapsed.

When handling the unit while it is open, remember that live parts are exposed. The unit must only be operated with the front covers provided by the factory fitted. When required, additional covers should be provided in the control cabinet (for example, in the area around the busbars).

## WARNING

The operator is responsible for ensuring that the motor, SINAMICS DC MASTER, and other units are installed and connected in accordance with recognized engineering practice in the country of installation and in compliance with applicable regional regulations. Special attention should be paid to cable dimensioning, fuses, grounding, shutdown, disconnection, and overcurrent protection.

The units listed here contain dangerous rotating machine parts (fans) and control rotating mechanical parts (drives). Failure to follow these Operating Instructions may result in death, serious physical injury, or extensive material damage.

Perfect, safe, and reliable operation of the units is conditional upon them having been transported, stored, mounted, and installed correctly, as well as carefully operated and serviced.

To operate the SINAMICS DC MASTER, both front cover fixing screws must be tight.

#### **CAUTION**

Surge arresters must be in compliance with IEC 60364-5-53:2002

# 6.1 Instructions for EMC-compliant drive installation

#### Note

These installation instructions do not claim to contain all details and versions of units, or to take into account all conceivable operational cases and applications.

Should you require further information or encounter specific problems which have not been dealt with in enough detail for your field of application, please contact your local Siemens office.

The contents of these installation instructions neither form part of nor modify any prior or existing contract, agreement, or legal relationship. The contract of sale in each case outlines all the obligations of the I DT LD Variable-Speed Drives Division of SIEMENS AG. The warranty conditions specified in the contract between the parties are the only warranty conditions accepted by the I DT LD Variable-Speed Drives Division. Any statements contained in these installation instructions neither create new warranty conditions nor modify the existing warranty conditions.

## 6.1.1 Basic information about EMC

#### What is EMC?

EMC stands for "electromagnetic compatibility" and describes "the capability of a device to function satisfactorily in an electromagnetic environment without itself causing interference unacceptable for other devices in the environment". Therefore, the various units used should not cause interference to one another.

Within the context of the EMC Directive, the SINAMICS DC MASTER units described in this document are not "units" at all, but are instead "components" that are intended to be installed in an overall system or overall plant. For reasons of clarity, however, the generic term "units" is used in many cases.

#### Interference emissions and interference immunity

EMC is dependent upon two properties demonstrated by the units involved in the system: interference emissions and interference immunity. Electrical units may be sources of interference (senders) and/or potentially susceptible equipment (receivers).

Electromagnetic compatibility is ensured when the existing sources of interference do not impair the function of potentially susceptible equipment.

A unit may even be a source of interference and potentially susceptible equipment at the same time: For example, the power unit of a converter unit should be viewed as a source of interference and the control unit as potentially susceptible equipment.

#### Product standard EN 61800-3

The EMC requirements for "Variable-speed drive systems" are described in the product standard EN 61800-3. A variable-speed drive system (or Power Drive System PDS) consists of the drive converter and the electric motor including cables. The driven machine is not part of the drive system. EN 61800-3 defines different limits depending on the installation site of the drive system, referred to as the first and second environments.

Residential buildings or locations at which the drive system is directly connected to a public low-voltage network without an intermediate transformer are defined as the first environment.

The term second environment refers to all locations outside residential areas. These are basically industrial areas which are powered from the medium-voltage network via their own transformers.

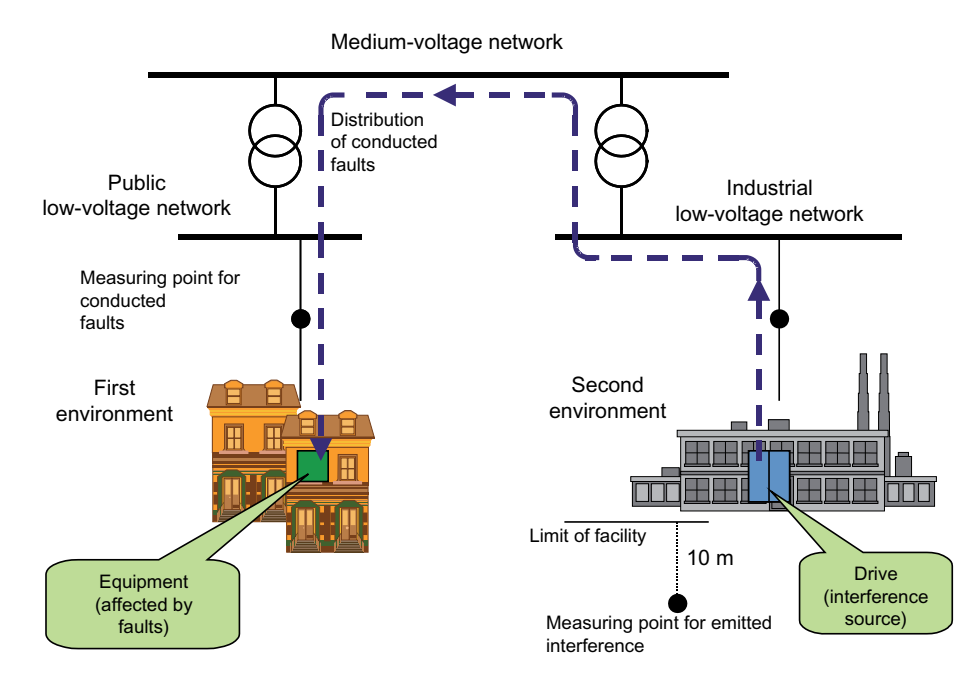

Figure 6-1 Definition of the first and second environments

Four different categories are defined in EN 61800-3 Ed.2 depending on the installation site and the power of the drive:

- Category C1: Drive systems for rated voltages < 1,000 V for unlimited use in the first environment
- Category C2: Stationary drive systems for rated voltages < 1,000 V for use in the second environment. Use in the first environment is possible if the drive system is distributed and installed by qualified personnel. The warning information and installation instructions supplied by the manufacturer must be observed.
- Category C3: Drive systems for rated voltages < 1,000 V for exclusive use in the second environment
- Category C4: Drive systems for rated voltages ≥ 1,000 V or for rated currents ≥ 400 A for use in complex systems in the second environment

First environment Second environment  $C<sub>2</sub>$  $C<sub>1</sub>$ C<sub>4</sub>  $C<sub>3</sub>$ 

The figure below shows how the four categories are assigned to the first and second environments:

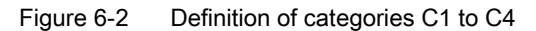

SINAMICS DC MASTER units are nearly always used in the second environment (Categories C3 and C4).

RFI suppression filters and line reactors are required whenever they are to be used in Category C2.

SINAMICS DC MASTER units conform to the interference immunity requirements defined in EN 61800-3 for the second environment, and thus also with the lower interference immunity requirements in the first environment.

#### EN 55011

Some situations require compliance with EN 55011, which defines limit values for interference emissions in industrial and residential environments. The values that are measured are conducted interference at the line supply connection as interference voltage, and electromagnetically radiated interference as radio interference, under standardized conditions.

The standard defines limit values "A1" and "B1" which, for interference voltage, apply to the 150 kHz - 30 MHz range and, for radio interference, the 30 MHz - 2 GHz range. Since SINAMICS DC MASTER converter units are used in industrial applications, they are subject to the limit value "A1"; in order to achieve this value, the SINAMICS DC MASTER units must be provided with external RFI suppression filters and line reactors.

#### SINAMICS DC MASTER: Industrial applications

Industrial applications demand that units demonstrate an extremely high level of interference immunity, but by contrast place very low requirements on them in terms of interference emission levels.

SINAMICS DC MASTER converter units are components of an electrical drive, such as contactors and switches. Qualified personnel must install them into a drive system which, as an absolute minimum, consists of the converter unit, motor cables, and motor. Line reactors and fuses are also required in most cases. Therefore, whether or not a limit value is adhered to is determined by the components being installed correctly. Limiting interference emission levels in line with limit value "A1" requires not only the converter unit itself, but also the RFI suppression filter allocated to it and the line reactor, at the very least; without an RFI suppression filter, the interference emission level demonstrated by SINAMICS DC MASTER converter units will exceed limit value "A1" as prescribed by EN 55011.

If the drive forms part of a system, it does not initially need to fulfill any interference emission requirements, but the EMC Directive does require the system as a whole to be electromagnetically compatible with its environment.

If all the control components in the system (such as PLCs) demonstrate a level of interference immunity that is suitable for industrial applications, then it is not necessary for every drive to adhere to limit value "A1".

#### Non-grounded networks

Non-grounded networks (IT systems) are used in some branches of industry in order to increase the availability of the plant. In the event of a ground fault, no fault current flows and the plant can continue with production. If RFI suppression filters are brought into the equation, however, a fault current does flow in the event of a ground fault, which may cause the drives to shut down or the RFI suppression filter to potentially be destroyed. For this reason, the product standard does not define any limit values for these networks. From an economical perspective, any necessary EMC conformance measures should be taken on the grounded primary side of the supply transformer.

#### EMC planning

If two units are not electromagnetically compatible, you can reduce the interference emission level of the source of interference or increase the interference immunity of the potentially susceptible equipment. Sources of interference are generally power electronics units with high power consumption; reducing their interference emission levels requires complex filters. Potentially susceptible equipment usually refers to controlgear and sensors, including their evaluation circuit. There is less work involved in increasing the interference immunity of inefficient units, meaning that - economically speaking - increasing interference immunity is generally a more favorable option for industrial applications than reducing the interference emission level. To adhere to limit value class A1 (defined by EN 55011), for example, the interference emission level on a 150 - 500 kHz line supply connection may not exceed 79  $dB(\mu V)$ , while on a 500 kHz - 30 MHz line supply connection it must not exceed 73 dB ( $\mu V$ ) (9 mV and 4.5 mV respectively).

In industrial applications, EMC between units should be based on a carefully-balanced combination of the interference emission and interference immunity levels.

The most cost-effective measure that can be put in place to achieve EMC conformance is to physically separate sources of interference and potentially susceptible equipment - provided that you have taken this option into account during the planning stage of your machine/plant. In the first instance, it is necessary to determine whether each unit used is a potential source of interference or potentially susceptible equipment. Within this context, converter units and contactors, for example, can be counted as sources of interference, while examples of potentially susceptible equipment are PLCs, encoders, and sensors.

The components in the control cabinet (sources of interference and potentially susceptible equipment) must be physically separated, by means of partition plates if necessary, or by installing them in metal enclosures.

## 6.1.2 EMC-compliant drive installation (installation instructions)

#### General information

Not only are drives operated in a wide variety of environments, but the electrical components used (controllers, switch mode power supplies, and so on) can also differ widely with respect to interference immunity and interference emission levels, meaning that all installation guidelines of any kind can offer is a practical compromise. For this reason, EMC rules do not need to be implemented to the letter in all cases, provided that measures are tested on a case-by-case basis.

In order to ensure electromagnetic compatibility (EMC) in your control cabinets in rugged electrical environments and adhere to the standards required by the relevant legislating body, the EMC rules listed below should be followed during the construction and design stages.

Rules 1 to 10 apply on a general level. Rules 11 to 15 must be followed in order to fulfill interference emission standards.

#### Rules for EMC-compliant installation

- 1 Connect all metallic parts of the control cabinet to one another over a flat area with good conductivity (not paint against paint!). Use contact or scratch washers if necessary. The cabinet door must be connected to the cabinet using the shortest possible ground strips (at the top, center, and bottom).
- 2 Contactors, relays, solenoid valves, electromechanical operating hours counters, etc., in the cabinet and - where applicable - in neighboring cabinets - must be provided with quenching combinations such as RC elements, varistors, and diodes. These must be connected directly at the appropriate coil.
- 3 Whenever possible, guide signal cables 1) into the cabinet at one level only.
- 4 Unshielded cables in the same circuit (outgoing/incoming conductors) must be twisted where possible, or the area between them minimized, to prevent unnecessary frame antennae.
- 5 Connect spare wires to the cabinet ground <sup>2)</sup> at both ends. This achieves an additional shielding effect.
- 6 Avoid unnecessary cable lengths. in order to keep coupling capacities and inductances low.
- 7 Crosstalk is generally reduced if the cables are laid close to the control cabinet ground. Do not, therefore, route cables freely around the cabinet, but lay them as close as possible to the cabinet enclosure/mounting plates. This also applies to spare cables.
- 8 Signal and power cables must be physically separated (to prevent coupling paths). Minimum clearance: You should aim for a minimum of 20 cm. If it is not possible to physically separate the encoder and motor cables, the encoder cable must be decoupled either using a partition or by laying it in a metal conduit. The partition or metal conduit must be grounded at several points.

9 Ground the shields of digital signal cables at both ends (source and destination), ensuring maximum contact area and good conductivity. In the event of poor equipotential bonding between the shield connections, run an additional equalizing conductor with a cross-section of at least 10 mm² parallel to the shield for the purpose of reducing the shield current. Generally speaking, the shields may also be connected to the cabinet enclosure (ground) 2) at several points, and connected at several points outside the control cabinet.

Foil shields should be avoided as they are are at least 5 times less effective than braided shields.

10 Shields for analog signal cables may be connected to ground at both ends if equipotential bonding is good (this must be done over a large area with good conductivity). It can be assumed that equipotential bonding is good if all metal parts are well interconnected and the electronics components are supplied from a single source.

Connecting shields at one end prevents low-frequency, capacitive interference injections (e.g. 50 Hz humming). In this case, the shield should be connected in the control cabinet; a sheath wire may also be used for this purpose.

The cable to the temperature sensor on the motor (X177:53 to 55) must be shielded and connected to ground at both ends.

- 11 Ensure that the RFI suppression filter is always located close to the suspected source of interference. The filter must be attached to the cabinet enclosure, mounting plate, etc., over a flat area. Incoming and outgoing cables must be physically separated.
- 12 RFI suppression filters must be used in order to conform to limit value class A1. Additional loads must be connected upstream of the filter (on the line side). The controller used and the manner in which the rest of the control cabinet is wired will determine whether an additional line filter needs to be installed.
- 13 A line reactor must be included in the field circuit for controlled field power supplies.
- 14 A line reactor must be included in the armature circuit of the converter.
- 15 The motor cables do not have to be shielded. There must be a clearance of at least 20 cm between the power supply and the motor cables (field, armature). Use a partition if necessary.

Footnotes

- 1) Signal cables are defined as: Digital signal cables: e.g. cables for incremental encoders Analog signal cables: e.g. ±10 V setpoint cable Serial interfaces: e.g. PROFIBUS DP
- <sup>2)</sup> Generally speaking, "ground" refers to all metallic conductive parts that can be connected to a protective conductor, such as the cabinet enclosure, motor enclosure, or foundation ground.

#### Cabinet configuration and shielding

The cabinet configuration image below is intended to help the user become familiar with EMC-critical parts. This example does not claim to show all possible cabinet components or configuration options.

Later figures show details that are not made immediately clear by the overview image and which may also have an effect on the cabinet's resistance/interference emission levels, as well as shield connection techniques.

#### Arrangement of RFI suppression filters and line reactors

Another section shows how the RFI suppression filters and line reactors are arranged in a SINAMICS DC MASTER. The order in which the reactors and filters are installed must be adhered to. The filter cables on the line side and modular side must be physically separated. For information on selecting fuses for semiconductor protection, please refer to the section titled "Fuses".

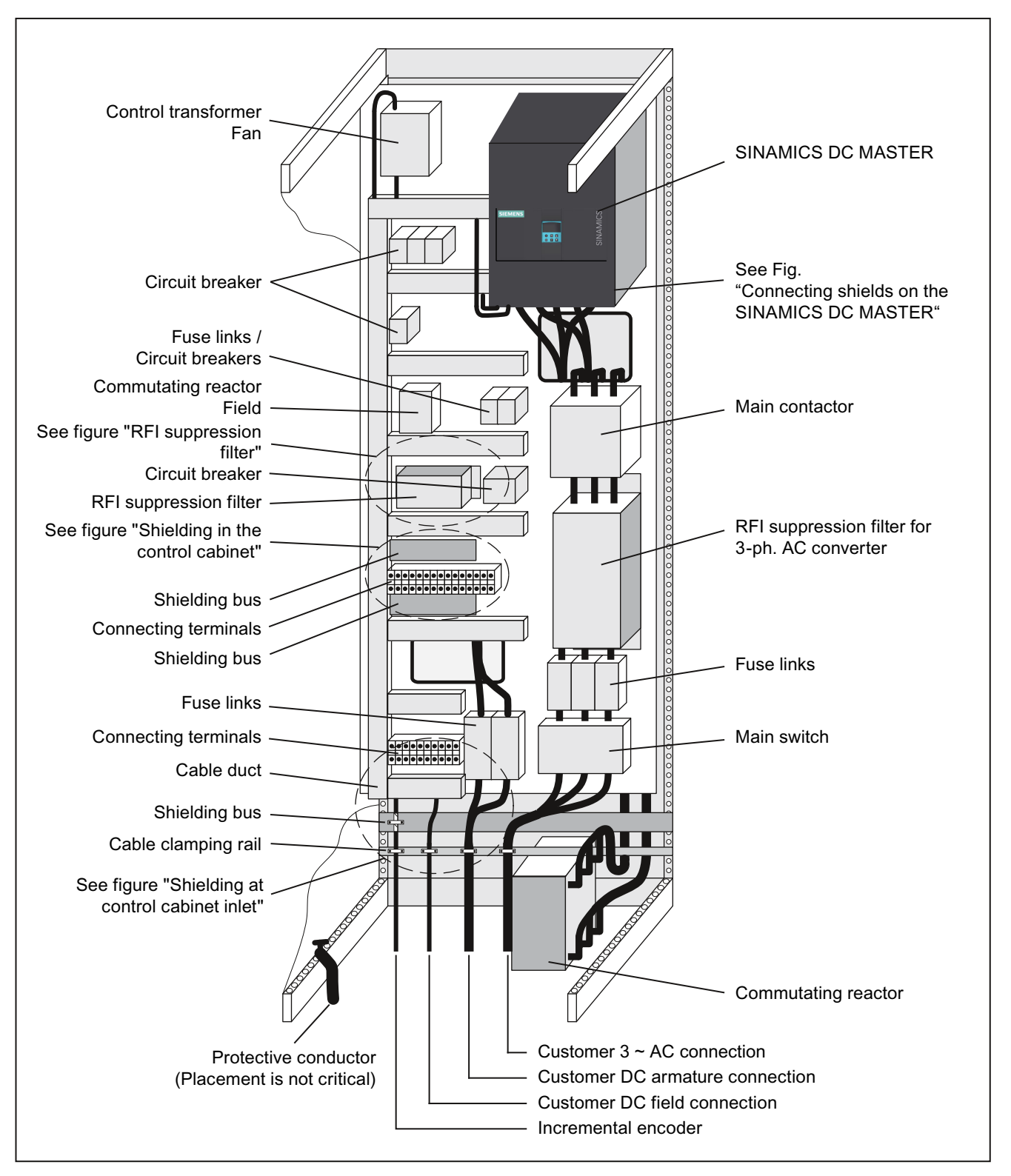

Figure 6-3 Example of a cabinet configuration with a SINAMICS DC MASTER of up to 850 A

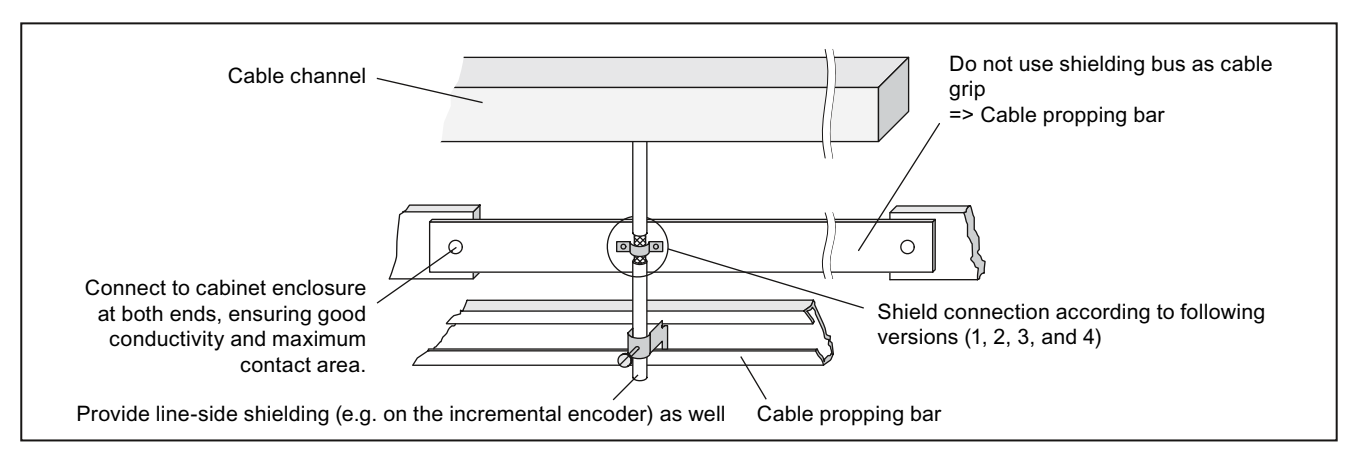

Figure 6-4 Shielding at control cabinet inlet

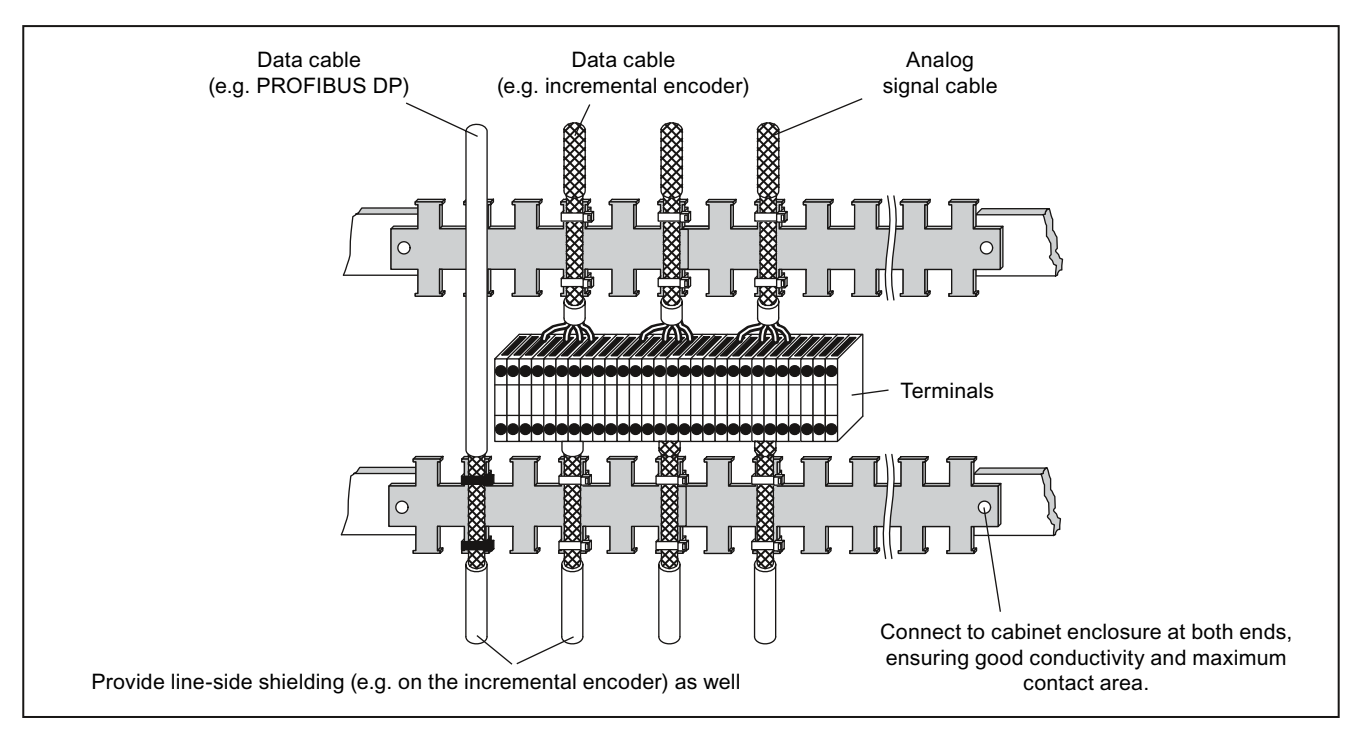

Figure 6-5 Shielding in control cabinet

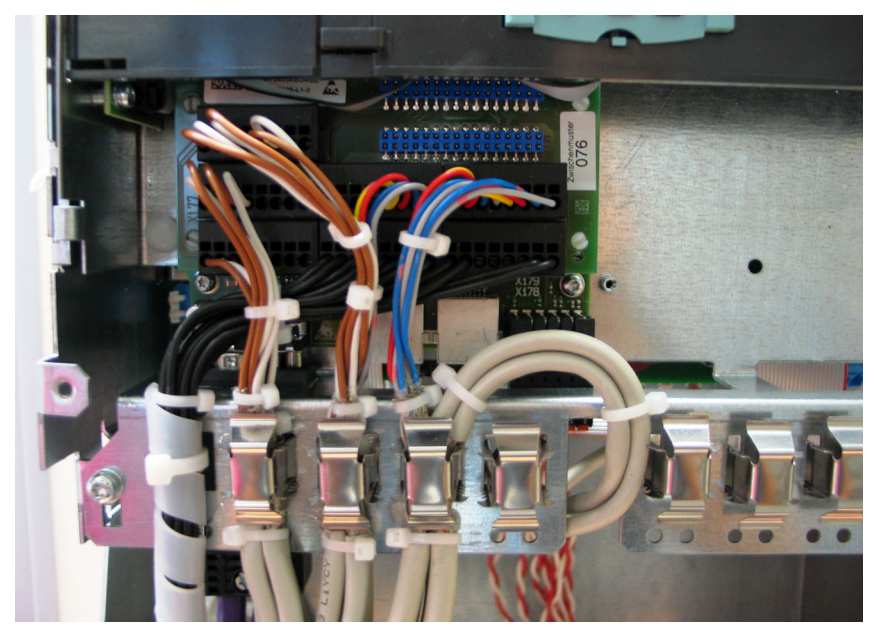

#### Connecting shields on the SINAMICS DC MASTER

Figure 6-6 Connecting shields

#### Note

The strain relief of shielded cables and the shield support must be mechanically decoupled from one another.

#### Radio interference suppression filters for the field circuit

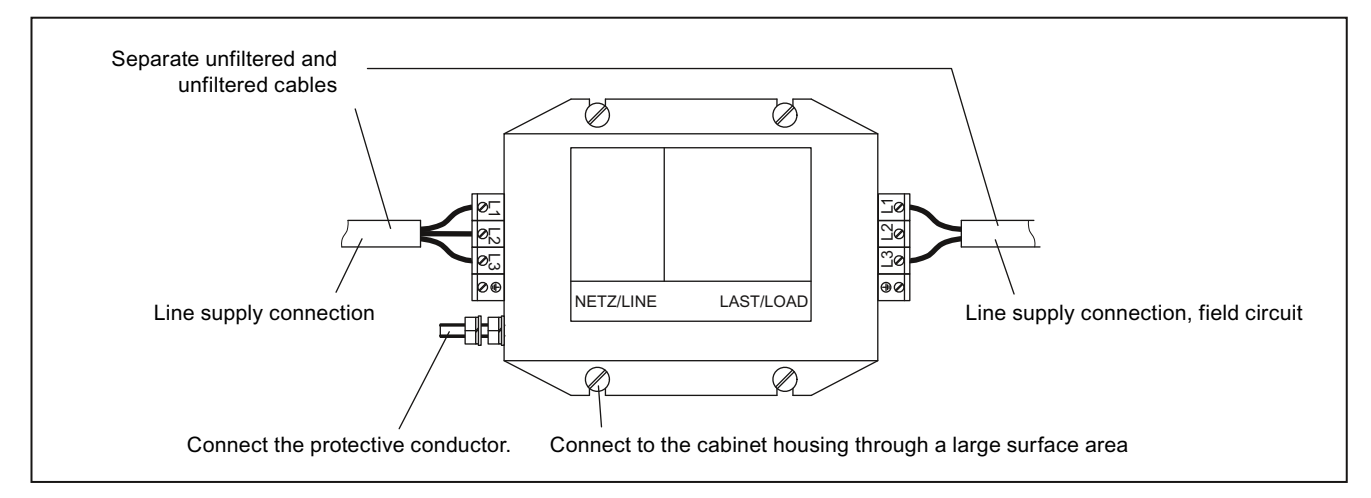

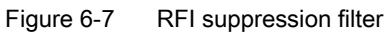

## Shield connection

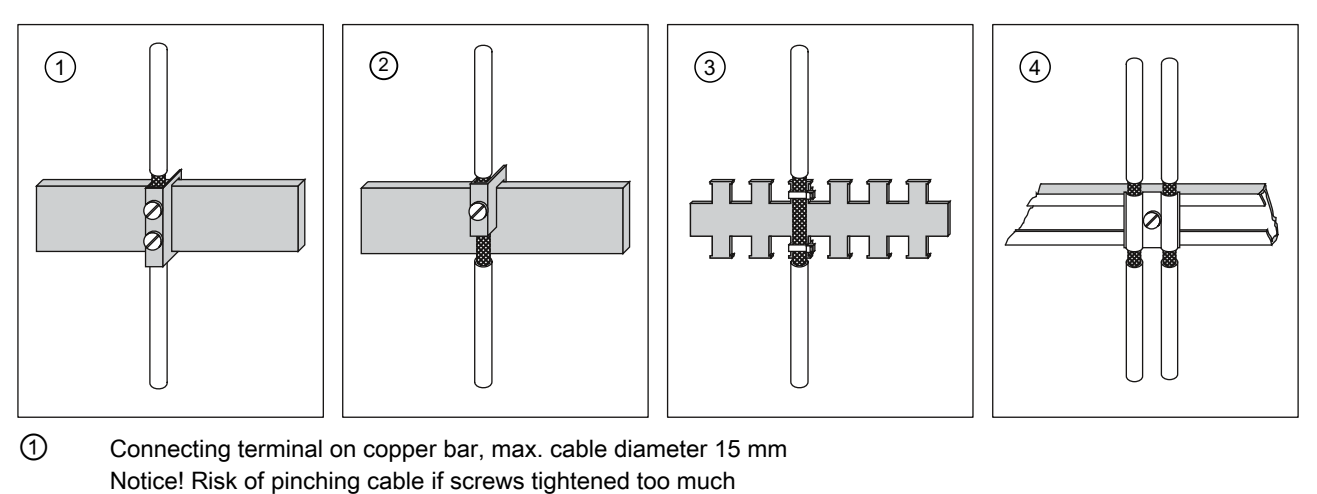

② Bus-mounting terminal on copper bar, max. cable diameter 10 mm Notice! Risk of pinching cable if screws tightened too much

③ Metallic tube or cable tie on bare metallic comb-type/toothed bar

④ Clamp with metallic backing plate on cable support rail

Figure 6-8 Shield connection

## 6.1.3 Arranging components for converter units

#### Arranging components for converter units

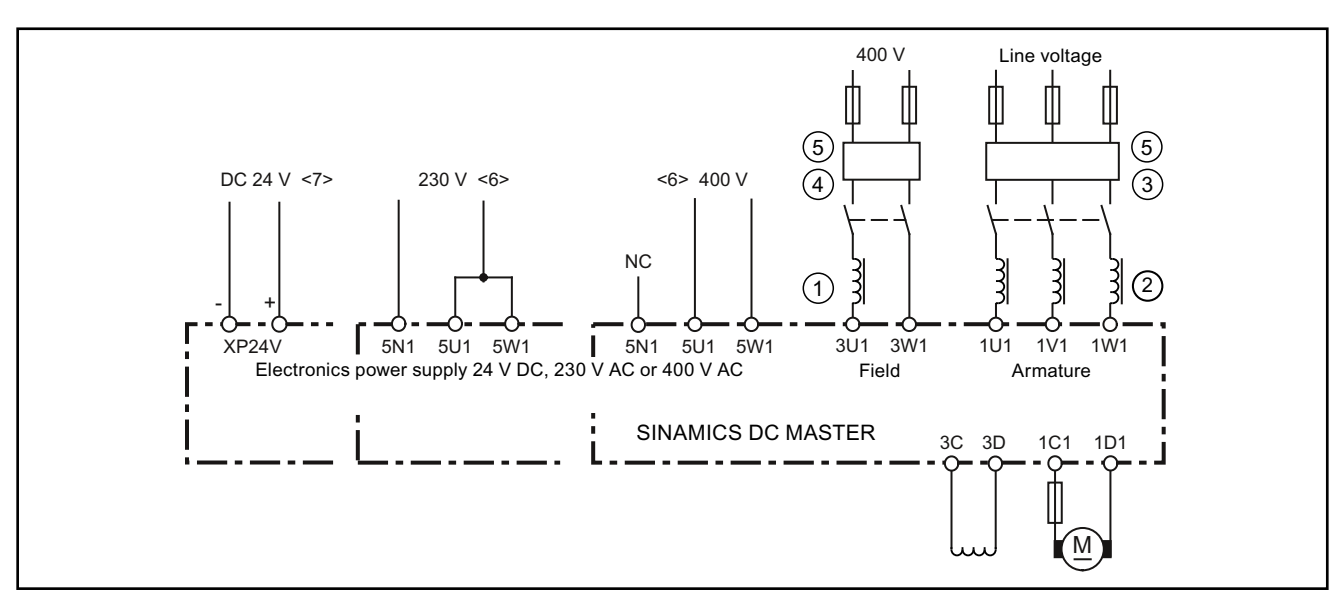

- ① The line reactor in the field circuit is dimensioned for the rated current of the motor field.
- ② The line reactor in the armature circuit is dimensioned for the rated motor current in the armature. The line current equals 0.82 times the DC current.
- ③ The RFI suppression filter for the armature circuit is dimensioned for the rated motor current in the armature. The line current equals 0.82 times the DC current.
- ④ The radio interference suppression filter is dimensioned for the rated motor field current.
- ⑤ If the supply voltages for the armature circuit and field circuit are the same, the voltage for the field can also be taken after the radio interference suppression filter for the armature circuit.
- <6> Units with Power Interface C98043-A7105/A7106
- <7> Units with Power Interface C98043-A7107/A7108 (option L05)
- Figure 6-9 Arrangement of reactors and RFI suppression filters

#### **CAUTION**

Whenever RFI suppression filters are used, line reactors are required between the filter and unit input for the purpose of decoupling the TSE circuit and providing protection for the X capacitors.

The components must be wired in the following order:

Line supply – radio interference suppression filter – commutating reactor – SINAMICS DCM.

An incorrect arrangement can destroy a thyristor (short-circuit) and rupture a fuse.

Catalog LV60 is used for selecting line reactors and RFI suppression filters from Siemens..

The table below can be used for selecting the RFI suppression filters from EPCOS.

## 6.1.4 Suggested RFI suppression filter

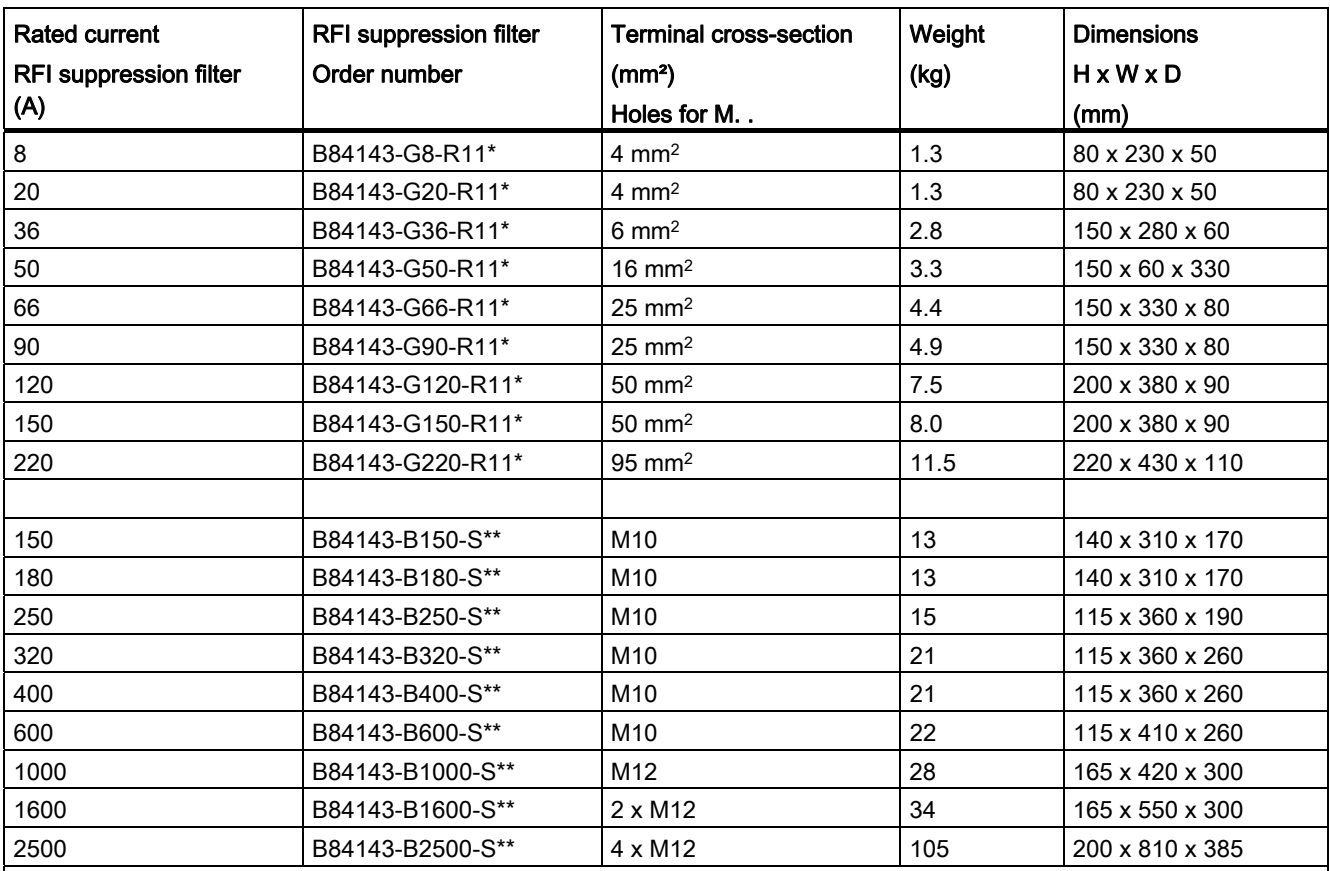

Table 6- 1 List of recommended EPCOS RFI suppression filters

\*) The number indicating the design is to be used in place of  $*$ : 0 = 480 V, 2 = 530 V

\*\*) The number indicating the design is to be used in place of \*\*: 20 = 500 V, 21 = 760 V, 24 = 690 V

\*) The RFI suppression filters generate leakage currents. In accordance with EN 61800-5-1, a PE connection with a crosssection of 10 mm<sup>2</sup> is required. For the filters to have maximum effect, it is absolutely essential that they and the unit are installed on a single metal plate.

> In the case of converter units with a 3-phase connection, the minimum rated current of the filter is the same as the unit's input current or output DC current, as specified on the unit rating plate (see Armature Input and Armature Output respectively), times 0.82.

In the case of a two-phase connection (field supply), only two phases are connected to the three-phase radio interference suppression filter. In this case, the minimum rated current of the filter line current is the same as the input current (see Field Input) or field DC current.

## 6.1.5 Information on line-side harmonics produced by converter units in a fullycontrolled two-pulse bridge circuit configuration (B6C and (B6)A(B6)C)

The majority of converter units for medium-power applications have a fully-controlled twopulse bridge circuit configuration. Below is an example of the harmonics that can be found in a typical system configuration for two firing angles ( $\alpha$  = 20° and  $\alpha$  = 60°).

The values have been taken from a previous publication, "Oberschwingungen im netzseitigen Strom sechspulsiger netzgeführter Stromrichter (Harmonics in the Line-Side Current of Six-Pulse, Line-Commutated Converters)" by H. Arremann and G. Möltgen, Siemens Research and Development Division, Volume 7 (1978) No. 2, Springer-Verlag 1978.

In addition, the example specifies formulae which, depending on the actual operating data in use [line voltage (no-load voltage  $U_{\nu 0}$ ), line frequency f<sub>N</sub>, and DC current  $I_d$ ], can be used to calculate the short-circuit power  $S_K$  and armature inductance  $L_a$  for the motor to which the specified harmonics spectrum applies. If the actual line short-circuit power and/or actual armature inductance deviate from the values calculated in this way, then they will need to be calculated on a case-by-case basis.

The harmonics spectrum listed below is produced if the values for the short-circuit power  $S_K$ at the unit terminal and the armature inductance La of the motor, calculated using the formulae below, match the actual values found in the system. If the values do not match, a separate calculation procedure will need to be carried out for the harmonics.

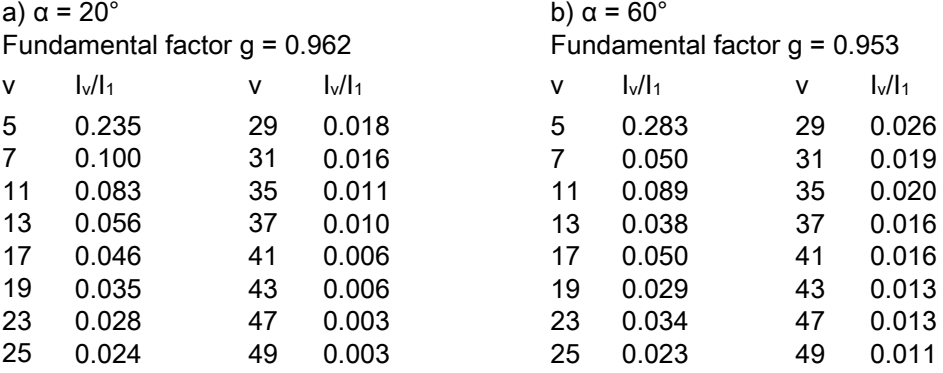

The fundamental component of current  $I_1$  as a reference variable is calculated using the following formula:

 $I_1 = q \times 0.817 \times I_d$ 

where I<sub>d</sub> is the DC current of the operating point under investigation and where g is the fundamental factor (see above)

The harmonics currents calculated on the basis of the tables above only apply to

Connecting

6.1 Instructions for EMC-compliant drive installation

#### I.) Short-circuit power SK at the converter unit terminal

 $S_K = U^2_{\nu 0}/X_N$  (VA) where  $X_N = X_K - X_D = 0.03526 \times U_{v0} / I_d - 2πf_N \times L_D (Ω)$ and U<sub>v0</sub> is the no-load voltage at the converter unit terminal in V. I<sub>d</sub> is the DC current of the operating point under investigation in A,  $f_N$  is the line frequency in Hz, L<sub>D</sub> is the inductance of the line reactor used in H,  $X<sub>D</sub>$  is the line reactor impedance,  $X_N$  is the network impedance, and

 $X_K$  is the impedance at the unit terminals

#### II.) Armature inductance La

 $L_a = 0.0488 \times U_{v0}$  / (f<sub>N</sub>  $\times$  I<sub>d</sub>) (H)

If the actual values for the short-circuit power  $S_K$  and/or armature inductance  $L_a$  deviate from the values calculated using the formulae above, a separate calculation procedure will need to be carried out.

#### Example:

Let us take a drive with the following data:

 $U_{\nu 0}$  = 400 V  $I_d = 150 A$  $f_N$  = 50 Hz  $L_D$  = 0.169 mH (4EU2421-7AA10 with  $I_{Ln}$  = 125 A)

**Where** 

 $X_N$  = 0.03536 × 400 / 150 - 2π × 50 × 0.169 × 10<sup>-3</sup> = 0.0412 Ω,

the network short-circuit power at the converter unit terminal is as follows:

 $S_K$  = 400<sup>2</sup> / 0.0412 = 3.88 MVA

and the armature inductance of the motor is as follows:

 $L_a$  = 0.0488 × 400 / (50 × 150) = 2.60 mH

The harmonic currents I<sub>v</sub> (where I<sub>1</sub> = g × 0.817 × I<sub>d</sub> for firing angles  $\alpha$  = 20° and  $\alpha$  = 60°) that can be taken from the tables only apply for the values  $S_K$  and  $L_a$  calculated using this method. If the actual values deviate from these, a separate calculation procedure will need to be carried out.

For the purpose of dimensioning filters and compensation equipment with reactors, it is only possible to draw on the information provided by the harmonics values calculated in this way if the values calculated for  $S_K$  and  $L_a$  match the actual drive values. In all other cases, a separate calculation procedure needs to be carried out (this particularly applies when using machines with compensation, as they demonstrate a very low armature inductance level).

## 6.1.6 Data on the line-side harmonics from converter units in a fully-controlled AC bridge circuit B2C

Converter units for lower power ratings can be connected and parameterized as fullycontrolled AC bridge circuit.

Below is an example for the current harmonics of a typical system configuration of a field excitation controller (this is a system with a large DC circuit inductance). The case with the highest harmonic load of the line supply has been selected here.

For every motor used, a separate investigation must be performed to determine the actual harmonic load. In any case, the result will be less than in the example shown.

For comparison purposes, the table also includes the harmonic load of a B6C three-phase bridge at the same operating point as the field excitation controller.

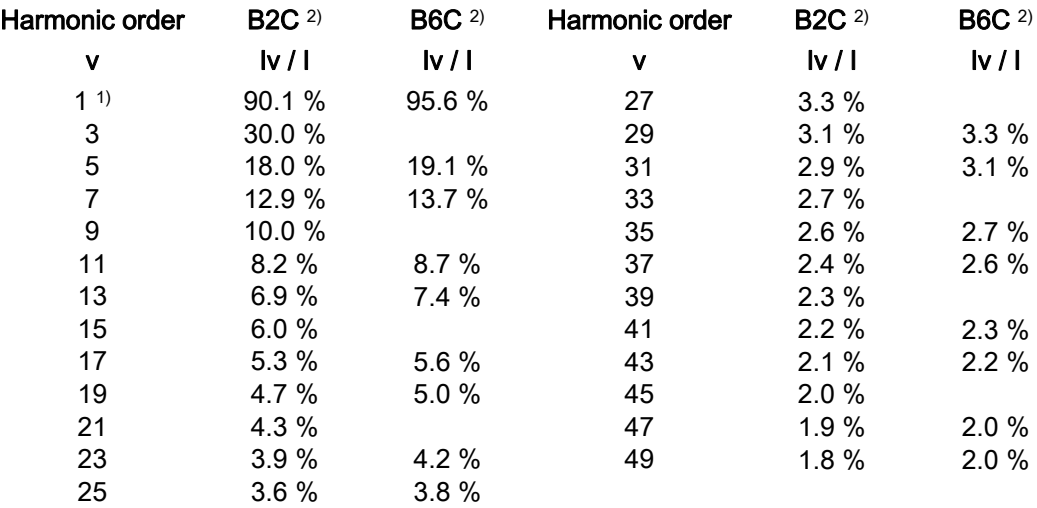

1) Fundamental content

2) converter circuit

# 6.2 Cable routing into the unit

## Cable routing example

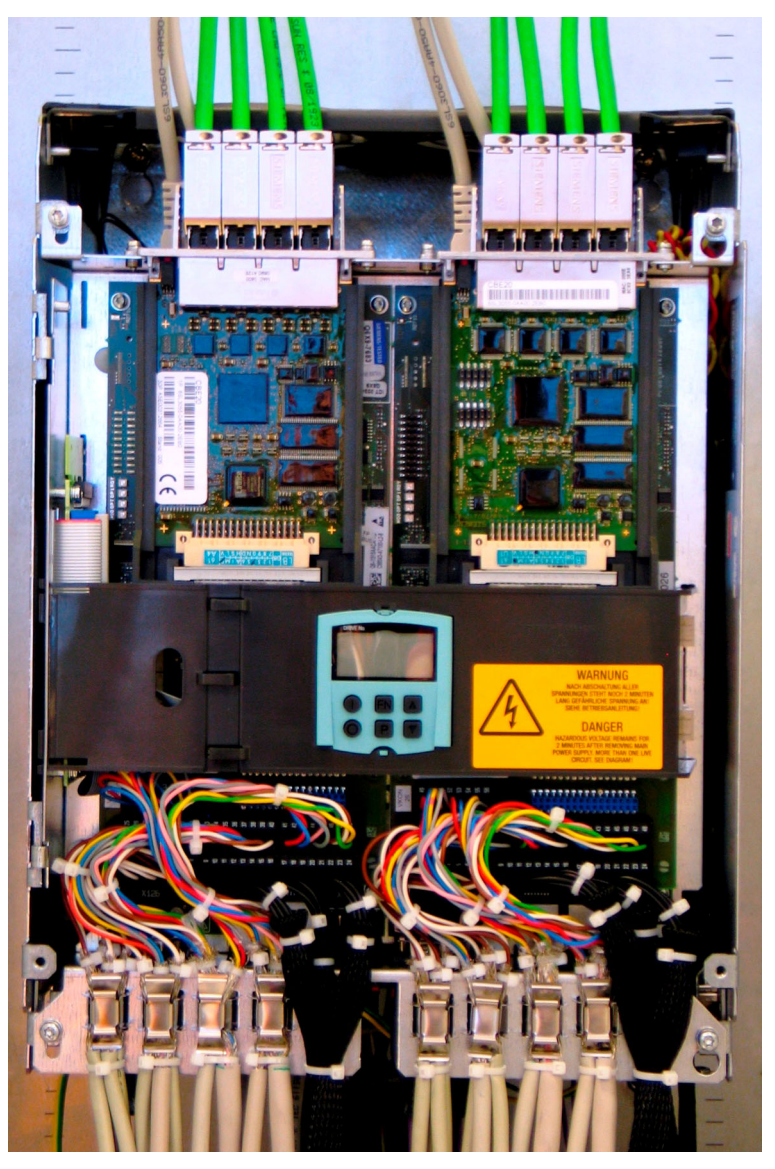

Figure 6-10 Example for cable routing when fully expanded

#### Note

For units with a rated DC current ≤280 A, the PROFINET cable must be routed into the unit from the top (PROFINET is only available with Communication Board(s) CBE20).

6.2 Cable routing into the unit

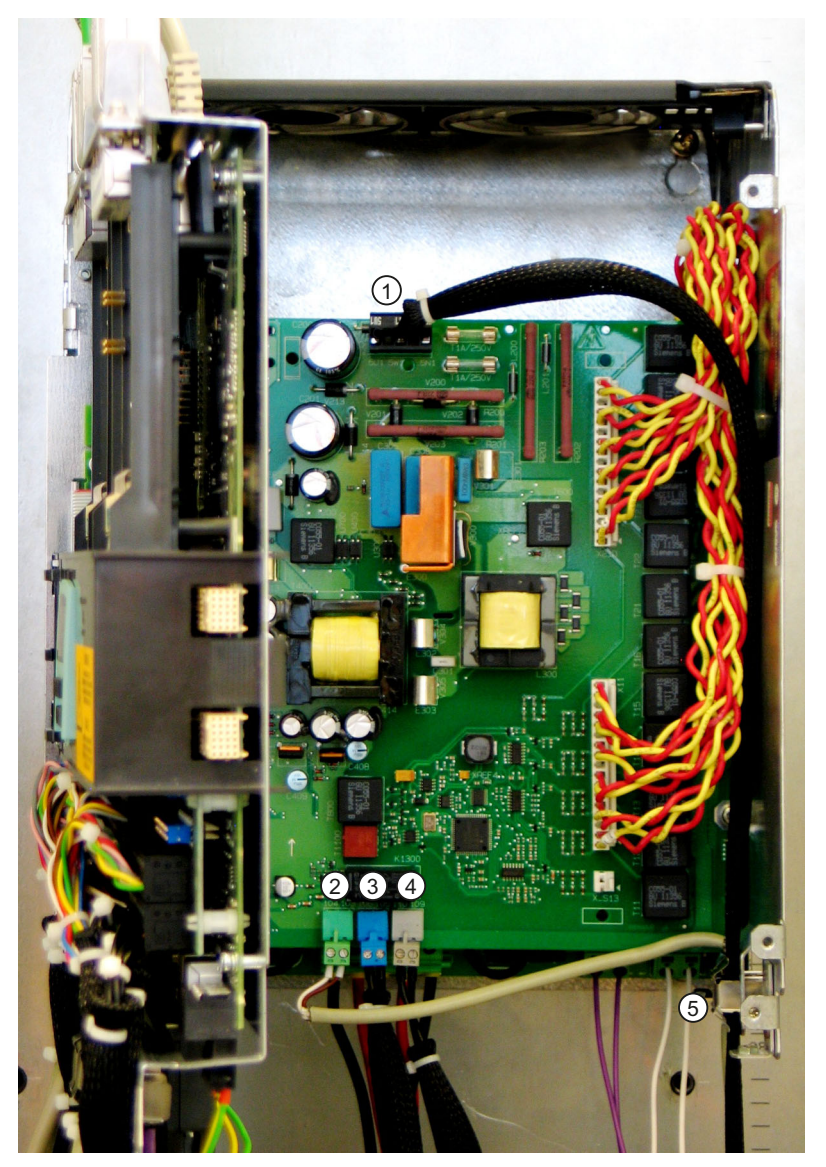

- ① Connection for the electronics power supply (XP1). Mechanically attach the cable using one of the shield clamps ⑤ at the side of the enclosure. 2 holes on the printed-circuit board to attach the cable using cable ties.
- ② Connection for the analog tachometer (XT1) Connect the shield to one of the shield clamps ⑤ on the side of the enclosure.
- ③ Connection for E-STOP (XS1). Route the cable into the unit from the bottom.
- ④ Connection for the floating relay output for the line contactor (XR1). Route the cable into the unit from the bottom.

Figure 6-11 Cable routing, power interface

## Option L05: Connecting the electronics power supply

Units with Power Interface C98043-A7107/A7108

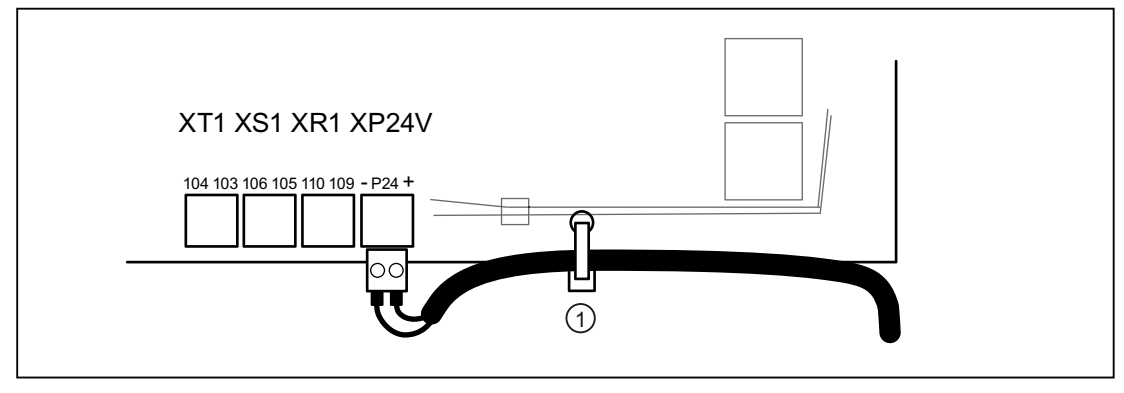

① Use a cable tie to attach the cable to the circuit board (Power Interface)

Figure 6-12 Option L05, electronics power supply

#### Connection for the PROFIBUS cable

(not visible in the photographs above):

- Route the PROFIBUS cable into the unit from the bottom
- Screw the PROFIBUS bus connector to connector X126 at the CUD using the two screws
- It is not necessary to have a shield support in the unit, it is recommended that the shield is connected in the cabinet.

#### **Connecting**

6.2 Cable routing into the unit

## Routing PROFINET cables

Note: PROFINET is only available with Communication Board(s) CBE20

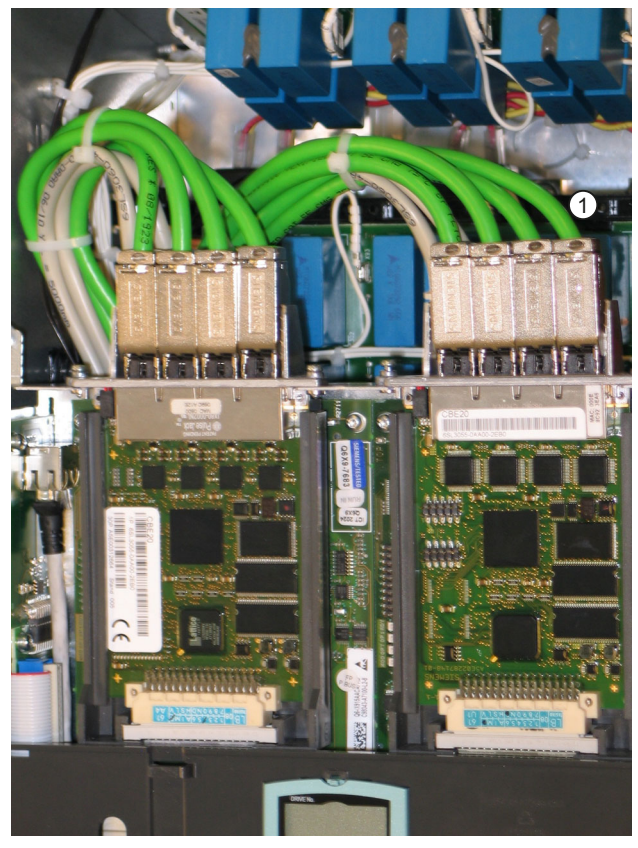

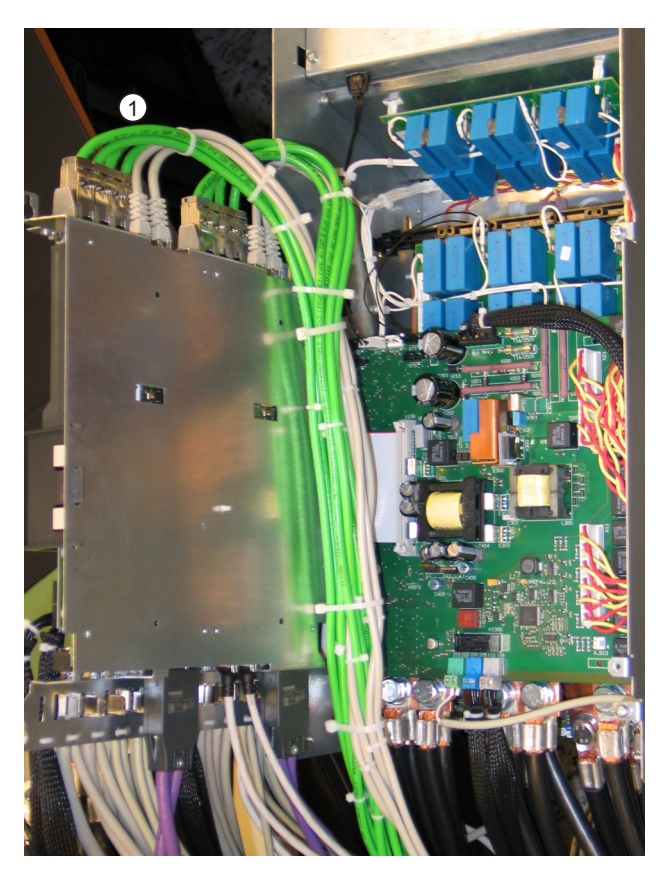

① PROFINET cable (4 connections on each CBE20) Figure 6-13 Routing PROFINET cables in units >280 A

#### Note

Cables, which are not mechanically retained in the unit, must be externally retained

6.3 Block diagram with connection suggestion

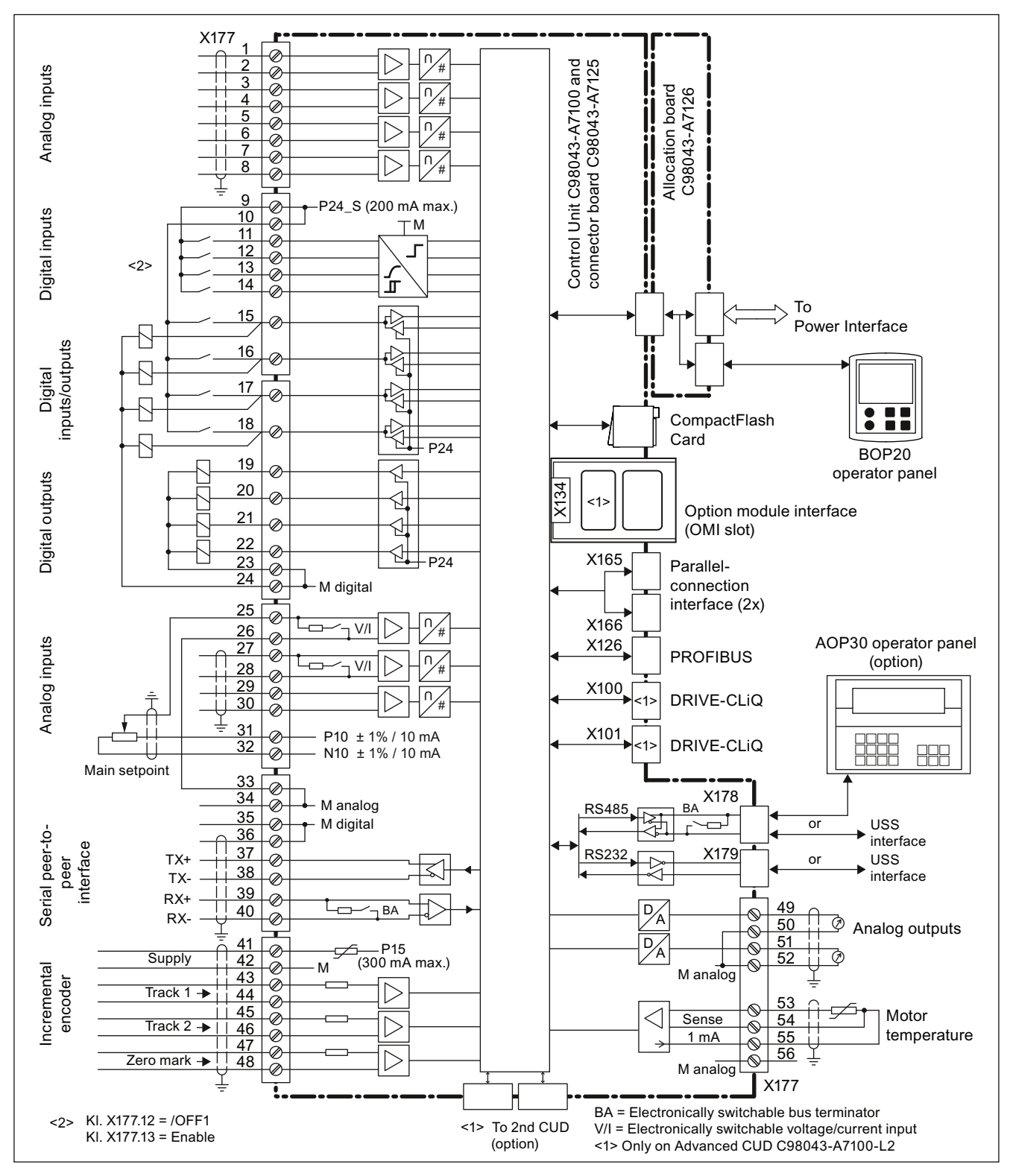

# 6.3 Block diagram with connection suggestion

Figure 6-14 Open-loop/closed-loop control section block diagram

6.3 Block diagram with connection suggestion

#### Connecting the electronics power supply

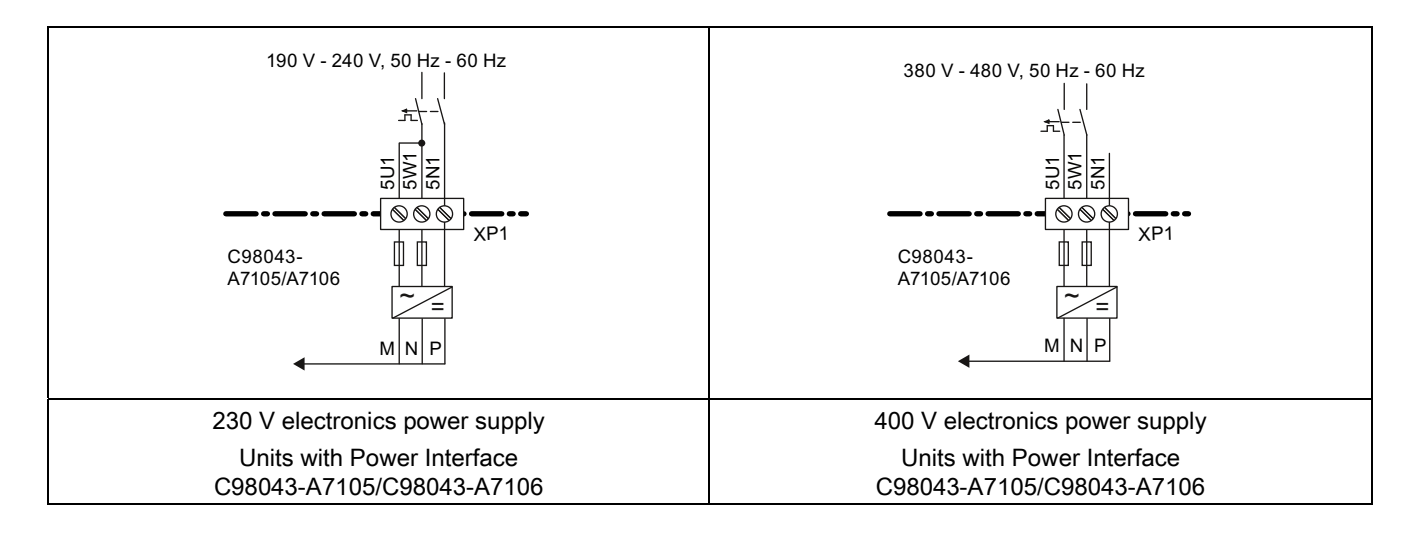

#### With option L05

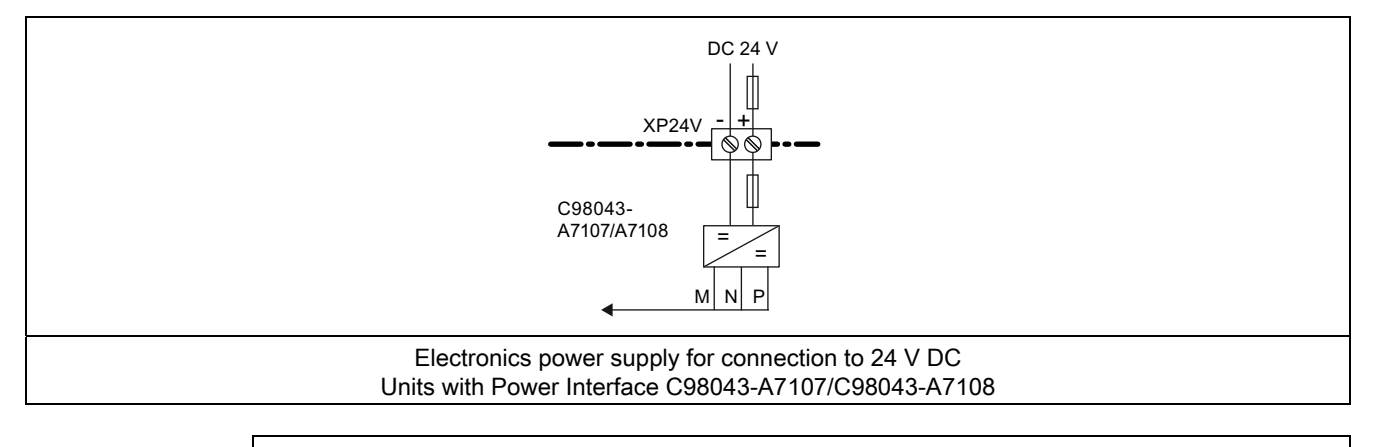

#### **NOTICE**

During a data save operation initiated by the user, the electronics power supply for the SINAMICS DC MASTER must not be interrupted.

An active saving process is indicated by the following actions:

- The RDY LED flashes (see the "Description of functions" chapter, "Description of the LEDs on the CUD" section)
- The BOP20 flashes

Interrupting the power supply while saving can lead to the loss of the current device parameter assignments. Also refer to the "Operation" chapter, "Memory Card functions" section.
Connecting

## 15 to 30 A units

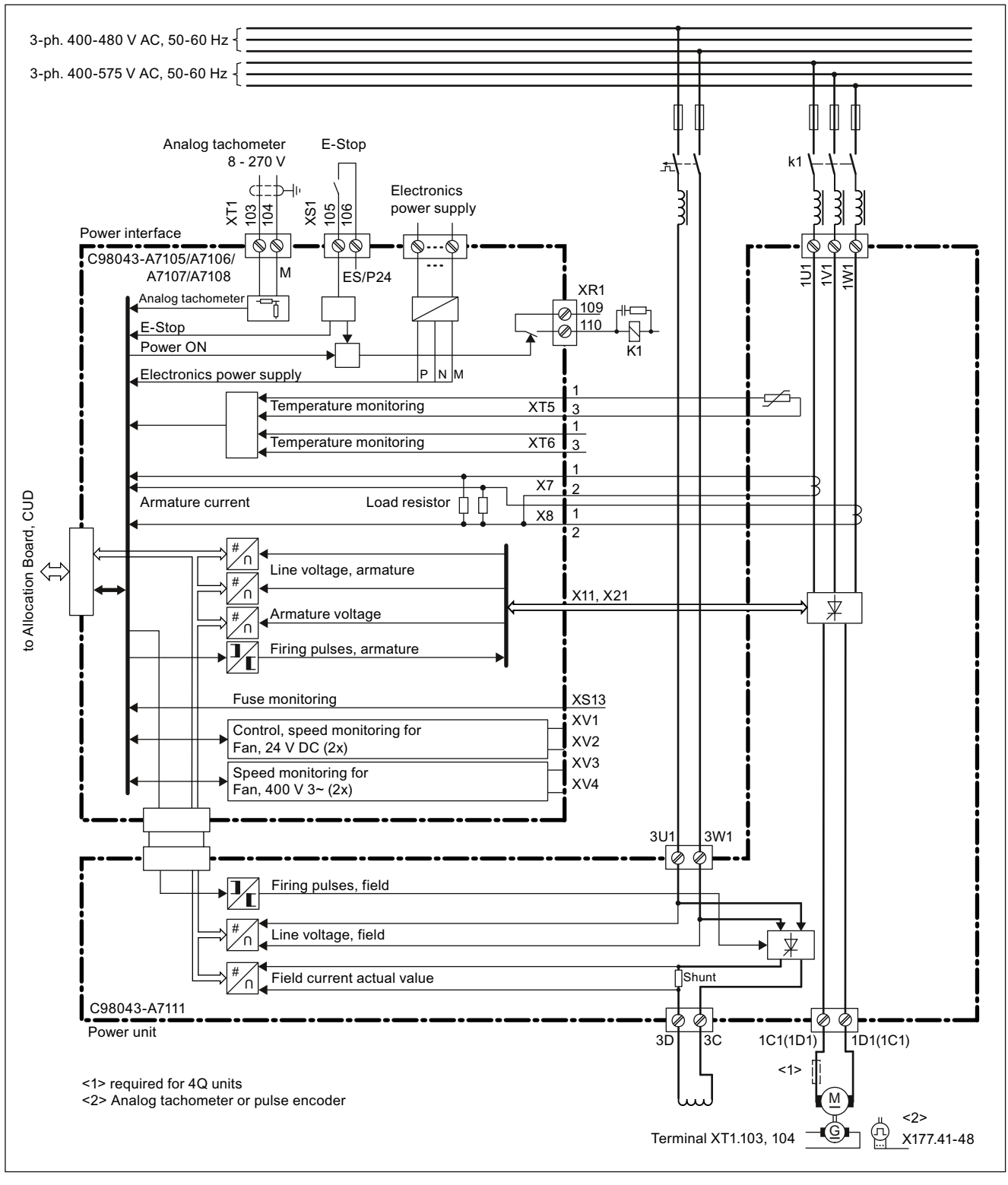

Figure 6-15 Block diagram for 15 to 30 A units

SINAMICS DCM DC Converter Operating Instructions, 1.2012, C98130-A7066-A1-05-7619

Connecting

## 60 to 125 A units

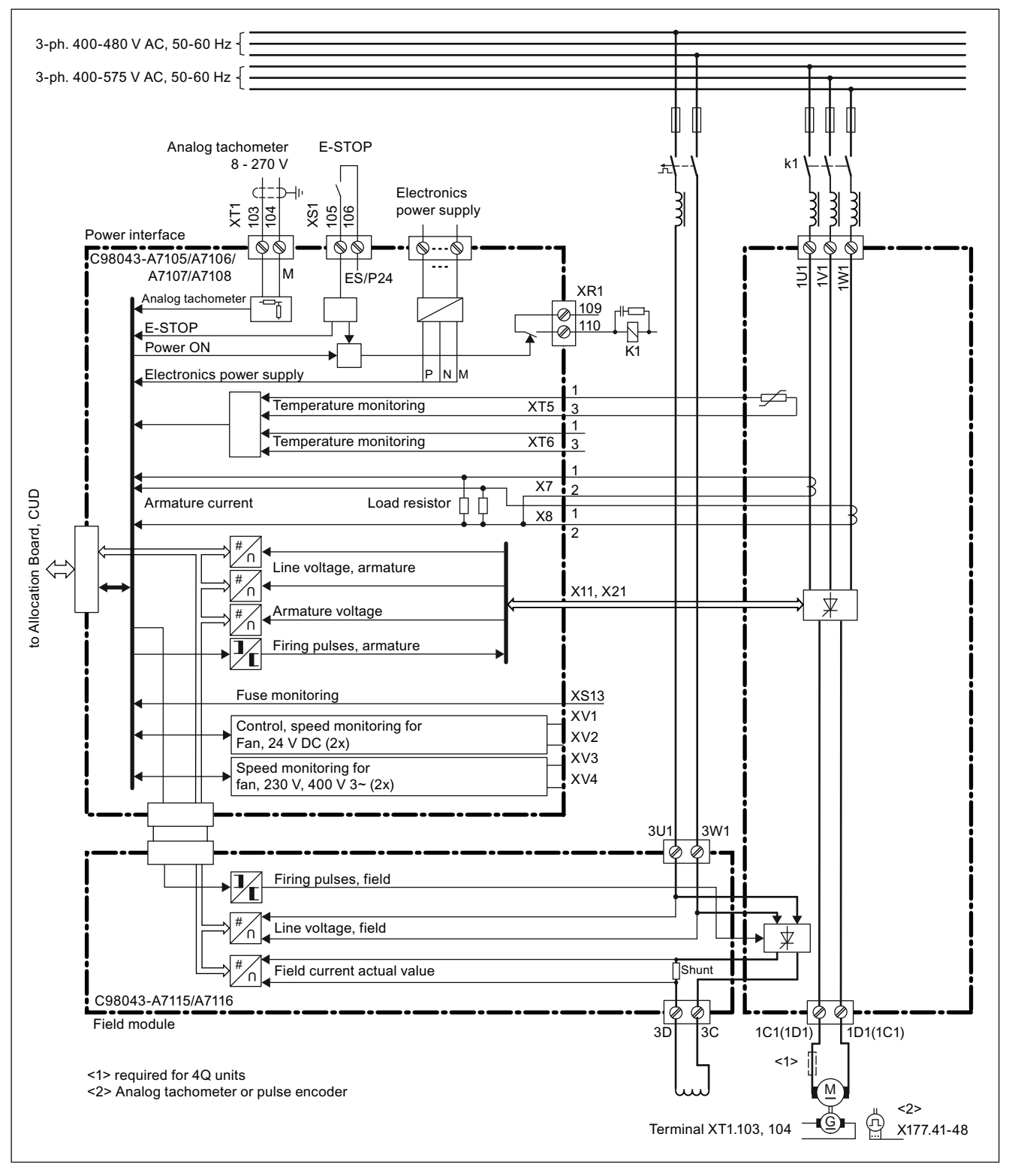

Figure 6-16 Block diagram for 60 to 125 A units

Connecting

## 210 to 280 A units

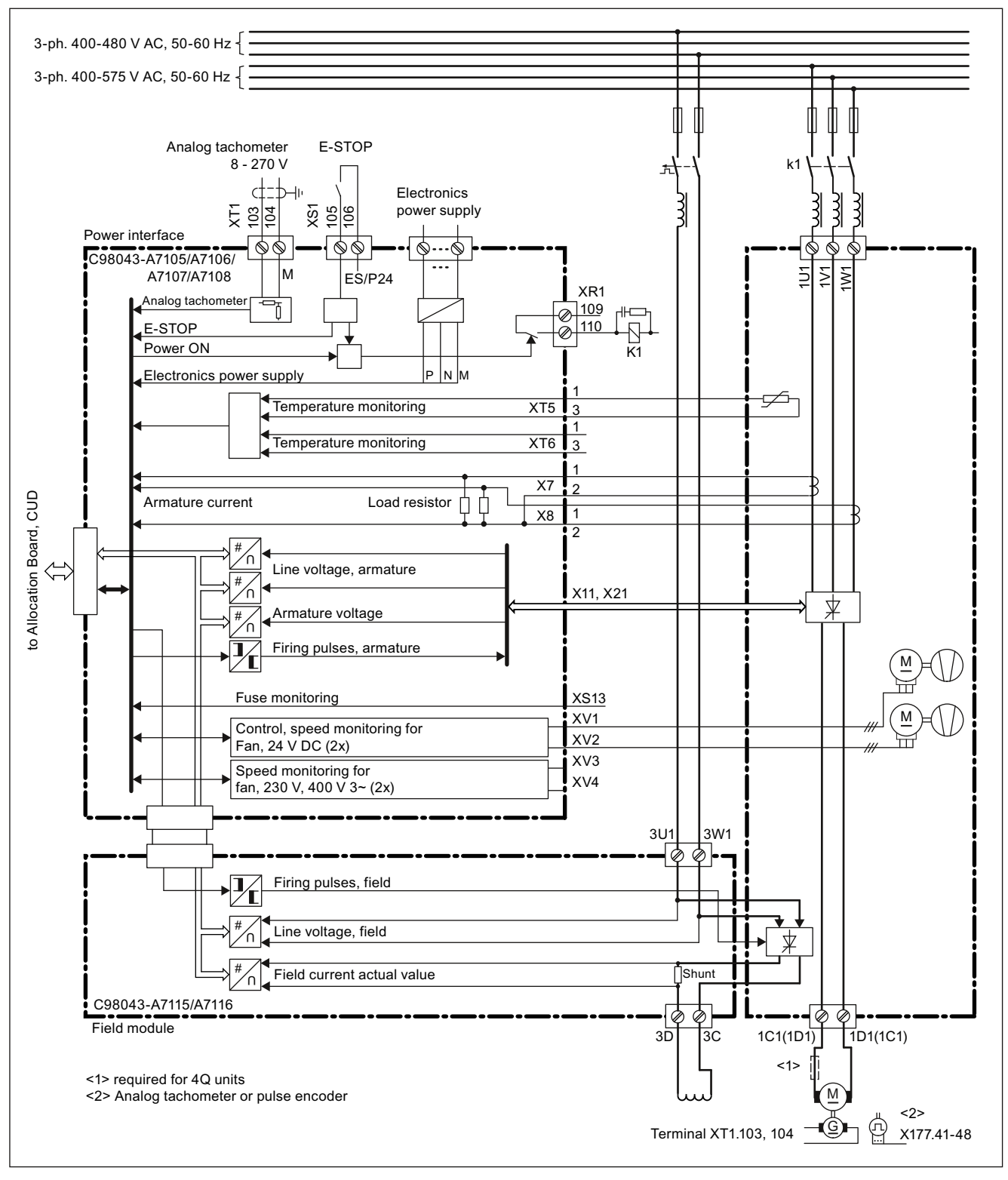

Figure 6-17 Block diagram for 210 to 280 A units

SINAMICS DCM DC Converter Operating Instructions, 1.2012, C98130-A7066-A1-05-7619

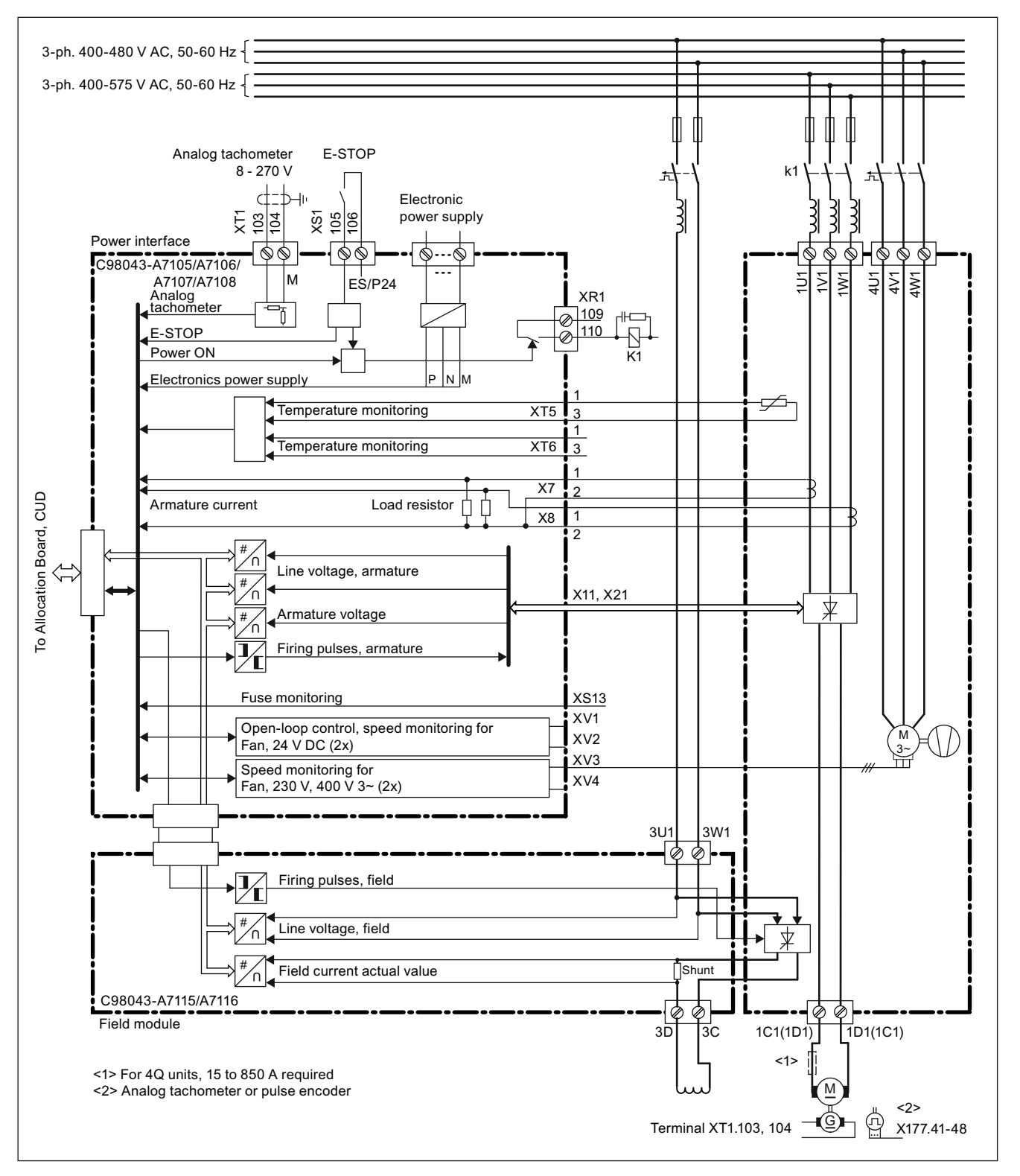

#### 400 to 3000 A units, three-phase fan connection

Figure 6-18 Block diagram for 400 to 3000 A units, 3-phase fan connection

Connecting

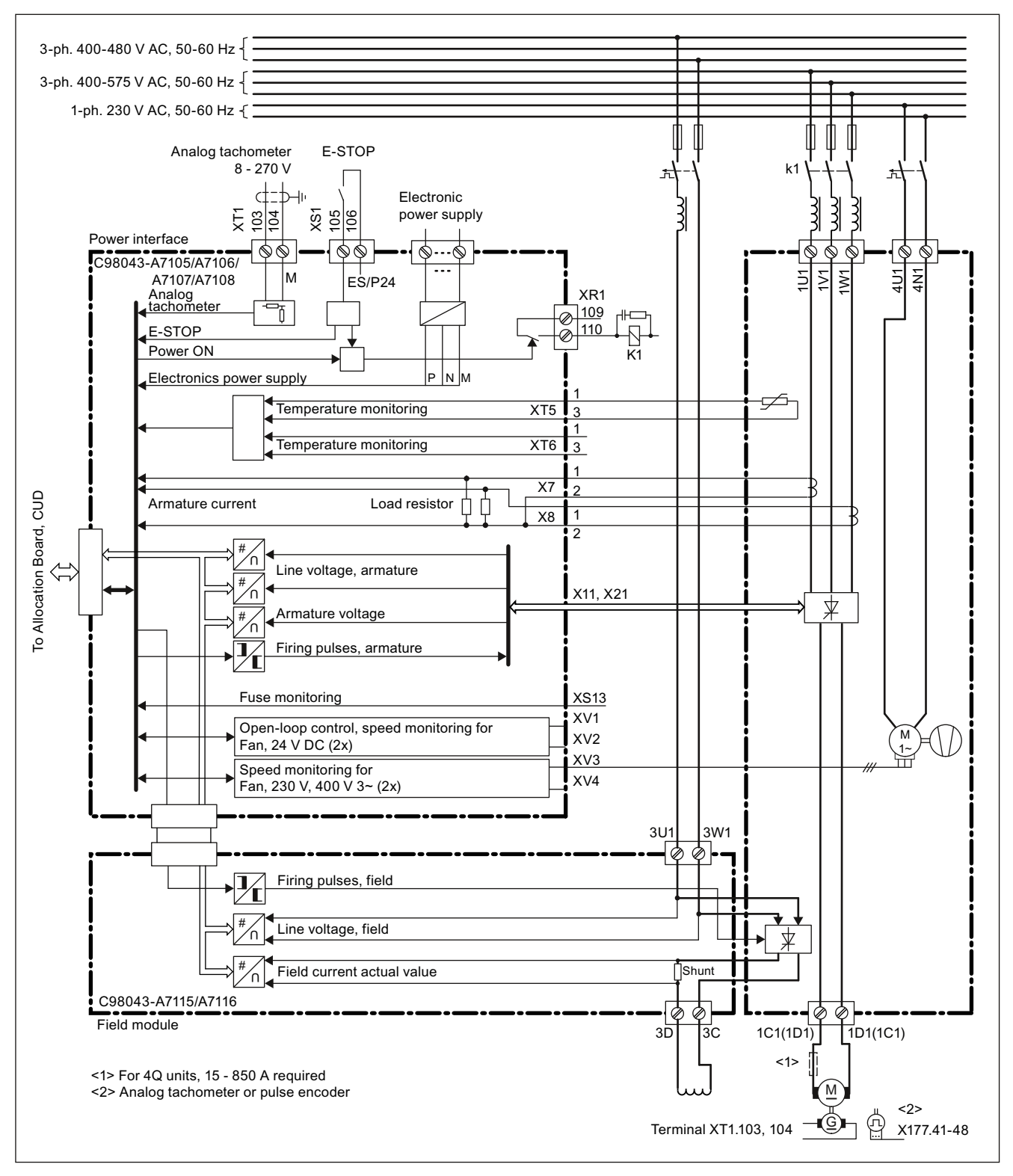

## 400 to 1200 A units, with option L21, 1-phase fan connection

Figure 6-19 Block diagram for 400 to 1200 A units, 1-phase fan connection

## 6.4 Power connections

Explanations for the connection diagrams

- G Gate cables ⇒ yellow
- K Cathode cables ⇒ red
- a Copper/aluminum busbar
- b Copper/aluminum busbar
- c Raychem 44A0311-20-9

Firing cables (G, K):

In units with a rated armature supply voltage of < 690 V: Betatherm 145, 0.5 mm<sup>2</sup>, UL

In units with a rated armature supply voltage of ≥ 690 V: Radox 125, 0.75 mm2

Cable ends are marked with their specified designation.  $\Diamond$ 

## 60 A/2Q units

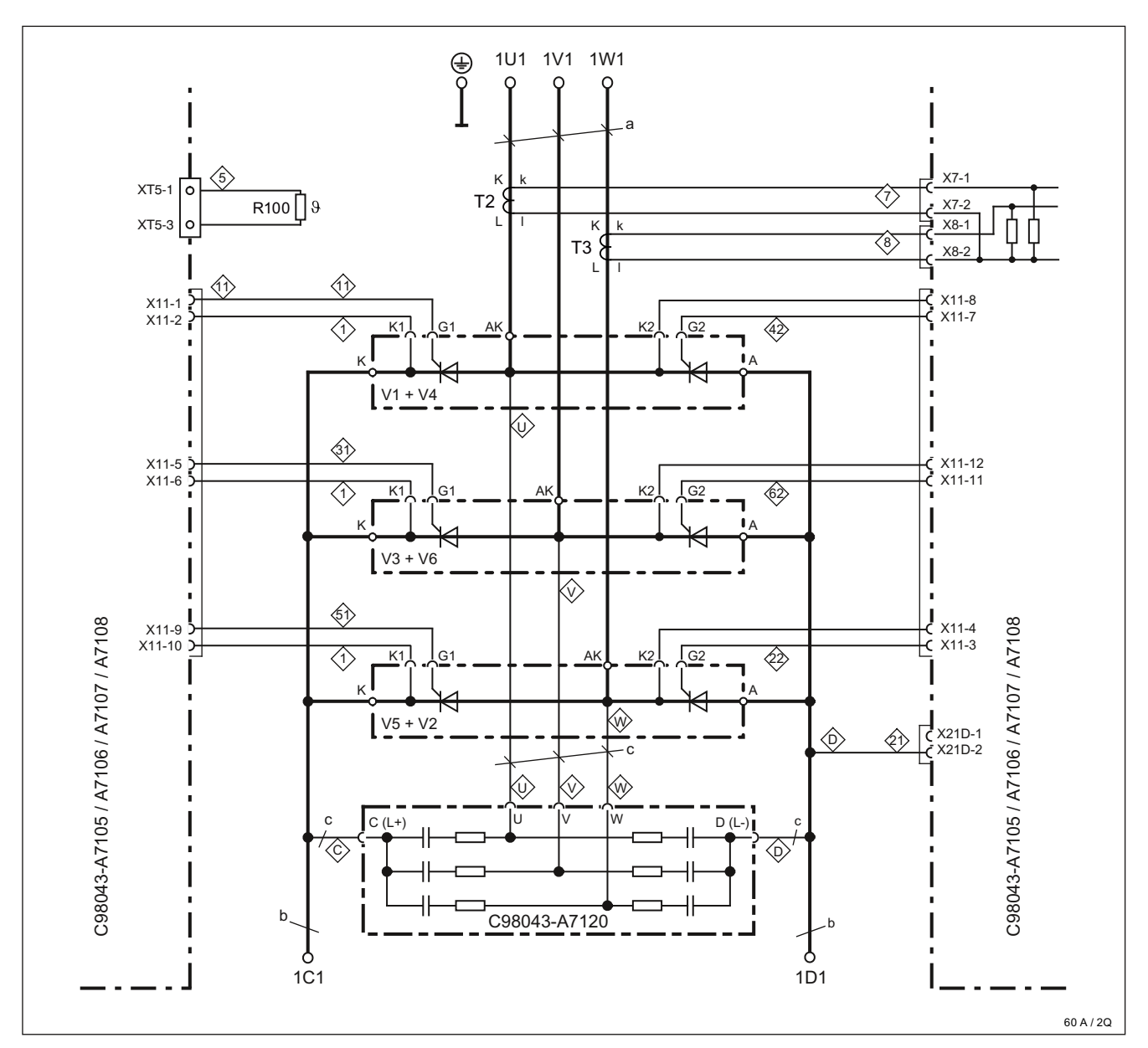

6RA8025-6DS22-0AA0, 6RA8025-6FS22-0AA0, 6RA8025-6GS22-0AA0

 $a = 20 \times 3$  mm,  $b = 20 \times 5$  mm

Figure 6-20 Power connections for 60 A/2Q units

## 90 to 280 A/2Q units

6RA8028-6DS22-0AA0, 6RA8028-6FS22-0AA0, 6RA8031-6DS22-0AA0, 6RA8031-6FS22-0AA0, 6RA8031-6GS22-0AA0, 6RA8075-6DS22-0AA0, 6RA8075-6FS22-0AA0, 6RA8075-6GS22-0AA0, 6RA8078-6DS22-0AA0, 6RA8078-6FS22-0AA0.

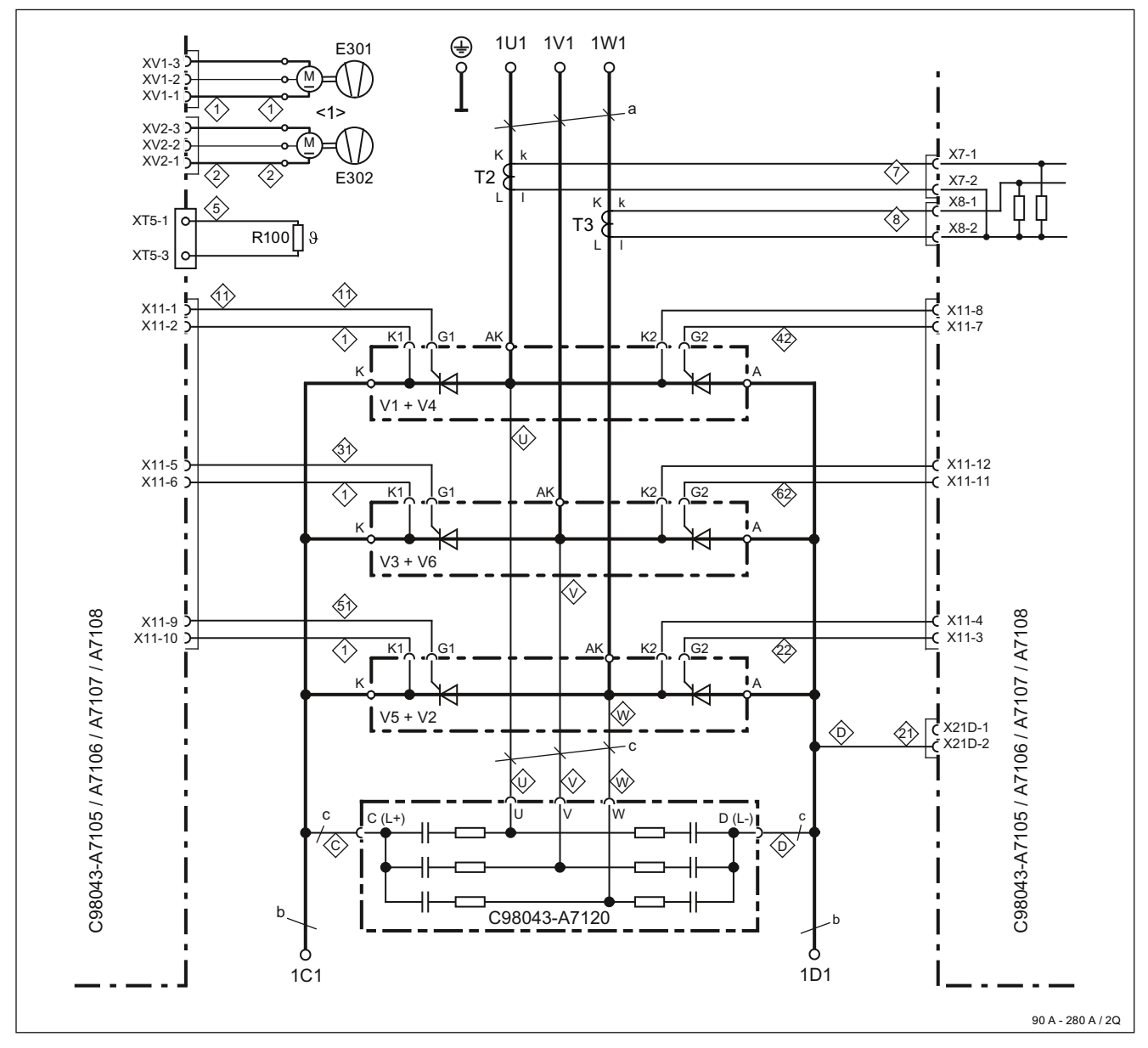

<1> Fan configuration for units of 210 A and above  $a = 20 \times 3$  mm,  $b = 20 \times 5$  mm

Figure 6-21 Power connections for 90 to 280 A/2Q units

## 400 to 600 A/2Q units

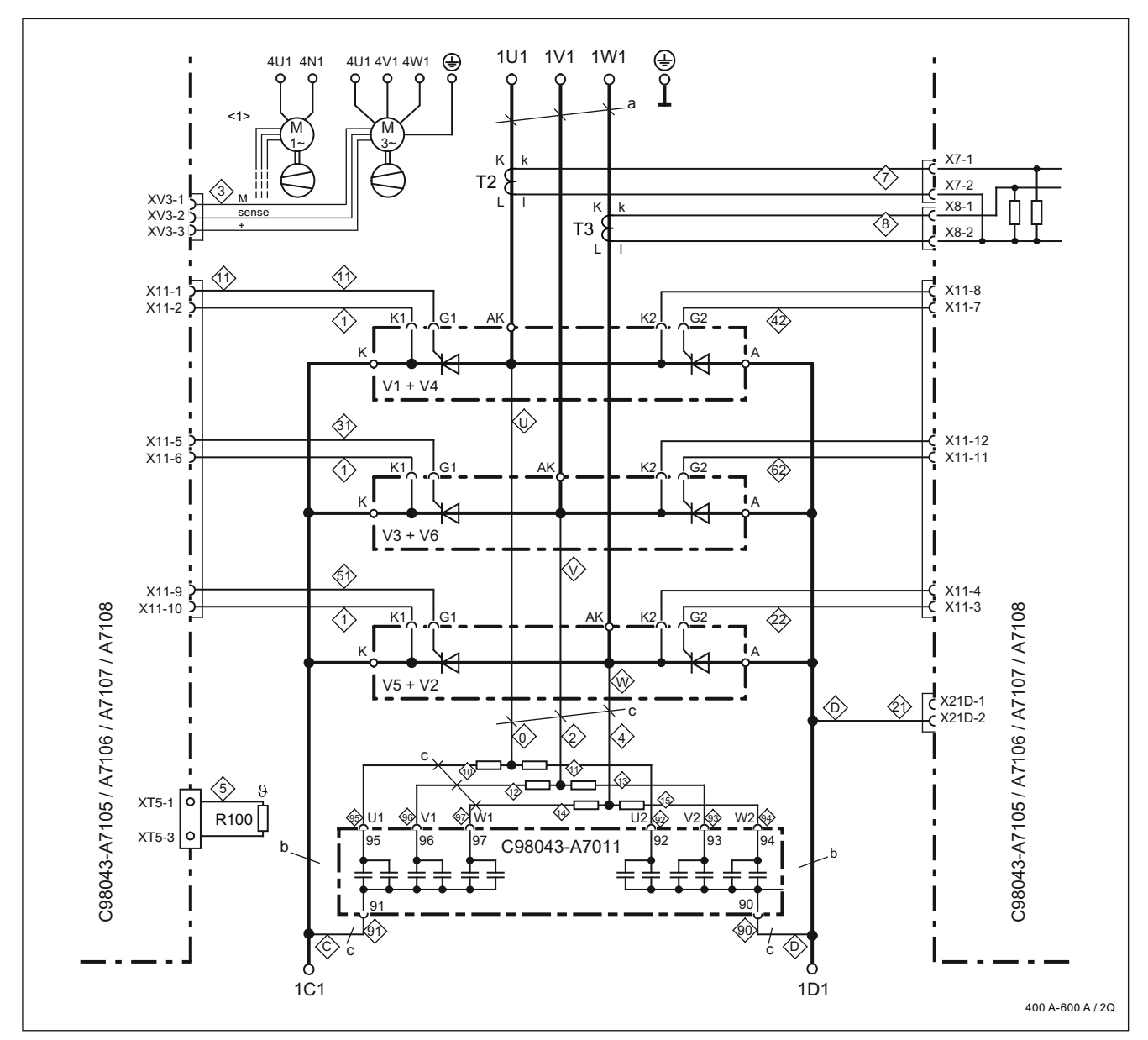

6RA8081-6DS22-0AA0, 6RA8081-6GS22-0AA0, 6RA8082-6FS22-0AA0, 6RA8085-6DS22-0AA0, 6RA8085-6FS22-0AA0, 6RA8085-6GS22-0AA0

 $1>$ Fan with single-phase connection for units with option L21  $a = 30 \times 5$  mm,  $b = 35 \times 5$  mm

Figure 6-22 Power connections for 400 to 600 A/2Q units

## 720 to 850 A/2Q units

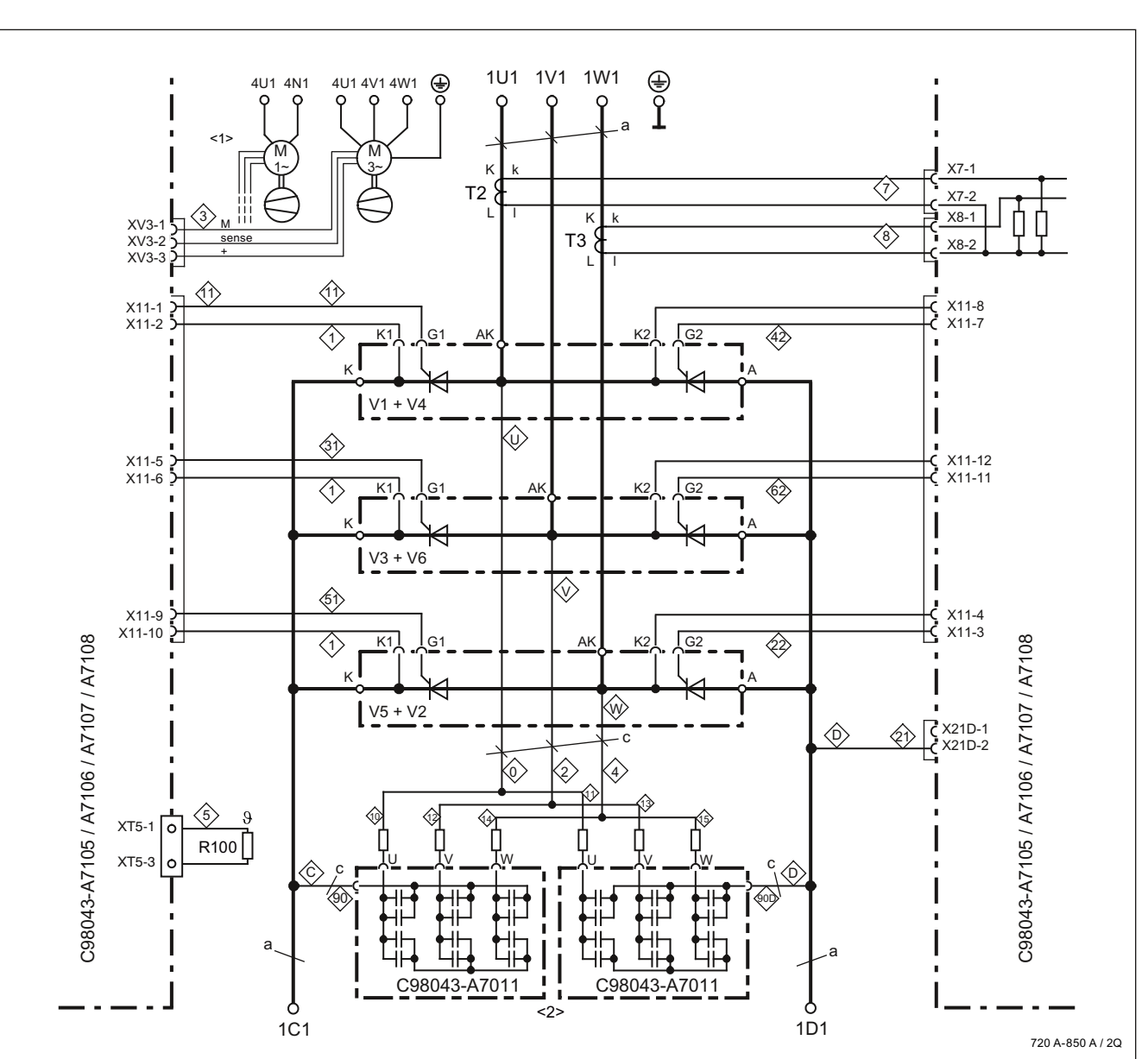

6RA8086-6KS22-0AA0, 6RA8087-6DS22-0AA0, 6RA8087-6FS22-0AA0, 6RA8087-6GS22-0AA0

 $a = 60 \times 5$  mm

<1> Fan with single-phase connection for units with option L21

<2> Connections for module C98043-A7011:

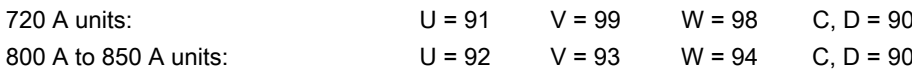

Figure 6-23 Power connections for 720 to 850 A/2Q units

## 900 to 1200 A/2Q units

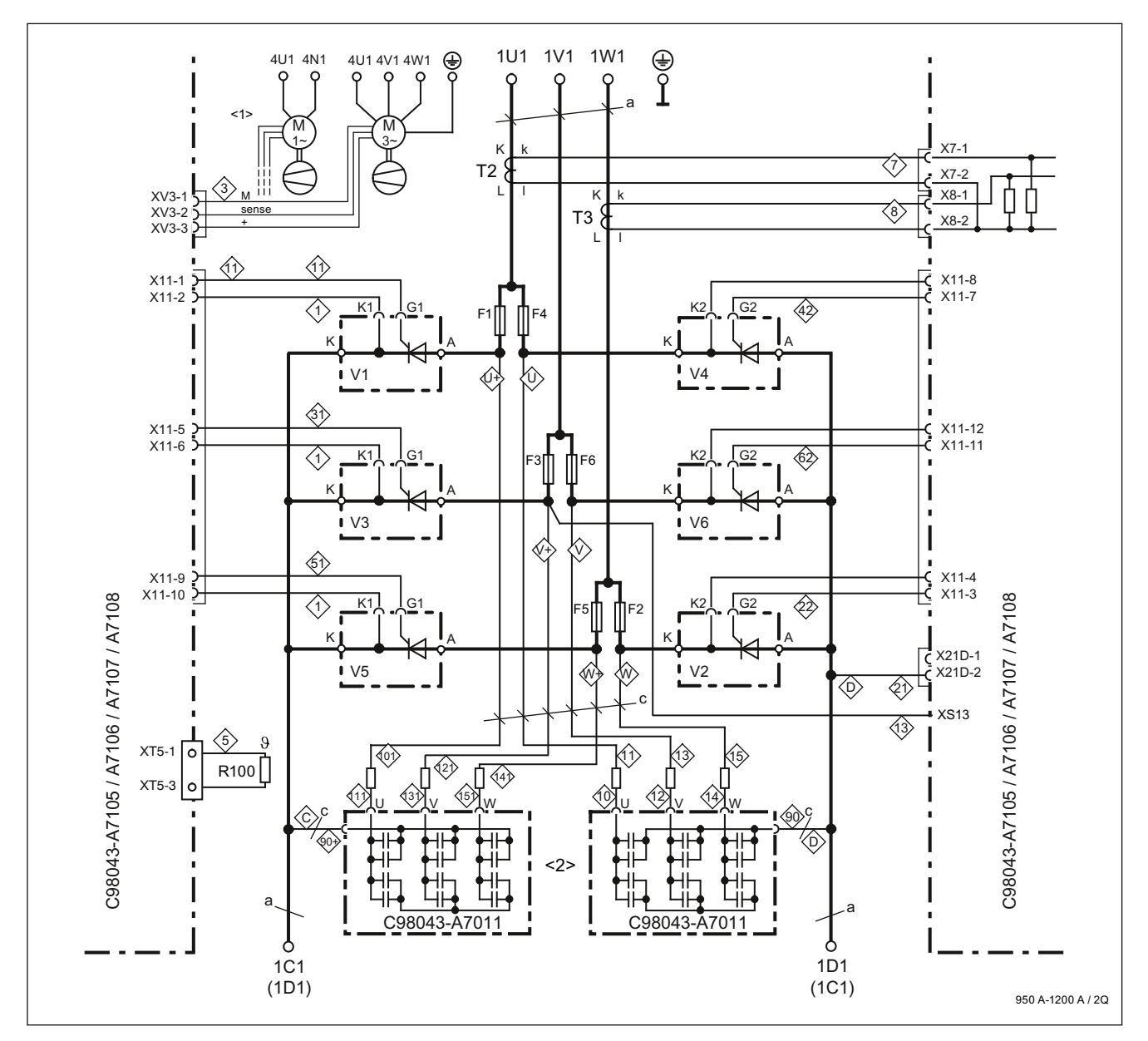

6RA8088-6KS22-0AA0, 6RA8088-6LS22-0AA0, 6RA8090-6GS22-0AA0, 6RA8091-6DS22-0AA0, 6RA8091-6FS22-0AA0

 $a = 80 \times 6$  mm

<1> Fan with single-phase connection for units with option L21

<2> Connections for module C98043-A7011:

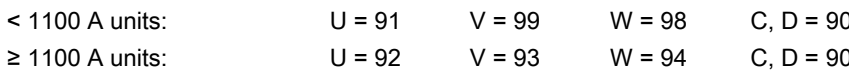

Figure 6-24 Power connections for 900 to 1200 A/2Q units

SINAMICS DCM DC Converter Operating Instructions, 1.2012, C98130-A7066-A1-05-7619

#### 1,500 to 2,000 A and 575 V/2,200 A/2Q units

6RA8093-4DS22-0AA0, 6RA8093-4GS22-0AA0, 6RA8093-4KS22-0AA0, 6RA8093-4LS22-0AA0, 6RA8095-4DS22-0AA0, 6RA8095-4GS22-0AA0, 6RA8095-4KS22-0AA0, 6RA8095-4LS22-0AA0, 6RA8096-4GS22-0AA0

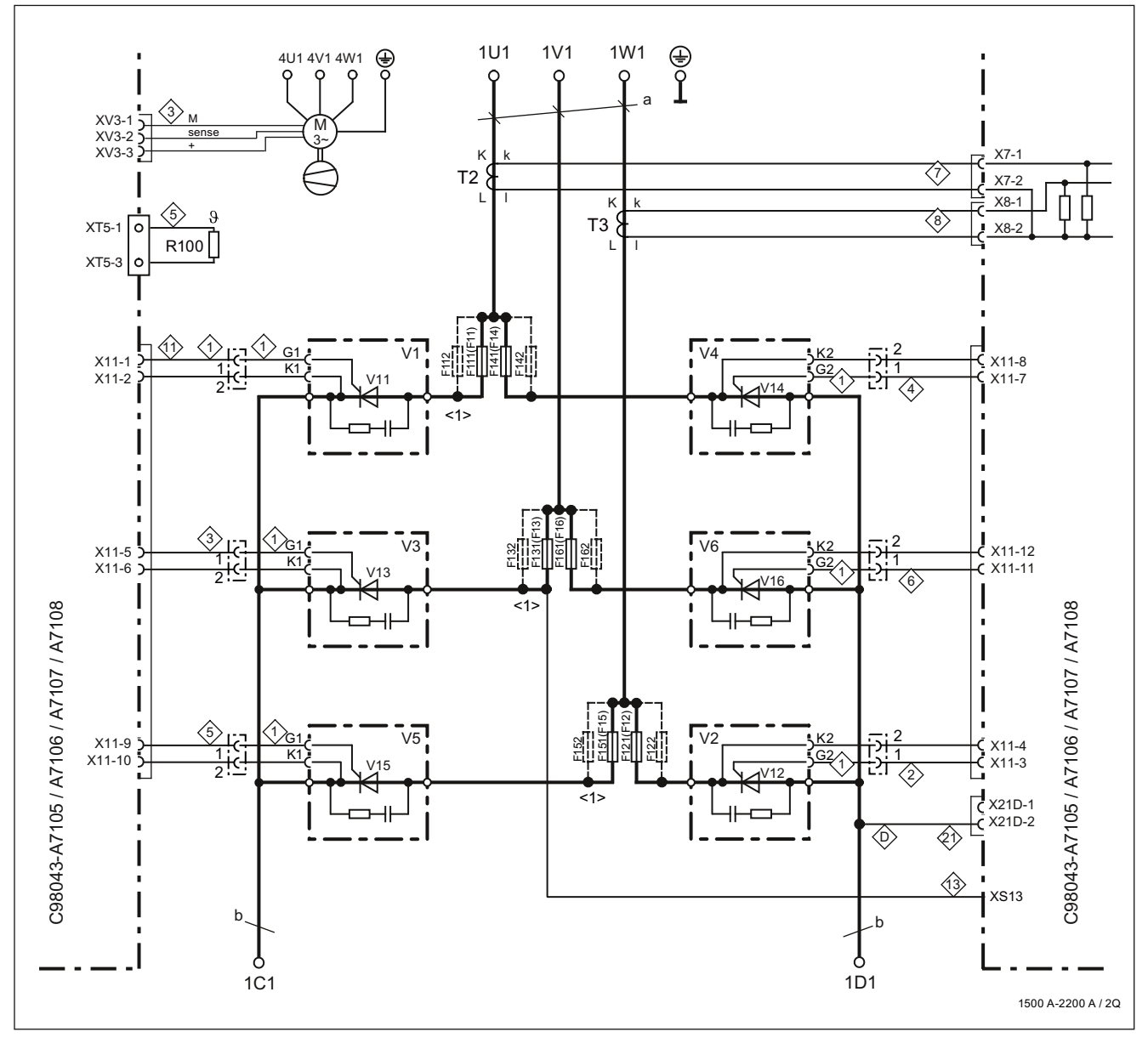

 $1>$ For number of fuses, refer to the chapter "Fuses"

 $a = 120 \times 10$  mm, b = cross-section 60 x 10 mm / width 323 mm

Figure 6-25 Power connections for 1,500 to 2,000 A and 575 V/2,200 A/2Q units

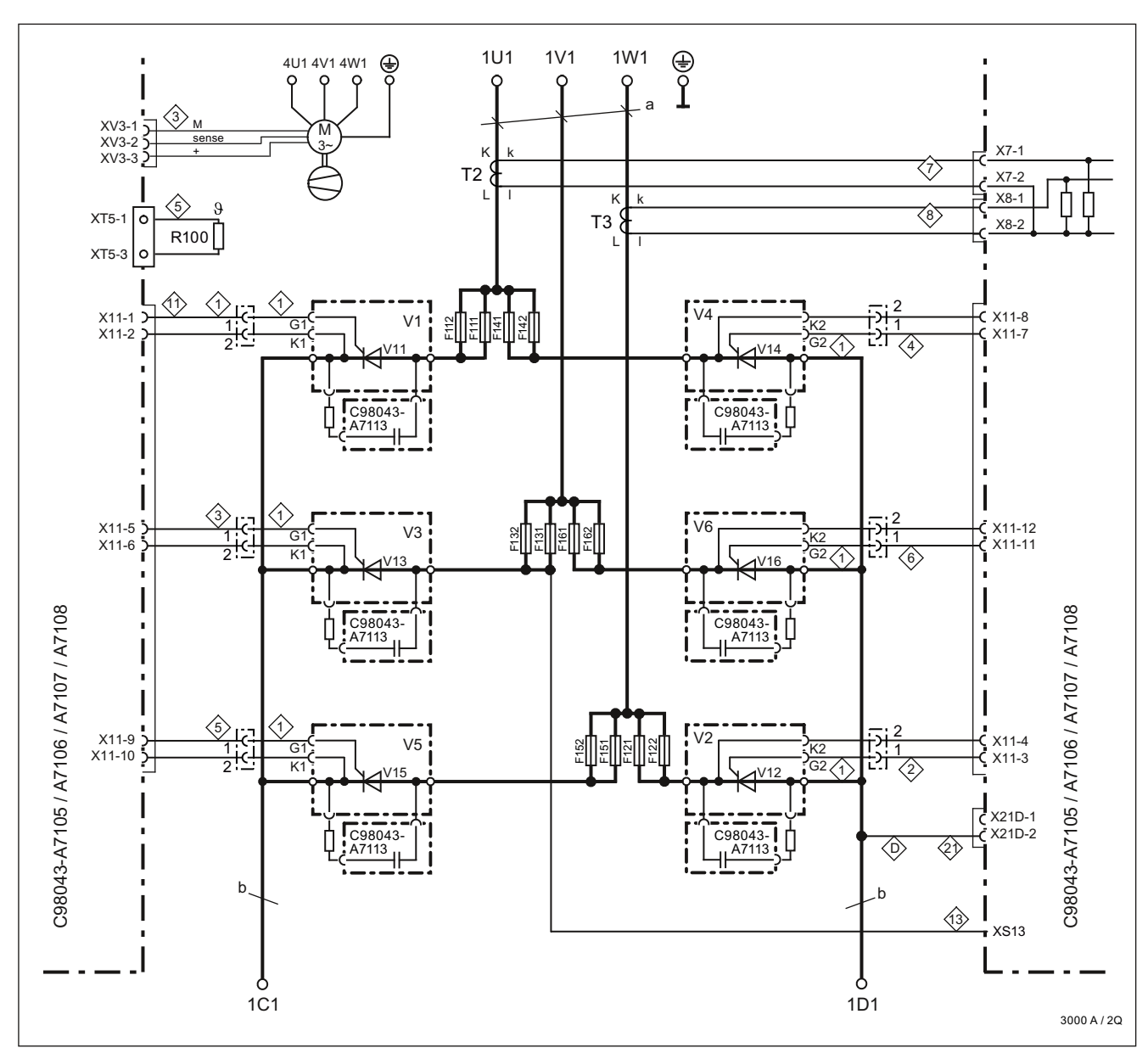

#### 400 V/3,000 A, 575 V/2,800 A, 690 V/2,600 A, 950 V/2,200 A/2Q units

6RA8096-4MS22-0AA0, 6RA8097-4GS22-0AA0, 6RA8097-4KS22-0AA0, 6RA8098-4DS22-0AA0

 $a = 120 \times 10$  mm,  $b =$  cross-section 60 x 10 mm / width 323 mm

Figure 6-26 Power connections for 2,200 to 3,000 A/2Q units

## 15 to 30 A/4Q units

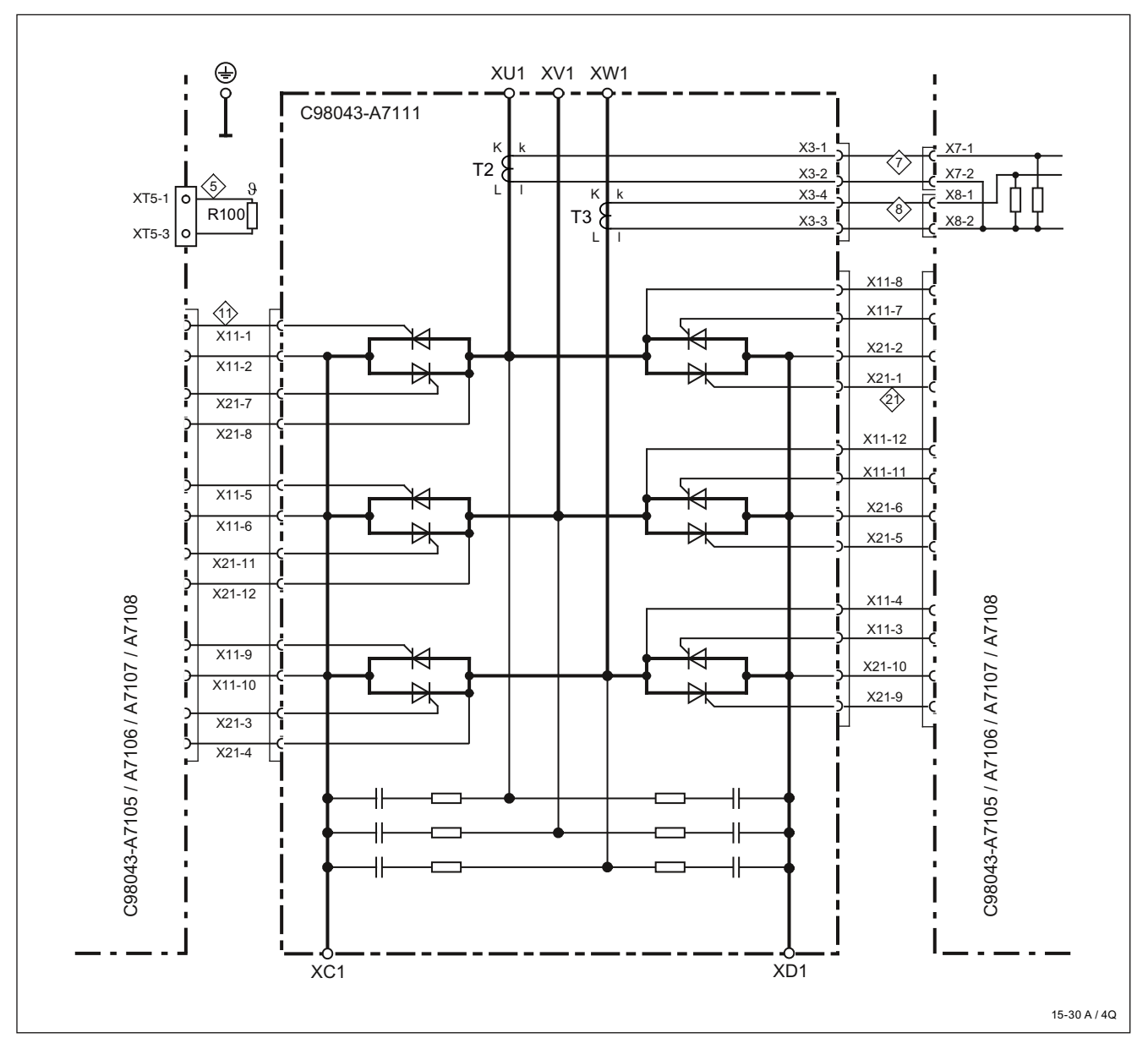

6RA8013-6DV62-0AA0, 6RA8013-6FV62-0AA0, 6RA8018-6DV62-0AA0, 6RA8018-6FV62-0AA0

Figure 6-27 Power connections for 15 to 30 A/4Q units

## 60 A/4Q units

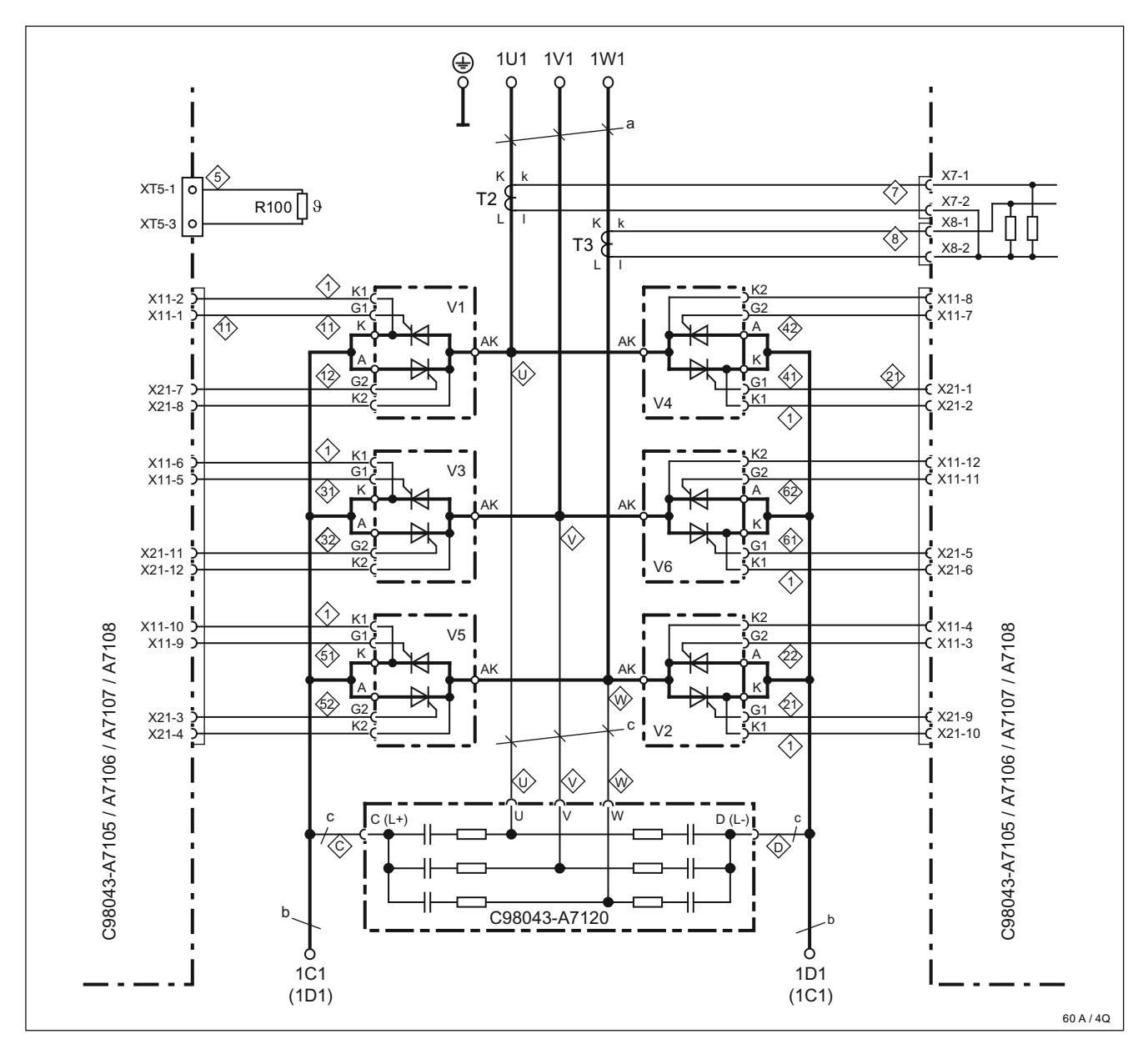

6RA8025-6DV62-0AA0, 6RA8025-6FV62-0AA0, 6RA8025-6GV62-0AA0

 $a = 20 \times 3$  mm,  $b = 20 \times 5$  mm

Figure 6-28 Power connections for 60 A/4Q units

#### 90 to 280 A/4Q units

6RA8028-6DV62-0AA0, 6RA8028-6FV62-0AA0, 6RA8031-6DV62-0AA0, 6RA8031-6FV62-0AA0, 6RA8031-6GV62-0AA0, 6RA8075-6DV62-0AA0, 6RA8075-6FV62-0AA0, 6RA8075-6GV62-0AA0, 6RA8078-6DV62-0AA0, 6RA8078-6FV62-0AA0.

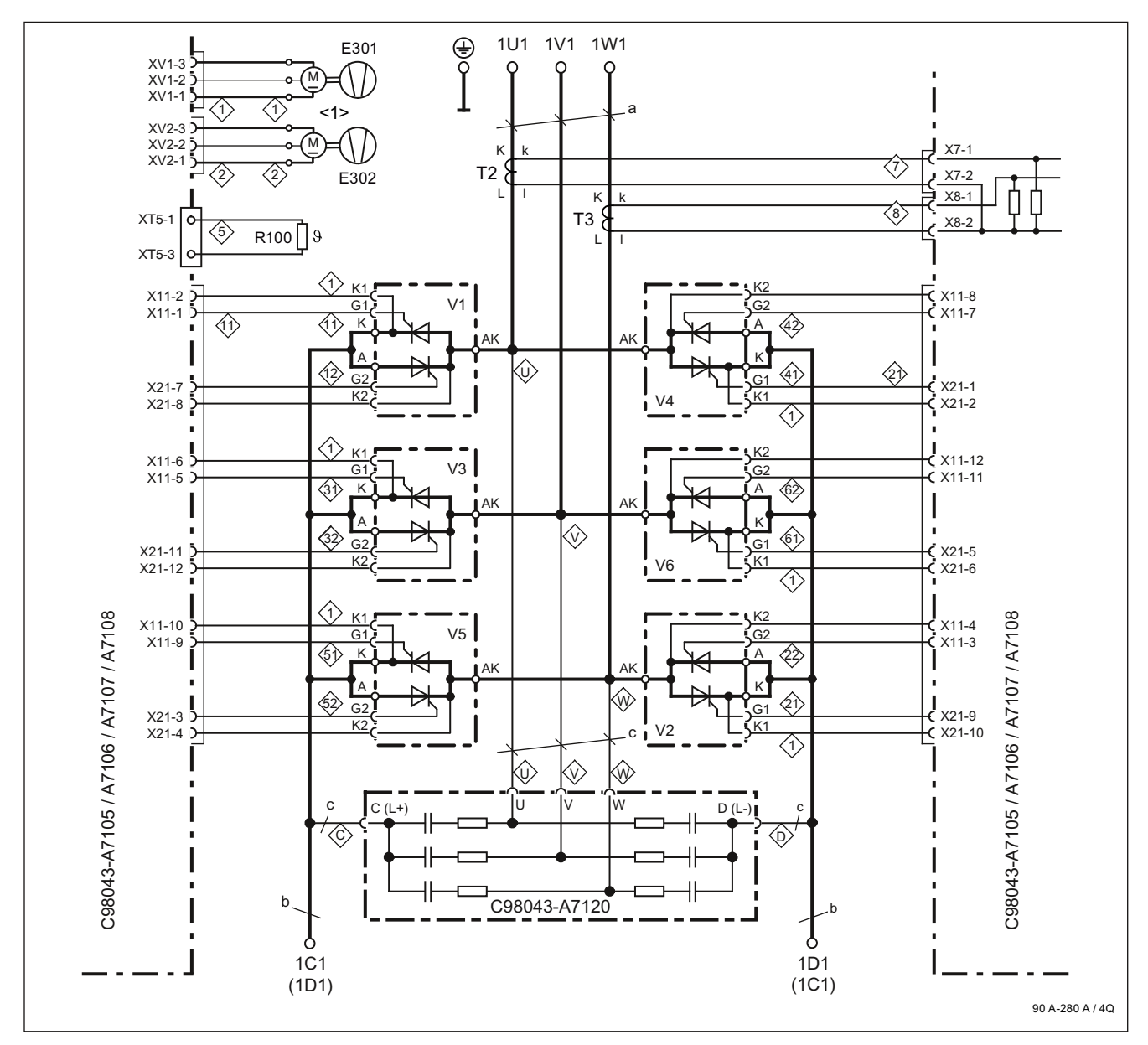

 $1>$ Fan configuration for units of 210 A and above  $a = 20 \times 3$  mm,  $b = 20 \times 5$  mm

Figure 6-29 Power connections for 90 to 280 A/4Q units

## 400 to 600 A/4Q units

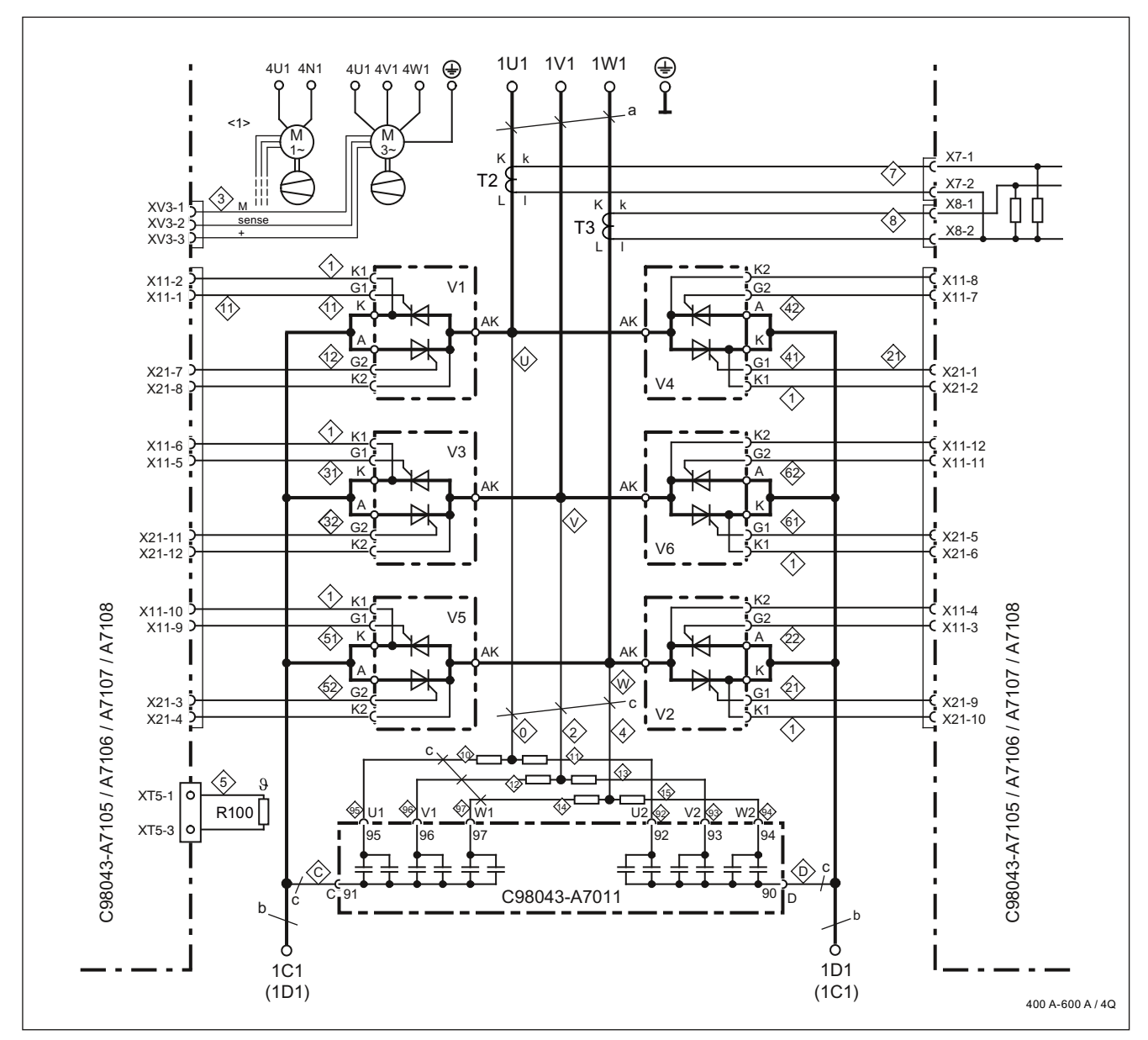

6RA8081-6DV62-0AA0, 6RA8081-6GV62-0AA0, 6RA8082-6FV62-0AA0, 6RA8085-6DV62-0AA0, 6RA8085-6FV62-0AA0, 6RA8085-6GV62-0AA0

 $1>$ Fan with single-phase connection for units with option L21  $a = 30 \times 5$  mm,  $b = 35 \times 5$  mm

Figure 6-30 Power connections for 400 to 600 A/4Q units

## 760 to 850 A/4Q units

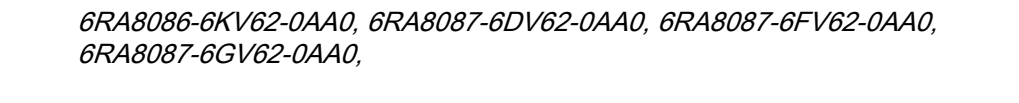

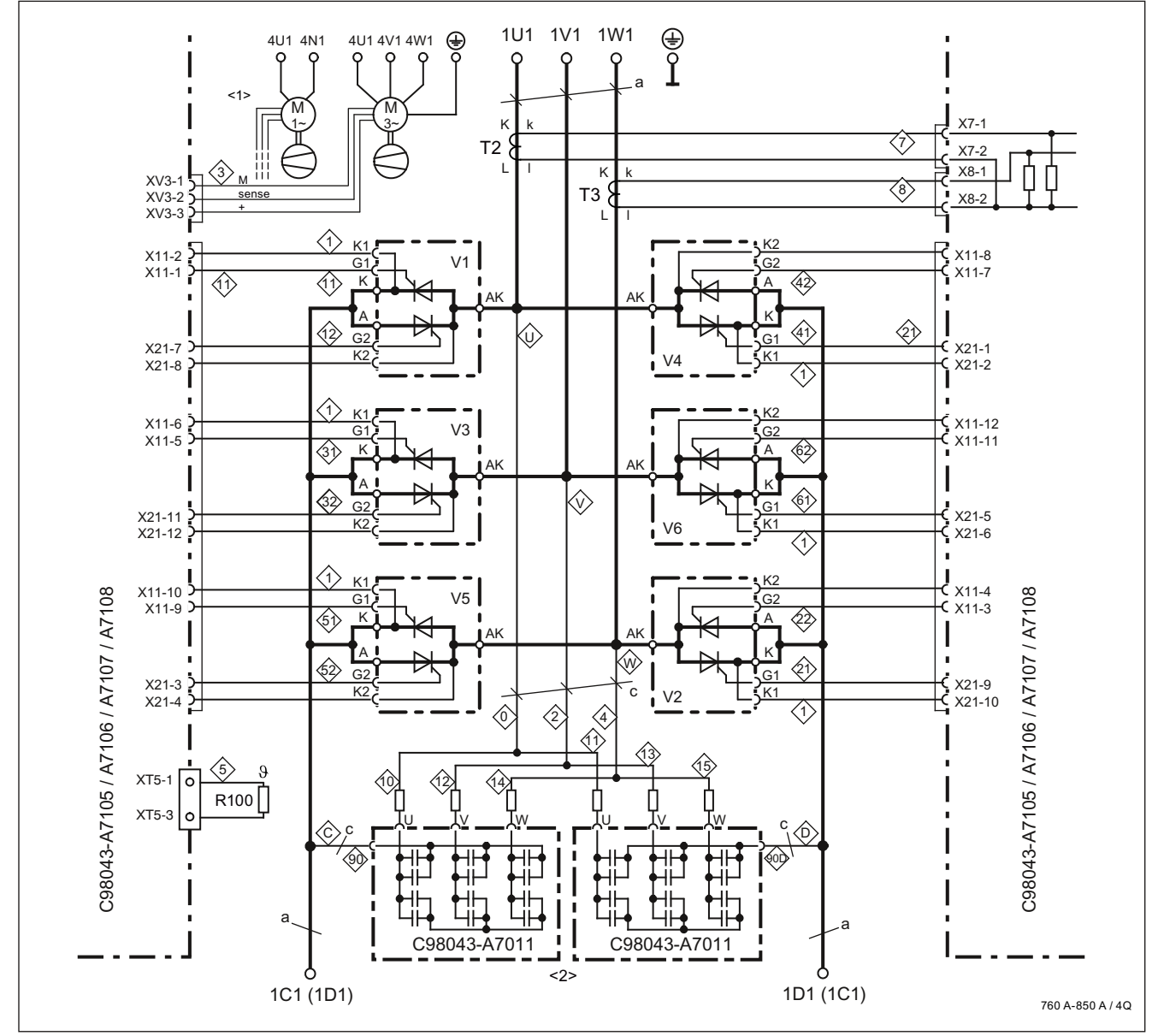

 $a = 60 \times 5$  mm

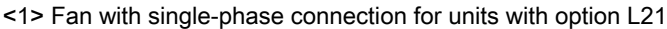

<2> Connections for module C98043-A7011:

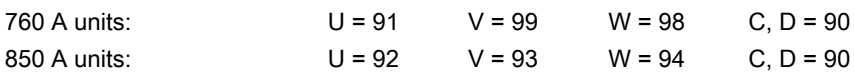

Figure 6-31 Power connections for 760 to 850 A/4Q units

## 900 to 1200 A/4Q units

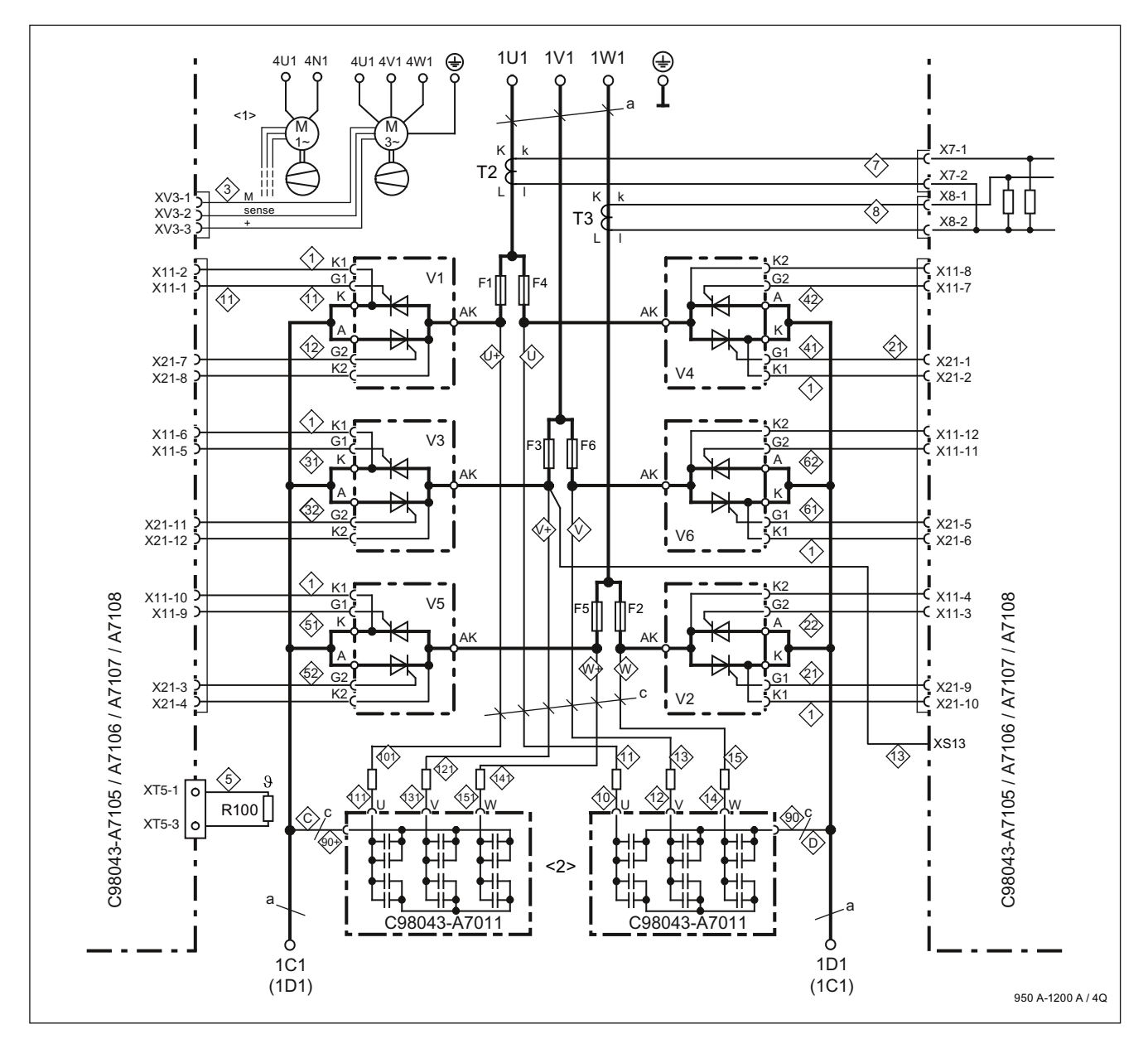

6RA8088-6LV62-0AA0, 6RA8090-6GV62-0AA0, 6RA8090-6KV62-0AA0, 6RA8091-6DV62-0AA0, 6RA8091-6FV62-0AA0

 $a = 80 \times 6$  mm

<1> Fan with single-phase connection for units with option L21

<2> Connections for module C98043-A7011:

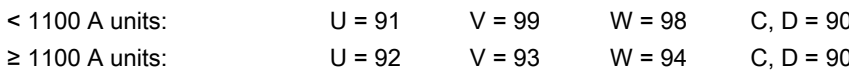

Figure 6-32 Power connections for 900 to 1200 A/4Q units

SINAMICS DCM DC Converter Operating Instructions, 1.2012, C98130-A7066-A1-05-7619

#### 1,500 to 2,000 A and 575 V/2,200 A/4Q units

6RA8093-4DV62-0AA0, 6RA8093-4GV62-0AA0, 6RA8093-4KV62-0AA0, 6RA8093-4LV62-0AA0, 6RA8095-4DV62-0AA0, 6RA8095-4GV62-0AA0, 6RA8095-4KV62-0AA0, 6RA8095-4LV62-0AA0, 6RA8096-4GV62-0AA0

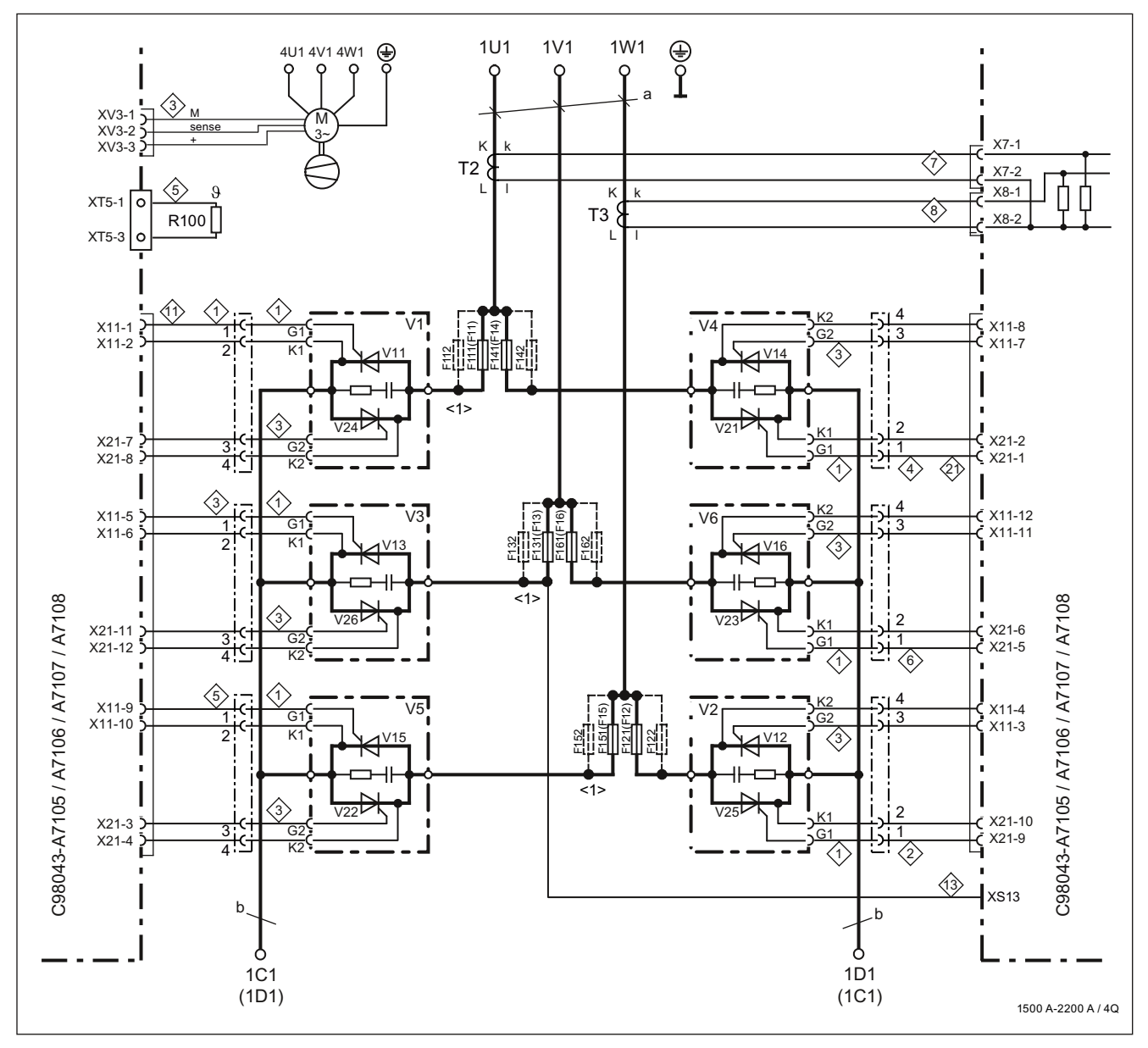

 $1>$ For number of fuses, refer to the chapter "Fuses"

 $a = 120 \times 10$  mm, b = cross-section 60 x 10 mm / width 323 mm

Figure 6-33 Power connections for 1,500 to 2,000 A and 575 V/2,200 A/4Q units

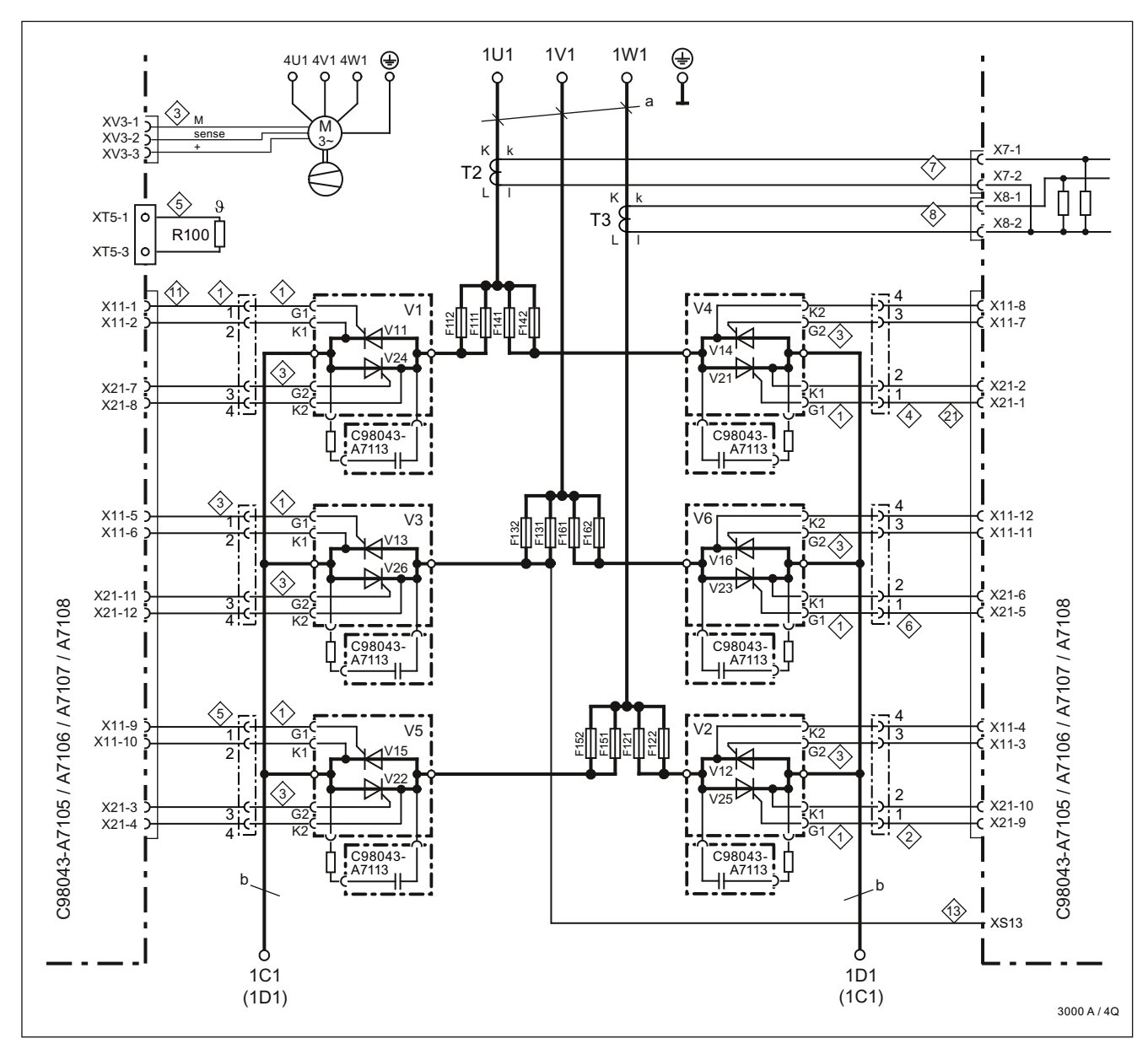

#### 400 V/3,000 A, 575 V/2,800 A, 690 V/2,600 A, 950 V/2,200 A/4Q

6RA8096-4MV62-0AA0, 6RA8097-4GV62-0AA0, 6RA8097-4KV62-0AA0, 6RA8098-4DV62-0AA0

 $a = 120 \times 10$  mm,  $b =$  cross-section 60 x 10 mm / width 323 mm

Figure 6-34 Power connections for 2,200 to 3,000 A/4Q units

#### Arrangement of thyristor modules

#### Note:

The drawings only show how the thyristor modules are arranged and the positions of the connections. They do not take into account the frame sizes of the modules.

## 2Q units

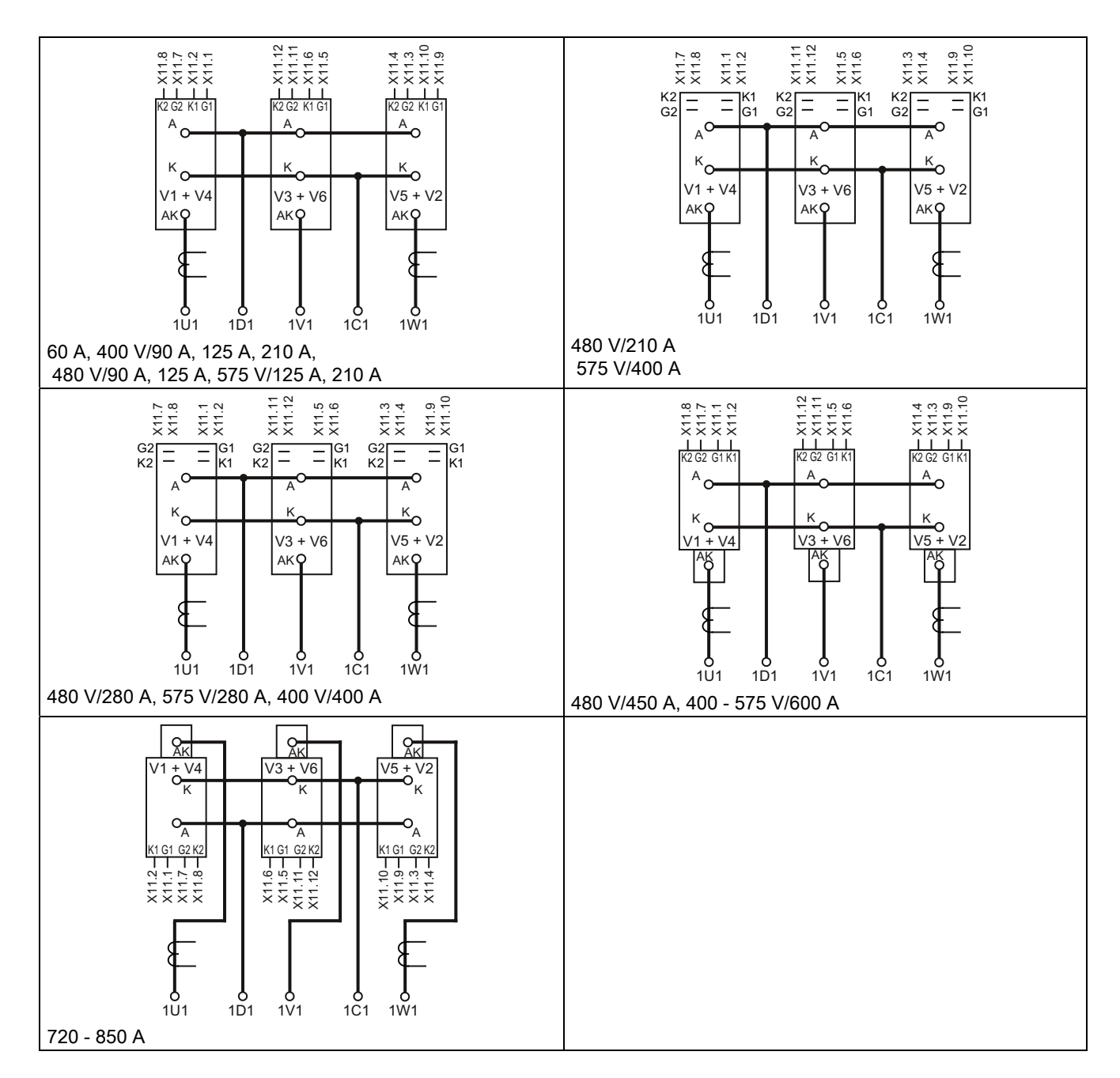

Connecting

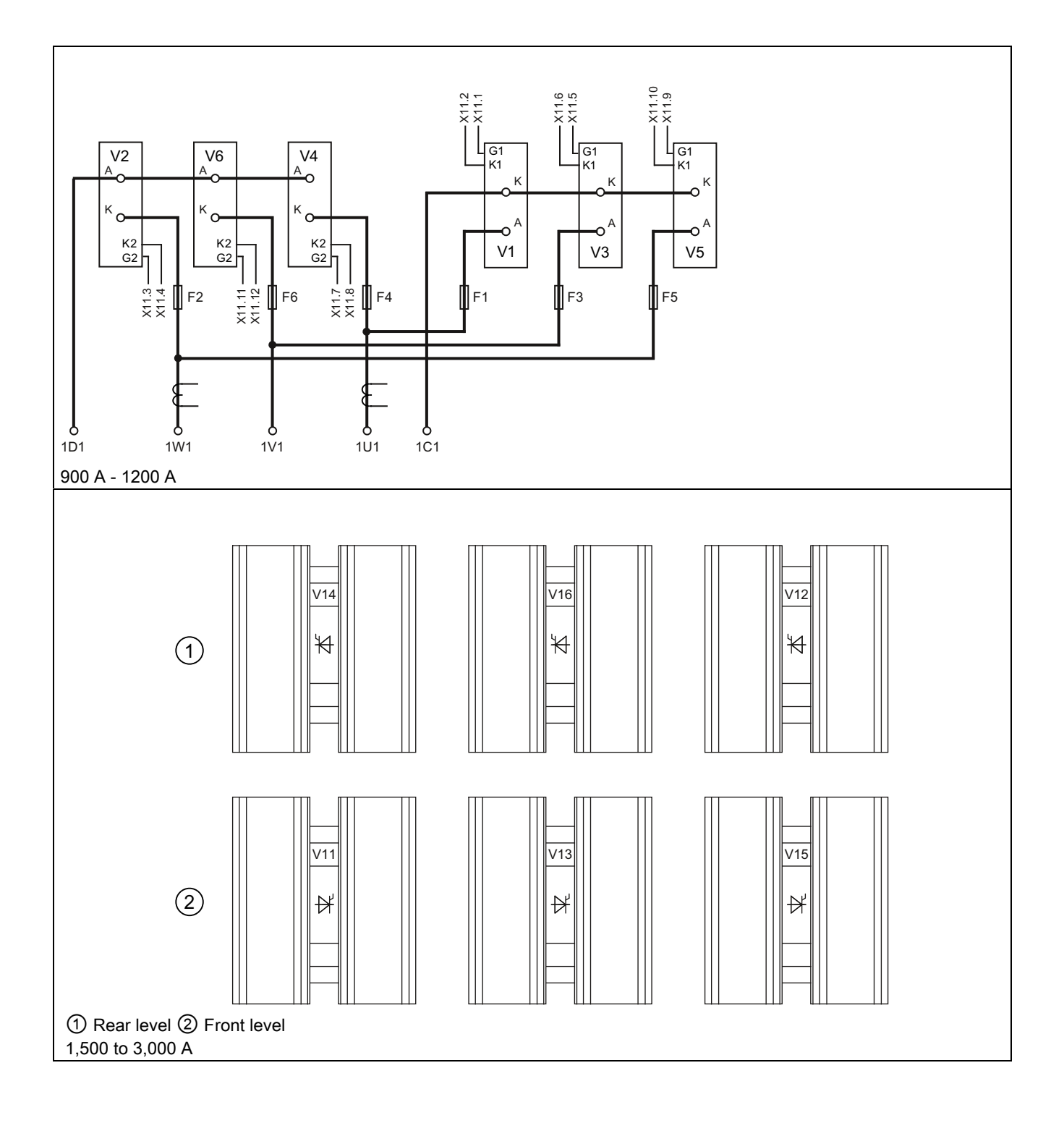

## 4Q units

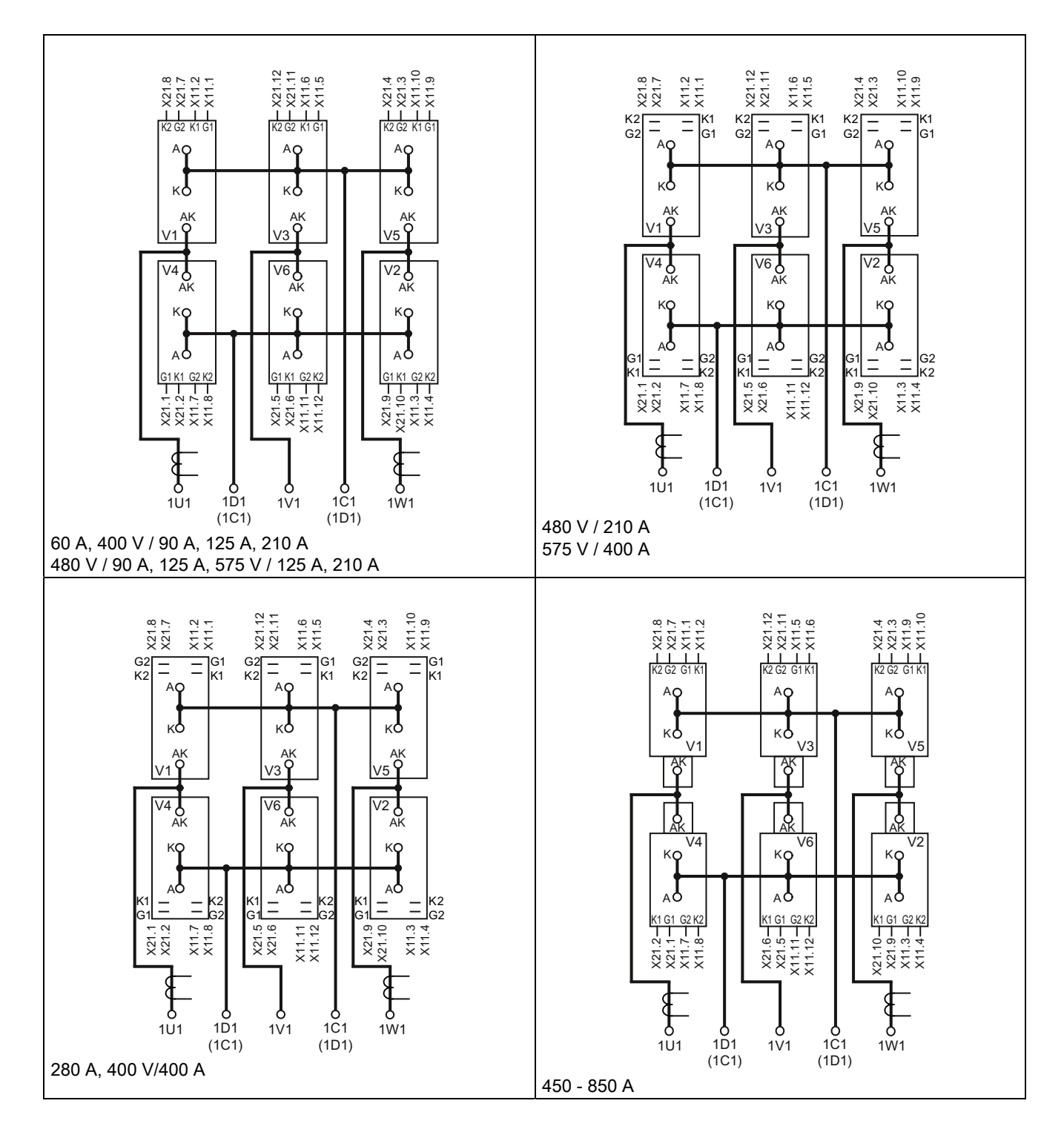

Connecting

6.4 Power connections

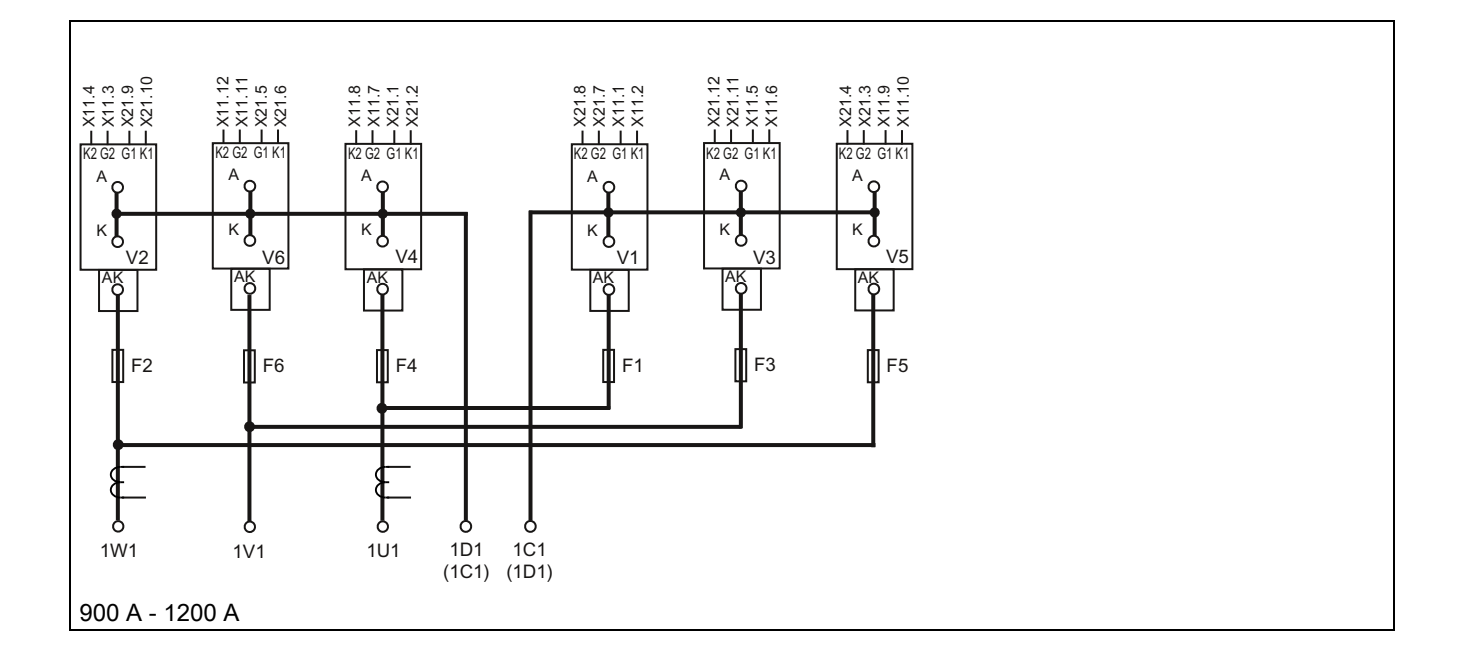

**Connecting** 

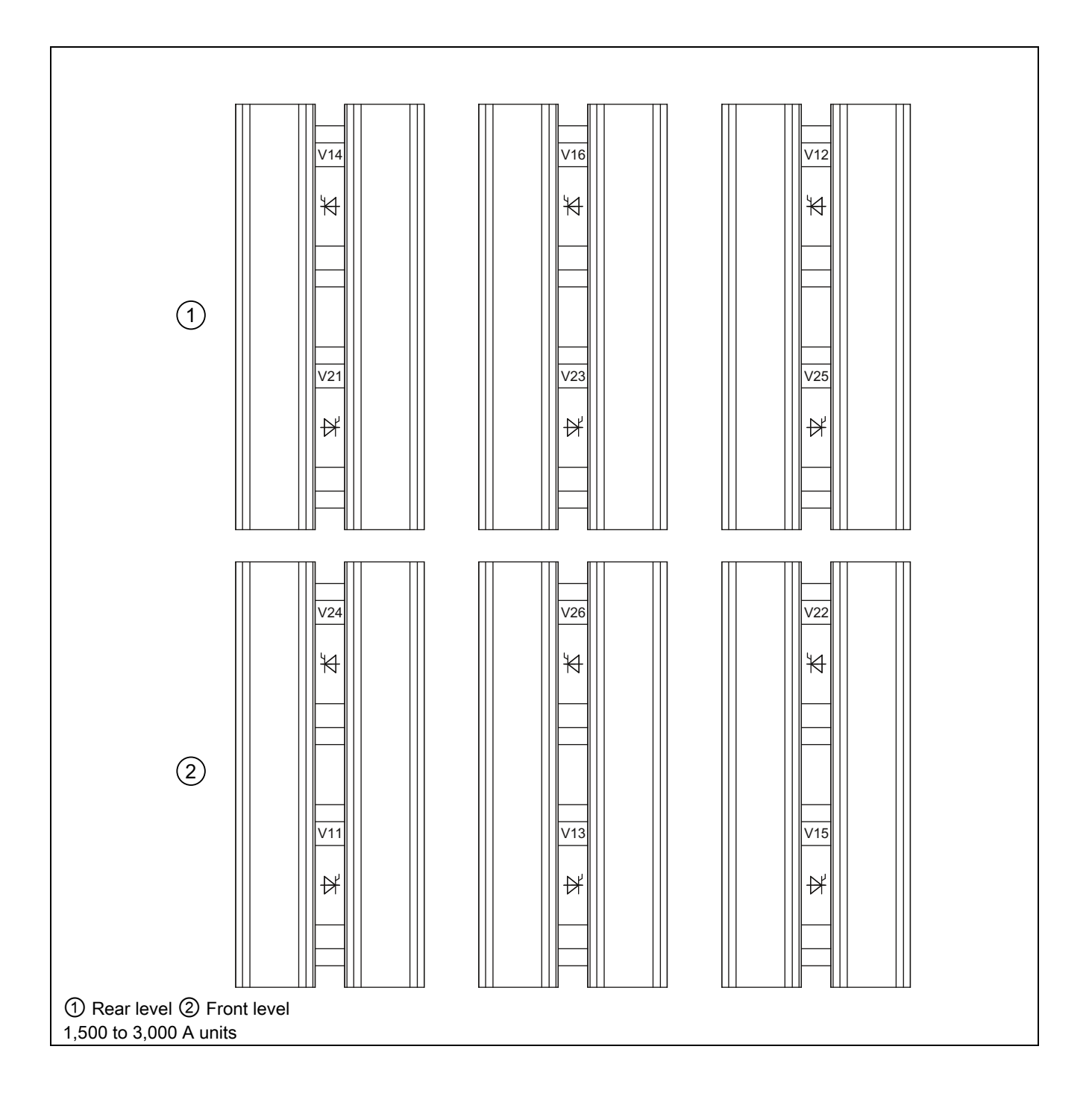

# 6.5 Field supply

#### 15 to 30 A units

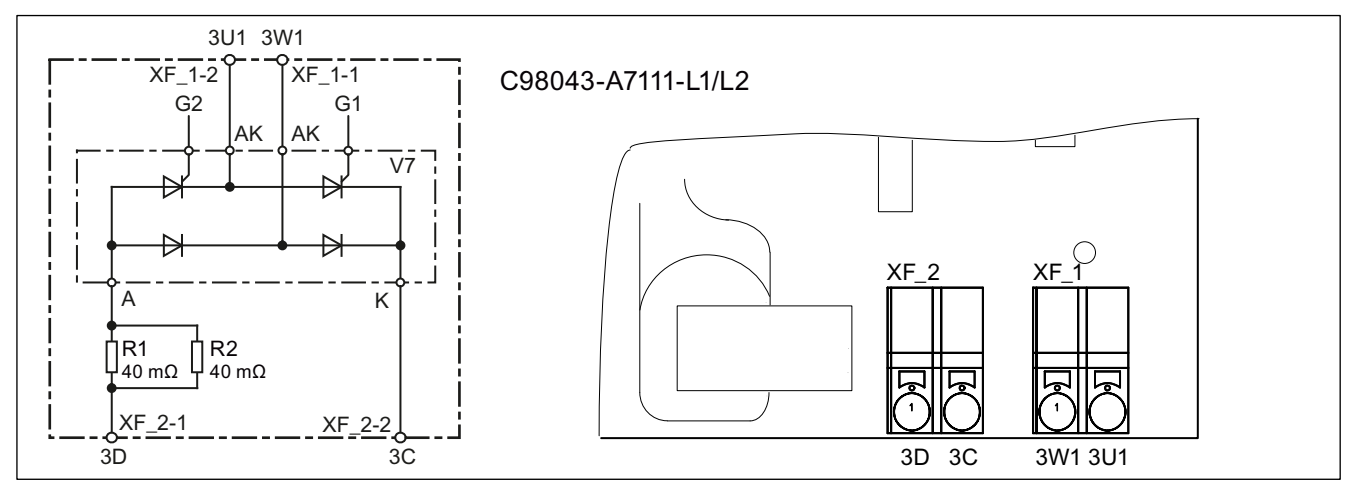

Figure 6-35 15 - 30 A units, 1Q field

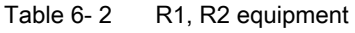

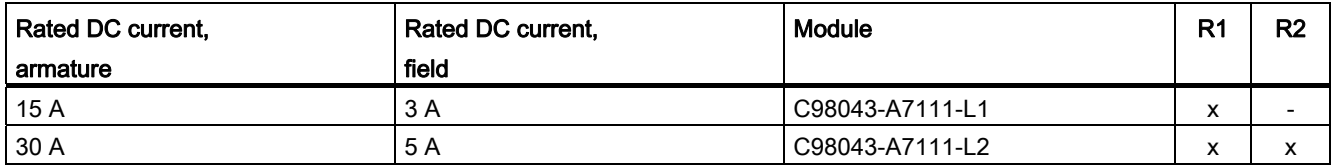

#### 60 to 850 A units

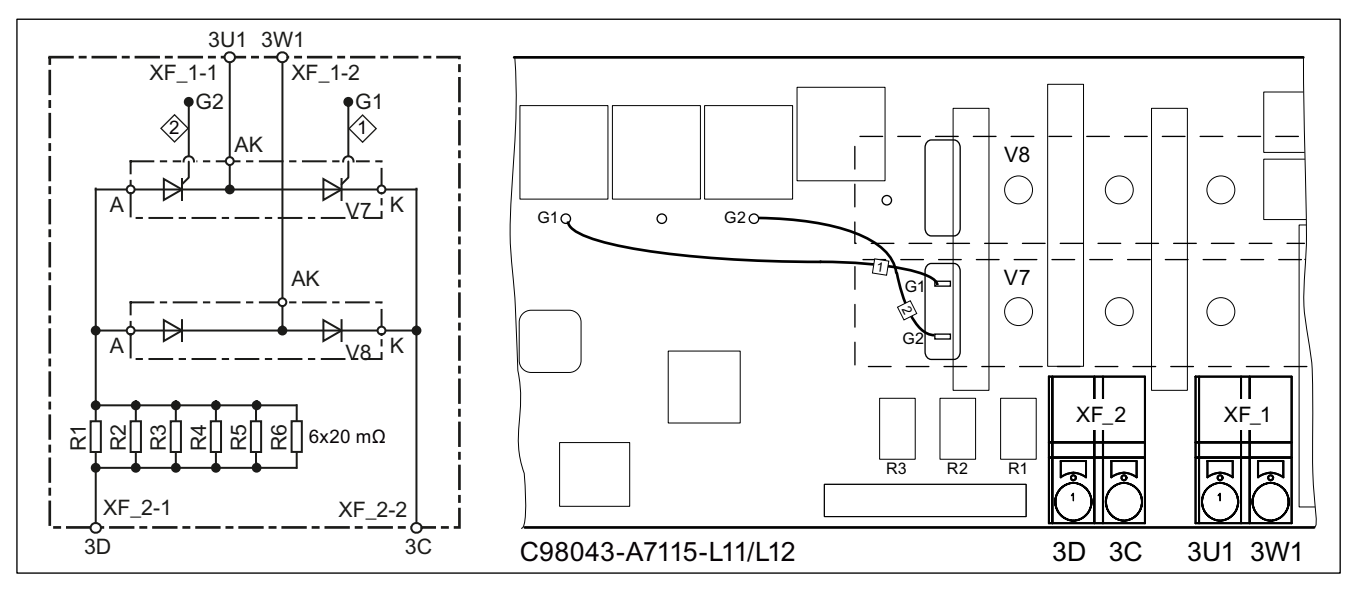

Figure 6-36 60 - 850 A units, 1Q field

6.5 Field supply

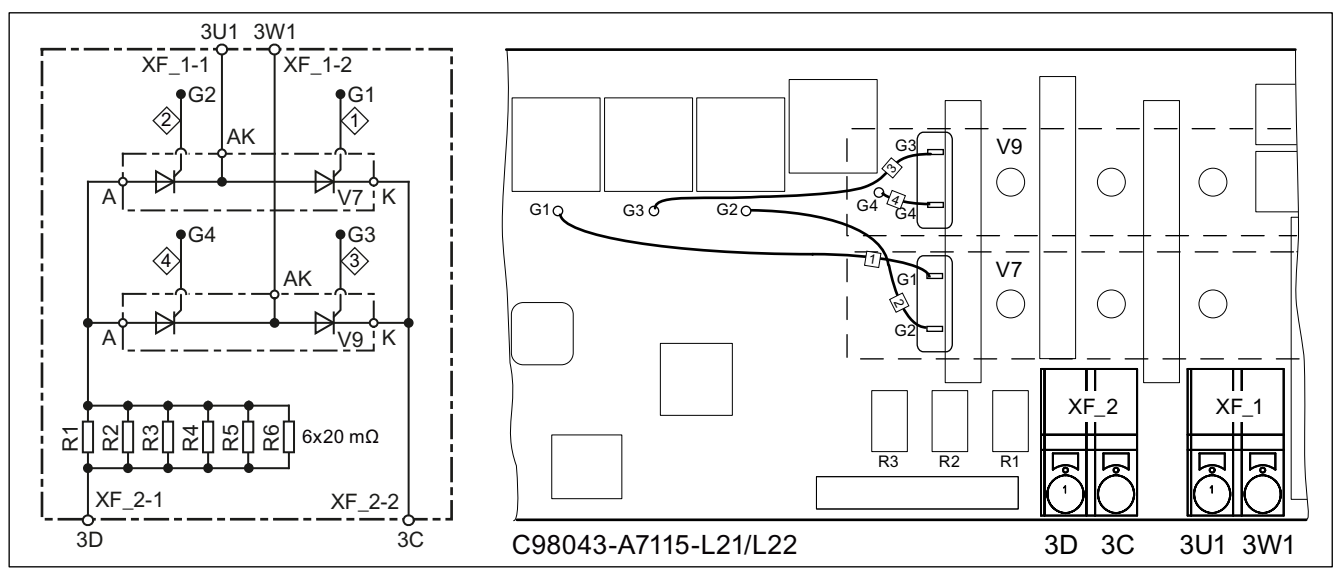

Figure 6-37 60 - 850 A units, 2Q field (option)

Gate cables: Betatherm 145 0.5 mm2, UL

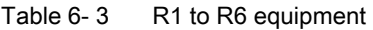

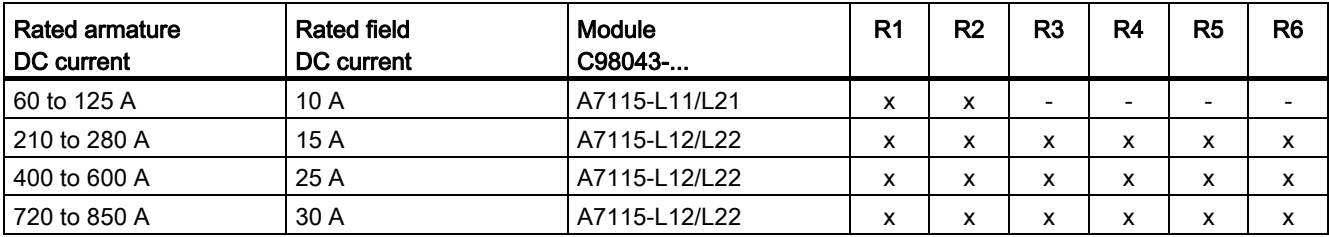

**Connecting** 

6.5 Field supply

#### 900 to 3,000 A units

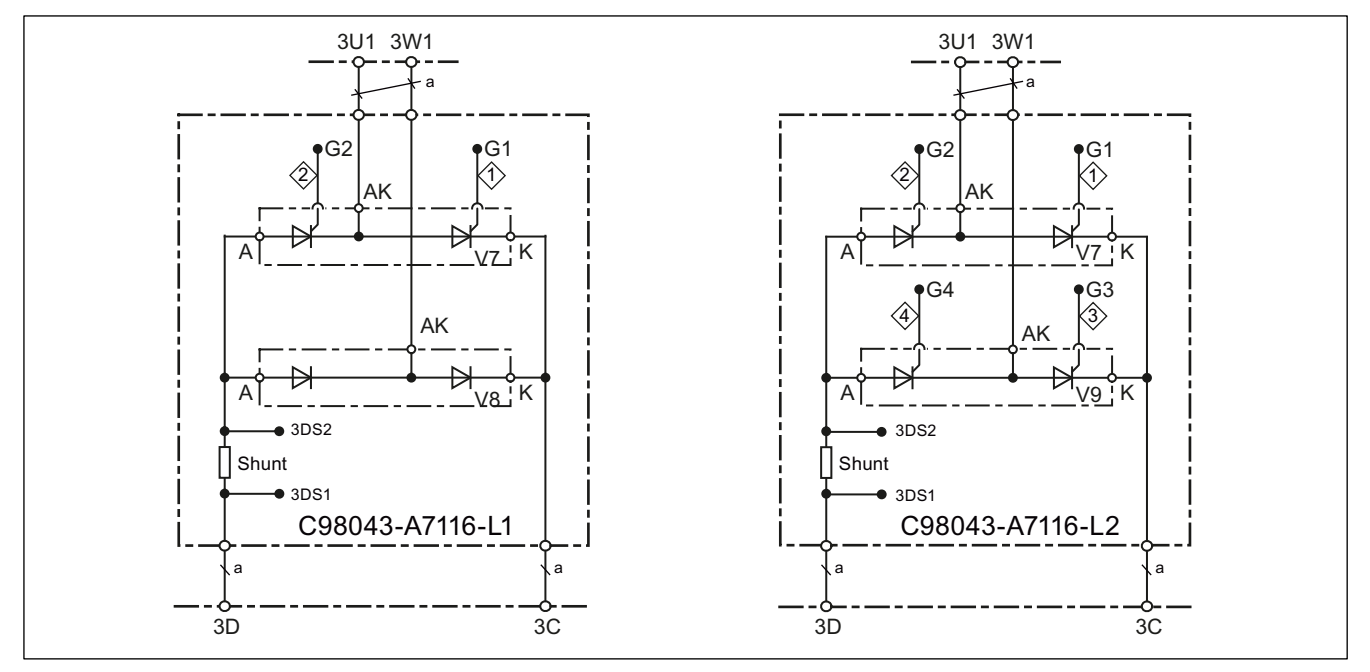

C98043-A7116-L1 = 1Q field

C98043-A7116-L2 = 2Q field (option)

Gate cables: Betatherm 145 0.5 mm2, UL

Rated field DC current = 40 A:

Shunt =  $2 \text{ m}\Omega$ ; a = Betatherm 145 6 mm<sup>2</sup>, UL

Rated field DC current = 85 A (option):

Shunt = 1 m $\Omega$ ; a = Betatherm 145 10 mm<sup>2</sup>, UL

Figure 6-38 900 - 3,000 A units, 1Q/2Q field

```
Connecting
```
6.6 Line reactors

## 6.6 Line reactors

Line reactors are obtained from Catalog LV60.

The line impedance, with line reactors factored in, should be between 4 and 10% of the short-circuit voltage.

Line inductances always need to be provided in the infeed in order to limit voltage dips and ensure that the SINAMICS DCM functions correctly. In the most straightforward situations this can be done by using a 4% line reactor.

The only situations in which a line reactor is not required are when the converter is supplied as the only load by means of a separate transformer winding (converter transformer adapted to the power level).

Where several converters are used on a transformer winding, line reactors must be used upstream of every converter.

## 6.7 Fuses

For technical data, project engineering data, and dimension drawings for Siemens fuses, please refer to Chapter 4 of the BETA Catalog.

In order to ensure UL-compliant protection of units, it is essential that you use UL-listed or UL-recognized fuses.

## 6.7.1 Fuses for the exciter circuit

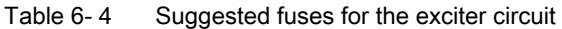

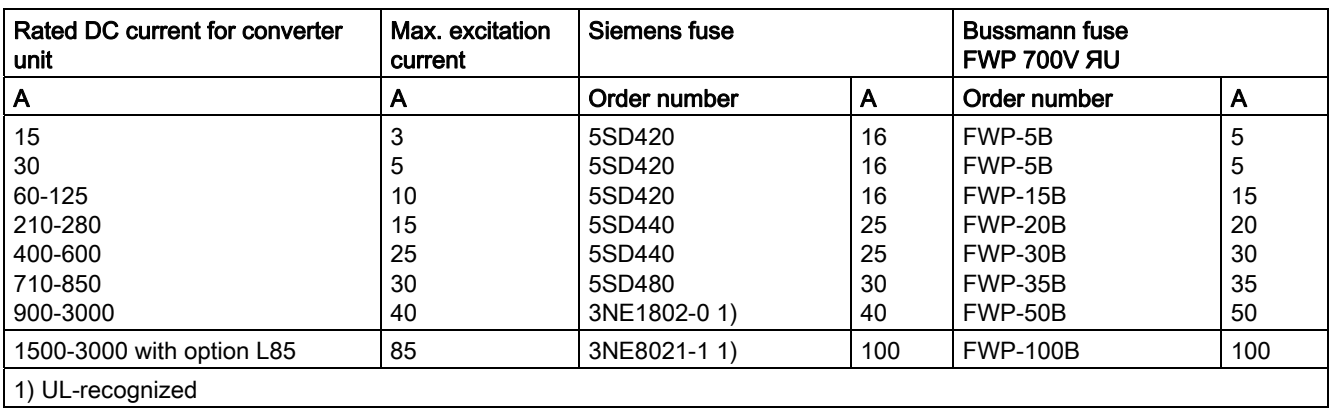

## 6.7.2 Fuses for the armature circuit

#### 2Q units: 400 V, 575 V, 690 V, 830 V, and 950 V

Table 6- 5 Phase fuses

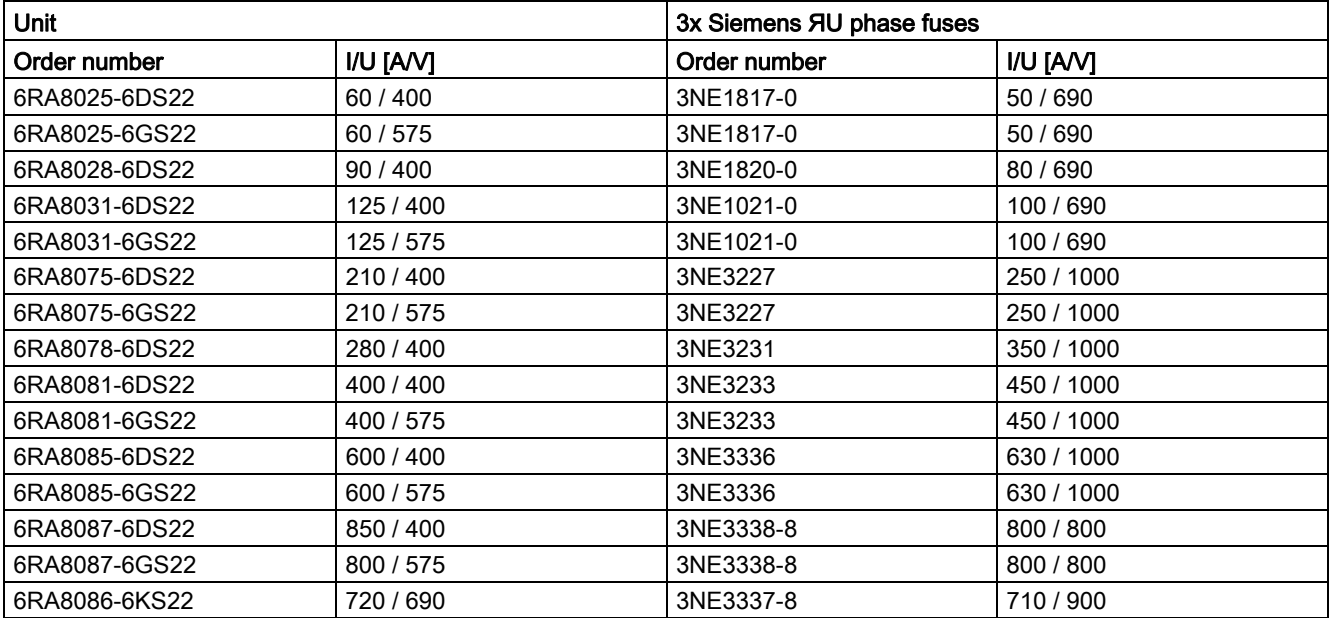

#### **Connecting**

6.7 Fuses

#### Table 6- 6 Arm fuses

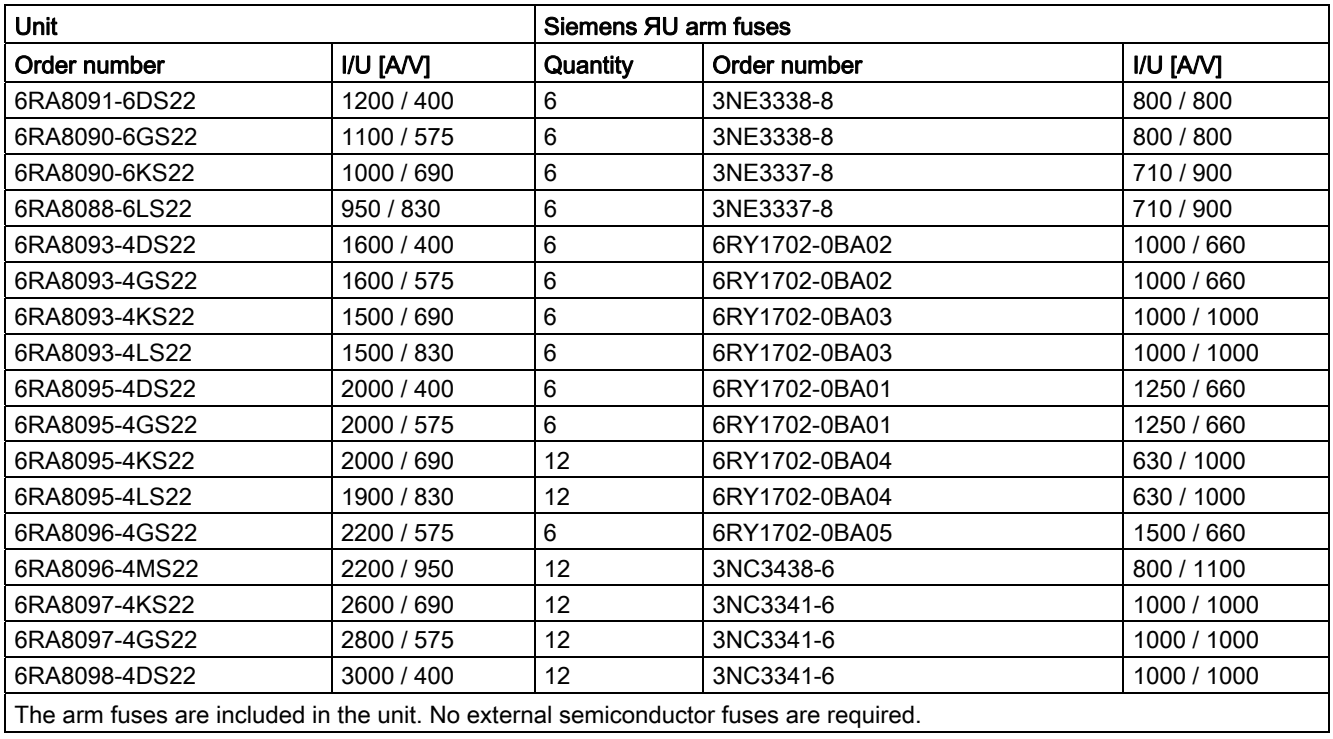

#### 2Q units: 480 V

Table 6-7 Phase fuses

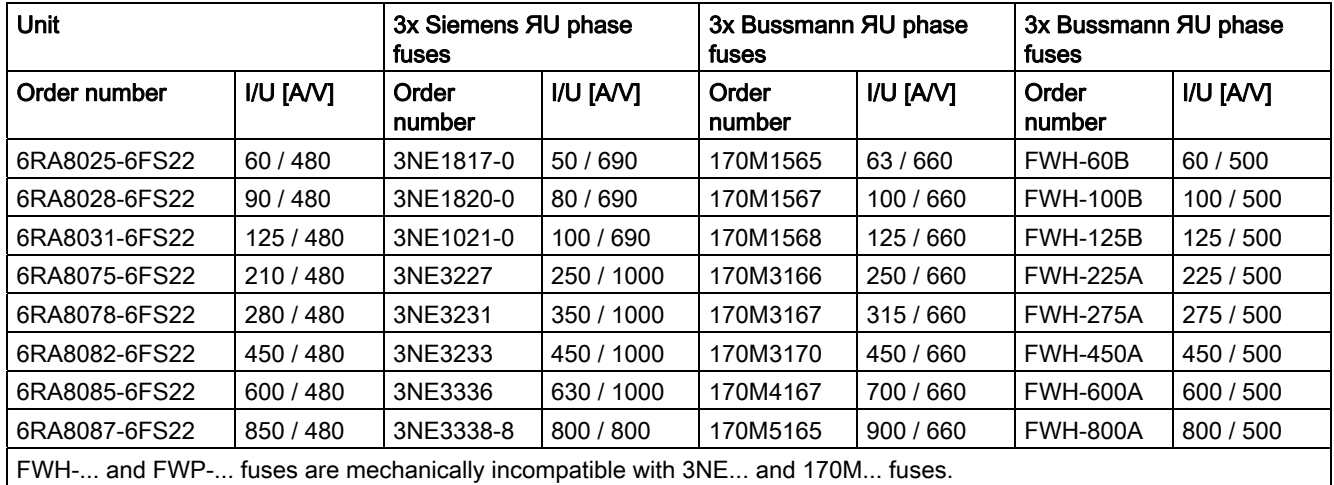

#### Table 6- 8 Arm fuses

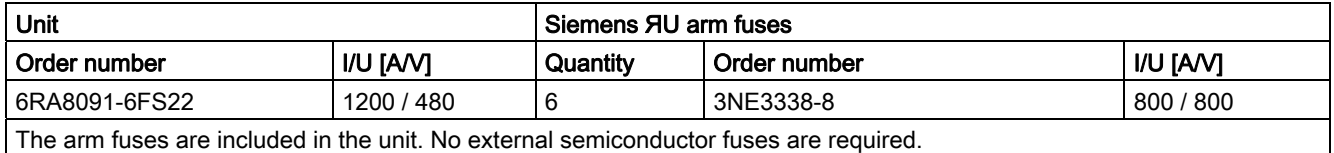

6.7 Fuses

## 4Q units: 400 V, 575 V, 690 V, 830 V, and 950 V

Table 6-9 Phase fuses, DC fuse

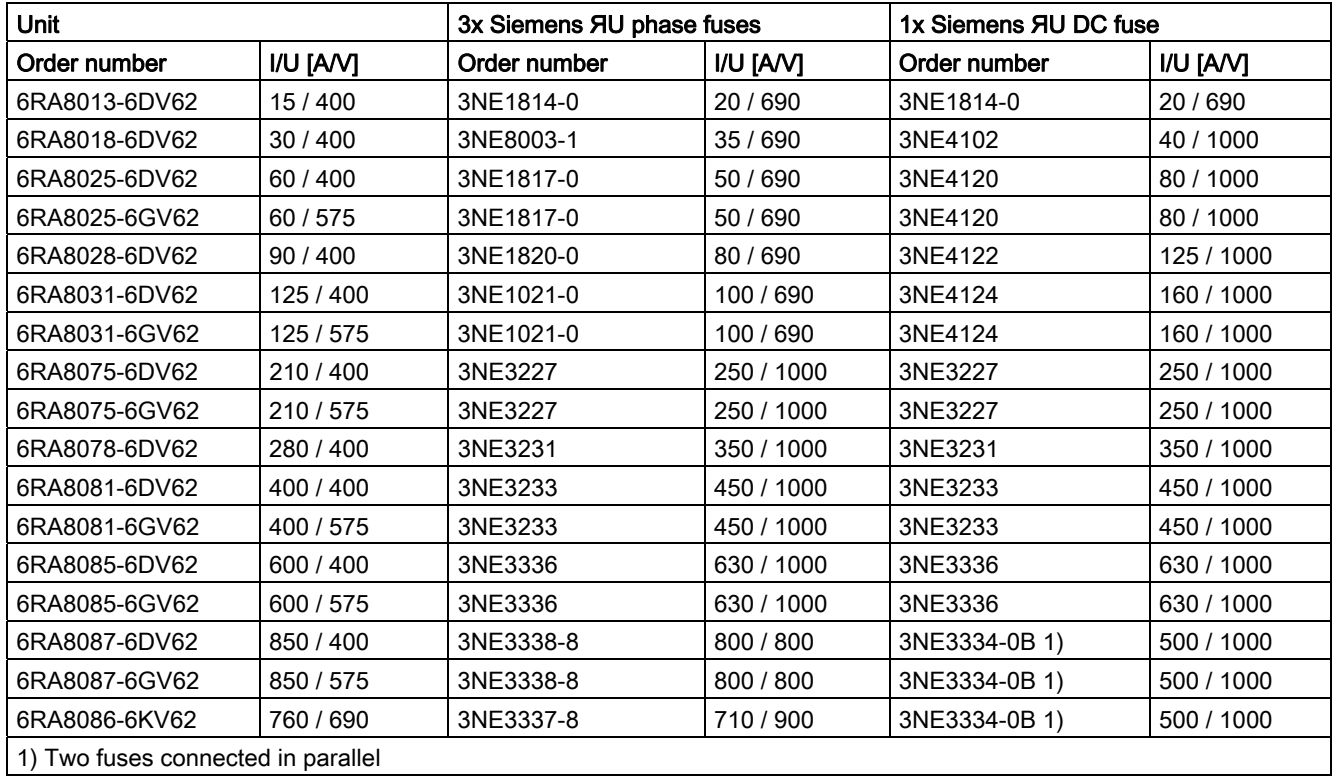

#### Table 6- 10 Arm fuses

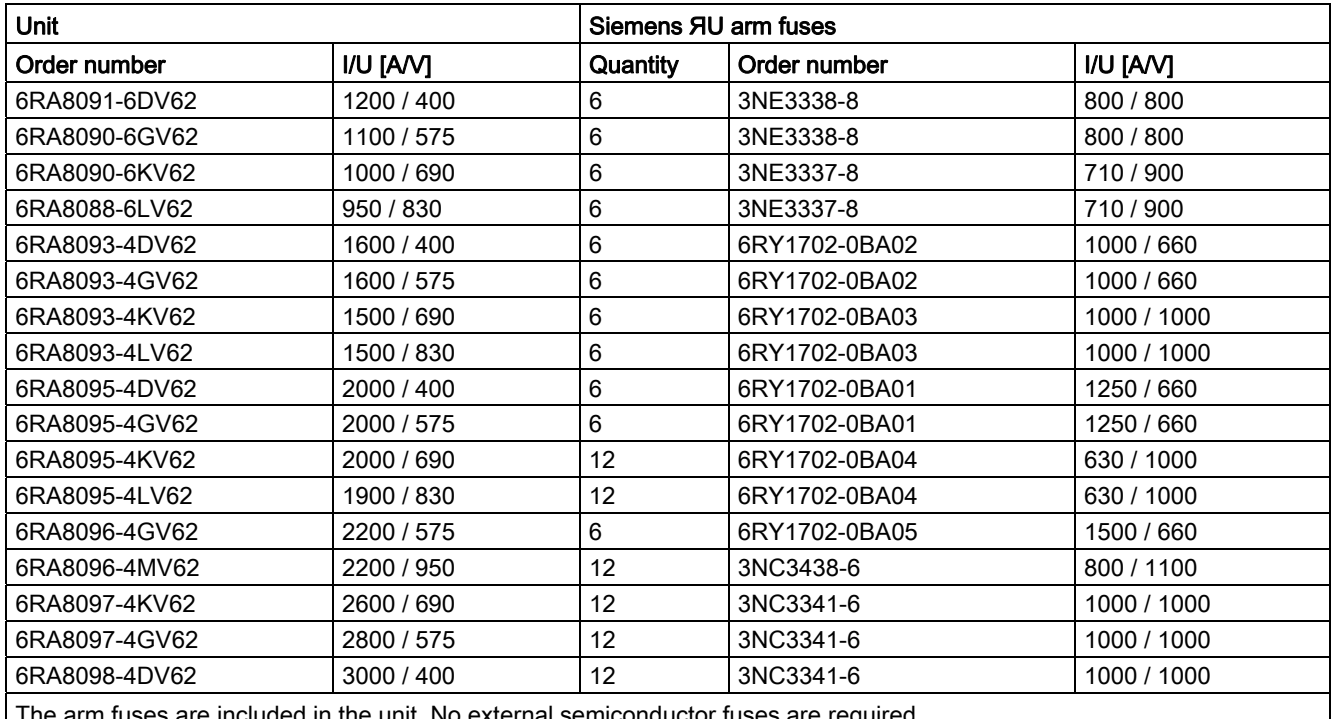

The arm fuses are included in the unit. No external semiconductor fuses are required.

#### **Connecting**

6.7 Fuses

### 4Q units: 480 V

#### Table 6- 11 Phase fuses

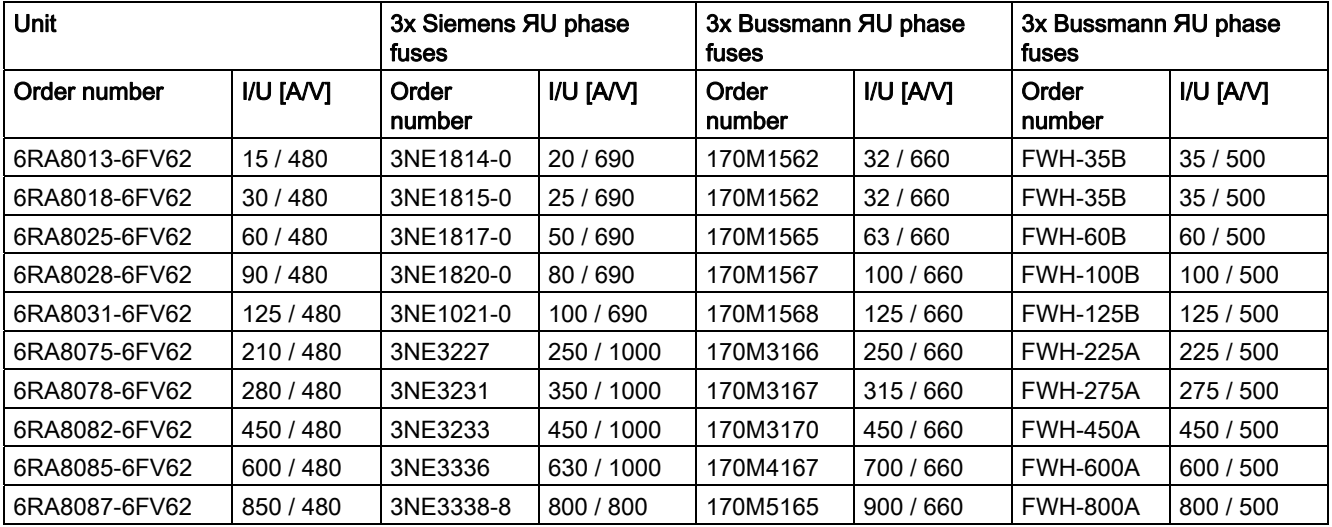

#### Table 6-12 DC fuse

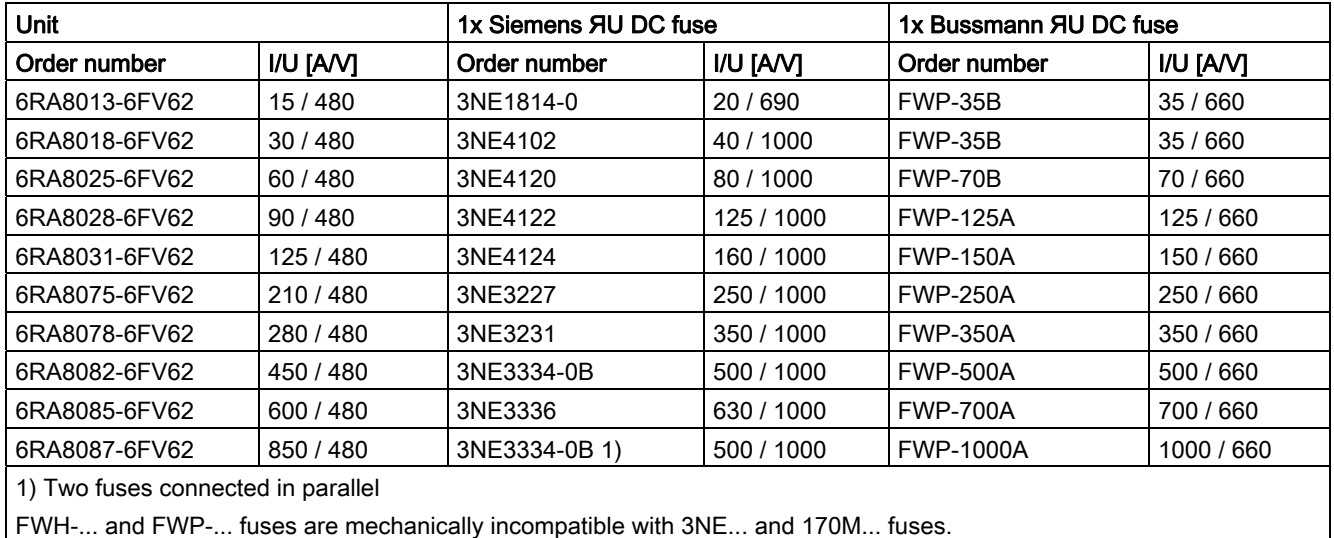

#### Table 6- 13 Arm fuses

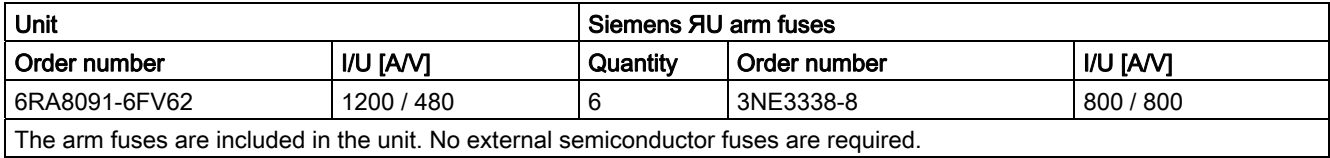

6.7 Fuses

## 6.7.3 Fuses in the Power Interface

Only UL-listed or UL-recognized fuses may be used in UL-listed units.

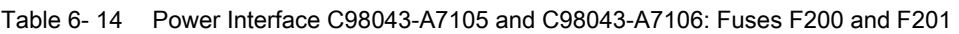

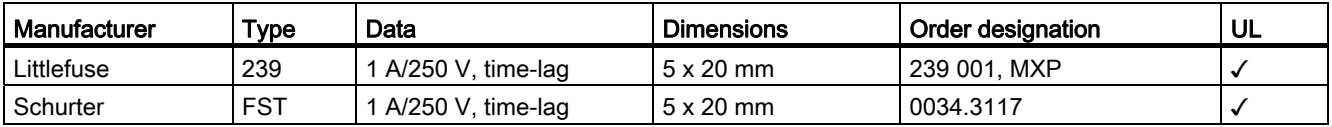

### With option L05

(Units with Power Interface C98043-A7107/A7108, F200 fuse):

T 6.3 A / 250 V 5×20 mm (Slow-Acting Fuse) e.g. Wickmann 193, Littlefuse 217P Series

6.8 Arrangement of terminals and connectors

# 6.8 Arrangement of terminals and connectors

## Module C98043-A7100 - Control Unit (CUD)

C98043-A7100-L1 = Standard CUD C98043-A7100-L2 = Advanced CUD (shown with connector board C98043-A7125 installed)

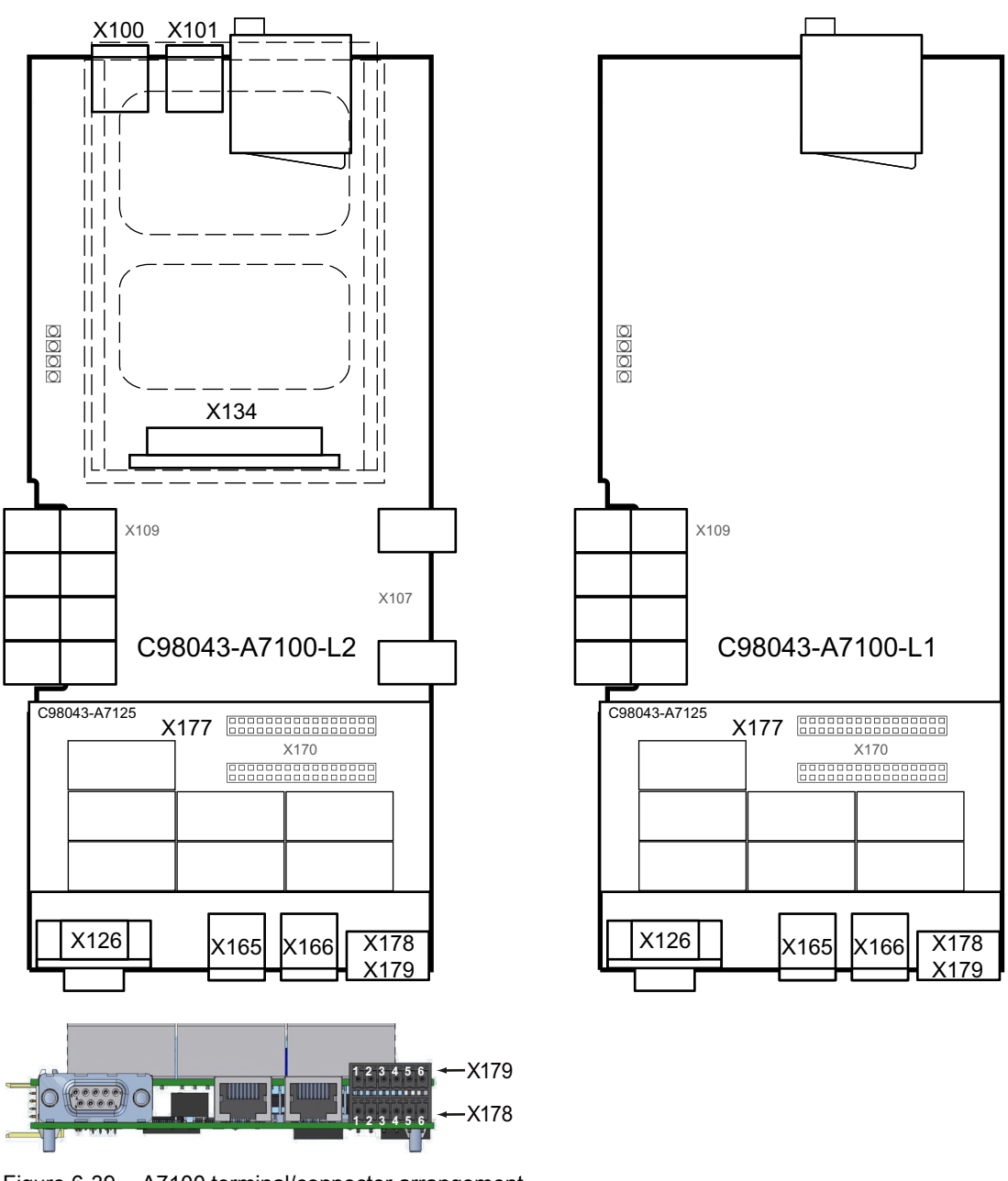

Figure 6-39 A7100 terminal/connector arrangement
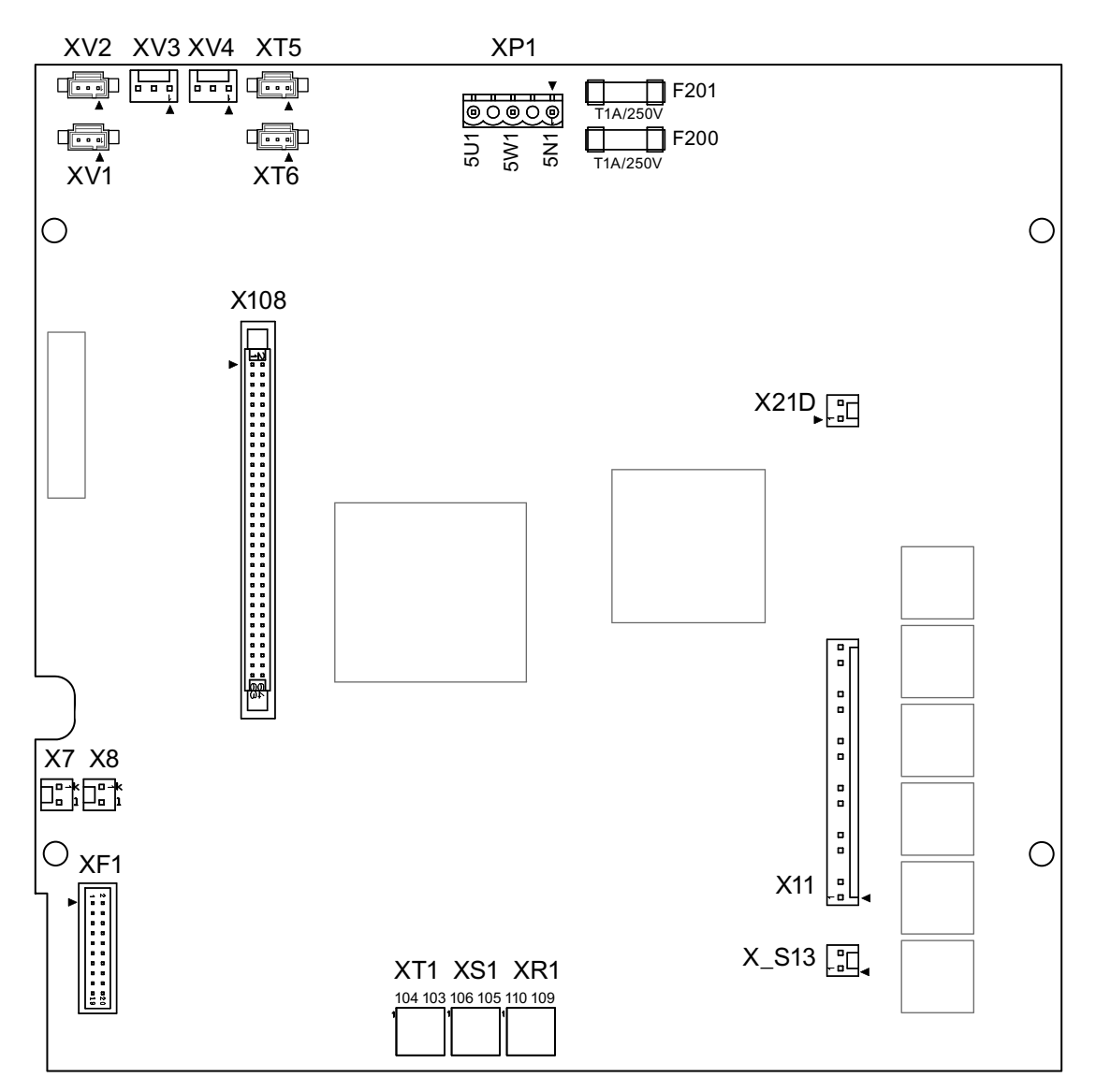

### Module C98043-A7105 - Power Interface for 2Q units, 400 - 600 V

Figure 6-40 A7105, 2Q terminal/connector arrangement

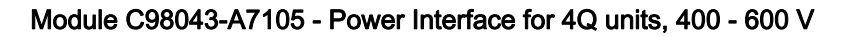

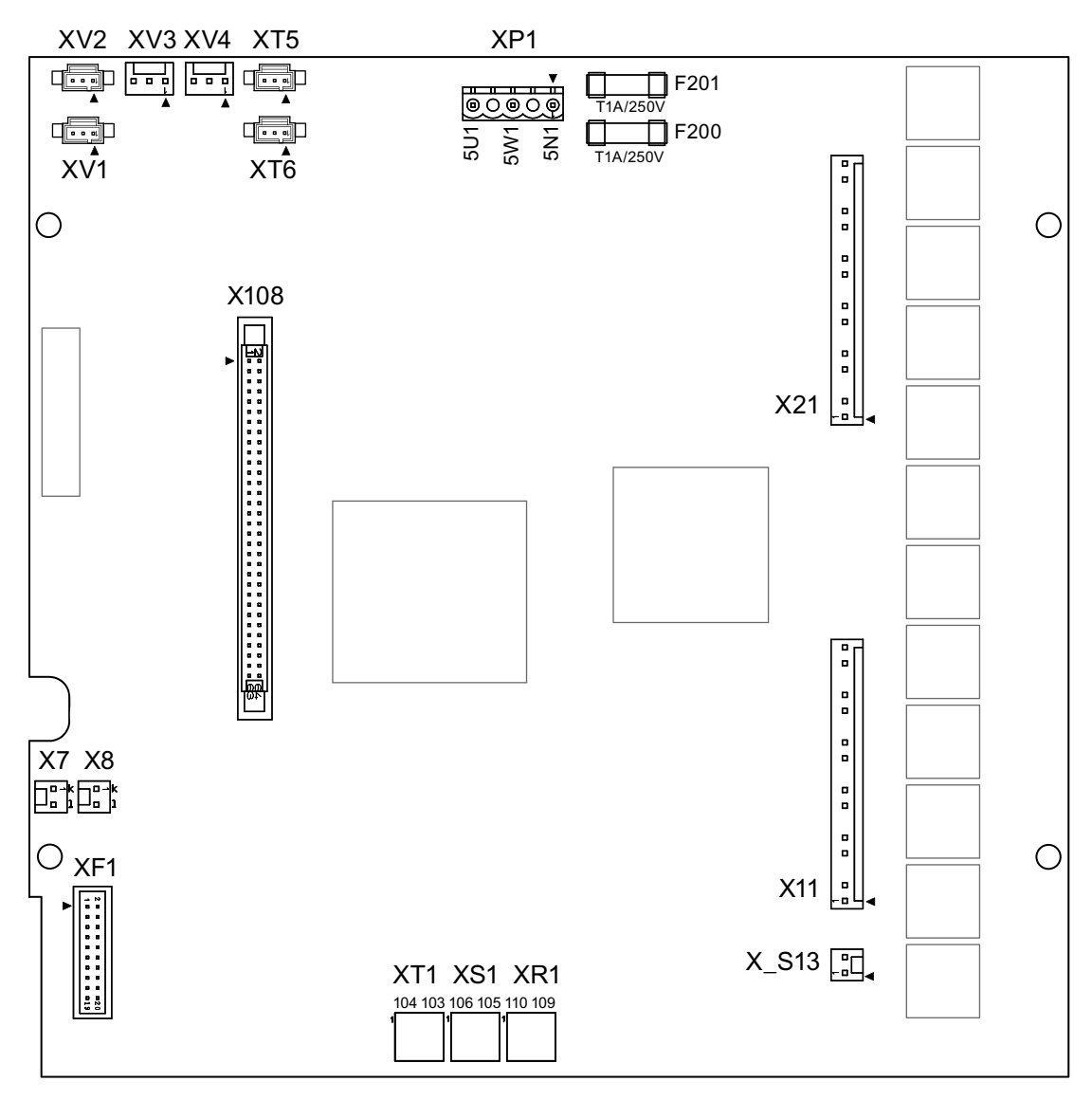

Figure 6-41 A7105, 4Q terminal/connector arrangement

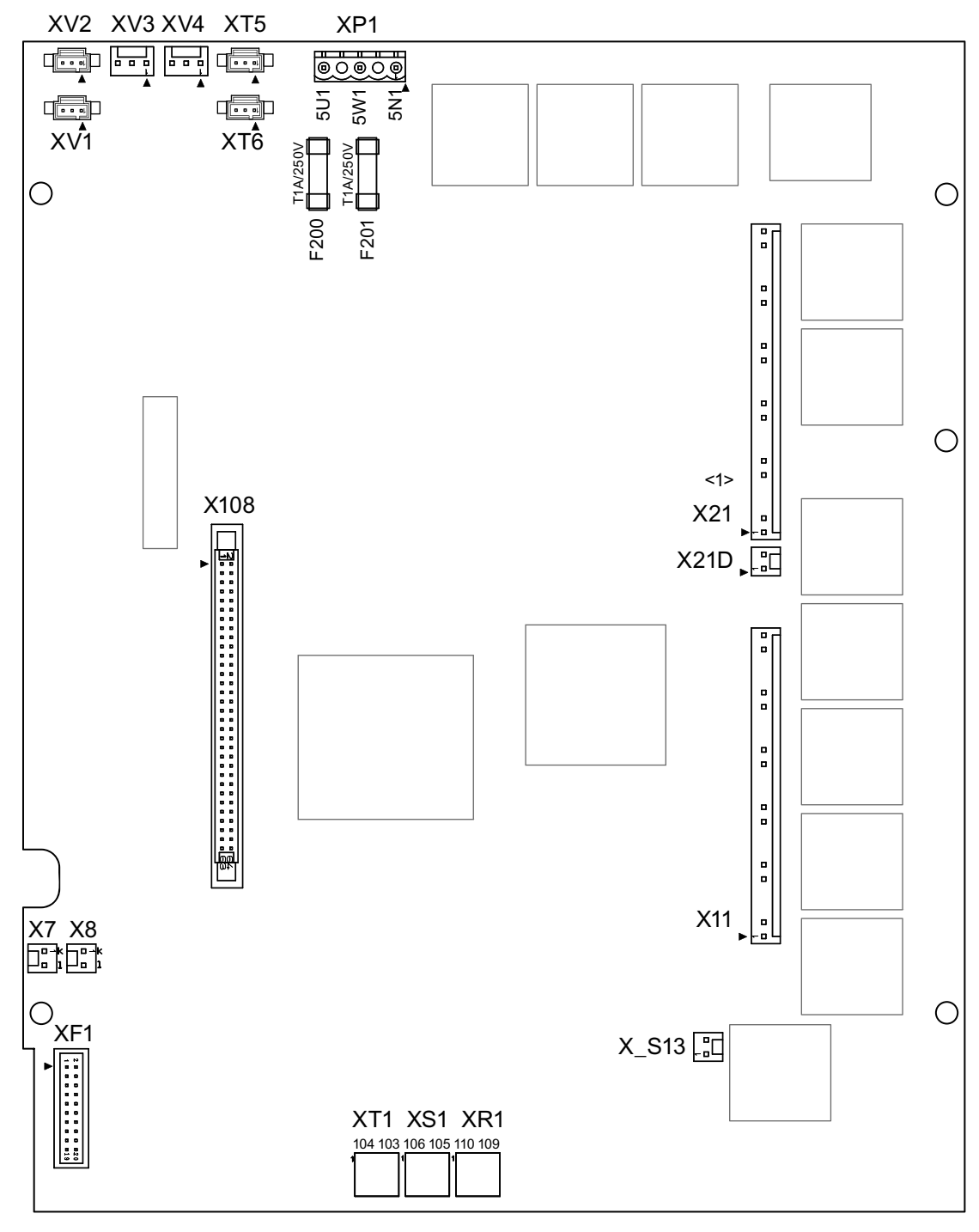

### Module C98043-A7106 - Power Interface 690 - 950 V

<1> Connector X21 not fitted on 2Q units Connector X21D not fitted on 4Q units

Figure 6-42 A7106 terminal/connector arrangement

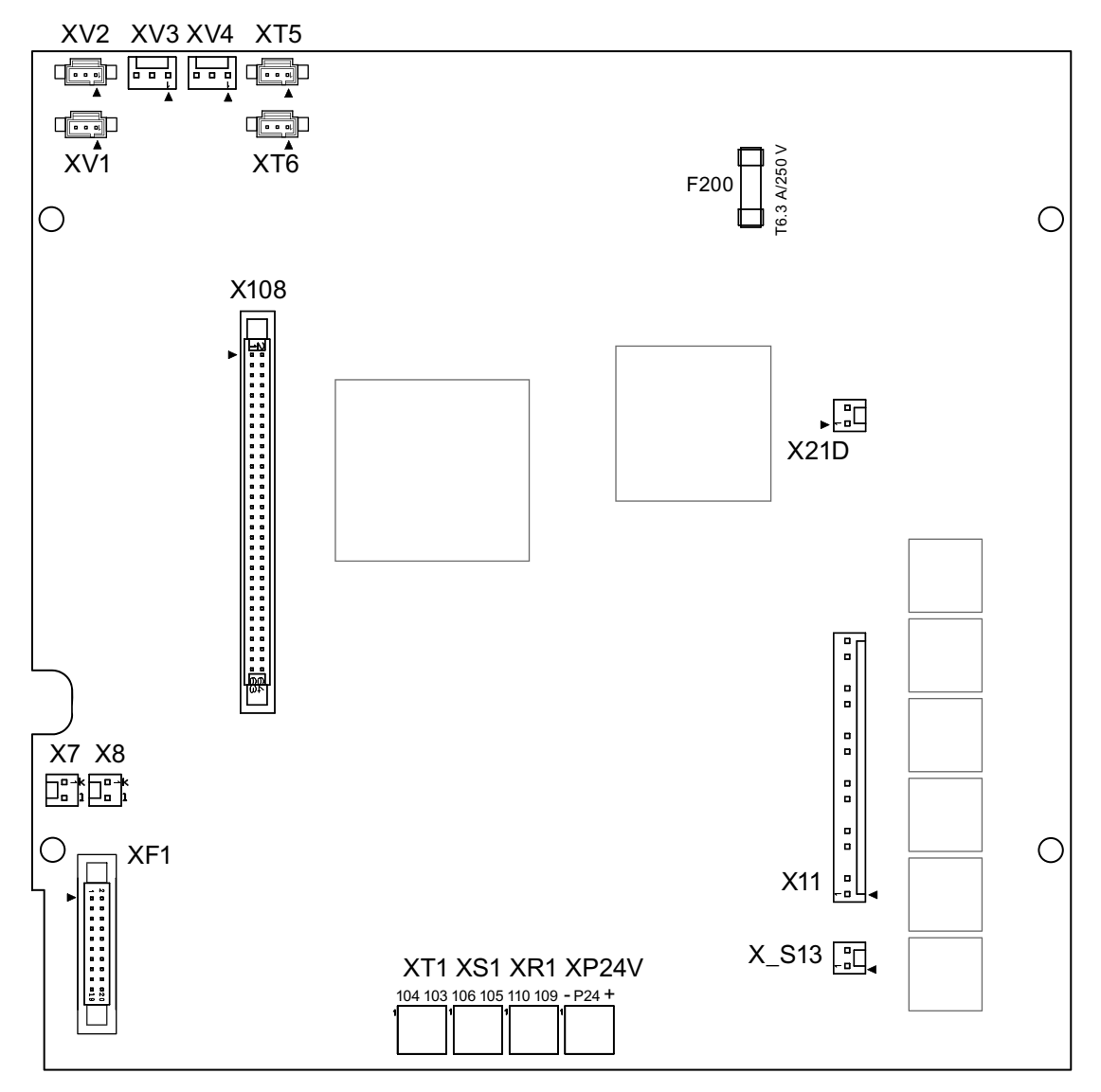

## Module C98043-A7107 - Power Interface for 2Q units 400 V - 600 V for option L05 (Electronic power supply for connection to DC 24 V)

Figure 6-43 A7107, 2Q terminal/connector arrangement

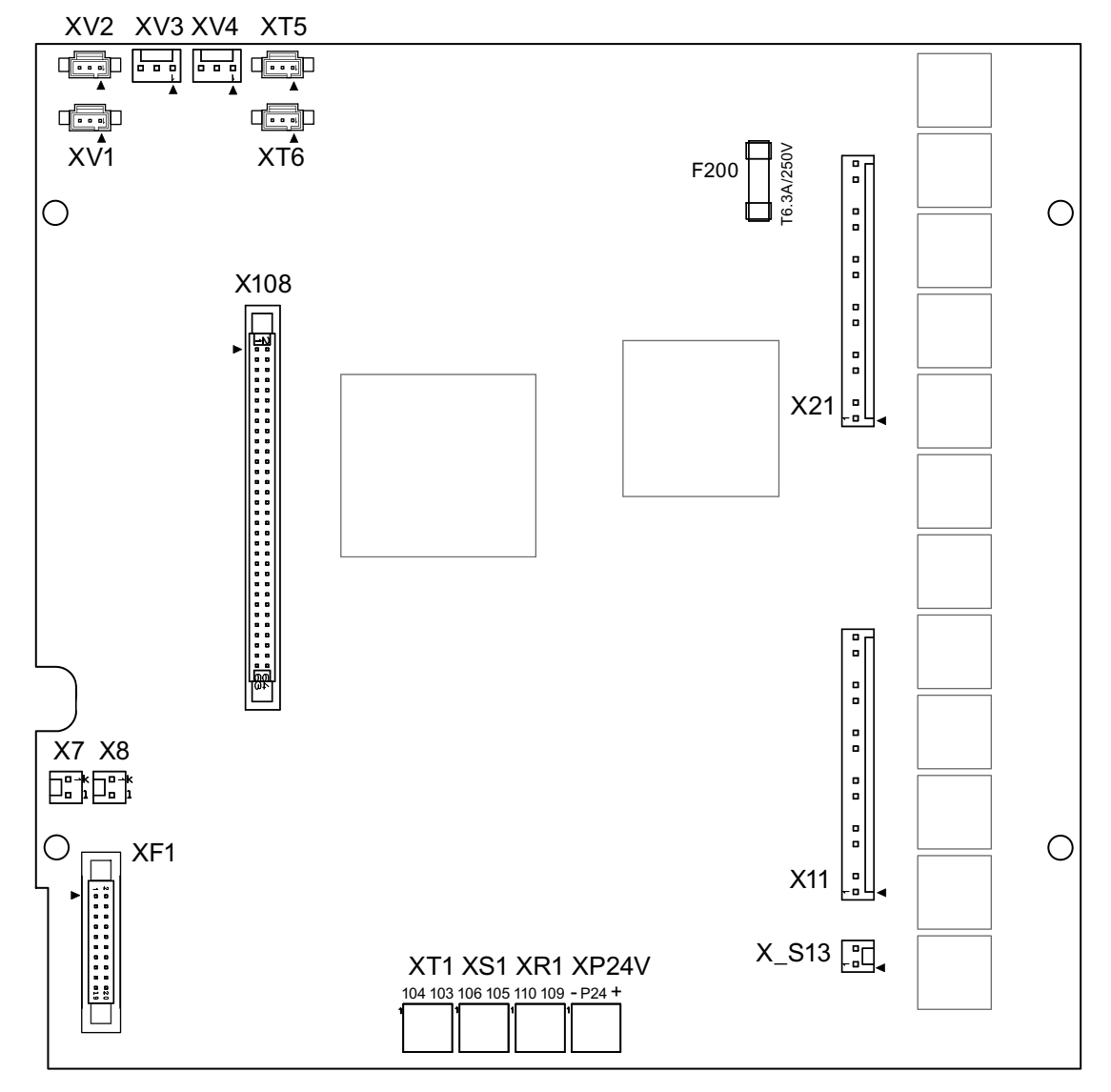

## Module C98043-A7107 - Power Interface for 4Q units 400 V - 600 V for option L05 (Electronic power supply for connection to DC 24 V)

Figure 6-44 A7107, 4Q terminal/connector arrangement

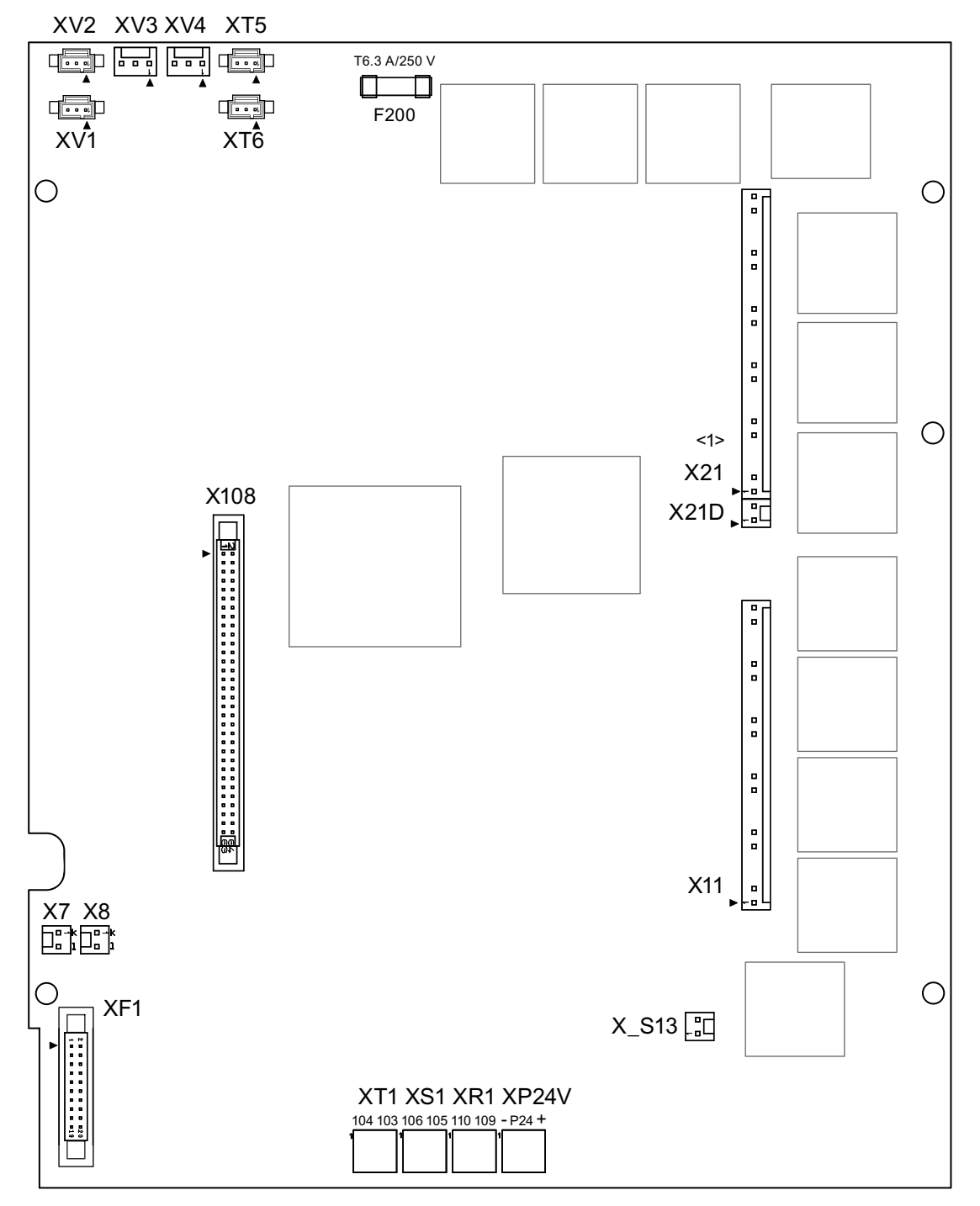

## Module C98043-A7108 - Power Interface 690 V - 950 V for option L05 (Electronic power supply for connection to DC 24 V)

<1> Connector X21 not fitted on 2Q units Connector X21D not fitted on 4Q units

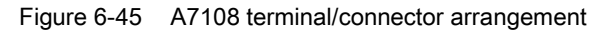

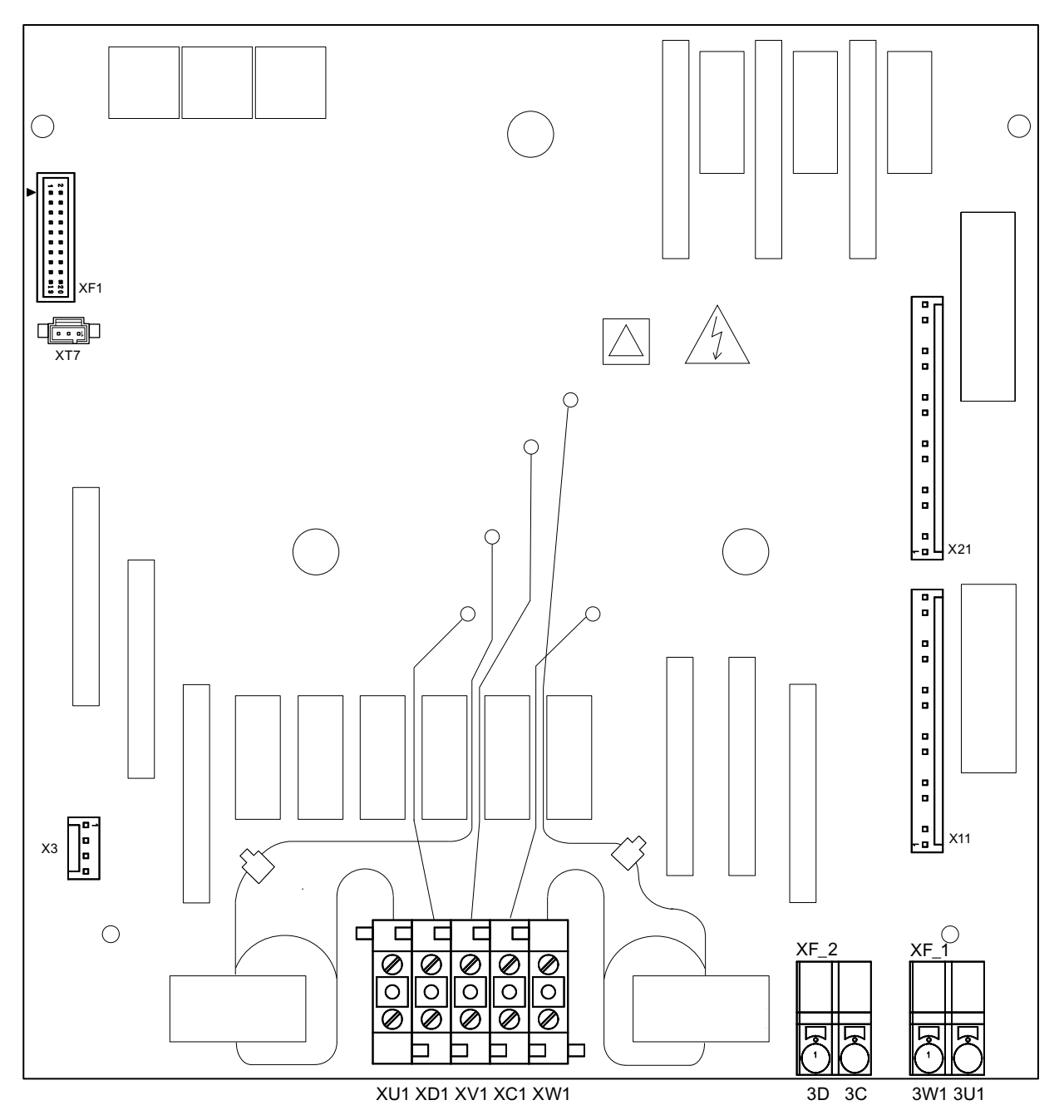

# Module C98043-A7111 - 15/30 A power unit

Figure 6-46 A7111 terminal/connector arrangement

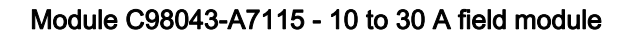

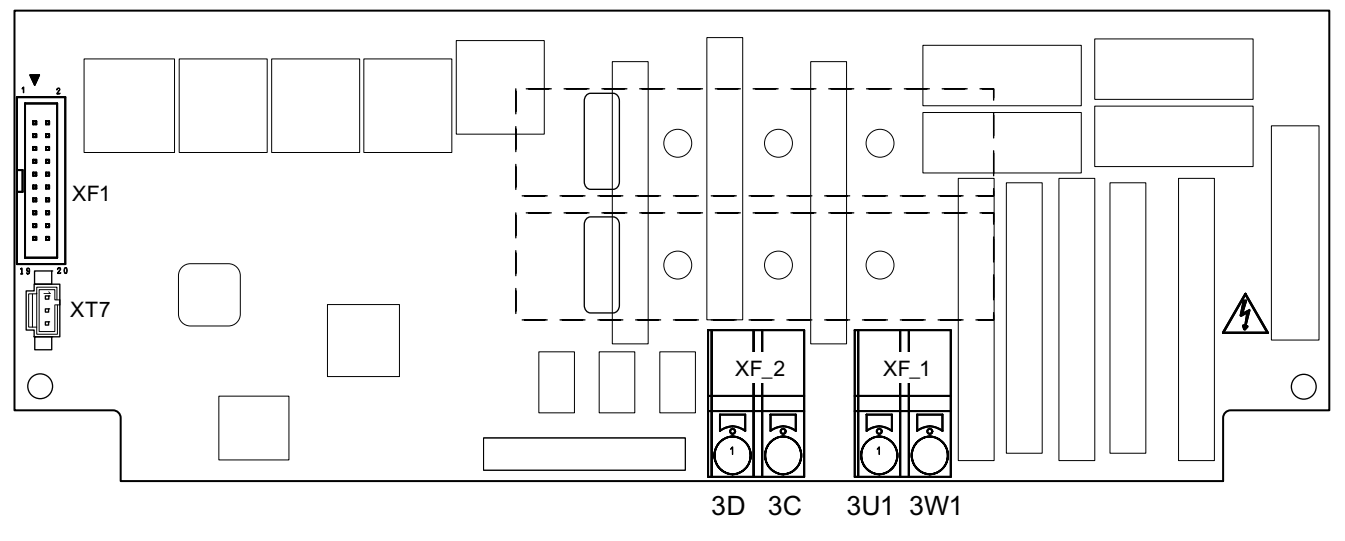

Figure 6-47 A7115 terminal/connector arrangement

## Module C98043-A7125 - connector board

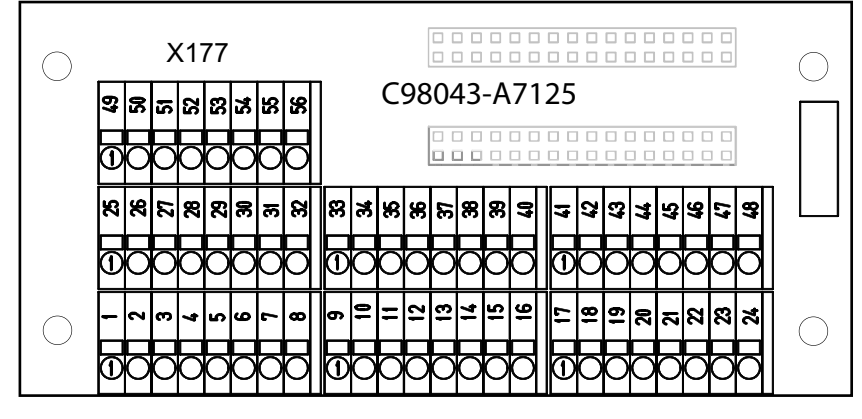

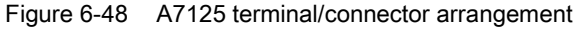

# 6.9 Assignment of terminals and connectors

# WARNING

Connecting the unit incorrectly can lead to damage or destruction. Power cables and busbars must be mechanically fastened in place outside of the unit.

## CAUTION

The information regarding the connection capability of the terminals in the tables below is based on values from the terminal data sheets. The connecting cables must be dimensioned for the currents that will flow.

### **Overview**

| 1U1, 1V1, 1W1, 1C1, 1D1 | Power unit                                                                                                    |
|-------------------------|----------------------------------------------------------------------------------------------------|
| 3U1, 3W1, 3C, 3D        | Exciter circuit                                                                                                    |
| 4U1, 4V1, 4W1, 4N1      | Fan                                                                                                    |
| 5U1, 5W1, 5N1           | Units with Power Interface C98043-A7105/A7106:                                                                                                    |
|                         | Electronics power supply                                                                                                    |
| XP <sub>24</sub> V      | Units with Power Interface C98043-A7107/A7108 (option L05)                                                                                                    |
|                         | Electronics power supply                                                                                                    |
| X100, X101              | DRIVE-CLIQ                                                                                                    |
| X126                    | <b>PROFIBUS</b>                                                                                                    |
| X165, X166              | Parallel interface                                                                                                    |
| X177                    | Analog inputs, digital inputs, digital outputs, setpoints, reference voltage (P10/N10), serial<br>interface (peer-to-peer), incremental encoder, analog outputs, temperature sensor |
| X178, X179              | Interface to AOP30, USS interface                                                                                                    |
| XR <sub>1</sub>         | Relay output for line contactor (up to 240 V)                                                                                                    |
| XS <sub>1</sub>         | Safety shutdown E-STOP                                                                                                    |
| XT <sub>1</sub>         | Analog tachometer                                                                                                    |

Table 6- 15 Terminals and connectors overview

# 6.9.1 Power unit

Table 6-16 Connection system for the power connections 1U1, 1V1, 1W1, 1C1, 1D1

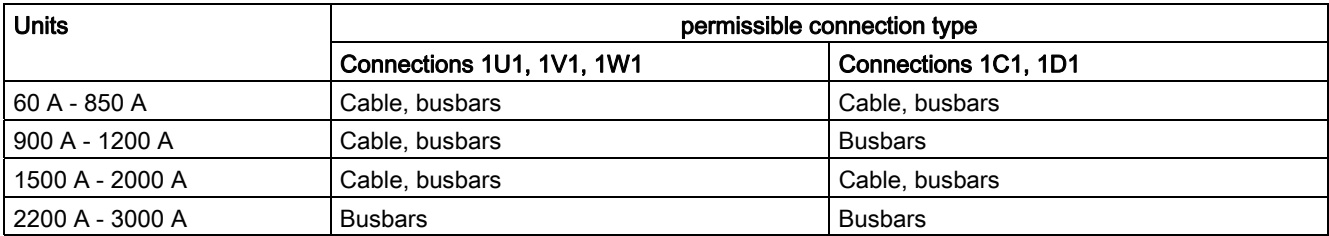

Handling the contact surfaces of busbar connections:

All contact surfaces must be clean and may not be damaged.

Busbars manufactured out of Cu, Al, Al-Mg-Si:

The contact surfaces should be bare metal (e.g. use a file brush, abrasive stone). Use separate brushes for Cu and Al, mark appropriately Immediately apply acid-free Vaseline (for example, Shell 8422) to aluminum busbars. Apply the appropriate grease to

the contact points of the Al busbars approx. 10 mm beyond the contact surface. Do not apply grease to copper busbars.

• Nickel-plated copper busbars:

Wipe the contact surfaces with a clean, dry cloth If the nickel-plated surfaces are slightly oxidized, then remove these oxide layers before bolting. It is not permissible to use a steel brushes or similar.

Note:

The clearances required between the power connections (12.7 mm / 1/2 ") must not be fallen below. Otherwise, insulating elements must be inserted.

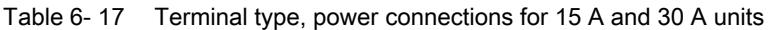

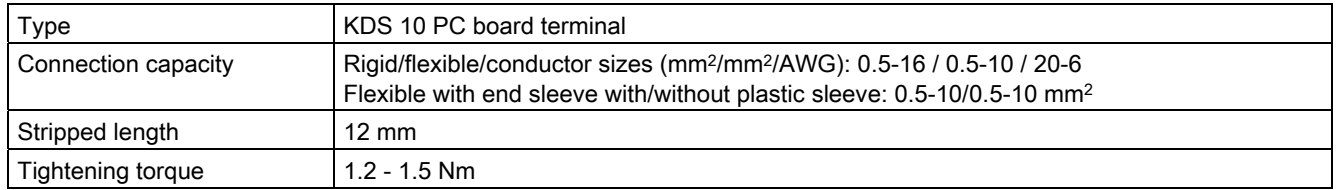

Table 6- 18 Terminal type, power connections for units of 60 A and above

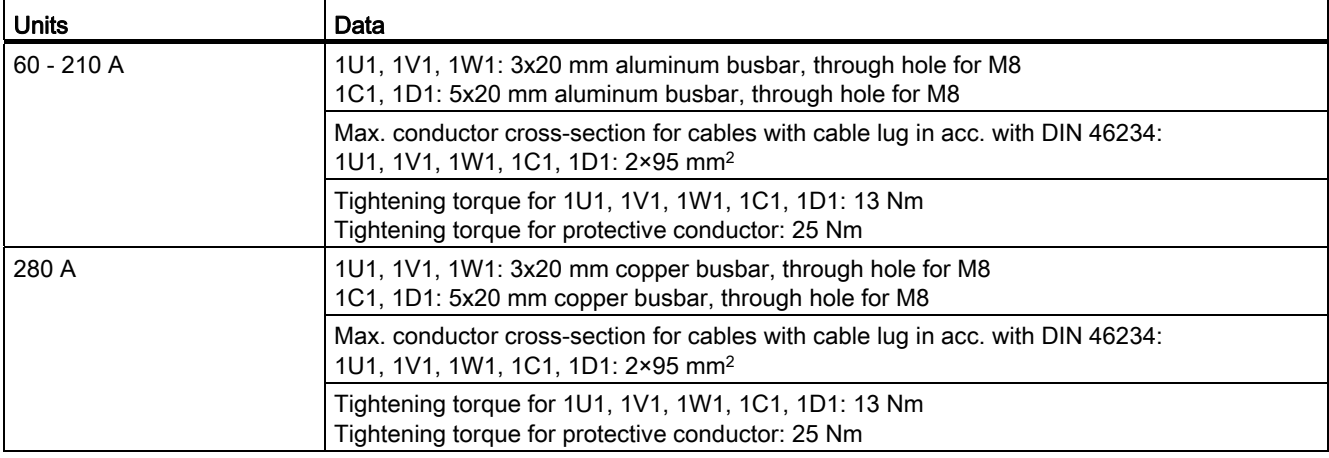

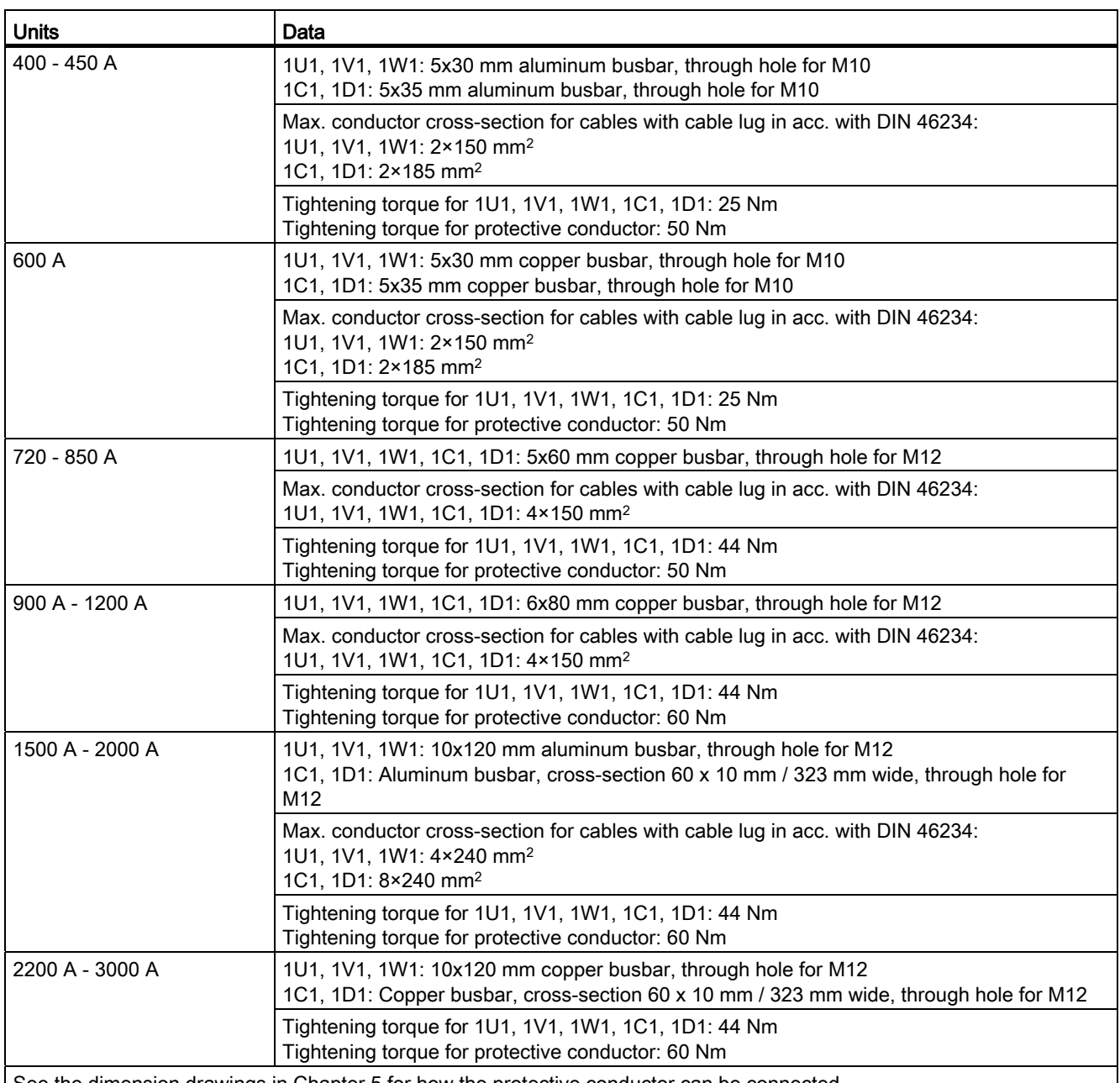

See the dimension drawings in Chapter 5 for how the protective conductor can be connected.

Note:

If the unit is stored for a longer period of time, a layer of corrosion can form on the bare metal surfaces of the housing. Before connecting the protective conductor, this must be removed from the connection points.

> The units are designed for a permanent line supply connection in accordance with EN 61800-5-1.

The conductor cross-sections (also for the protective conductor) must be determined in accordance with the applicable regulations that apply in each case – e.g. EN 60204-1.

#### **Connecting**

6.9 Assignment of terminals and connectors

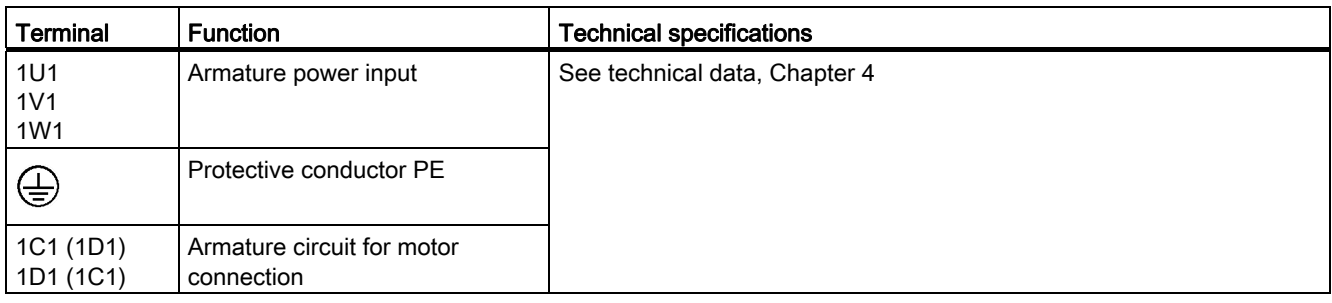

#### Table 6- 19 Assignment of power connections

# 6.9.2 Exciter circuit

Table 6- 20 Terminal type, connections for the exciter circuit

| Units with power unit C98043-A7111 (15 A and 30 A units) and<br>units with field module C98043-A7115 (the terminals are located on the module): |                                                                                                    |  |  |
|----------------------------------------------------------------------------------------------------|----------------------------------------------------------------------------------------------------|--|--|
| Type                                                                                                    | ZFKDS 4-10 PC board terminal                                                                                                    |  |  |
| Connection capacity                                                                                                    | Rigid/flexible/conductor sizes (mm <sup>2</sup> /mm <sup>2</sup> /AWG): 0.2-6 / 0.2-4 / 24-10<br>Flexible with end sleeve without/with plastic sleeve: 0.25-4/0.25-4 mm <sup>2</sup> |  |  |
| Stripped length                                                                                                    | $10 \text{ mm}$                                                                                                    |  |  |
|                                                                                                    | Units with field module C98043-A7116 with rated armature DC current = 900 - 1,200 A:                                                                                                 |  |  |
| Type                                                                                                    | 20E/4DS terminal strip                                                                                                    |  |  |
| Connection capacity                                                                                                    | Rigid/flexible (mm <sup>2</sup> /mm <sup>2</sup> ): 6-16 / 6-10                                                                                                    |  |  |
| Stripped length                                                                                                    | 8 mm                                                                                                    |  |  |
|                                                                                                    | Units with field module C98043-A7116 with rated armature DC current = 1,500 - 3,000 A:                                                                                               |  |  |
| Type                                                                                                    | UK16N terminal block                                                                                                    |  |  |
| Connection capacity                                                                                                    | Rigid/conductor sizes (mm <sup>2</sup> /AWG): 2.5-25 / 14-4<br>Flexible/conductor sizes (mm <sup>2</sup> /AWG): 4-16 / 12-6                                                          |  |  |
| Stripped length                                                                                                    | $11$ mm                                                                                                    |  |  |
| Tightening torque                                                                                                    | $1.5 - 1.8$ Nm                                                                                                    |  |  |
| Units with option L85 (with rated field DC current = 85 A):                                                                                     |                                                                                                    |  |  |
| Type                                                                                                    | UK35 terminal block                                                                                                    |  |  |
| Connection capacity                                                                                                    | Rigid/flexible/conductor sizes (mm2/mm2/AWG): 0.75-50 / 0.75-35 / 18-0/1<br>Flexible with end sleeve without/with plastic sleeve: 0.75-35/0.75-35 mm <sup>2</sup>                    |  |  |
| Stripped length                                                                                                    | 16 mm                                                                                                    |  |  |
| Tightening torque                                                                                                    | $3.2 - 3.7$ Nm                                                                                                    |  |  |

Table 6- 21 Assignment of connections for the exciter circuit

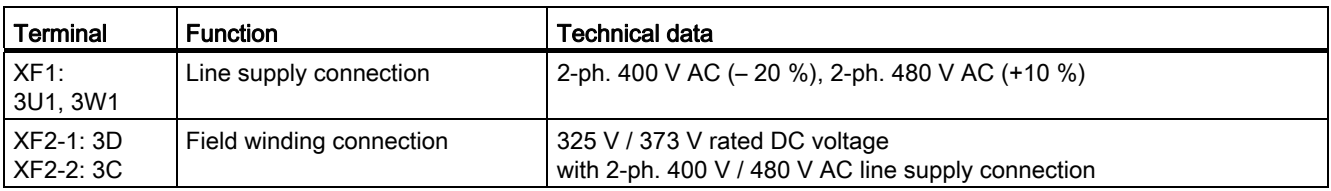

# 6.9.3 Electronics power supply

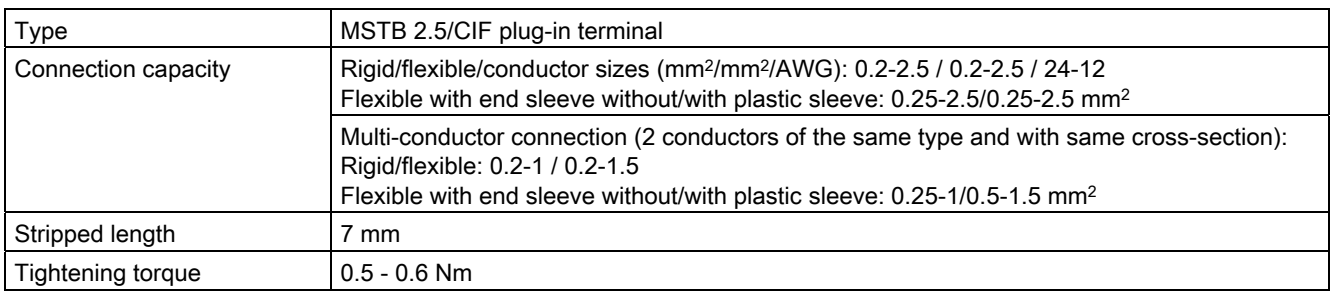

Table 6- 22 Terminal type, electronics power supply

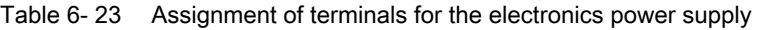

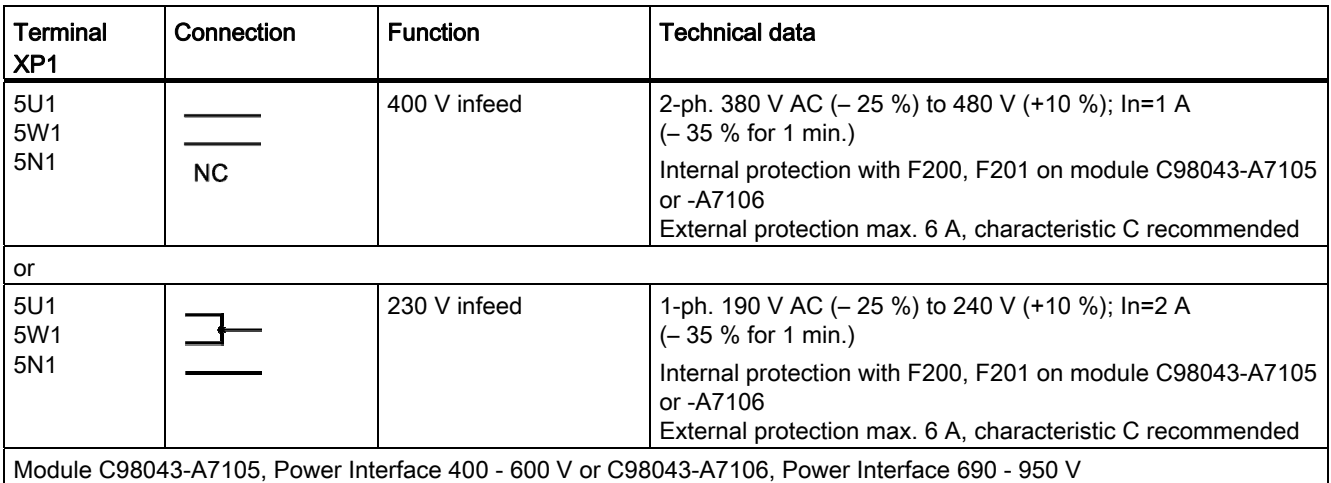

#### Note

In the case of line voltages that fall outside the tolerance range specified in Chapter 4, the electronic supply voltage, exciter circuit line supply connection, and unit fan connection must be adapted using transformers in order to comply with the value indicated as permissible by Chapter 4. It is absolutely essential that you use an isolation transformer for rated line voltages above 480 V for safe electrical isolation.

The rated supply voltage for the armature circuit (index 0) and for the field circuit (index 1) must be set at p50078.

# With option L05

Table 6- 24 Terminal type, electronics power supply

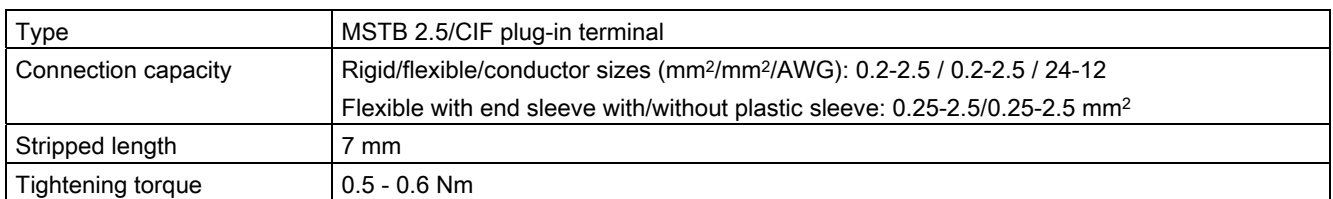

Table 6- 25 Assignment of terminals for the electronics power supply

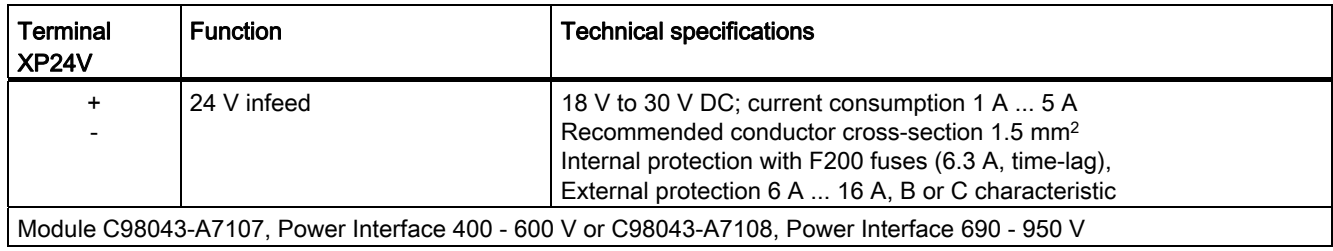

# 6.9.4 Fan

Table 6- 26 Terminal type, fan connections for units ≥ 400 A with forced ventilation

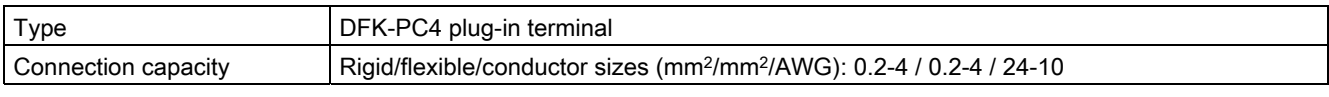

The connecting leads must be insulated up to the point where they meet the terminal enclosure.

Table 6- 27 Terminal assignment for fan connection

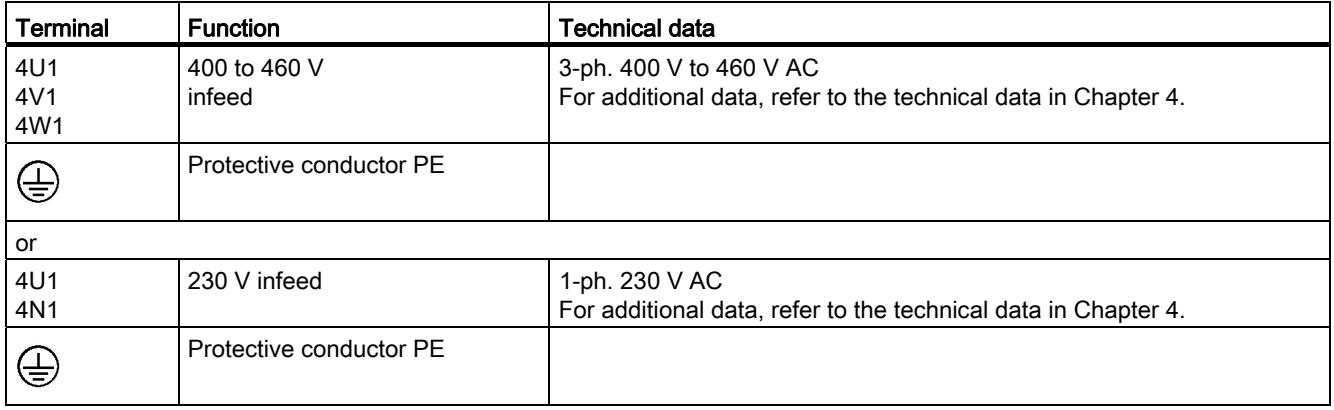

# **A**WARNING

An incorrect phase sequence (fan rotates the wrong way) may create a risk of the unit overheating.

To test this, check whether, looking from above, the fan is rotating in a counterclockwise direction (i.e. to the left).

Notice: Risk of injury due to rotating parts.

# 6.9.5 Open-loop and closed-loop control section

Table 6- 28 Terminal type, open-loop and closed-loop control section

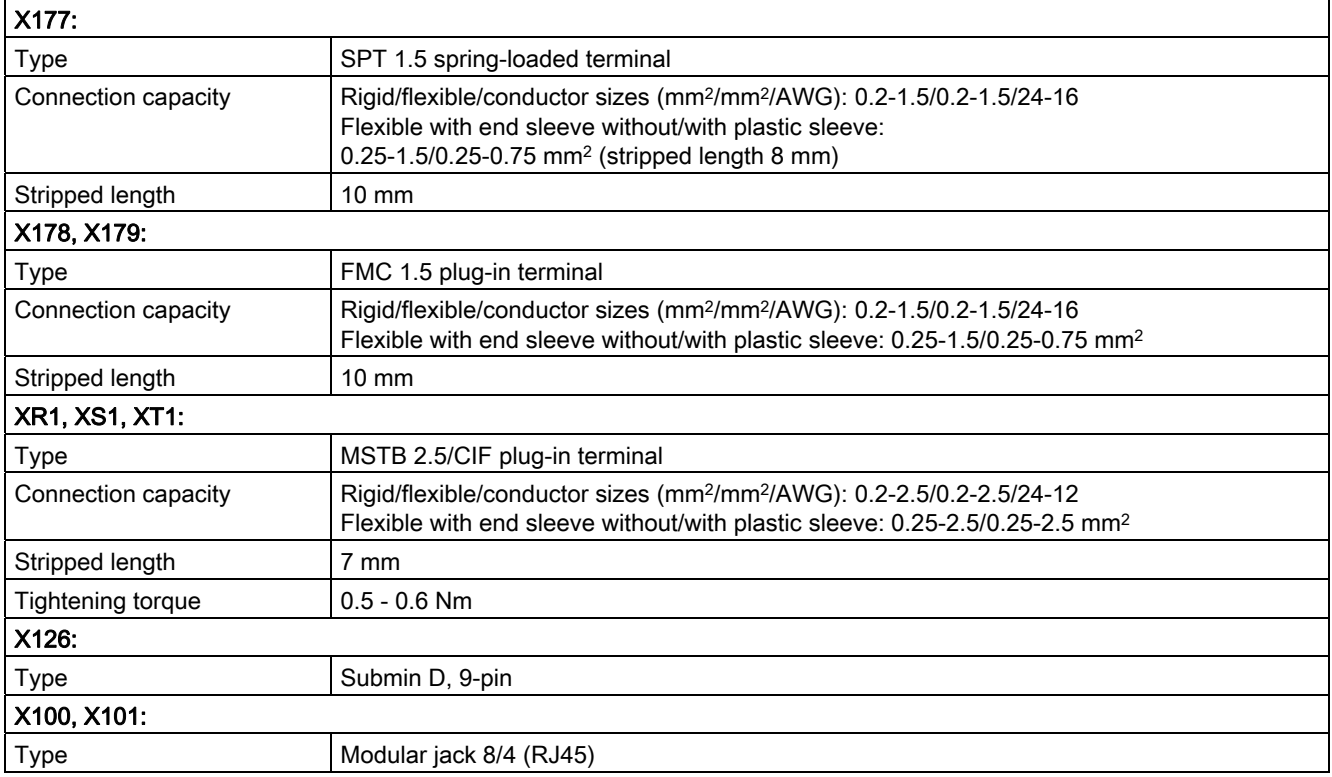

# Terminals on connector board C98043-A7125

Also refer to "Inputs/Outputs" in the section titled "Descriptions of functions".

| Terminal<br><b>X177</b>            | <b>Function</b>        |                                                    | <b>Technical specifications</b>                                                                                                    |  |  |
|------------------------------------|------------------------|----------------------------------------------------|----------------------------------------------------------------------------------------------------|--|--|
| Analog inputs (assignable inputs)  |                        |                                                    |                                                                                                    |  |  |
| $\mathbf{1}$<br>$\mathbf 2$        | Al $3 +$<br>AI 3 -     | Analog input 3                                     | Input type (signal type):<br>Differential input ±10 V; 150 kΩ<br>Resolution approx. 5.4 mV (±11 bits)<br>Common-mode controllability: ±15 V                                                                                                    |  |  |
| 3<br>$\overline{\mathcal{A}}$      | Al $4 +$<br>Al 4 -     | Analog input 4                                     |                                                                                                    |  |  |
| $\overline{5}$<br>$\,6$            | Al $5+$<br>Al 5 -      | Analog input 5                                     |                                                                                                    |  |  |
| $\overline{7}$<br>8                | Al $6 +$<br>Al 6 -     | Analog input 6                                     |                                                                                                    |  |  |
| Digital inputs (assignable inputs) |                        |                                                    |                                                                                                    |  |  |
| 9<br>10                            | 24 V<br>DC             | 24 V supply (output)                               | 24 VDC, short-circuit proof<br>Max. load 200 mA (terminals 9 and 10 together),<br>internal supply related to internal ground terminal                                                                                                    |  |  |
| 11                                 | DI <sub>0</sub>        | Digital input 0                                    | H signal: +15 to +30 V                                                                                                    |  |  |
| 12                                 | DI <sub>1</sub>        | Digital input 1                                    | L signal: $-30$ to $+5$ V or terminal open<br>8.5 mA at 24 V                                                                                                    |  |  |
| 13                                 | DI2                    | Digital input 2                                    |                                                                                                    |  |  |
| 14                                 | DI3                    | Digital input 3                                    |                                                                                                    |  |  |
|                                    |                        | Digital inputs/outputs (assignable inputs/outputs) |                                                                                                    |  |  |
| 15                                 | DI/<br>DO <sub>4</sub> | Digital input<br>/output 4                         | Type, input/output parameterizable<br>Features of inputs:<br>H signal: +15 to +30 V<br>L signal: 0 V to +5 V or terminal open                                                                                                    |  |  |
| 16                                 | DI/<br><b>DO 5</b>     | Digital input<br>/output 5                         |                                                                                                    |  |  |
| 17                                 | DI/<br>DO <sub>6</sub> | Digital input<br>/output 6                         | 8.5 mA at 24 V<br>Features of outputs:                                                                                                    |  |  |
| 18                                 | DI/<br>DO <sub>7</sub> | Digital input<br>/output 7                         | H signal: +20 V to +26 V<br>L signal: $0$ to $+2$ V<br>short-circuit proof; max. current carrying capacity: 100 mA per DO;<br>max. total load of all DO (CUD left X177:15-22 + CUD right X177:15-<br>22): 800 mA<br>internal protection circuit (freewheeling diode)<br>If overload occurs: alarm A60018 |  |  |
| 19                                 | DO <sub>0</sub>        | Digital output 0                                   | H signal: +20 V to +26 V                                                                                                    |  |  |
| 20                                 | <b>DO1</b>             | Digital output 1                                   | L signal: $0$ to $+2$ V<br>short-circuit proof; max. current carrying capacity: 100 mA per DO;                                                                                                    |  |  |
| 21                                 | DO <sub>2</sub>        | Digital output 2                                   | max. total load of all DO (CUD left X177:15-22 + CUD right X177:15-                                                                                                    |  |  |
| 22                                 | DO <sub>3</sub>        | Digital output 3                                   | 22): 800 mA                                                                                                    |  |  |
| 23, 24                             | М                      | Ground, digital                                    | internal protection circuit (freewheeling diode)<br>If overload occurs: alarm A60018                                                                                                    |  |  |
|                                    |                        | Analog inputs, setpoint inputs (assignable inputs) |                                                                                                    |  |  |
| 25<br>26                           | AI 0 +<br>AI 0 -       | Analog input 0<br>Main setpoint                    | Input type (signal type), parameterizable:<br>- Differential input ±10 V; 150 kQ                                                                                                    |  |  |

Table 6- 29 Assignment, terminal X177

# **Connecting**

# 6.9 Assignment of terminals and connectors

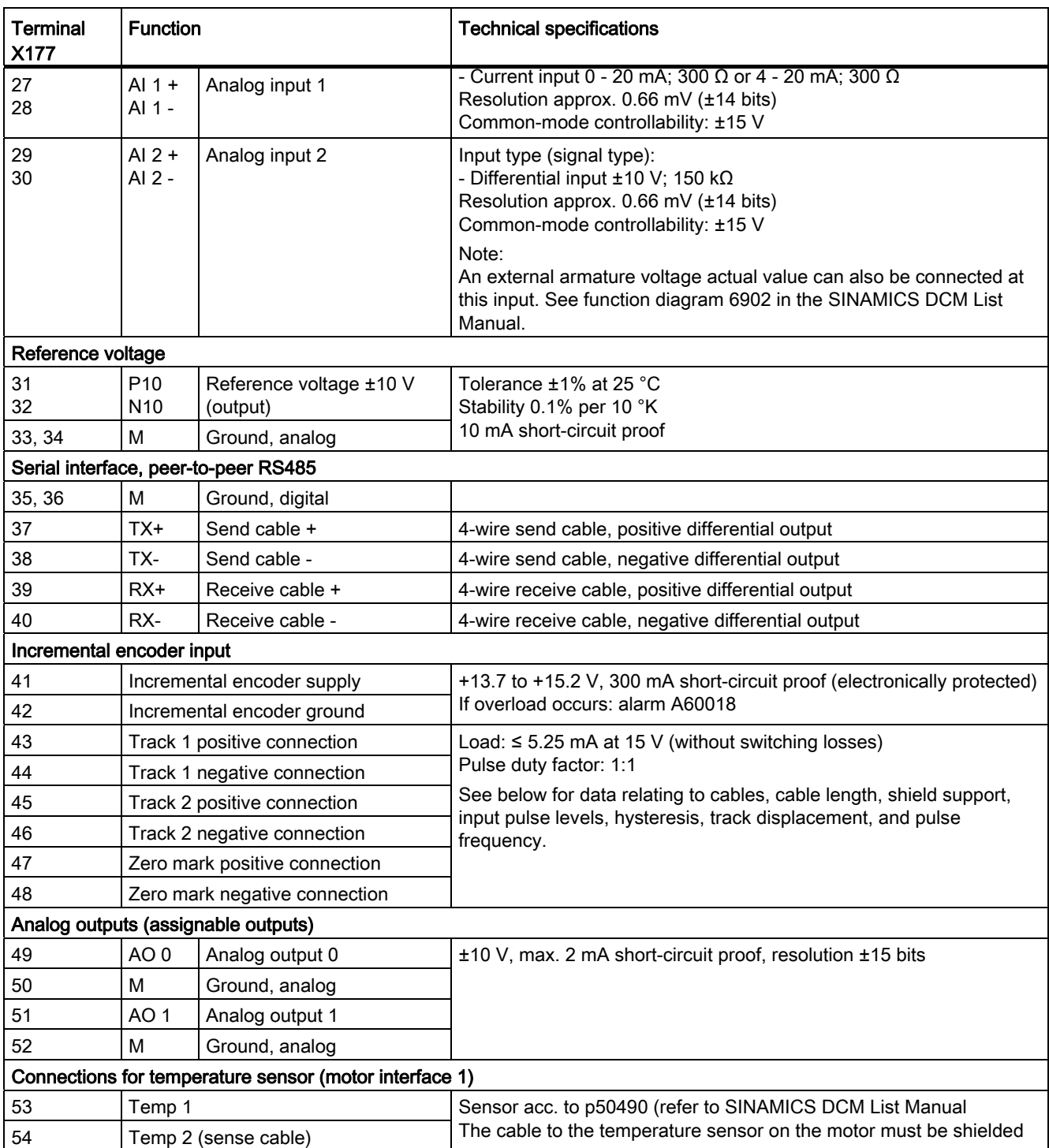

#### Connecting

6.9 Assignment of terminals and connectors

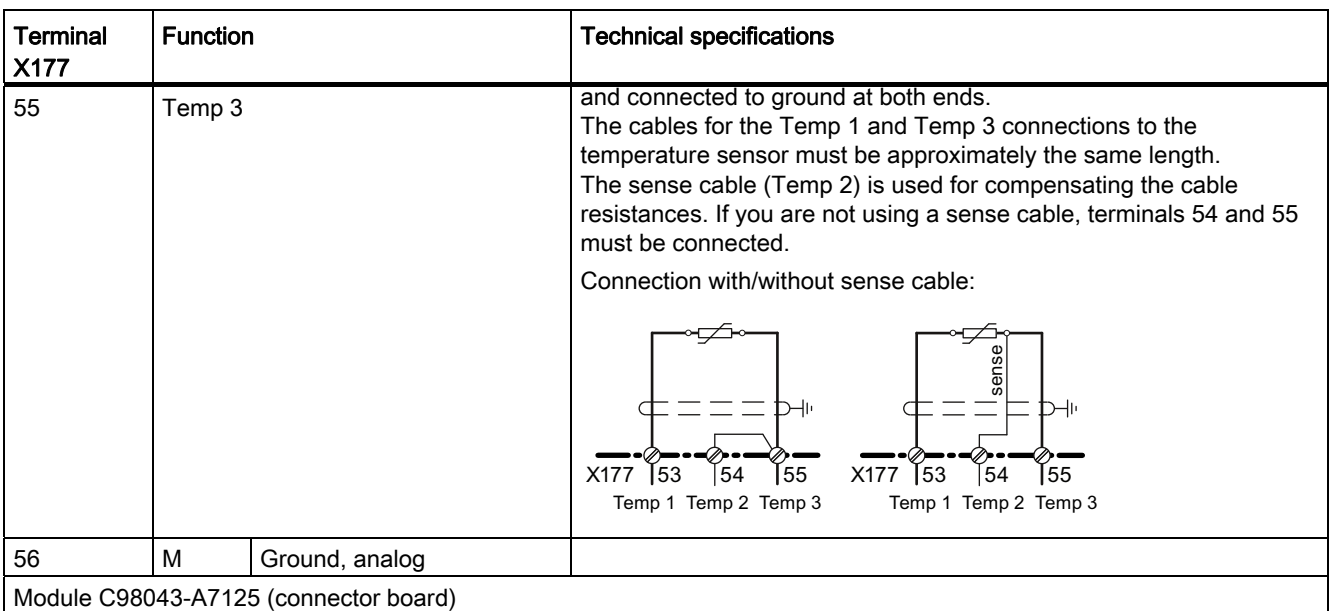

### Characteristic values for the incremental encoder evaluation electronics

For supported encoder types, refer to the description of parameter p0400 and Appendix A.2 in the SINAMICS DCM List Manual.

#### **Note**

Incremental encoder evaluation via terminals X177.41 to 48 does not support any SSI encoders.

A Sensor Module Cabinet-Mounted SMC30 is required for evaluating SSI encoders (see the section titled "Additional system components").

### CAUTION

Selecting the encoder type with p0400 does not result in any changes to the supply voltage for the incremental encoder (terminals X177.41 and 42).

Terminal X177.41 always supplies +15 V. An external power supply is required for incremental encoders with other supply voltages (e.g. +5 V).

#### Input pulse levels:

Encoder signals (symmetrical/asymmetrical) up to a maximum of 27 V differential voltage can be processed by the evaluation electronics.

The encoder type is selected using p0400. The evaluation electronics are adjusted electronically to the encoder signal voltage:

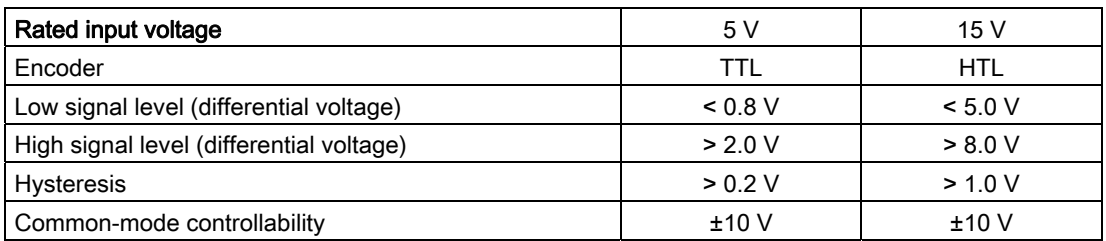

If the incremental encoder does not supply any symmetrical encoder signals, it must be grounded with each signal cable twisted in pairs and connected to the negative connections of track 1, track 2, and zero mark.

#### Switching frequency:

The maximum frequency of the encoder pulses is 300 kHz. To ensure the encoder pulses are evaluated correctly, the minimum distance (Tmin) between two encoder signal edges (track 1, track 2), as listed in the table, must be adhered to.

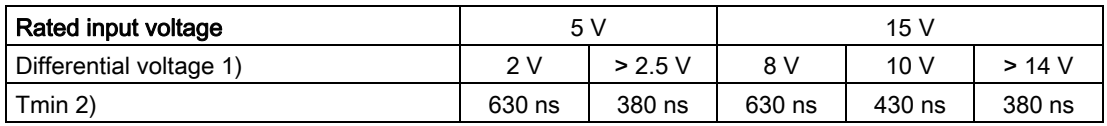

1) Differential voltage at the terminals of the evaluation electronics

2) The phase error LG (deviation from 90°) that may occur as a result of the encoder and cable can be calculated on the basis of Tmin:

LG=  $\pm$  (90 $^{\circ}$  – fp  $\times$  Tmin  $\times$  360 $^{\circ}$ )

LG = Phase error fp = Pulse frequency Tmin = Minimum edge distance

This formula only applies if the pulse duty factor of the encoder signals is 1:1.

If the incremental encoder is incorrectly matched to the encoder cable, disturbing cable reflections will occur at the receiving end. To ensure that encoder pulses of this type can be evaluated without errors, these reflections need to be damped. The limit values listed in the table below must be adhered to in order to prevent the resulting power losses in the evaluation electronics adaptor from being exceeded.

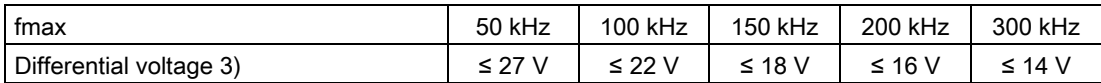

3) Differential voltage of encoder pulses without load (= approximately the supply voltage of the incremental encoder)

#### Cable, cable length, shield support:

The encoder cable capacitance must be recharged at each encoder edge change. The rms value of this current is proportional to the cable length and pulse frequency, and must not exceed the current permitted by the encoder manufacturer. A suitable cable that meets the recommendations of the encoder manufacturer must be used, and the maximum cable length must not be exceeded. Generally speaking, a twisted cable pair with a single pair shield is sufficient for each track. This reduces crosstalk between the cables. Shielding all the pairs provides protection against interference pulses. The shield should be connected to the SINAMICS DC MASTER shield support over a large area.

#### Note

For connecting an incremental encoder (see also Chapter "Applications").

### Terminals at the Power Interface (analog tachometer, E-STOP, relay for line contactor)

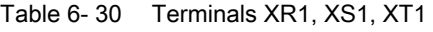

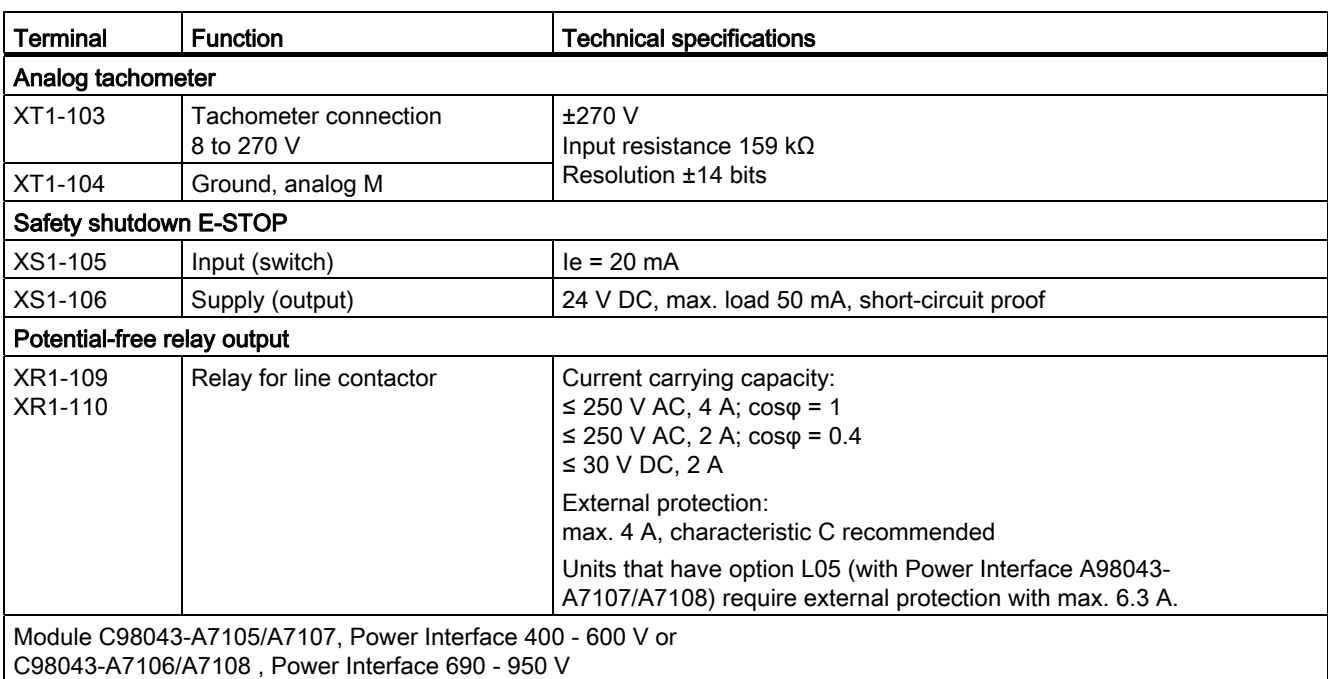

## Serial interface to AOP30/USS interface

Table 6- 31 Terminal X178

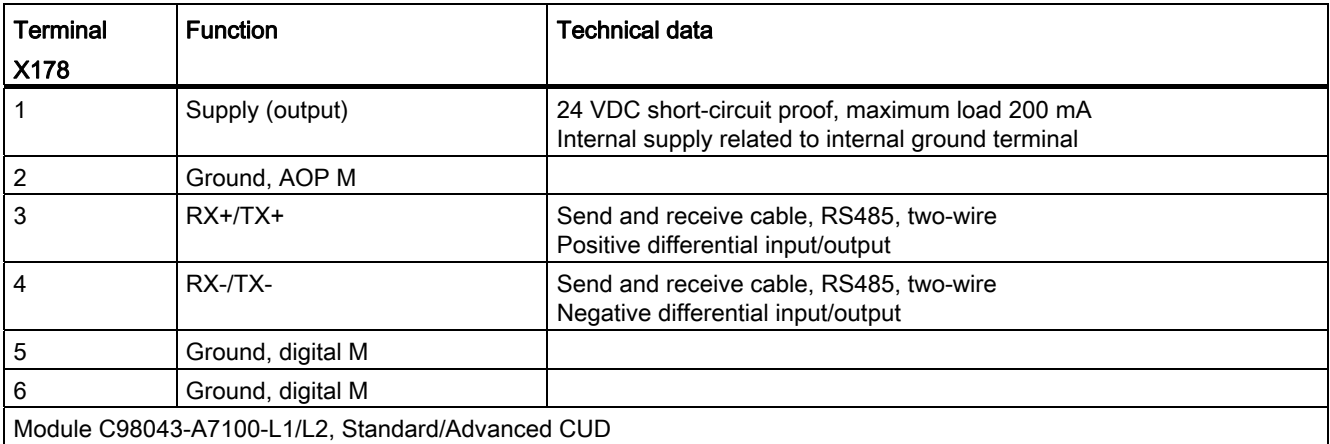

#### Table 6- 32 Terminal X179

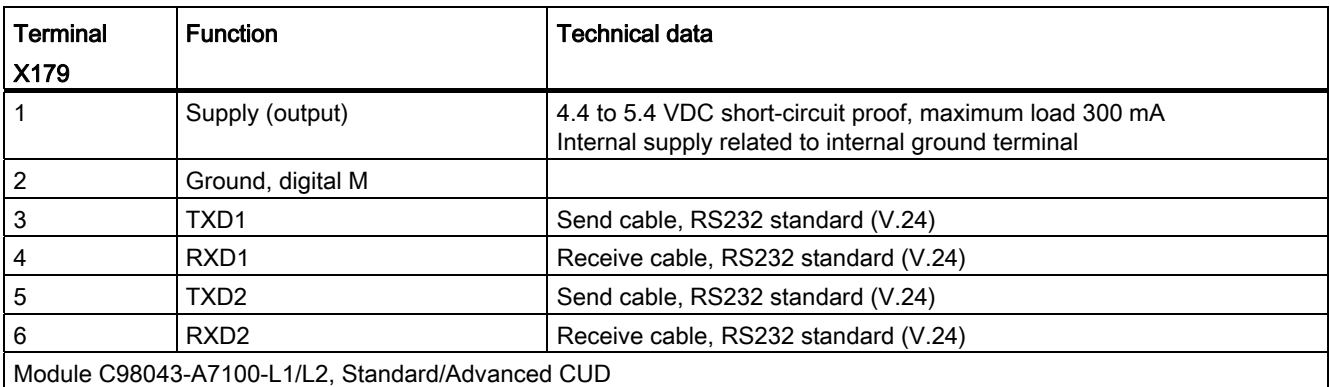

Note:

Only one of the two interfaces - RS485 (X178-3, 4) or RS232 (X179-3, 4) - may be used.

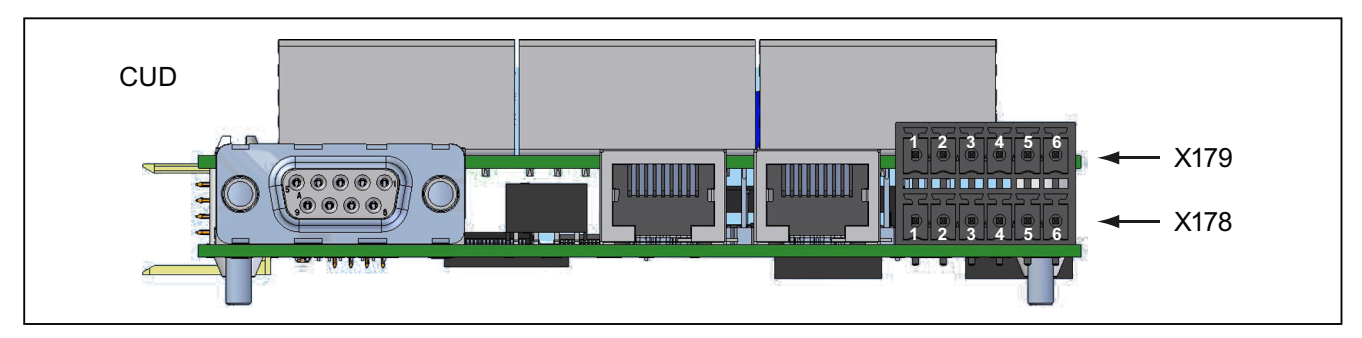

Figure 6-49 Arrangement X178 and X179

# PROFIBUS connection

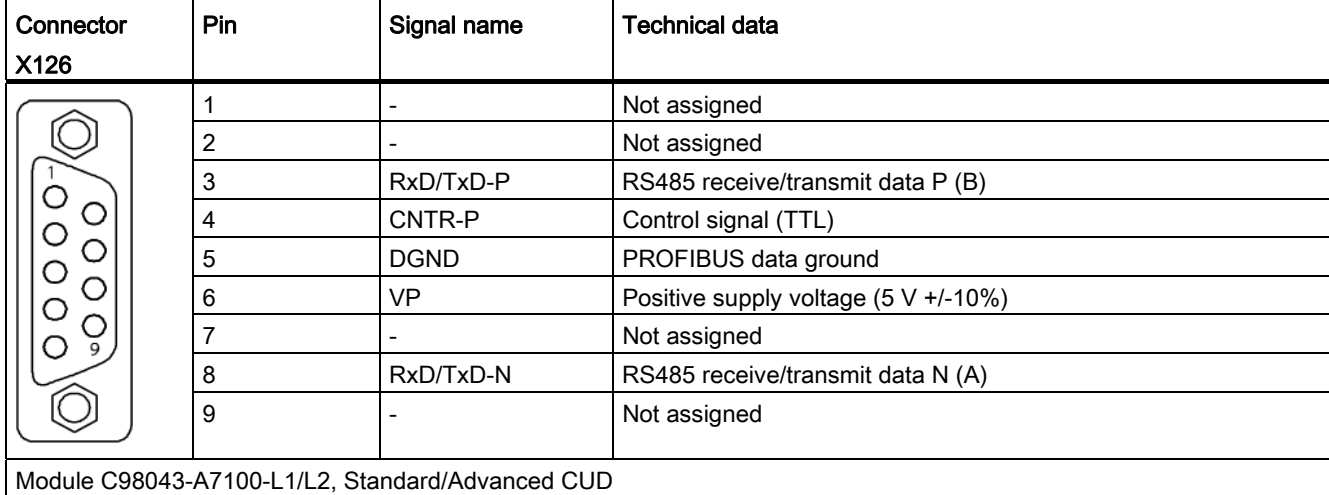

Table 6- 33 PROFIBUS connector assignment

### DRIVE-CLiQ

Table 6- 34 DRIVE-CLiQ connector assignment

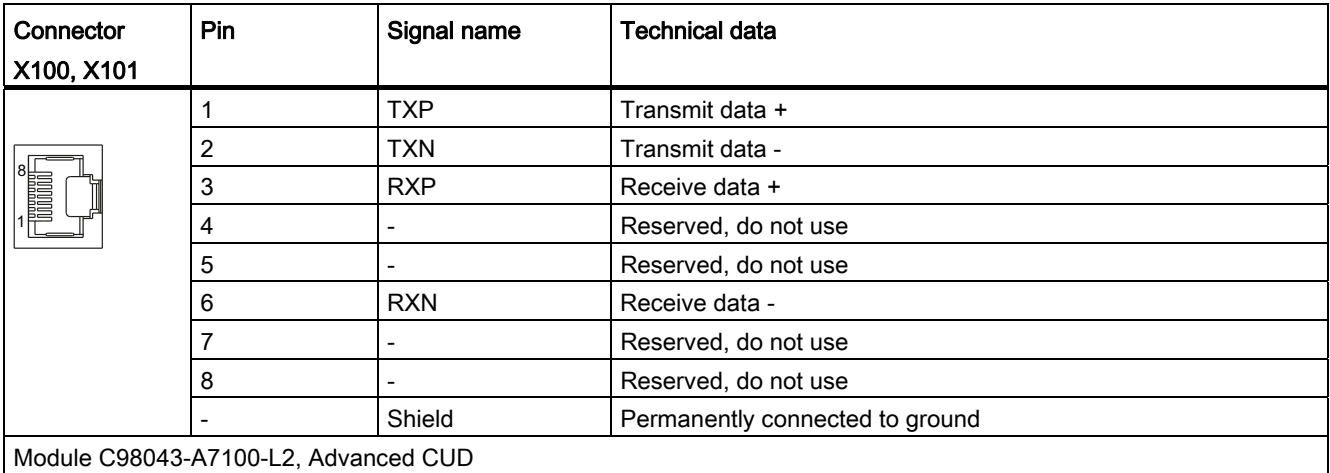

## Memory Card slot

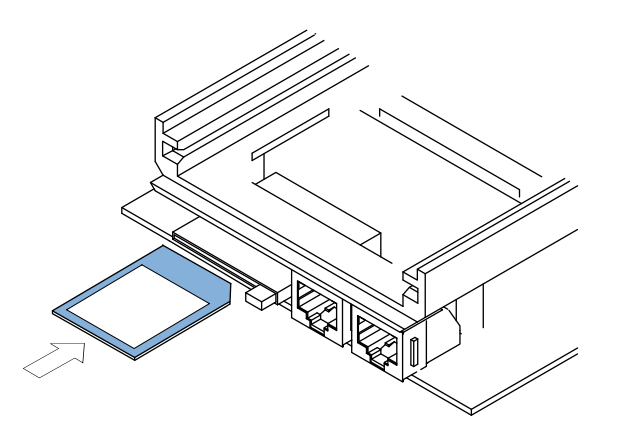

Figure 6-50 Module C98043-A7100 CUD, slot for Memory Card

### **CAUTION**

- The Memory Card may only be inserted as shown in the figure above.
- The Memory Card must not be removed or inserted while data is being saved. Procedure to safely remove the memory card, see Chapter "Operation", Section "Memory card functions".
- If you are returning a defective module (C98043-A7100 (CUD)), do not return the Memory Card along with it - instead, keep it so that you can use it in the replacement module.

No Memory Card is required to operate the CUD.

The Memory Card is needed in the following applications:

- Saving parameters Parameters are saved on the Memory Card and can simply be copied onto a new CUD if it needs to be replaced.
- Software update A software update is easy to carry out using a Memory Card.
- Loading additional languages onto the Advanced Operator Panel AOP30.
- Performing an offline long-time trace
- Loading the DCC block library into the drive
- SINAMICS Link function: The SINAMICS Link function requires that the memory card is always inserted.

# 6.9.6 Assignment of the RS485 cable to the AOP30

#### Note

A 24 V power supply is required to operate the AOP30. For a maximum cable length of 50 m, this can be taken from the CUD of the SINAMICS DCM. An external power supply must be used for cable lengths > 50 m.

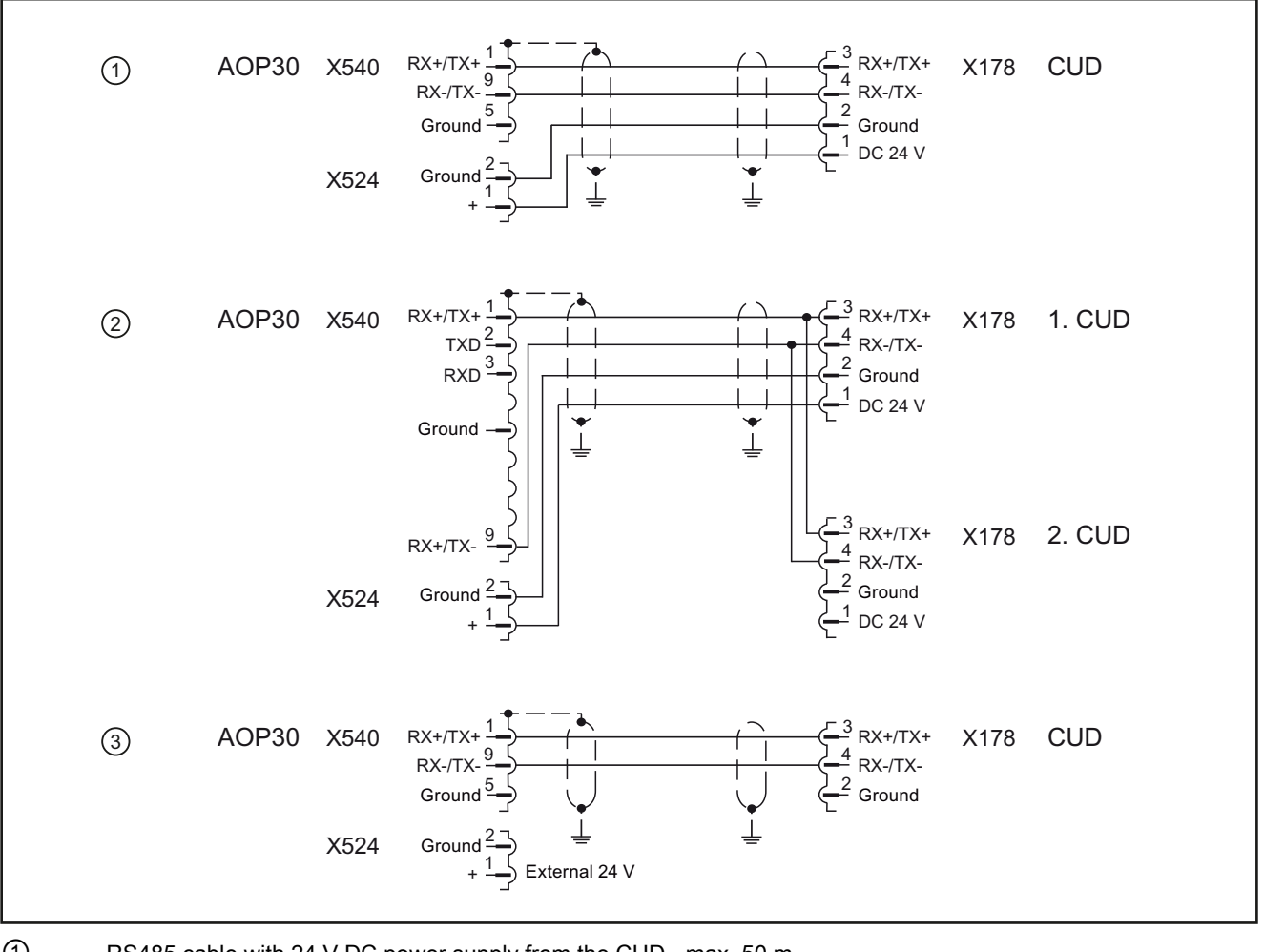

① RS485 cable with 24 V DC power supply from the CUD - max. 50 m

② RS485 cable when operating with 2 CUDs, 24 V DC power supply from one CUD - max. 50 m

③ RS485 cable when supplying the AOP30 from an external 24 V DC source - max. 200 m

X524 Plug terminals X178 Plug terminals

X540 9-pin Sub-D socket

Figure 6-51 Assignment, RS485 cable

6.10 Installation notes for installation according to UL 508C

# 6.10 Installation notes for installation according to UL 508C

#### **Note**

The following text has been taken from excerpts from the UL file E203250.

- "Solid state motor overload protection at 110 % of full-load current is provided in each model", or equivalent.
- "Integral solid state short circuit protection does not provide branch circuit protection. Branch circuit protection must be provided in accordance with the National Electrical Code and any additional local codes", or the equivalent.
- Blower motor protection type 3RV1011-0DA1 trimmed to 0.26 A manufactured by Siemens is to be provided for blower motor type R2D225-AP02-09 in drive model sizes C and D.
- Blower motor protection type 3FV1011-0EA1 trimmed to 0.38 A manufactured by Siemens is to be provided for blower motor Type R2D250-AM20-09 in drive model size E.
- Blower motor protection type 3FV1011-0KA1 trimmed to 1.25 A manufactured by Siemens is to be provided for blower motor Type RH28M-2DK.3F.1R in Drive model size F.

Table 6- 35 Overview of Frame Sizes (in mm)

| <b>Size</b>    | Width | Height | Depth | Line voltage $(V)$ | Output current (A) |
|----------------|-------|--------|-------|--------------------|--------------------|
| $\overline{A}$ | 385   | 268    | 210   | 400, 480           | $15 - 30$          |
| B              | 385   | 268    | 250   | 400, 480, 575      | 60 - 280           |
| l C            | 625   | 268    | 275   | 400, 480, 575      | $400 - 600$        |
| l D            | 700   | 268    | 310   | 400, 480, 575      | 760 - 850          |
| E              | 780   | 268    | 435   | 400, 480, 575      | 1000 - 1200        |
| $\mathsf{F}$   | 880   | 448    | 505   | 400, 480, 575      | 1600 - 3000        |

6.10 Installation notes for installation according to UL 508C

# Additional system components

#### Note

The components described here are used in several units in the SINAMICS family. The next section may, therefore, contain references to manuals for these units.

The SINAMICS DC MASTER supports the following components from the SINAMICS drive system:

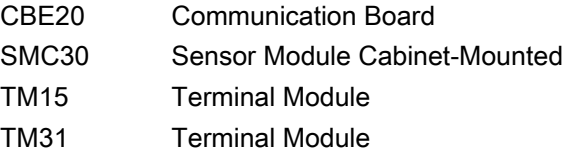

In order to operate the SINAMICS DC MASTER with these components, it must be equipped with (an) Advanced CUD(s); see the list of options in Chapter 2.

The Communication Board CBE20 can be ordered as an option for the SINAMICS DC MASTER and is installed directly in the unit (in the OMI (Option Module Interface) slot of the CUD).

The SMC30, TM15, and TM31 modules are installed separately and connected to the SINAMICS DC MASTER via the DRIVE-CLiQ interface.

#### DRIVE-CLiQ interface

On the SINAMICS DC MASTER, up to 3 terminal modules TM15 / TM31 can be connected to the DRIVE-CLiQ in any desired combination and in addition 1 Sensor Module Cabinet-Mounted SMC30 can be connected.

The CUD features 2 DRIVE-CLiQ ports (X100, X101). Any combination of the modules can be connected in series or in parallel. An SMC30 only possesses one DRIVE-CLiQ interface and is, therefore, always the last module on the bus.

7.1 Option Board: Communication Board Ethernet CBE20

# 7.1 Option Board: Communication Board Ethernet CBE20

# 7.1.1 Description

The SINAMICS DC MASTER can be connected to PROFINET using the Communication Board CBE20 interface module. The module supports PROFINET IO with Isochronous Realtime Ethernet (IRT) and PROFINET IO with RT. Mixed operation is not permissible. PROFINET CBA is not supported.

The option board has an X1400 interface with 4 ports for communication.

The Communication Board CBE20 allows SINAMICS Link connections to be established.

#### **Note**

By inserting the CBE20, the IF1 communication channel switches over from PROFIBUS to PROFINET. Communication is therefor no longer possible via PROFIBUS.

## 7.1.2 Safety instructions

## **CAUTION**

The Option Board should only be inserted and removed when the Control Unit and Option Board are disconnected from the power supply.

### **CAUTION**

The CBE20 must only be operated by qualified personnel. The ESD information must be observed.

7.1 Option Board: Communication Board Ethernet CBE20

# 7.1.3 Interface description

# 7.1.3.1 Overview

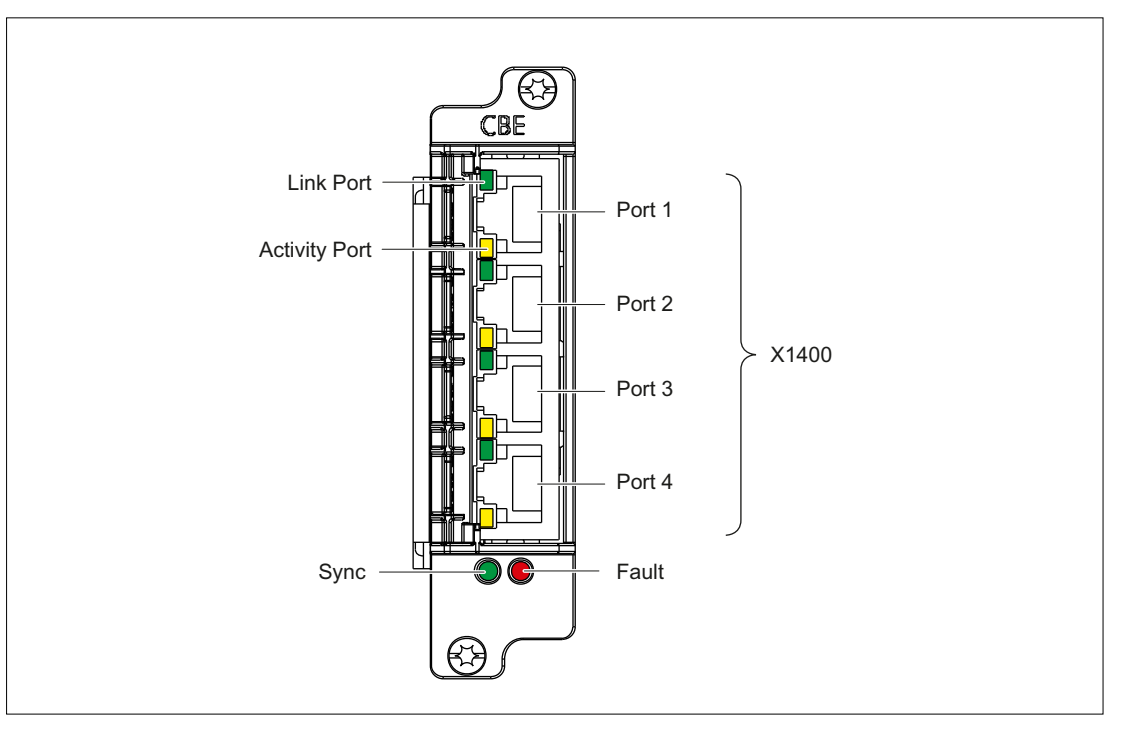

Figure 7-1 Interface description CBE20

#### MAC address

The MAC address of the Ethernet interface is located on the upper side of the board.

Additional system components

7.1 Option Board: Communication Board Ethernet CBE20

# 7.1.3.2 X1400 Ethernet interface

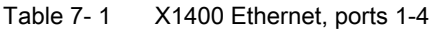

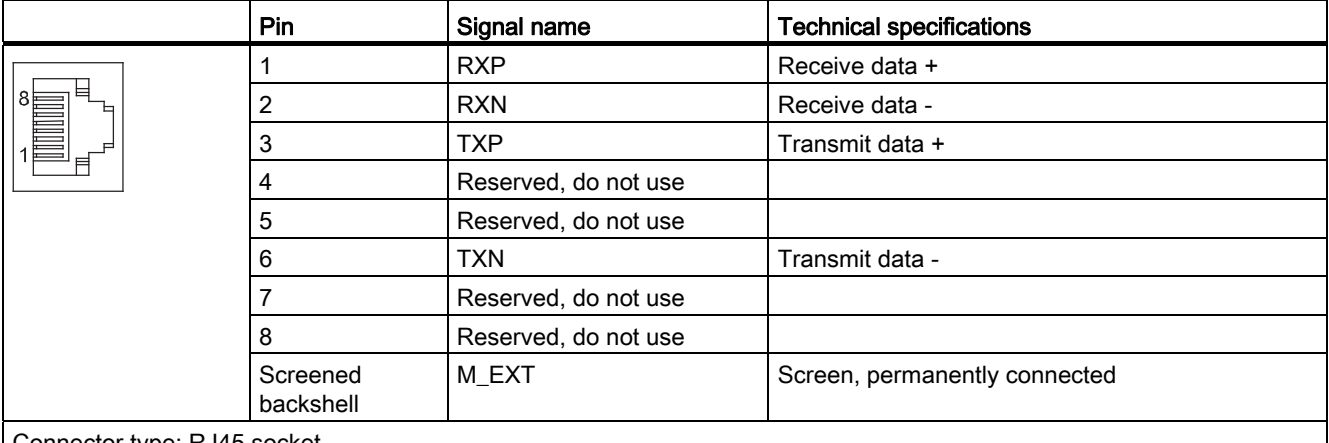

Connector type: RJ45 socket

For diagnostic purposes, the ports have one green and one yellow LED (refer to "Meaning of the LEDs" for descriptions)

### Cable and connector types

Information on PROFINET cables and connectors can be found in the following catalog:

Industrial Communication Catalog IK PI, 2009 Edition, 7.1 Option Board: Communication Board Ethernet CBE20

# 7.1.4 Meaning of the LEDs

| <b>LED</b>    | Color                    | <b>Status</b>       | <b>Description</b>                                                                                         |
|---------------|--------------------------|---------------------|----------------------------------------------------------------------------------------------------|
| Link port     | $\overline{\phantom{0}}$ | Off                 | Electronics power supply is missing or outside permissible tolerance range (link<br>missing or defective). |
|               | Green                    | Continuous<br>light | A different device is connected to port x and a physical connection exists.                                |
| Activity port |                          | Off                 | Electronics power supply is missing or outside permissible tolerance range (no<br>activity).               |
|               | Yellow                   | Flashing light      | Data is being received or sent at port x.                                                                  |

Table 7- 2 Meaning of the LEDs at ports 1 to 4 of the X1400 interface

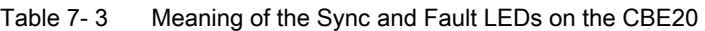

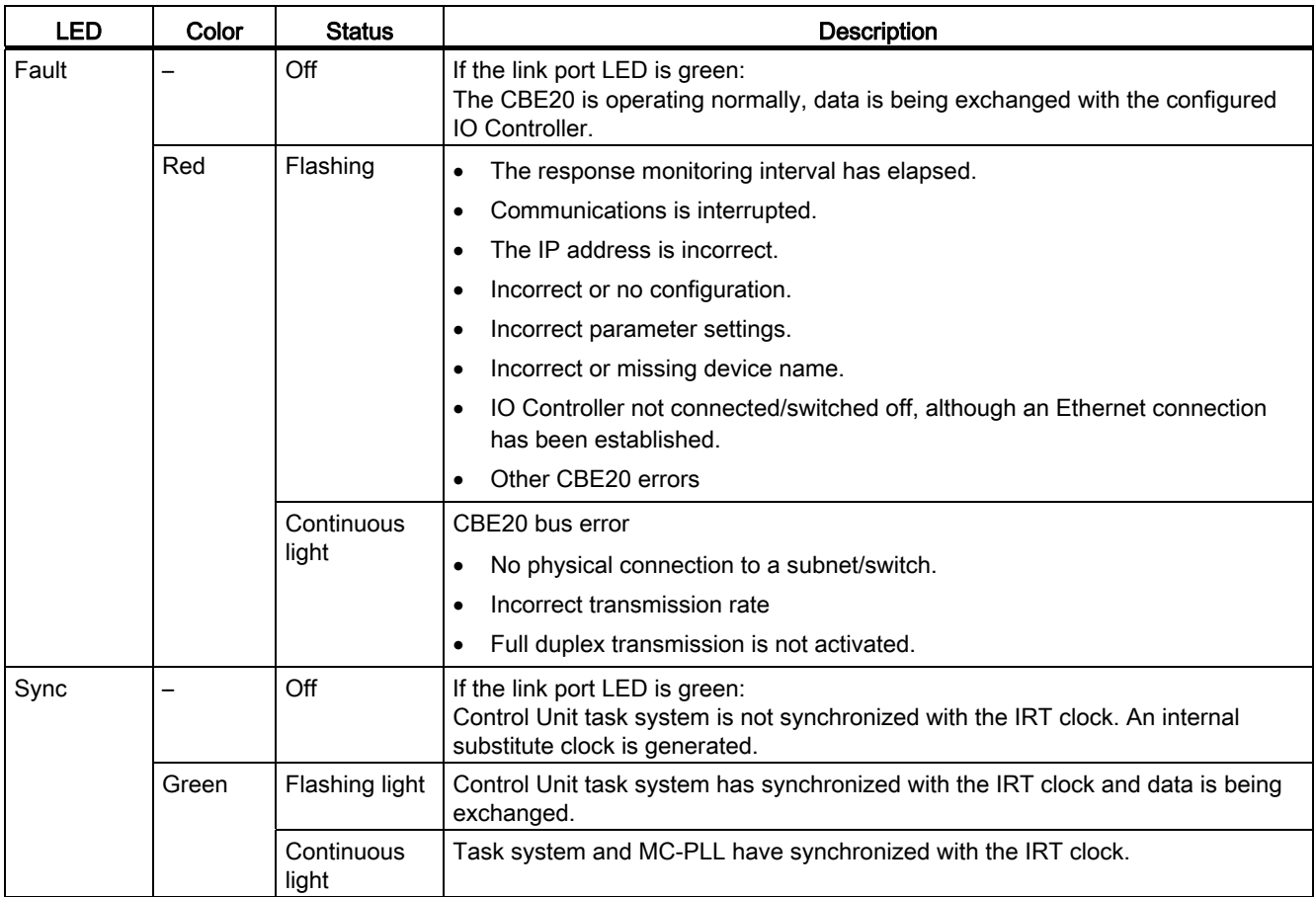

Additional system components

7.1 Option Board: Communication Board Ethernet CBE20

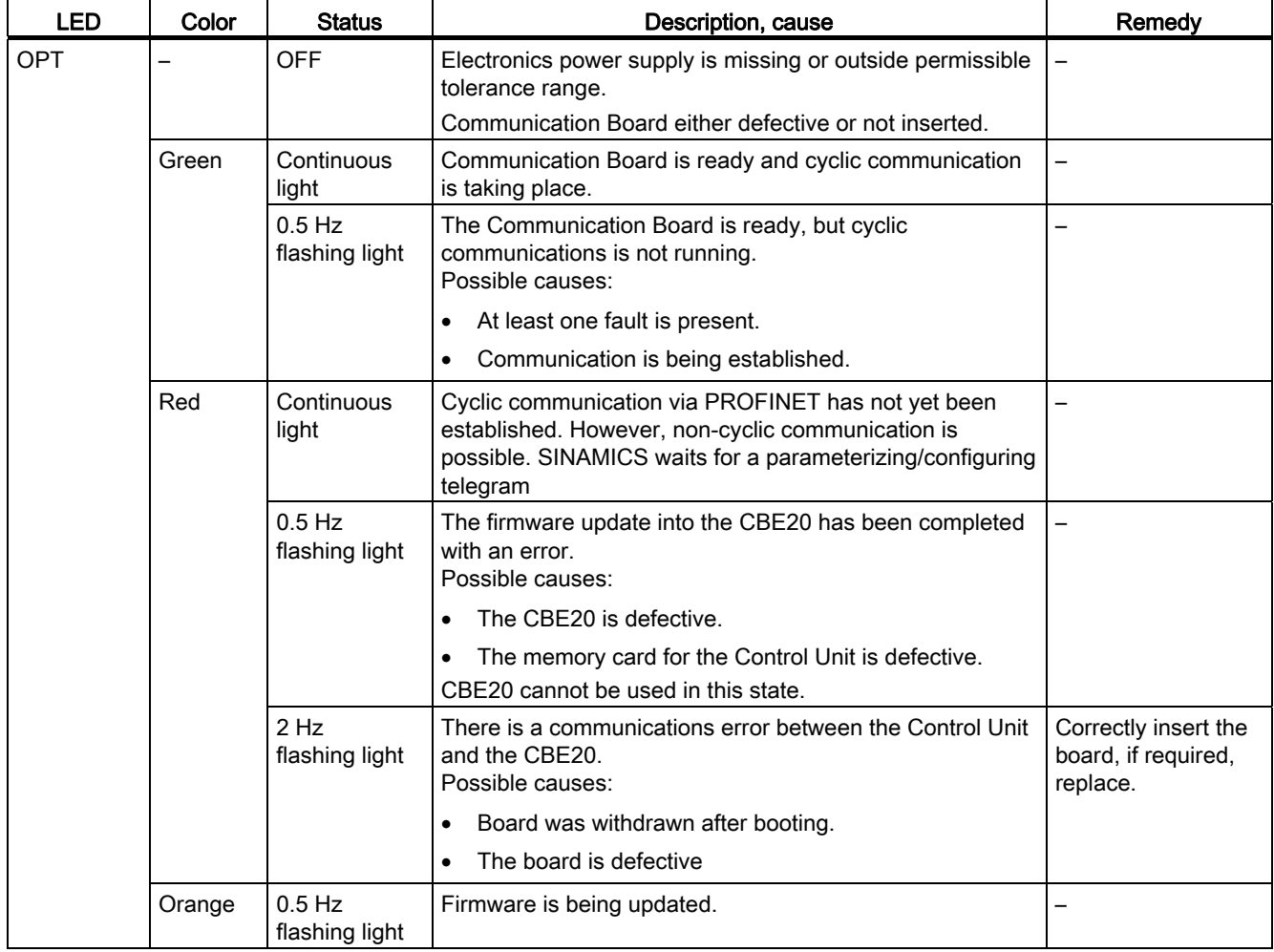

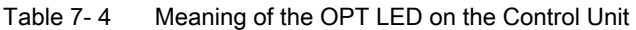

### Additional system components

7.1 Option Board: Communication Board Ethernet CBE20

# 7.1.5 Installation

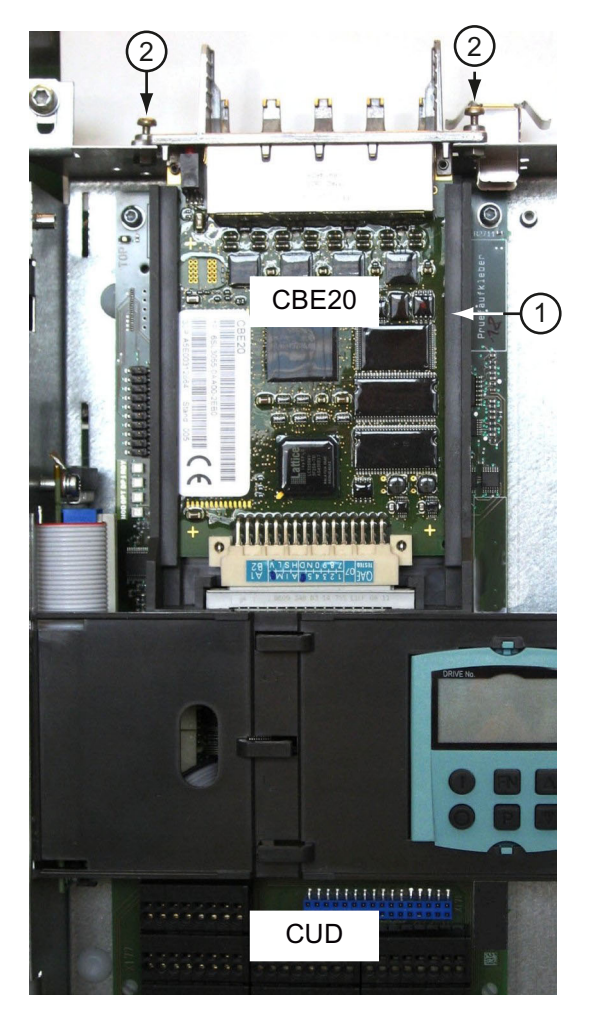

Push the CBE20 into the option module interface ① on the CUD from above, and tighten the screws ②. Tool: Torx T10 screwdriver Tightening torque: 1 Nm

Installing the CBE20

# 7.1.6 Technical data

Table 7- 5 Technical data

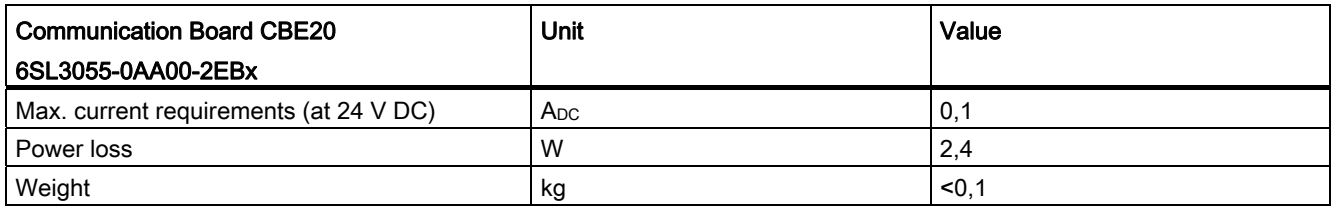

7.2 Sensor Module Cabinet-Mounted SMC30

# 7.2 Sensor Module Cabinet-Mounted SMC30

## Supported types

The SINAMICS DC MASTER only supports the Sensor Module Cabinet-Mounted SMC30 with order number (MLFB) 6SL3055-0AA00-5CA2. Other types may not be used. You can easily identify whether the version is supported by the width of the module:

Table 7- 6 SMC30 types

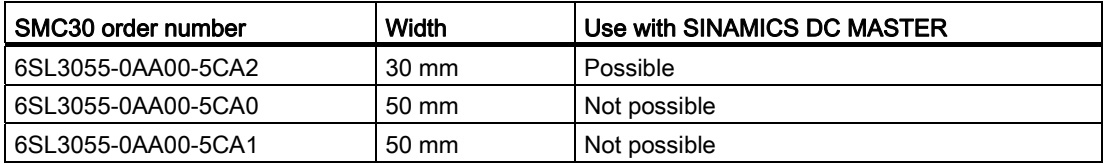

#### Number of SMC30s connected

The SINAMICS DC MASTER supports the connection of one Sensor Module Cabinet-Mounted SMC30.

# 7.2.1 Description

The Sensor Module Cabinet-Mounted SMC30 evaluates encoder signals and transmits the speed, actual position value, and, if necessary, the motor temperature and reference point via DRIVE-CLiQ to the Control Unit.

The SMC30 is used to evaluate encoder signals from encoders with TTL, HTL, or SSI interfaces.

A combination of a TTL/HTL signal and SSI absolute signal is possible at terminals X521/X531 if both signals are derived from the same measured variable.

# 7.2.2 Safety instructions

# WARNING

The cooling clearances of 50 mm above and below the components must be observed.

### **NOTICE**

Only one encoder system may be connected per Sensor Module.

7.2 Sensor Module Cabinet-Mounted SMC30

#### **Note**

There must be no electrical connection between the encoder system housing and the encoder system electronics. If this is not carefully observed, under certain circumstances the system will not be able to reach the required interference immunity level (there is then a danger of equalization currents flowing through the electronics ground).

### **CAUTION**

When the encoder system is connected via terminals, make sure that the cable shield is connected to the component.

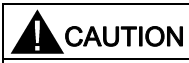

Connecting cables to temperature sensors must always be installed with shielding. The cable shield must be connected to the ground potential at both ends over a large surface area. Temperature-sensor cables that are routed together with the motor cable must be twisted in pairs and shielded separately.

7.2 Sensor Module Cabinet-Mounted SMC30

# 7.2.3 Interface description

## 7.2.3.1 Overview

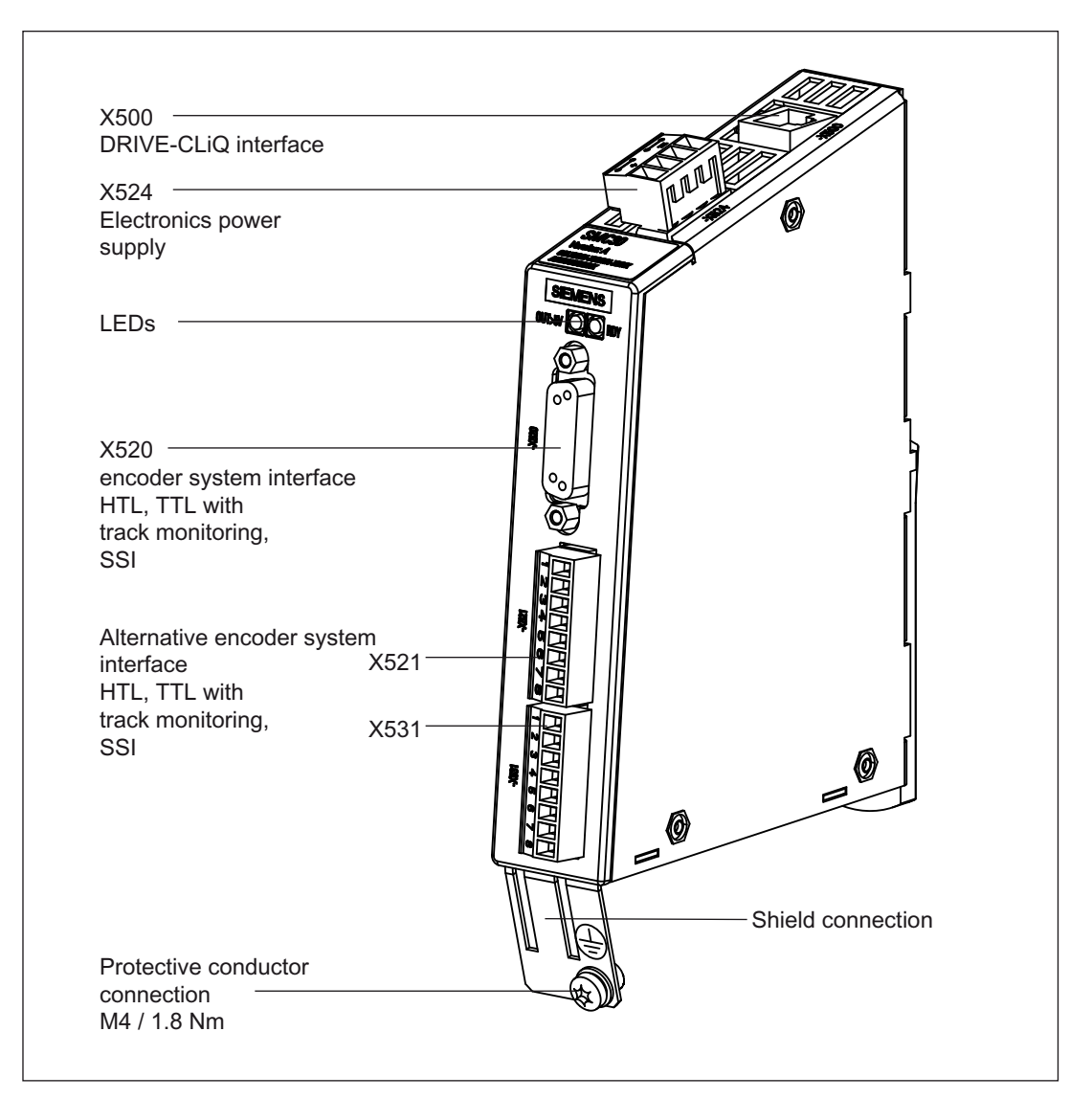

Figure 7-2 SMC30 interface description
# 7.2.3.2 X500 DRIVE-CLiQ interface

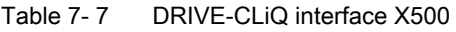

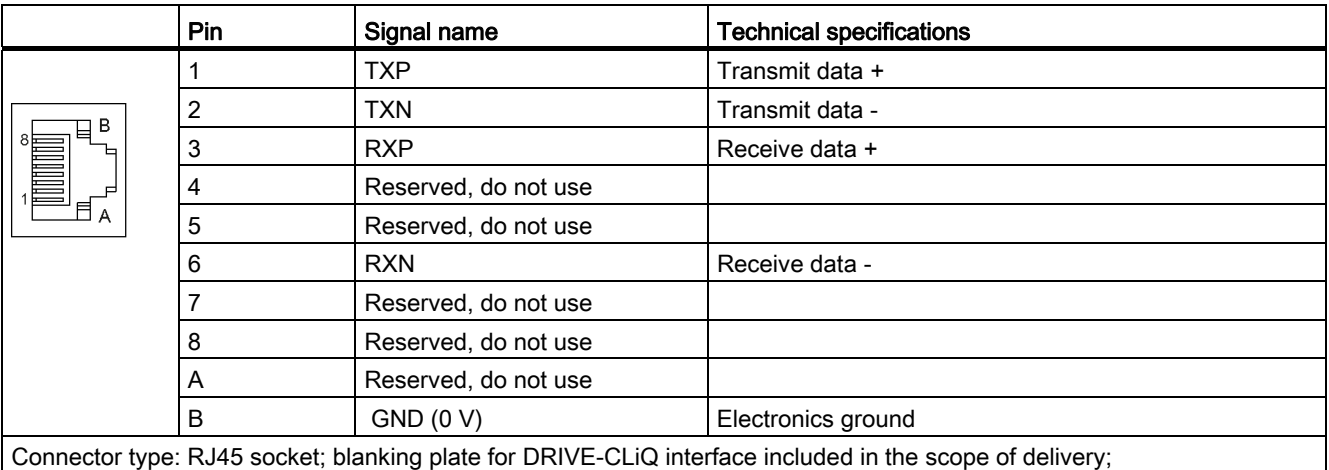

blanking plate (50 pieces) Order number: 6SL3066-4CA00-0AA0

### 7.2.3.3 X520 encoder system interface

Table 7- 8 X520 encoder system interface

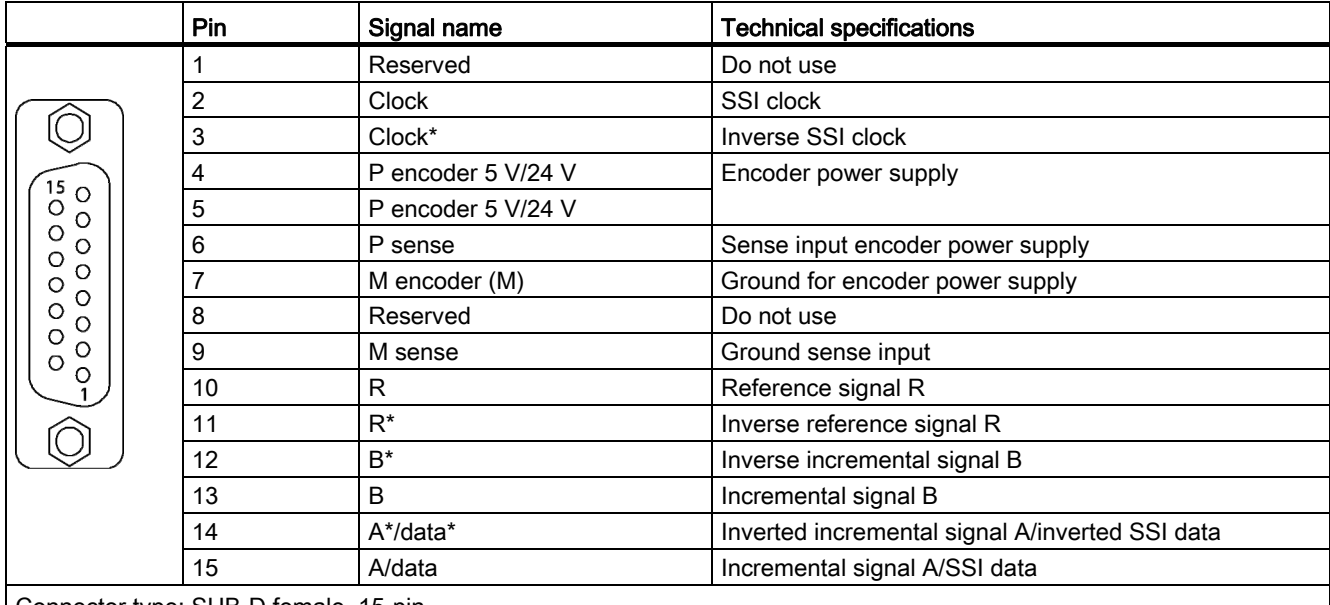

Connector type: SUB-D female, 15-pin

### CAUTION

The encoder power supply can be parameterized to 5 V or 24 V. The encoder may be destroyed if you enter the wrong parameters.

### 7.2.3.4 X521/X531 alternative encoder system interface

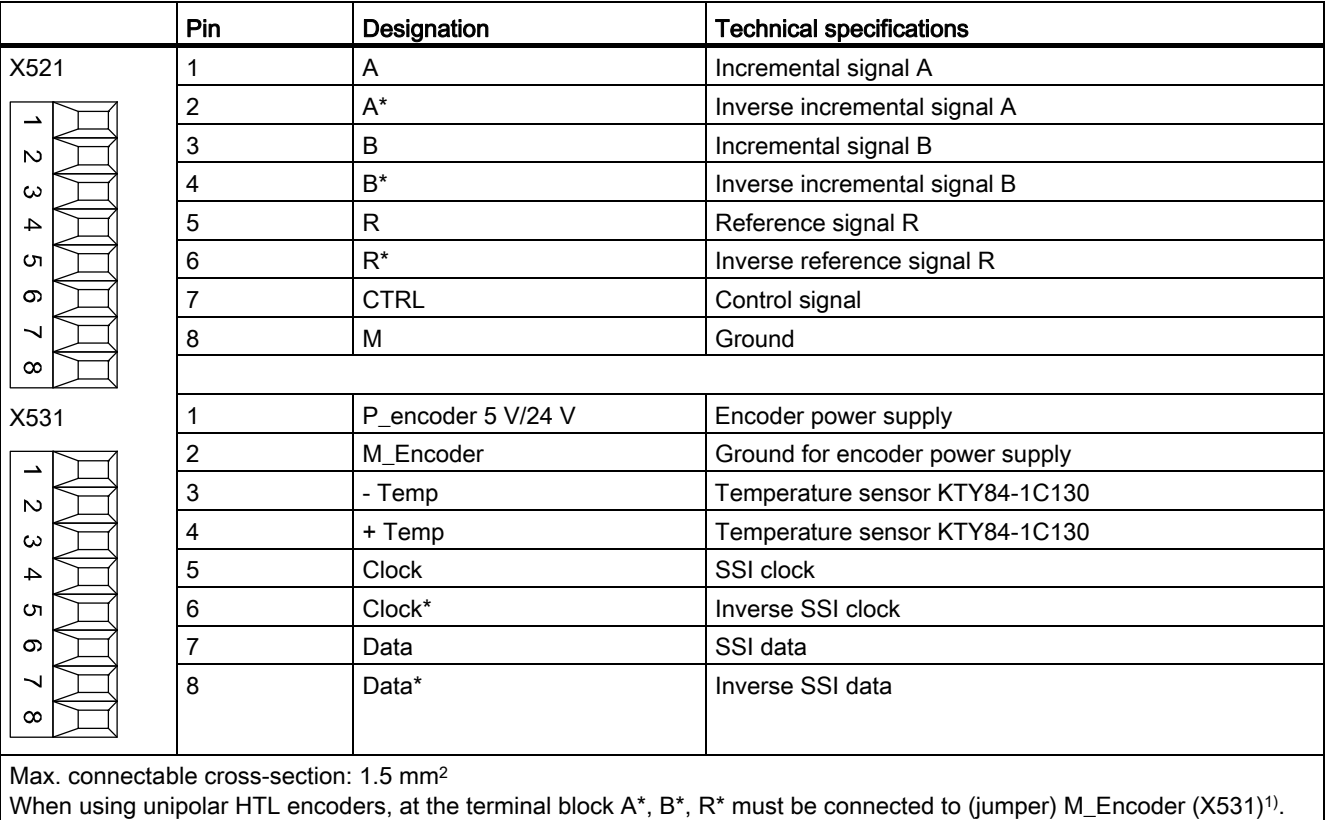

Table 7- 9 X521/X531 alternative encoder system interface

1) Because the physical transmission properties are more robust, the bipolar connection should always be used. The unipolar connection should only be used if the encoder type

#### CAUTION

When the encoder system is connected via terminals, make sure that the cable shield is connected to the component. Refer to the section titled "Electrical connection".

#### **NOTICE**

The KTY temperature sensor must be connected with the correct polarity.

# **DANGER**

#### Hazard due to electric shock

does not output push-pull signals.

Only temperature sensors that meet the protective separation specifications in EN 61800-5- 1 may be connected to terminals "+Temp" and "-Temp". There is a risk of electric shock if this is not carefully observed.

## 7.2.3.5 X524 electronic power supply

#### Table 7- 10 X524 terminal strip

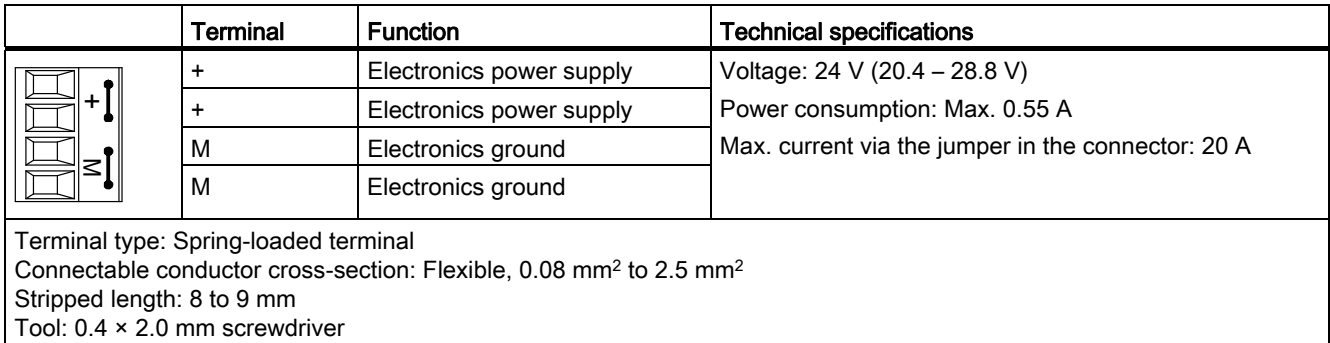

#### Note

The two "+" or "M" terminals are jumpered in the connector. This ensures that the supply voltage is looped through.

### 7.2.4 Connection examples

#### Connection example 1: HTL encoder, bipolar, with reference signal

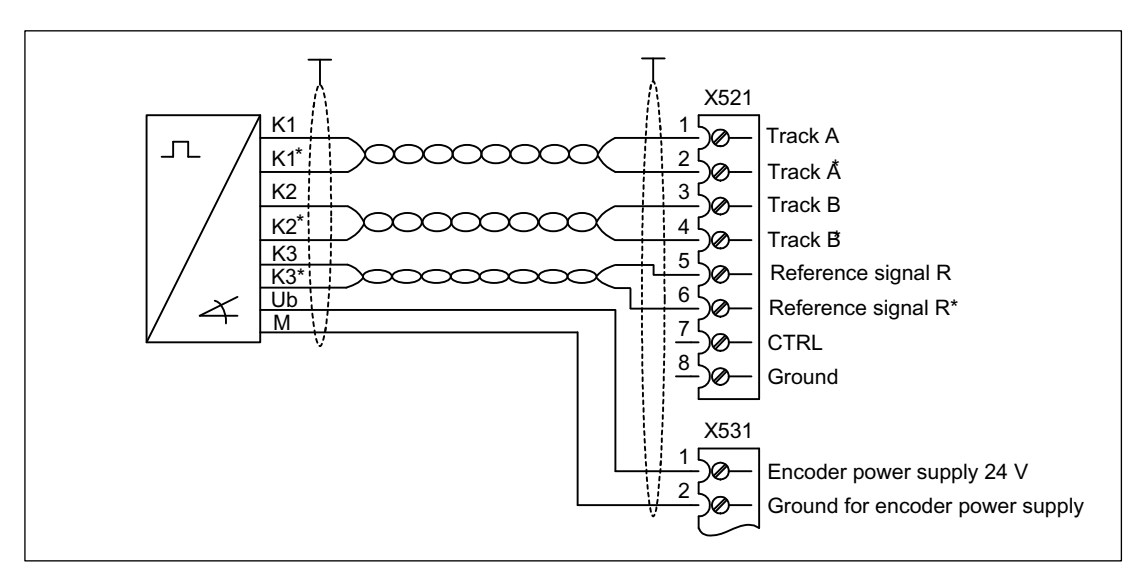

Figure 7-3 Connection example 1: HTL encoder, bipolar, with reference signal

Signal cables must be twisted in pairs in order to improve resistance to induced interference.

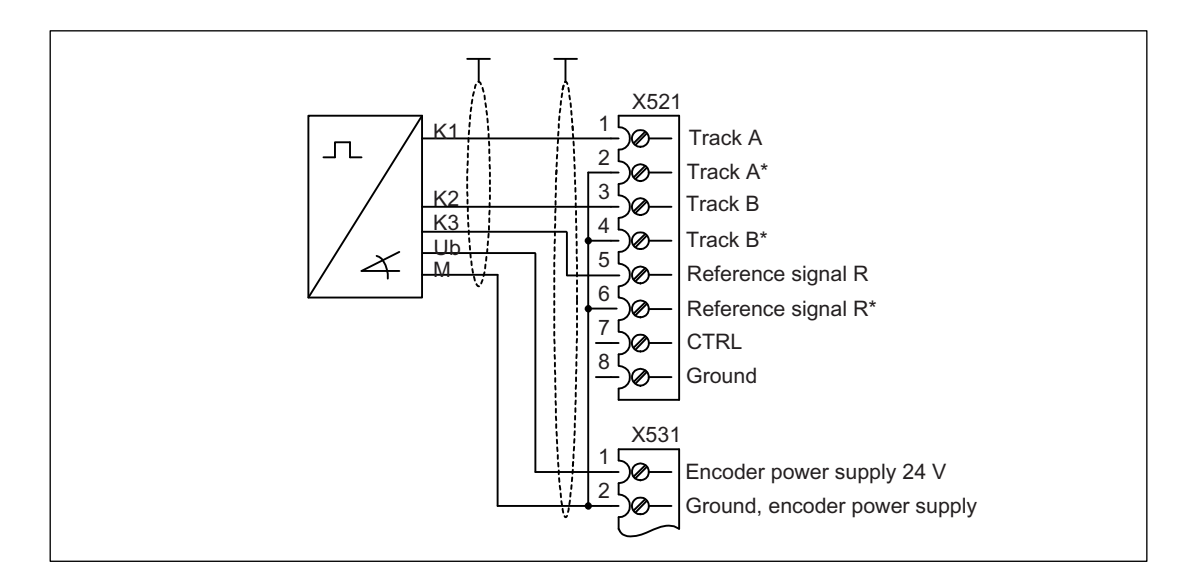

#### Connection example 2: HTL encoder, unipolar, with reference signal

Figure 7-4 Connection example 2: HTL encoder, unipolar, with reference signal<sup>1)</sup>

1) Because the physical transmission properties are more robust, the bipolar connection should always be used. The unipolar connection should only be used if the encoder type does not output push-pull signals.

Additional system components

7.2 Sensor Module Cabinet-Mounted SMC30

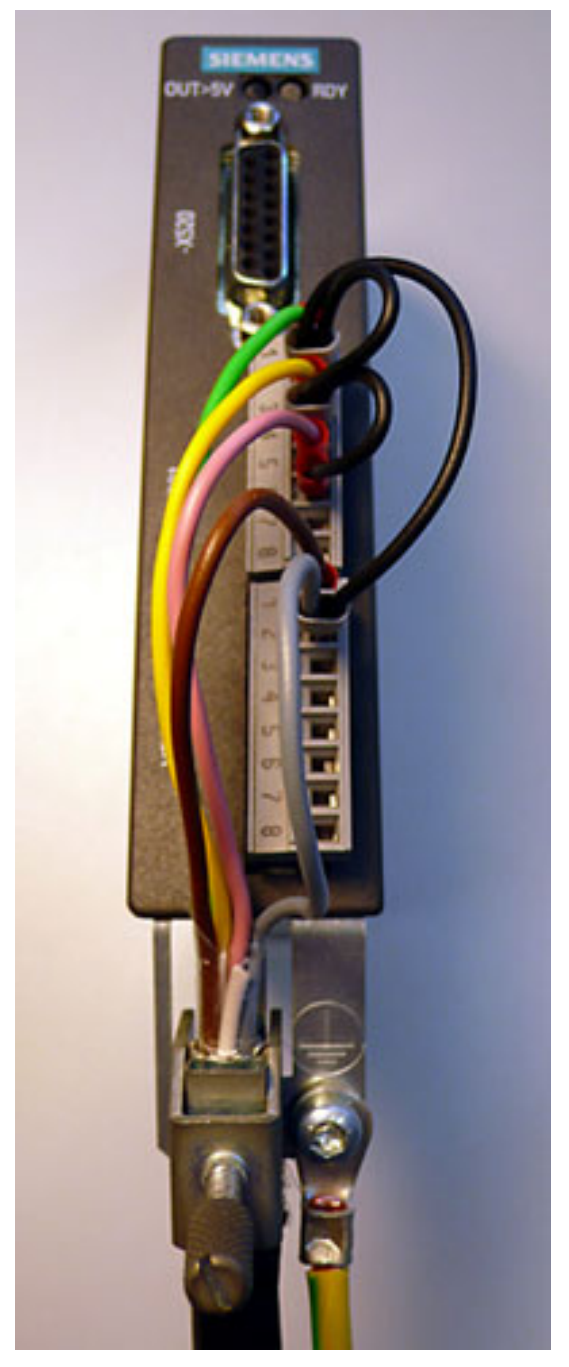

Figure 7-5 Photo of connection example 2

#### Note:

Diagram of the wire jumpers for connecting unipolar HTL encoders with reference signal

Additional system components

7.2 Sensor Module Cabinet-Mounted SMC30

# 7.2.5 Meaning of the LEDs

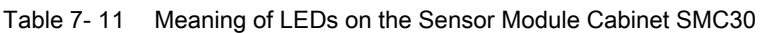

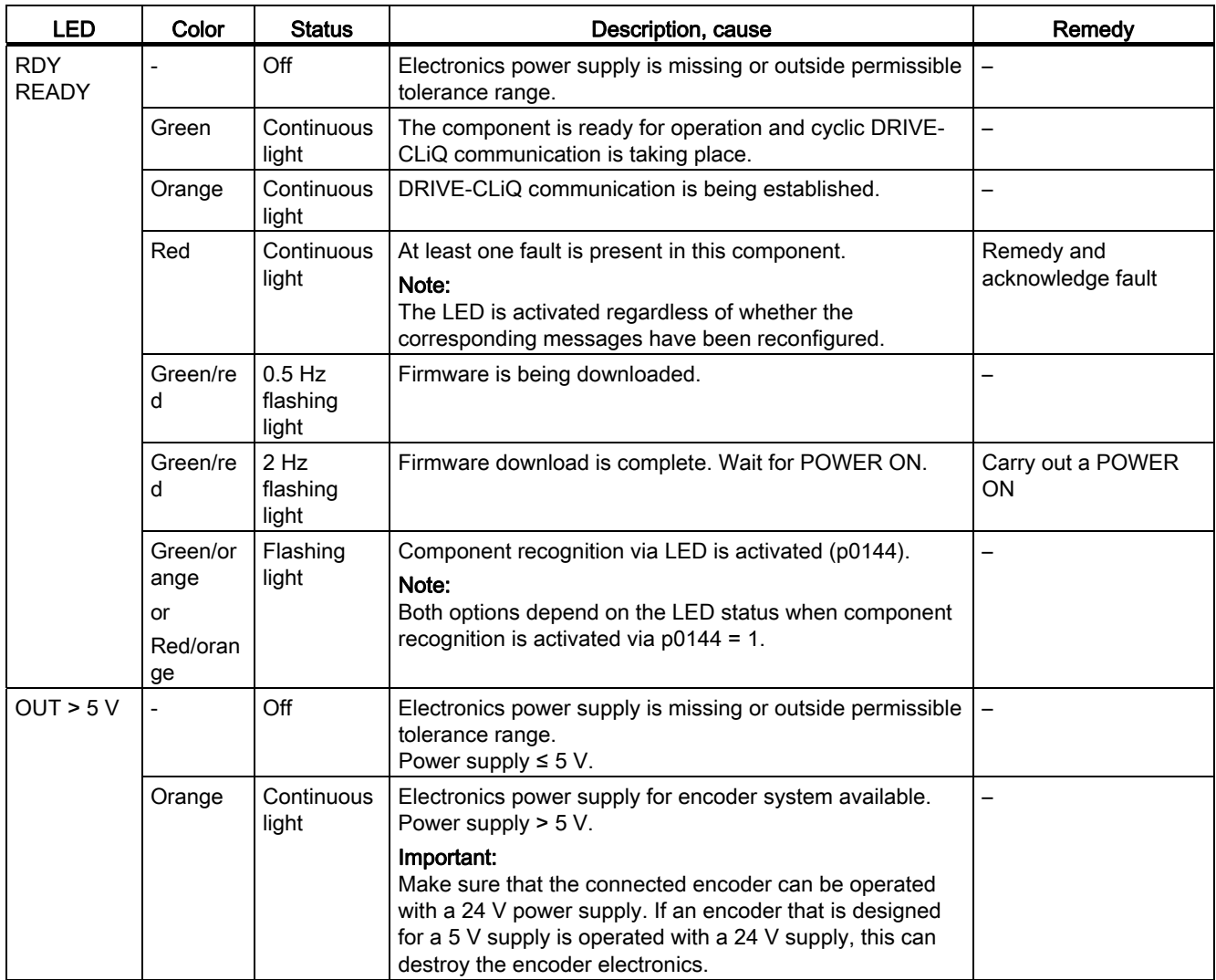

### 7.2.6 Dimension drawing

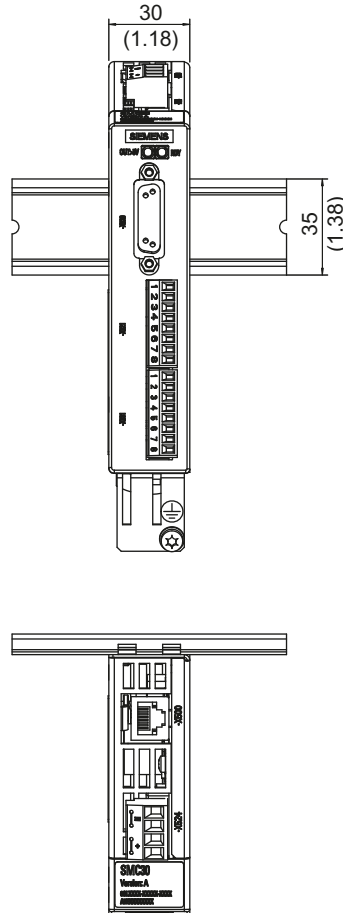

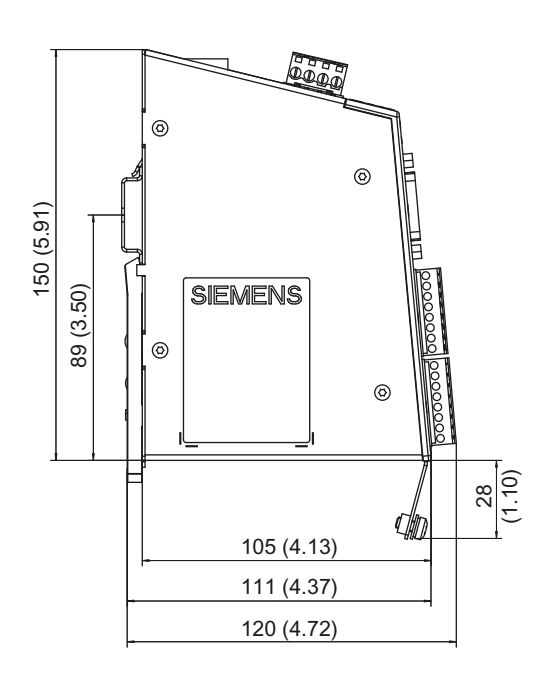

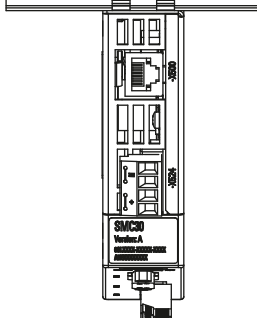

Figure 7-6 Dimension drawing of the Sensor Module Cabinet SMC30, all data in mm and (inches)

#### 7.2.7 Installation

#### Installation

- 1. Tilt the component backwards slightly and snap it onto the mounting rail using the hook.
- 2. Push the component towards the mounting rail until you hear the mounting slide at the rear latch into position.
- 3. You can now move the component to the left or right along the mounting rail, until it reaches its final position.

### **Deinstalling**

- 1. The lug on the mounting slide must first be pushed down to release the interlock from the mounting rail.
- 2. The component can now be tilted towards the front and removed from the mounting rail.

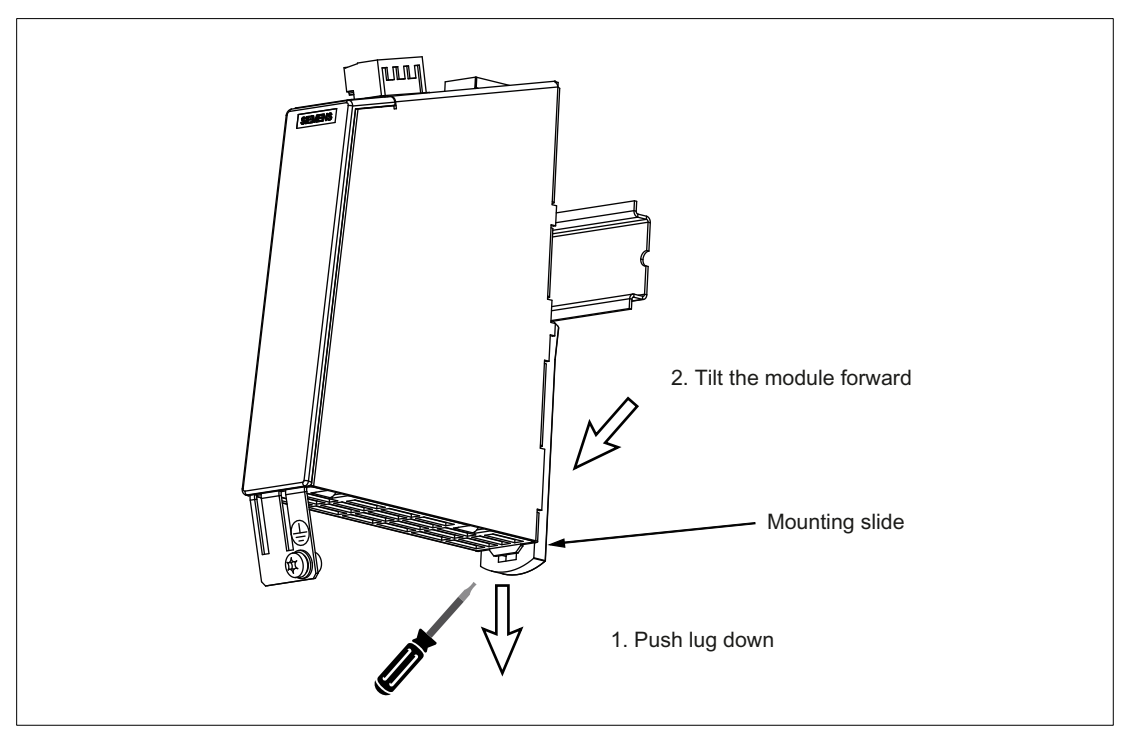

Figure 7-7 Removing from a mounting rail

Additional system components

7.2 Sensor Module Cabinet-Mounted SMC30

### 7.2.8 Protective conductor connection and shield support

Shield supports are only required if the system is connected to X521/X531.

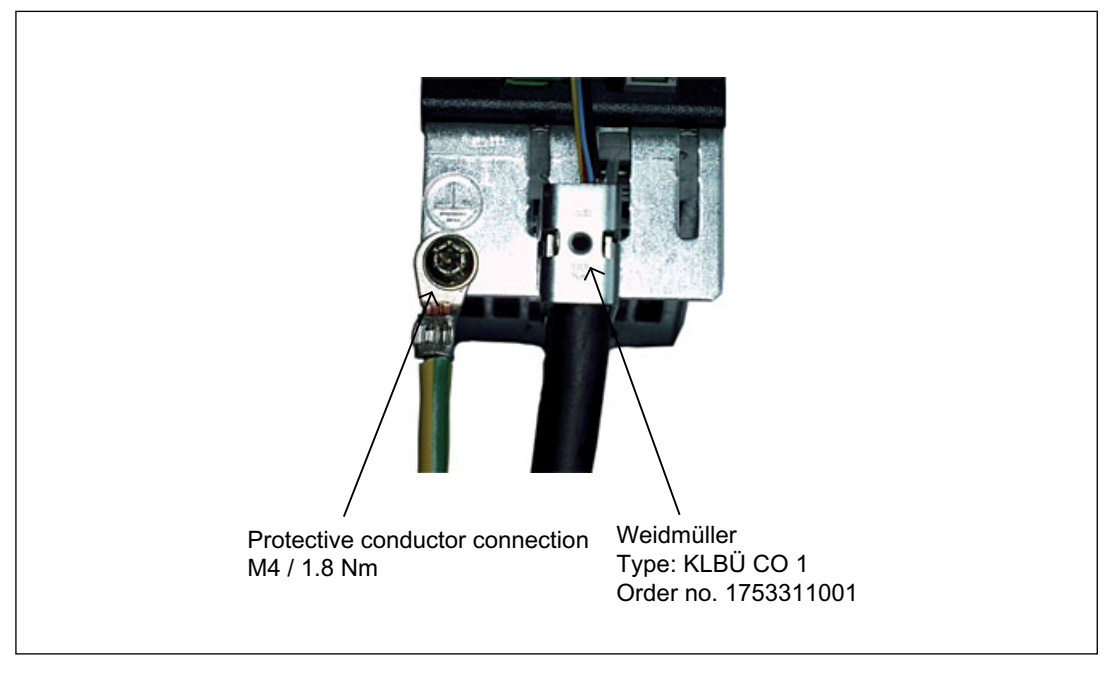

Figure 7-8 Shield supports for the SMC30

Weidmüller: http://www.weidmueller.com

The bending radii of the cables must be observed (see MOTION-CONNECT description).

#### **NOTICE**

Only use screws with a permissible insertion depth of 4 - 6 mm.

### 7.2.9 Technical data

Table 7- 12 Technical data

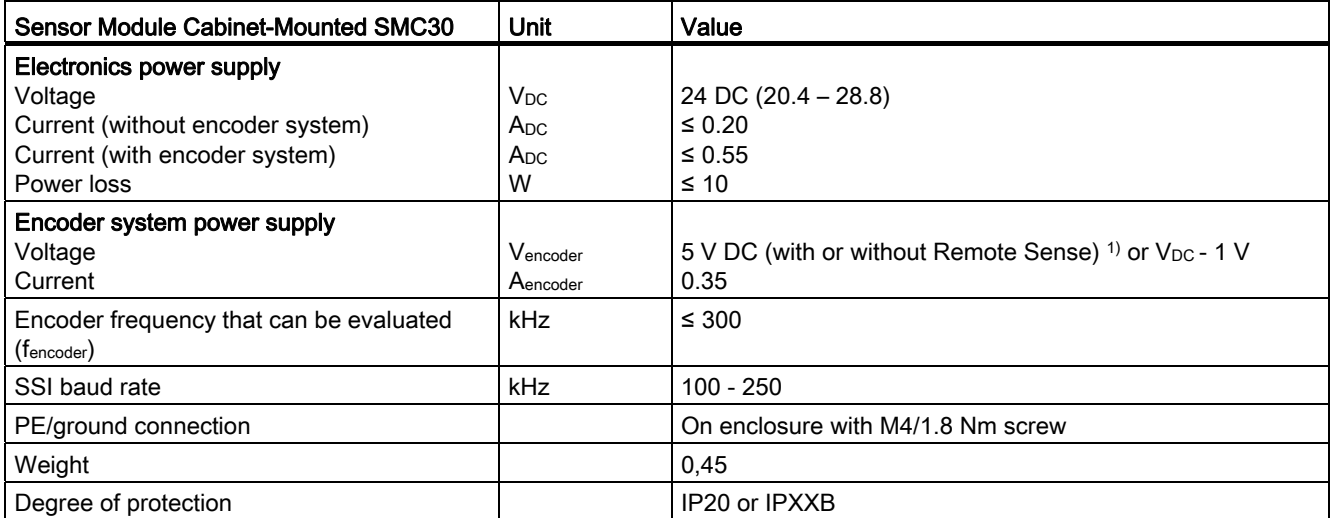

<sup>1)</sup> A controller compares the encoder system supply voltage - sensed via the Remote Sense cables - with the reference supply voltage of the encoder system, and adjusts the supply voltage for the encoder system at the output of the drive module until the required supply voltage is obtained directly at the encoder system (only for 5 V encoder system power supply). Remote Sense only to X520.

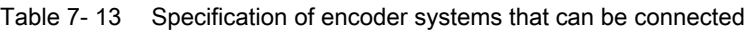

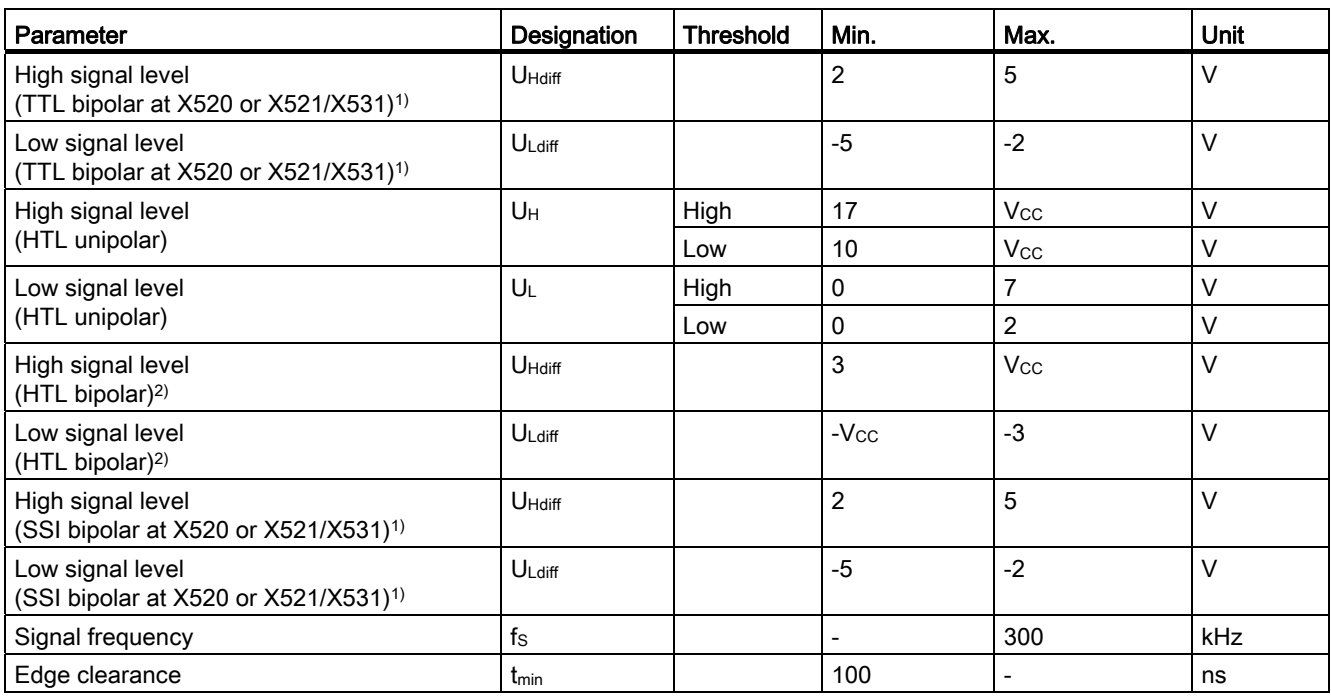

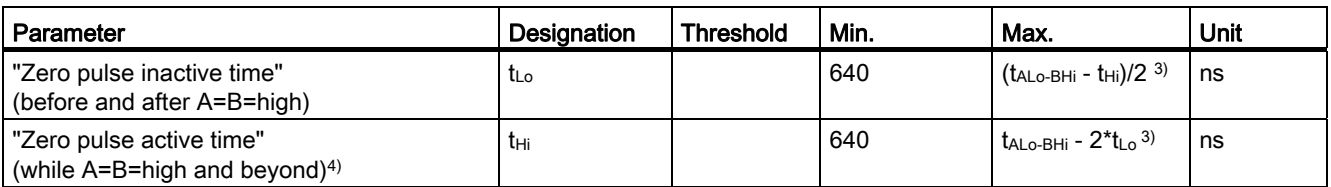

1) Other signal levels according to the RS422 standard

- <sup>2)</sup> The absolute level of the individual signals varies between 0 V and VCC of the encoder system.
- $3)$  t<sub>ALO-BHi</sub>is not a specified value, but is the time between the falling edge of track A and the next but one rising edge of track B.
- 4) Additional information on setting the "Zero pulse active time" can be found in the manual: /FH1/ SINAMICS S120, Function Manual, tolerant encoder monitoring for SMC30.

Table 7- 14 Connectable encoders

|                                   | X520<br>(SUB-D) | <b>X521</b><br>(terminal)                                           | <b>X531</b><br>(terminal) | Track<br>monitoring | Remote Sense <sup>2)</sup> |
|-----------------------------------|-----------------|---------------------------------------------------------------------|---------------------------|---------------------|----------------------------|
| HTL bipolar 24 V                  | No/yes          | Yes                                                                 |                           | No/yes              | No                         |
| HTL unipolar 24 $V$ <sup>1)</sup> | No/yes          | Yes (however, a bipolar<br>connection is recommended) <sup>1)</sup> |                           | <b>No</b>           | No                         |
| TTL bipolar 24 V                  | Yes             | Yes                                                                 |                           | Yes                 | No.                        |
| TTL bipolar 5 V                   | Yes             | Yes                                                                 |                           | Yes                 | To X520                    |
| SSI 24 V/5 V                      | Yes             | Yes                                                                 |                           | No                  | No                         |
| TTL unipolar                      | No              |                                                                     |                           |                     |                            |

1) Because the physical transmission properties are more robust, the bipolar connection should always be used. The unipolar connection should only be used if the encoder type does not output push-pull signals.

<sup>2)</sup> A controller compares the encoder system supply voltage - sensed via the Remote Sense cables - with the reference supply voltage of the encoder system, and adjusts the supply voltage for the encoder system at the output of the drive module until the required supply voltage is obtained directly at the encoder system (only for 5 V encoder system power supply).

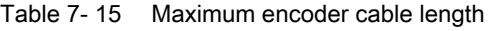

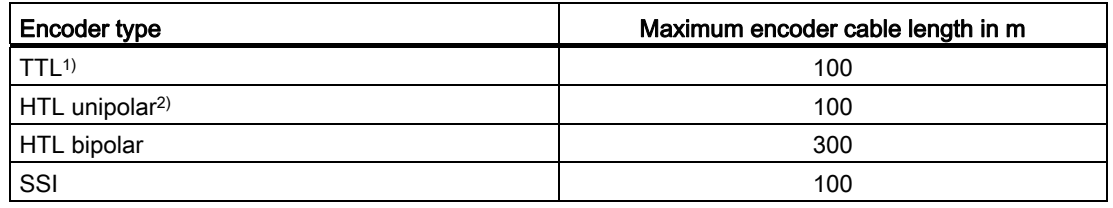

<sup>1)</sup> For TTL encoders at X520 → Remote Sense → 100 m

<sup>2)</sup> Because the physical transmission properties are more robust, the bipolar connection should always be used. The unipolar connection should only be used if the encoder type does not output push-pull signals.

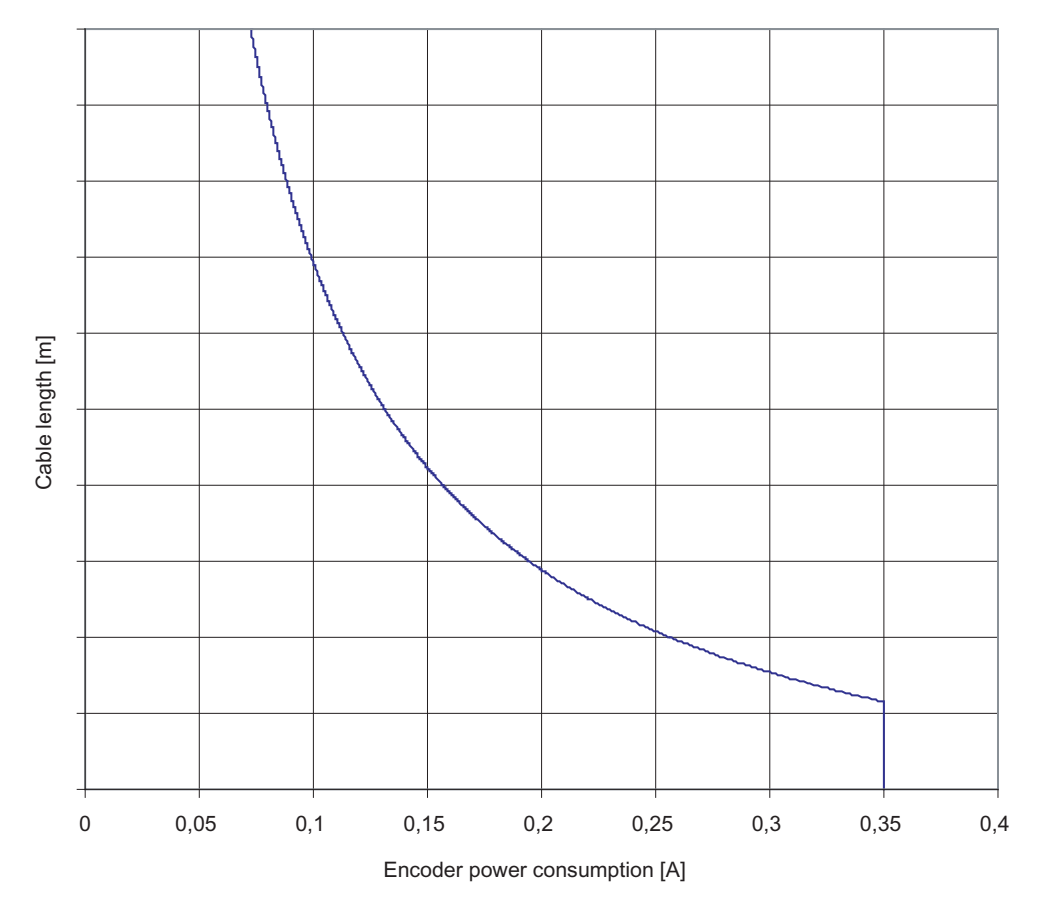

For encoders with a 5 V supply at X521/X531, the cable lengths depend on the encoder current (for 0.5 mm2 cable cross-sections):

Figure 7-9 Max. cable length as a function of the encoder current drawn

For encoders without Remote Sense the permissible cable length is restricted to 100 m (reason: The voltage drop depends on the cable length and the encoder current).

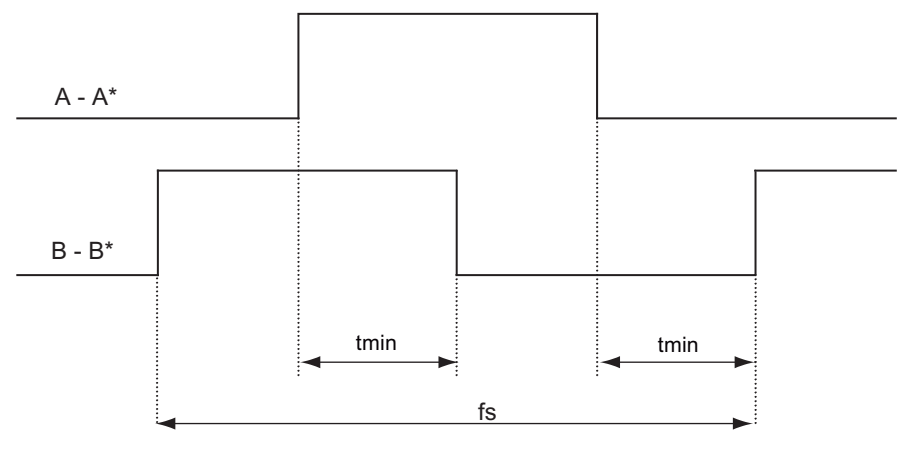

Figure 7-10 Signal characteristic of track A and track B between two edges: Time between two edges with incremental encoders

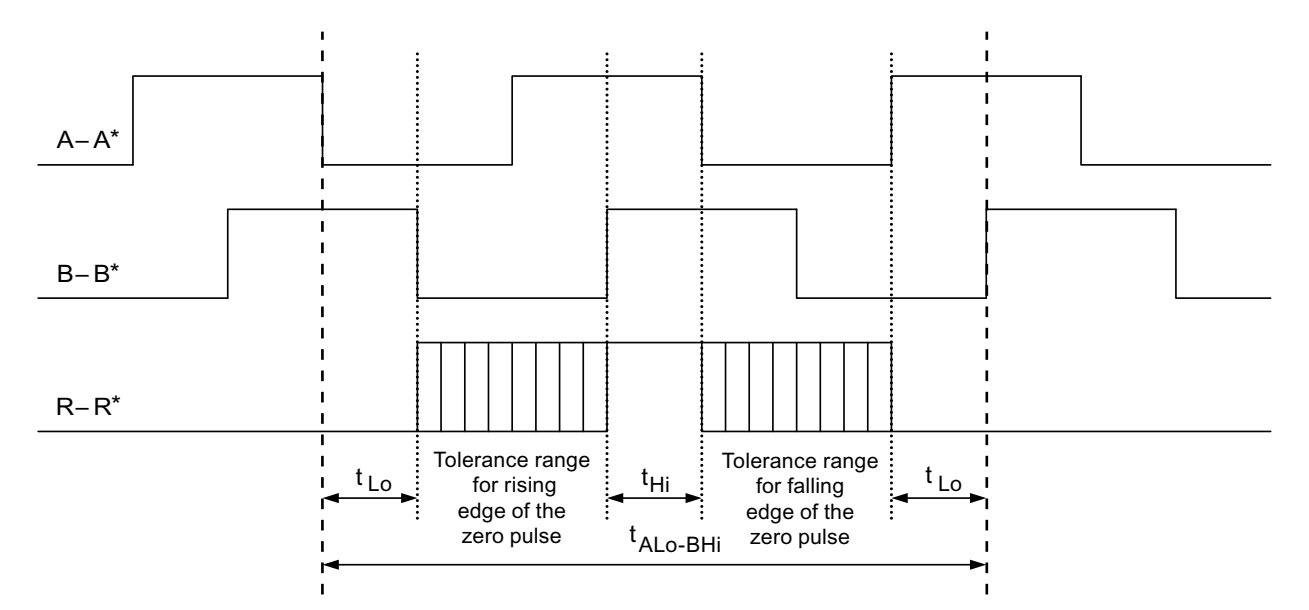

Figure 7-11 Position of the zero pulse to the track signals

7.3 Terminal Module TM15

# 7.3 Terminal Module TM15

### 7.3.1 Description

The Terminal Module TM15 is a terminal expansion for snapping on to an EN 60715 mounting rail. The TM15 can be used to increase the number of available digital inputs/outputs within a drive system.

Table 7-16 Interface overview of the TM15

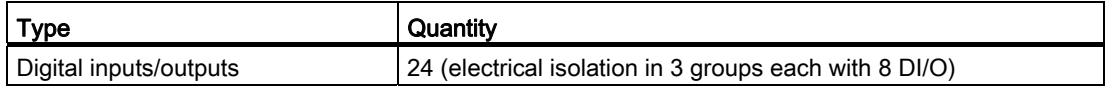

### 7.3.2 Safety Information

# WARNING

The 50 mm cooling clearances above and below the components must be observed.

# 7.3.3 Interface description

### 7.3.3.1 Overview

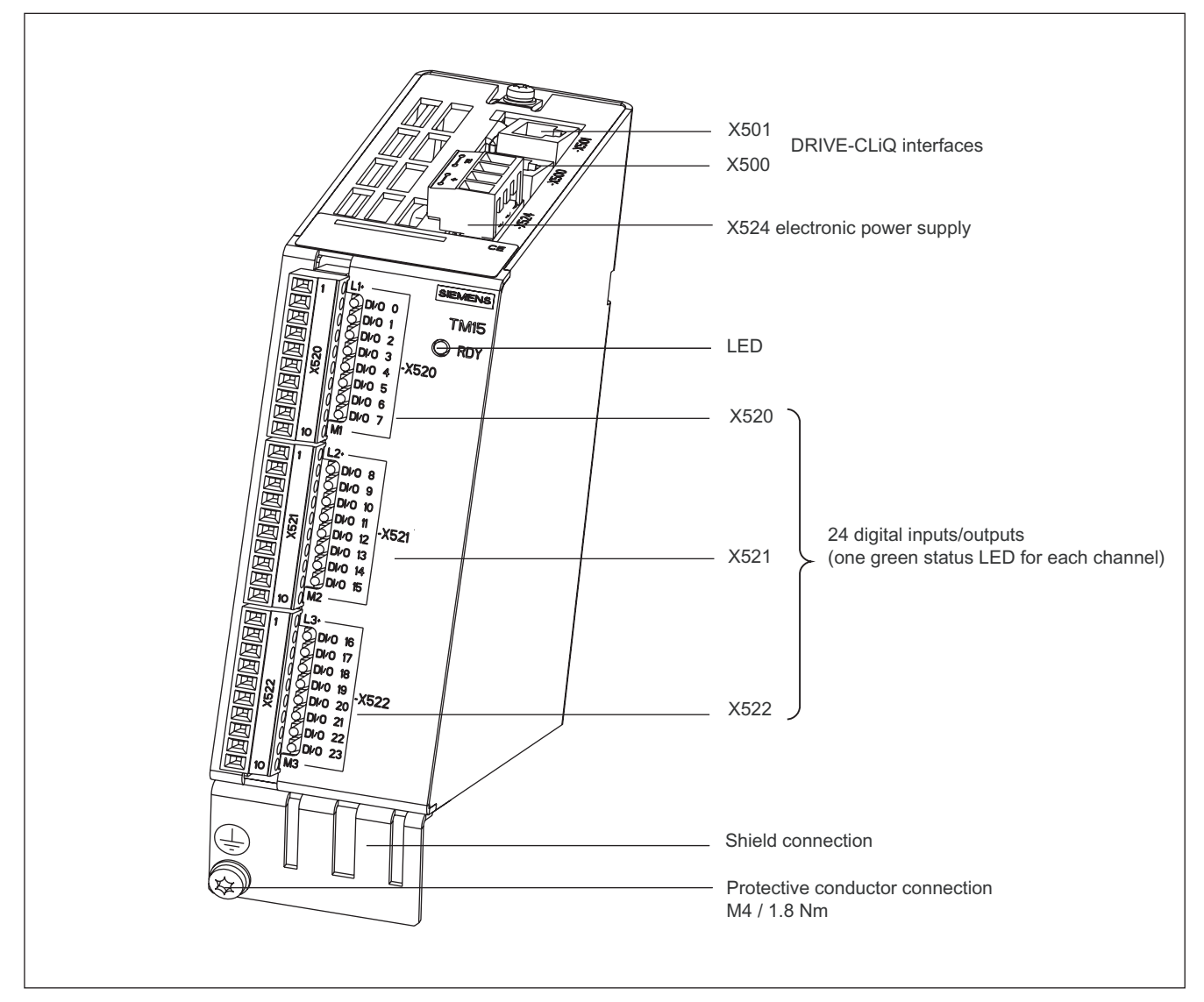

Figure 7-12 TM15 interface description

7.3 Terminal Module TM15

## Terminal type

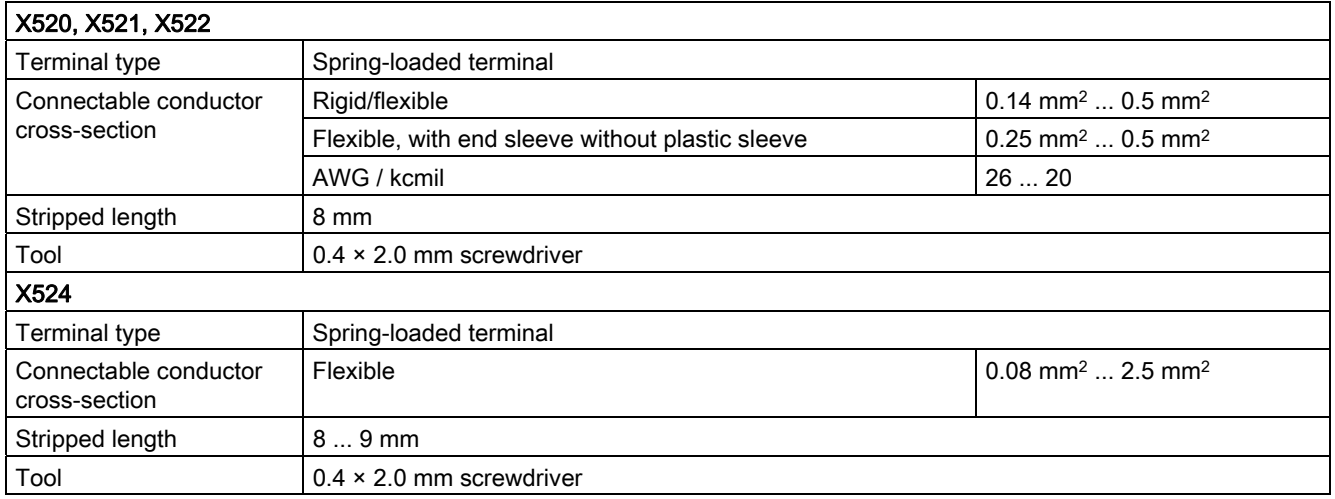

## 7.3.3.2 X500 and X501 DRIVE-CLiQ interface

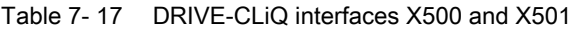

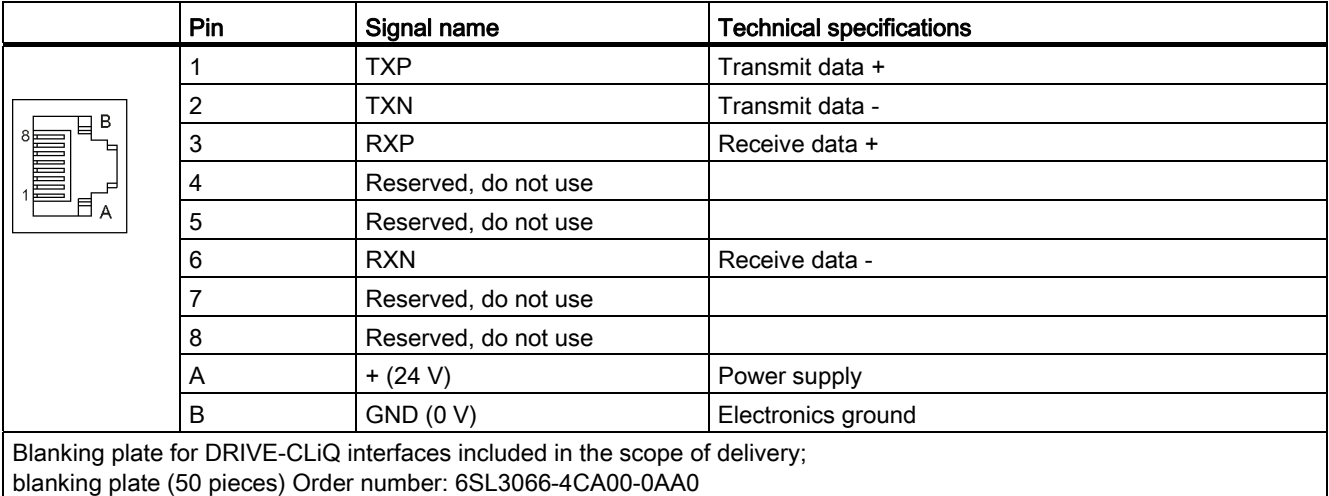

## 7.3.3.3 X524 electronic power supply

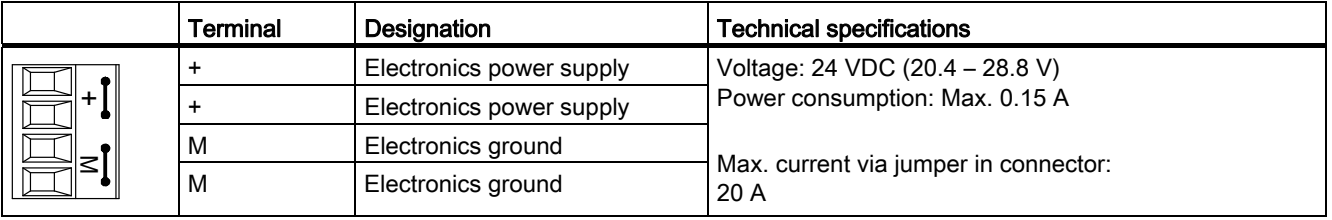

Table 7- 18 Terminals for the electronics power supply

#### Note

The two "+" or "M" terminals are jumpered in the connector. This ensures that the supply voltage is looped through.

The power consumption increases by the value for the DRIVE-CLiQ node. The digital outputs are supplied via terminals X520, X521, and X522.

#### 7.3.3.4 X520 digital inputs/outputs

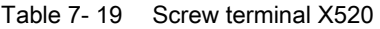

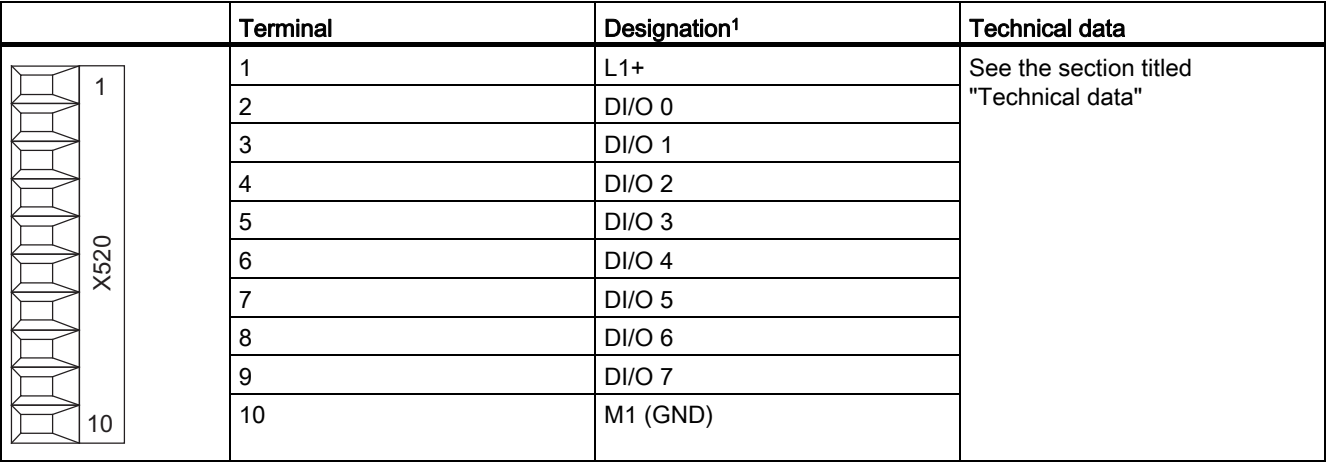

1 L1+: A 24 VDC infeed for DI/O 0 to 7 (first potential group) must always be connected if at least one DI/O of the potential group is used as an output.

M1: A ground reference for DI/O 0 to 7 (first potential group) must always be connected if at least one DI/O of the potential group is used as either an input or an output. DI/O: Digital input/output

7.3 Terminal Module TM15

#### 7.3.3.5 X521 digital inputs/outputs

Table 7- 20 Screw terminal X521

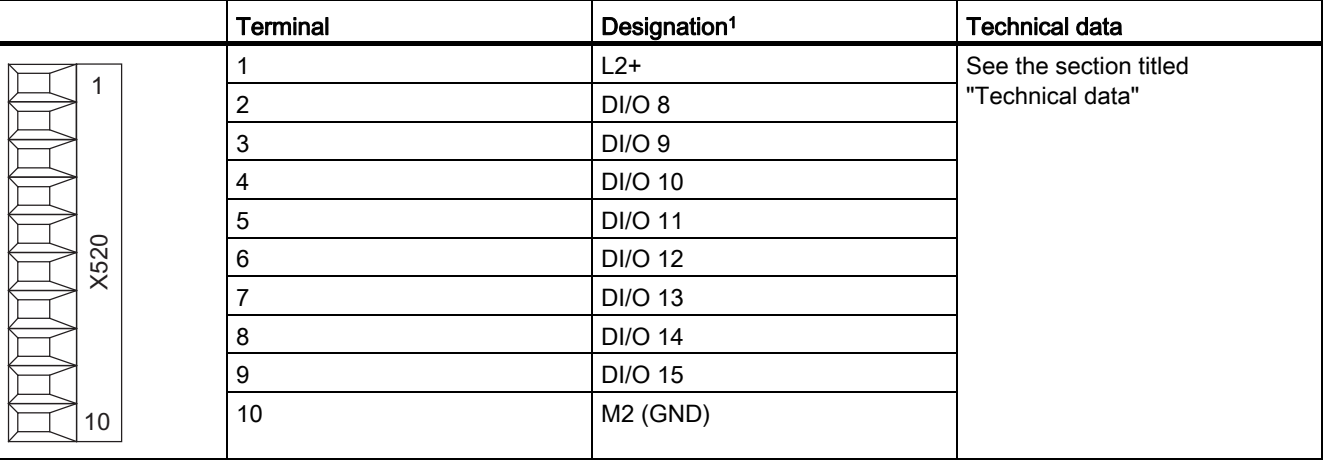

1 L2+: A 24 VDC infeed for DI/O 8 to 15 (second potential group) must always be connected if at least one DI/O of the potential group is used as an output.

M2: A ground reference for DI/O 8 to 15 (second potential group) must always be connected if at least one DI/O of the potential group is used as either an input or an output. DI/O: Digital input/output

#### 7.3.3.6 X522 digital inputs/outputs

Table 7- 21 Screw terminal X522

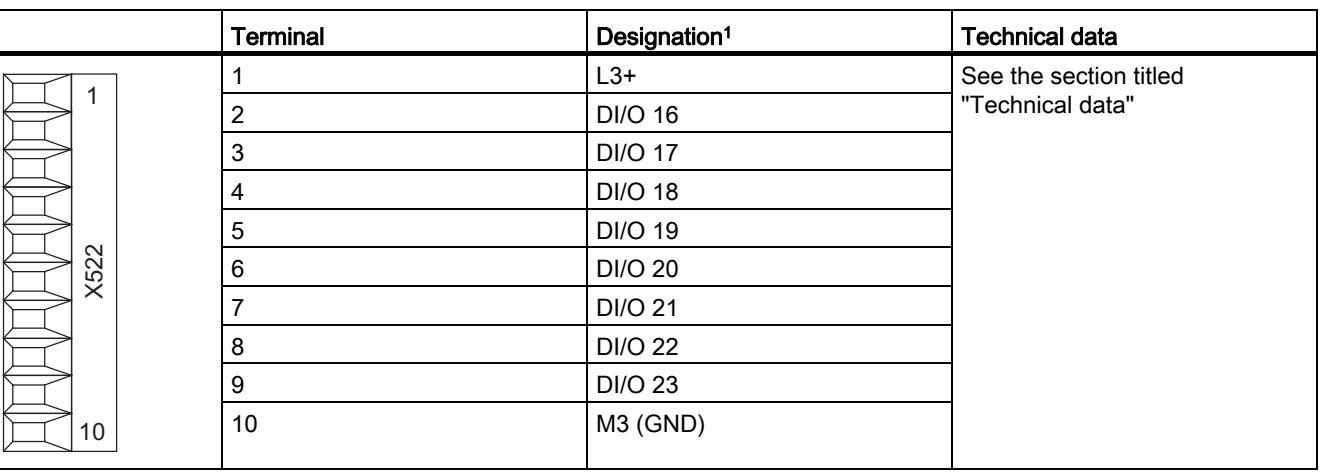

1 L3+: A 24 VDC infeed for DI/O 16 to 23 (third potential group) must always be connected if at least one DI/O of the potential group is used as an output.

M3: A ground reference for DI/O 16 to 23 (third potential group) must always be connected if at least one DI/O of the potential group is used as either an input or an output. DI/O: Digital input/output

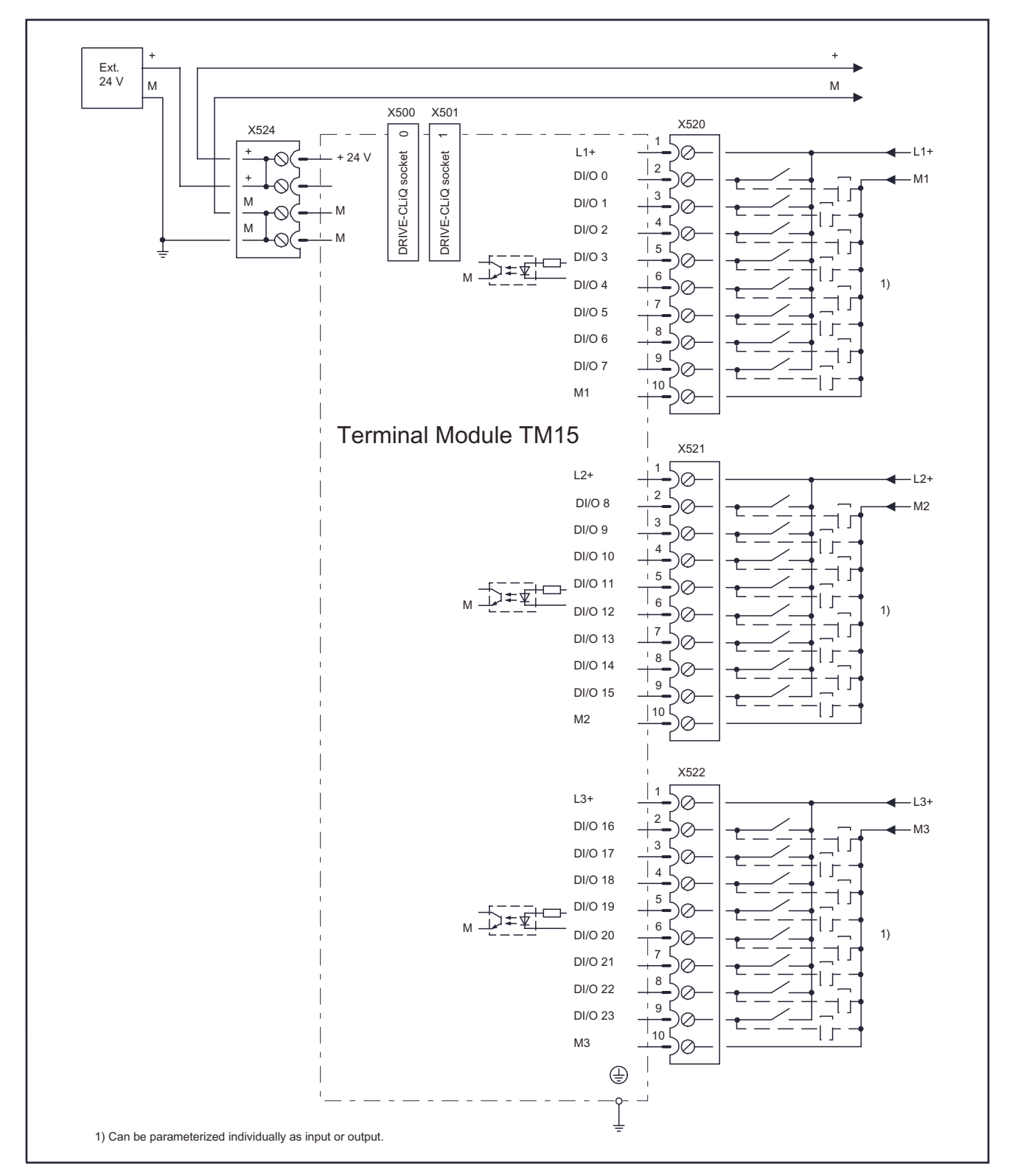

## 7.3.4 Connection example

Figure 7-13 Example connection of TM15

7.3 Terminal Module TM15

## 7.3.5 Meanings of the LEDs on the Terminal Module TM15

Table 7- 22 Terminal Module TM15 - description of LEDs

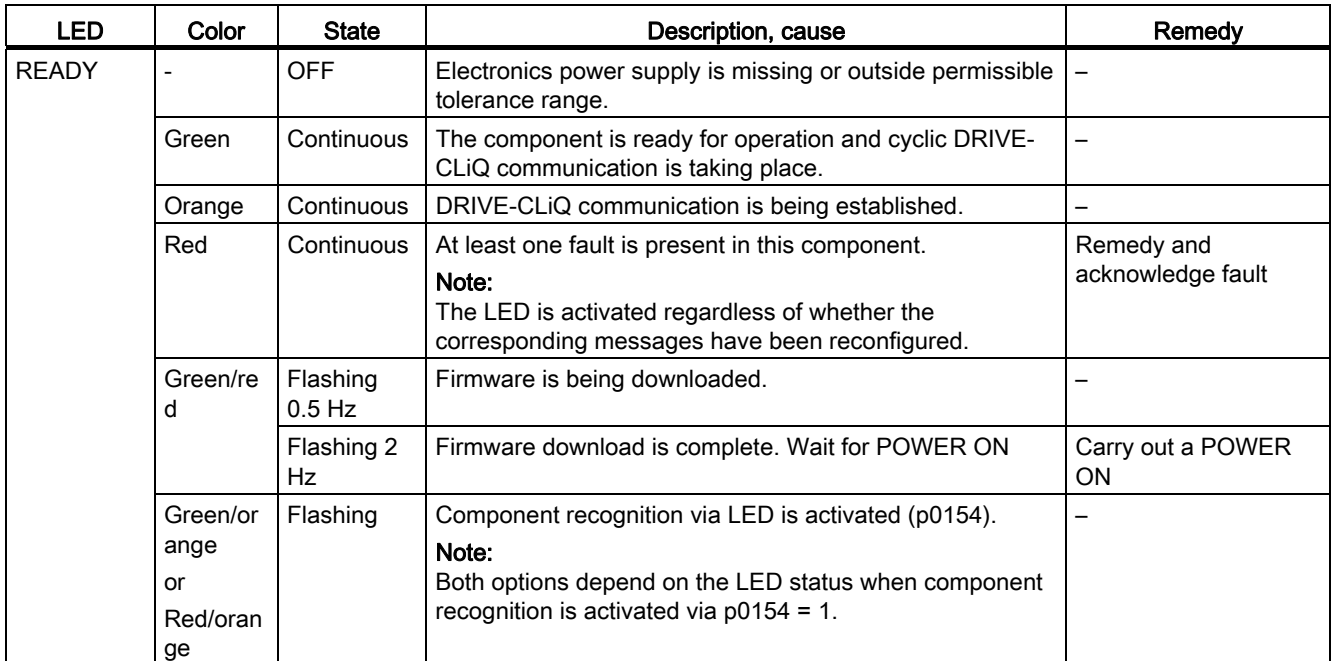

#### Cause and rectification of faults

The following documents contain information about the cause of faults and how they can be rectified:

SINAMICS S120 Commissioning Manual (IH1)

SINAMICS DCM List Manual

## 7.3.6 Dimension drawing

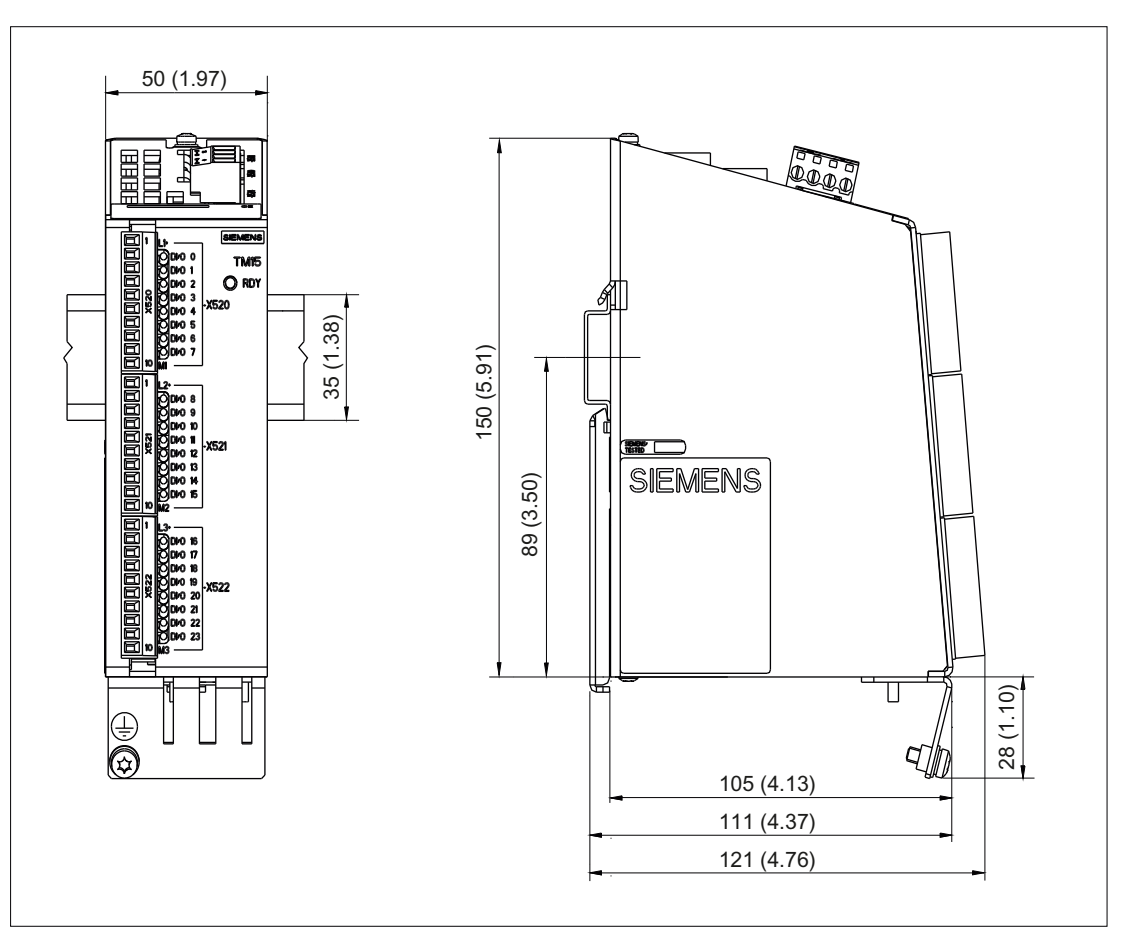

Figure 7-14 Dimension drawing of Terminal Module TM15, all data in mm and (inches)

#### 7.3.7 Installation

#### Installation

- 1. Tilt the component backwards slightly and snap it onto the mounting rail using the hook.
- 2. Push the component towards the mounting rail until you hear the mounting slide at the rear latch into position.
- 3. You can now move the component to the left or right along the mounting rail, until it reaches its final position.

7.3 Terminal Module TM15

# Deinstalling

- 1. The lug on the mounting slide must first be pushed down to release the interlock from the mounting rail.
- 2. The component can now be tilted towards the front and removed from the mounting rail.

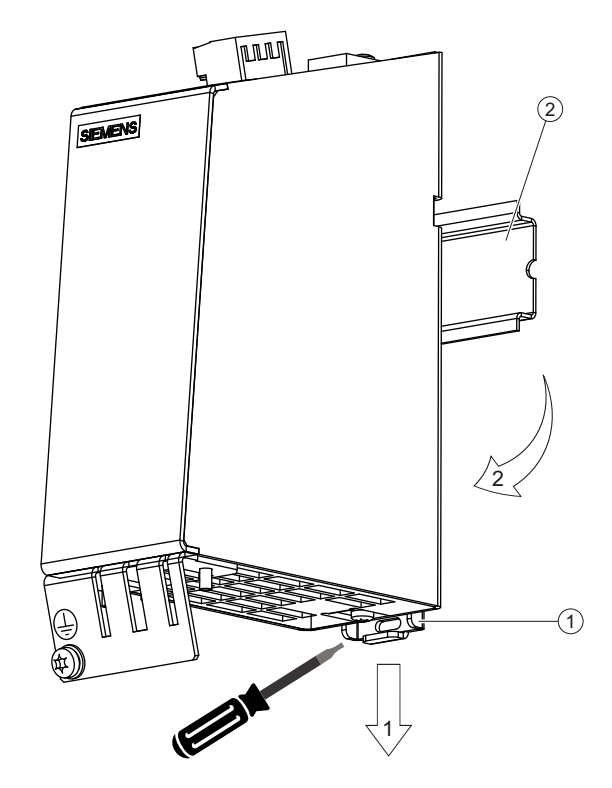

Figure 7-15 Removing from a mounting rail

### 7.3.8 Protective conductor connection and shield support

It is always advisable to shield the digital I/O wiring.

The following diagrams show typical Weidmüller shield connection terminals for the shield supports.

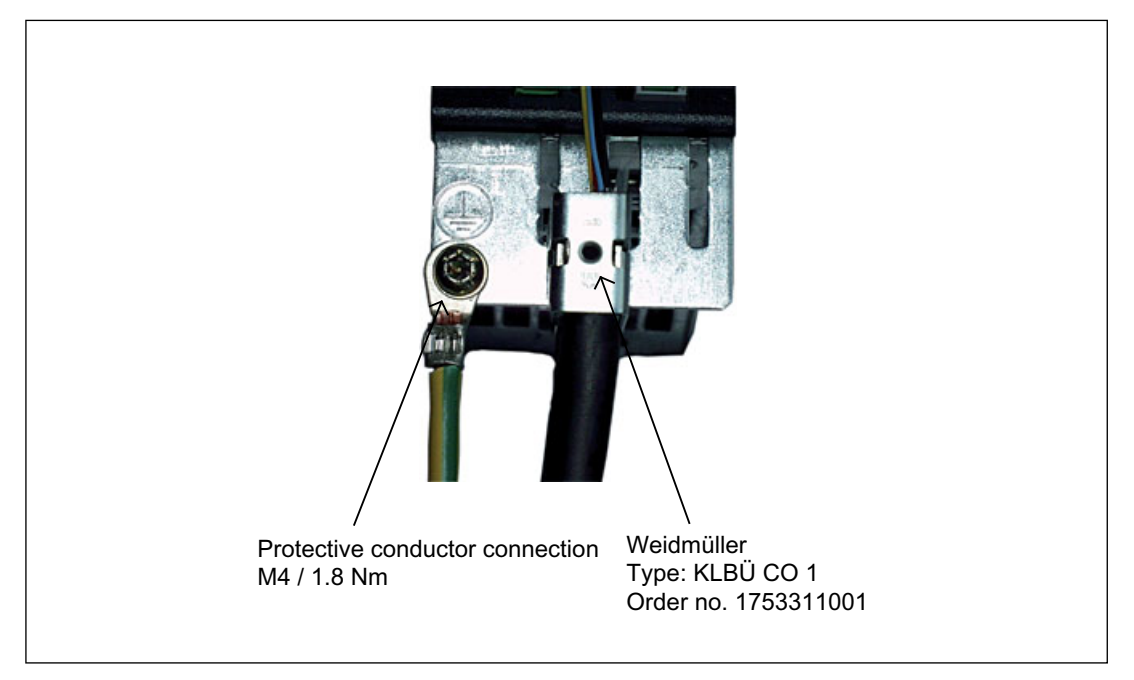

Figure 7-16 Shield supports and protective conductor connection

Weidmüller website address: http://www.weidmueller.com

# DANGER

If the shielding procedures described and the specified cable lengths are not observed, the machine may not operate properly.

#### **NOTICE**

Only use screws with a permissible insertion depth of 4 - 6 mm.

The TM15 enclosure is connected to the ground terminal of the module supply (terminal X524). If the ground terminal is actually grounded, then the enclosure is also grounded. An additional ground connection using the M4 screw is especially necessary if high equipotential bonding currents can flow (e.g. through the cable shield).

7.3 Terminal Module TM15

#### 7.3.9 Connector coding

Siemens supplies a series of coding keys ("coding sliders") with each Terminal Module TM15. To encode a connector, you must insert at least one coding slider and cut off a coding lug on the connector:

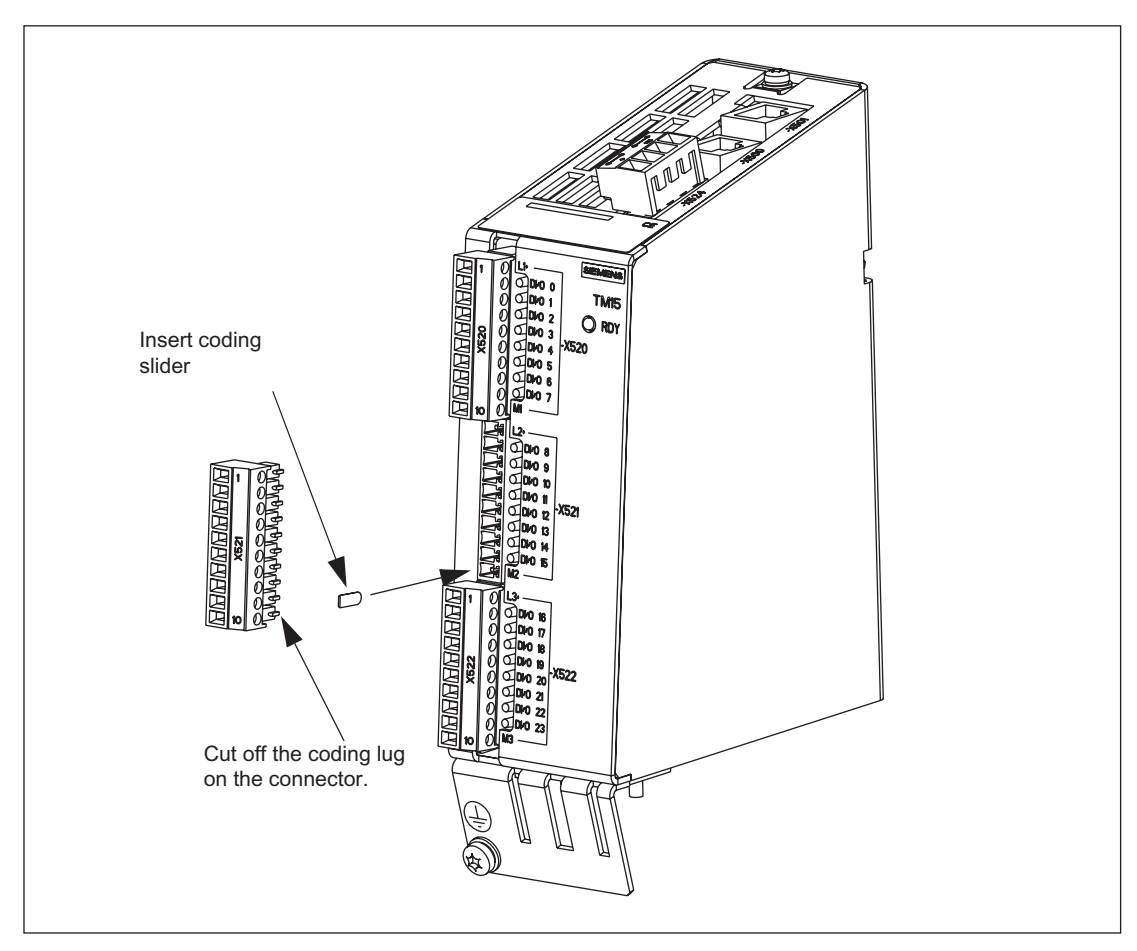

Figure 7-17 Procedure for encoding a connector

To prevent wiring errors, unique encoding schemes can be defined for the X520, X521, and X522 connectors. Examples of possible schemes:

- 3 connectors on one component are encoded differently (i.e. X520, X521, and X522).
- Different component types are encoded differently.
- Identical components on the same machine are encoded differently (e.g. several TM15type components).

# 7.3.10 Technical data

Table 7- 23 Technical data

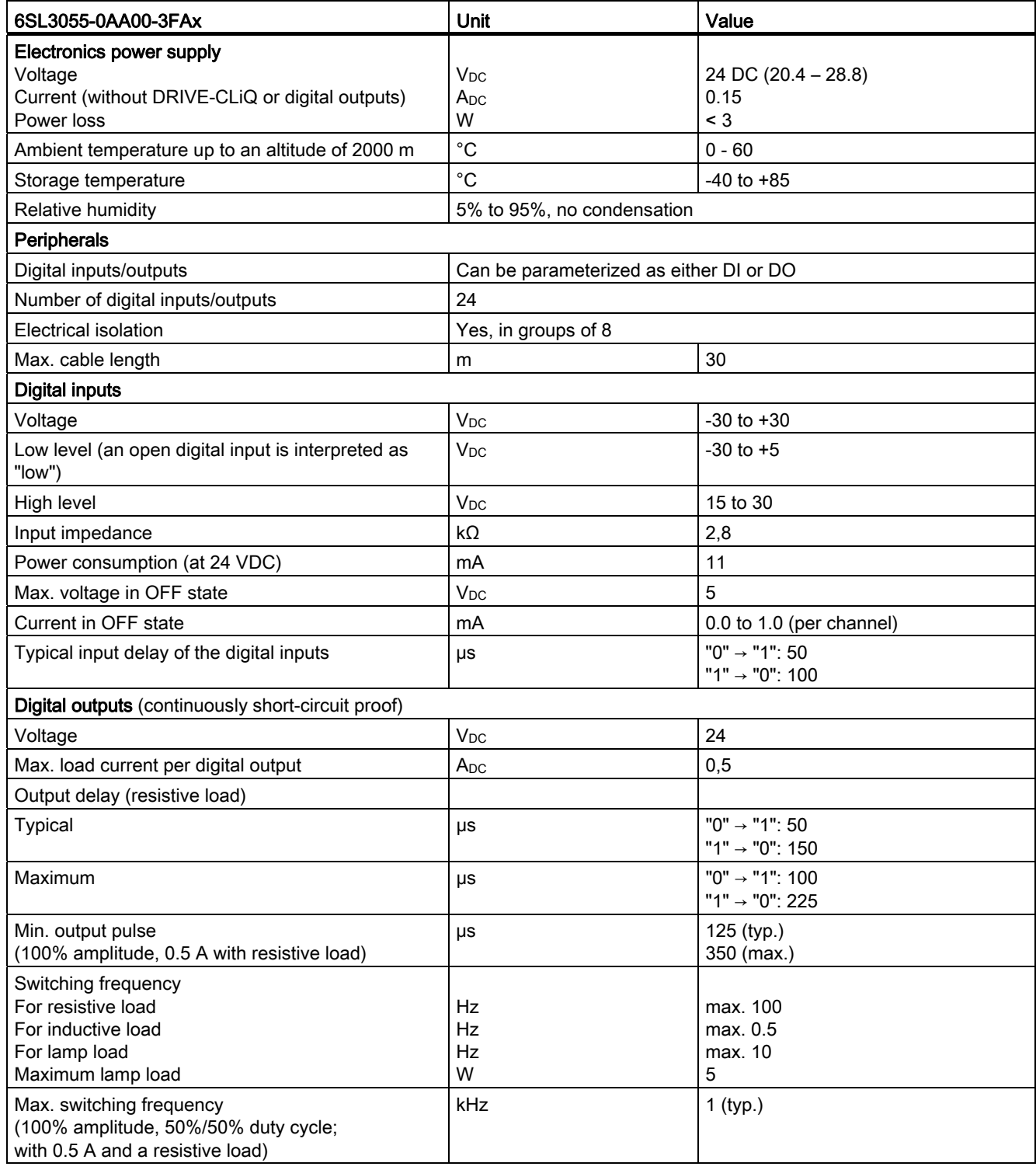

### Additional system components

7.3 Terminal Module TM15

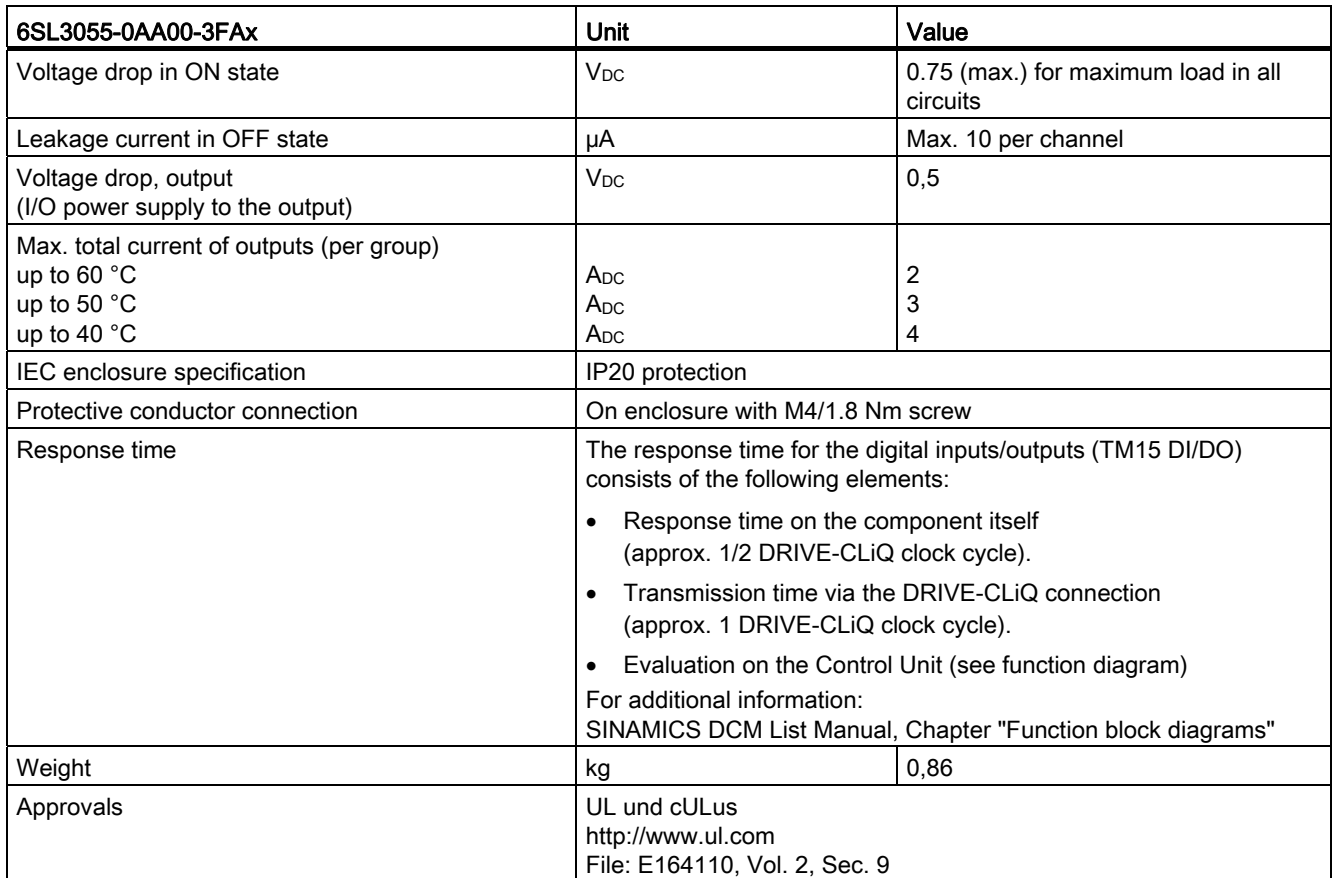

# 7.4 Terminal Module TM31

#### Supported types

The SINAMICS DC MASTER only supports one version of the Terminal Module TM31:

Table 7- 24 TM31 types

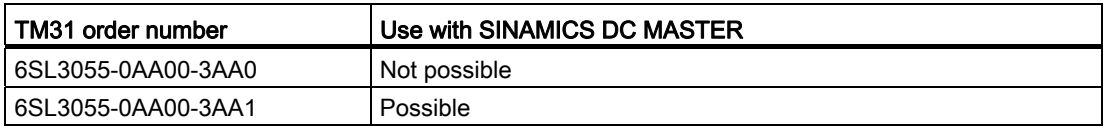

#### 7.4.1 Description

The Terminal Module TM31 is a terminal expansion module for snapping on to a DIN EN 60715 mounting rail. Terminal Module TM31 can be used to increase the number of available digital inputs/digital outputs and also the number of analog inputs/analog outputs within a drive system.

The TM31 contains the following terminals:

Table 7- 25 Interface overview of the TM31

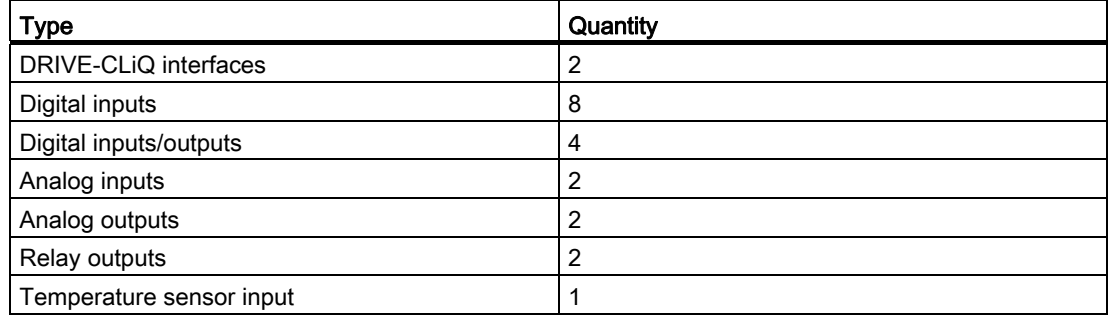

## 7.4.2 Safety Information

# WARNING

The 50 mm clearances above and below the components must be observed.

# **CAUTION**

Connecting cables to temperature sensors must always be installed with shielding. The cable shield must be connected to the chassis potential at both ends over a large surface area. Temperature sensor cables that are routed together with the motor cable must be twisted in pairs and shielded separately.

7.4 Terminal Module TM31

### 7.4.3 Interface description

### 7.4.3.1 Overview

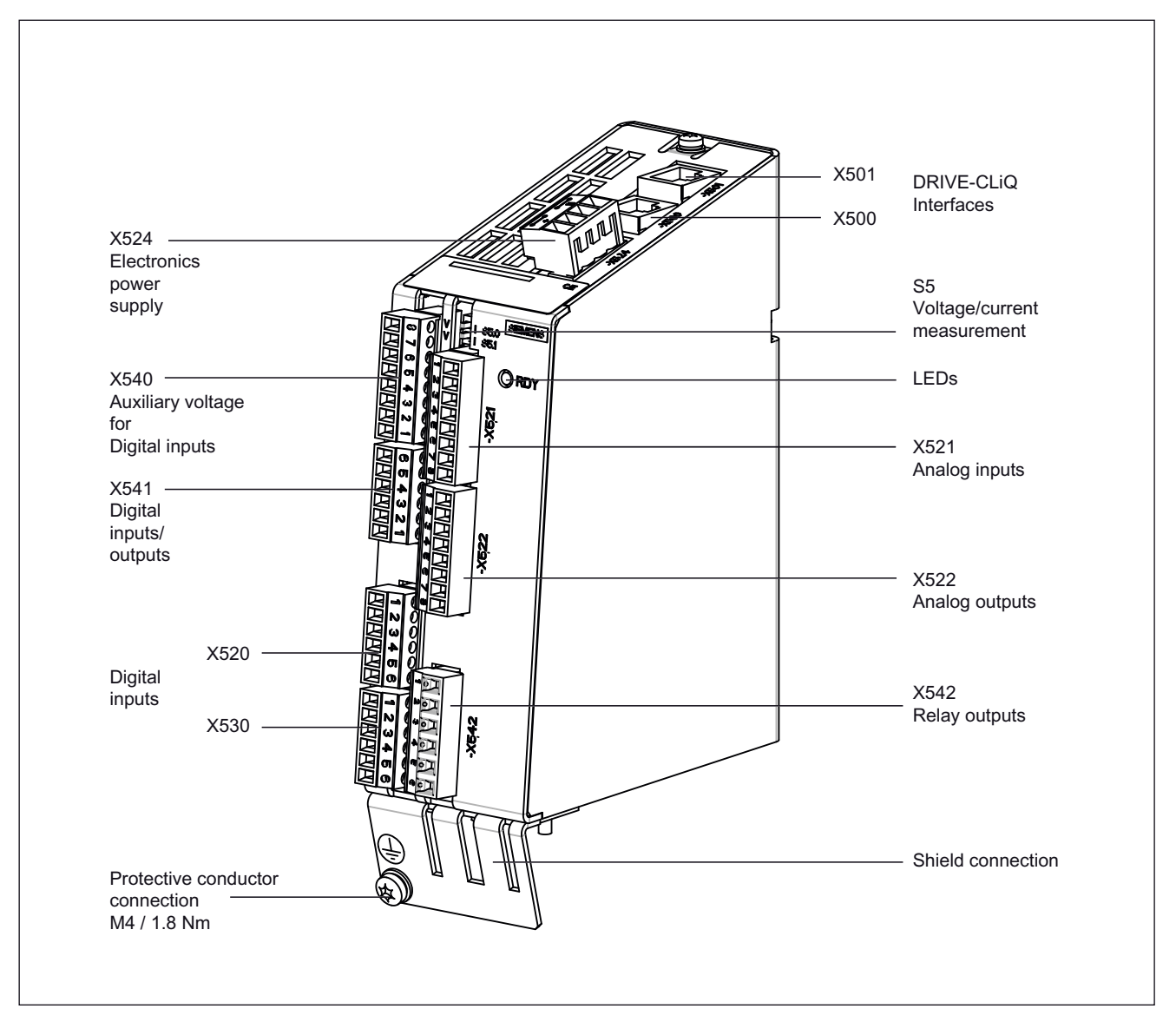

Figure 7-18 Interface description TM31

# Terminal type

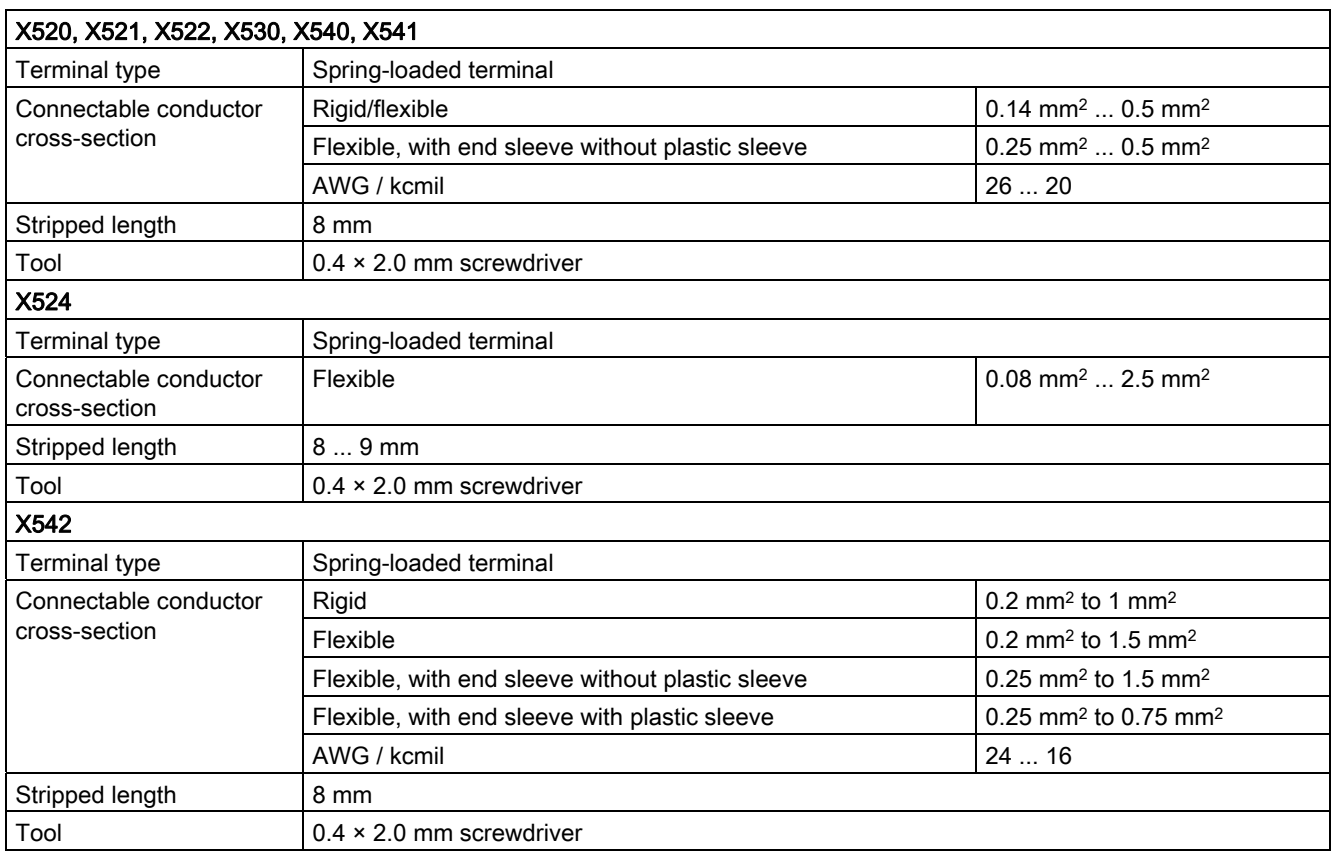

## 7.4.3.2 X500 and X501 DRIVE-CLiQ interface

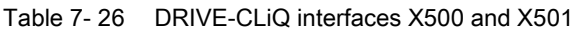

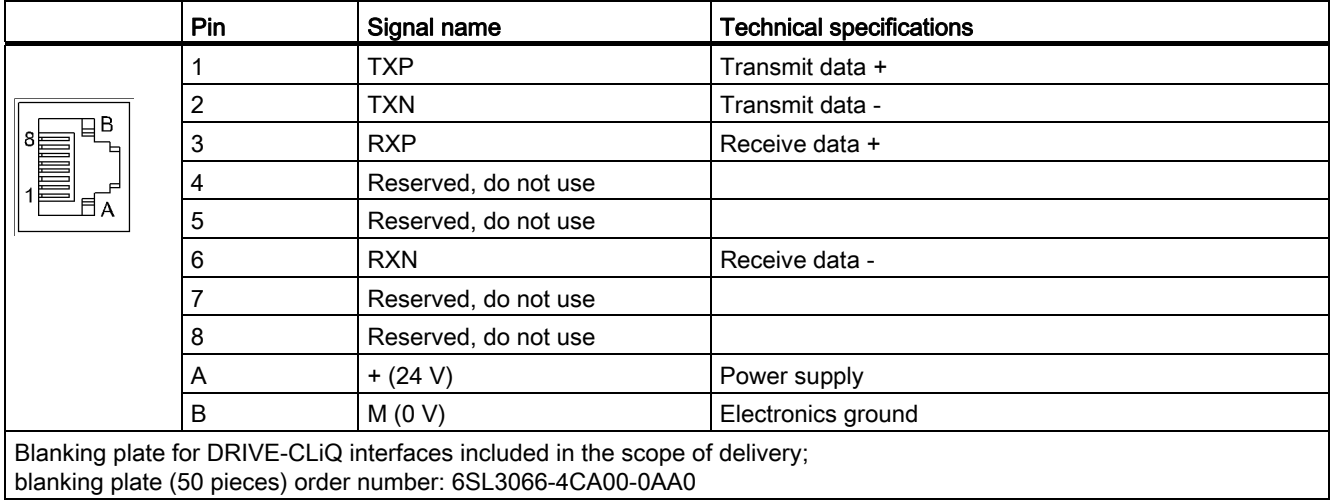

7.4 Terminal Module TM31

### 7.4.3.3 X520, X530 digital inputs

Table 7- 27 Screw terminal X520

|               | <b>Terminal</b>                              | Designation <sup>1)</sup>                           | <b>Technical specifications</b>                                        |  |  |
|---------------|----------------------------------------------|-----------------------------------------------------|------------------------------------------------------------------------|--|--|
|               | DI 0<br>2<br>DI <sub>1</sub><br>$\mathbf{v}$ |                                                     | Voltage: $-3$ to $+30$ V<br>Typical power consumption: 10 mA at 24 VDC |  |  |
|               |                                              |                                                     |                                                                        |  |  |
| ω             | 3                                            | DI <sub>2</sub>                                     | Input delay:<br>- For "0" to "1": typ. 50 $\mu$ s max. 100 $\mu$ s     |  |  |
| $\rightarrow$ | DI3<br>4                                     | - For "1" to "0": typ. 130 $\mu$ s max. 150 $\mu$ s |                                                                        |  |  |
| С'n           | 5                                            | M1                                                  | Electrical isolation: Reference potential is                           |  |  |
| တ             | 6                                            | м                                                   | Terminal M1<br>Level (including ripple)                                |  |  |
|               |                                              |                                                     | High level: 15 to 30 V                                                 |  |  |
|               |                                              |                                                     | Low level: $-3$ to $+5$ V                                              |  |  |

Table 7- 28 Screw terminal X530

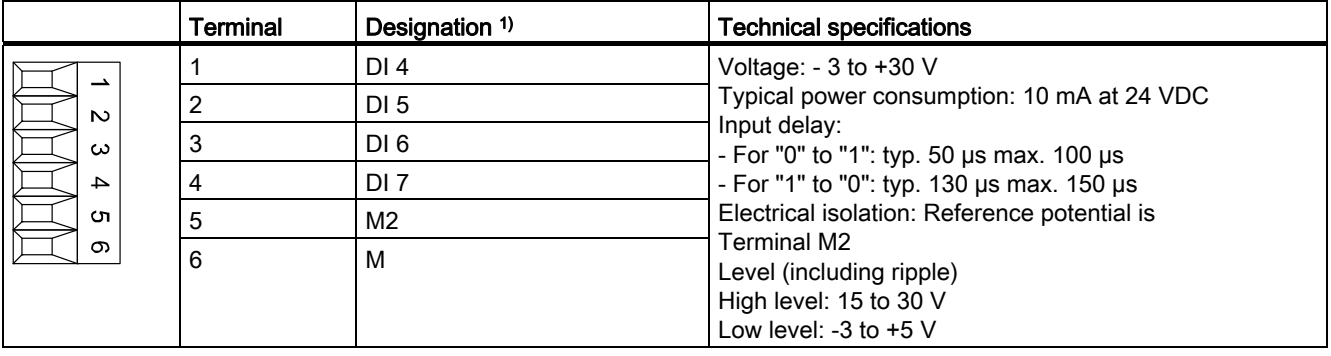

1) DI: Digital input; M: Electronics ground; M1, M2: Ground reference

#### **NOTICE**

An open input is interpreted as "low".

Terminal M1 or M2 must be connected in order that digital inputs (DI) can function.

This is carried out by:

1) Providing the ground reference of the digital inputs, or

2) a jumper to M (caution! This removes electrical isolation for these digital inputs).

## 7.4.3.4 X521 analog inputs

Table 7- 29 X521 terminal strip

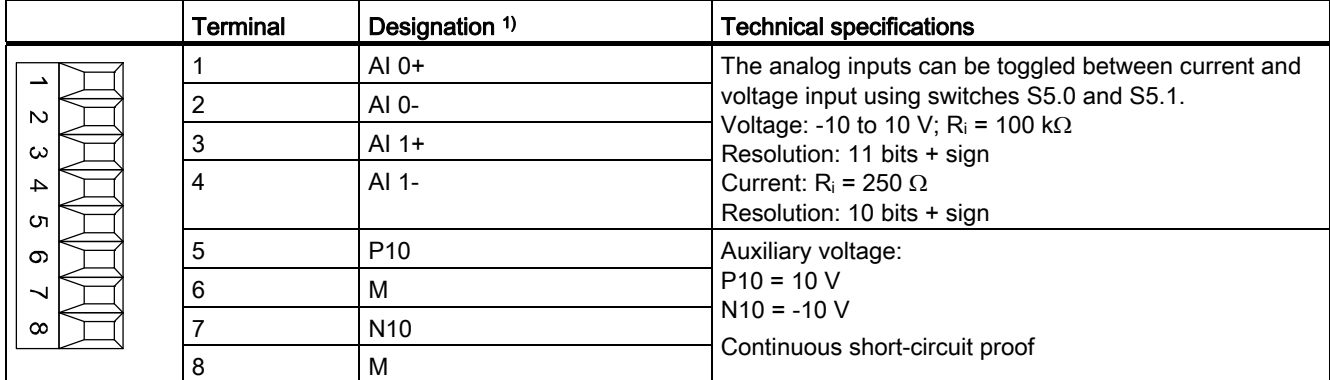

1) AI: Analog inputs; P10/N10: Auxiliary voltage; M: Ground reference

#### **CAUTION**

If more than ±35 mA flows through the analog current input, then the component could be destroyed.

Permissible input voltage ±30 V (destruction limit). Permissible common-mode voltage ±10 V, increased faults if exceeded. Permissible back-EMF at the auxiliary voltage outputs ±15 V.

#### Note

The power supply for the analog inputs can be taken internally or from an external power supply unit

#### 7.4.3.5 Analog inputs current/voltage switch

Table 7- 30 Current/voltage selector switch S5

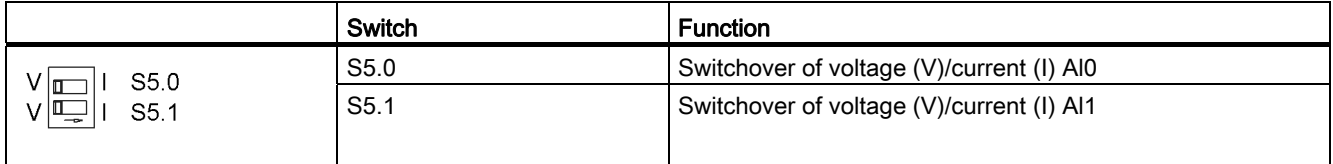

7.4 Terminal Module TM31

### 7.4.3.6 X522 analog outputs/temperature sensor

Table 7- 31 X522 terminal strip

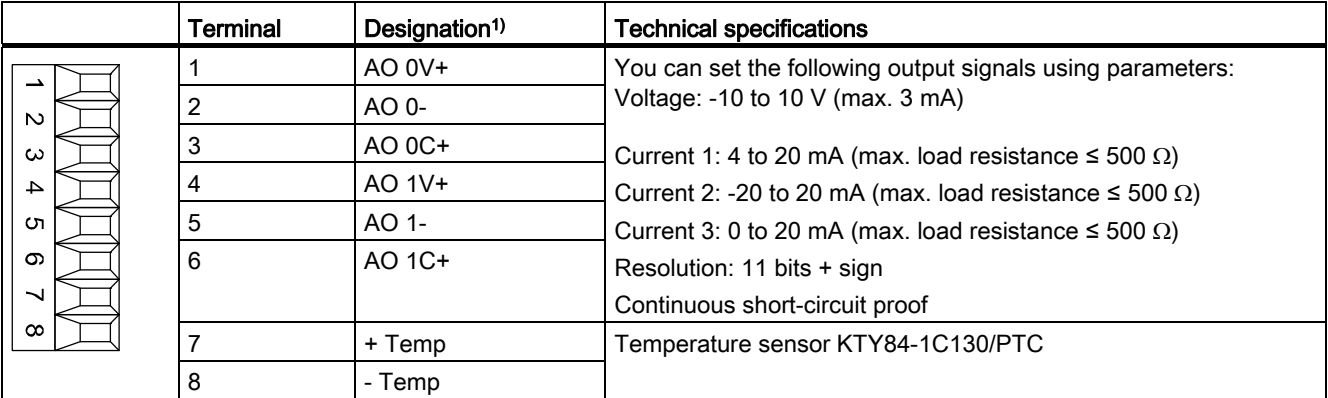

1) AO xV: Analog output voltage; AO xC: Analog output current

#### **CAUTION**

Permissible back-EMF at the outputs: ±15 V

#### **NOTICE**

The KTY temperature sensor must be connected with the correct polarity.

### **DANGER**

#### Hazard due to electric shock

Only temperature sensors that meet the protective separation specifications in EN 61800-5- 1 may be connected to terminals "+Temp" and "-Temp".

There is a risk of electric shock if this is not carefully observed.

## 7.4.3.7 X524 electronic power supply

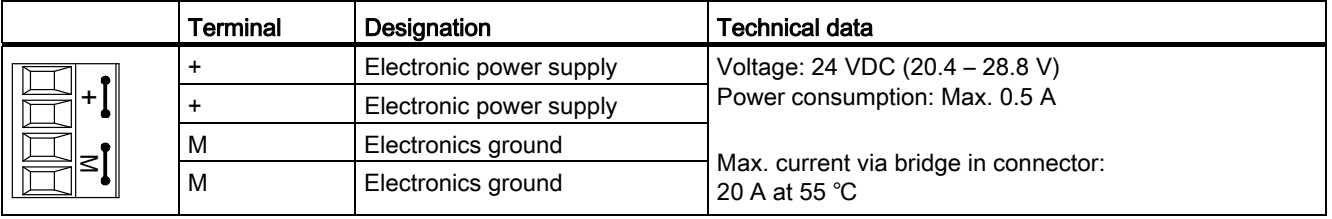

Table 7- 32 Terminals for the electronic power supply

#### Note

The two "+" or "M" terminals are jumpered in the connector. This ensures that the supply voltage is looped through.

The power consumption increases by the value for the DRIVE-CLiQ node and digital outputs.

### 7.4.3.8 X540 auxiliary voltage for the digital inputs

Table 7- 33 Screw terminal X540

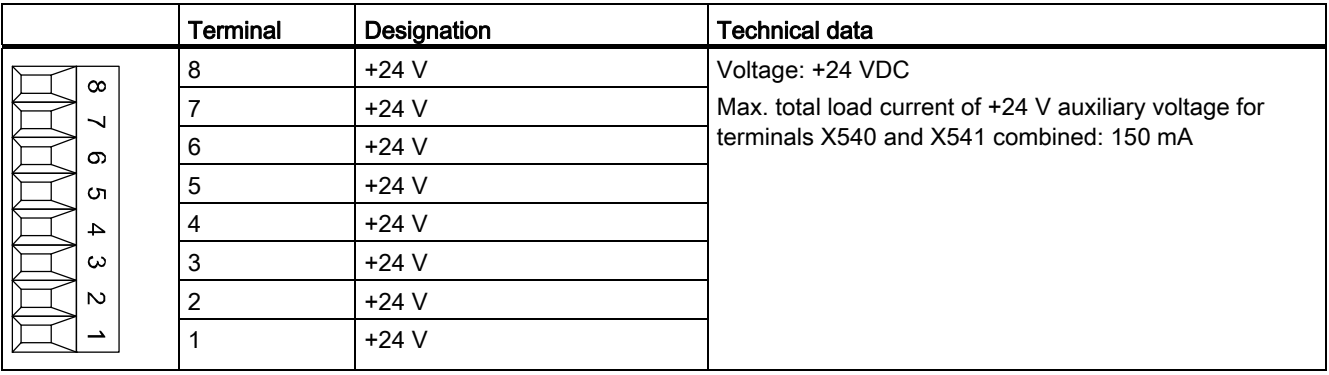

#### Note

This power supply is only used for powering the digital inputs.

7.4 Terminal Module TM31

### 7.4.3.9 X541 bidirectional digital inputs/outputs

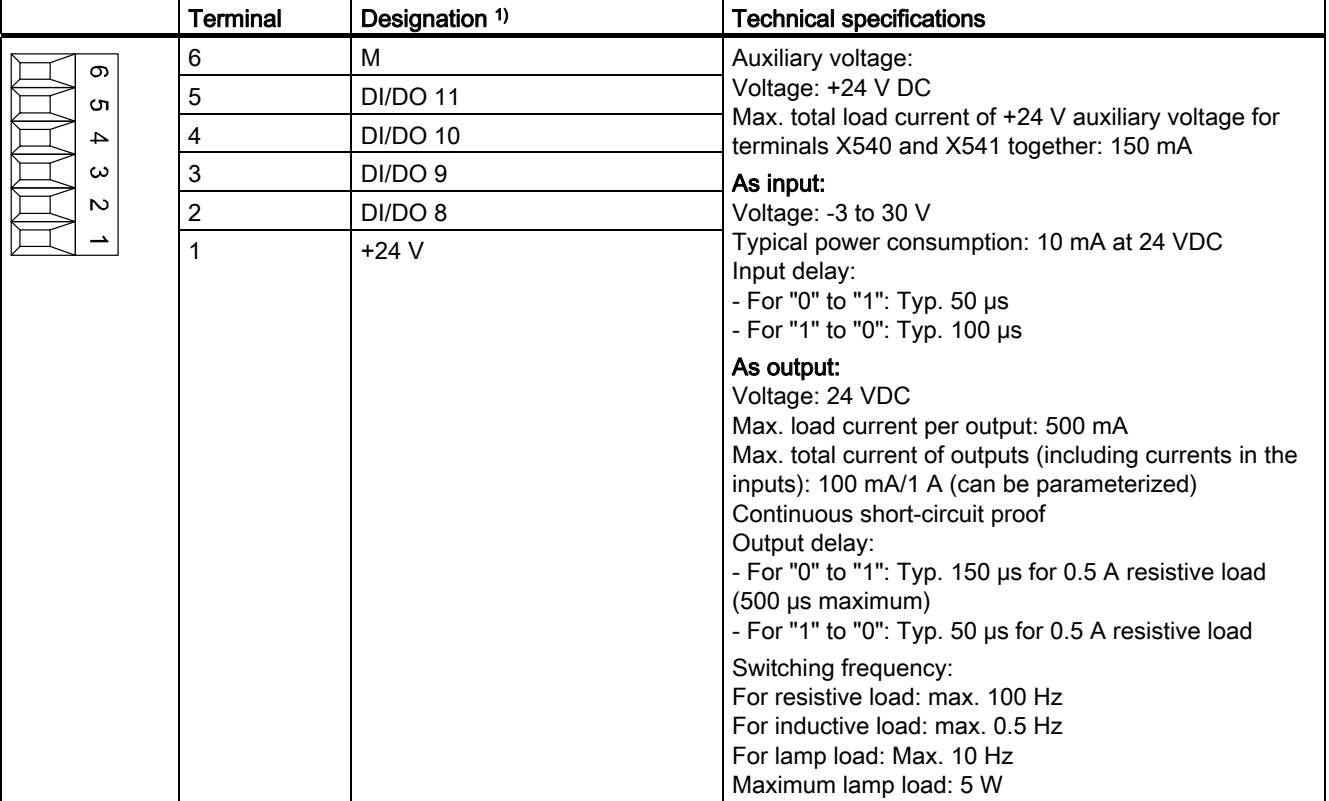

Table 7- 34 Terminals for bidirectional digital inputs/outputs

1) DI/DO: Bidirectional digital input/output; M: Electronics ground

#### Note

An open input is interpreted as "low".

#### Note

If a the 24 V supply is briefly interrupted, the digital outputs are deactivated during this time.

### 7.4.3.10 X542 relay outputs

Table 7- 35 X542 terminal strip

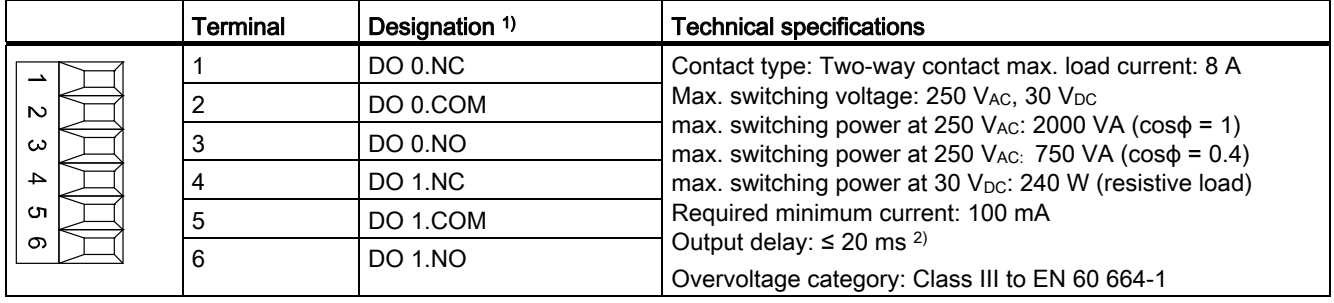

1) DO: Digital output; NO: Normally open contact; NC: Normally closed contact; COM: Midposition contact

2) depending on the parameters assigned and the supply voltage (P24) of the TM31

7.4 Terminal Module TM31

### 7.4.4 Connection example

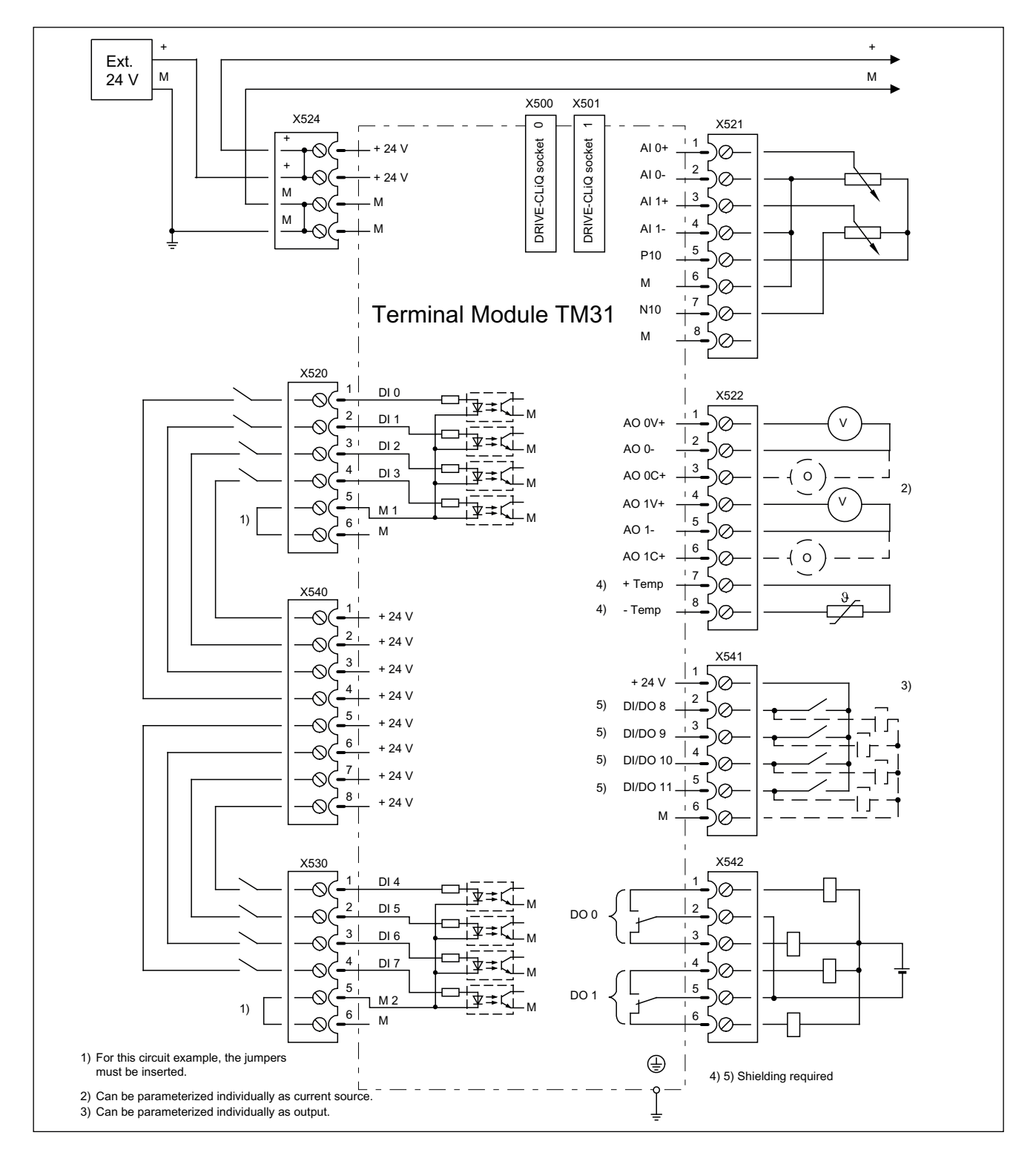

Figure 7-19 TM31 connection example
# 7.4.5 Meanings of the LEDs on the Terminal Module TM31

Table 7- 36 Terminal Module TM31 - description of LEDs

| LED          | Color                                    | <b>State</b>         | Description, cause                                                                                                    | Remedy                          |
|--------------|------------------------------------------|----------------------|----------------------------------------------------------------------------------------------------|---------------------------------|
| <b>READY</b> |                                          | OFF                  | Electronics power supply is missing or outside permissible<br>tolerance range.                                                                                     |                                 |
|              | Green                                    | Continuous           | The component is ready for operation and cyclic DRIVE-<br>CLIQ communication is taking place.                                                                      |                                 |
|              | Orange                                   | Continuous           | DRIVE-CLIQ communication is being established.                                                                                                    |                                 |
|              | Red                                      | Continuous           | At least one fault is present in this component.<br>Note:<br>The LED is activated regardless of whether the<br>corresponding messages have been reconfigured.      | Remedy and<br>acknowledge fault |
|              | Green/re<br>d                            | Flashing<br>$0.5$ Hz | Firmware is being downloaded.                                                                                                    |                                 |
|              |                                          | Flashing 2<br>Hz     | Firmware download is complete. Wait for POWER ON                                                                                                    | Carry out a POWER<br>ON         |
|              | Green/or<br>ange<br>or<br>Red/oran<br>ge | Flashing             | Component recognition via LED is activated (p0154).<br>Note:<br>Both options depend on the LED status when component<br>recognition is activated via $p0154 = 1$ . |                                 |

## Cause and rectification of faults

The following documents contain information about the cause of faults and how they can be rectified:

SINAMICS S120 Commissioning Manual (IH1) SINAMICS DCM, List Manual

7.4 Terminal Module TM31

# 7.4.6 Dimension drawing

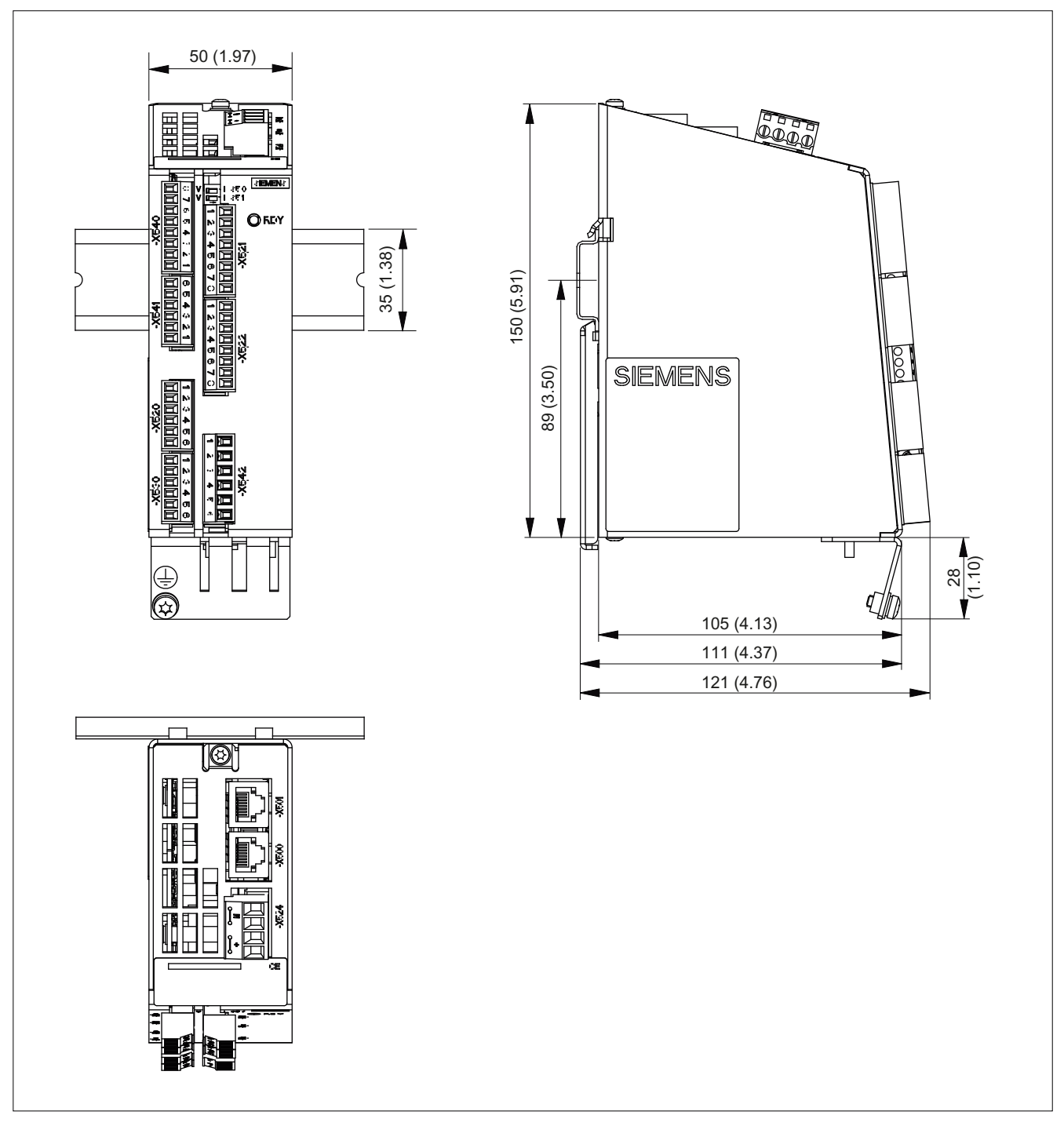

Figure 7-20 Dimension drawing of Terminal Module TM31, all data in mm and (inches)

## 7.4.7 Installation

#### **Installation**

- 1. Tilt the component backwards slightly and snap it onto the mounting rail using the hook.
- 2. Push the component towards the mounting rail until you hear the mounting slide at the rear latch into position.
- 3. You can now move the component to the left or right along the mounting rail, until it reaches its final position.

#### **Deinstalling**

- 1. The lug on the mounting slide must first be pushed down to release the interlock from the mounting rail.
- 2. The component can now be tilted towards the front and removed from the mounting rail.

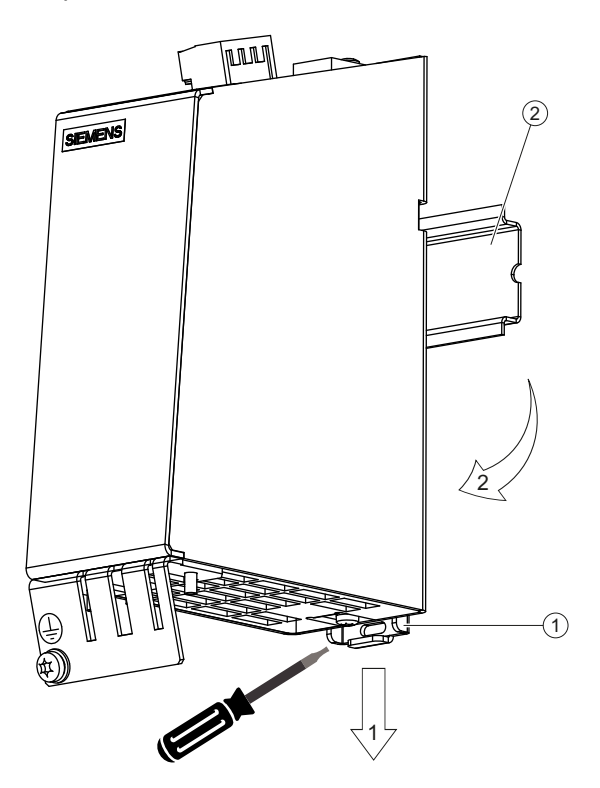

Figure 7-21 Removing from a mounting rail

7.4 Terminal Module TM31

## 7.4.8 Protective conductor connection and shield support

It is always advisable to shield the digital input/output wiring.

The following diagrams show typical Weidmüller shield connection terminals for the shield supports.

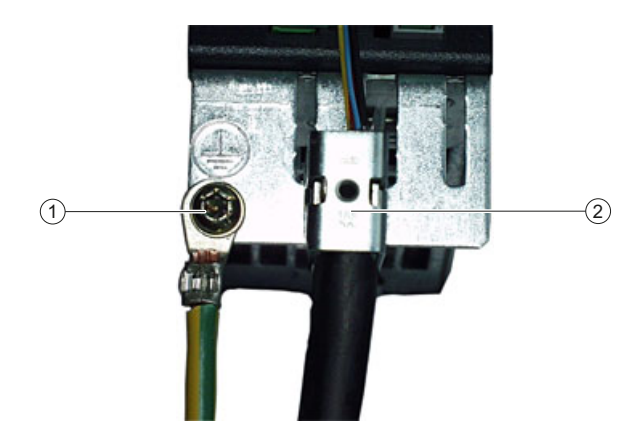

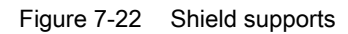

Weidmüller website address: http://www.weidmueller.com

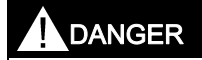

If the shielding procedures described and the specified cable lengths are not observed, the machine may not operate properly.

## **NOTICE**

Only use screws with a permissible insertion depth of 4 - 6 mm.

# 7.4.9 Connector coding

To ensure that identical connectors are assigned correctly on the TM31, the connectors are coded as shown in the diagram below.

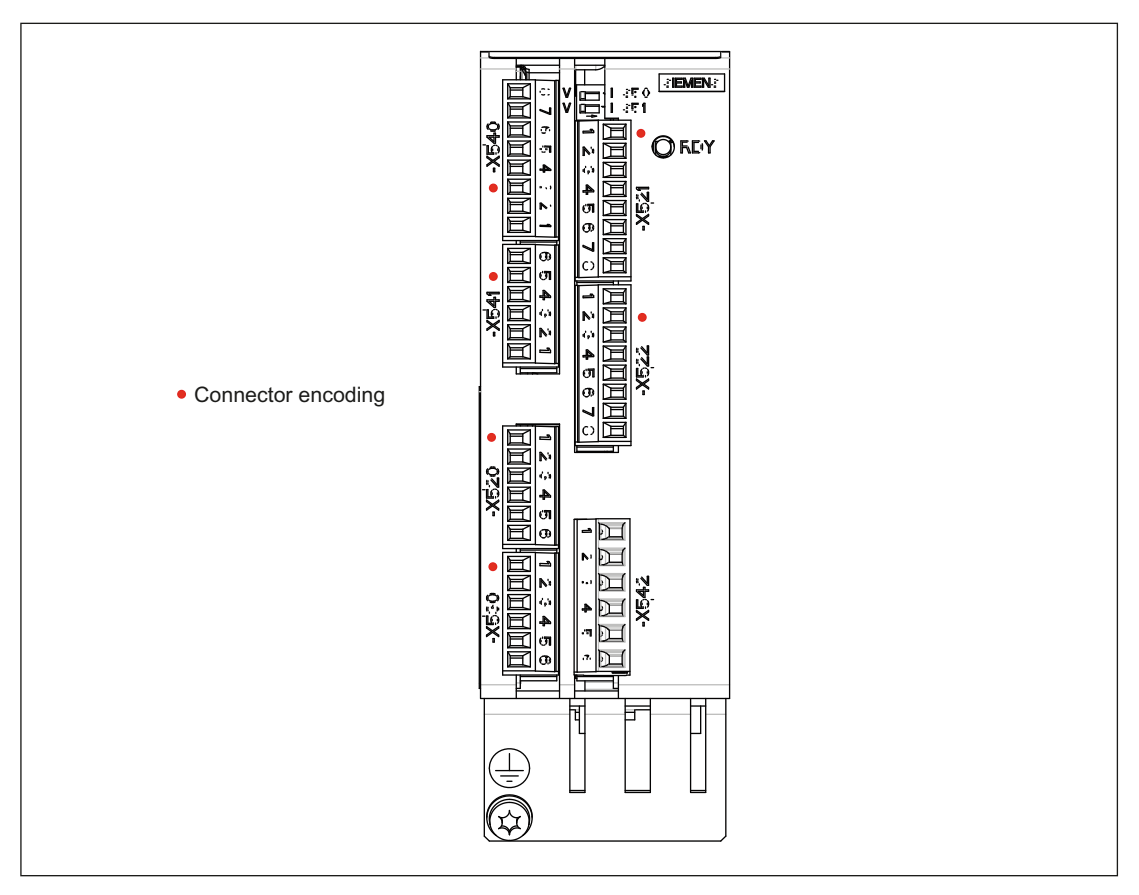

Figure 7-23 TM31 connector coding

The bending radii of the cables must be observed (see MOTION-CONNECT description).

7.4 Terminal Module TM31

# 7.4.10 Technical data

Table 7- 37 Technical data

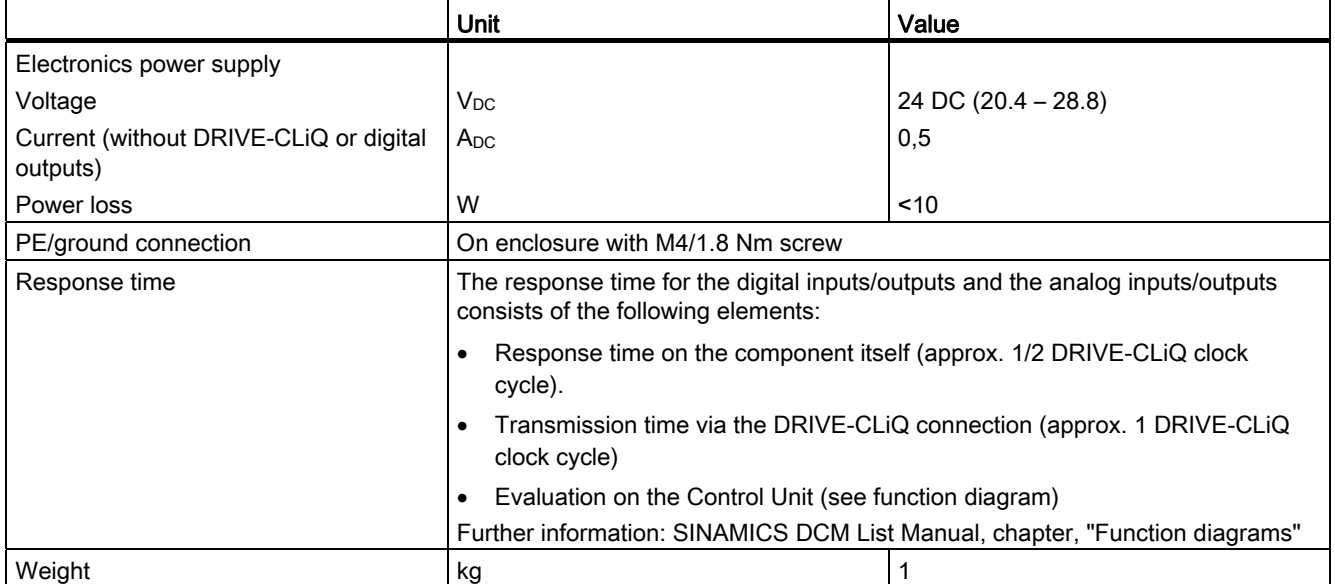

## WARNING

This unit is subject to hazardous voltage levels and contains dangerous rotating machine parts (fans). Failure to comply with these Operating Instructions can lead to death, serious physical injury, and material damage.

Dangerous voltage levels may be present at the signaling relays at the customer's site.

The units may be connected to a line supply with residual current operated circuit breaker if a universal current sensitive device is being used, which in the case of a ground fault, can also detect a DC component in the fault current. We recommend a residual current operated circuit breaker with an operating current ≥300 mA, which means that it is not suitable to protect personnel. If you have additional questions, please contact Technical Support.

Only qualified personnel who are familiar with all the safety instructions in this description, as well as the installation, operating, and maintenance instructions, should carry out work on this unit.

Perfect, safe, and reliable operation of this unit is conditional upon it having been transported, stored, mounted, and installed correctly, as well as carefully operated and serviced.

The unit is subject to dangerous voltage levels even when the converter unit's line contactor is open. The control module (Power Interface) contains several circuits that are subject to dangerous voltage levels. Before commencing maintenance or servicing work, disconnect all current sources of the converter infeed and disable them.

To operate the SINAMICS DC MASTER, both front cover fixing screws must be tight.

These instructions are not exhaustive and as such cannot outline all the measures required in order to operate the unit safely. Where necessary, additional information or instructions may be required for special applications. If you encounter specific problems which have not been handled in enough detail for the purposes of the buyer, please contact your local Siemens office.

The use of non-approved parts for carrying out repair work on the unit or handling of the unit by inadequately qualified personnel will result in dangerous conditions with the risk of death, serious physical injury, or extensive damage to equipment. All safety measures listed in these Operating Instructions, as well as all warning signs attached to the unit, must be followed.

Observe all the warning information outlined in Chapter 1 of these Operating Instructions.

### **CAUTION**

Before coming into contact with modules (and in particular the CUDs), the operator must be electrostatically discharged in order to protect electronic components against high voltages that are produced by electrostatic charging. The easiest way to do this is to touch a conductive, grounded object immediately beforehand (for example, the bare metal part of a control cabinet).

Modules must not come into contact with highly insulating materials (such as plastic sheets, insulated desktops, or articles of clothing manufactured from man-made fibers).

Modules must only be set down on conductive surfaces.

## **NOTICE**

During a data save operation initiated by the user, the electronics power supply for the SINAMICS DC MASTER must not be interrupted.

An active saving process is indicated by the following actions:

- The RDY LED flashes (see the "Description of functions" chapter, "Description of the LEDs on the CUD" section)
- The BOP20 flashes

Interrupting the power supply while saving can lead to the loss of the current device parameter assignments. Also refer to the "Operation" chapter, "Memory Card functions" section.

# 8.1 Switching on

After the device is turned on (POWER ON), the drive powers up. Power-up up to operating state 7.0 in the SINAMICS DCM with the parameters saved (RAM to ROM was carried out) takes approx. 45 s. Power-up without the saved parameters (first commissioning) takes approx. 60 s.

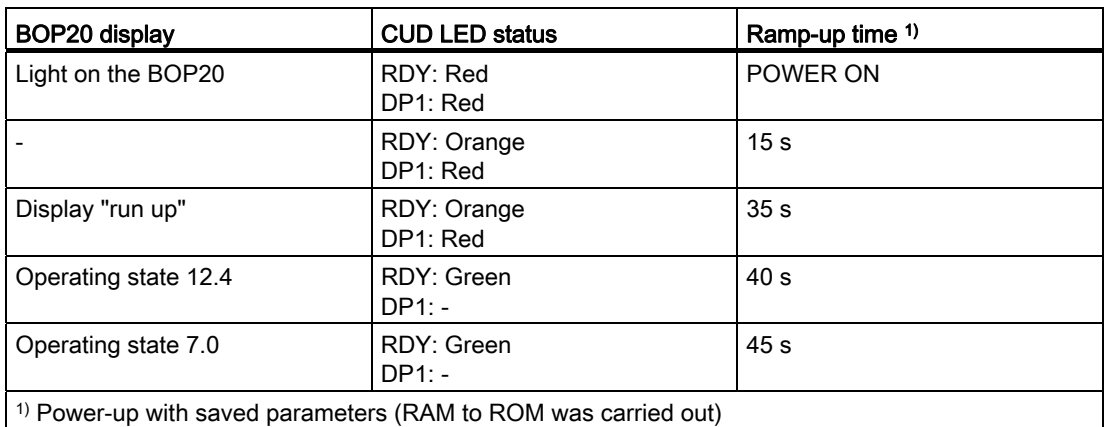

Table 8-1 SINAMICS DCM ramp-up times

The status of the LEDs on the CUD (refer also to the "Description of functions" chapter, "Description of the LEDs on the CUD" section) is only visible if the device cover is open.

#### **Note**

If options are being used (DCC, CBE20, SMC30, TM15, TM31, etc.) and in the case of certain device configurations, the duration of the power-up increases.

#### Note

If an external Memory Card with previously saved data is plugged into the drive during power-up, the drive powers up based on the parameter assignments saved on the card (refer also to the "Operation" chapter, "Memory Card functions" section).

# 8.2 Commissioning using the BOP20 operator panel

## 8.2.1 Preconditions

## SINAMICS basics

If you are not yet familiar with SINAMICS basics (parameters, drive objects, BICO technology, and so on), please read "Basics" in the section titled "Operation" before starting commissioning.

## BOP20 operator panel

If you are not yet familiar with the BOP20 operator panel, please read "Assigning parameters using the BOP20" in the section titled "Operation" before starting commissioning.

#### Notation of the parameters

Expressed in full, a parameter consists of the drive object + parameter number + index, with the following notation:

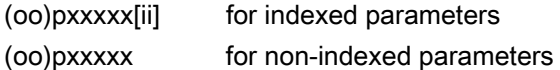

To make these easier to read, in this chapter the drive object specification has been omitted from all parameters belonging to the "automatic speed control" drive object (= drive object 2). For example, the specification p50076[1] refers to parameter (2)p50076[1] (= drive object 2, parameter 50076, index 1).

## 8.2.2 Commissioning steps

#### Note:

Parameters with [D] are data-set dependent. Commissioning must be carried out for each data set.

#### 〈1〉Access authorization

In order to be able to set the access authorization, drive object 1 (DO1) must be activated at the BOP20, see Chapter 9, Section, Displaying and operation using the BOP20.

Access level  $(1)p0003 = 1$  Standard  $(1)p0003 = 2$  Advanced  $(1)$ p0003 = 3 Expert

## 〈2〉Adjust the rated unit currents

#### **NOTICE**

The US rating must be set at p50067 for base drives (type 6RA80xx-2xxxx) manufactured in North America.

The rated armature DC current for the unit must be adjusted by setting p50076[0] (in %) or p50067 if:

Maximum armature current < 0.5 × rated armature DC current for the unit

The rated field DC current for the unit must be adapted by setting p50076[1] (in %) if:

Maximum field current < 0.5 × rated field DC current for the unit

#### 〈3〉Adjust to the actual unit supply voltage

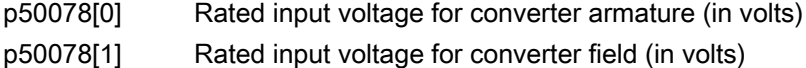

#### 〈4〉Enter the motor data

The motor data, as specified on the motor rating plate, must be entered in the following parameters (see also the sections titled "Thermal overload protection for the DC motor" and "Speed-dependent current limitation"):

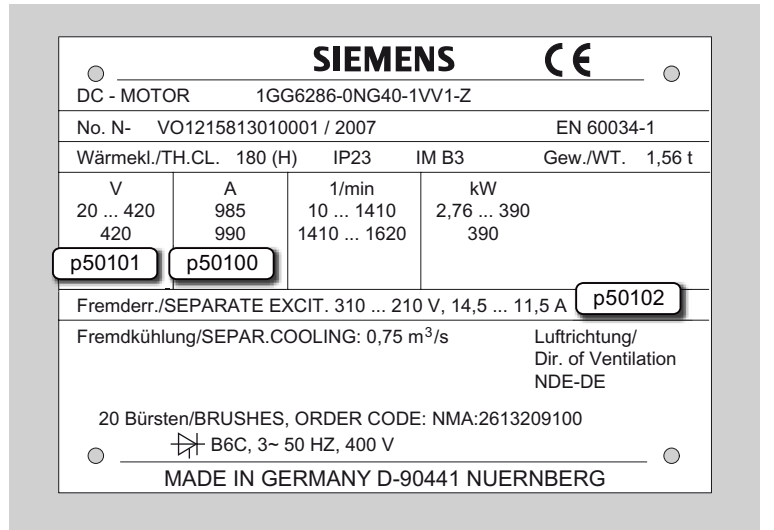

Figure 8-1 Example of a rating plate

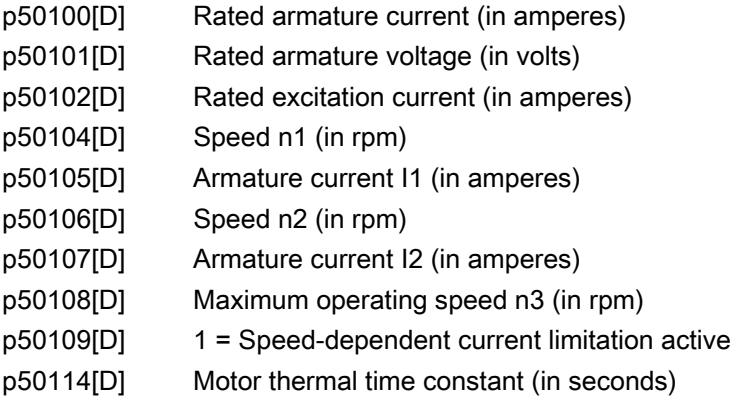

# 〈5〉Data for actual speed value acquisition

## 〈5.1〉Operation with analog tachometer

control.

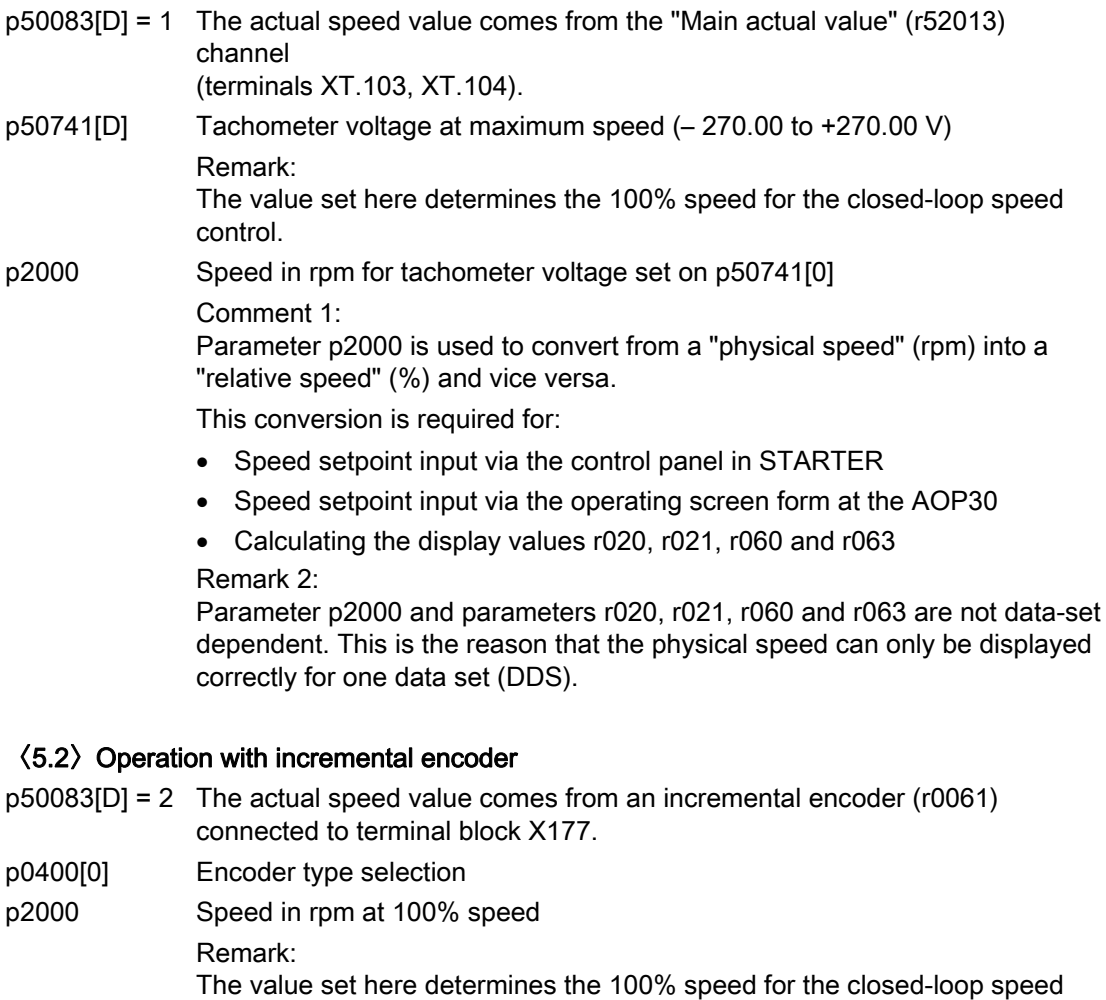

8.2 Commissioning using the BOP20 operator panel

#### 〈5.3〉Operation without tachometer (closed-loop EMF control)

p50083[D] = 3 The actual speed value comes from the "Actual EMF value" channel (r52287),

but is evaluated with p50115.

p50115[D] EMF at 100% speed

(1.00 to 140.00% of unit rated supply voltage (p50078[0]))

Remark:

The value set here determines the 100% speed for the closed-loop speed control.

p2000 Speed in rpm for EMF set on p50115[0]

#### Comment 1:

Parameter p2000 is used to convert from a "physical speed" (rpm) into a "relative speed" (%) and vice versa.

This conversion is required for:

- Speed setpoint input via the control panel in STARTER
- Speed setpoint input via the operating screen form at the AOP30
- Calculating the display values r020, r021, r060 and r063 Remark 2:

Parameter p2000 and parameters r020, r021, r060 and r063 are not data-set dependent. This is the reason that the physical speed can only be displayed correctly for one data set (DDS).

#### 〈5.4〉Freely-wired actual value

p50083[D] = 4 The actual-value input is defined with p50609[C]

- p50609[C] Number of the parameter that is switched to the actual speed controller value
- p2000 Speed in rpm at which the parameter selected on p50609[0] accepts the value 100%

Comment 1:

Parameter p2000 is used to convert from a "physical speed" (rpm) into a "relative speed" (%) and vice versa.

This conversion is required for:

- Speed setpoint input via the control panel in STARTER
- Speed setpoint input via the operating screen form at the AOP30
- Calculating the display values r020, r021, r060 and r063 Remark 2:

Parameter p2000 and parameters r020, r021, r060 and r063 are not data-set dependent. For that reason, the physical speed can only be displayed correctly for one data set (CDS).

#### 〈5.5〉Operation with incremental encoder and SMC30

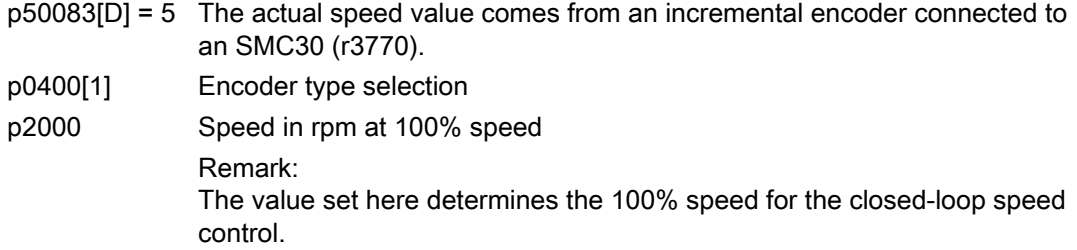

## 〈6〉Data for field

## 〈6.1〉Control of the field

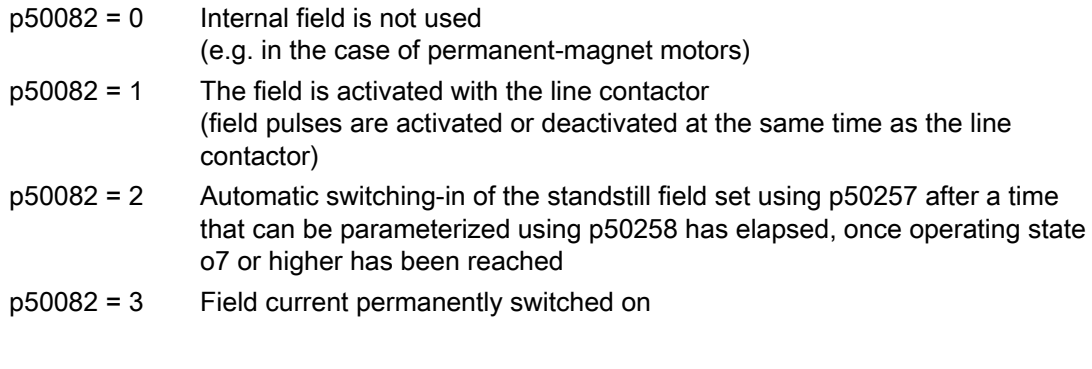

## 〈6.2〉Field weakening

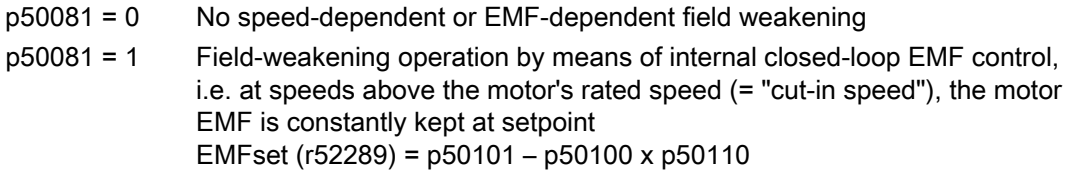

## 〈7〉Set basic technological functions

#### 〈7.1〉Current limits

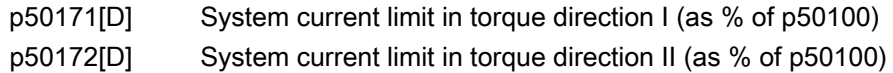

## 〈7.2〉Torque limits

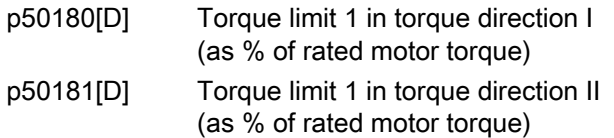

8.2 Commissioning using the BOP20 operator panel

#### 〈7.3〉Ramp-function generator

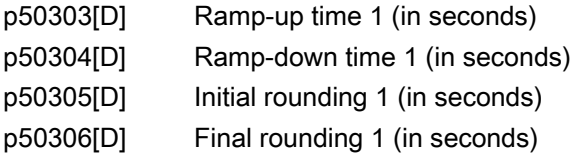

#### 〈8〉Complete quick commissioning

Set p3900 = 3.

This triggers the calculation of the motor data (Ra, La, Lf) as well as the calculation of the controller parameters resulting from the data that was entered in the previous steps.

p3900 is then reset to 0 and quick commissioning is ended, i.e. p0010 is reset to 0.

#### 〈9〉Execute optimization runs

Perform the optimization runs one after the other:

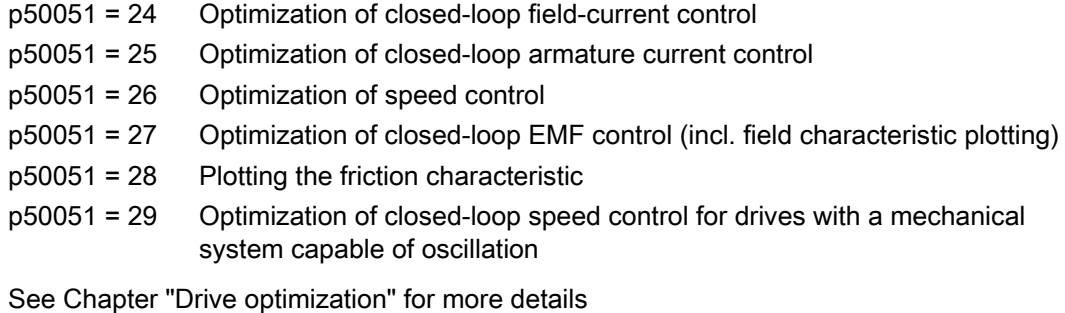

If an optimization run is not carried out, the motor control uses the motor characteristic values calculated from the rating plate data rather than the measured values.

# **DANGER**

During optimization runs, the drive initiates motor movements that can reach the maximum motor speed. The EMERGENCY OFF functions must be fully operational during commissioning. To protect man and machines, the relevant safety regulations must be observed.

#### 〈10〉Checking and potential fine adjustment of maximum speed

Once the optimization runs have been executed, the maximum speed needs to be checked and, if necessary, the setting for it corrected.

If the maximum speed has now shifted by more than around 10%, the control response of the speed control loop will need to be checked; it may be necessary to repeat the optimization run for the speed controller or carry out re-optimization manually.

The optimization runs for field weakening and for friction and moment of inertia compensation must be repeated if there is any change to the maximum speed.

#### 〈11〉Checking the drive settings

The optimization runs do not produce the best results for every application, so in all cases it is necessary to check the controller settings using the appropriate tools (oscilloscope, STARTER trace, and so on). Some cases may require manual re-optimization.

#### 〈12〉Manual (re-)optimization (where required)

If the result of the optimization runs is not satisfactory, then manual post or new optimization can be performed.

The procedure is described in Chapter "Manual optimization".

#### $\langle 13 \rangle$  Saving non-volatile set values

Previously, all changes in the set values were made in the RAM (Random Access Memory). If the device is switched off in this state, all settings made previously are lost. To permanently store the settings in the ROM (non-volatile memory), a RAM to ROM must be triggered by setting p0977 to 1 (p0977 is allocated to the DO 1). The saving process is indicated by the flashing of BOP20 (and the RDY LED on the CUD) and takes approx. 45 s. After the saving process has been completed, the settings are backed up in the ROM.

The drive can now be switched off (POWER OFF) without losing the settings that have been made. Also refer to the "Operation" chapter, "Memory Card functions" section.

#### 〈14〉Documentation of set values

The following facilities are available to document the executed settings outside the device:

- External Memory Card was inserted during the RAM to ROM (p0977=1). The parameters were therefore also transferred to the external Memory Card.
- Write the parameters to a Memory Card (p0804).
- Document the parameters in a STARTER project (load to PG). Also refer to the "Operation" chapter, "Memory Card functions" section and "Commissioning with the STARTER commissioning tool" chapter.

8.3 Commissioning using the AOP30 operator panel

# 8.3 Commissioning using the AOP30 operator panel

## 8.3.1 First commissioning

**Note** 

To operate the AOP30, p2030=3 must be set.

#### 8.3.1.1 First power-up

#### Start screen

When the system is switched on for the first time, the Control Unit (CUD) is initialized automatically. The following screen is displayed:

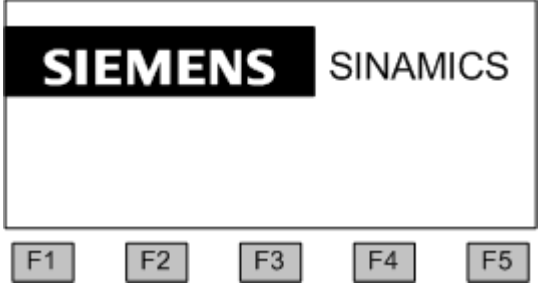

Figure 8-2 Splash screen

While the system is powering up, the parameter descriptions are loaded to the operator panel (remark: The Memory Card does not have to be inserted)

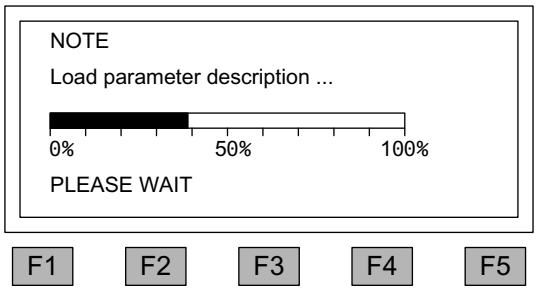

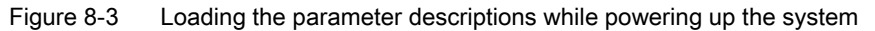

#### Selecting the language

When the system is first powered up, a screen for selecting the language appears.

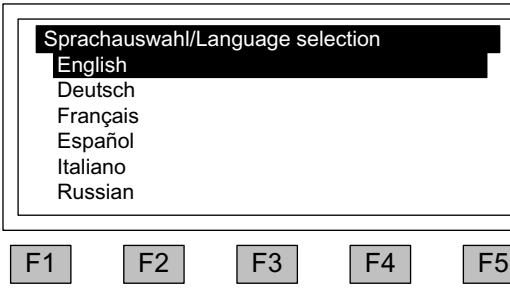

You can select the language in the dialog screen.

To change the language, choose <F2> or <F3>.

To select the language, choose <F5>.

Once the language has been selected, the powering-up process continues.

Once the system has successfully powered up, the drive has to be commissioned when the system is switched on for the first time after it has been delivered. The converter can then be switched on.

When the system is then powered up again, it can be operated immediately.

#### Navigation within the dialog screens

Within a dialog screen, the selection boxes can usually be selected using the <F2> and/or <F3> keys. Selection boxes are generally texts surrounded by a frame. When they are selected, they are highlighted by means of white text on a black background. The current value of a highlighted selection box can usually be changed by pressing <F5> "OK" and/or "Change". Another entry field then appears; the value you want can be entered directly in this using the numerical keypad or can be selected from a list.

In the wizard, you can change from a dialog screen to the next or previous screen by selecting the "Continue" or "Back" selection boxes and then confirming by pressing <F5> "OK".

If a screen contains particularly important parameters, the selection box "Continue" only appears at the bottom of the screen. This is because every single parameter in this dialog screen has to be checked thoroughly and/or corrected before the next screen can be accessed.

#### 8.3.1.2 Full drive commissioning

#### Adjust the rated unit currents

#### NOTICE

The US rating must be set at p50067 for base drives (type 6RA80xx-2xxxx) manufactured in North America.

The rated armature DC current for the unit must be adjusted by setting p50076[0] (in %) or p50067 if:

Maximum armature current < 0.5 × rated armature DC current for the unit

The rated field DC current for the unit must be adapted by setting p50076[1] (in %) if:

Maximum field current < 0.5 × rated field DC current for the unit

#### Adapt to the actual unit supply voltage

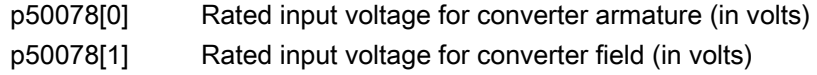

#### Acquiring the motor data

The motor data can be taken from the motor rating plate.

|                        |                                   | <b>SIEMENS</b>                                     |                        | CE                                             |  |
|------------------------|-----------------------------------|----------------------------------------------------|------------------------|------------------------------------------------|--|
| DC - MOTOR             |                                   | 1GG6286-0NG40-1VV1-Z                               |                        |                                                |  |
|                        | No. N- VO1215813010001 / 2007     |                                                    |                        | EN 60034-1                                     |  |
|                        | Wärmekl./TH.CL. 180 (H)           | IP23                                               | IMB3                   | Gew./WT. 1.56 t                                |  |
| $\vee$<br>20420<br>420 | A<br>985<br>990                   | 1/min<br>101410<br>1410  1620                      | kW<br>2,76  390<br>390 |                                                |  |
| p50101                 | p50100                            |                                                    |                        | p50102                                         |  |
|                        |                                   | Fremderr./SEPARATE EXCIT. 310  210 V, 14,5  11,5 A |                        |                                                |  |
|                        |                                   | Fremdkühlung/SEPAR.COOLING: 0,75 m <sup>3</sup> /s |                        | Luftrichtung/<br>Dir. of Ventilation<br>NDE-DE |  |
|                        | $\rightarrow$ B6C, 3~50 HZ, 400 V | 20 Bürsten/BRUSHES, ORDER CODE: NMA:2613209100     |                        |                                                |  |
|                        |                                   | MADE IN GERMANY D-90441 NUERNBERG                  |                        |                                                |  |

Figure 8-4 Example of a rating plate

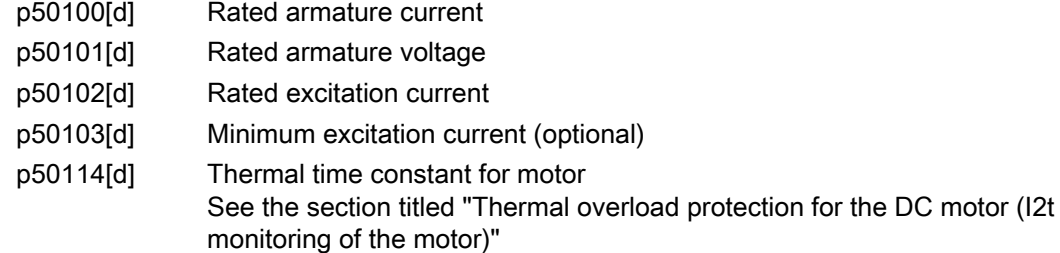

When you have finished entering the motor data, choose "Continue" underneath the final parameter value and activate with <F5> (OK).

8.3 Commissioning using the AOP30 operator panel

## Encoder selection

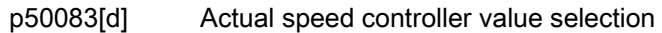

## Analog tachometer screen

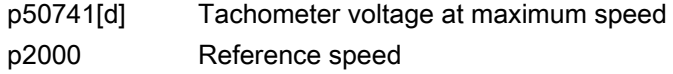

## Pulse encoder screen

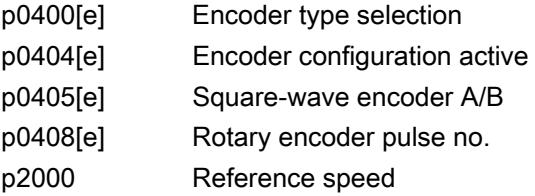

## EMF controlled screen

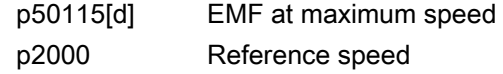

## Freely wired screen

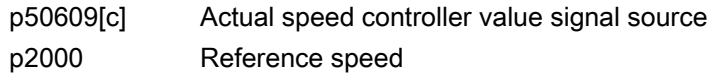

## DRIVE-CLiQ encoder screen

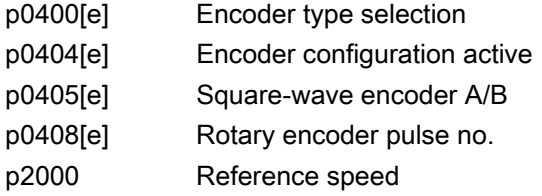

8.3 Commissioning using the AOP30 operator panel

## Data on field

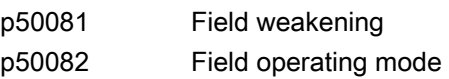

#### Basic commissioning

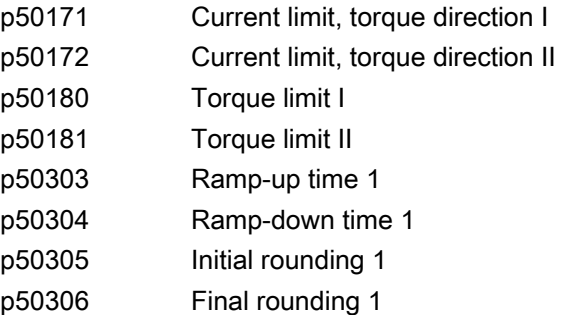

### Final confirmation

Confirm the parameters you have entered to save them. Once you have selected "Continue" and activated your entries with <F5>, the parameters you entered will be permanently saved and the calculations required for closed-loop control carried out.

#### Optimization runs

Perform the optimization runs one after the other:

To navigate through the selection fields, choose <F2> or <F3>. To activate a selection, choose <F5>.

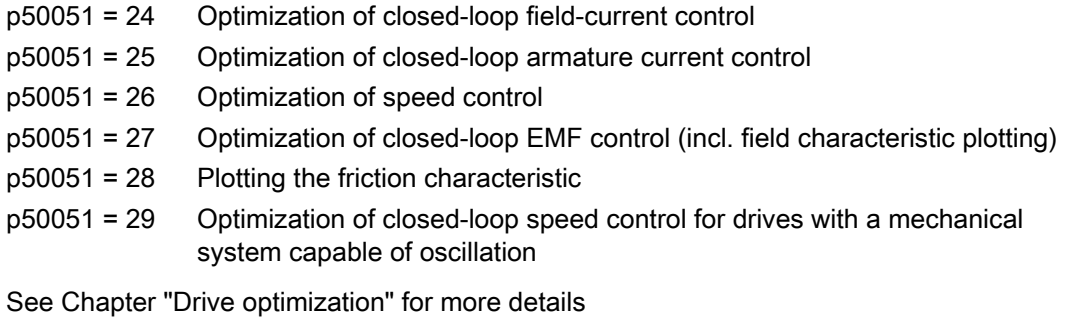

If an optimization run is not carried out, the motor control uses the motor characteristic values calculated from the rating plate data rather than the measured values.

# DANGER

During optimization runs, the drive initiates motor movements that can reach the maximum motor speed. The EMERGENCY OFF functions must be fully operational during commissioning. To protect man and machines, the relevant safety regulations must be observed.

## 8.3.2 Status after commissioning

#### LOCAL mode (control via operator panel)

- You switch to LOCAL mode by pressing the "LOCAL/REMOTE" key.
- Control (ON/OFF) is carried out via the "ON" and "OFF" keys.
- You can set the setpoint using the "Increase" and "Decrease" keys or by entering the appropriate numbers on the operation screen using the numeric keypad.

#### 8.3.3 Resetting parameters to factory settings

The factory settings represent the defined original status of the unit on delivery.

Resetting the parameters to the factory settings means that all the parameter settings made since the system was delivered are reset.

#### Setting the parameter filter to "Parameter reset"

<MENU> <Commissioning/Service> <OK> <Device commissioning> <OK> <30: Parameter Reset> <OK>

#### Restoring all parameters to their factory settings

All of the unit parameters are reset to their factory settings. The AOP30 is powered down and back up again during this process.

# 8.4 Commissioning with the STARTER commissioning tool

#### 8.4.1 STARTER commissioning tool

#### **Description**

You can use the STARTER commissioning tool to configure and commission your SINAMICS drives or drive systems. The drive configuration can be performed with the aid of the STARTER wizard for drive configuration.

#### Note

This chapter described how to commission with STARTER. STARTER has a comprehensive online help that explains in detail all of the sequences and setting options in the system. This is the reason that this chapter is restricted to the individual commissioning steps.

#### Prerequisites for installing STARTER

STARTER is installed on a PG / PC. The hardware and software preconditions are described in the readme file for STARTER. This file can be called from the starting page of the SINAMICS DCM documentation on DVD.

#### **Note**

The SIMOTION SCOUT engineering tool includes the STARTER functionality to commission drives.

From version V4.2, SCOUT has also been released for commissioning SINAMICS DCM.

### 8.4.1.1 Installing the STARTER commissioning tool

STARTER is installed using the "setup" file on the CD supplied. When you double-click the "Setup" file, the installation wizard guides you through the process of installing STARTER.

## 8.4.1.2 Layout of the STARTER user interface

STARTER provides these 4 operating areas:

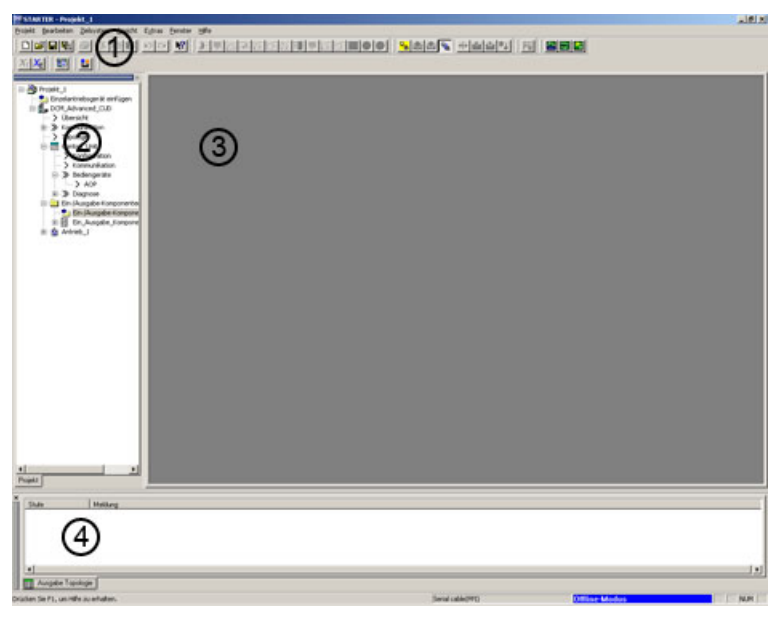

Figure 8-5 STARTER operating areas

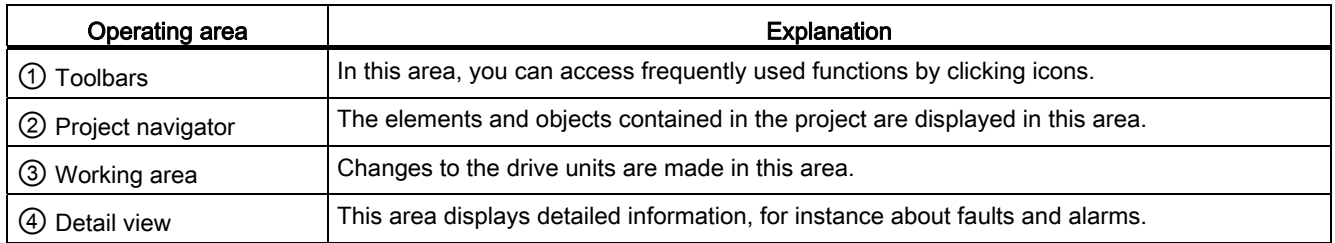

## 8.4.2 Procedure for commissioning with STARTER

## Basic procedure when using STARTER

STARTER uses a series of interactive screens to enter the data required for the drive unit.

#### **NOTICE**

The interactive screens are pre-assigned defaults that you need to adapt to your application and configuration under certain circumstances.

This is a deliberate procedure! Target: By taking time to consider what configuration data you enter, you can prevent inconsistencies between the project data and drive unit data (identifiable in online mode).

## 8.4.2.1 Creating the project

Click the STARTER icon on the desktop or select the menu command Start > Simatic > STEP 7 > STARTER in the Windows start menu to start the STARTER commissioning tool.

The following main screen with the interactive dialogs appears after starting for the first time:

- STARTER Getting Started Drive Commissioning
- STARTER Project Wizard

The commissioning steps are listed below as numbered step sequences.

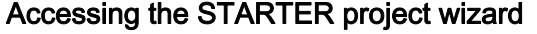

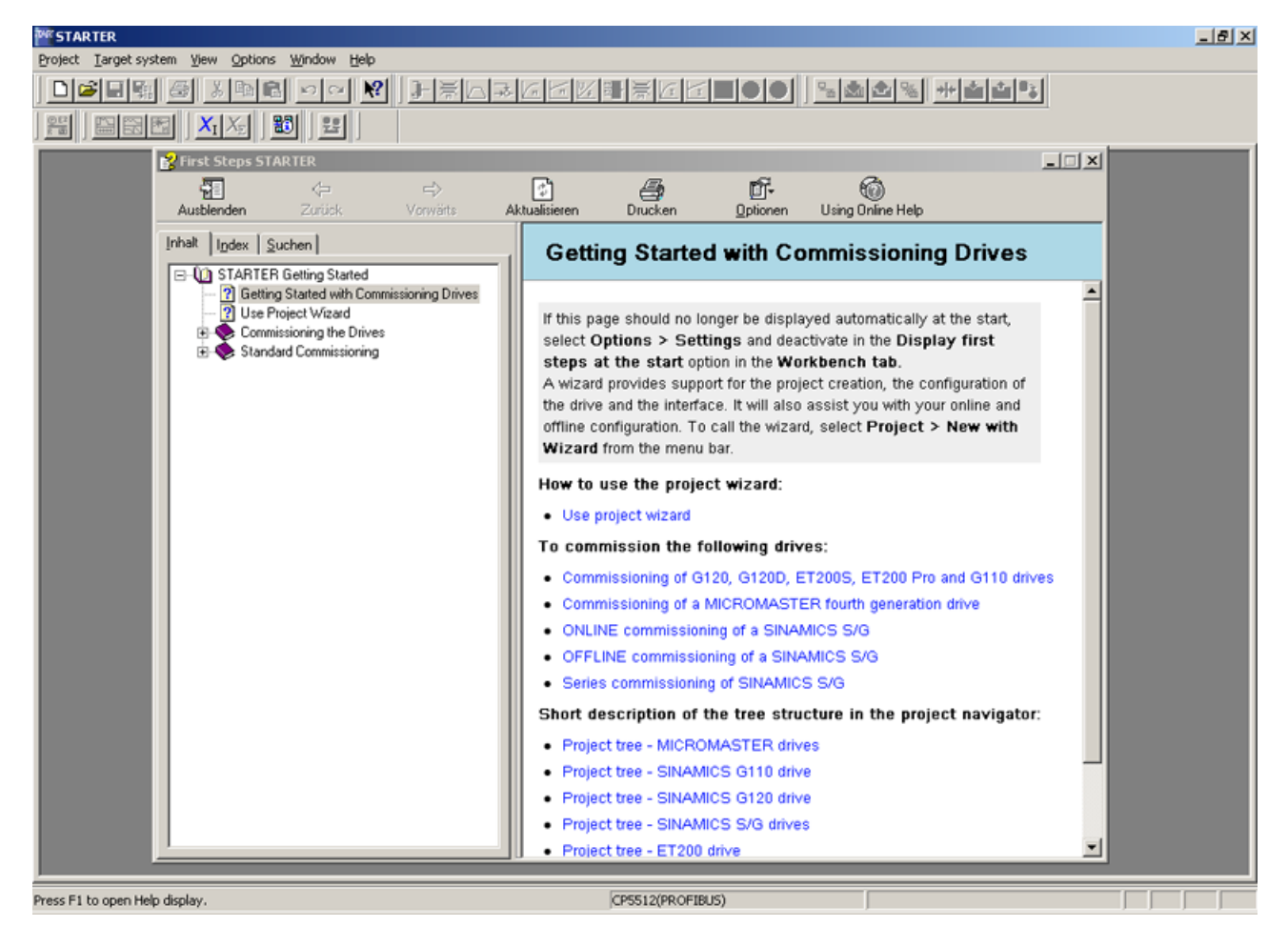

Figure 8-6 Main screen of the STARTER parameter assignment and commissioning tool

⇒ Hide "STARTER Getting Started Drive Commissioning" with HTML Help > Close

#### Note

When you deactivate the Display wizard during start checkbox, the project wizard is no longer displayed the next time you start STARTER.

You can call up the project Wizard by choosing Project > New with Wizard.

To deactivate the Getting Started online help, follow the information provided in help.

Online help can be restarted at any time via Help > Getting Started.

STARTER features a detailed online help function.

#### The STARTER project wizard

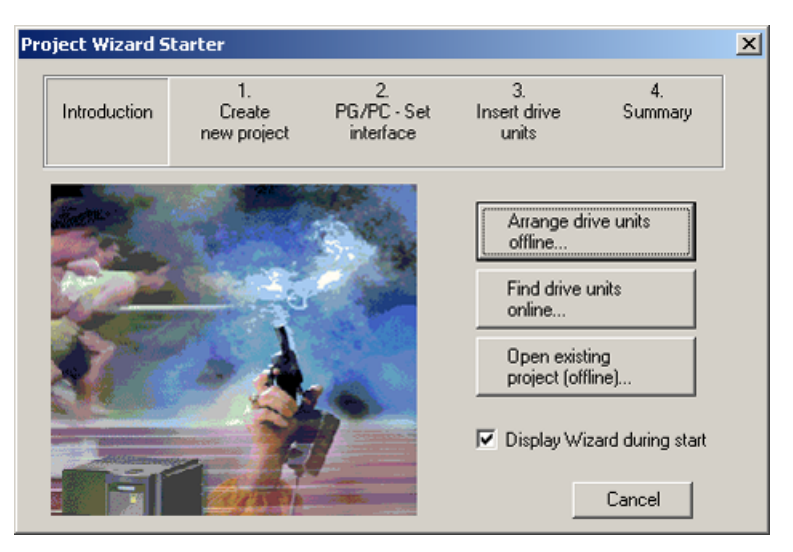

Figure 8-7 STARTER project wizard

⇒ Click Arrange drive units offline... in the STARTER project wizard

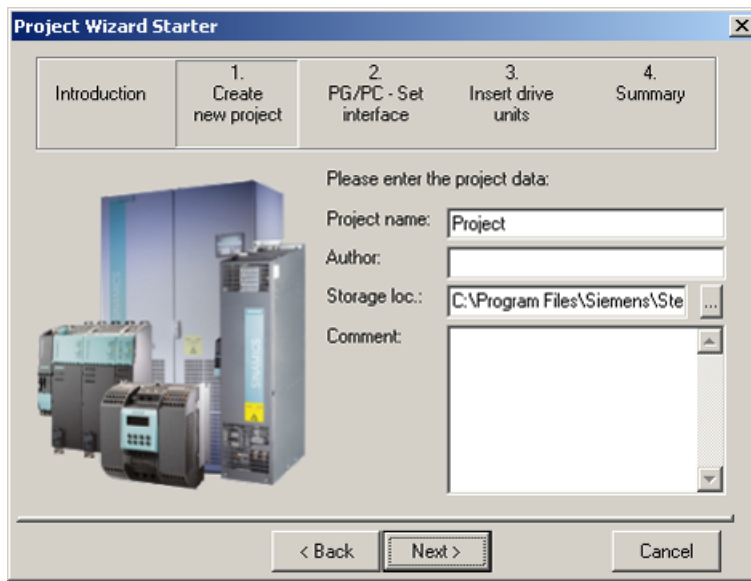

Figure 8-8 Creating a new project

⇒ Enter a project name and, if necessary, the author, memory location and a comment.

⇒ Click Continue > to set up the PG/PC interface.

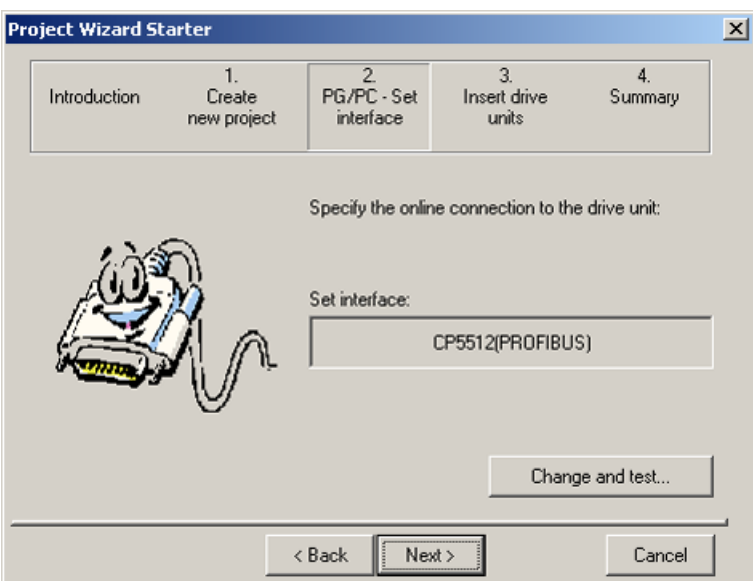

Figure 8-9 Interface setup

⇒ Click Change and test... and set up the interface in accordance with your device configuration.

The Properties..., Copy... and Select... buttons are available.

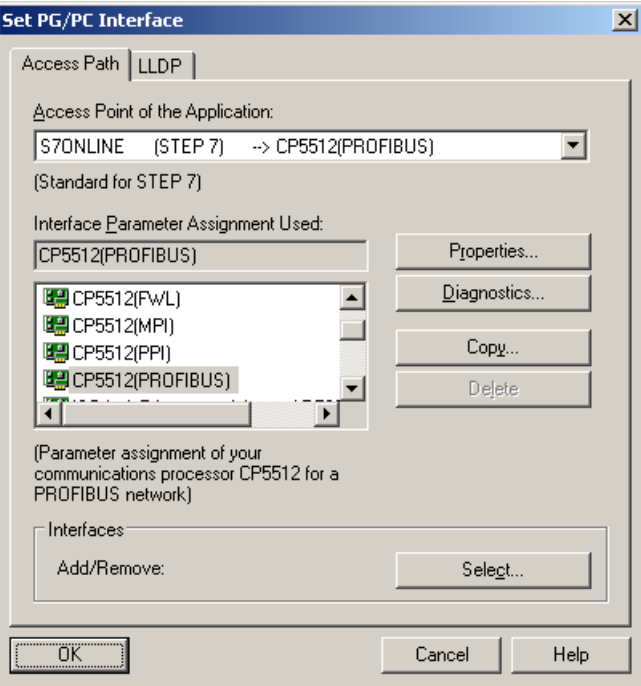

Figure 8-10 Setting up the interface

#### Note

To parameterize the interface, you must install the appropriate interface card (e.g.: PC Adapter (PROFIBUS)).

8.4 Commissioning with the STARTER commissioning tool

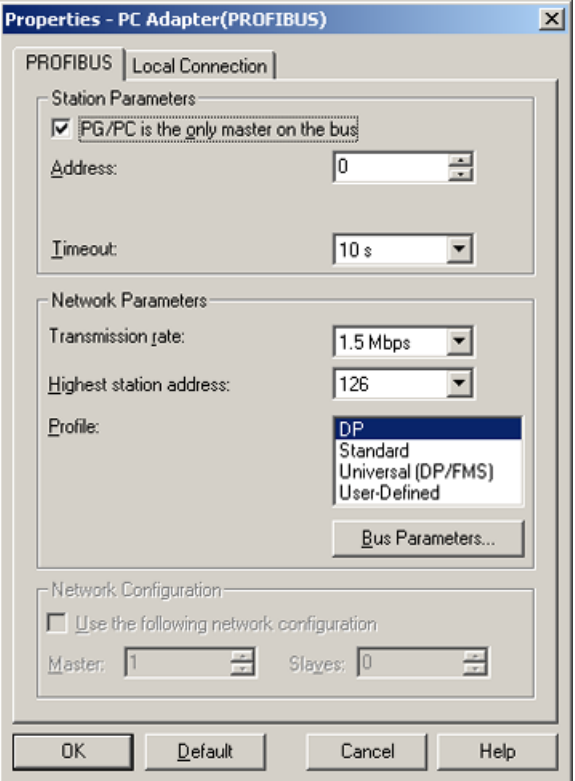

Figure 8-11 Setting up the interface - properties

#### **NOTICE**

PG/PC is only master on bus must be activated if no other masters (PC, S7 etc.) are available on the bus.

#### **Note**

Even if no PROFIBUS interface is installed in the PC, projects can be generated and PROFIBUS addresses for the drive objects can be assigned.

Only the bus addresses available in the project will be offered. That prevents double bus address assignments.

⇒ After completion, click OK to confirm the setup and to return to the project wizard.

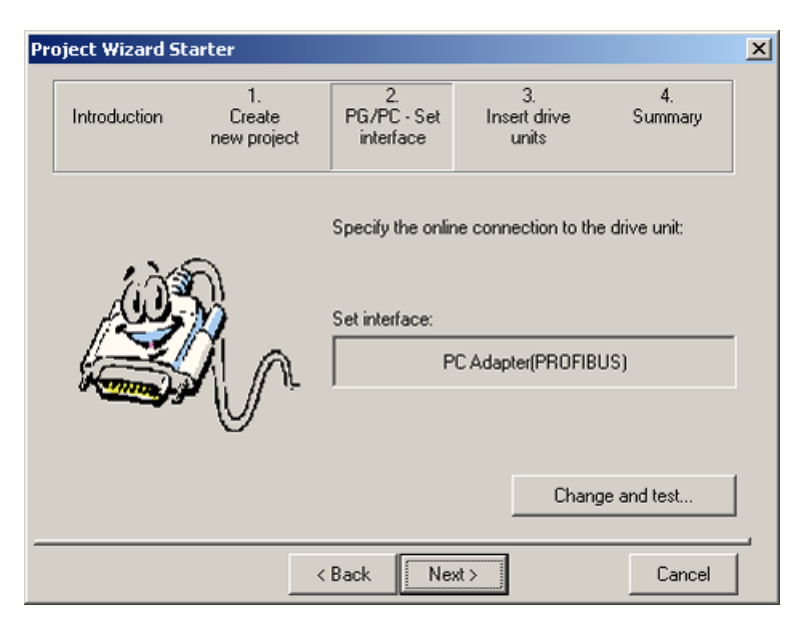

Figure 8-12 Setting up the interface

⇒ Click Continue > to set up a drive unit in the project wizard.

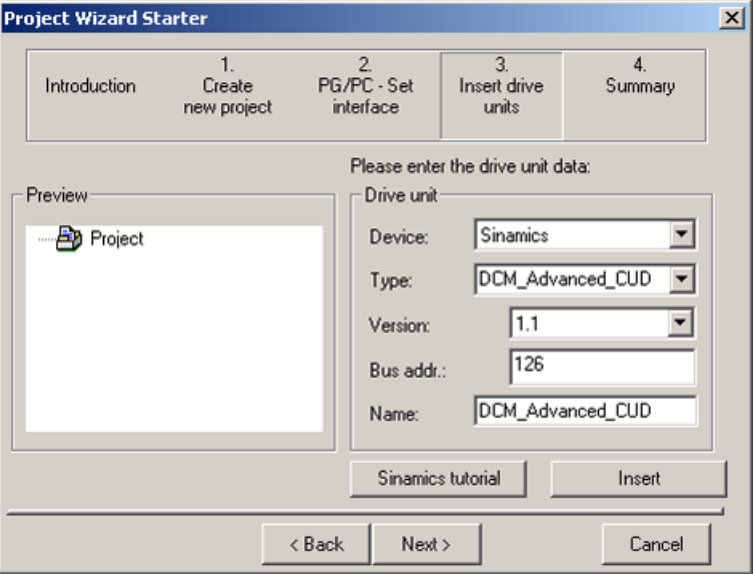

Figure 8-13 Inserting a drive unit

⇒ Select the following data from the list fields:

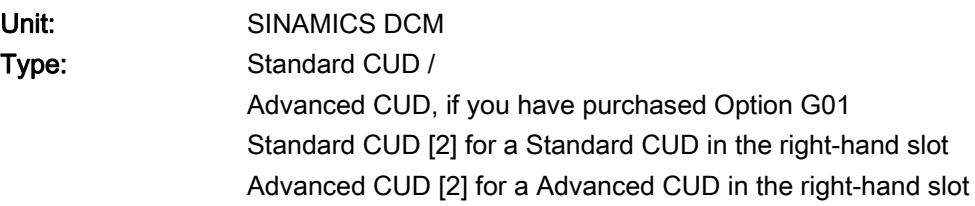

8.4 Commissioning with the STARTER commissioning tool

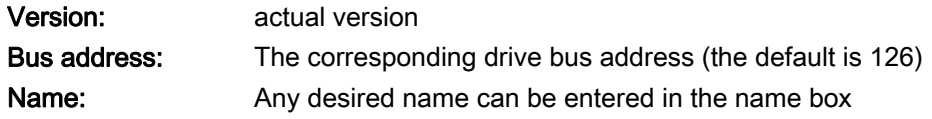

#### Note

For a download, the bus address assigned here is transferred to the device, but is not transferred to parameter p918.

To keep p918 consistent with the project, after a "Load to target device" a "Load to PG" must still be performed – and must be repeated after every change to p918 using BOP20 or AOP30.

#### **Note**

A second CUD for expanding the computing capacity is created in the STARTER as an independent device, type "Sinamics DCM Standard (Advanced) CUD [2]". Explanation: "[2]" is the SINAMICS nomenclature for indexed data. In this case, it is used as a name - independent of any language for a second CUD inserted in the right-hand slot.

#### ⇒ Click Insert

The selected drive unit is displayed in the project wizard preview window.

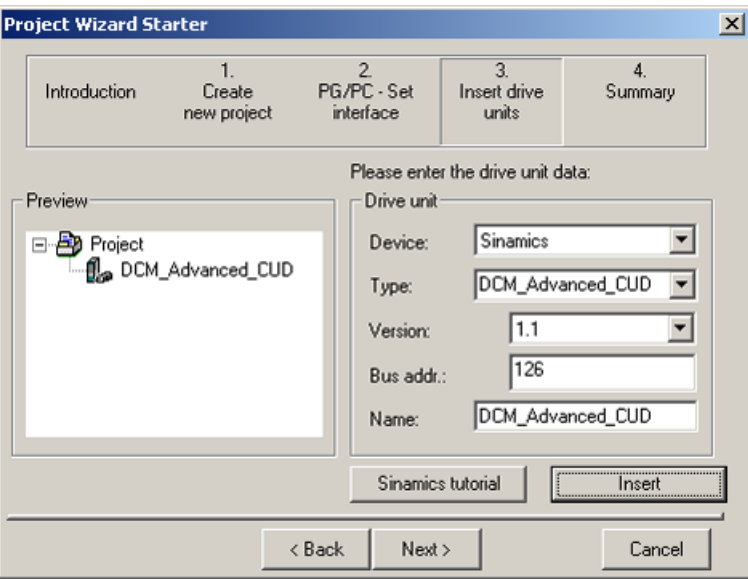

Figure 8-14 Inserting a drive unit

#### ⇒ Click Continue >

A summary of the project is displayed.

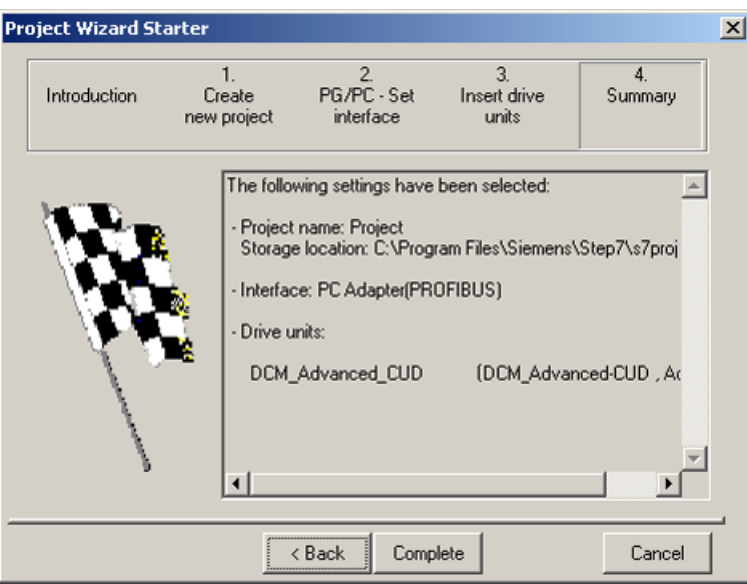

Figure 8-15 Summary

⇒ Click Complete to complete the creation of a new project for the drive unit.

#### 8.4.2.2 Configuring a drive unit

Note: STARTER must be offline.

In the project navigator, open the tree element that contains your drive unit.

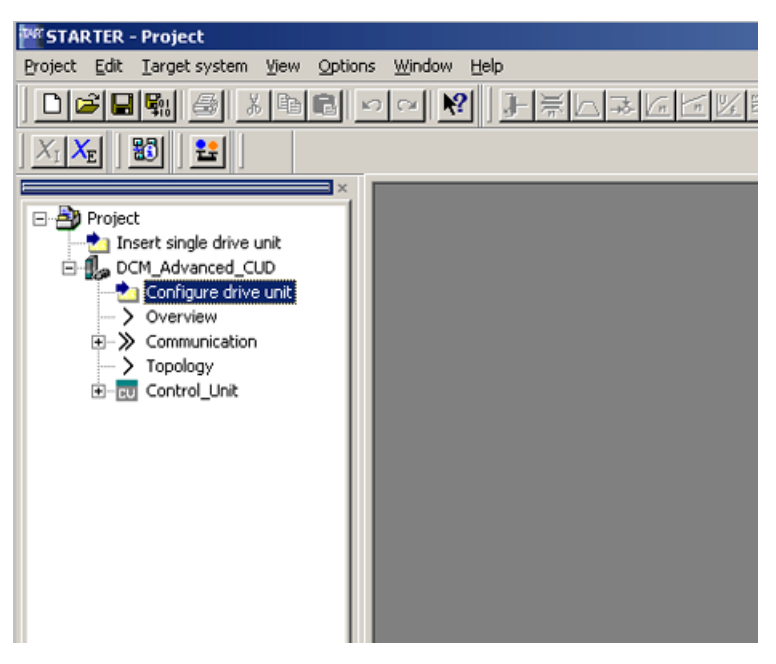

Figure 8-16 Configuring the project navigator drive unit

⇒ In the project navigator, click the plus sign next to the drive unit that you want to configure. The plus sign changes into a minus sign and the options for configuring the drive unit appear as a directory tree under the drive unit.

⇒ Double click Configure drive unit

## Configuring a drive unit

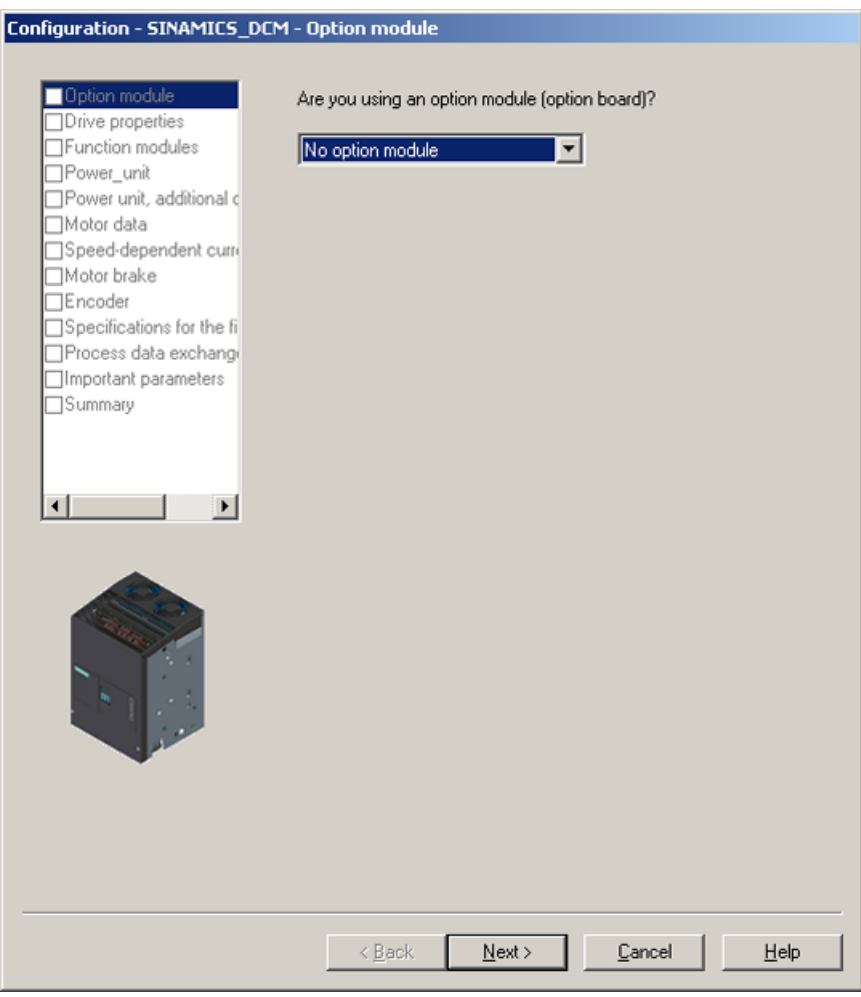

Figure 8-17 Configuring a drive unit

⇒ If you have plugged in a Profinet CBE20 module (option G20), the module needs to be activated here

#### ⇒ Click Continue >

Under Drive properties, you can enter optional information about the drive/project.

```
Commissioning
```
# Selecting the function modules

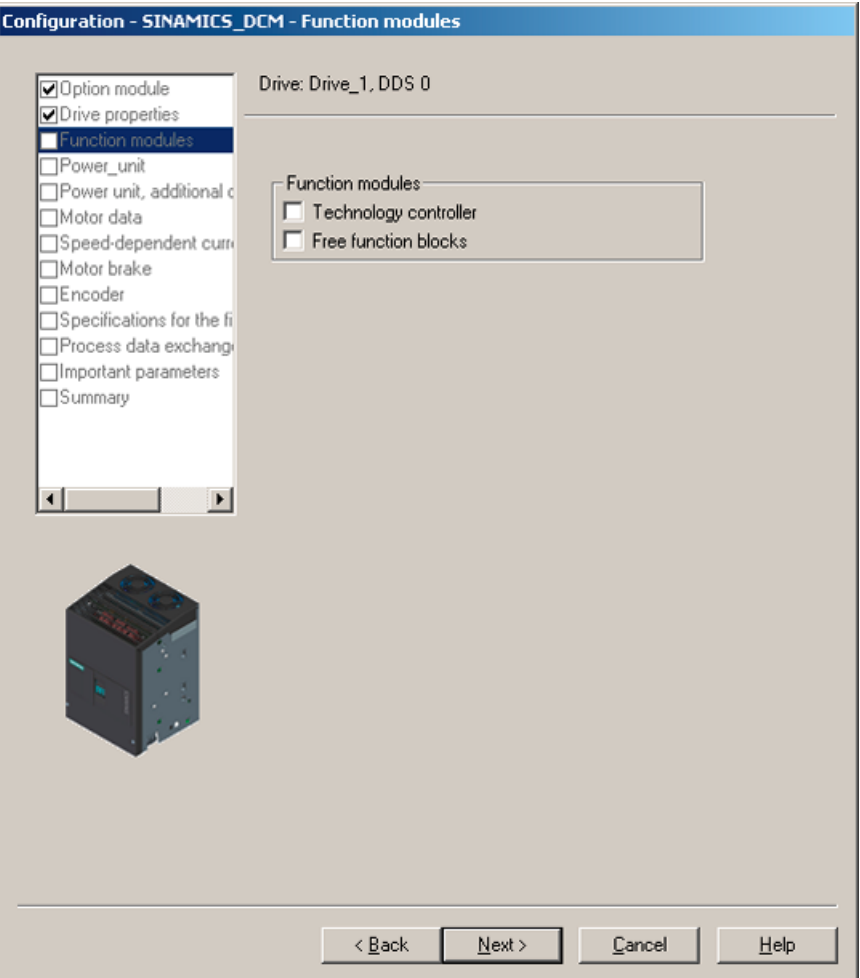

Figure 8-18 Selecting options

⇒ If you want to use the free function blocks, you can activate them here.

## Selecting the size of the unit

| Option module<br>ODrive properties                                                        | Drive: Drive_1                                                 |                         |                      |  |
|-------------------------------------------------------------------------------------------|----------------------------------------------------------------|-------------------------|----------------------|--|
| □ Function modules                                                                        | Configure the device:                                          |                         |                      |  |
| Power unit<br>TPower unit, additional d                                                   | Connection voltage:                                            | All                     |                      |  |
| TMotor data<br>Speed-dependent curri<br>™otor brake                                       | Range selection:                                               | All ranges              |                      |  |
| □Encoder<br>□Specifications for the fi<br>□Process data exchange<br>□Important parameters |                                                                |                         |                      |  |
| <b>Summary</b>                                                                            | Power unit selection:                                          |                         |                      |  |
|                                                                                           | Order no.                                                      | Input voltage           | Rated current        |  |
| $\vert \vert$                                                                             | 6RA8000-0MV62-0AA0<br>6RA8013-6DV62-0AA0                       | 1000V<br>400 V          | 10000A<br>15 A       |  |
|                                                                                           | 6RA8013-6FV62-0AA0<br>6RA8018-6DV62-0AA0<br>6RA8018-6FV62-0AA0 | 480 V<br>400 V<br>480 V | 15A<br>30 A<br>30 A  |  |
|                                                                                           | 6RA8025-6DS22-0AA0<br>6RA8025-6DV62-0AA0                       | 400 V<br>400 V          | 60 A<br>60 A         |  |
|                                                                                           | 6RA8025-6FS22-0AA0<br>6RA8025-6FV62-0AA0<br>6RA8025-6GS22-0AA0 | 480 V<br>480 V<br>575 V | 60 A<br>60 A<br>60 A |  |
|                                                                                           | 6RA8025-6GV62-0AA0                                             | 575 V                   | 60 A                 |  |
|                                                                                           | 6RA8028-6DS22-0AA0<br>6BA8028-6DV62-0AA0                       | 400 V<br>400 V          | 90 A<br>90 A         |  |
|                                                                                           |                                                                |                         |                      |  |
|                                                                                           |                                                                |                         |                      |  |

Figure 8-19 Selecting the size of the unit

You can filter the MLFB list with the supply voltage and range selection (2Q/4Q) boxes

⇒ Select the corresponding unit according to the MLFB on the rating plate.

## Adapting unit data and entering motor data

| ODrive properties                |         |                                                            |       |      |
|----------------------------------|---------|------------------------------------------------------------|-------|------|
| √Function modules<br>DPower_unit |         | Device adjustments and motor data:                         |       |      |
| Motor data                       | Paramet | <b>Parameter text</b>                                      | Value | Unit |
| Speed-dependent cum              |         | p50076[0] Device rated direct current reduction, Arm 100.0 |       | %    |
| <b>TMotor brake</b>              |         | p50076[1] Device rated direct current reduction, Fiel      | 100.0 | %    |
| <b>TEncoder</b>                  |         | p50078[0] Supply voltage rated value, Armature             | 400   | Vrms |
| Specifications for the fi        |         | p50078[1] Supply voltage rated value, Field                | 400   | Vrms |
| Process data exchange            |         | p50100[0] Motor rated armature current                     | 0.0   | А    |
| Important parameters             |         | p50101[0] Motor rated armature voltage                     | 400   | v    |
| Summary                          |         | p50102[0] Motor rated excitation current                   | 0.00  | А    |
|                                  |         | p50103[0] Minimum motor excitation current                 | 0.00  | А    |
|                                  |         | p50114[0] Motor thermal time constant                      | 600   | s    |
| $\blacktriangleright$            |         |                                                            |       |      |
|                                  |         | The motor data must be entered completely.                 |       |      |
|                                  |         | Speed-dependent current limitation                         |       |      |

Figure 8-20 Motor data

⇒ Adapt the rated armature DC current for the unit by making a setting at p50076[0] (in %) or p50067 if:

Maximum armature current < 0.5 × rated armature DC current for the unit

⇒ Adapt the rated armature DC current field for the unit by making a setting at p50076[1] (in %) if:

Maximum field current < 0.5 × rated field DC current for the unit

⇒ Enter the actual supply voltage for the unit p50078

⇒ Enter the motor rating data according to the motor rating plate here.

#### **CAUTION**

The data are very important to protect against overloading and must be entered correctly.
8.4 Commissioning with the STARTER commissioning tool

# Brake control

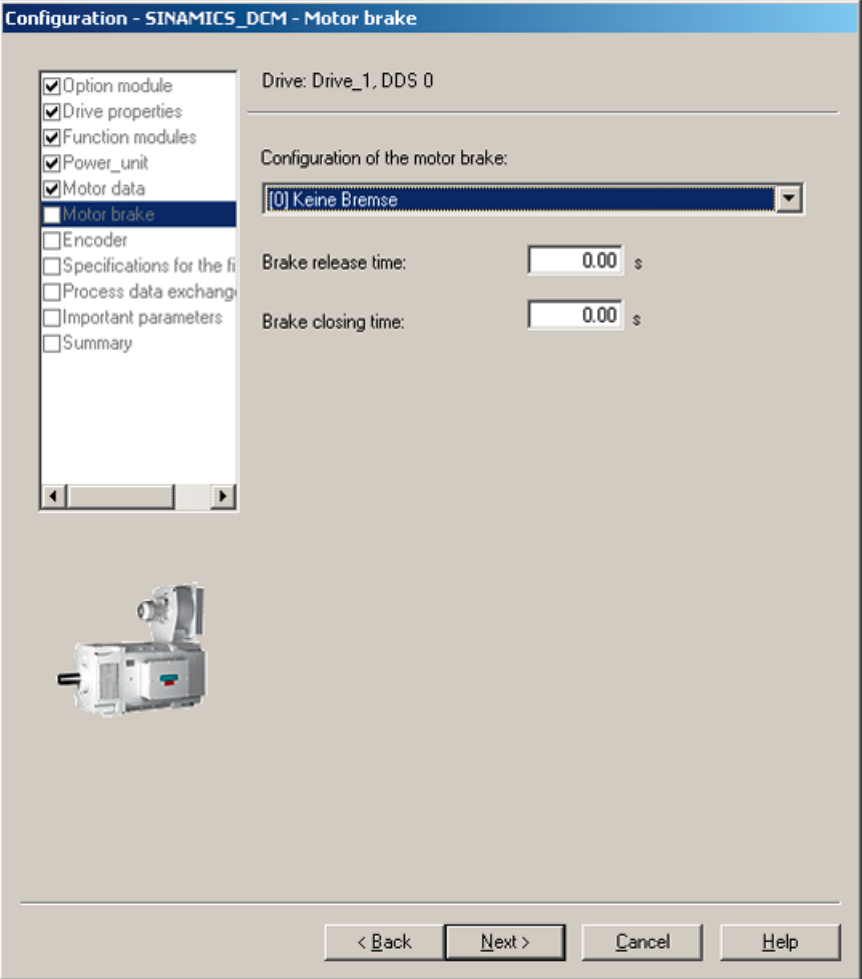

Figure 8-21 Motor brake

⇒ If a motor brake is available, the type and properties can be set here.

8.4 Commissioning with the STARTER commissioning tool

## Entering the actual value source

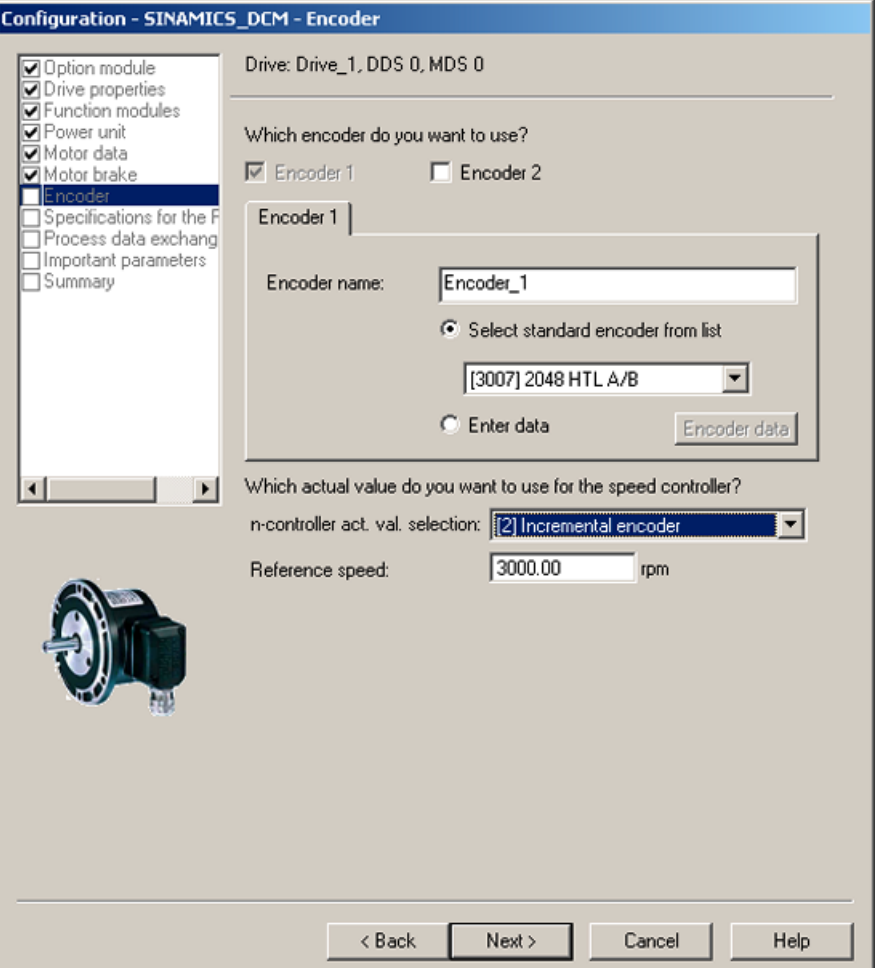

Figure 8-22 Configuring the motor - specifying the actual value source

"Encoder 1" is the encoder evaluation on the CUD.

"Encoder 2" is the evaluation of an optional encoder using SMC30

⇒ Enter the type of tachometer or other actual value source. The drive cannot be operated if no selection is made.

⇒ Enter the reference speed. For display on the AOP30 or to transfer the speed variables via PROFIBUS, the physical speed at 100 % is specified here.

⇒ Click Continue >

#### Encoder data - analog tachometer

- ⇒ Enter the tachometer voltage at maximum speed.
- ⇒ Click Continue >

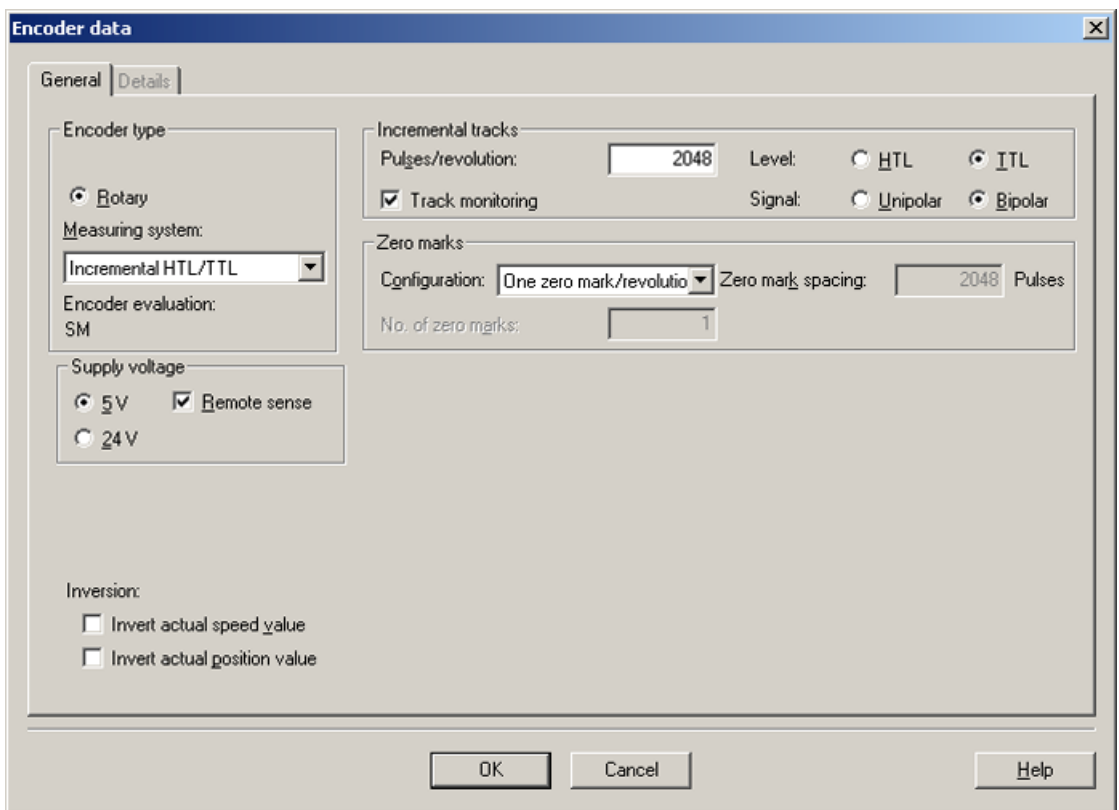

# Encoder data - incremental encoder

Figure 8-23 Entering the encoder data

⇒ Enter the encoder type (usually HTL/TTL), the number of pulses per revolution, the level and the zero mark configuration

#### **CAUTION**

Terminal X177.41 always delivers +15 V to supply the incremental encoder. That is independent of the "voltage supply" setting selected in the box.

#### Note

The SMC30 supplies 5 V / 24 V encoder supply.

⇒ Click Continue >

#### Encoder data - Actual EMF value

- ⇒ Enter the tachometer voltage at maximum speed.
- ⇒ Click Continue >

#### Encoder data - Freely wired actual value

⇒ Enter the source with the actual value for the closed-loop controller via the BICO interconnection.

⇒ Click Continue >

#### Encoder data – Encoder on the SMC30 evaluation module

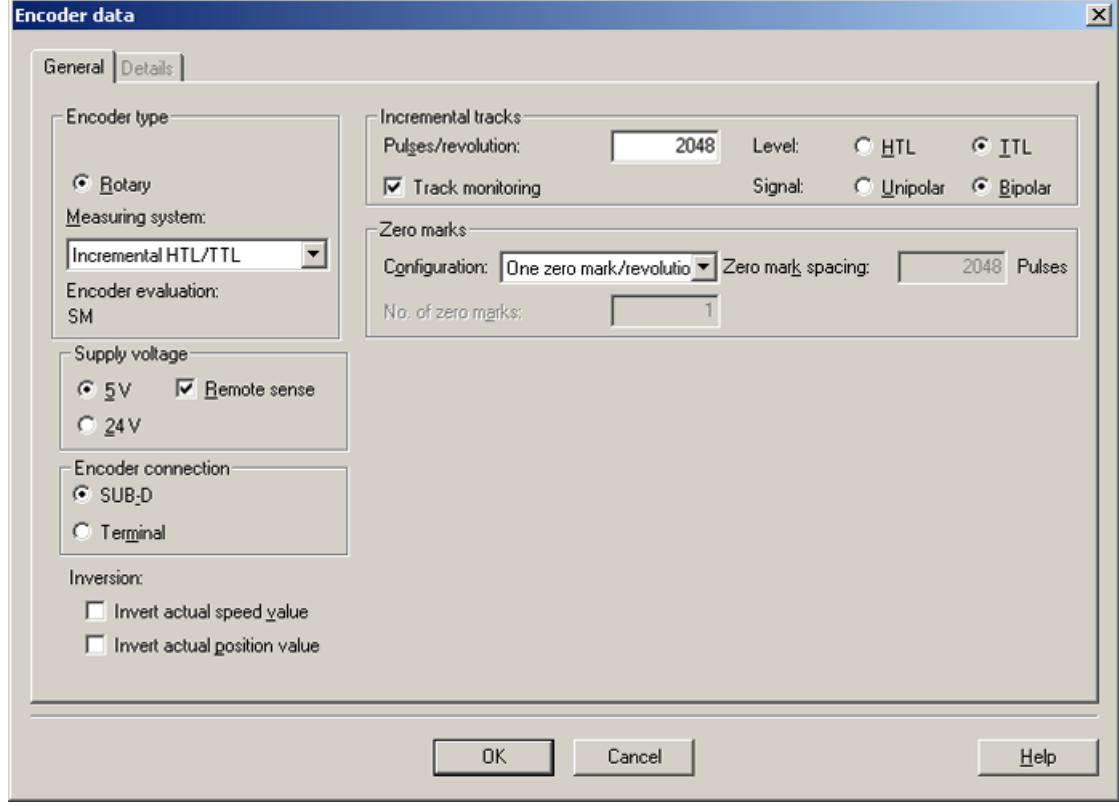

Figure 8-24 Entering the encoder data (DRIVE-CLiQ)

⇒ Enter the encoder type (usually HTL/TTL), the number of pulses per revolution, the level and the zero mark configuration

# Data on field

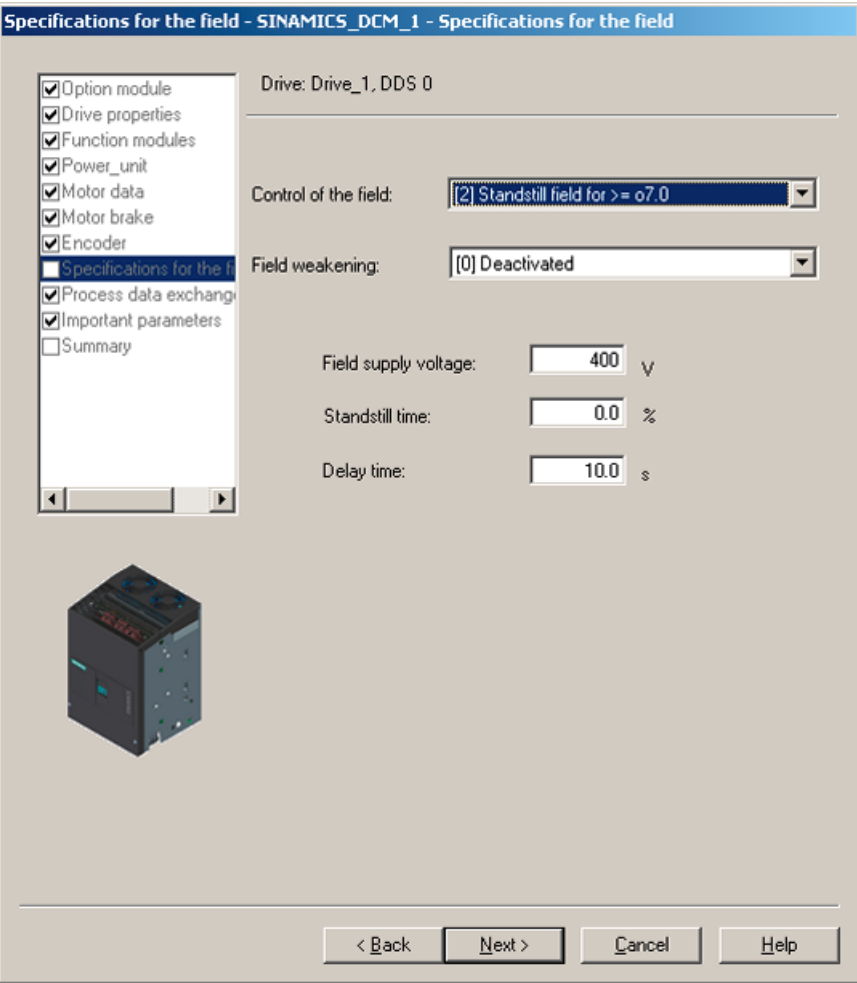

Figure 8-25 Data on field

⇒ Select the behavior of the field control and, if applicable, the field weakening.

#### Note

If field weakening is activated, the field characteristic curve must be recorded with the optimization run p50051= 27 on the drive before the drive can be switched on.

8.4 Commissioning with the STARTER commissioning tool

# Telegram selection

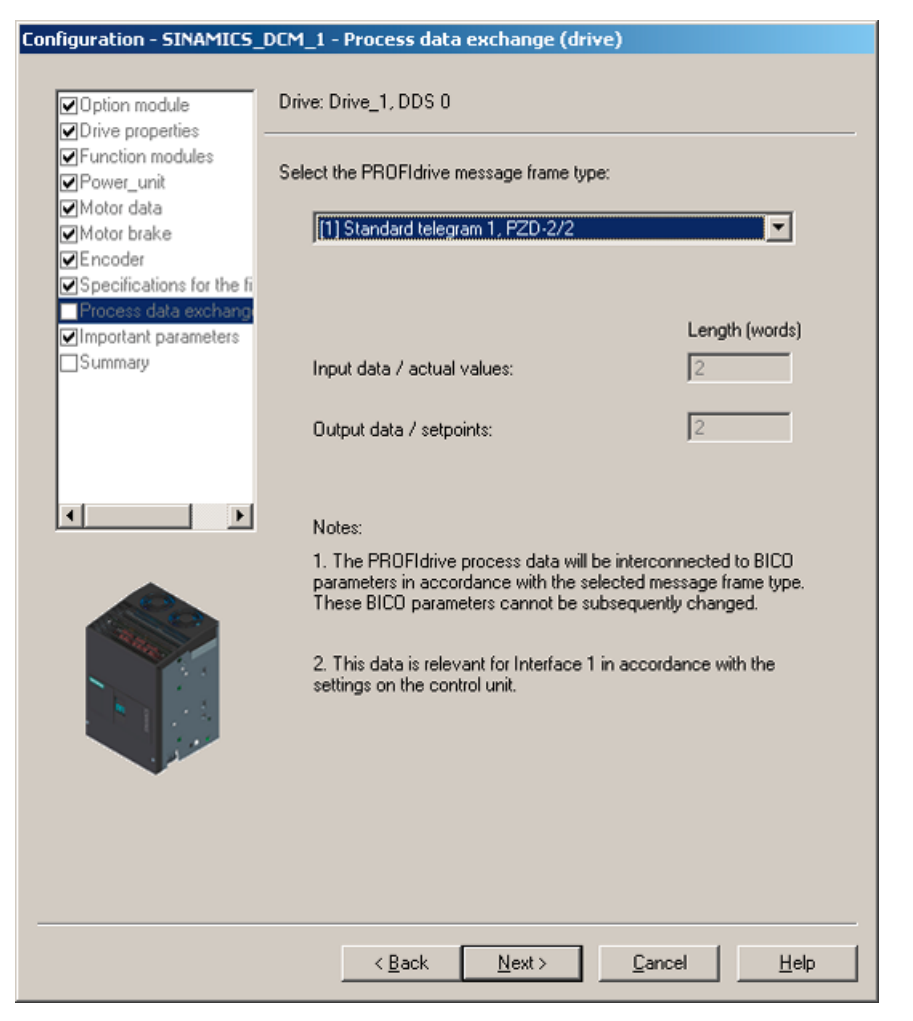

Figure 8-26 Selecting the telegram type

⇒ Select a standard telegram type or, with free configuration, the process data lengths.

#### **Note**

If a standard telegram is selected, BICO interconnections are triggered which cannot be reparameterized. If, e.g., p0840 is to be changed again, a switchover to free telegram configuration has to be made first.

# Entering important parameters

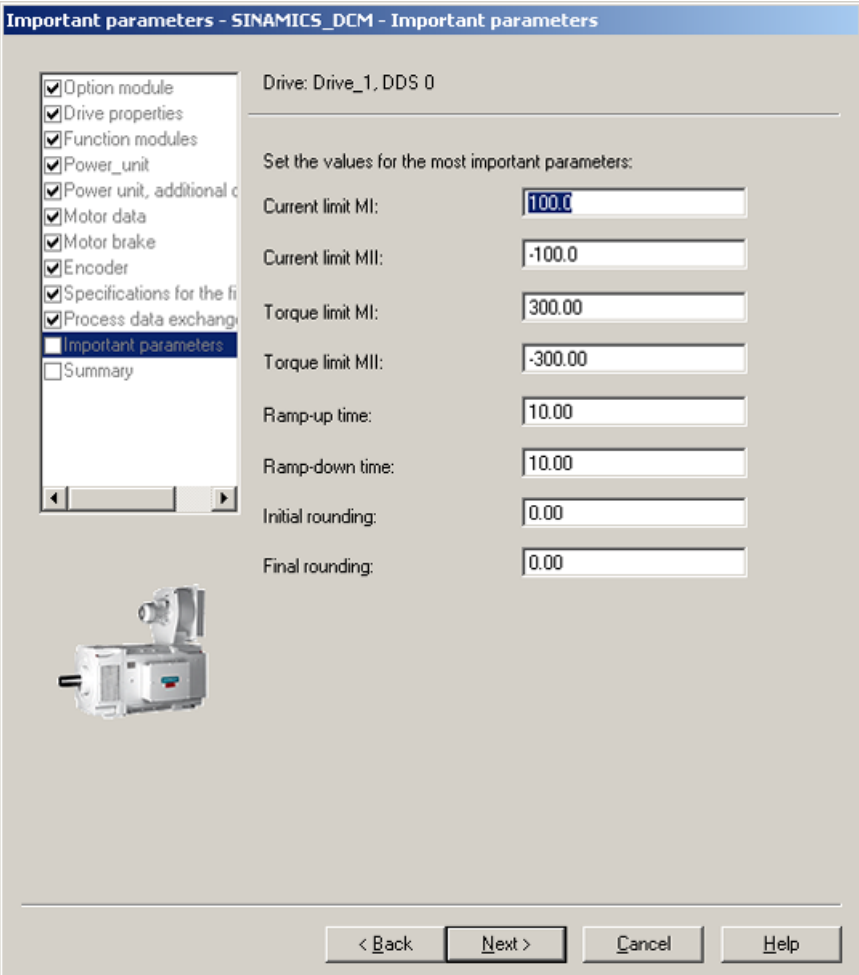

Figure 8-27 Important parameters

If necessary, enter important technological parameters.

8.4 Commissioning with the STARTER commissioning tool

# **Summary**

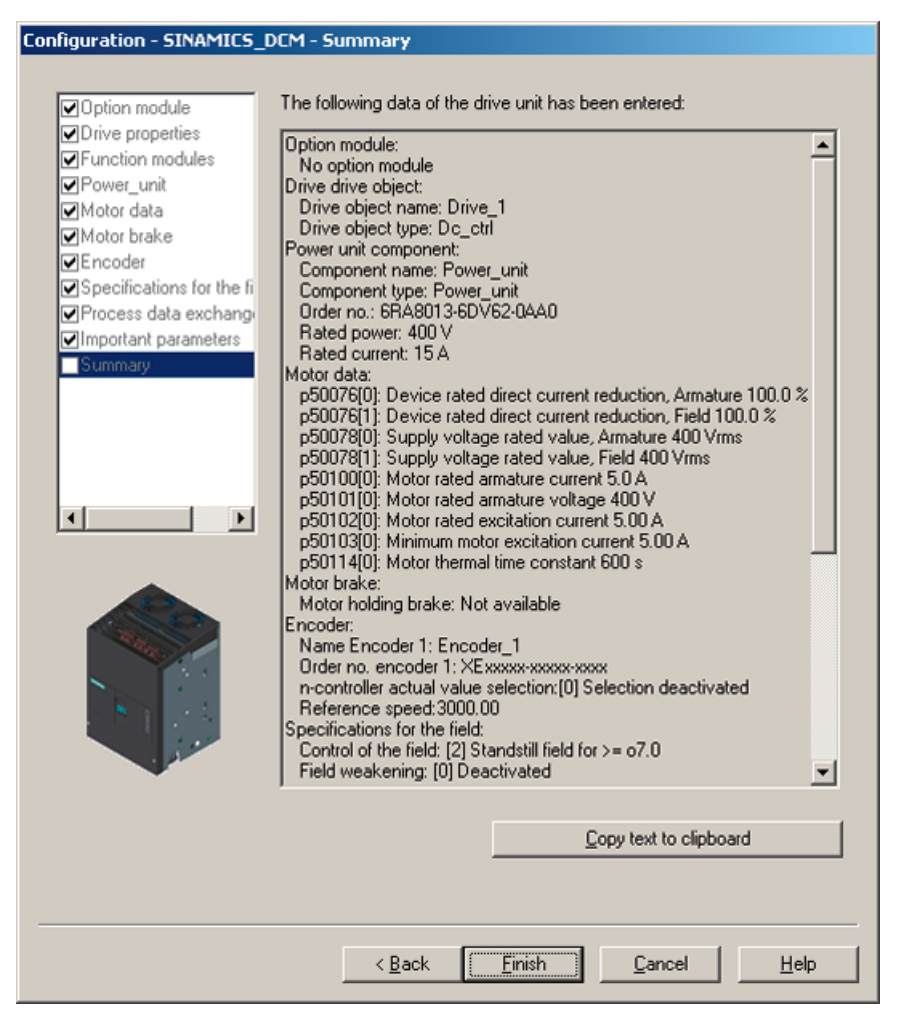

Figure 8-28 Summary

⇒ Use Copy text to clipboard to insert the summary of the data of your drive unit displayed in the window for later use in text processing.

- ⇒ Click Finish.
- ⇒ Save your project on the hard disk with Project > Save.

# 8.4.2.3 Starting the drive project

You have generated a project and saved it to your hard disk. The next step is to transfer your project configuration data to the drive unit.

### Transferring a STARTER project to the drive unit

The following steps are required to transfer the STARTER project created offline to the drive unit:

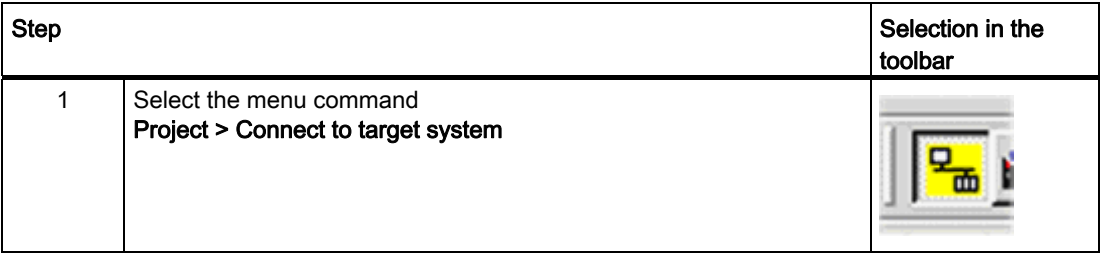

If the following screen appears after step 1, select the Download to target device menu command and continue with step 3. Otherwise, continue with step 2.

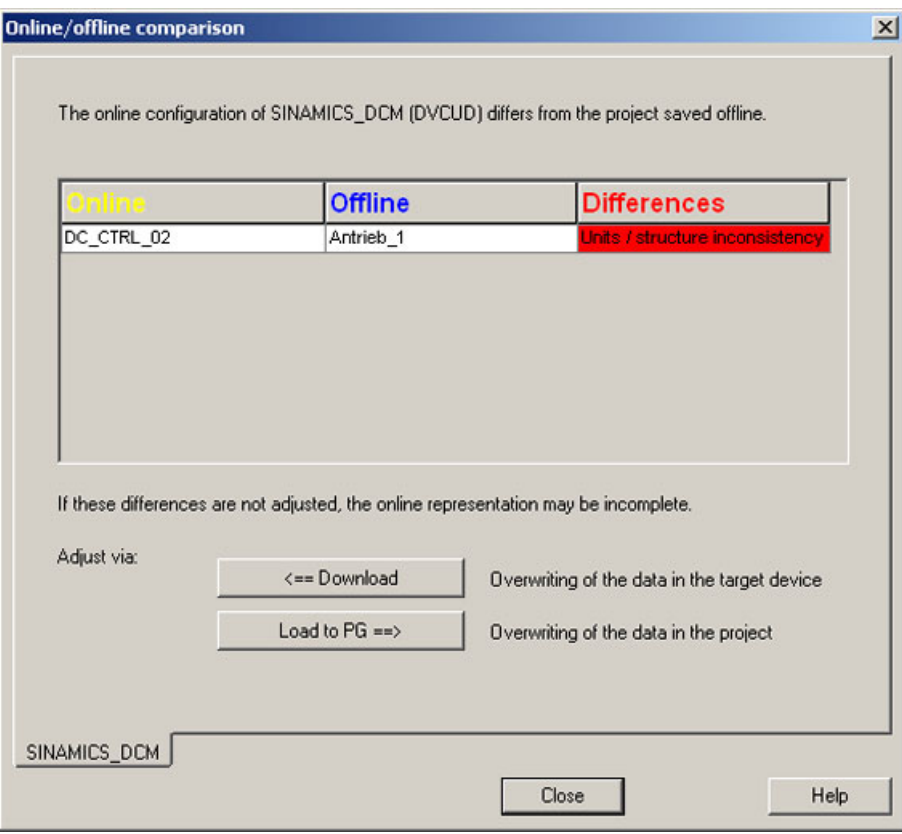

Figure 8-29 Online/offline comparison

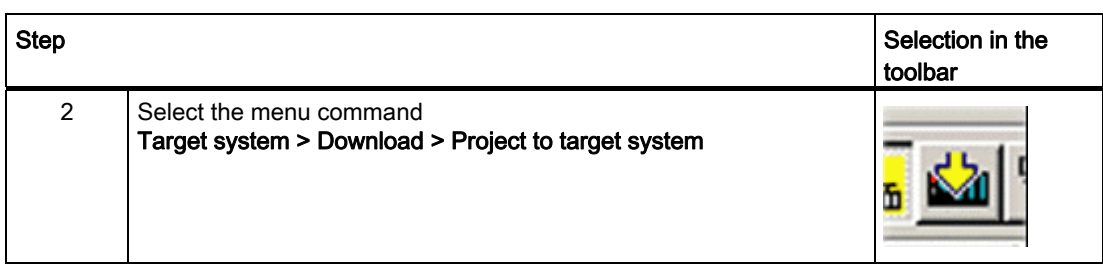

#### **NOTICE**

Your project data has now been transferred to the drive unit. Presently, this data is only in the volatile memory (RAM) of the drive unit, however, neither saved in the non-volatile memory (ROM) nor on an optionally inserted memory card (see also Chapter "Memory card functions").

To save your project data in the ROM and on the optionally available memory card of your drive unit so that it is protected against power failure, carry out the following steps.

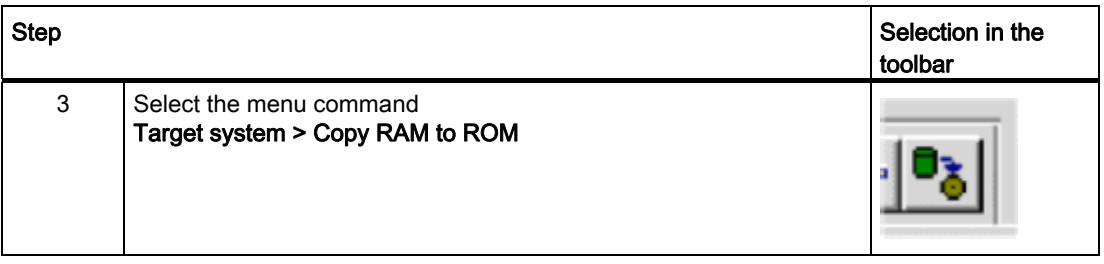

#### **Note**

The button for copying RAM to ROM can only be activated if the drive unit has been marked in the project navigator.

#### Results of the preceding steps

- You have generated a project for your drive unit using the STARTER offline
- You have saved your project data to your PC hard drive
- You have transferred your project data to the drive unit
- You have saved your project data in your drive unit's FLASH memory so that it is backed up in the event of a power failure

# 8.4.2.4 Connection through a serial interface

Along with the connection through the PROFIBUS, there is also a facility for data exchange via the serial interface.

#### **Preconditions**

- A serial interface (COM) must be available on the PC from which the connection will be made.
- An AOP30 must not be connected with the drive.

#### Connecting cables

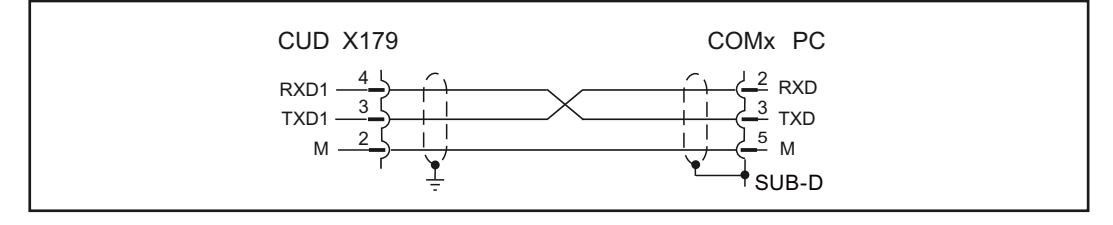

Figure 8-30 Assignment, RS232 cable

#### **Settings**

1. In STARTER, from Project > Set PG/PC interface, select the Serial cable (PPI) interface. If this is not available in the dropdown list, you first have to add it using Select.

#### Note

If the interface cannot be added to the selection menu , the drive for the serial interface still needs to be installed. This is located in the following path on the STARTER CD: \installation\starter\starter\Disk1\SerialCable\_PPI\ STARTER must not be active while the driver is being installed.

2. Enter the following settings. The "0" address and the transmission rate 19.2 kbit/s are important here.

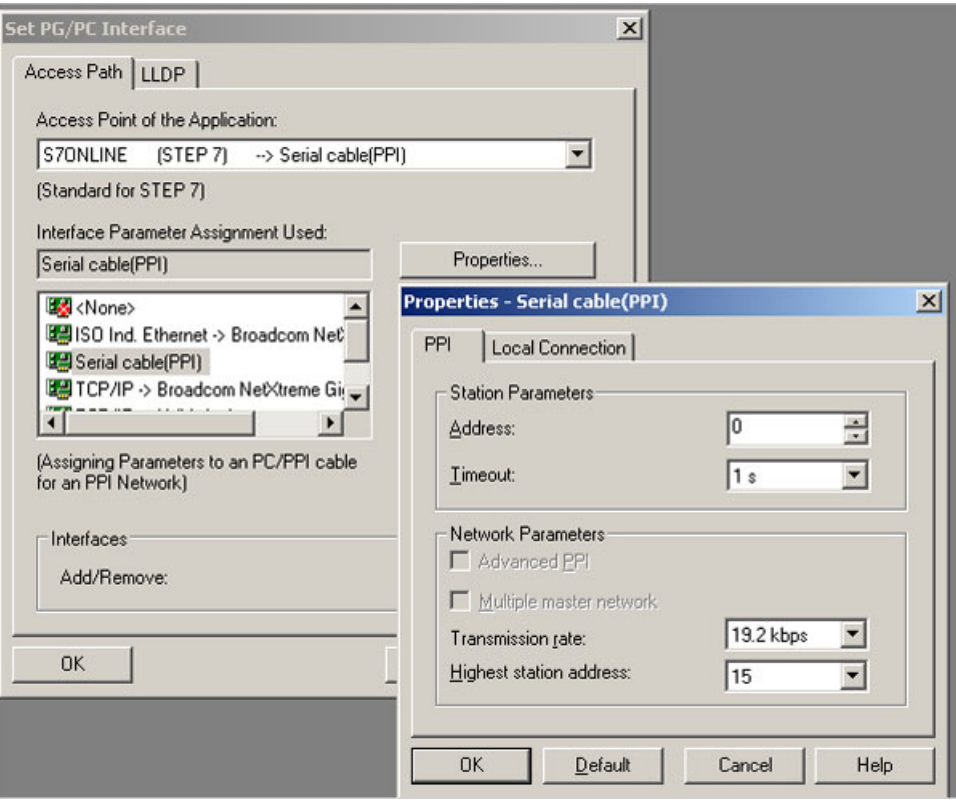

Figure 8-31 Setting up the interface

- 3. The PPI bus address for a drive unit with a CUD is fixed at 3, for an expansion CUD in the right slot it is fixed at 5.
- 4. When creating the drive unit, also set the corresponding bus address.

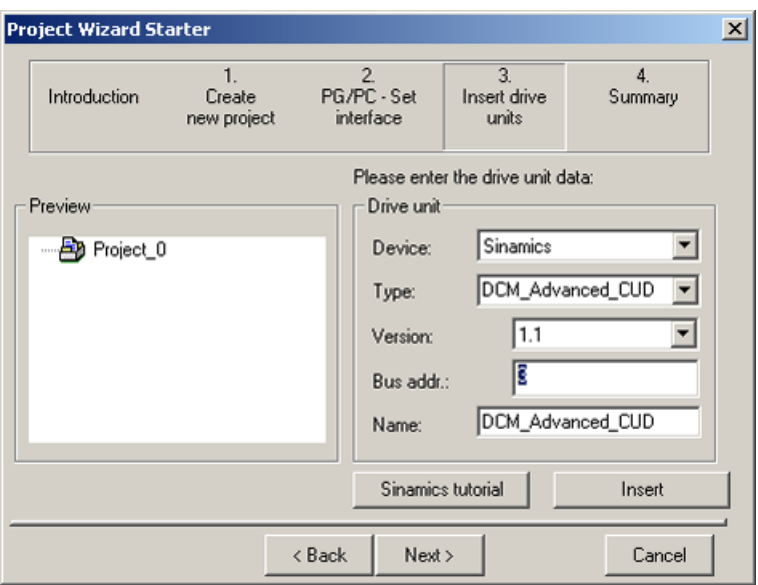

Figure 8-32 Setting the bus address

8.5 Activating function modules

# 8.5 Activating function modules

Subfunctions can be activated in the SINAMICS family drives as function modules. Through activation, the parameters of the corresponding functionalities are also displayed. Function modules can be individually activated / deactivated on every drive object. For SINAMICS DC MASTER, the following subfunctions are modeled as function module.

- Technology controller
- Free function blocks
- PROFINET interface

# 8.5.1 Activating offline with STARTER

Function modules can be defined for all DOs by using the properties dialog (activate by clicking with the right mouse button on the DO in the project navigator). Shown as example for the closed-loop control DO "Drive\_1":

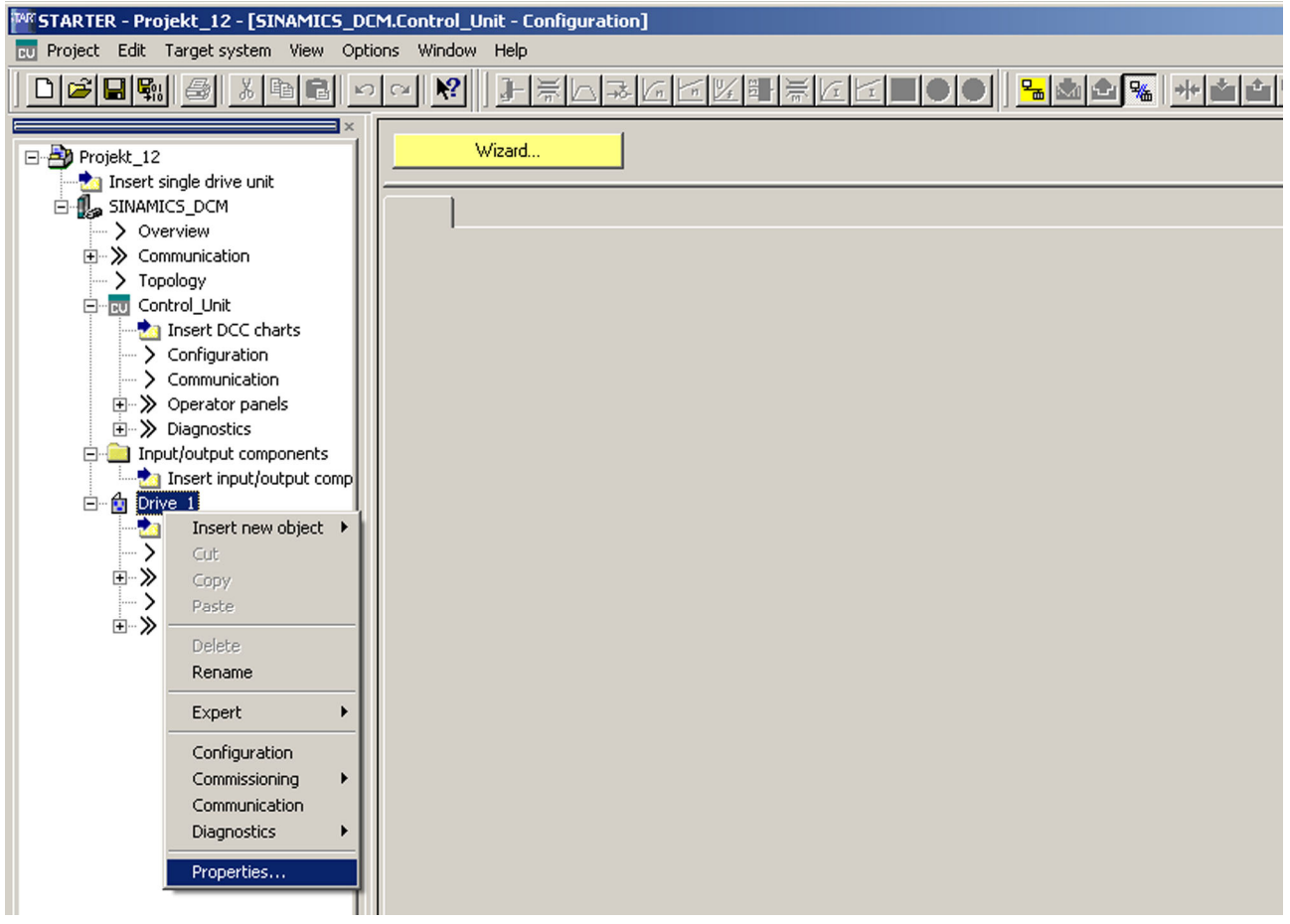

Figure 8-33 Properties

8.5 Activating function modules

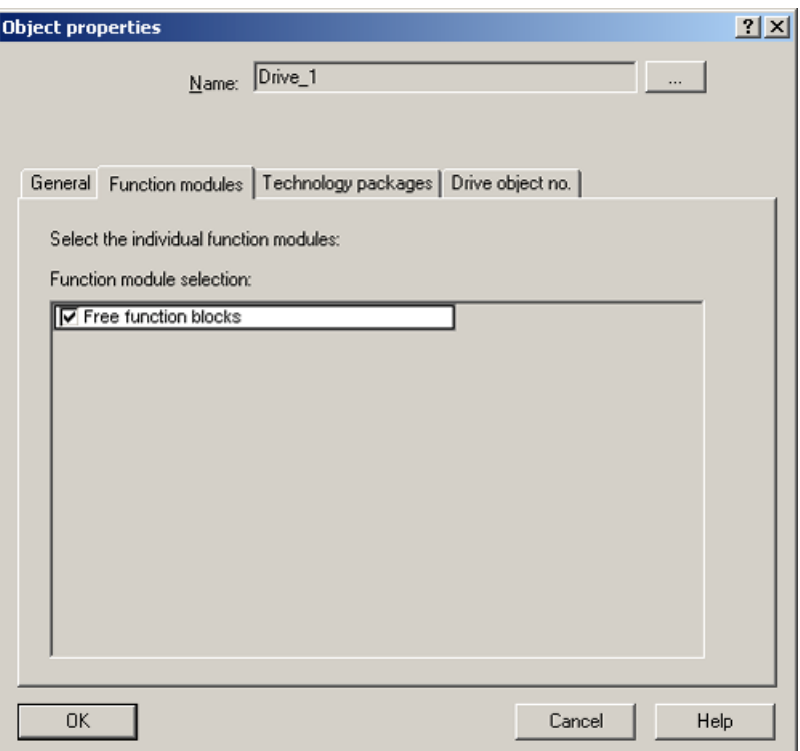

The function modules can be reached in the "Function modules" tab in the opening dialog.

Figure 8-34 Selecting the function modules

Accept the settings by clicking OK.

The function modules are also correspondingly set in the drive by connecting online and downloading.

# 8.5.2 Activating online through parameters

#### Note

This process is not supported by STARTER because it uses its own mechanisms.

Activation is through p0108. r0108 and is available at each DO as a display parameter for the activated function modules.

The setting is made on p0108[i] in the Control Unit. In this case, the index corresponds to the DO.

Index 0 stands for the CU,

Index 1 for the first DO – the default is the closed loop control DO DC\_CTRL, Index 2 optionally the first TMxx, etc.

8.5 Activating function modules

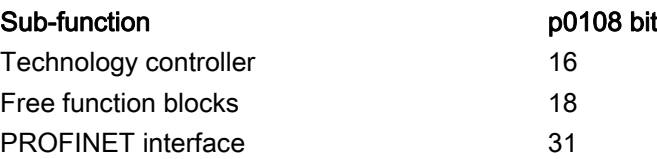

The function modules are activated / deactivated by setting the bits to 1 or 0.

On BOP20 or AOP30 parameter assignment is made at DO1 (CU\_DC)

- p0009=2
- Correspondingly set or delete p0108[i] bits
- p0009=0

This triggers the software to reboot, therefore activating the function modules that have been set - together with the associated parameters.

#### **Note**

Changing the parameters – The quantity structure is copied to the optional AOP30 by "relearning" the existing parameters. This takes a few minutes.

# 8.6 Commissioning optional additional modules

Additional modules can be integrated through Drive-CLiQ (TM15, TM31, SMC30) or OMI slot (CBE20).

The components must be logged in to the software during a first commissioning.

That can be done:

- Offline by inserting the components into the project in STARTER and loading the project into the drive or
- By adding the components through the parameter assignments on BOP20 / AOP30

# 8.6.1 Terminal Modules (TM31, TM15)

# 8.6.1.1 Commissioning with STARTER

#### Requirement

The project must be consistent with the drive before adding the TMxx (loading to PG accomplished)

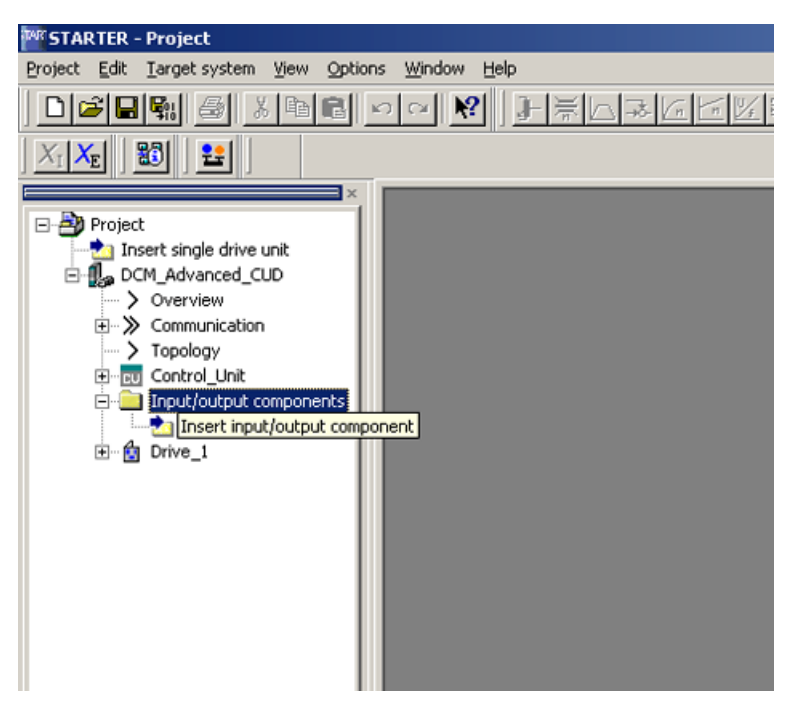

Figure 8-35 Inserting I/O component (1)

8.6 Commissioning optional additional modules

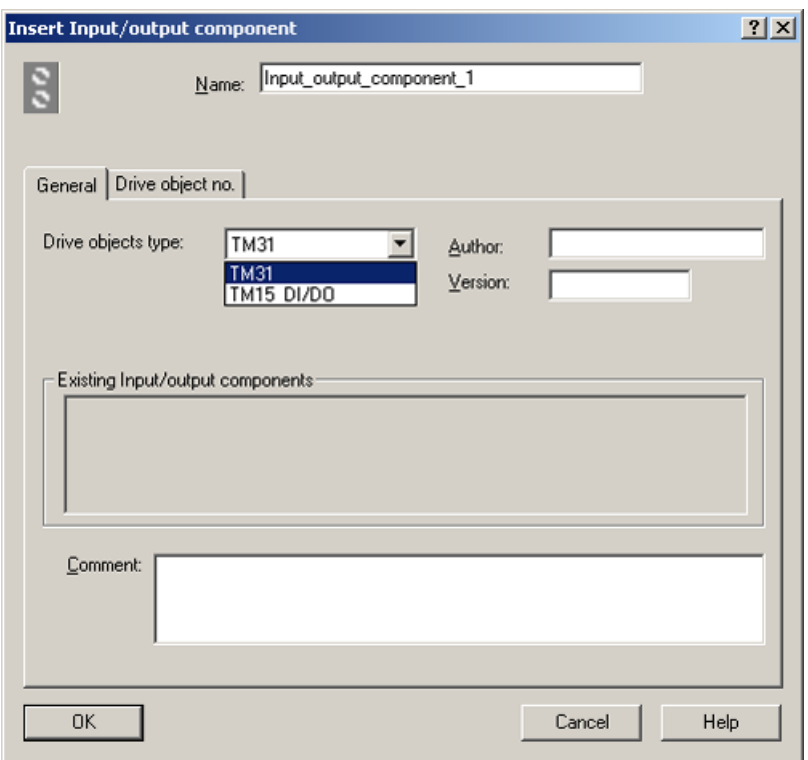

Figure 8-36 Inserting I/O component (2)

• Select the desired type

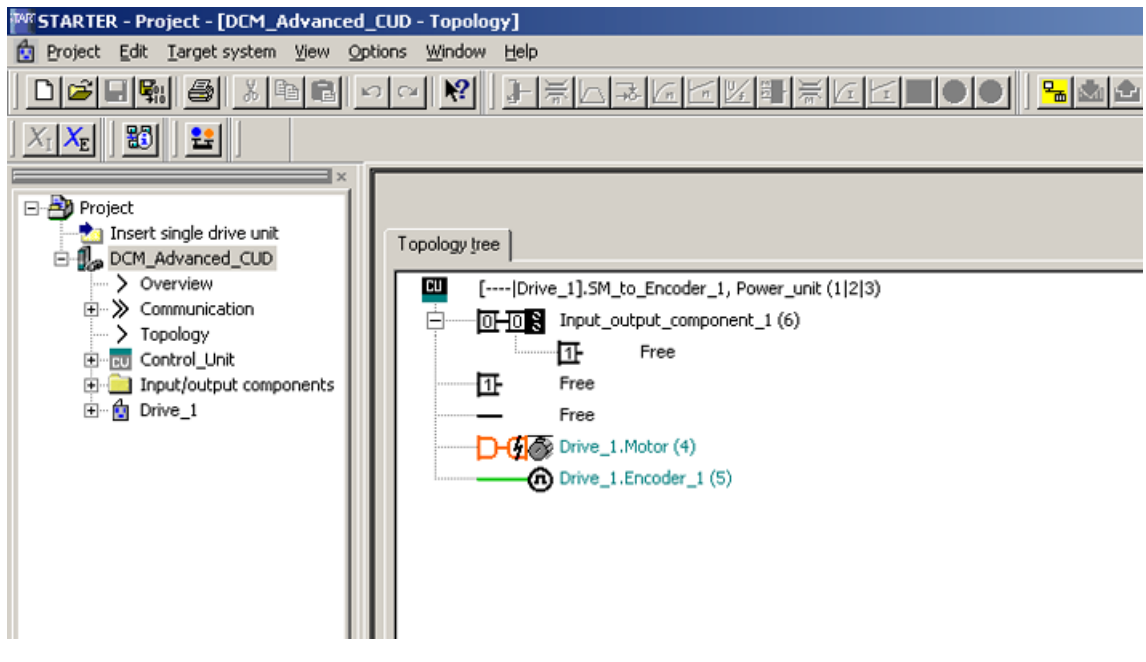

Figure 8-37 Topology

● In the topology view, check which interface the TMxx is to be connected to and connect it there  $(0 = X100, 1 = X101)$ 

- Load the project into the drive with "Download"
- Persistently save with RAM→ROM.
- The LEDs on the Terminal Module now light up green and the parameters of the additional DOs can be accessed.

#### 8.6.1.2 Commissioning via parameter assignment

With the electronics power supply switched-off, plug in the Terminal Module with Drive-CLiQ at X100 or X101.

Accept the additional components by writing the following parameter to the CU

#### **Note**

When powering up on a drive for the first time, the software will, if required, be loaded into the Terminal Module. After successful loading, the LED on the SMC30 flashes red/green and alarm A1007 is output. A POWER OFF/ON is required before the component can be used.

p0009=1 p9910=1 (= accept components) p0009=0

The software restarts and accepts the additional components.

If you then go online with an old STARTER project, the different topologies will be displayed offline and online. With "Load to PG" the changed topology can also be accepted by **STARTER** 

# 8.6.2 Encoder evaluation (SMC30)

With an optional SMC30 encoder evaluation, a second incremental encoder can be evaluated. Subsequently adding or deleting an SMC30 to/from an existing project is only possible with the STARTER commissioning tool.

8.6 Commissioning optional additional modules

# 8.6.2.1 Add/commissioning (with STARTER)

Note: STARTER must be offline.

● Start the drive wizard via Configuration – DDS configuration

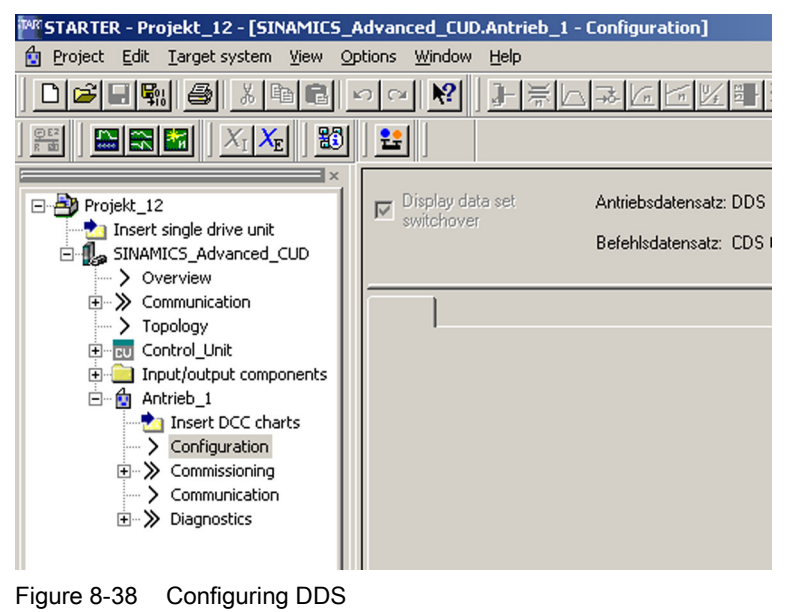

Continue to the "Encoder" screen and activate the second encoder there

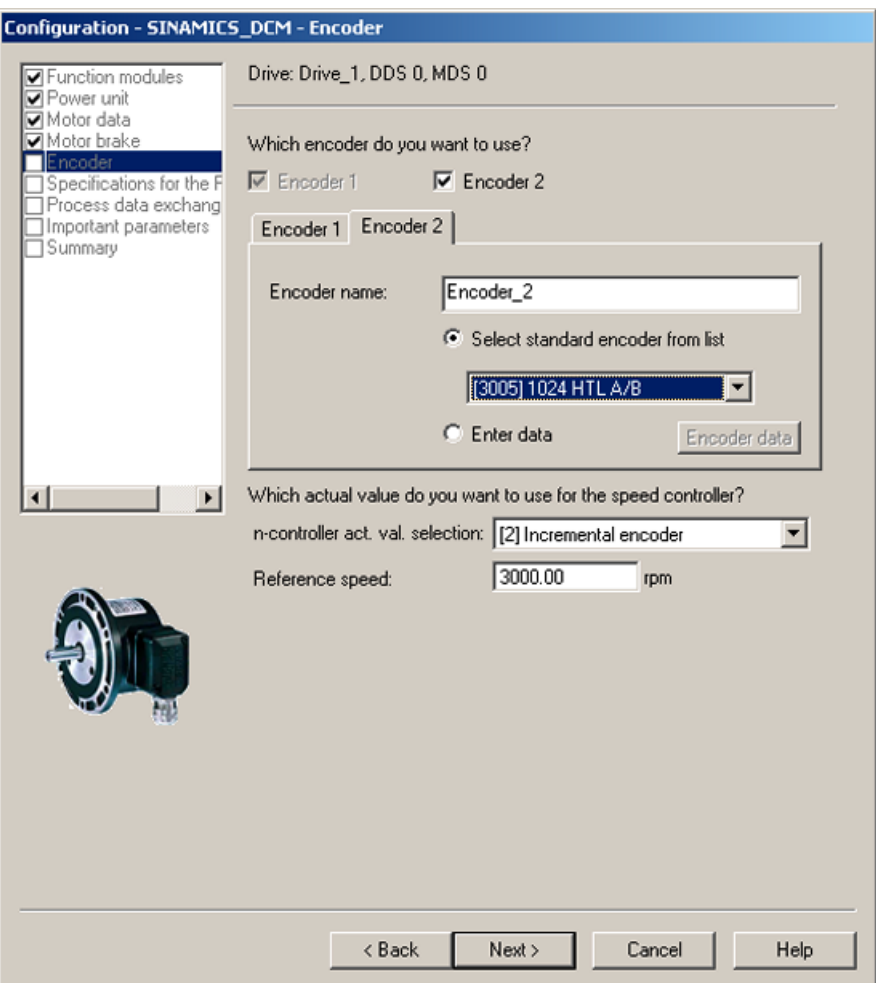

Figure 8-39 2. Activating the encoder

- Use the "Encoder data" button to enter the data of this encoder.
- If you also want to use the encoder connected to the SMC30 as the actual value for the speed controller, you have to select as the source for the actual value "5: encoder on SMC30"
- Run through the wizard until the end and load the expanded project into the drive.

## 8.6.2.2 Remove (with STARTER)

Note: It is only possible to remove the encoder evaluation from the project in the offline mode

- Start the drive wizard via Configuration configure DDS
- With Continue>, go to the "Encoder" screen form, and there, deselect encoder 2
- Run through the wizard until the end
- Unplug the encoder evaluation SMC30
- Go online
- Load the project to the drive

# 8.6.3 PROFINET module (CBE20)

#### 8.6.3.1 Adding online into the drive

The CBE20 is automatically detected when plugged into the slot and is integrated into the system.

Before the module can also be addressed in the network, an IP address and device name must be assigned; refer to the Chapter "Function descriptions", Section "PROFINET IO".

Note:

If PROFINET is to be used only as a commissioning interface but process control is through PROFIBUS, after commissioning the CBE20 the process data interface needs to be set back to PROFIBUS (p8839=1).

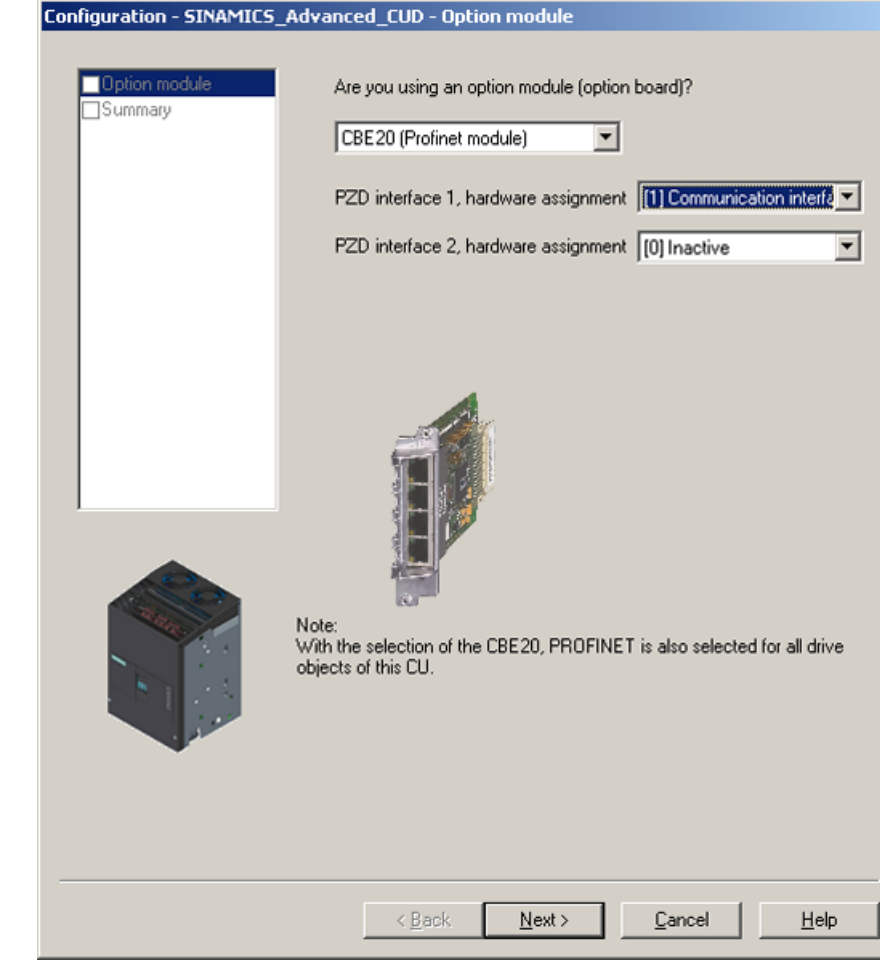

# 8.6.3.2 Adding offline in STARTER

Figure 8-40 Configuration

# 8.6.3.3 Deleting from the drive online

Deleting a CBE20 without STARTER always leads to the loss of the parameter assignments which are replaced by the factory settings.

p0009=30 p0976=1 (re-commissioning)

### 8.6.3.4 Deleting offline with STARTER

In STARTER, using the Control Unit configuration wizard a

CBE20 can also be subsequently added or deleted (see adding offline in STARTER)

After deleting in the wizard, the project needs to be saved, loaded into the drive and permanently saved with RAM→ROM.

# 8.7 Drive optimization

#### Basic information

The individual control loops must be optimized when commissioning a drive.

4 control loops must be set or optimized:

- Field current closed-loop control
- Armature current closed-loop control
- Speed control
- EMF closed-loop control

SINAMICS DCM supports this task in 2 ways.

● Quick commissioning

The controller parameters are calculated from the rated data of the motor and the power unit. No measurements are made. Only the parameters for the field current closed-loop control, the armature closed-loop control and the speed closed-loop control are determined. The parameters set during the quick commissioning allow reliable drive operation in the majority of cases.

● Optimization runs

The controller parameters are determined from the rated data of the motor and the power unit and by evaluating measurement results. The parameters of all 4 control loops are determined. The parameters set using the optimization runs can be kept in the majority of cases. In exceptional cases, manual post-optimization is necessary (see Chapter "Manual optimization").

#### Quick commissioning

#### Procedure

- Start the quick commissioning with  $p10 = 1$  (= factory setting)
- Set all of the important parameters (see e.g. commissioning steps in Chapter "Commissioning using the BOP20") operator panel
- Complete the quick commissioning with p3900 = 3 (calculations are performed, p10 and p3900 are reset to 0)

#### Commissioning using the BOP20 operator panel:

This procedure is explained for the commissioning steps in Chapter "Commissioning using the BOP20" operator panel.

#### Commissioning using the AOP30 operator panel:

Quick commissioning is completed (p3900 = 3) as part of the final confirmation. (see Chapter "Commissioning using the AOP30 operator panel", Section "Complete drive commissioning").

#### Commissioning using the STARTER commissioning tool:

The completion of quick commissioning (p3900 = 3) is selected as part of "Complete" of the Wizard "Configuring the drive unit". (see Chapter "Commissioning using the STARTER commissioning tool", Section "Configuring the drive unit"). After successfully "Loading the project into the target system" (see Chapter "Commissioning using the STARTER commissioning tool", Section "Start drive project"), quick commissioning is completed in the SINAMICS DCM

# Optimization runs

# WARNING

During optimization runs, the drive initiates motor movements that can reach the maximum motor speed. The EMERGENCY OFF functions must be fully operational during commissioning. To protect man and machines, the relevant safety regulations must be observed

# Procedure

- 〈1〉 The drive must be in operating state o7.0 or o7.1 (enter SHUTDOWN!).
- p50051 = 24 Optimization of closed-loop field-current control 〈2〉
	- p50051 = 25 Optimization of closed-loop armature current control
	- p50051 = 26 Optimization of speed control
	- p50051 = 27 Optimization of closed-loop EMF control (incl. field characteristic plotting)
	- p50051 = 28 Plotting the friction characteristic
	- p50051 = 29 Optimization of closed-loop speed control for drives with a mechanical system capable of oscillation
- 〈3〉 The SINAMICS DC MASTER goes into operating state o7.4 for a few seconds, and then goes into o7.0 or o7.1 and waits for SWITCH ON and OPERATION ENABLE to be entered. Enter the commands SWITCH and OPERATION ENABLE!

If the switch-on command is not entered within 30 s, this wait state is exited and fault message F60052 is output.

- 〈4〉 Execution of the optimization run starts once operating state <o1.0 (OPERATION) is reached.
- 〈5〉 When the optimization run has been completed, the drive goes into operating state o8.0

#### Note

The optimization runs should be performed in the order specified above.

#### Details on the individual optimization runs

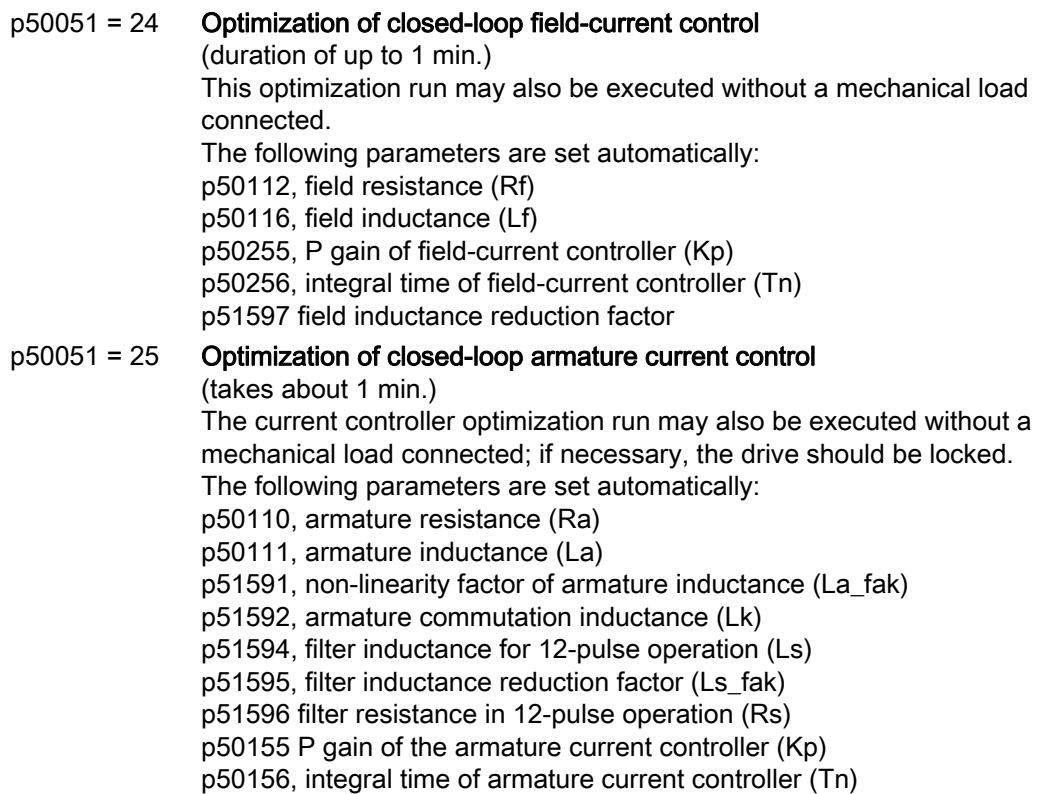

# CAUTION

Motors with a permanent field, a very high level of retentiveness, or a series field must be locked during this optimization run.

# **A**WARNING

The current limits set are not active during the current controller optimization run. 75% of the rated armature current for the motor flows for approximately 0.7 s.

# Note

The parameters determined are dependent on the motor temperature. The values set with the motor in the cold state can serve as a good default setting. For drives with a high dynamic performance, the optimization run p50051=25 should be repeated after operating the drive with a load (e.g. with the motor at the operating temperature.

8.7 Drive optimization

#### p50051 = 26 Optimization of speed control

(Takes at least 6 s)

The dynamic performance of the speed control loop can be selected using p50236, whereby lower values represent a softer closed-loop control.

Before carrying out the speed controller optimization run, p50236 must be set and influences the setting of p50225, p50226, p50228 and p50540.

Where possible, the final mechanical load should be connected to the motor for the purpose of optimizing the speed controller, as the parameters set depend on the measured moment of inertia.

The following parameters are automatically set: p50225, P gain of speed controller (Kp) p50226, integral time of speed controller (Tn) p50228, speed setpoint smoothing time constant p50540 speed controller acceleration time Remark:

The speed controller optimization run only takes into account the filtering of the actual speed controller value that is set at  $p50200$ ; and if  $p50083 = 1$ , also filtering of the main actual value, which is parameterized at p50745. For p50200 <20 ms, P50225 (gain) is limited to a value of 30.00. The speed controller optimization run always sets p50228 (speed setpoint filtering) to 0.

# WARNING

During the speed controller optimization run, the motor is accelerated at a maximum of 45% of its rated armature current. The motor can reach speeds of up to approximately 20% of the maximum speed.

#### p50051 = 27 Optimization of closed-loop EMF control (incl. field characteristic plotting)

(Duration, approx. 1 min)

This optimization run must be executed whenever field-weakening operation has been selected ( $p50081 = 1$ ), if closed-loop torque control ( $p50170 = 1$ ) or torque limiting (p50169 = 1) has been selected, or if a variable field current setpoint has been entered.

This optimization run may also be started without a mechanical load. The following parameters are set automatically:

 p50120 to p50139 Field characteristic (magnetization characteristic) of motor

p50275 P gain of EMF controller (Kp)

p50276 Integral time of EMF controller (Tn)

Remark:

In order to determine the magnetization characteristic, during this optimization run the fieldcurrent setpoint is reduced to a minimum value of 8% (starting from 100% of the motor's rated excitation current as specified in p50102). Setting p50103 to values < 50 % of p50102 for the duration of this optimization run limits the value entered for the field-current setpoint to the minimum value specified in p50103. This may be necessary for uncompensated motors with an extremely high armature reaction.

The magnetization characteristic approaches 0 along a linear path (starting from the measuring point), with the minimum field-current setpoint.

To execute this optimization run, the minimum excitation current for the motor (p50103) must be set to a lower value than 50% of the motor's rated excitation current (p50102).

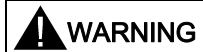

During this optimization run, the drive accelerates to approx. 80% of the rated motor speed. The maximum armature voltage is 80% of the rated armature voltage of the motor (p50101).

#### $p50051 = 28$  Plotting the friction characteristic

(Duration, approx. 1 min) The following parameters are set automatically: p50520 to p50530 Friction characteristic Remark 1: The friction characteristic is only active in operation if it is manually activated with p50223=1! Remark 2: In order to execute this optimization run, the speed controller must not be parameterized as a pure P controller or as a controller with droop.

# WARNING

During this optimization run, the drive accelerates up to its maximum speed.

8.7 Drive optimization

#### p50051 = 29 Optimization of closed-loop speed control for drives with a mechanical system capable of oscillation

(duration up to 10 min)

The following parameters are set automatically:

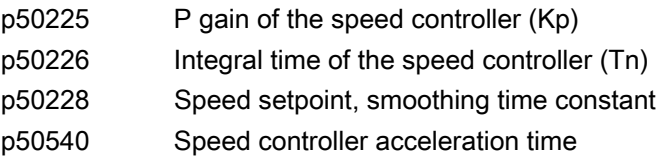

The frequency response of the controlled system for frequencies between 1 and 100 Hz is recorded during this optimization run.

For this purpose, the drive is first accelerated to a basic speed (p50565, factory setting = 20%). A sinusoidal speed setpoint with a low amplitude (p50566, factory setting = 1%) is then switched in. The frequency of this additional setpoint is changed in 1 Hz increments from 1 to 100 Hz. For each frequency, an average is generated over a specific time (p50567, factory setting  $= 1$  s).

The value set at p50567 essentially defines the duration of this optimization run. For a setting of 1 s it takes about 3 to 4 min.

The measured frequency response of the controlled system forms the basis for determining its optimal speed controller setting.

# **WARNING**

This optimization run must not be executed if the motor is connected to a mechanical load that is able to move the motor while it is in a torque-free state (e.g. a suspended load).

# **NOTICE**

For drives with limited travel distance, the optimization run for field weakening ( $p50051 =$ 27) should be interrupted by entering the SHUTDOWN command at the earliest after the 1st field-weakening measuring point has been plotted or the friction characteristic has been plotted (p50051 = 28) and at the earliest after determining the measuring point at 10% of the maximum speed - without fault message F60052 being initiated. Once the optimization run in question (p50051 = 27 or p50051 = 28) has been restarted, it will resume at a more advanced point, meaning that it can be completed in several stages even in cases where the travel distance is limited.

In the following cases, each optimization run is completely executed again after a restart:

- If a fault occurs during the optimization run
- If the electronics supply is switched off prior to restarting the optimization run in question
- If a different drive data set from the previous one is selected
- If a different optimization run is started in the meantime

The parameters for the drive data set that has been selected in each case are optimized.

The drive data set selection must remain the same throughout the optimization runs to avoid a fault being output.

# 8.8 Manual optimization

Manual optimization is best performed using the STARTER commissioning tool. For this purpose, STARTER provides the functions

- function generator and
- trace.

# 8.8.1 Optimization of closed-loop armature current control

#### Determining the armature circuit parameters (3 options)

#### 1. Determining the armature-circuit parameters according to the motor list

Take the armature circuit resistance (p50110) and armature circuit inductance (p50111) from the motor manufacturers data.

Disadvantage: The data is very imprecise and/or the actual values deviate significantly.

Feeder cable resistances are not taken in the armature-circuit resistance. Additional smoothing reactors and feeder cable inductances are not taken into account in the armature-circuit inductance.

## 2. Roughly estimating the armature-circuit parameters from the rated data for the motor and line supply

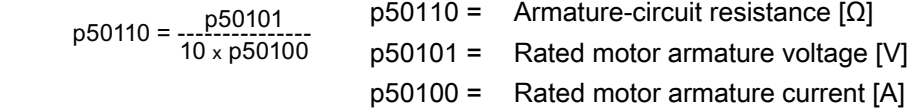

 The basis of this formula is that for the rated armature current, there is a drop of 10% of the rated armature voltage across the armature circuit resistance Ra.

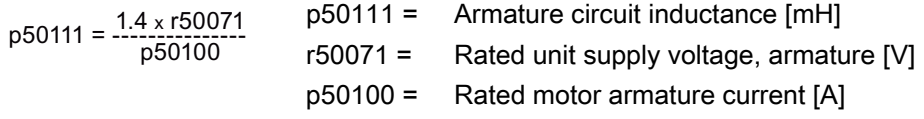

 This formula is based on the empirical value: The transition point from discontinuous to continuous current is approximately 30% of the rated motor armature current.

#### 3. Determining the armature circuit parameters by measuring the current/voltage

#### Establish closed-loop current controlled operation

- -p50084=2: Select closed-loop current controlled operation
- -p50153=0: Precontrol disabled

 -p50082=0: Switch-off the field to prevent motor from moving and, where necessary, lock the rotor of the DC motor if retentiveness is too high.

- -p50354=5 %: Threshold for overspeed protection
- -Enter 0 for the main setpoint.
- -If "OPERATION ENABLE" has been applied and the "SHUTDOWN" command is entered, an armature current of approximately 0% will now flow.

8.8 Manual optimization

 Calculate the armature circuit resistance p50110 from the armature current and armature voltage

 -Gradually increase the main setpoint (shown at r52011) until the actual armature current value (r50019 as a % of the unit's rated armature current) reaches approximately 70% of the motor's rated armature current.

-Calculate the armature circuit resistance:

Ra[Ω] = r50038 / (r50019 × p50100) = armature voltage [V] / armature current [A]

 Calculate the armature circuit inductance p50111 from the armature current at the transition point from discontinuous to continuous current

-Make an oscilloscope trace of the armature current.

-Starting from 0, gradually increase the main setpoint (shown at r52011) until the armature current reaches the transition point from discontinuous to continuous current.

-Calculate the armature circuit inductance using the following formula: La[mH] =  $0.4 \times$  r50015 / (r50019  $\times$  p50100)

= armature voltage [V] / armature current at the transition point from discontinuous to continuous current [A]

# Overall optimization of the armature circuit

Checking the precontrol characteristic

#### **Procedure**

- Set the function generator to a triangular waveform (0  $%$  to 100  $%$ ), period = 10000 ms
- Supply point: p50601[4] (see function diagram 6855)
- Set  $p50082 = 0$  (field off)
- $p50153 = 3$  (influence of EMF disabled)
- Record signals r52121 (output, precontrol) and r52110 (output, armature current controller)
- The parameters of the precontrol (Ra [p50110], La [p50111] and  $\lambda$ a [p51591]) are correctly set if the armature current controller output has the lowest possible value (e.g. less than 5 %) over the complete setpoint range.

#### Checking the step response

#### Procedure

- Set the function generator to a squarewave, with
	- step height =  $e.g. 5 %$ offset = various values, e.g. 80 %  $period = 1000$  ms pulse width = 500 ms
- Supply point: p50601[4] (see function diagram 6855)
- Set  $p50082 = 0$  (field off)
- Record signals r52118 (Ia-set) and r52117 (Ia-act)
- Change controller parameters Kp (p50155) and Tn (p50156) until the step response provides a satisfactory result.
- In order to eliminate the influence of non-linearity of the armature circuit inductance and gating unit, the armature current controller adaptation can be activated (see function chart 6855).

# 8.8.2 Optimization of closed-loop field-current control

# Determining the field circuit resistance (2 options)

- 1. Roughly estimate the field circuit resistance from the rated motor data p50112 = rated excitation voltage/rated excitation current of motor
- 2. Determine the field-circuit resistance by comparing the field current setpoint and actual value
	- p50112=0: Results in a 180° field precontrol output and, therefore, actual field current value of 0
	- p50082=3: So that the field remains permanently switched on, even when the line contactor drops out
	- p50254=0 and p50264=0: Only field precontrol active; field-current controller disabled
	- Set p50102 to rated excitation current.
	- Increase p50112 until the actual field current (r50035 converted to amperes using r50073[1]) equals the required setpoint (p50102).
	- Set p50082 back to the system's operating value.

# Overall optimization of closed-loop field-current control

• Checking the precontrol characteristic

# Procedure

- Set the function generator to a triangular waveform (0  $\%$  to 100  $\%$ ), period = 10000 ms
- Supply point: p50611[0] (see function diagram 6905)
- Set  $p50082 = 3$  (field continuously on)
- Record the signals r52271 (output, precontrol) and r52260 (output, field current controller)
- The parameters of the precontrol (Rf [p50112], Lf [p50116] and λf [p51597]) have been correctly set if the output of the field controller has the lowest possible value (e.g. less than 5 %) over the complete setpoint range.

8.8 Manual optimization

#### Checking the step response

#### Procedure

- Set the function generator to a squarewave, with
	- step height = e.g.  $5\%$ offset = various values, e.g. 80 %  $period = 1000$  ms pulse width = 500 ms
- Supply point: p50611[0] (see function diagram 6905)
- Set  $p50082 = 3$  (field continuously on)
- Record signals r52268 (If-set) and r52265 (If-act)
- Change controller parameters Kp (p50255) and Tn (p50256) until the step response provides a satisfactory result.
- The field current controller adaptation can be activated (see function chart 6908) to eliminate the influence of non-linearity of the field inductance and gating unit.

# 8.8.3 Optimizing the speed controller

#### Basic information

The objective of the closed-loop control is to compensate the system deviation as a result of changes to the setpoint and disturbances.

The evaluation is performed in the time domain:

- The control loop fulfills the requirement for steady-state accuracy, if the system deviation as a result of a setpoint step (reference input) converges towards zero. The rise time tan and settling time taus specify the speed.
- The overshoot defines the damping. For a step change of the setpoint or disturbance variable, the controlled variable must not excessively overshoot the steady-state final value.

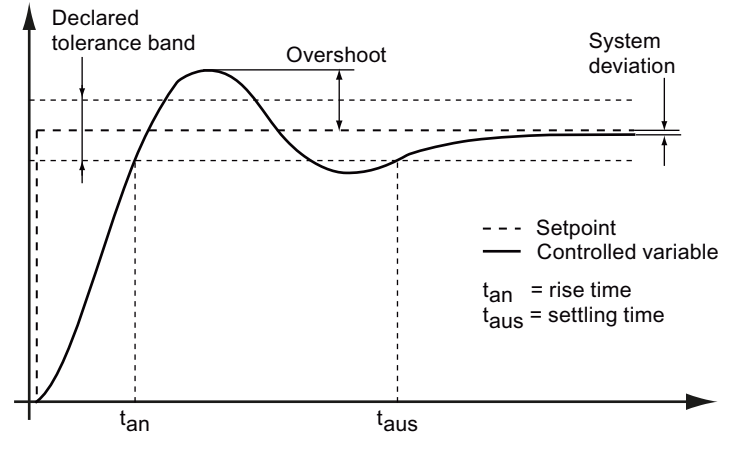

Figure 8-41 Setpoint step to evaluate a controller

# Controller optimization

#### Procedure

- Set the function generator to a triangular waveform with step height =  $5\%$ offset =  $10\%$  $period = 1000$  ms pulse width = 500 ms
- Supply point: p50625[C] (see function diagram 6810)
- Record signals r52174 (n-set) and r52167 (n-act)

#### Assessment

If the step response of the speed controller is recorded after performing the optimization run for the speed controller, then the significant increase of the setpoint step can be clearly seen - which is characteristic for optimization according to the symmetrical optimum.

A controller adjusted according to the symmetrical optimum has a significant overshoot, however, a favorable response to disturbances.

This optimization has especially established itself in drive technology as many systems require a good disturbance variable compensation. This is the reason why the optimization run for the speed controller sets the controller parameters according to the symmetrical optimum.

An improved response to setpoint changes with the response to disturbances remaining the same can be achieved using the reference model. See Chapter "Function descriptions", Section "Speed controller".

8.8 Manual optimization

# Operation **9**

# 9.1 Basic information

# 9.1.1 Parameter

#### Parameter types

The following adjustable and display parameters are available:

- Adjustable parameters (can be written and read) These parameters have a direct effect on how a function responds. Example: Ramping time of a ramp-function generator
- Display parameters (can only be read) These parameters are used to display internal variables. Example: Actual motor current

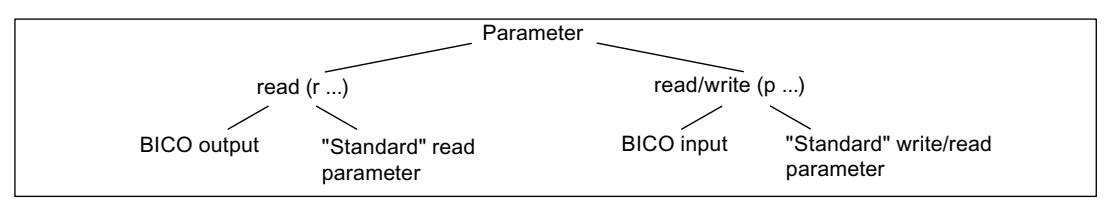

Figure 9-1 Parameter types

All these drive parameters can be read via PROFIBUS and changed by means of p parameters using the mechanisms defined in the PROFIdrive profile.

Operation

9.1 Basic information

#### Parameter categories

The parameters of the individual drive objects are categorized into data sets as follows:

- Data set-independent parameters These parameters exist only once per drive object.
- Data-set dependent parameters These parameters can exist several times for each drive object and can be addressed via the parameter index for reading and writing. A distinction is made between various types of data set:
	- CDS: Command Data Set By parameterizing several command data sets and switching between them, the drive can be operated with different pre-configured signal sources.
	- DDS: Drive Data Set The drive data set contains the parameters for switching between different automatic speed control configurations.

The CDS and DDS can be switched over during normal operation. Additional types of data set also exist, but these can only be activated indirectly by means of a DDS changeover.

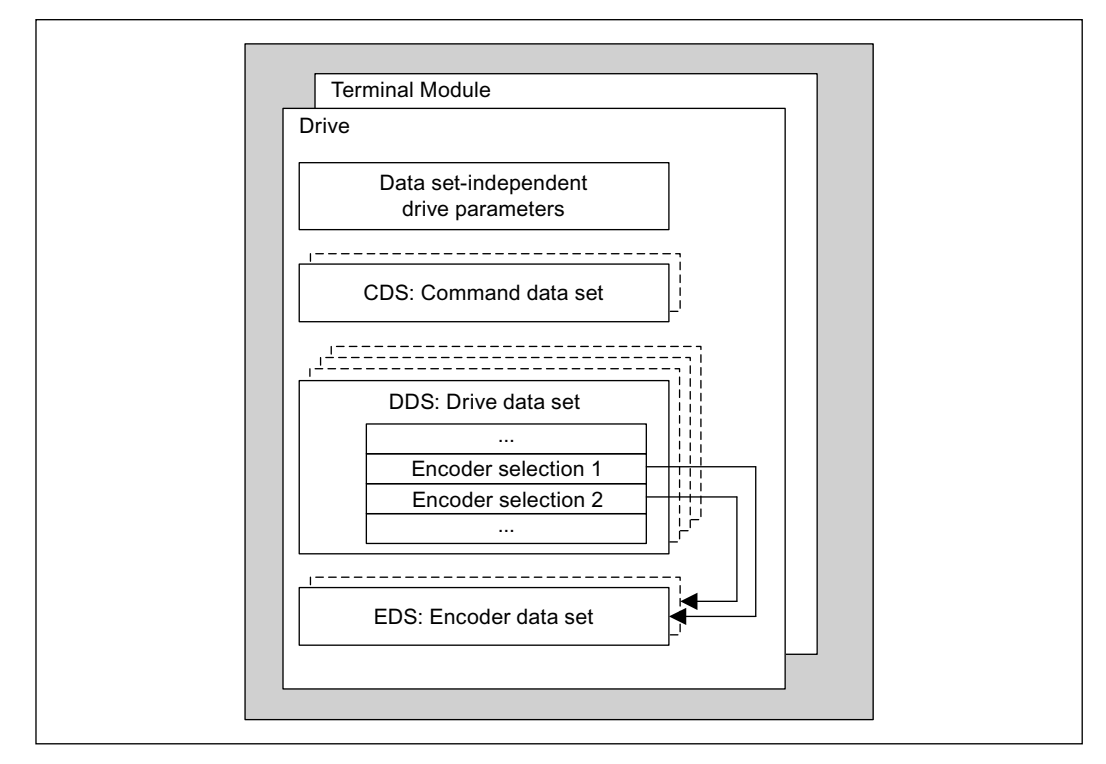

● EDS - Encoder Data Set

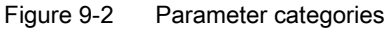
## Saving parameters in a non-volatile memory

The modified parameter values are stored in the volatile RAM. When the drive system is switched off, this data is lost.

The data must be saved in the non-volatile memory, as described below, so that the changes are available the next time the drive is switched on.

- Saving parameters with STARTER See "Copy RAM to ROM" function
- Saving parameters p0977 = 1; automatically reset to 0

## **NOTICE**

The power supply to the Control Unit may first be switched off only after saving has finished (i.e. after saving has started, wait until the parameter has the value 0 again).

#### Resetting parameters

The parameters can be reset to the factory setting as follows:

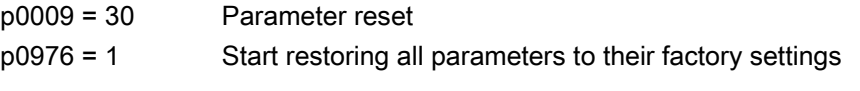

After this has been done, p0976 is automatically set to 0 and p0009 is set to 1.

#### Deleting all user data

In addition to the actual parameter data set, which saves the parameter assignment of the unit in a non-volatile memory (ROM) of the unit and which can be deleted using p0976=1 (restore factory settings), the following data also belong to the non-volatile user data:

- DCC charts
- The DCC block library
- Additional parameter data sets (see p0802, p0803, p0804)

This data is also saved in the non-volatile memory (ROM). All user data are deleted from the ROM as follows:

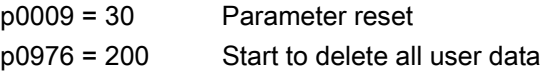

The operation may take several minutes. The unit automatically powers up during this time. As a result, the unit in STARTER goes offline. Re-connect with the drive. After this has been done, p0976 is automatically set to 0 and p0009 is set to 0.

9.1 Basic information

#### **Note**

Data on the memory card are not deleted by setting p0976=200. In spite of this, when deleting all user data, it is not permissible that a memory card is inserted. An inserted memory card would mean that for an automatic power-up after p0976=200, as usual, the data would be read from the memory card (see also Chapter "Memory card functions"). The unit would power-up with the parameter assignment from the memory card.

## Access level

The parameters are subdivided into access levels. The SINAMICS DCM List Manual specifies the access level at which the parameter can be displayed and modified. The required access levels 0 to 4 can be set in p0003.

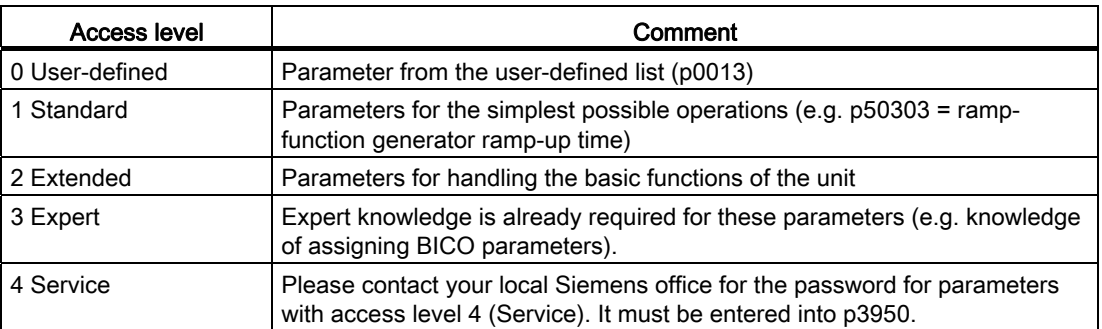

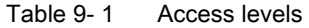

# 9.1.2 Data sets

## CDS: Command data set

The BICO parameters (binector and connector inputs) are grouped together in a command data set. These parameters are used to interconnect the signal sources of a drive.

By parameterizing several command data sets and switching between them, the drive can be operated with different pre-configured signal sources.

A command data set contains the following (examples):

- Binector inputs for control commands (digital signals)
	- ON/OFF, enable signals (p0844, etc.)
	- Jog (p1055, etc.)
- Connector inputs for setpoints (analog signals)
	- Speed setpoint (p50433)
	- Torque setpoints (p50500, p50501)

A drive object can manage 2 command data sets.

The following parameters are available for selecting command data sets and for displaying the currently selected command data set:

- Binector input p0810 BI: Command data set (CDS) selection
- r0836: Displays selected data set

#### Example: Switching between command data set 0 and 1

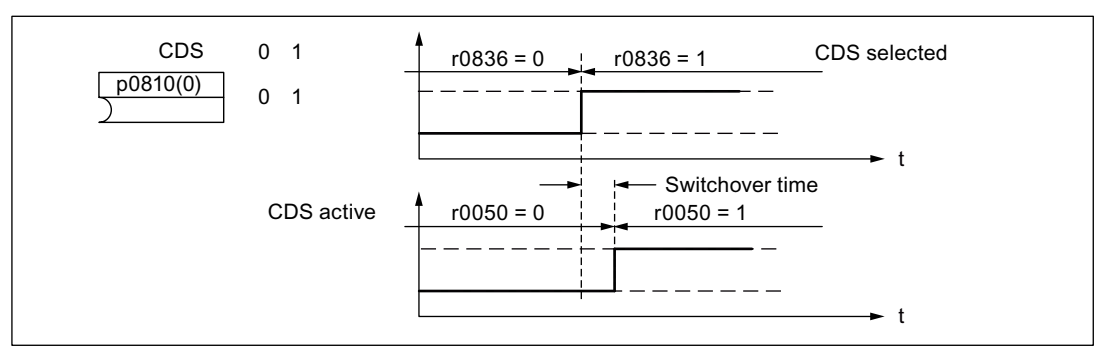

Figure 9-3 Switching the command data set (example)

## DDS: Drive data set

A drive data set contains various adjustable parameters that are relevant for open-loop and closed-loop drive control:

- Numbers of the assigned encoder data sets:
	- p0187 and p0188: Up to 2 assigned encoder data sets (EDS)
- Various control parameters, e.g.:
	- Speed limits min./max. (p50512, p50513)
	- Characteristic data of ramp-function generator (p50295 ff)
	- Characteristic data of controller (p50540 ff)
	- ...

The parameters that are grouped together in the drive data set are identified in the SINAMICS DCM List Manual by "DDS" and are provided with index [0...n].

It is possible to parameterize several drive data sets. You can switch easily between different drive configurations (control type, motor, encoder) by selecting the corresponding drive data set.

A drive object can manage 4 drive data sets.

Binector inputs p0820 and p0821 are used to select a drive data set. They represent the number of the drive data set (0 to 3) in binary format (where p0821 is the most significant bit).

- p0820 BI: Drive data set selection DDS, bit 0
- p0821 BI: Drive data set selection DDS, bit 1

Operation

9.1 Basic information

## EDS: Encoder data set

An encoder data set contains various adjustable parameters for the connected encoder that are relevant for configuring the drive.

- Adjustable parameters, e.g.:
	- Encoder interface component number (p0141)
	- Encoder component number (p0142)
	- Encoder type selection (p0400)

The parameters that are grouped together in the encoder data set are identified in the parameter list by "EDS" and are provided with index [0...n].

A separate encoder data set is required for each encoder controlled by the Control Unit. Up to 2 encoder data sets are assigned to a drive data set via parameters p0187 and p0188.

It is only possible to switch an encoder data set by means of a DDS switchover. When a drive data set is selected, the assigned encoder data sets are selected automatically.

## Example of data set assignment

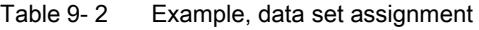

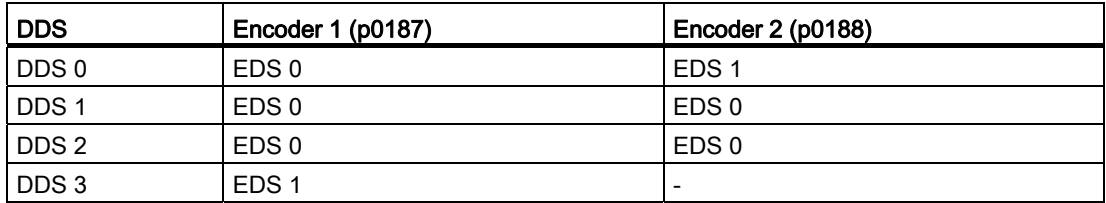

## 9.1.2.1 Function diagrams and parameters

## Function diagrams (see the SINAMICS DCM List Manual)

- 8560 Command data sets (CDS)
- 8565 Drive data sets (DDS)
- 8570 Encoder data sets (EDS)

## Overview of important parameters (refer to the SINAMICS DCM List Manual)

Adjustable parameters

- p0140 Encoder data sets (EDS) number
- p0170 Command data sets (CDS) number
- p0180 Drive data sets (DDS) number
- p0187 Encoder 1 encoder data set number
- p0188 Encoder 2 encoder data set number
- p0809 Copy command data set (CDS)
- p0810 BI: Command data set CDS bit 0
- p0819[0...2] Copy drive data set DDS
- p0820 BI: Drive data set selection DDS, bit 0
- p0821 BI: Drive data set selection DDS, bit 1

# 9.1.2.2 Using data sets

## Copying a command data set

Set parameter p0809 as follows:

- 1. p0809[0] = Number of the command data set to be copied (source)
- 2. p0809[1] = Number of the command data to which the data is to be copied (target)
- 3.  $p0809[2] = 1$

Starts copying.

Copying is finished when p0809[2] = 0.

## Copying a drive data set

Set parameter p0819 as follows:

- 1. p0819[0] = Number of the drive data set to be copied (source)
- 2. p0819[1] = Number of the drive data set to which the data is to be copied (target)
- 3.  $p0819[2] = 1$
- Starts copying.

Copying is finished when p0819[2] = 0.

## Uncommissioned data sets

Drive commissioning can be completed even if uncommissioned data sets (EDS, DDS) are available.

Uncommissioned data sets are marked as "uncommissioned".

The attributes are displayed in STARTER or in the expert list or OPs.

Activating these data sets is not permitted and any attempt to do so will be rejected with an error.

Assigning these data sets to a drive data set (DDS) is only possible by means of a commissioning step ( $p0009 \neq 0$ ,  $p0010 \neq 0$ ).

9.1 Basic information

#### **Note**

If there is no DDS dataset with the attribute "commissioned", the drive remains in a controller inhibit state.

## 9.1.3 Drive objects

A drive object is a self-contained software function with its own parameters and potentially its own faults and alarms. Drive objects can be provided as standard (e.g. automatic speed control), or can be added individually or in groups times (e.g. TM31).

Properties of a drive object:

- Separate parameter space
- Separate window in STARTER
- Separate fault/alarm system
- Separate PROFIdrive telegram for process data

## Drive objects in the SINAMICS DC MASTER

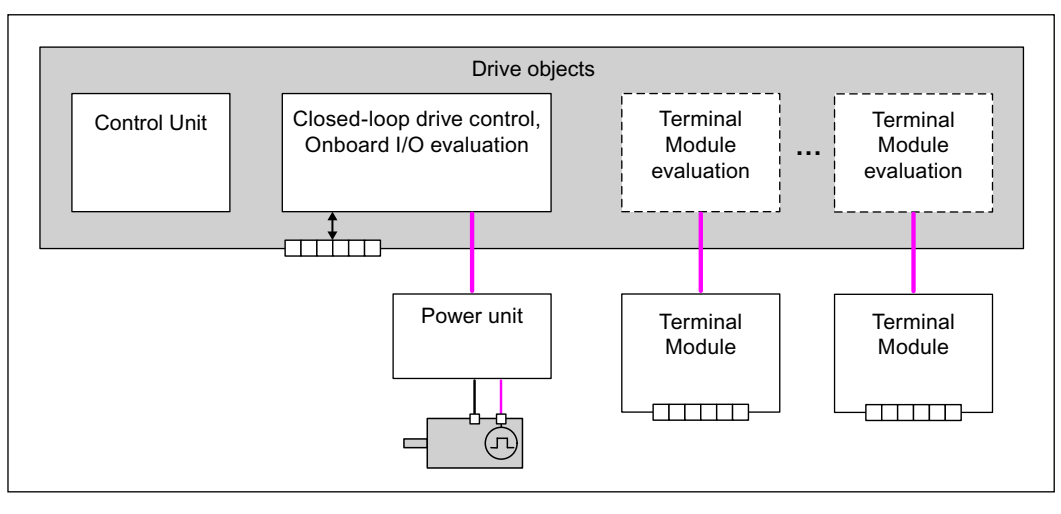

Figure 9-4 Drive objects

- Automatic speed control (DC\_CTRL) Automatic speed control handles closed-loop control of the motor. The I/Os on the CUD are evaluated within this drive object.
- Control Unit (CU\_DC) This drive object contains a variety of different system parameters.
- Evaluation of optional Terminal Module An independent drive object handles evaluation of each optional Terminal Module.

## Configuring drive objects

If, after first commissioning, additional drive objects are configured or deleted, they must be added or deleted in STARTER or activated through parameters (refer to the chapter Commissioning optional additional modules).

#### Note

Each installed drive object is allocated a number between 0 and 63 during first commissioning so that they can be identified internally.

## Overview of important parameters (refer to the SINAMICS DCM List Manual)

Adjustable parameters

- p0101 Drive object numbers
- p0107 Drive object type
- p0108 Drive object configuration

Display parameters

● r0102 Number of drive objects

#### Standard drive objects

- Automatic speed control
- Control Unit

## 9.1.4 Memory card functions

This section describes the basic functions of the Memory Card in the SINAMICS DCM system.

## Basic information

The CUD (Control Unit for the SINAMICS DCM) manages three memory areas:

- A volatile memory, the RAM, also called work memory.
- A non-volatile memory, the ROM, also called flash memory
- An optionally available portable memory card.

#### **Note**

Memory Cards can be ordered as an option (S01 / S02) or as accessories, refer to Chapter 2, "Ordering information for options and accessories" section.

SINAMICS DCM does not accept other Memory Cards.

The work memory receives all project information and application programs while the device is being operated. To save the current data from the work memory, you must copy it to nonvolatile memory before shutting down, refer to the "Commissioning " chapter, "Copying RAM to ROM function".

An optional Memory Card is used:

- For saving various parameter data sets
- For transferring the parameter data sets to additional SINAMICS DCM drives
- For series commissioning

The memory card is needed:

- For installing software updates
- For using an AOP30 in languages other than German and English
- To use the function "SINAMICS Link" (see Chapter "Communication via SINAMICS Link")
- to load the DCC block library into the drive

#### Note

The memory card supplied from Siemens as option S01 or S02 includes, when supplied, a dump of the internal unit software. These files are required to update the software as well as to use the "SINAMICS Link" function. These files can be deleted for other applications.

Before you use the card for the functions described in this chapter, copy these files to a local folder of your PG/PC and delete the files on the memory card.

#### Parameter data sets

Parameter data sets represent all of the the parameters of a project - including the DCC charts and the project itself. Parameter data sets differ on the basis of drive configuration (power unit, motor, encoder, etc. used) and application (e.g. function modules, type of control).

Different amounts of data can be saved in the 3 memory areas:

- ROM: Four parameter data sets with the indices 0, 10, 11, and 12
- The parameter data set with the index 0 is active in the RAM
- Memory card: Depending on the free storage space, up to 101 parameter data sets (indices 0 to 100)

#### Note

The DCC library itself is not saved as a part of the parameter data set.

## Copying parameter data sets from non-volatile memory to the Memory Card

There are three ways of copying parameter data sets from non-volatile memory (ROM) to the memory card:

- The system is powered down
	- Insert a memory card into the CUD
	- Switch on the system
	- The system is put into operation by the software in the "ROM"
	- Then the complete updated parameter data set with the index 0 is automatically copied from the "ROM" to the Memory Card without a prompt appearing.
- The system is switched on
	- Insert a memory card into the CUD
	- $-$  Execute the command "RAM to ROM" (p0977 = 1). The updated parameter data set is copied automatically, first to the "ROM" and then as a data set to the Memory Card with index 0. If the Memory Card already contains a parameter data set with the index 0, this will be overwritten without a prompt appearing.

#### The system is switched on

– By the user, utilizing the parameter data transfer from ROM to the memory card:  $p0804 = 2$ ,  $p0802 = (0...100)$  as target on the memory card and  $p0803 = (0/10/11/12)$ as source from the ROM.

## **NOTICE**

While saving (BOP20 flashes, RDY LED flashes), the device must NOT be switched off. Switching off the device while saving leads to the loss of the most recently performed and not yet saved device parameterization.

#### **Note**

When options are being used (DCC, SMC30, TM15, TM31, etc.) and with certain device configurations, the duration of the power-up can take several minutes.

#### Note

When a memory card is inserted, the RAM to ROM command (p0977 = 1) will copy the parameter data set with the index 0 from the ROM to the memory card. A parameter data set that might have been previously saved on the memory card is overwritten.

Operation

9.1 Basic information

## Copying parameter data sets from the Memory Card to non-volatile memory

There are two ways of copying parameter data sets from the Memory Card to non-volatile memory:

- The system is powered down
	- Insert a Memory Card containing a parameter data set with the index 0 into the CUD.
	- Switch on the system. The new parameter data set will be copied to the ROM automatically. The parameter data set with the index 0 which was previously in the ROM will be overwritten.
	- The system will then boot with the new parameter data set.

#### • The system is switched on

The user starts data transmission from the Memory Card to the ROM with parameters p0802, p0803 and p0804:

- $-$  p0804 = 1
- $-$  p0802 = (0...100) as source (from the Memory Card) and p0803 = (0/10/11/12) as target to the ROM.

#### Note

The parameter data set in the ROM is overwritten during system start-up. If a Memory Card with a parameter data set is inserted when the system is switched on, the parameter data set with the index 0 in the ROM will be overwritten by the new one with the index 0 on the Memory Card.

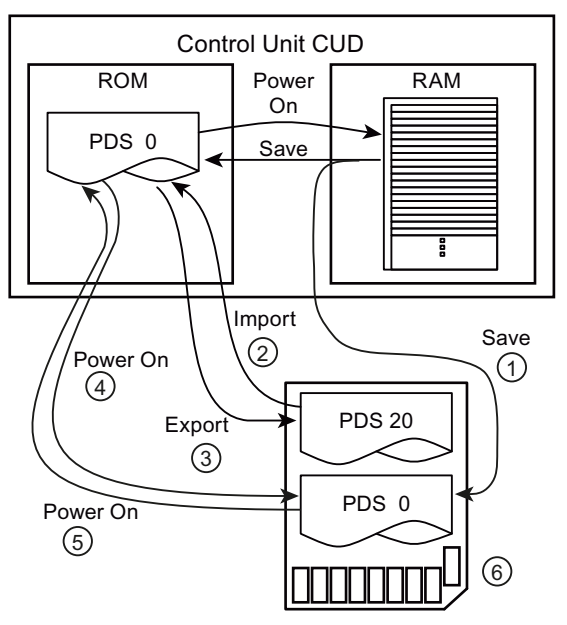

- ① Memory card available: PDS 0 is copied to the card in parallel
- ② p802=20; p803=0; p804=1
- ③ p802=20; p803=0; p804=2
- ④ For POWER ON, no PDS 0 on the card: PDS 0 is copied from the ROM to the memory card
- ⑤ At POWER ON, PDS 0 on the card: PDS 0 is copied to the ROM
- ⑥ Memory card

PDS = parameter data set

Figure 9-5 Copying parameter data sets

## Using the memory card for series commissioning

The memory card can also be used for series commissioning of several units with the same parameter assignment.

Procedure:

- Completely commission a "sample" drive. As soon as all of the parameters have been correctly set, carry out "RAM to ROM".
- Switch-off the system and insert a memory card into the CUD. Switch on the system.
- The parameter assignment is saved on the memory card. If DCC charts are activated in the system, then these as well as the DCC library are also saved on the memory card.
- Remove the card.
- Insert the card into a CUD that is switched-off and has still not been parameterized. Switch on the system (POWER ON).
- When powering up, the parameter assignment is transferred into the CUD and copied both into the ROM as well as also into the RAM. If DCC charts and the DCC library were saved on the memory card, then these are also copied.
- The card can be removed once the system has powered-up. The CUD that was still not parameterized now has the same parameter assignment as the original "sample" drive.

#### **Note**

The MLFB of the unit from which the parameter data set originated is also saved in a parameter data set. If the parameter data set is loaded into a unit with another MLFB (POWER ON with the memory card inserted), then the unit signals an inconsistent topology (power-up stops with display "33" on the BOP, fault A1420 is output). This occurs, if e.g. a parameter set that was generated from a 30 A unit is loaded into a 60 A unit. In this state, the user can accept the parameter set by setting p9906 to 3. The system continues to power up.

The same procedure also applies if a parameter data set from a standard CUD is loaded into an Advanced-CUD - or vice versa. The power-up procedure stops with display "33" on the BOP; the parameter set is accepted using p9906=3 and the system continues to power up.

## Important parameters

- p0977: Save all parameters (for more information, see the SINAMICS DCM List Manual).
- p0802: Data transfer of parameters [0,10,11,12], Memory Card as source or target
- p0803: Data transfer of parameters [0...100], non-volatile device memory as source or target
- p0804: Start of parameter data transfer and specification of transfer direction: p0804=1: Transfer from the Memory Card to non-volatile device memory p0804=2: Transfer from non-volatile device memory to Memory Card

## Safely removing a memory card

Removing the memory card must be requested using p9400.

Procedure:

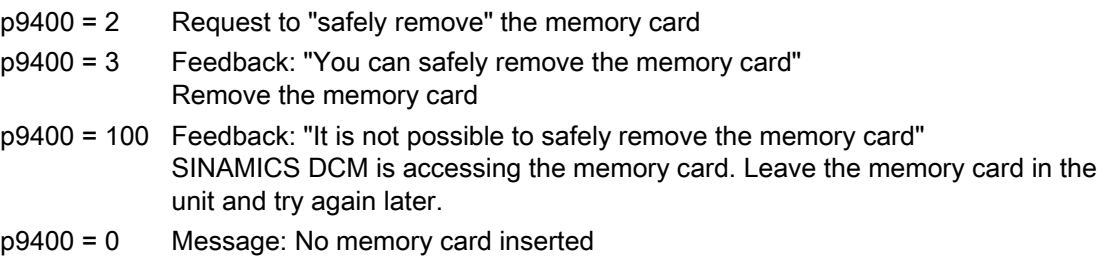

## **NOTICE**

If the memory card is removed without a request being made, this can destroy the file system on the memory card.

## 9.1.5 BICO technology: Interconnecting signals

Every drive contains a large number of interconnectable input and output variables and internal control variables.

The drive unit can be adapted to a wide range of requirements using BICO technology (Binector Connector Technology).

Digital and analog signals, which can be interconnected as required by means of BICO parameters, are identified by the prefix BI, BO, CI, or CO in their parameter name.

These parameters are identified accordingly in the parameter list or in the function diagrams.

#### **Note**

The STARTER commissioning tool is recommended when using BICO technology.

## 9.1.5.1 Binectors, connectors

#### Binectors, BI: Binector Input, BO: Binector Output

A binector is a digital (binary) signal without a unit which can assume the value 0 or 1. Binectors are subdivided into binector inputs (signal sink) and binector outputs (signal source).

| Abbreviation | Symbol | <b>Name</b>                        | <b>Description</b>                                                                                     |
|--------------|--------|------------------------------------|----------------------------------------------------------------------------------------------------|
| BI           |        | Binector input<br>(signal sink)    | Can be interconnected to a binector output as<br>source.<br>The number of the binector output must be. |
| <b>BO</b>    |        | Binector output<br>(signal source) | entered as a parameter value.<br>Can be used as a source for a binector input.                         |

Table 9-3 Binectors

9.1 Basic information

## Connectors, CI: Connector Input, CO: Connector Output

A connector is a digital signal, e.g. in 32-bit format. It can be used to emulate words (16 bits), double words (32 bits) or analog signals. Connectors are subdivided into connector inputs (signal sink) and connector outputs (signal source).

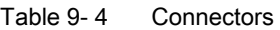

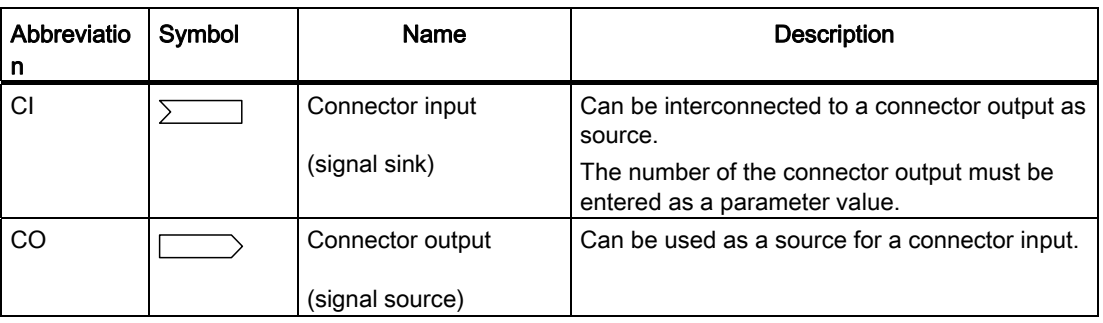

## 9.1.5.2 Interconnecting signals using BICO technology

To interconnect two signals, a BICO input parameter (signal sink) must be assigned to the desired BICO output parameter (signal source).

The following information is required in order to interconnect a binector/connector input with a binector/connector output:

- Binectors: Parameter number, bit number, and drive object ID
- Connectors with no index: Parameter number and drive object ID
- Connectors with index: Parameter number, index, and drive object ID
- Data type (signal source for connector output parameter)

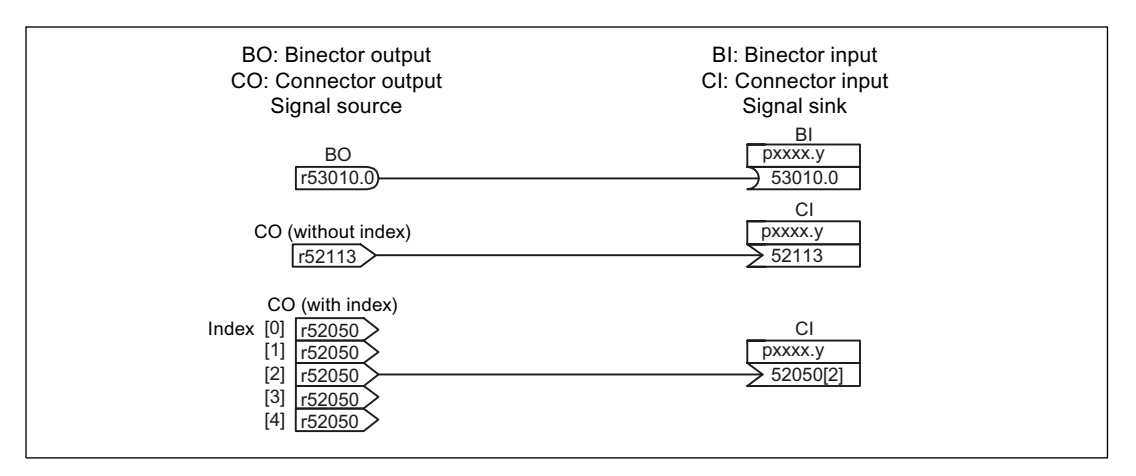

Figure 9-6 Interconnecting signals using BICO technology

#### **Note**

A connector input (CI) cannot be interconnected with all connector outputs (CO, signal source). The same applies to the binector input (BI) and binector output (BO). For each CI and BI parameter, the parameter list shows the information on the data type of the parameter and the data type of the BICO parameter under "data type". For CO parameters and BO parameters, only the data type of the BICO parameter is shown. Notation: Data types BICO input: Data type parameter/Data type BICO parameter Example: Unsigned32/Integer16 Data types BICO output: Data type BICO parameter Example: FloatingPoint32

The possible interconnections between the BICO input (signal sink) and BICO output (signal source) are listed in the table titled "Possible combinations for BICO interconnections", which can be found in the "Explanations on the parameter list" section of the SINAMICS DCM List Manual.

The BICO parameter interconnections can be implemented in different command data sets (CDS). The different interconnections are activated by switching data sets. Drive object interconnections are also possible.

## 9.1.5.3 Internal encoding of the binector/connector output parameters

Internal encoding is required for writing BICO input parameters via PROFIBUS, for example.

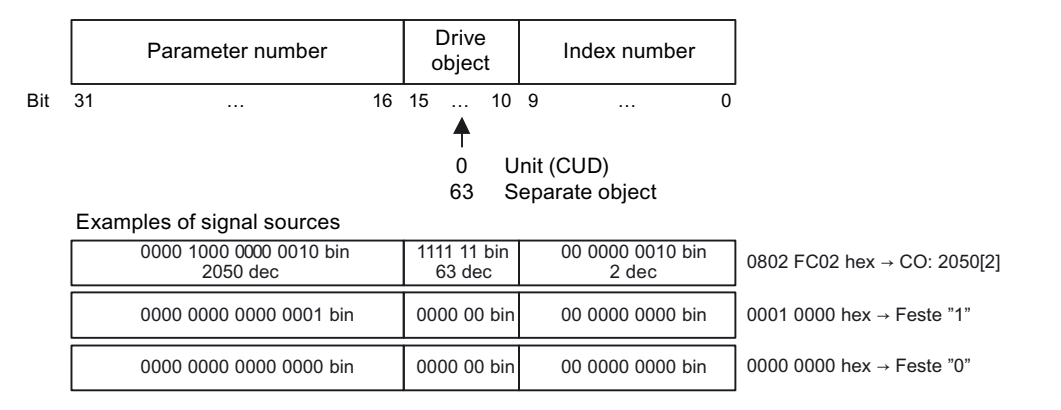

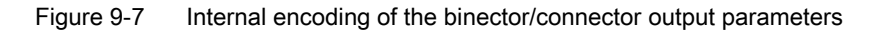

#### Operation

9.1 Basic information

# 9.1.5.4 Example: Interconnecting digital signals

Suppose you want to operate a drive via terminals DI 0 and DI 3 on the CUD using jog 1 and jog 2.

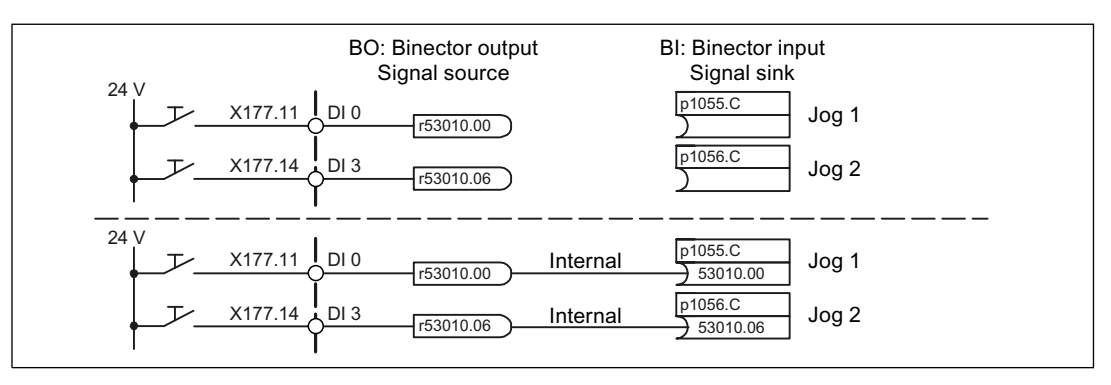

Figure 9-8 Interconnecting digital signals (example)

# 9.1.5.5 Information on BICO technology

## Binector-connector converters and connector-binector converters

## Binector-connector converters

- Several digital signals are converted to a 32-bit integer double word or to a 16-bit integer word.
- p2080[0...15] BI: PROFIdrive PZD send bit-by-bit

## Connector-binector converters

- A 32-bit integer double word or a 16-bit integer word is converted to individual digital signals.
- p2099[0...1] CI: PROFIdrive PZD selection receive bit-by-bit

## Fixed values for interconnection using BICO technology

The following connector outputs are available for interconnecting any fixed value settings:

- p2900[0...n] CO: Fixed value\_%\_1
- p2901[0...n] CO: Fixed value\_%\_2
- p2930[0...n] CO: Fixed value\_M\_1

Example:

These parameters can be used to interconnect the scaling factor for the main setpoint or to interconnect an additional torque.

# 9.2 Parameterizing using the BOP20 (Basic Operator Panel 20)

# 9.2.1 General information about the BOP20

The BOP20 can be used to power drives up and down during the commissioning phase as well as display and modify parameters. Faults can be diagnosed as well as acknowledged.

## Overview of displays and keys

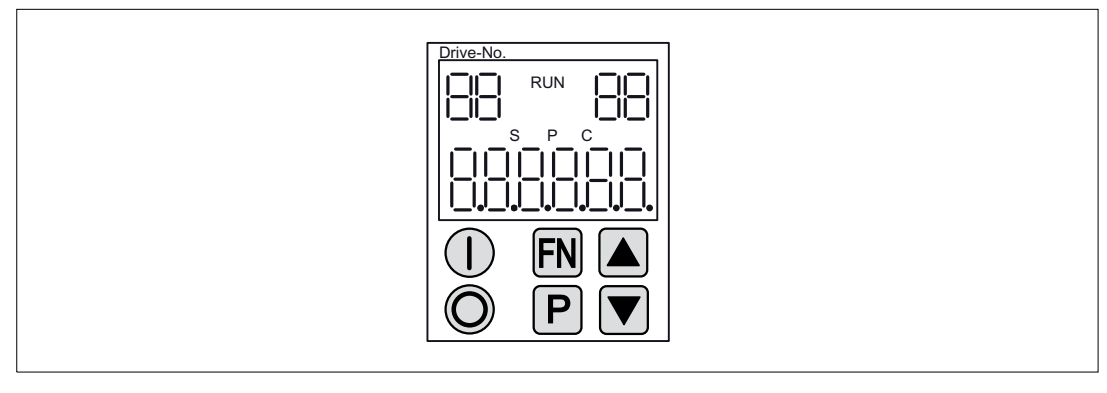

Figure 9-9 Overview of displays and keys

## Information on the displays

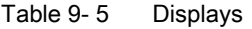

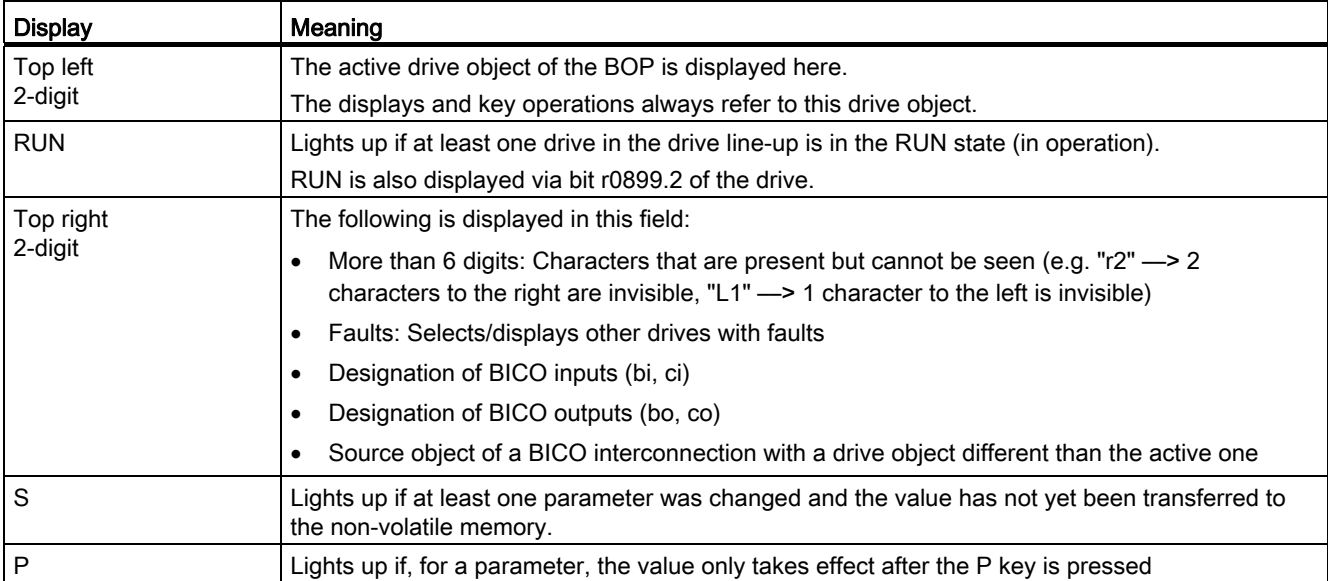

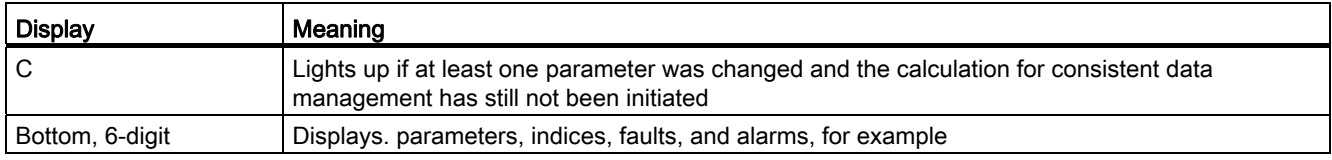

For certain user actions (e.g. restore factory setting) a two-digit number is displayed on the BOP20. This number provides information about the drive state. The significance of these numbers is provided in Appendix B.

# Information on the keys

Table 9-6 Keys

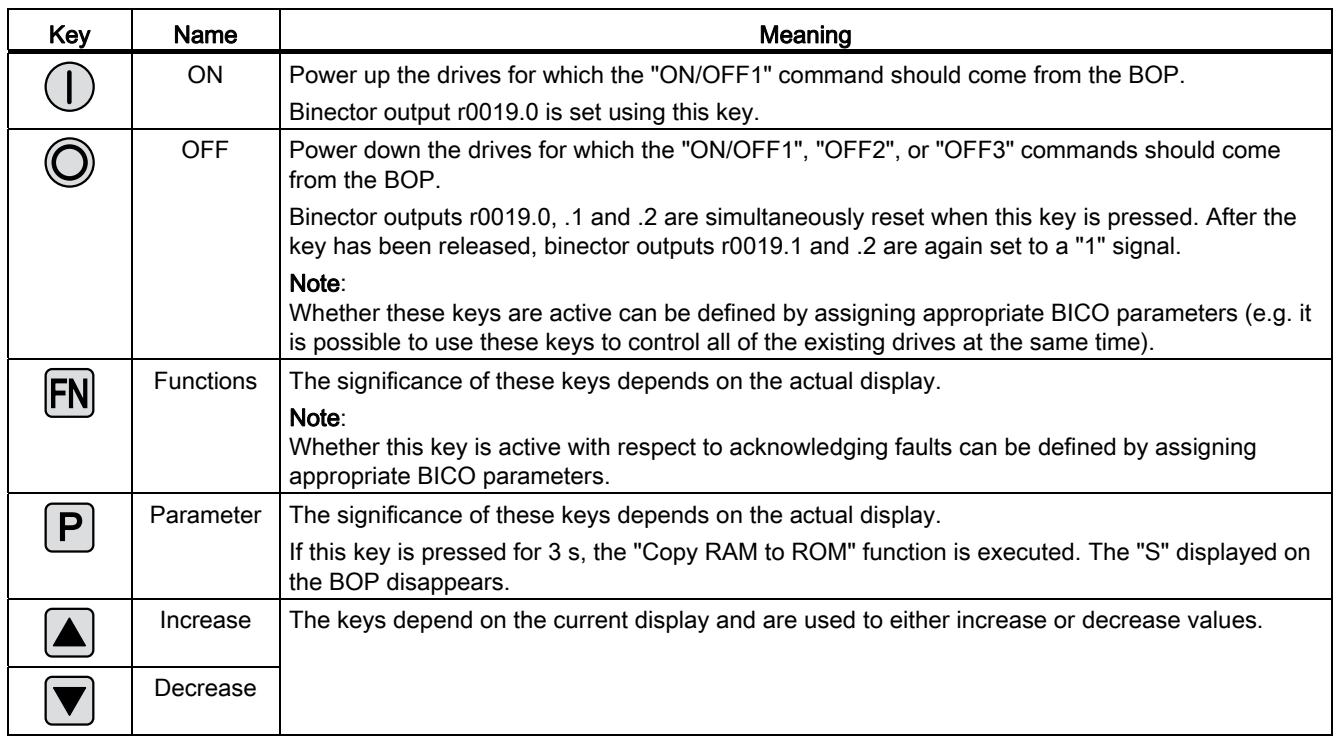

# BOP20 functions

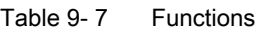

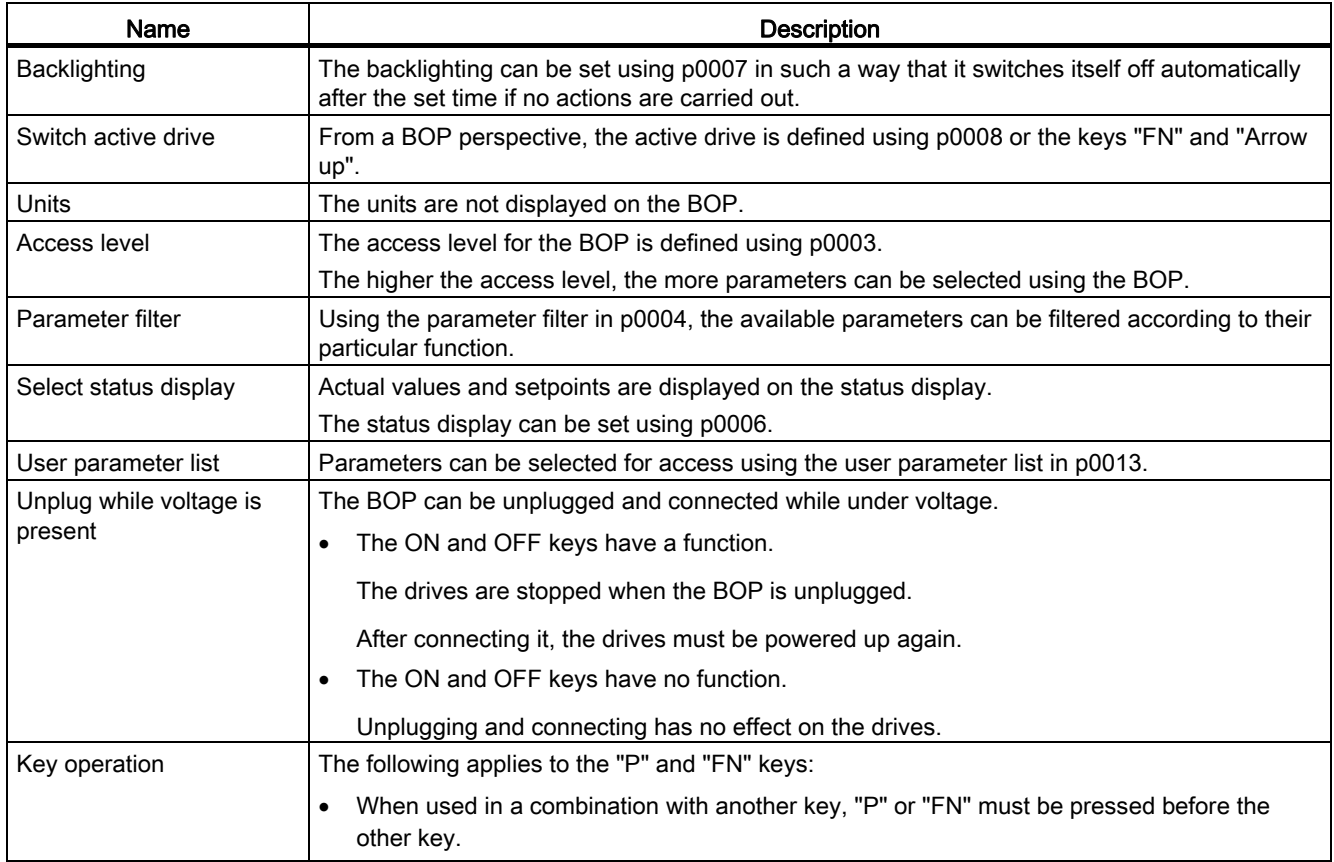

# Overview of important parameters (refer to the SINAMICS DCM List Manual)

## All drive objects

- p0005 BOP status display selection
- p0006 BOP status display mode
- p0013 BOP user-defined list
- p0971 Drive object, save parameters

## Drive object, Control Unit (CU\_DC)

- r0002 Control Unit status display
- p0003 BOP access level
- p0004 BOP display filter
- p0007 BOP backlighting
- p0008 BOP drive object selection

- p0009 Device commissioning, parameter filter
- p0011 BOP password input (p0013)
- p0012 BOP password confirmation (p0013)
- r0019 CO/BO: Control word, BOP
- p0977 Save all parameters

## **NOTICE**

During a data save operation initiated by the user, the electronics power supply for the SINAMICS DC MASTER must not be interrupted.

An active saving process is indicated by the following actions:

- The RDY LED flashes (see the "Description of functions" chapter, "Description of the LEDs on the CUD" section)
- The BOP20 flashes

Interrupting the electronics power supply while saving can lead to the loss of the actual unit parameter assignment. Also refer to the "Operation" chapter, "Memory Card functions" section.

## Drive object (DC\_CTRL)

● p0010 Commissioning, parameter filter

# 9.2.2 Displays and using the BOP20

## Features

- Operating display
- Changing the active drive object
- Displaying/changing parameters
- Displaying/acknowledging faults and alarms
- Controlling the drive using the BOP20

## Operating display

The operating display for each drive object can be set using p0005 and p0006. Using the operating display, you can change into the parameter display or to another drive object. The following functions are possible:

- Changing the active drive object
	- Press key "FN" and "Arrow up" -> the drive object number at the top left flashes
	- Select the required drive object using the arrow keys
	- Acknowledge using the "P" key
- Parameter display
	- Press the "P" key.
	- The required parameters can be selected using the arrow keys.
	- Press the "FN" key -> parameter r0000 is displayed
	- Press the "P" key -> changes back to the operating display

## Parameter display

The parameters are selected in the BOP20 using the number. The parameter display is reached from the operating display by pressing the "P" key. Parameters can be searched for using the arrow keys. The parameter value is displayed by pressing the "P" key again. You can toggle between the drive objects by simultaneously pressing the keys "FN" and the arrow keys. You can toggle between r0000 and the parameter that was last displayed by pressing the "FN" key in the parameter display.

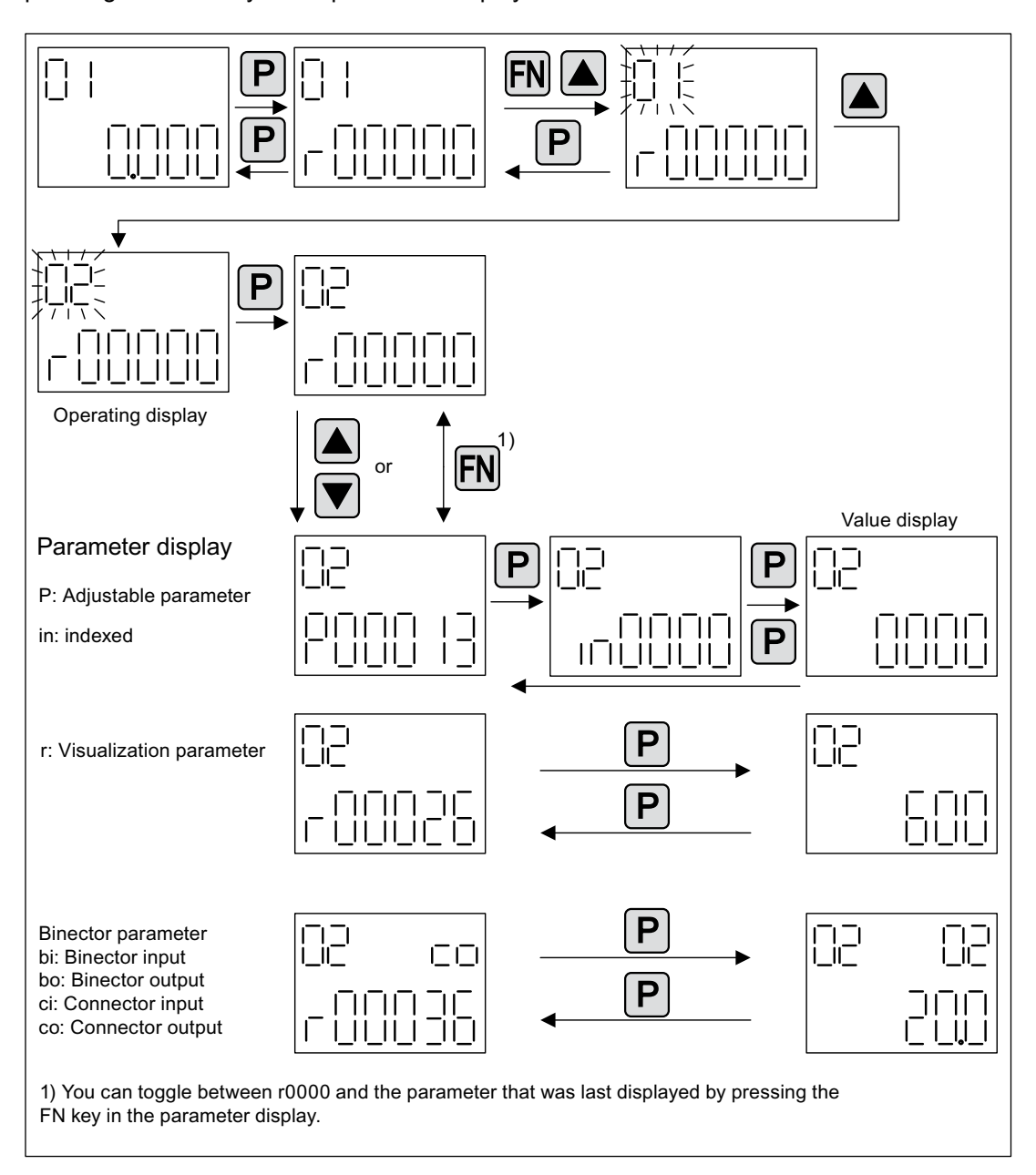

Figure 9-10 Parameter display

## Value display

To switch from the parameter display to the value display, press the "P" key. In the value display, the values of the adjustable parameters can be increased and decreased using the arrow. The cursor can be selected using the "FN" key.

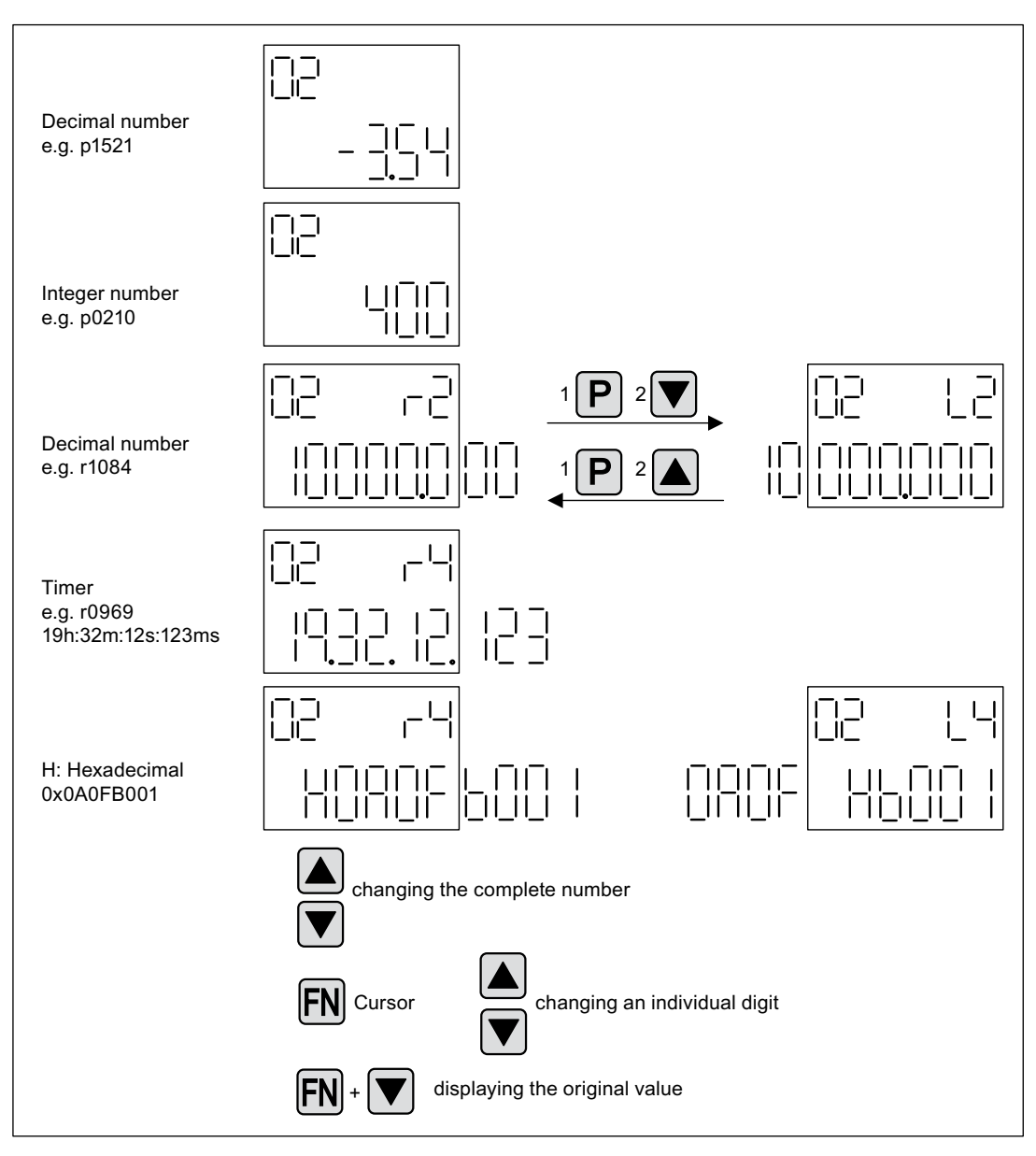

Figure 9-11 Value display

```
Operation
```
# Example: Changing a parameter

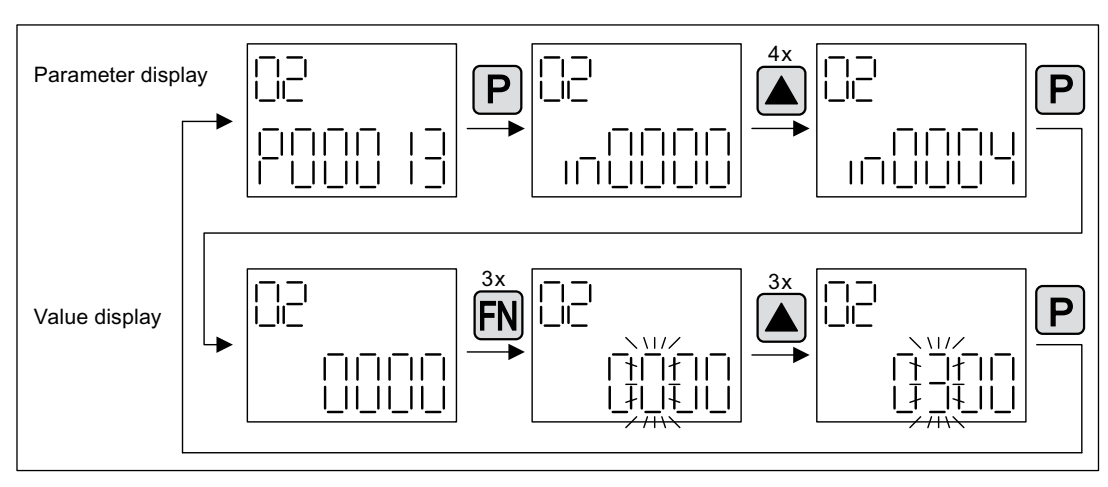

Precondition: The appropriate access level is set (for this particular example,  $p0003 = 3$ ).

Figure 9-12 Example: Changing p0013[4] from 0 to 300

# Example: Changing binector and connector input parameters

For the binector input p0840[0] (OFF1) of drive object 2 binector output r0019.0 of the Control Unit (drive object 1) is interconnected.

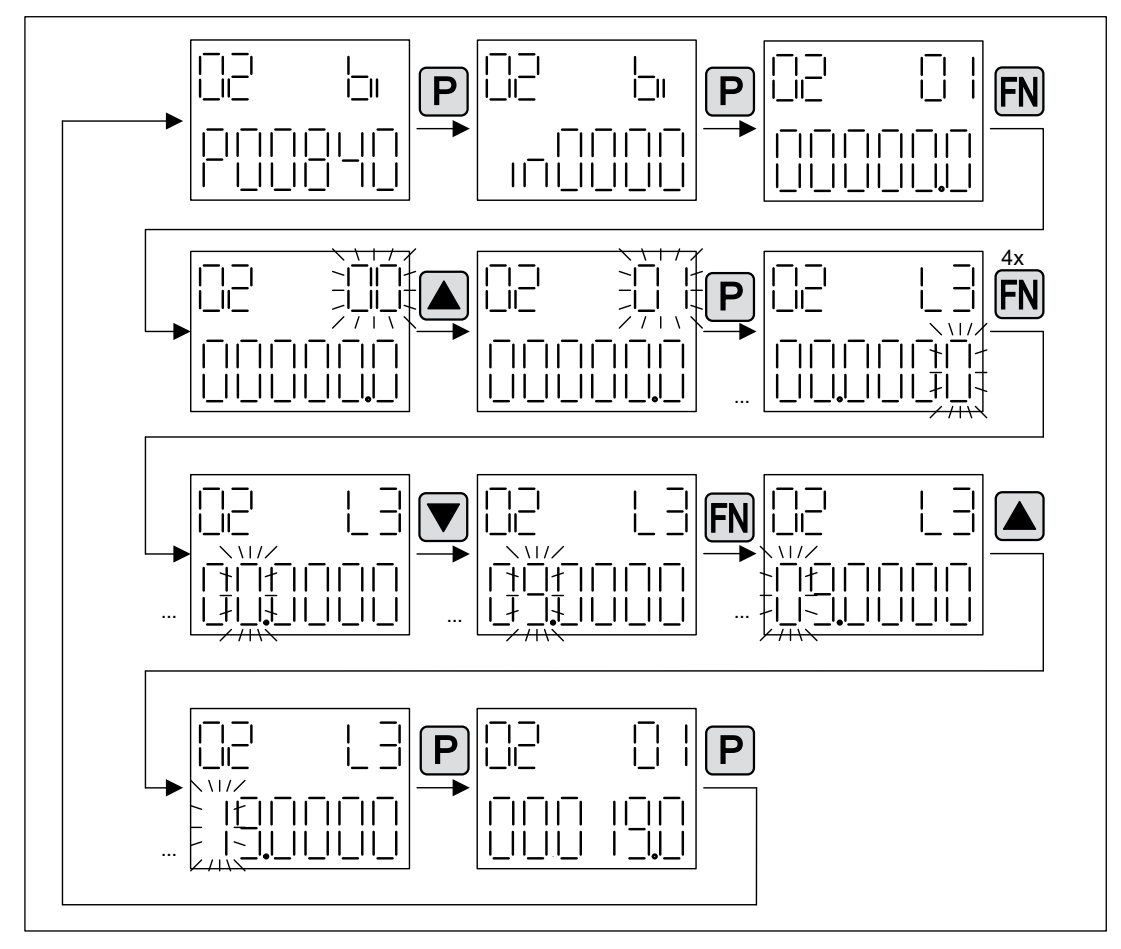

Figure 9-13 Example: Changing indexed binector parameters

# 9.2.3 Displaying faults and alarms

# Displaying faults

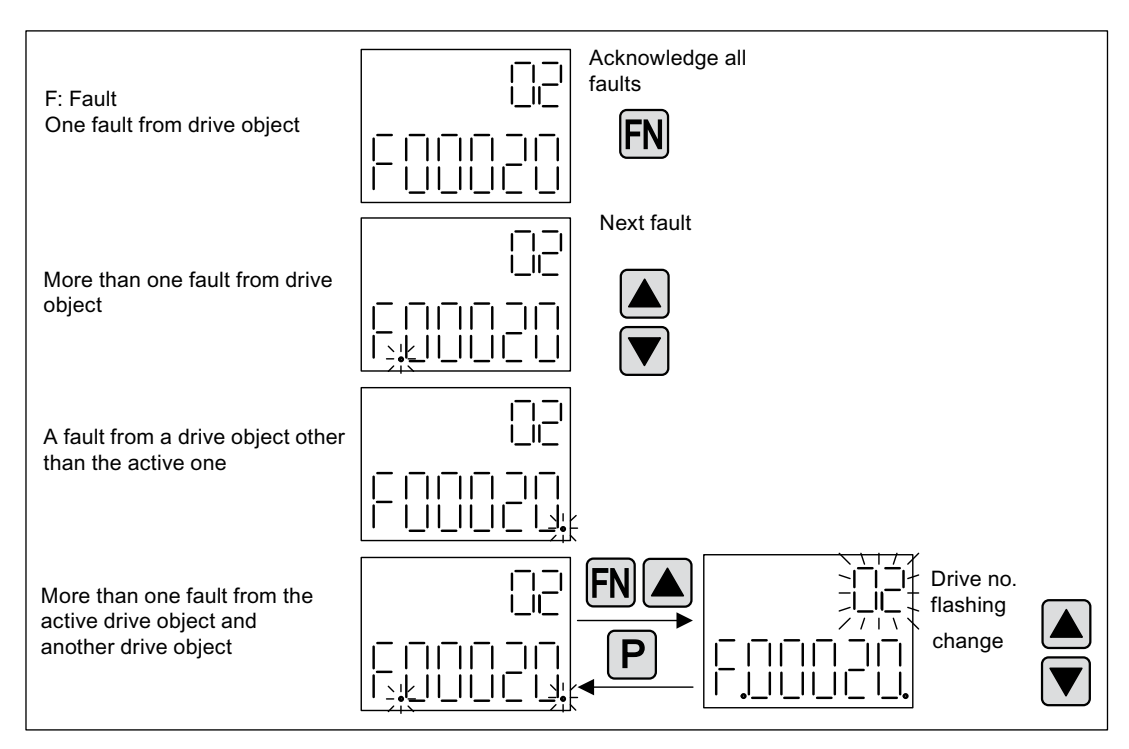

Figure 9-14 Faults

## Displaying alarms

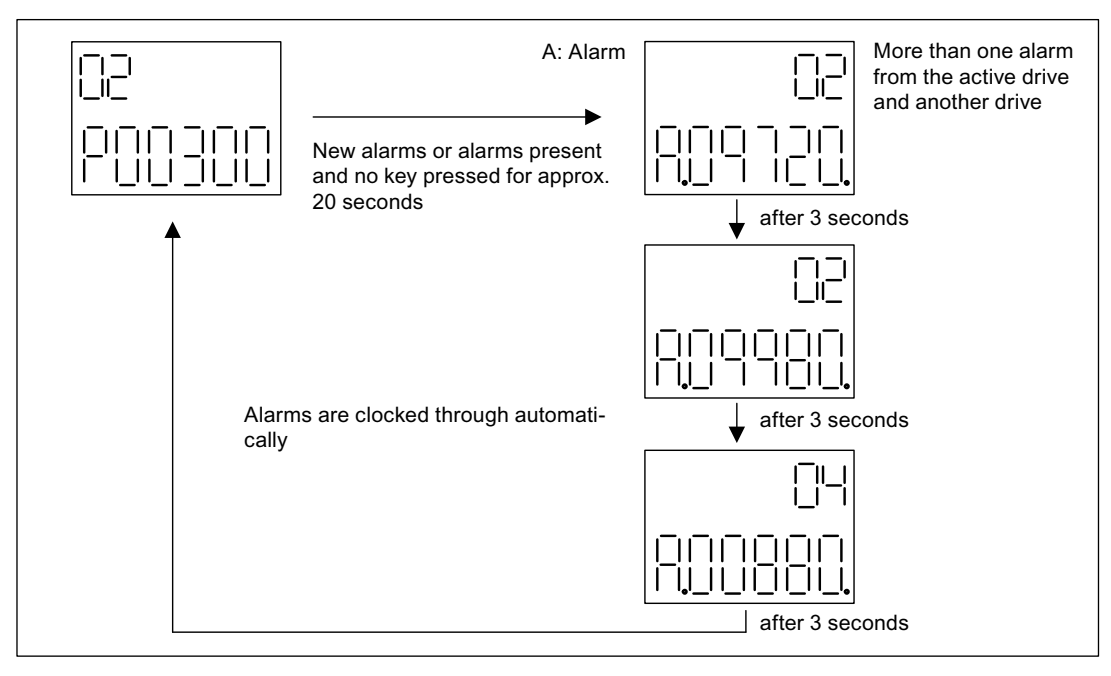

Figure 9-15 Alarms

# 9.2.4 Controlling the drive using the BOP20

## **Description**

When commissioning the drive, it can be controlled via the BOP20. A control word is available on the Control Unit drive object (r0019) for this purpose, which can be interconnected with the appropriate binector inputs of e.g. the drive.

The interconnections do not function if a standard PROFIdrive telegram was selected as its interconnection cannot be disconnected.

| Bit (r0019)                                                                                                    | Name                            | <b>Example, interconnection parameters</b> |  |  |  |  |  |
|----------------------------------------------------------------------------------------------------|---------------------------------|--------------------------------------------|--|--|--|--|--|
| 0                                                                                                    | ON / OFF (OFF1)                 | p0840                                      |  |  |  |  |  |
|                                                                                                    | No coast down/coast down (OFF2) | p0844                                      |  |  |  |  |  |
|                                                                                                    | No fast stop/fast stop (OFF3)   | p0848                                      |  |  |  |  |  |
| Note:<br>For simple commissioning, only bit 0 should be interconnected. When interconnecting bits 0  2,<br>then the system is powered-down according to the following priority: OFF2, OFF3, OFF1. |                                 |                                            |  |  |  |  |  |
|                                                                                                    | Acknowledge fault (0 -> 1)      | p2102                                      |  |  |  |  |  |
| 13                                                                                                    | Motorized potentiometer, raise  | p1035                                      |  |  |  |  |  |
| 14                                                                                                    | Motorized potentiometer, lower  | p1036                                      |  |  |  |  |  |

Table 9-8 BOP20 control word

# 9.3 Controlling via the AOP30 operator panel

# WARNING

The OFF switch on the AOP30 operator panel does not have an EMERGENCY OFF function.

In order to avoid dangerous incorrect operator actions, the EMERGENCY OFF pushbutton must be installed in a plant or system at an adequate distance from the AOP30.

#### **Note**

To operate the AOP30, p2030=3 must be set.

An operator panel is located in the cabinet door of the cabinet unit for operating, monitoring, and commissioning tasks. It has the following features:

- Graphical, backlit LCD for plain-text display and a "bar display" of process variables
- LEDs for displaying the operating states
- Help function describing the causes of and remedies for faults and alarms
- Keypad for controlling a drive under normal operating conditions
- LOCAL/REMOTE switchover for selecting the control terminal (master control assigned to operator panel or customer terminal block/PROFIBUS)
- Numeric keypad for entering setpoints or parameter values
- Function keys for prompted navigation through the menus
- Two-stage safety concept to protect against accidental or unauthorized changes to settings
- IP54 degree of protection (as installed)

Operation

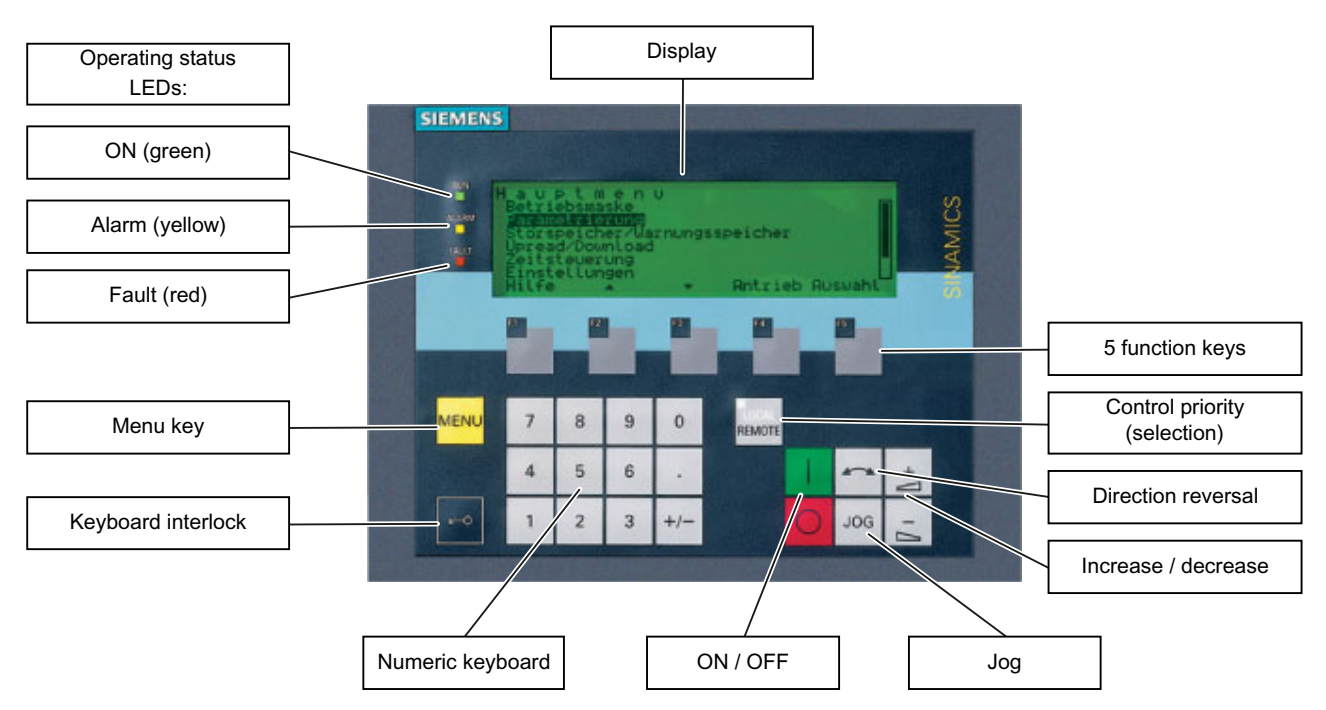

Figure 9-16 Components of the cabinet unit operator panel (AOP30)

# 9.3.1 Overview and menu structure

## **Description**

The operator panel can be used for:

- Assigning parameters (commissioning)
- Monitoring status variables
- Controlling the drive
- Diagnosing faults and alarms

All the functions can be accessed via a menu.

Your starting point is the main menu, which you can always call up using the yellow MENU key:

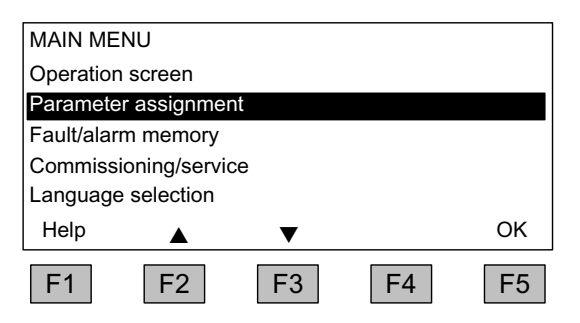

Dialog screen for the main menu: This can be accessed at any time with the

"MENU" key.

Press "F2" or "F3" to navigate through the menu options in the main menu.

**Operation** 

# Menu structure of the operator panel

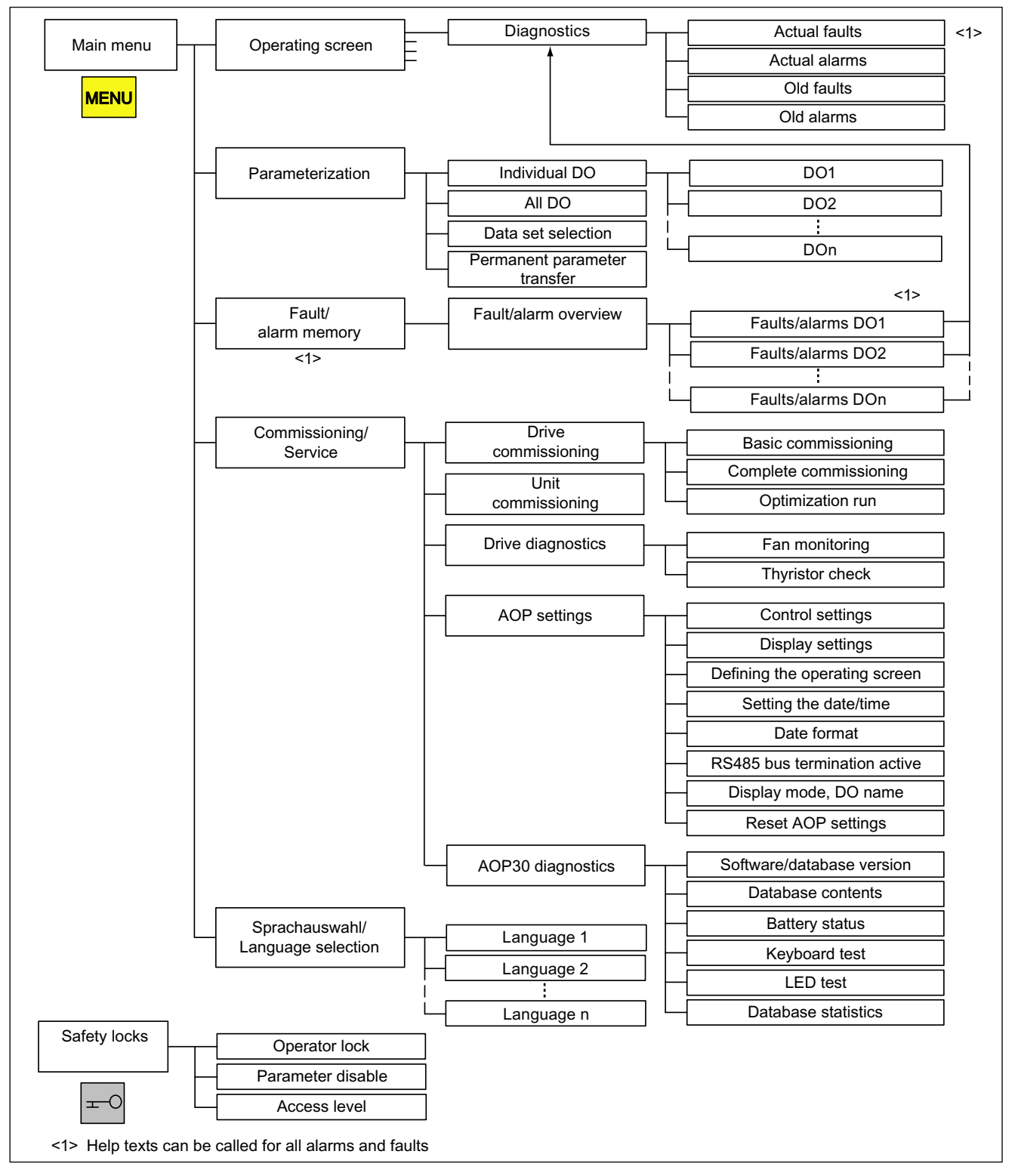

Figure 9-17 Menu structure of the AOP30 operator panel

Operation

9.3 Controlling via the AOP30 operator panel

# 9.3.2 Menu: Operation screen

## **Description**

The operation screen displays the most important status variables for the drive unit:

In the factory setting, it displays the operating state of the drive, the direction of rotation, the time, as well as four drive variables (parameters) in numerical format and two values in the form of a bar display for continuous monitoring.

You can call up the operation screen in one of three ways:

- 1. Automatically after ramping-up is complete
- 2. From the main menu, by selecting the "Operation screen" menu command and F5 ("OK")
- 3. From the "Fault/alarm overview" screen, by selecting F4 ("Tools+"/"Back") and F5 ("OK") if the jump is from the operation screen into this screen

| {2:DC_CTRL} OPERATION |           |                    |         | 12:25:30 S |
|-----------------------|-----------|--------------------|---------|------------|
| $NSET =$              |           | 1,450.000 rpm STAT | $=$     | 12.5       |
| <b>FMF</b>            |           | 100.0% I F         |         | 120.15%    |
| N_ACT [rpm]           |           |                    |         |            |
| 1450.0 0%             |           |                    | 50%     | 100%       |
| <b>LACT[A]</b>        |           |                    |         |            |
| 450.0                 | 0%        |                    | 50%     | 100%       |
| Help                  | $(n-set)$ | Change             | sel.par | Diag       |
| F1                    | F2        | F <sub>3</sub>     | F4      | F5         |

Figure 9-18 Operation screen

If a fault was registered during ramping-up, the system automatically branches from the operation screen into which the jump was made following the ramping-up process into the fault screen. This also happens if the system is on the operation screen and the first fault is registered here.

You can use F2 in the LOCAL state to enter the setpoint via the numeric keypad, if the drive is in the OPERATION state or the system setting "Save AOP setpoint" is set to YES.

The "Define operation screen" menu can be selected directly using F3 ("Change").

The individual parameters of the operation screen can be selected using F4 ("Sel. par"). F1 ("Help+") can be used to display the corresponding parameter number of the short identifier and call up a description of the parameter.

## Setting options

By selecting Commissioning/Service –> AOP settings –> Define operation screen, you can adjust the display type and the values displayed as required (see the section titled "Operation/AOP30 settings").

#### Operation

9.3 Controlling via the AOP30 operator panel

## 9.3.3 Parameterization menu

You can adjust the unit settings in the Parameterization menu.

Two display types can be selected in the AOP:

1. All parameters

All the parameters present in the unit are listed with this option. The DO to which the parameter currently selected belongs (inverted) is displayed in curly brackets in the top left of the screen. With this display type, the response time for turning a page is dependent on the number of DOs and is generally longer than with parameter lists that only display one DO.

2. DO selection

With this display type, you can pre-select a DO so that only the parameters for this DO are listed. (The expert list in STARTER is only displayed in this DO view.)

In both cases, the set access level governs which parameters are displayed. You can set the access level in the menu for safety inhibits, which can be called up using the key button.

The parameters for access levels 1 and 2 are sufficient for simple applications.

At access level 3 ("Expert"), you can change the structure of the function by interconnecting BICO parameters.

#### The Parameterization menu offers four options:

● Individ DO

Shows the parameters of a DO to be selected in advance

● All DO

Shows the parameters of all DOs in list format (as described above)

● Data set selection

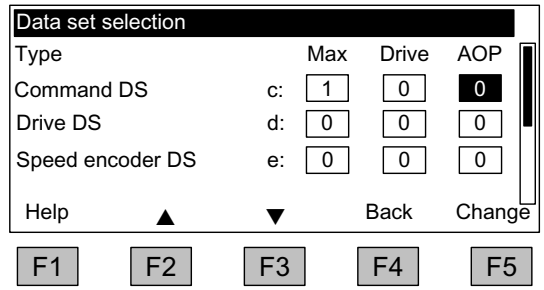

Figure 9-19 Data set selection

In the "AOP" column of the "Data set selection" screen, you can choose which of the data sets selected is currently displayed on the operator panel. The data set numbers that are set in the drive (i.e. are currently active) are displayed in the "Drive" column. The "Max" column shows the maximum data set number to be entered for the AOP30 display.

In parameter lists, data set parameters are indicated by the letter c, d, or e between the parameter number and parameter designator. The number at the right of the first row from the top shows which data set a highlighted parameter comes from.

In the commissioning wizard, the drive is commissioned using the data set selected on this screen.

The data set selection dialog appears whenever a data set parameter is changed in the parameter list. The data set selected in the data set selection screen is a default setting.

## ● Permanent parameter transfer

Parameter changes in the SINAMICS DC MASTER are only made temporarily in the RAM. If a parameter assignment is intended to be permanent, it is possible to trigger a save process at this point. Depending on the configuration, this can take from 45 s to several minutes.

Also refer to the "Operation" chapter, "Memory Card functions" section.

# 9.3.4 Menu: Fault/alarm memory

When you select this menu, a screen appears containing an overview of faults and alarms that are present.

For each drive object, the system indicates whether any faults or alarms are present ("Fault" or "Alarm" appears next to the drive object in question).

In the graphic below, you can see that at least one active fault/alarm is present for the "DC\_CTRL" drive object. No faults or alarms are indicated for the other drive two objects.

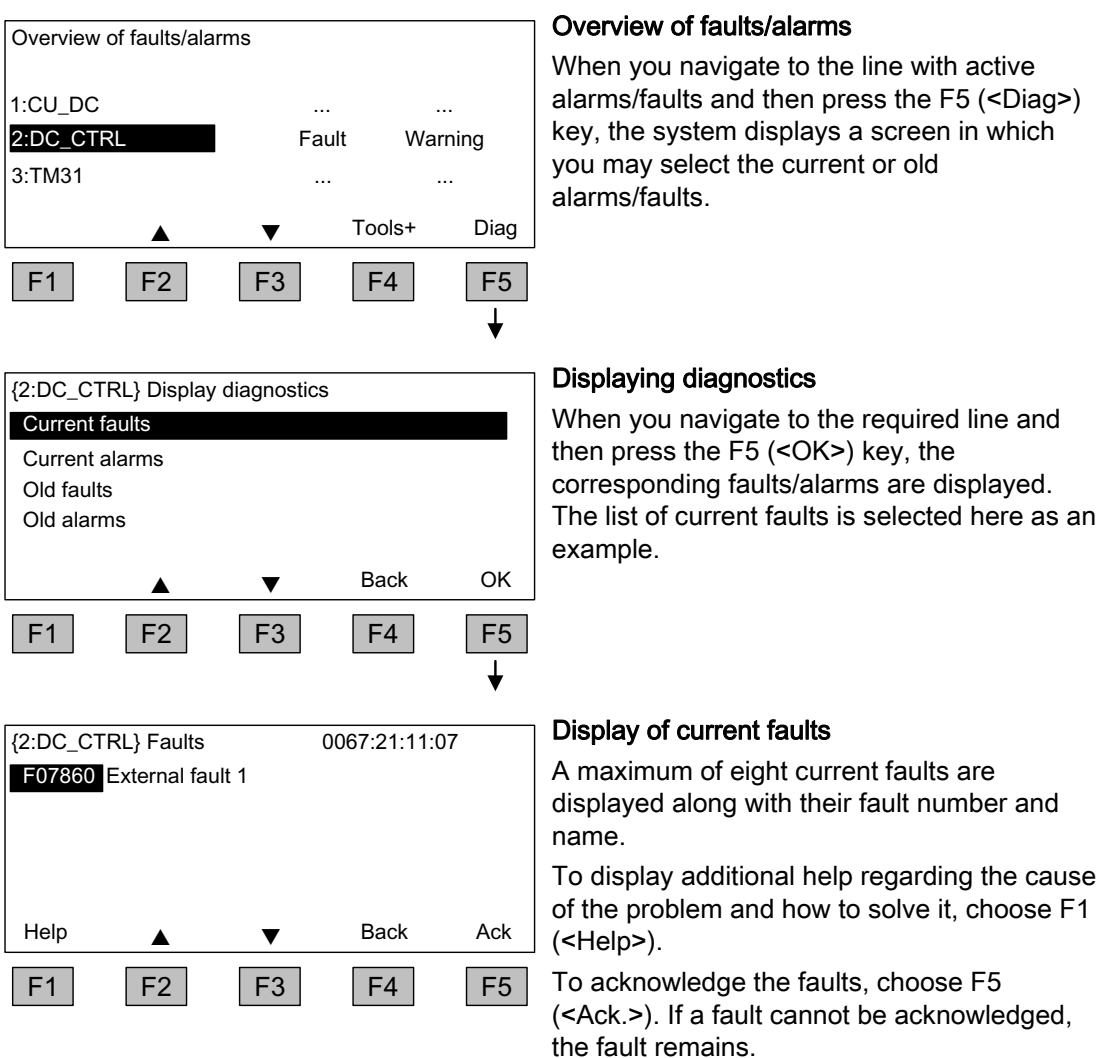

Operation

9.3 Controlling via the AOP30 operator panel

## 9.3.5 Menu: Commissioning/Service

## 9.3.5.1 Drive commissioning

Selecting this option enables you to re-commission the drive from the main menu, using the AOP wizard.

#### Basic commissioning

A few key parameters (such as the maximum speed, ramp-up time, and ramp-down time) are requested. The changes can then be permanently saved in the final confirmation screen.

#### Complete commissioning

Complete commissioning, with entry of the motor and encoder data, is carried out. Following this, key motor parameters are recalculated on the basis of the motor data. The parameter values calculated during the previous commissioning process are lost. The calculated values are then overwritten during a subsequent optimization run.

#### Optimization run

The selection screen for the optimization runs appears.

## 9.3.5.2 Device commissioning

In this menu, you can enter the device commissioning status directly. This is the only way that you can reset parameters to their factory settings, for example.

# 9.3.5.3 AOP settings

## Control settings

This defines the settings for the control keys in LOCAL mode (see the section titled "Operation/Operation via the operator panel") as well as additional settings that are relevant for drive control.

#### Display settings

This menu is where you make the lighting, brightness, and contrast settings for the display.

#### Define operation screen

In this menu, you can switch between five operation screens. You can set the parameters that are to be displayed.

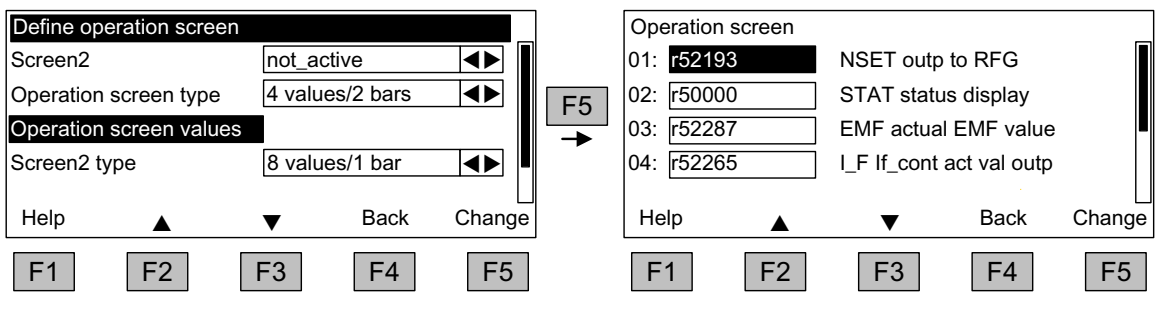

Figure 9-20 Define operation screen

The figure below shows how the entries are assigned to the screen positions:

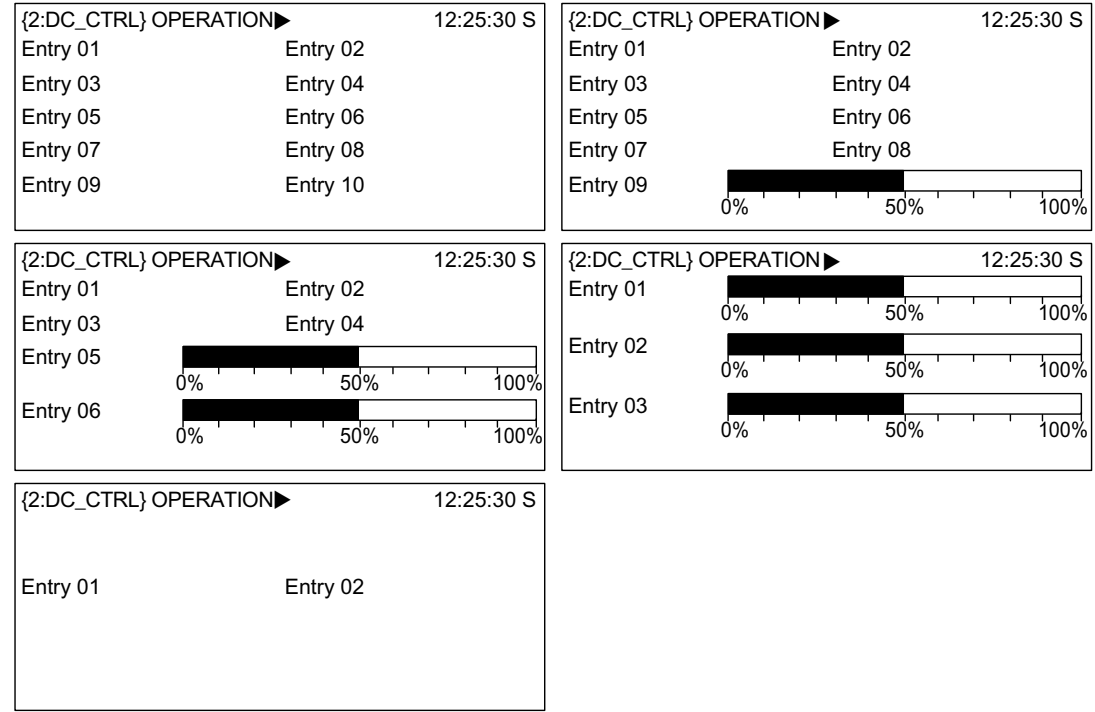

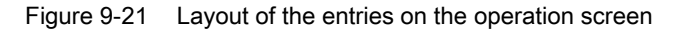
# 9.3.5.4 Lists of signals for the operation screen

The following tables list some of the main signals for the operation screen along with their associated reference variables and default settings for quick commissioning.

# DC\_CTRL object

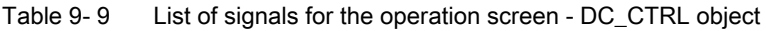

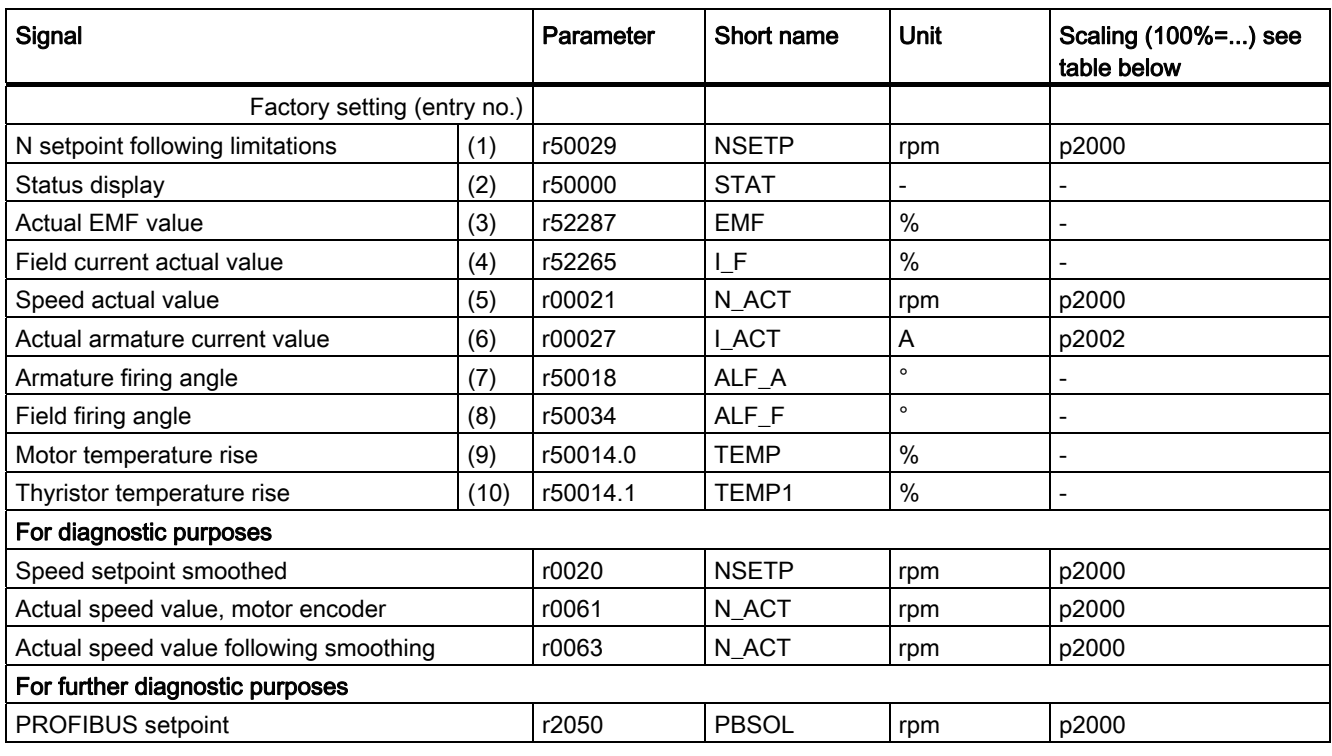

# Scalings for DC\_CTRL object

Table 9- 10 Scalings for DC\_CTRL object

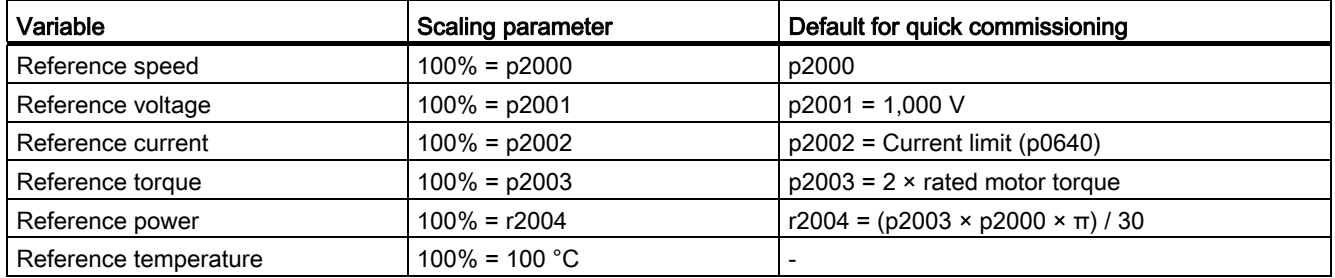

#### Operation

9.3 Controlling via the AOP30 operator panel

# TM31 object

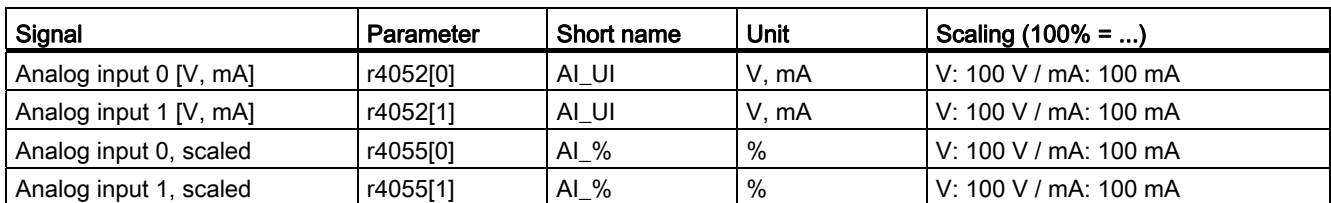

Table 9- 11 List of signals for the operation screen – TM31 object

# Setting the date/time

### Settings: MENU – Commissioning/Service – AOP settings

For date stamping in the case of fault codes and alarms, and for AOP time display on the operation screen

The AOP30 contains a battery-buffered real-time clock.

You set the date and time on this screen.

#### Synchronization

You can also set whether and/or how the AOP30 and drive unit are to be synchronized. Synchronizing the AOP with the drive enables fault codes and alarms to be date- stamped and time-stamped (in the default setting, time-stamping occurs in accordance with the CU runtime).

- None (factory setting) The AOP30 and drive unit times are not synchronized.
- $\bullet$  AOP  $\rightarrow$  Drive
	- Activating this option synchronizes the AOP and drive unit immediately, whereby the current AOP time is transferred to the drive unit.
	- The current AOP30 time is transferred to the drive unit every time the AOP30 is started.
	- At 02:00 (AOP time) every day, the current AOP30 time is transferred to the drive unit.
- Drive → AOP
	- If a time-of-day master is connected to the drive, then activating this option enables the AOP and drive unit to be synchronized immediately, whereby the current drive unit time is transferred to the AOP30.
	- The current drive unit time is transferred to the AOP30 every time the AOP30 is restarted.
	- At 02:00 (AOP time) every day, the current drive unit time is transferred to the AOP30.

Operation

9.3 Controlling via the AOP30 operator panel

# Date format

The date format can be set in this menu:

- DD.MM.YYYY: European date format
- MM/DD/YYYY: North American date format

# RS485 bus termination active

Settings are not effective: The RS485 bus termination is continuously active.

# DO name display mode

A user-definable DO name can be activated/deactivated on this screen.

In the drive, there is the option of entering a user-defined, 25-character DO name for each DO, using the configuration software.

The possible number of characters in a DC name display is limited by the screen in question:

- 1. DO name in screens displaying the current DO Examples of screens in this category are operation screens, parameter lists, quick commissioning wizard screens, etc. The maximum text length is 7 characters. Example {2:DC\_CTRL} Texts of up to 7 characters in length are displayed in full. The first six characters of texts that are 8 to 25 characters in length are displayed with "..." as the seventh character.
- 2. DO names in the overview of faults and alarms (alarm overview) The maximum text length is 12 characters. Example 2:HOIST 12345 Texts of up to 12 characters in length are displayed in full. The first 11 characters of texts that are 13 to 25 characters in length are displayed with "..." as the 12th character.

Texts that have been shortened can be displayed in full for around 3 seconds by pressing the "+/-" button, provided that the "User-definable DO name" function is activated.

# Reset AOP settings

Selecting this menu command resets the AOP factory settings for the following:

- Language
- Display (brightness, contrast)
- Operating screen
- Control settings

# **NOTICE**

When you reset parameters, all settings that are different from the factory settings are immediately reset on the operator panel. This may cause the unit to switch to an unwanted operating state. For this reason, you should always take great care when resetting parameters.

# 9.3.5.5 AOP30 diagnostics

# Software/database version

This menu command shows the versions of the software and database.

The database version must be compatible with the drive software version (refer to parameter r0018).

# Database contents

Shows detailed information on the drive objects (DOs) present in the system

# Battery status

This menu displays the battery voltage (in volts and as a bar chart). The battery ensures that the data in the database and the current time are retained.

When the battery voltage is represented as a percentage, a battery voltage of ≤ 2 V is equal to 0%, and a voltage of  $\geq$  3 V to 100%.

The data is secure up to a battery voltage of 2 V.

- If the battery voltage is ≤ 2.45 V, the message "Replace battery" is displayed in the status bar.
- $\bullet$  If the battery voltage is ≤ 2.30 V, the system displays the following message: "Alarm, weak battery".
- $\bullet$  If the battery voltage is ≤ 2 V, the system displays the following message: "Caution: The battery is dead".
- If the time and/or database are unavailable due to lack of voltage after a prolonged system downtime, the loss is established by means of a CRC check when the system is switched on again. This triggers a message instructing the user to replace the battery and then load the database and/or set the time.

For instructions on how to change the battery, see "Maintenance and servicing".

# Keyboard test

On this screen, you can check that the keys are functioning properly. Keys that you press are represented on a symbolic keyboard on the display. You can press keys in any order you wish. You cannot exit the screen (F4 – "Back") until you have pressed each key at least once.

#### **Note**

Alternatively, you can exit the keyboard test screen by pressing any key and holding it down.

### LED test

On this screen, you can check that the 4 LEDs are functioning properly.

#### Database statistics

Data related to the database is displayed here (e.g. free memory for additional DOs)

# 9.3.6 Sprachauswahl/Language selection

The operator panel downloads the texts for the different languages from the drive.

In the delivery condition without a memory card, you can toggle between German and English. With memory card (from V1.2), French, Italian, Spanish and Russian are also automatically available. The memory card must remain inserted for operation with these languages. The software provided for the update also includes all of the language packages that are available.

You can change the language of the operator panel via the "Sprachauswahl/Language selection" menu.

#### **Note**

Languages in addition to those that are currently available for the operator panel are available on request.

# 9.3.7 Operation via the operator panel (LOCAL mode)

You activate the control keys by switching to LOCAL mode. If the green LED in the LOCAL/REMOTE key does not light up, the key is not active.

#### **Note**

If the "OFF in REMOTE" function is activated, the LED in the LOCAL/REMOTE key flashes.

All of the supplementary setpoints are deactivated for LOCAL master control.

After the master control has been transferred to the operator panel, none of the BICO interconnections at bit 0 to bit 10 of the control word for the sequence control are active (refer to function diagram 2501).

# 9.3.7.1 LOCAL/REMOTE key

REMOTE

Activation of LOCAL mode: Press the LOCAL key.

LOCAL mode: LED lights up

REMOTE mode: LED does not light up; the ON, OFF, JOG, direction reversal, faster, and slower keys are not active.

# Settings: Menu – Commissioning/Service – AOP settings – Control settings

Save LOCAL mode (factory setting: Yes)

- Yes: The "LOCAL" or "REMOTE" operating state is saved when the power supply is switched off and restored when the power supply is switched back on.
- No: The "LOCAL" or "REMOTE" operating state is not saved. "REMOTE" is activated when the power supply is switched on.

# OFF in REMOTE (factory setting: No)

- Yes: The OFF key functions in REMOTE mode even if the drive is being controlled by external sources (PROFIBUS, customer terminal strip, NAMUR terminal strip). WARNING: This function is not an EMERGENCY STOP function.
- No: The OFF key only functions in LOCAL mode.

LOCAL/REMOTE also during operation (factory setting: No)

- Yes: You can switch between LOCAL and REMOTE when the drive is switched on (motor is running).
- No: Before switching to LOCAL or REMOTE, a check is carried out to determine whether the drive is in the "Operation" state. If yes, the system does not switch to LOCAL/REMOTE and outputs the error message "LOCAL/REMOTE mode during operation not possible". Before the system switches to REMOTE, the drive is switched off and the setpoint is set to 0.

# 9.3.7.2 ON key/OFF key

ON key: Active in LOCAL if no operator inhibit lock is activated

OFF key: Always active in LOCAL; active in REMOTE under certain conditions (if the system setting "OFF in REMOTE" is set to "Yes")

OFF key acts as

- OFF1: Ramp-down on the down ramp (p50303) At speed 0: Disconnection (only if line contactor is present)
- OFF2: Immediate pulse inhibit, motor coasts down
- OFF3: Ramp-down on the quick stop ramp (p50296)

Factory setting: OFF1

# 9.3.7.3 CCW/CW changeover

# Settings: Menu – Commissioning/Service – AOP settings – Control settings

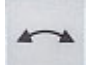

CCW/CW changeover (factory setting: No)

- Yes: CCW/CW changeover by means of the CCW/CW key functions in LOCAL mode
- No: The CCW/CW key is inactive.

For safety reasons, the CCW/CW key is disabled in the factory setting (normally pumps and fans must only be operated in one direction).

The direction of rotation that is currently selected is indicated on the operation screen by means of an arrow next to the operating state.

Operation

9.3 Controlling via the AOP30 operator panel

# 9.3.7.4 Jogging

# Settings: Menu – Commissioning/Service – AOP settings – Control settings

JOG key active (factory setting: No)

- Yes: In "LOCAL" mode, the JOG key is active in the state "Ready for Switching On" (not in "Operation").
- No: The JOG key is not active.

See also function diagram 3125 in the SINAMICS DCM List Manual.

The speed for the JOG function is entered using parameter p50436.

# 9.3.7.5 Increase setpoint/Decrease setpoint

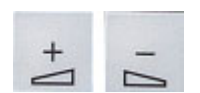

**JOG** 

You can use the Increase and Decrease keys to enter the setpoint with a resolution of 1% of the maximum speed.

Alternatively, the setpoint can also be entered via the numeric keypad. To do this, press F2 while on the operation screen. The system displays an inverted edit field for entering the required speed. Enter the required value using the numeric keypad. Press F5 ("OK") to confirm the setpoint.

Any speed between 0 and the maximum speed (p2000) can be entered using the numeric keypad.

Setpoint entry in LOCAL mode is unipolar. You can change the direction of rotation by pressing the key that allows you to switch between CCW/CW rotation.

- CW rotation and "Increase" key mean: The setpoint displayed is positive and the speed is increased.
- CCW rotation and "Increase" key mean: The setpoint displayed is negative and the speed is increased.

# 9.3.7.6 AOP setpoint

# Settings: Menu – Commissioning/Service – AOP settings – Control settings

# Save AOP setpoint (factory setting: No)

● Yes: In LOCAL mode, the last setpoint (once you have released the Increase or Decrease key or confirmed a numeric entry) is saved. The next time you switch the system on in LOCAL mode, the saved value is selected.

This occurs even if you switched to REMOTE in the meantime or the power supply was switched off.

When the system is switched from REMOTE to LOCAL mode while the drive is switched on (motor is running), the actual value that was last present is set as the output value for the AOP setpoint and saved.

If the system is switched from REMOTE to LOCAL mode while the drive is switched off, the AOP setpoint that was last saved is used.

● No: When the system is switched on in LOCAL mode, the speed is always set to the value entered under "AOP starting setpoint". When the system is switched from REMOTE to LOCAL mode while the drive is switched on (motor is running), the actual value that was last present is set as the output value for the AOP setpoint.

# AOP setpoint ramp-up time (factory setting: 20 s)

Defines the speed at which the setpoint specified by the AOP is increased when the "+" key is pressed

# AOP setpoint ramp-down time (factory setting: 30 s)

Defines the speed at which the setpoint specified by the AOP is decreased when the "-" key is pressed

# AOP starting setpoint (factory setting: 0.000 rpm)

The AOP starting setpoint is the speed setpoint which is active when the drive is switched on (with the "ON" key on the AOP30); the "Save setpoint" system setting must be set to "No" for this purpose (see also the description of the "Save AOP setpoint" system setting).

### Note

The internal drive ramp-function generator is always active.

Operation

9.3 Controlling via the AOP30 operator panel

# 9.3.7.7 Inhibiting AOP LOCAL mode

# Settings: Menu – Commissioning/Service – AOP settings – Control settings

Inhibit AOP LOCAL mode (factory setting: No)

- Yes: Deactivates the "Control via operator panel" function, thereby disabling the LOCAL/REMOTE key.
- No: Activates the LOCAL/REMOTE key.

# **Note**

LOCAL functionality can also be inhibited on the drive by means of the p0806 parameter (BI: Inhibit master control).

# 9.3.7.8 Acknowledging errors via the AOP

# Settings: Menu – Commissioning/Service – AOP settings – Control settings

Acknowledge error from the AOP (factory setting: Yes)

- Yes: Errors can be acknowledged via the AOP.
- No: Errors cannot be acknowledged via the AOP.

# 9.3.7.9 Timeout monitoring

In "LOCAL" mode or if "OFF in REMOTE" is active, the drive is shut down after 1 s. if the data cable between the AOP and drive is disconnected.

# 9.3.7.10 Operator inhibit lock/Parameters disable

### Operator inhibit lock/Parameters disable

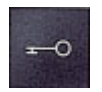

To prevent the control keys from being operated and parameters from being changed unintentionally, you can activate an operator inhibit lock/parameters disable using a keyoperated pushbutton. Two key icons appear at the top right of the display when these safety inhibits are enabled.

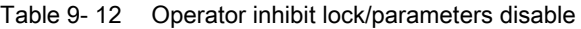

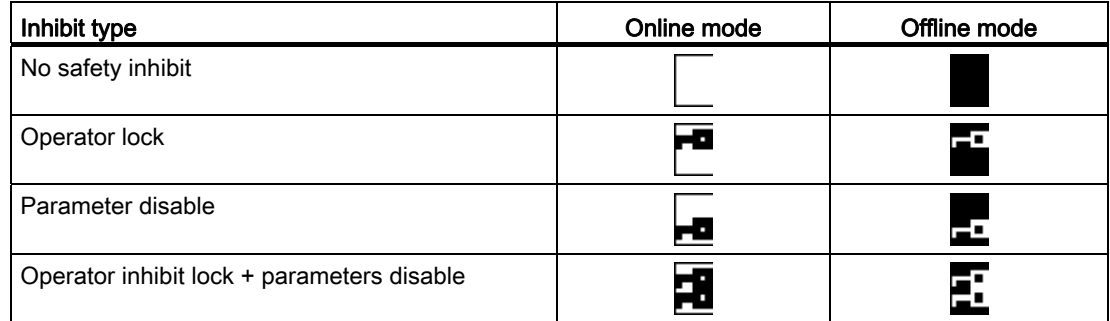

# **Settings**

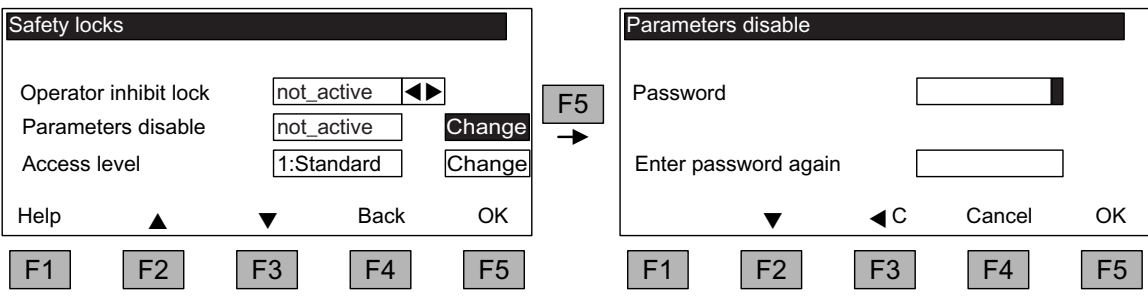

Figure 9-22 Setting safety inhibits

The "Operator inhibit lock" setting can be changed directly via <F5> ("Change") once you have selected the selection box.

When "Parameters disable" is activated, you may enter a numeric password (twice). You must also enter this password when deactivating "Parameters disable".

Operator inhibit lock (factory setting: Not active)

● Active: The parameters can still be viewed, but a parameter value cannot be saved (message: "Note: Operator inhibit lock active"). The OFF key (red) is enabled. The LOCAL/REMOTE, ON (green), JOG, CW/CCW, INCREASE, and DECREASE keys are disabled.

Parameters disable (factory setting: Not active)

● Active: Parameters cannot be changed unless a password is entered. Parameters are assigned in the same way as in the operator inhibit lock state. If you try to change parameter values, the message "Note: Parameters disable active" is displayed. All the control keys, however, remain enabled.

#### Access level (factory setting: Expert):

The different parameters required for this complex application are filtered so that they can be displayed as clearly as possible. You select them according to the access level.

An expert level, which must only be used by expert personnel, is required for certain actions.

# 9.3.8 Faults and alarms

#### Displaying faults and alarms

If a fault occurs, the drive displays the fault(s) and/or alarm(s) on the operator panel. Faults are indicated by means of the red "FAULT" LED lighting up.

The "Fault/alarm overview" also appears automatically in the following two cases:

- 1. When a fault is registered while the system is ramping up
- 2. If the first fault is registered on the operation screen

You can use the F1 (Help) function on the screen to call up information about the cause of the fault and how to remedy it. You can use F5 (Ack.) to acknowledge a stored fault.

Any alarms that are pending are indicated by means of the yellow "ALARM" LED lighting up. Additionally, a note relating to the cause of the alarm is displayed in the status bar of the operator panel.

# What is a fault?

A fault is a message from the drive indicating an error or other exceptional (unwanted) status. This could be caused by a fault within the converter or an external fault triggered, for example, by the winding temperature monitoring function for the motor. The faults are displayed and can be reported to a higher-level control system via PROFIBUS.

### What is an alarm?

An alarm is the response to a fault condition identified by the drive. It does not result in the drive being switched off and does not have to be acknowledged. Alarms are "selfacknowledging"; that is, they are reset automatically when the cause of the alarm has been eliminated.

#### Displaying faults and alarms

Every fault and alarm is entered in the fault/alarm buffer along with the time at which it occurred. This time stamp can take 2 forms:

- Number of days, hours, minutes, and seconds since the AOP was first switched on (format DDDD: HH:MM:SS) (no "AOP→ Drive" time synchronization)
- System time (format YY:MM:DD HH:MM:SS = Year:Month:Day Hour:Minute:Second), in cases where a time-of-day master is present in the system (if "AOP  $\rightarrow$  Drive" time synchronization is active, for example)

You can call up an overview screen that displays the current status of faults and/or alarms for every drive object in the system by choosing MENU – Fault/alarm memory.

A shortcut menu offering the "Back" and "Ack." options appears when you press F4 ("Tools+"). (You can use F4 to exit the shortcut menu.) The function required can be selected using F2 and F3 and executed by pressing F5 ("OK"). The "Ack." function sends an acknowledgement signal to each drive object. The red FAULT LED goes out once all the faults have been acknowledged.

#### Operation

9.3 Controlling via the AOP30 operator panel

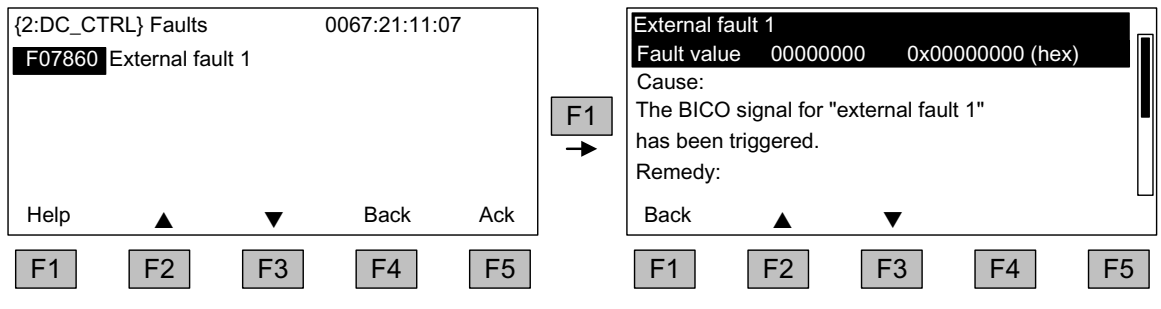

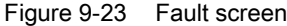

You can use F5 (Ack.) to acknowledge a stored fault.

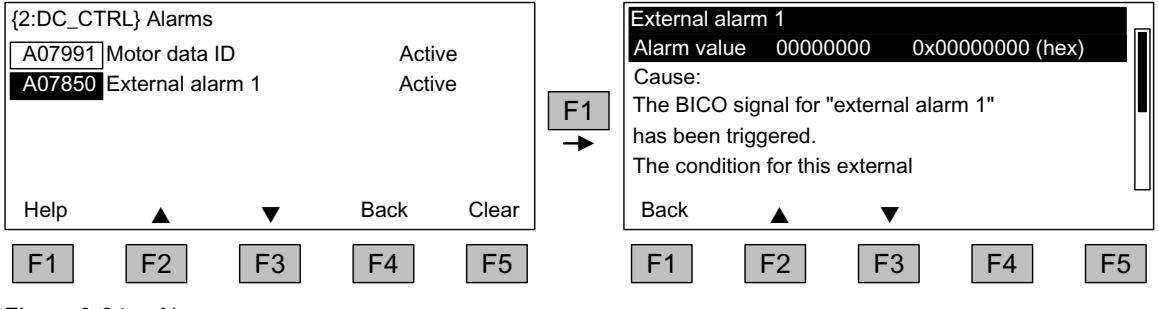

Figure 9-24 Alarm screen

Alarms that are no longer active are removed from the alarm memory with F5 (Clear).

# 9.3.9 Saving the parameters permanently

### **Description**

If parameters are changed using the operator panel (confirm with OK in the Parameter editor), the new values are initially stored in the volatile memory (RAM) of the converter. An "S" flashes in the top right of the AOP display until they are saved permanently. This indicates that at least 1 parameter has been changed and not yet stored permanently.

2 methods are available for permanently saving parameters that have been changed:

- To store the parameters permanently, choose <MENU> <Parameterization> <OK> <Permanent parameter transfer>.
- When confirming a parameter setting with the OK key, press it for > 1 s. The system displays a message asking you whether the setting is to be saved in the EEPROM. If you press "Yes", the system saves the setting in the EEPROM. If you press "No", the setting is not saved permanently and the "S" starts flashing to indicate this fact.

In both cases, all changes that have not yet been saved permanently are stored in the EEPROM. Depending on the configuration, this can take from 45 s to several minutes. Also refer to the "Memory Card functions" chapter.

# **NOTICE**

During a data save operation initiated by the user, the electronics power supply for the SINAMICS DC MASTER must not be interrupted.

An active saving process is indicated by the following actions:

- The RDY LED flashes (see the "Description of functions" chapter, "Description of the LEDs on the CUD" section)
- The BOP20 flashes

Interrupting the power supply while saving can lead to the loss of the current device parameter assignments. Also refer to the "Operation" chapter, "Memory Card functions" section.

# 9.3.10 Parameterization errors

If an error is made when reading or writing parameters, a popup window explaining the cause of the problem in plain text appears.

Example: Parameter write error Value limit exceeded

# 9.3.11 Assigning parameters to make AOP30 time-of-day master

The AOP30 contains an integrated real-time clock. The SINAMICS DCM system time can be synchronized with this real-time clock. This function can be activated with the following steps:

- On the AOP30 in the "Menu/Commissioning/Service/AOP settings/Date and Time" menu command activate to "AOP sets clock in SINAMICS".
- The current clock time in the AOP30 is then written into the drive.

In the display for faults and alarms, the time stamp is now displayed in the format YY-MM-DD hh:mm in real-time. The time stamp mode and the current clock time can be read from the parameters p3100, p3102 and p3103. For details, please see the SINAMICS DCM List Manual.

The current clock time is resynchronized at each power-up. (The AOP30 must be switched on together with the drive). During uninterrupted duty, a synchronization takes place every day at 02:00.

**Operation** 

9.3 Controlling via the AOP30 operator panel

# Descriptions of functions **100**

# 10.1 Inputs/Outputs

# 10.1.1 Overview of inputs/outputs

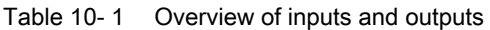

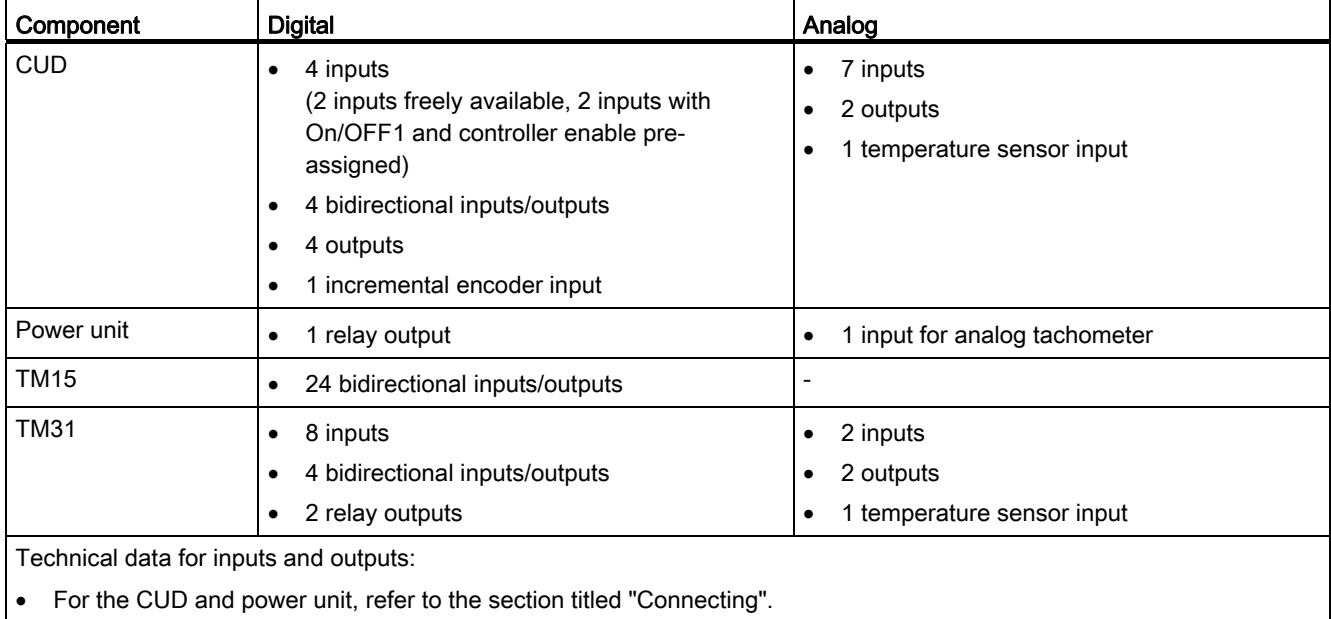

For the TM15 and TM31, refer to the section titled "Additional system components".

# 10.1.2 Digital inputs/outputs

# Function diagrams in the SINAMICS DCM List Manual

- 2050 Digital inputs DI 0 ... DI 3
	- 2055 Digital outputs DO 0 ... DO 3
- 2060 Digital inputs/outputs, bi-directional DI/DO 4 and DI/DO 5
- 2065 Digital inputs/outputs, bi-directional DI/DO 6 and DI/DO 7

10.1 Inputs/Outputs

# 10.1.3 Analog inputs

# **Properties**

Table 10- 2 Properties of the analog inputs

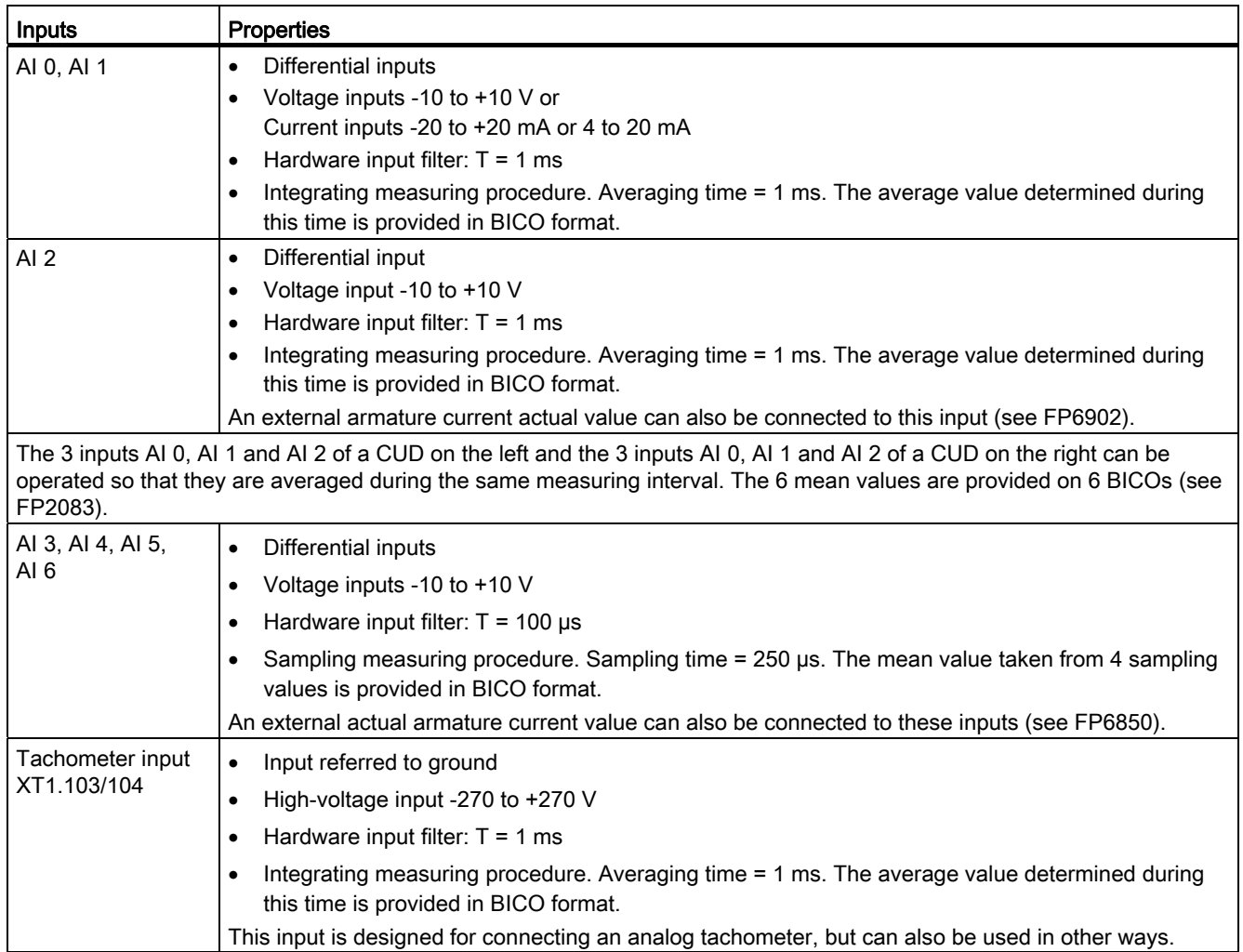

# Function diagrams

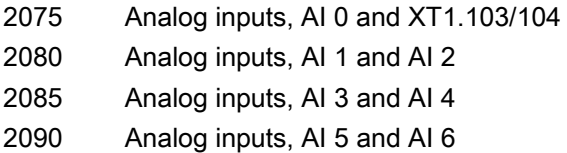

# 10.1.4 Analog outputs

See function diagram 2095 in the SINAMICS DCM List Manual.

# 10.2.1 PROFIBUS connection

# Position of PROFIBUS connection and diagnostics LEDs

The PROFIBUS connection and diagnostics LEDs are located on the Control Unit (CUD).

The PROFIBUS connection is established using a 9-pin Sub-D socket (X126). The connections are electrically isolated.

# PROFIBUS connection

| Connector | Pin | Signal name                                      | <b>Technical data</b>                 |  |
|-----------|-----|--------------------------------------------------|---------------------------------------|--|
| X126      |     |                                                  |                                       |  |
|           |     |                                                  | Not assigned                          |  |
|           | າ   |                                                  | Not assigned                          |  |
|           | 3   | RxD/TxD-P                                        | RS485 receive/transmit data P (B)     |  |
|           | 4   | CNTR-P                                           | Control signal (TTL)                  |  |
|           | 5   | <b>DGND</b>                                      | PROFIBUS data ground                  |  |
|           | 6   | VP                                               | Positive supply voltage $(5 V +110%)$ |  |
|           |     |                                                  | Not assigned                          |  |
|           | 8   | RxD/TxD-N                                        | RS485 receive/transmit data N (A)     |  |
|           | 9   |                                                  | Not assigned                          |  |
|           |     |                                                  |                                       |  |
|           |     | Module C98043-A7100-L1/L2, Standard/Advanced CUD |                                       |  |

Table 10- 3 PROFIBUS connector assignment

Bus connector

The cables must be connected using PROFIBUS bus connectors as these contain the necessary bus terminating resistors.

Matching PROFIBUS bus connector, Order No. 6GK1500-0FC10:

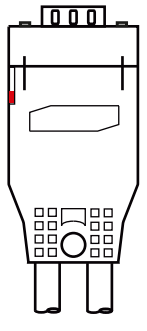

Figure 10-1 PROFIBUS bus connector

# Bus terminating resistor

The bus terminating resistor must be switched on or off depending on its position in the bus, otherwise the data will not be transmitted properly.

Principle: The terminating resistors must only be switched on at both ends of the bus line; the resistors must be switched off at all other connectors.

The cable shield must be connected at both ends and over a large surface area.

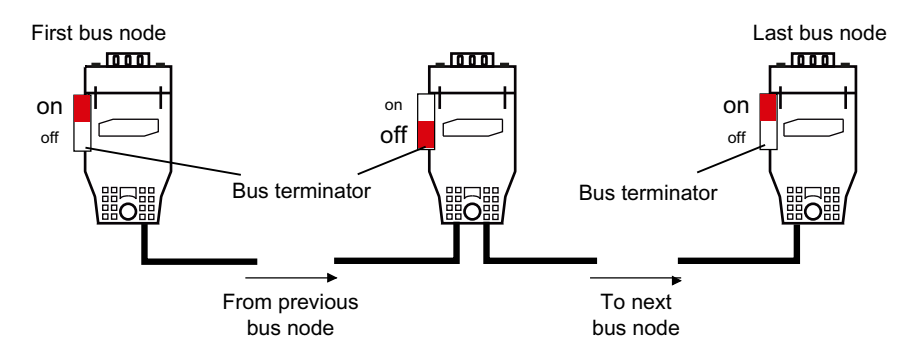

Figure 10-2 Position of the bus terminating resistors

# 10.2.2 Setting the PROFIBUS address

The PROFIBUS address must be set at parameter p0918.

The factory setting is

- for the lefthand CUD: 126
- for the righthand CUD: 125

The PROFIBUS address can be changed

- using the BOP20 (only possible on the lefthand CUD)
- using the AOP30 (if available)
- via PROFIBUS

The PROFIBUS address must be saved in a non-volatile fashion using the "Copy from RAM to ROM" function. Each change made to the PROFIBUS address is only effective after POWER ON.

# 10.2.3 Control via PROFIBUS

# "DP1 (PROFIBUS)" diagnostics LED

The PROFIBUS diagnostics LED is located on the Control Unit (CUD). It can be seen when you remove the front cover of the SINAMICS DC MASTER. The table below outlines the different meanings its states have.

Table 10- 4 Description of the LED

| Color | <b>State</b>             | <b>Description</b>                                                                                           |
|-------|--------------------------|----------------------------------------------------------------------------------------------------|
|       | Off                      | Cyclic communication has not (yet) taken place.                                                              |
| Green | Continuous               | PROFIBUS is ready for communication and cyclic communication is taking place.                                |
| Green | 0.5 Hz flashing<br>light | Cyclic communication is not yet running fully.<br>Possible reason: The master is not transmitting setpoints. |
| Red   | Continuous               | Cyclic communication has been interrupted.                                                                   |

# 10.2.4 Monitoring, telegram failure

After a telegram failure and after a monitoring time has elapsed (p2047), bit r2043.0 is set to "1" and alarm A01920 is output. Binector output r2043.0 can be used for a quick stop, for example.

Once a delay time (p2044) has elapsed, fault F01910 is output and fault reaction OFF3 (quick stop) is triggered. If no OFF response is to be triggered, the fault response can be reparameterized accordingly.

Fault F01910 can be acknowledged immediately. The drive can then be operated even without PROFIBUS.

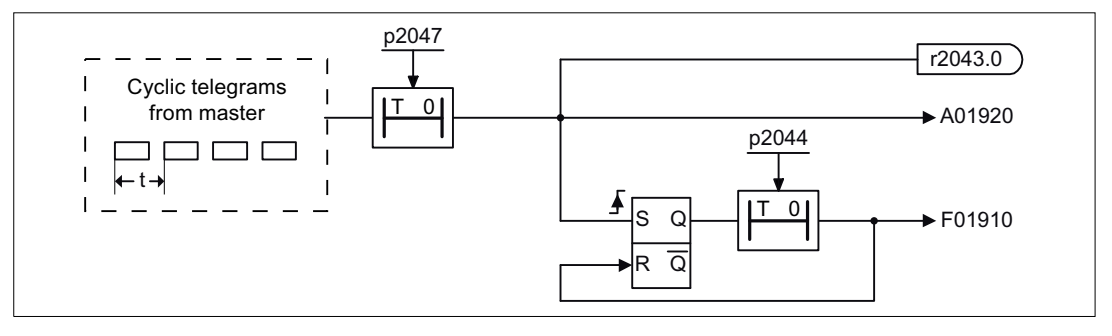

Figure 10-3 Monitoring, telegram failure

# 10.2.5 Telegrams and process data

# General information

Selecting a telegram via CU parameter p0922 determines which process data is transferred between the master and slave.

From the perspective of the slave (SINAMICS DC MASTER), the received process data comprises the receive words, and the process data to be sent comprises the send words.

The receive and send words comprise the following elements:

- Receive words: Control words and setpoints
- Send words: Status words and actual values

### User-defined telegram selection

#### a. Standard telegrams

Standard telegrams are structured in accordance with the PROFIdrive profile or internal company specifications. The internal process data links are established automatically in accordance with the telegram number setting in CU parameter p0922.

The following standard telegrams can be set via parameter p0922:

- $p0922 = 1$   $\rightarrow$  Speed setpoint, 16-bit
- $p0922 = 20$   $\rightarrow$  Speed setpoint, 16-bit VIK-NAMUR
- $p0922 = 352 \rightarrow$  Speed setpoint, 16 PCS7

#### b. Free telegrams (p0922 = 999)

Send and receive telegrams can be configured as required by using BICO technology to interconnect the send and receive words. The default process data assigned under a) is retained during the changeover to p0922 = 999, although it can be changed or supplemented at any time.

To maintain compliance with the PROFIdrive profile, however, the following assignments should be retained:

- Interconnect PZD receive word 1 as control word 1 (STW 1)
- Interconnect PZD send word 1 as status word 1 (STW 1)

Please refer to function diagrams FP2460 and FP2470 for details on interconnection options.

# Information on telegram interconnections

After changing  $p0922 = 999$  (factory setting) to  $p0922 \div 999$ , the telegram interconnection is made and blocked automatically.

#### **Note**

Telegrams 20 and 352 are the exceptions. Here, PZD06 in the send telegram and PZD03 to PZD06 in the receive telegram can be interconnected as required.

When you change  $p0922 \neq 999$  to  $p0922 = 999$ , the previous telegram interconnection is retained and can be changed.

#### **Note**

If p0922 = 999, a telegram can be selected in p2079. A telegram interconnection is automatically made and blocked. However, the telegram can also be extended.

This is an easy method of creating extended telegram interconnections on the basis of existing telegrams.

Table 10- 5 Structure of the telegrams

| Telegr. | PZD <sub>1</sub> | PZD <sub>2</sub>         | PZD <sub>3</sub>                   | PZD <sub>4</sub>      | PZD <sub>5</sub>      | PZD <sub>6</sub>     | PZD <sub>7</sub> | PZD <sub>8</sub> | PZD <sub>9</sub> | <b>PZD 10</b> |
|---------|------------------|--------------------------|------------------------------------|-----------------------|-----------------------|----------------------|------------------|------------------|------------------|---------------|
| 1       | STW <sub>1</sub> | NSET_A                   |                                    |                       |                       |                      |                  |                  |                  |               |
|         | ZSW1             | NACT_A                   |                                    |                       |                       |                      |                  |                  |                  |               |
| 20      | STW <sub>1</sub> | NSET A                   |                                    |                       |                       |                      |                  |                  |                  |               |
|         | ZSW1             | NACT_A_<br><b>SMOOTH</b> | <b>IAACT</b><br><b>SMOOT</b><br>H. | MACT<br><b>SMOOTH</b> | PACT<br><b>SMOOTH</b> | SIG<br><b>NAMUR</b>  |                  |                  |                  |               |
| 352     | STW <sub>1</sub> | NSET_A                   | PCS7_3                             | PCS7_4                | <b>PCS7_5</b>         | PCS7_6               |                  |                  |                  |               |
|         | ZSW1             | NACT_A_<br><b>SMOOTH</b> | <b>IAACT</b><br><b>SMOOT</b><br>H  | MACT<br><b>SMOOTH</b> | ALARM<br><b>CODE</b>  | FAULT<br><b>CODE</b> |                  |                  |                  |               |
| 999     | STW <sub>1</sub> | Free                     | Free                               | Free                  | Free                  | Free                 | Free             | Free             | Free             | Free          |
|         | ZSW1             | Free                     | Free                               | Free                  | Free                  | Free                 | Free             | Free             | Free             | Free          |

# 10.2.6 Description of control words and setpoints

# **Overview**

Table 10- 6 Overview of control words and setpoints

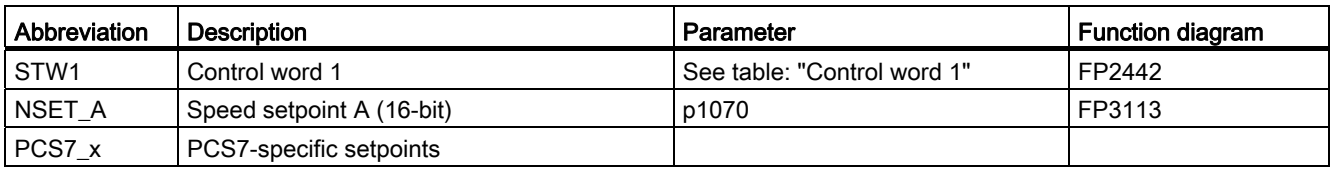

# Control word 1 (STW1)

| <b>Bit</b> | Meaning                                  | Explanation                                                                                                    | Operating<br>condition | <b>BICO</b>            |
|------------|------------------------------------------|----------------------------------------------------------------------------------------------------|------------------------|------------------------|
| 0          | $0 =$ OFF1 (OFF1)                        | 0: Deceleration on the down ramp, then pulse<br>inhibit, line contactor (if present) is opened                                                          | 1                      | BI: p0840              |
|            | $0 \rightarrow 1 = ON$                   | Pulse enable possible                                                                                                    |                        |                        |
| 1          | $0 =$ Coast down (OFF2)                  | 0: Pulse inhibit, line contactor (if present) is<br>opened                                                                                              | $\mathbf{1}$           | BI: p0844<br>BI: p0845 |
|            | $1 = Do$ not coast down                  | Enable possible                                                                                                    |                        |                        |
|            |                                          | Note: Control signal OFF2 is generated by ANDing BI: p0844 and BI: p0845.                                                                               |                        |                        |
| 2          | $0 =$ Quick stop (OFF3)                  | 0: Deceleration on the quick stop ramp, then<br>pulse inhibit, line contactor (if present) is opened.                                                   | $\mathbf{1}$           | BI: p0848              |
|            | $1 = No$ quick stop                      | Enable possible                                                                                                    |                        |                        |
|            |                                          | Note: Control signal OFF3 is generated by ANDing BI: p0848 and BI: p0849.                                                                               |                        |                        |
| 3          | $0 =$ Inhibit operation                  | 0: Pulse inhibit. The motor coasts down. The<br>"Ready for Operation" state remains set.                                                                | $\mathbf{1}$           | BI: p0852              |
|            | $1 =$ Enable operation                   | 1: Pulse enable, ramp-up with active setpoint                                                                                                    |                        |                        |
| 4          | $0 =$ Inhibit ramp-function<br>generator | 0: The ramp-function generator output is set to<br>setpoint "0".                                                                                        | $\mathbf{1}$           | BI: p1140              |
|            | $1 =$ Enable ramp-function<br>generator  |                                                                                                    |                        |                        |
| 5          | $0 =$ Stop ramp-function<br>generator    | 0: The current setpoint is frozen at the ramp-<br>function generator output.                                                                            | $\mathbf{1}$           | BI: p1141              |
|            | $1 = Start ramp-function$<br>generator   |                                                                                                    |                        |                        |
| 6          | $1 =$ Enable speed setpoint              | 1: The speed setpoint at the input of the ramp-<br>function generator is enabled.                                                                       | $\mathbf{1}$           | BI: p1142              |
|            | $0 =$ Inhibit speed setpoint             | 0: The speed setpoint at the input of the ramp-<br>function generator is set to zero. The drive<br>brakes in accordance with the set ramp-down<br>time. |                        |                        |

Table 10- 7 Control word 1 (STW1)

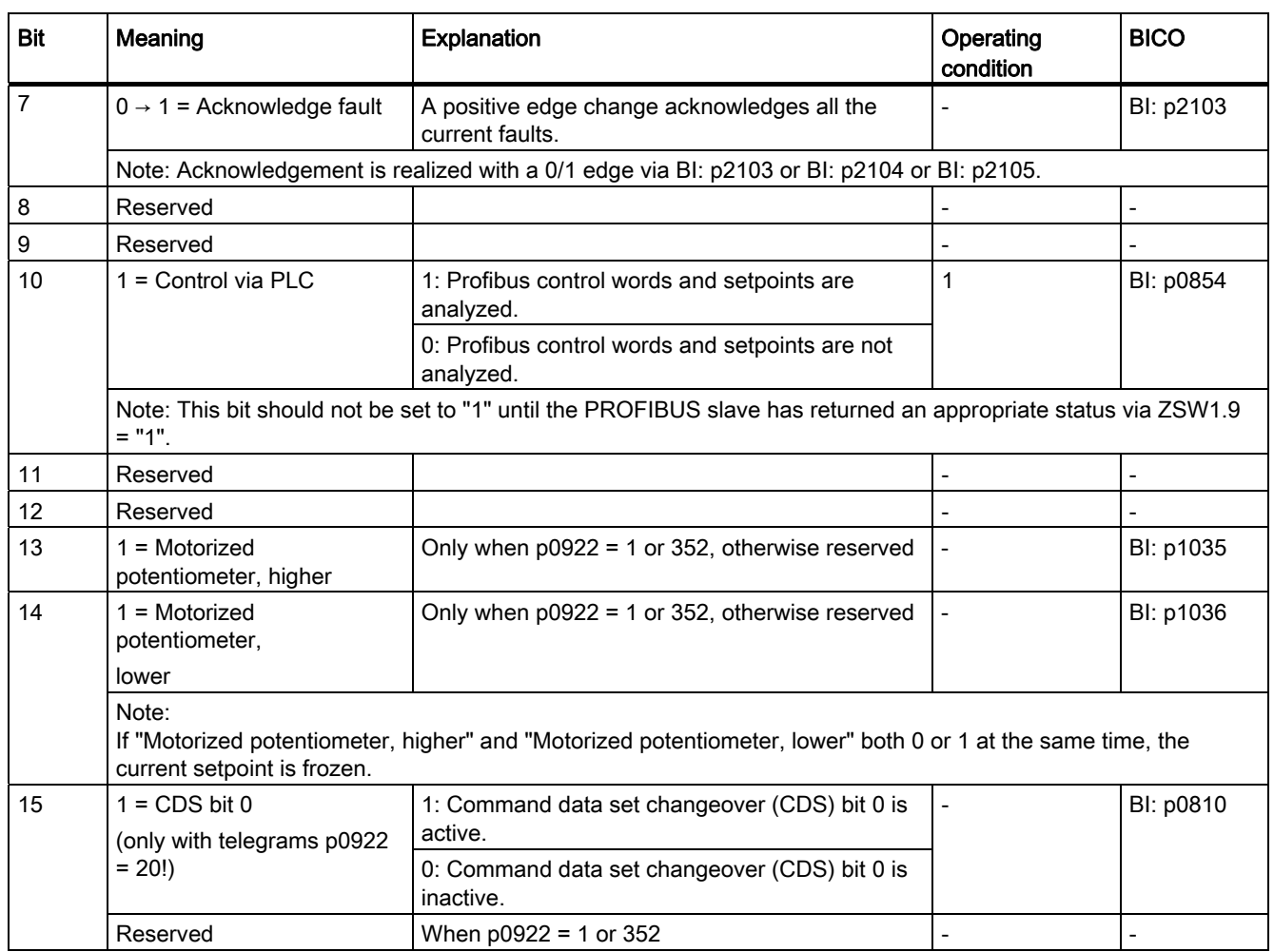

# Speed setpoint A, 16-bit (NSET\_A)

- Speed setpoint with 16-bit resolution incl. sign bit
- Bit 15 determines the setpoint sign:
	- Bit = 0 → Positive setpoint
	- Bit = 1 → Negative setpoint
- The speed setpoint is scaled via parameter p2000.  $N_set_A = 4000$  hex or 16384 dec = speed in p2000

# PCS7-specific setpoints (PCS7 x)

Depending on the configuration, KP adaptation values for the speed controller and acceleration values or other setpoints, for example, are transferred here.

# 10.2.7 Description of status words and actual values

# **Overview**

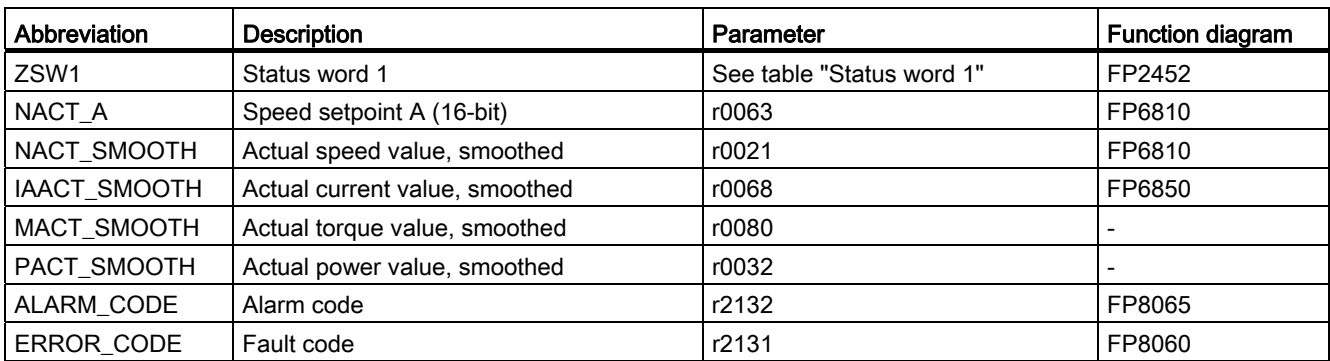

Table 10- 8 Overview of status words and actual values

# Status word 1 (ZSW1)

Table 10- 9 Status word 1 (ZSW1)

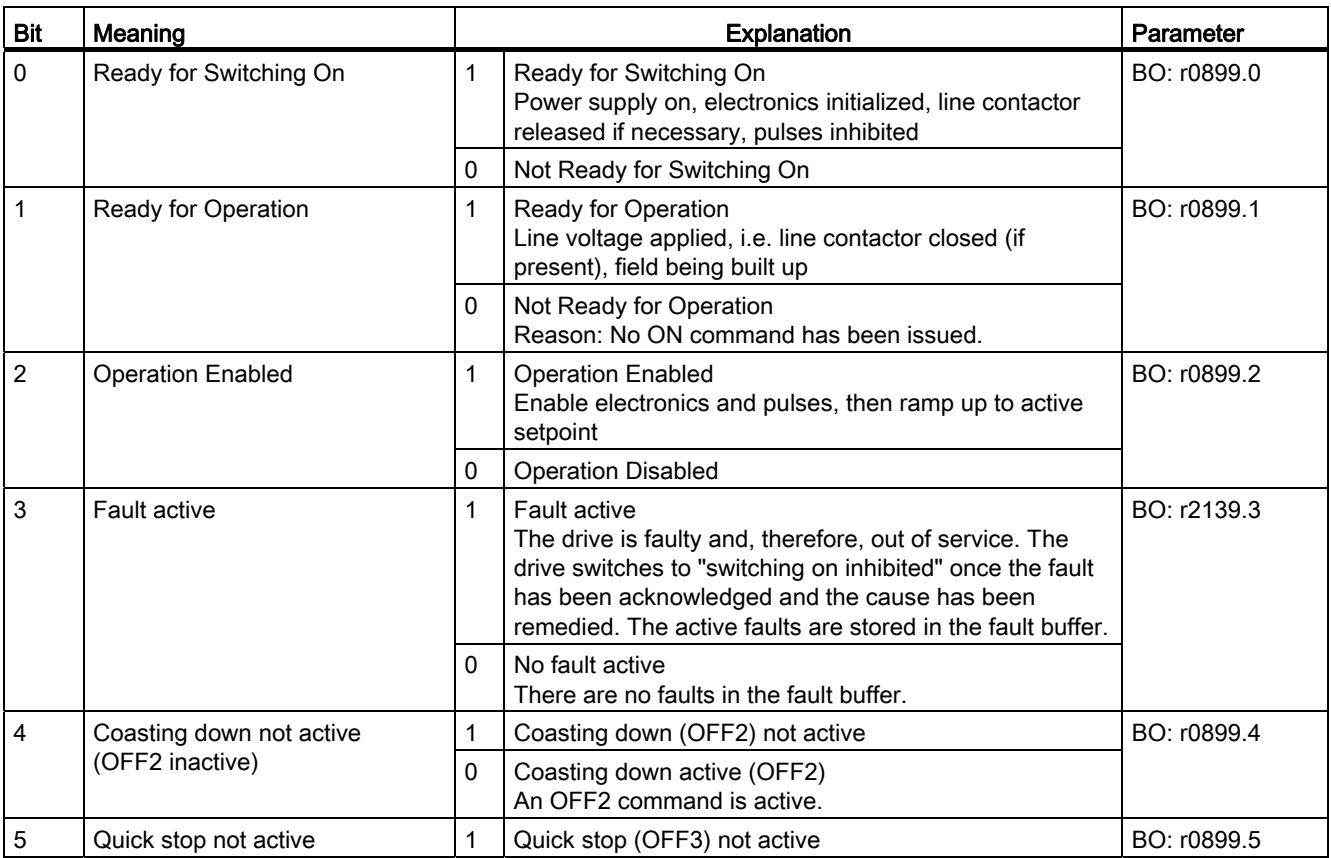

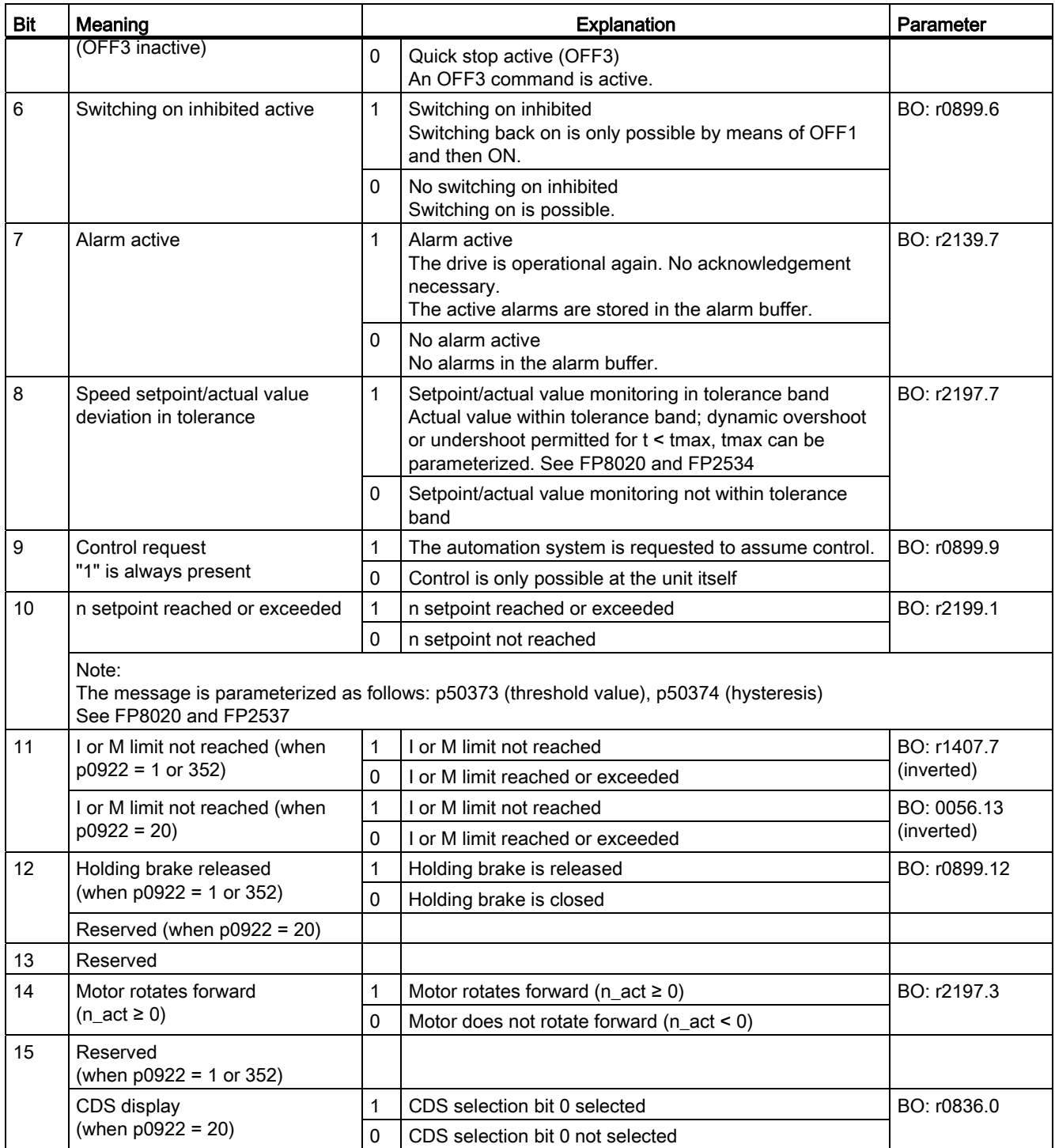

# Actual speed value A 16-bit (NACT\_A, NACT\_SMOOTH)

- Actual speed value with 16-bit resolution incl. sign bit
- Bit 15 determines the actual value sign:
	- $-$  Bit = 0  $\rightarrow$  positive actual value
	- Bit = 1 → negative actual value
- The actual speed value is scaled using parameter p2000. N act  $A = 4000$  hex or 16384 dec = speed in p2000

# Actual current value (IAACT, IAACT\_SMOOTH)

- Actual current value with 16-bit resolution
- The actual current value is scaled using parameter p2002. Ia\_act = 4000 hex or 16384 dec = current in  $p2002$

# Actual torque value (MACT, MACT\_SMOOTH)

- Actual torque value with 16-bit resolution incl. sign bit
- Bit 15 determines the actual value sign:
	- Bit = 0 → positive actual value
	- Bit = 1 → negative actual value
- The actual torque value is scaled using parameter p2003. M\_act = 4000 hex or 16384 dec = torque in p2003

# Actual power value (PACT, PACT\_SMOOTH)

- Actual power value with 16-bit resolution incl. sign bit
- Bit 15 determines the actual value sign:
	- Bit = 0 → positive actual value
	- Bit = 1 → negative actual value
- The actual power value is scaled using parameter p2004. P\_act = 4000 hex or 16384 dec = power in p2004

### Alarm code (ALARM\_CODE)

The number of the current alarm and the last alarm to occur are output here. Decimal notation is used (i.e. value 7910 dec = A07910 (motor overtemperature)).

# Fault code (FAULT\_CODE)

The number of the oldest fault still active is output here. Decimal notation is used (i.e. value 7860 dec = fault F07860 (external fault 1)).

# 10.2.8 Slave-to-slave communication

# 10.2.8.1 General information

For PROFIBUS DP, the master addresses all of the slaves one after the other in a DP cycle. In this case, the master transfers its output data (setpoints) to the particular slave and receives as response the input data (actual values). Fast, distributed data transfer between drives (slaves) is possible using the "slave-to-slave communication" function without direct involvement from the master.

The following terms are used for the functions described here:

- Slave-to-slave communication
- Data Exchange Broadcast (DXB.req)
- Slave-to-slave communication (is used in the following)

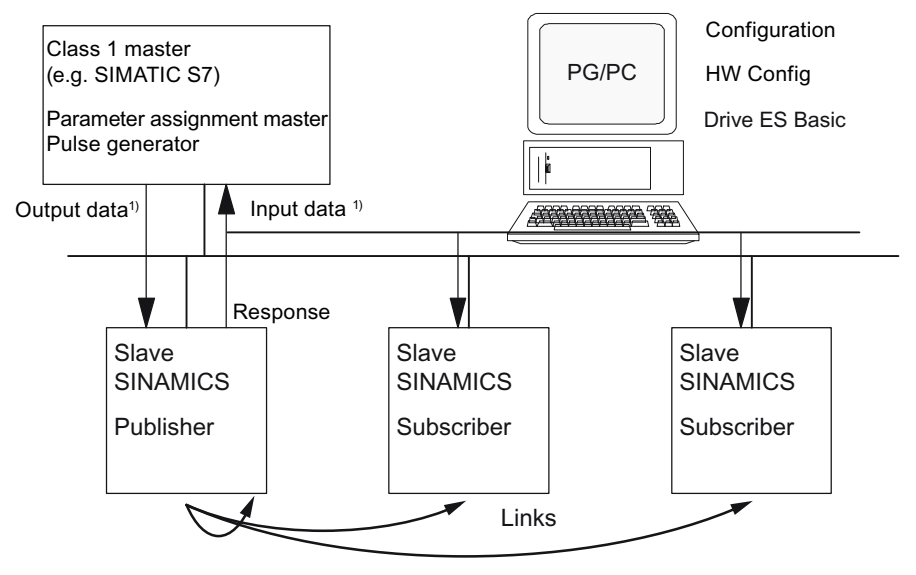

1) From the perspective of the Class 1 master

Figure 10-4 Slave-to-slave communication with the publisher-subscriber model

# Publisher

With the "slave-to-slave communication" function, at least one slave must act as the publisher.

The publisher is addressed by the master when the output data are transferred with a modified layer -2 function code (DXB.req). The publisher then sends its input data to the master with a broadcast telegram to all bus nodes.

# Subscriber

The subscribers evaluate the broadcast telegrams, sent from the publishers, and use the data which has been received as setpoints. The setpoints are used, in addition to the setpoints received from the master, corresponding to the configured telegram structure (p0922).

# Links and taps

The links configured in the subscriber (connections to publisher) contain the following information:

- From which publisher is input data received?
- Which input data are there?
- Where do the additional setpoints come in?

Several taps are possible within a link. Several input data or input data areas, which are not associated with one another, can be used as setpoint via a tap.

### Prerequisites and supplementary conditions

The following supplementary conditions should be observed for the "slave-to-slave communication" function:

- Number of process data, max. per drive
- Number of links to publishers
- Number of taps per link

### Applications

For example, the following applications can be implemented using the "slave-to-slave communication" function:

- Axis couplings
- Specifying binector connections from another slave

### 10.2.8.2 Setpoint assignment in the subscriber

### **Setpoints**

Information about setpoints:

● Number of setpoint

When bus communication is being established, the master signals the slave the number of setpoints (process data) to be transferred using the configuring telegram (ChkCfg).

● Contents of the setpoints

The structure and contents of the data are determined using the local process data configuration for the "SINAMICS slave".

● Operation as "standard" slave

The drive unit (slave) only receives its setpoints as output data from the master.

● Operation as subscriber

When a slave is operated as a subscriber, some of the setpoints are defined by one or more publishers rather than by the master.

The slave is informed of the assignment via the parameterization and configuration telegram when bus communication is being established.

# 10.2.8.3 Activating/parameterizing slave-to-slave communications

The "slave-to-slave communication" function must be activated both in the publishers as well as in the subscribers, whereby only the subscriber is to be configured. The publisher is automatically activated during bus startup.

#### Activation in the Publisher

The master is informed abut which slaves are to be addressed as publishers with a different layer 2 function code (DXB request) via the configuration of the subscriber links.

The publisher then sends its input data not only to the master but also as a broadcast telegram to all bus nodes.

These settings are made automatically via the bus configuration tool (e.g. HW Config).

#### Activation in the Subscriber

The slave, which is to be used as Subscriber, requires a filter table. The slave must know which setpoints are received from the master and which are received from a publisher.

The filter table is created automatically via the bus configuration tool (e.g. HW Config).

The following diagram shows the information contained in the filter table.

# Parameterizing telegram (SetPrm)

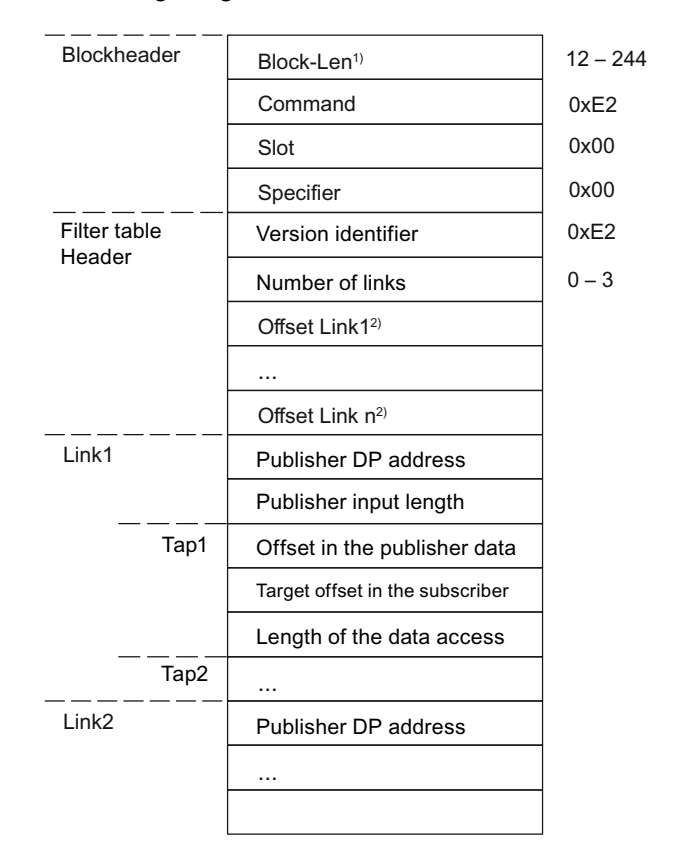

The filter table is transferred, as dedicated block from the master to the slave with the parameterizing telegram when a bus communication is established.

1) Specification in bytes

2) Calculated from Version ID

Figure 10-5 Filter block in the parameterizing telegram (SetPrm)

### Configuration telegram (ChkCfg)

Using the configuration telegram, a slave knows how many setpoints are to be received from the master and how many actual values are to be sent to the master.

For slave-to-slave communication, a special space ID is required for each tap. The PROFIBUS configuration tool (e.g. HW Config) generates this ID. The ID is then transferred with the ChkCfg into the drive devices that operate as subscribers.

# 10.2.8.4 Commissioning of the PROFIBUS slave-to-slave communication

The commissioning of slave-to-slave communication between two SINAMICS drives using the additional Drive ES Basic package is described below.

# Settings in HW Config

The project below is used to describe the settings in HW Config.

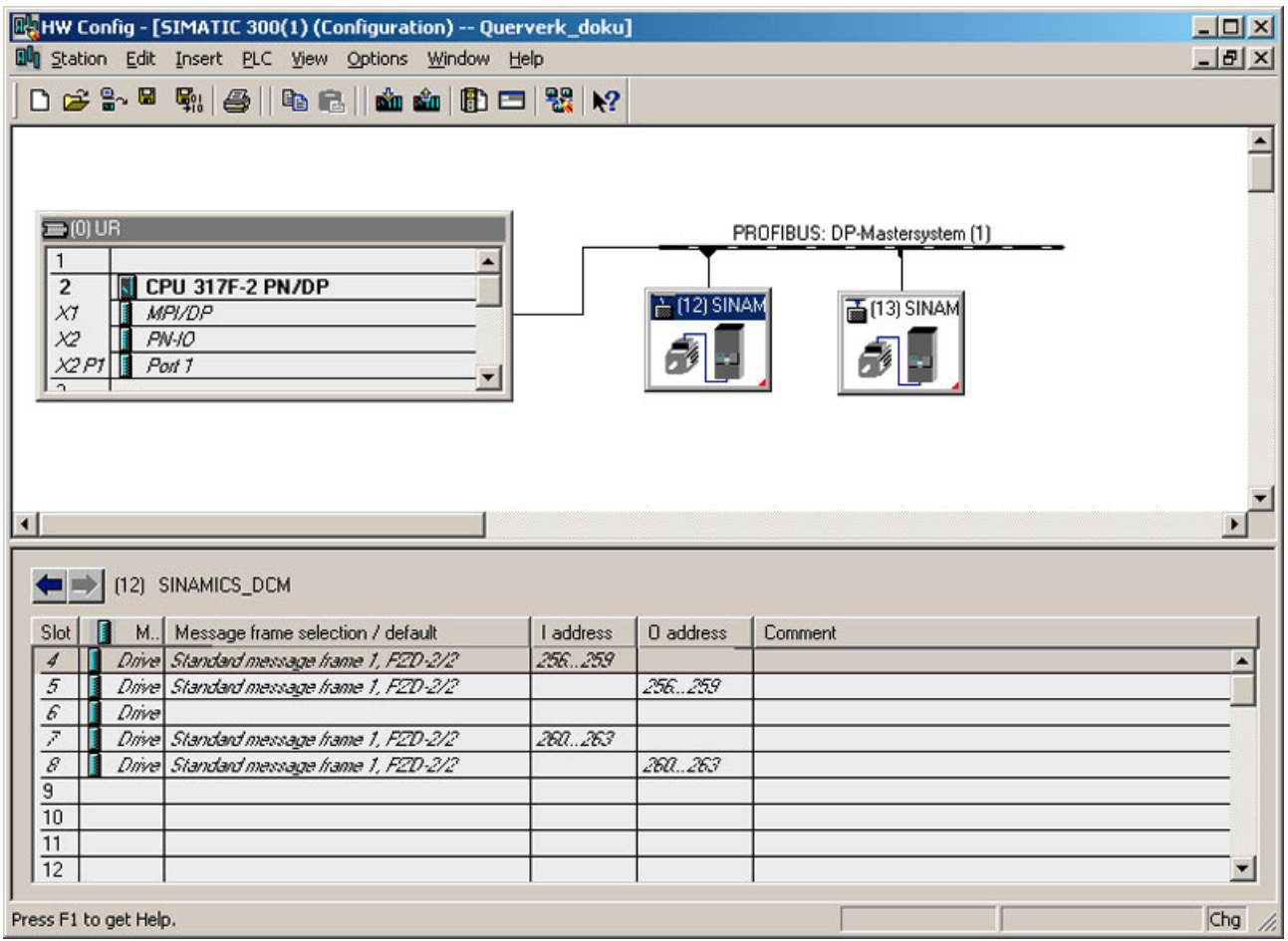

Figure 10-6 Example project of a PROFIBUS network in HW Config

# Procedure

- 1. Select a slave (e.g. SINAMICS DCM) and use its properties to configure the telegram for the connected drive object.
- 2. In the "Configuration" tab of the drive unit, select e.g. the standard telegram 1 for the associated drive in the telegram selection.

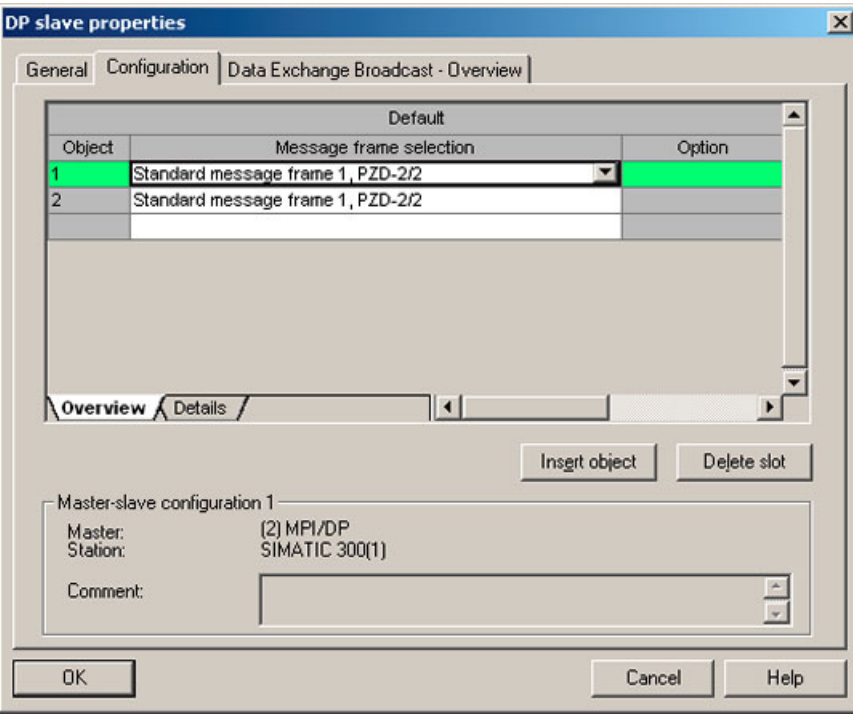

Figure 10-7 Telegram selection for drive object

3. Then go to the detail view.

Slots 4/5 contain the actual value/setpoint for the drive object. The slots 7/8 are the telegram portions for the actual value/setpoint of the CU.

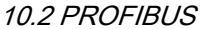

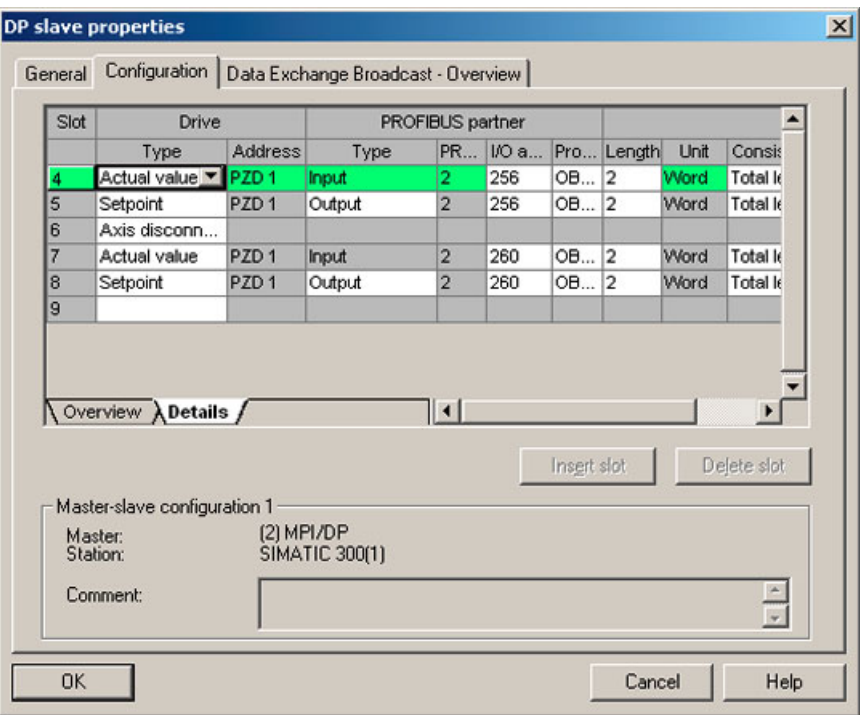

Figure 10-8 Detail view of slave configuration

4. The "Insert slot" button can be used to create a new setpoint slot for the SINAMICS DCM drive object.

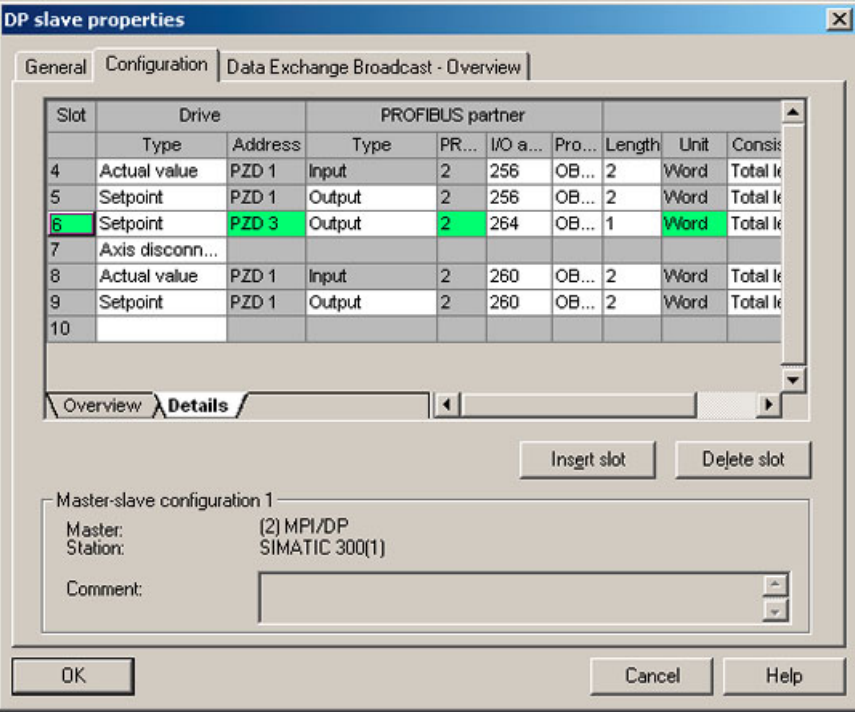

Figure 10-9 Insert new slot

5. Assign the setpoint slot the type "slave-to-slave communication".

- 6. Select the Publisher DP address in the "PROFIBUS address" column. All PROFIBUS DP slaves are listed here from which actual value data can be requested. It also provides the possibility of sharing data via slave-to-slave communication within the same drive group.
- 7. The "I/O address" column displays the start address for every DO. Select the start address of the data of the DO to be read. This is 200 in the example. If the complete data of the Publisher are not read, set this via the "Length" column. You may also offset the start address for the request so that data can be read out in the middle of the DO telegram.

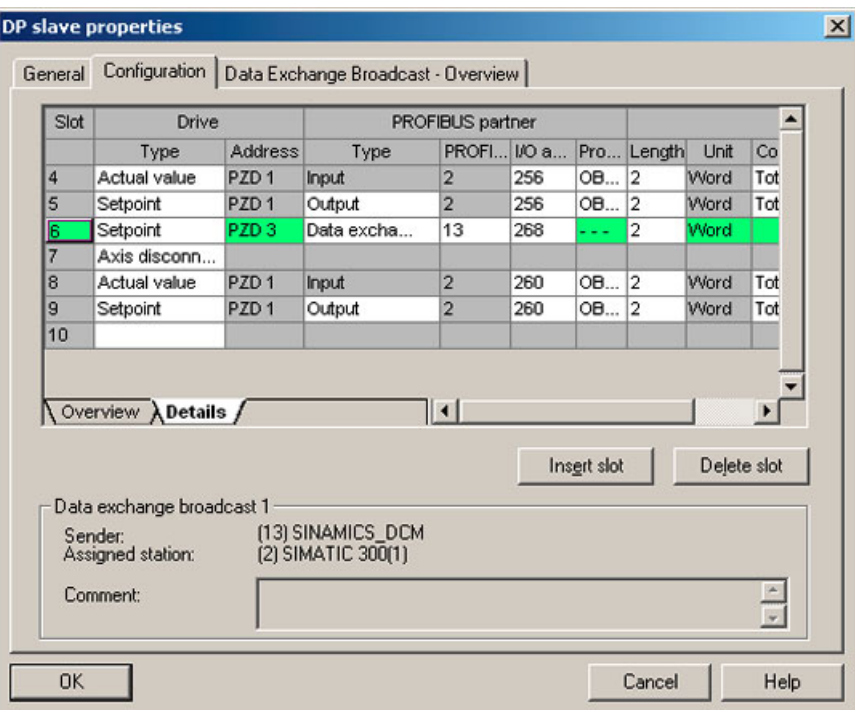

Figure 10-10 Configuring the slave-to-slave communication nodes

8. The "Slave-to-salve communication - Overview" tab shows you the configured slave-toslave communication relationships which correspond to the current status of the configuration in HW Config.

|    |   | Publisher (sender for direct data ex Subscriber (receiver for direct data exchange) |            |                        |        |  |
|----|---|-------------------------------------------------------------------------------------|------------|------------------------|--------|--|
|    |   | DP add PZD addr I/O address                                                         | DP address | PZD add Length Comment |        |  |
| 13 | 1 | 268                                                                                 | 12         | 3                      | 2 Word |  |
|    |   |                                                                                     |            |                        |        |  |

Figure 10-11 Slave-to-slave communication - overview

9. When the slave-to-slave communication link has been created, the standard telegram for the drive object is replaced with the "User-defined" telegram in the configuration overview.

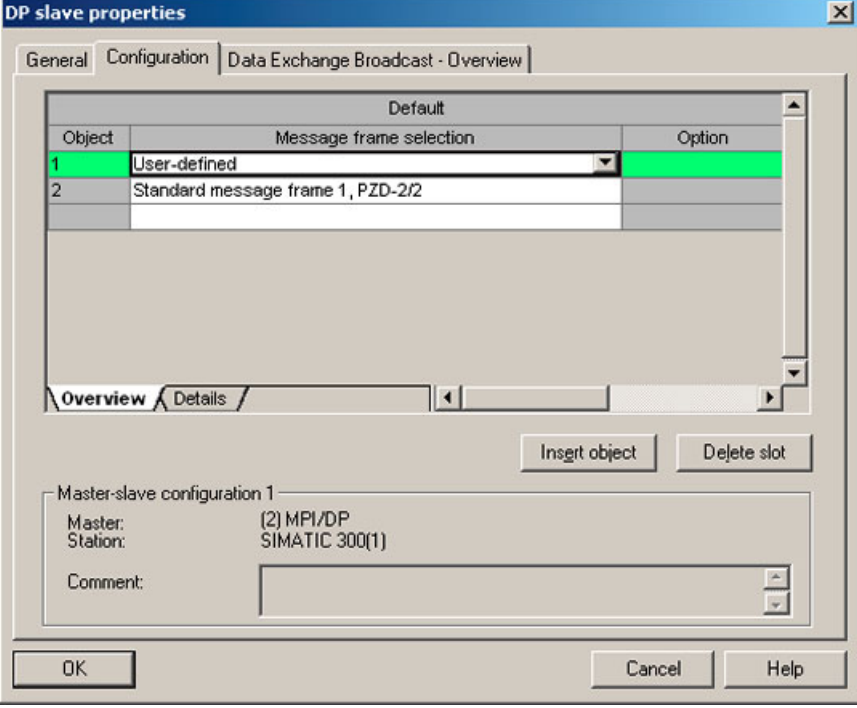

Figure 10-12 Telegram assignment for slave-to-slave communication

10.The details after the creation of the slave-to-slave communication link for the drive object of the SINAMICS DCM are as follows:

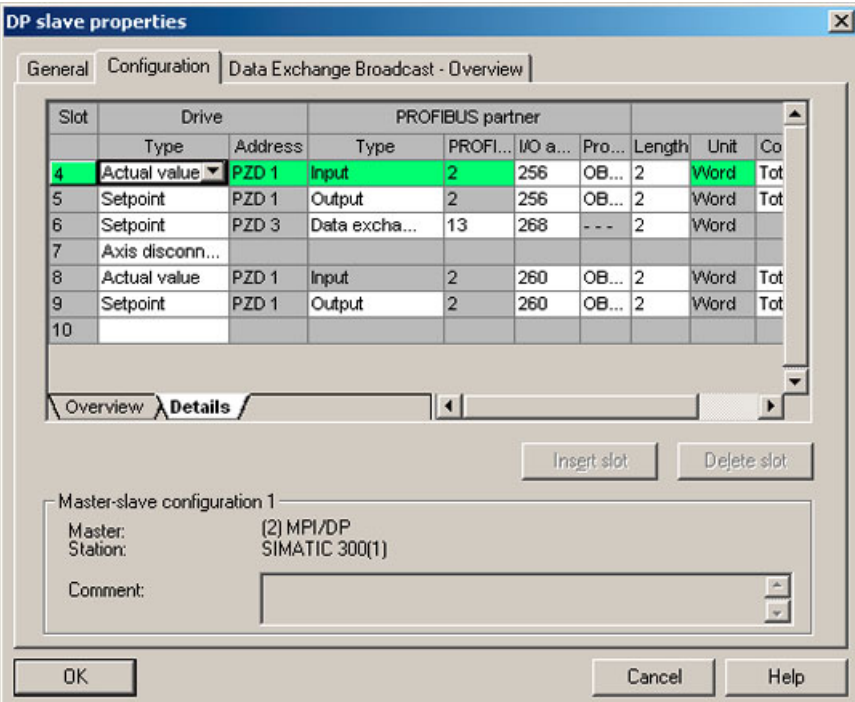

Figure 10-13 Details after the creation of the slave-to-slave communication link

11.You are required to adjust the standard telegrams accordingly for every DO (drive object) of the selected CU that shall actively participate in slave-to-slave communication.
# Commissioning in STARTER

Slave-to-slave communication is configured in HWConfig and is simply an extension of an existing telegram. Telegrams can be extended in STARTER (e.g. p0922 = 999).

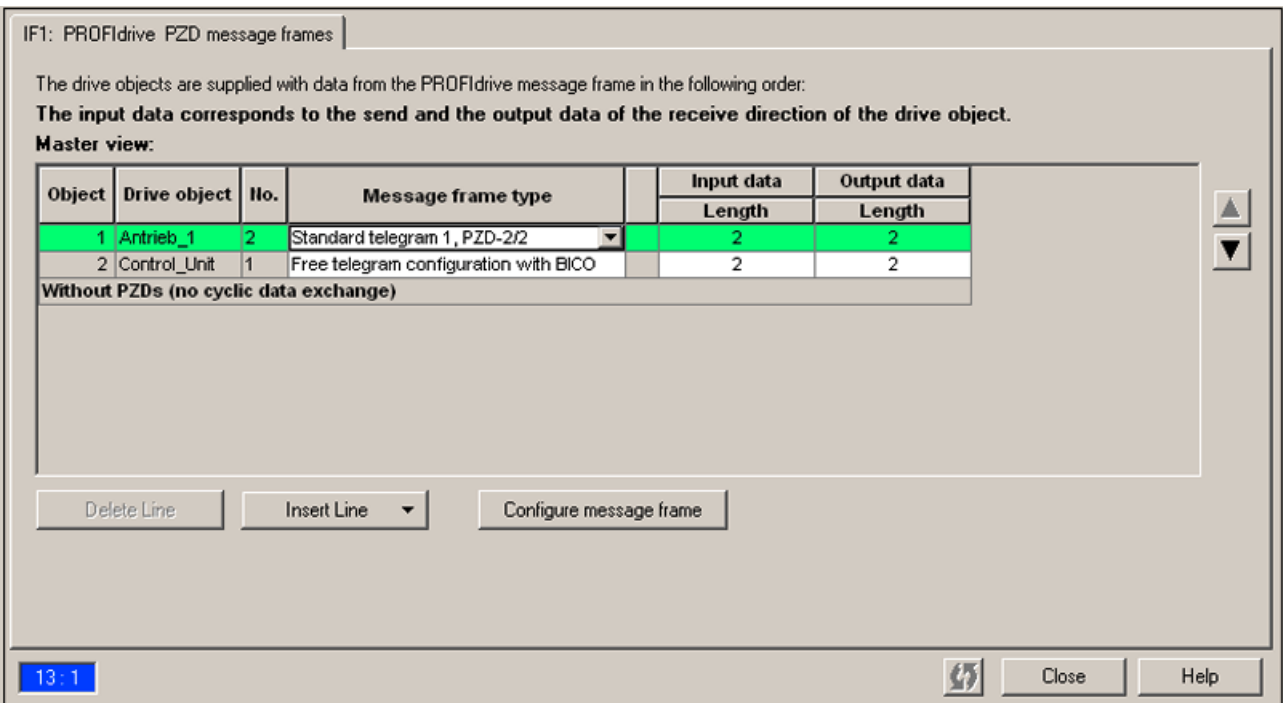

Figure 10-14 Configuring the slave-to-slave communication links in STARTER

In order to terminate the configuration of slave-to-slave communication for the DOs, the telegram data of the DOs in STARTER must be matched to those in the HW Config and must be extended. The configuration is made centrally via the configuration of the respective CU.

# Procedure

- 1. In the overview for the PROFIBUS telegram, you can access the telegram components of the drive objects, here DC\_CTRL. Select the telegram type "Free telegram configuration" for the configuration.
- 2. Enter the telegram lengths for the input data and output data according to the settings in HW Config. For slave-to-slave communication links, the input data consists of the telegram component of the master and the slave-to-slave communication data.
- 3. Then set the telegram component in the telegram selection to the standard telegram for drive objects (in the example: Standard telegram 1), which results in a split display of the telegram types (standard telegram + telegram extension). The telegram extension represents the telegram portion of slave-to-slave communication.

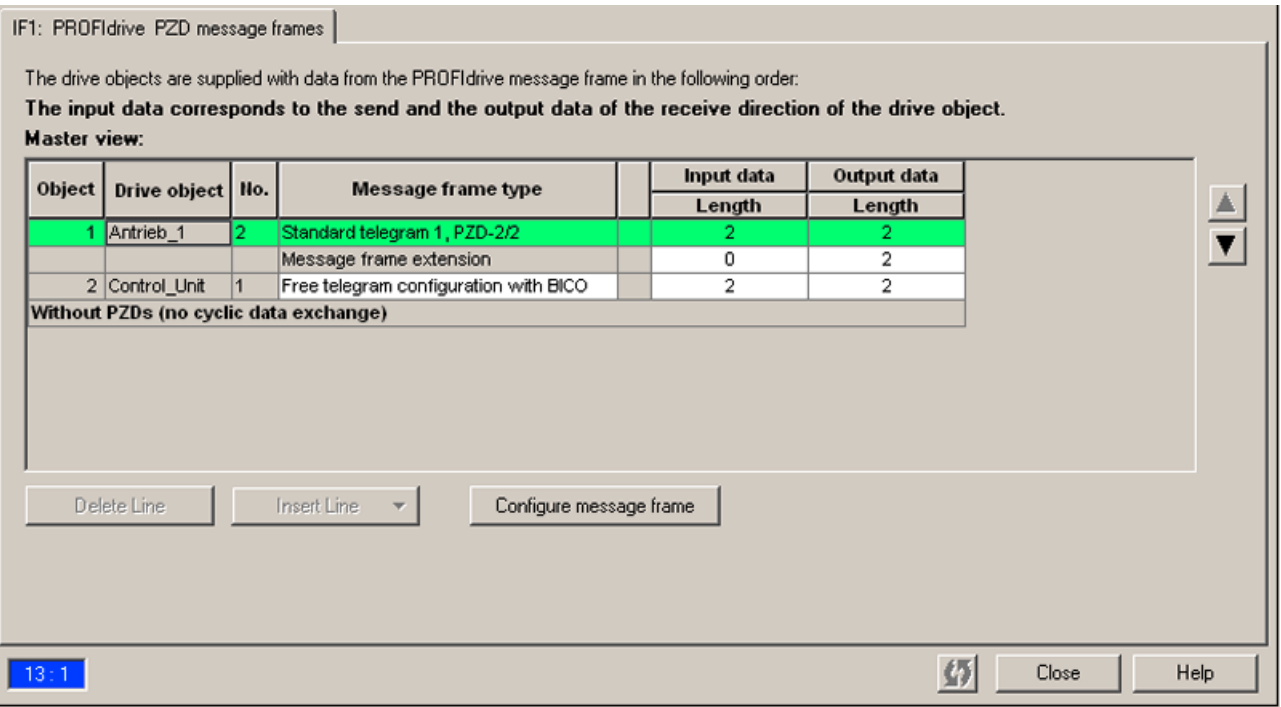

Figure 10-15 Display of the telegram extension

By selecting the item "Communication → PROFIBUS" for the drive object "DC\_CTRL" in the Project navigator you obtain the structure of the PROFIBUS telegram in the receive and send directions.

The telegram extension from PZD3 onwards is the component for slave-to-slave communication.

10.2 PROFIBUS

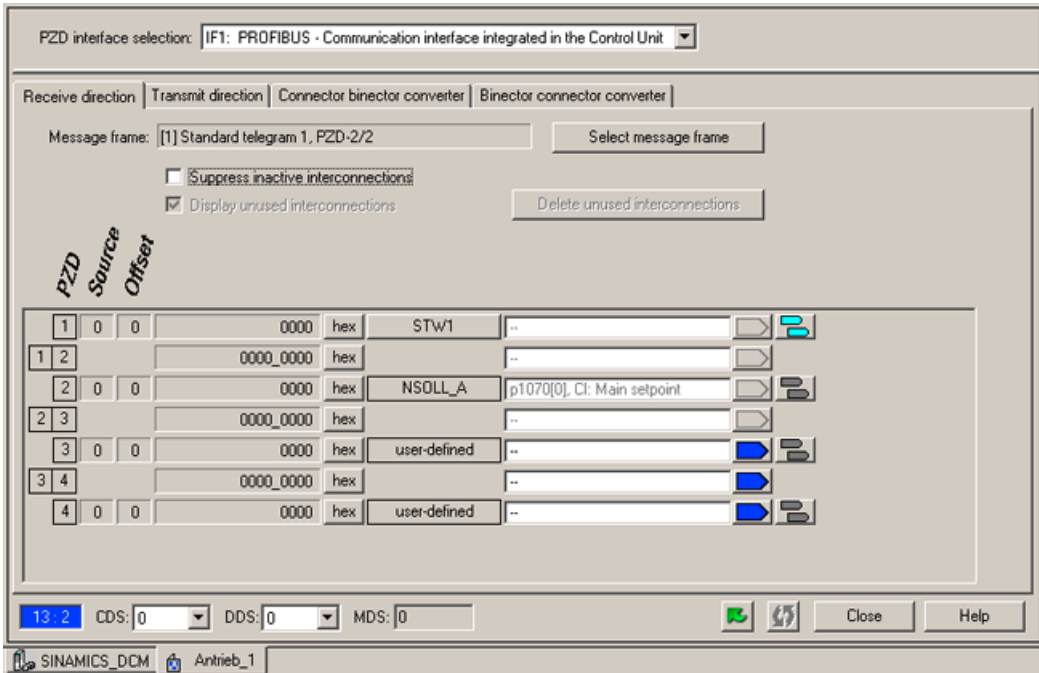

Figure 10-16 Configuring the PROFIBUS slave-to-slave communication in STARTER

For the connection of the

drive objects to the process data that are received via slave-to-slave communication, you must still interconnect the associated connectors to the corresponding signal sinks. A list for the connector shows all signals that are available for interconnection.

10.2 PROFIBUS

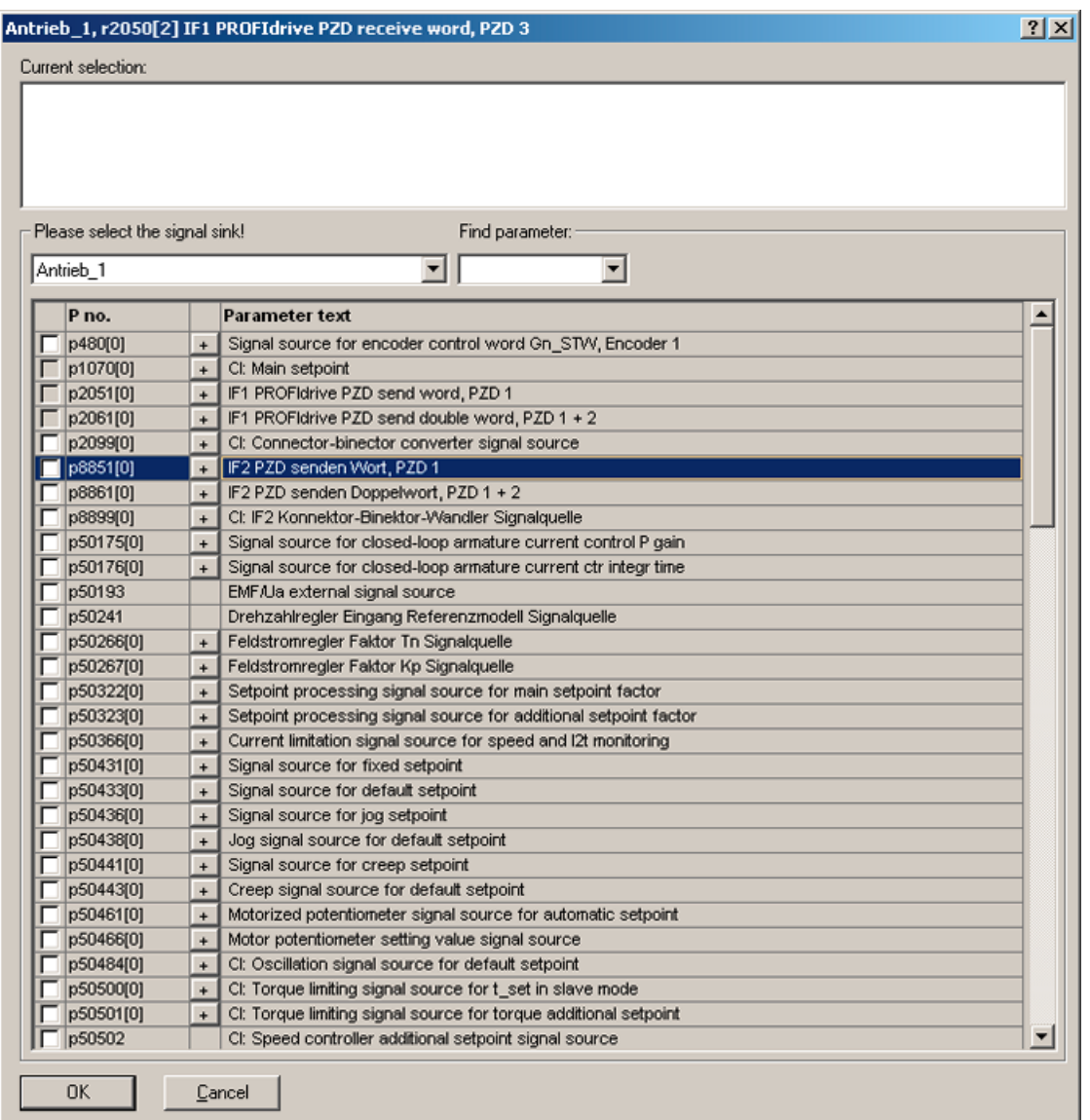

Figure 10-17 Linking the PZDs for slave-to-slave communication with external signals

# 10.2.8.5 Diagnosing the PROFIBUS slave-to-slave communication in STARTER

Since the PROFIBUS slave-to-slave communication is implemented on the basis of a broadcast telegram, only the subscriber can detect connection or data faults, e.g. via the Publisher data length (see "Configuration telegram").

The Publisher can only detect and report an interruption of the cyclic connection to the DP master (A01920, F01910). The broadcast telegram to the subscriber will not provide any feedback. A fault of a subscriber must be fed back via slave-to-slave communication. In case of a "master drive" 1:n, however, the limited quantity framework (see "Links and requests") should be observed. It is not possible to have n subscribers report their status via slave-toslave communication directly to the "master drive" (Publisher)!

For diagnostic purposes, there are the diagnostic parameters r2075 ("PROFIBUS diagnostics, receive telegram offset PZD") and r2076 ("PROFIBUS diagnostics, send telegram offset PZD"). The parameter r2074 ("PROFIBUS diagnostics, receive bus address PZD") displays the DP address of the setpoint source of the respective PZD.

r2074 and r2075 enable the source of a slave-to-slave communication relationship to be verified in the Subscriber.

#### **Note**

The Subscribers do not monitor the existence of an isochronous Publisher sign of life.

#### Faults and alarms with PROFIBUS slave-to-slave communication

Alarm A01945 signals that the connection to a least one publisher of the drive device is missing or has failed. Any interruption to the publisher is also reported by the fault F01946 at the drive object involved. A failure of the publisher will therefore only affect the drive objects involved.

A description of the two messages can be found in the SINAMICS DCM list manual.

# 10.3 PROFINET IO

# 10.3.1 Activating online mode: STARTER via PROFINET IO

### **Description**

The following options are available for activating online mode via PROFINET IO:

● Online mode via IP

# **Preconditions**

- STARTER with Version ≥ 4.1.5 (SINAMICS DCM is supported starting only from STARTER Version 4.1.5)
- CBE20

# STARTER via PROFINET IO (example)

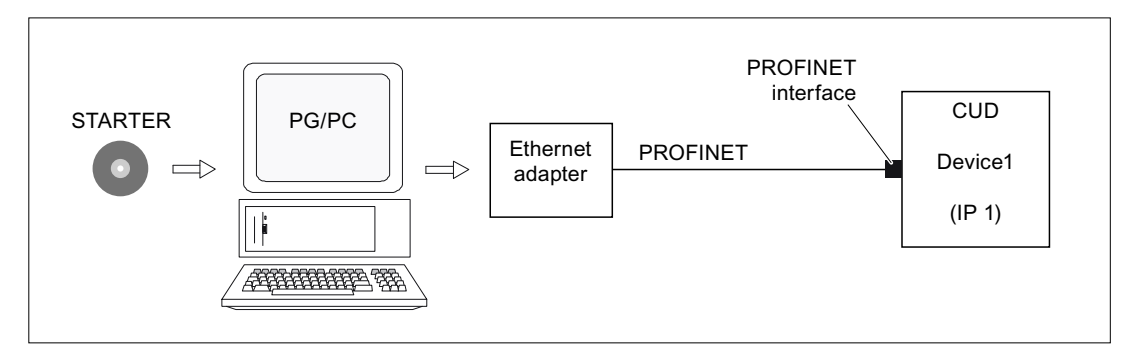

Figure 10-18 STARTER via PROFINET (example)

## Procedure for activating online mode with PROFINET

- 1. Set the IP address in Windows XP This involves assigning a fixed, free IP address to the PC/PG.
- 2. Settings in STARTER
- 3. Enter the IP address and a name for the drive unit's PROFINET interface. The PROFIBUS interface must be named so that STARTER can establish communication.
- 4. Select online mode in STARTER.

# Set the IP address in Windows XP.

On the desktop, right-click on "Network environment" -> Properties -> double-click on Network card and choose -> Properties -> Internet Protocol (TCP/IP) -> Properties -> Enter the freely-assignable addresses.

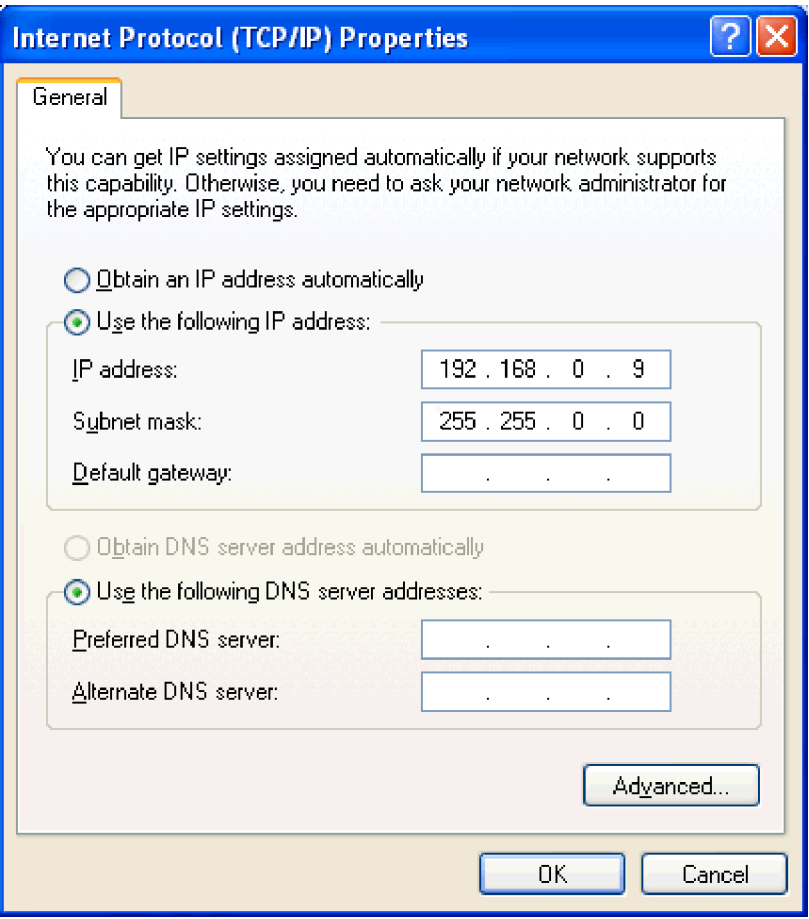

Figure 10-19 Internet Protocol (TCP/IP) properties

10.3 PROFINET IO

# Settings in STARTER

The following settings are required in STARTER for communication via PROFINET:

● Tools → Set PG/PC interface...

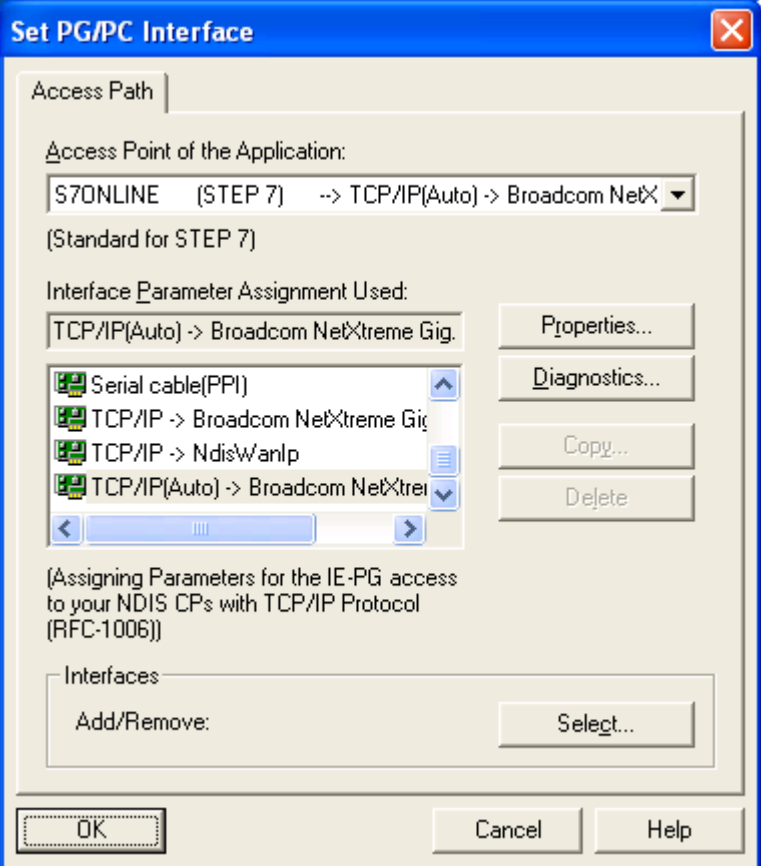

Figure 10-20 Set PG/PC interface

# Assigning the IP address and name for the PROFINET interface of the drive unit

Use the STARTER to assign an IP address and a name to the PROFINET interface (e.g. CBE20).

Precondition:

- Connect the direct Ethernet cable from the PG/PC to the PROFINET interface of the Control Unit (CUD).
- Switch on the Control Unit (CUD).

The accessible nodes must be searched in STARTER:

● Project → Accessible nodes

The nodes are then displayed in the dialog screen.

10.3 PROFINET IO

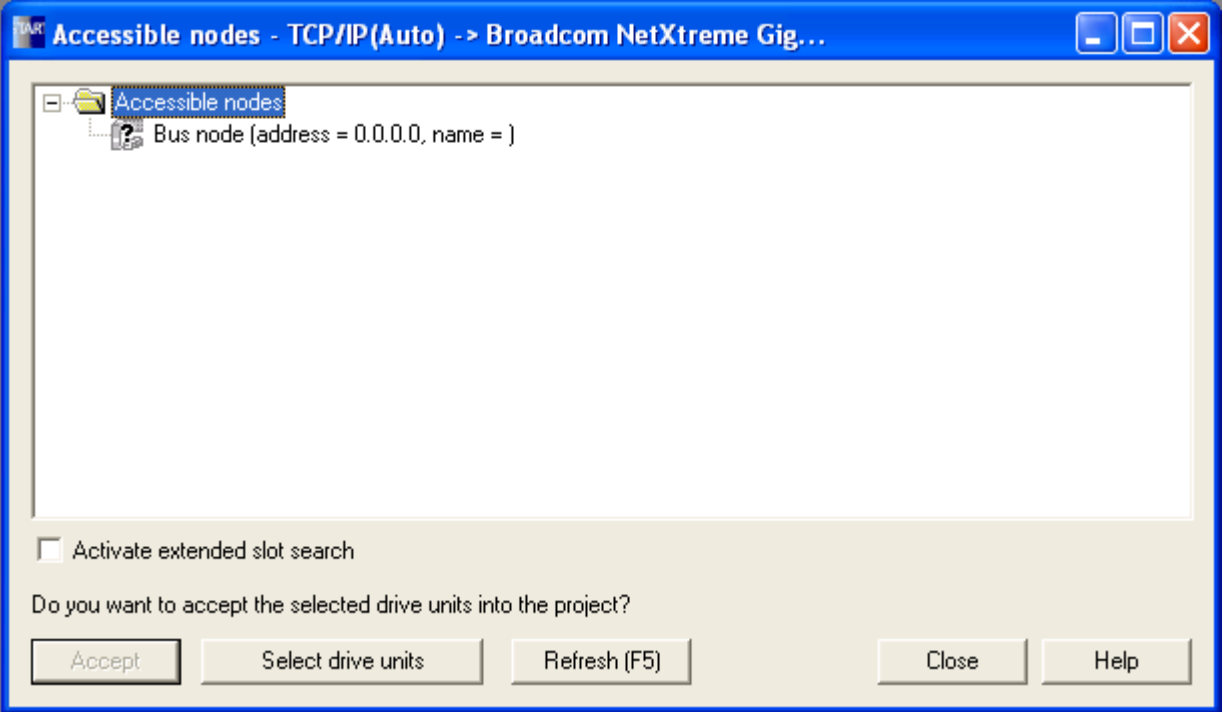

Figure 10-21 STARTER - Accessible nodes

The selected node is edited by right-clicking the field for the node and selecting the option "Edit Ethernet node...".

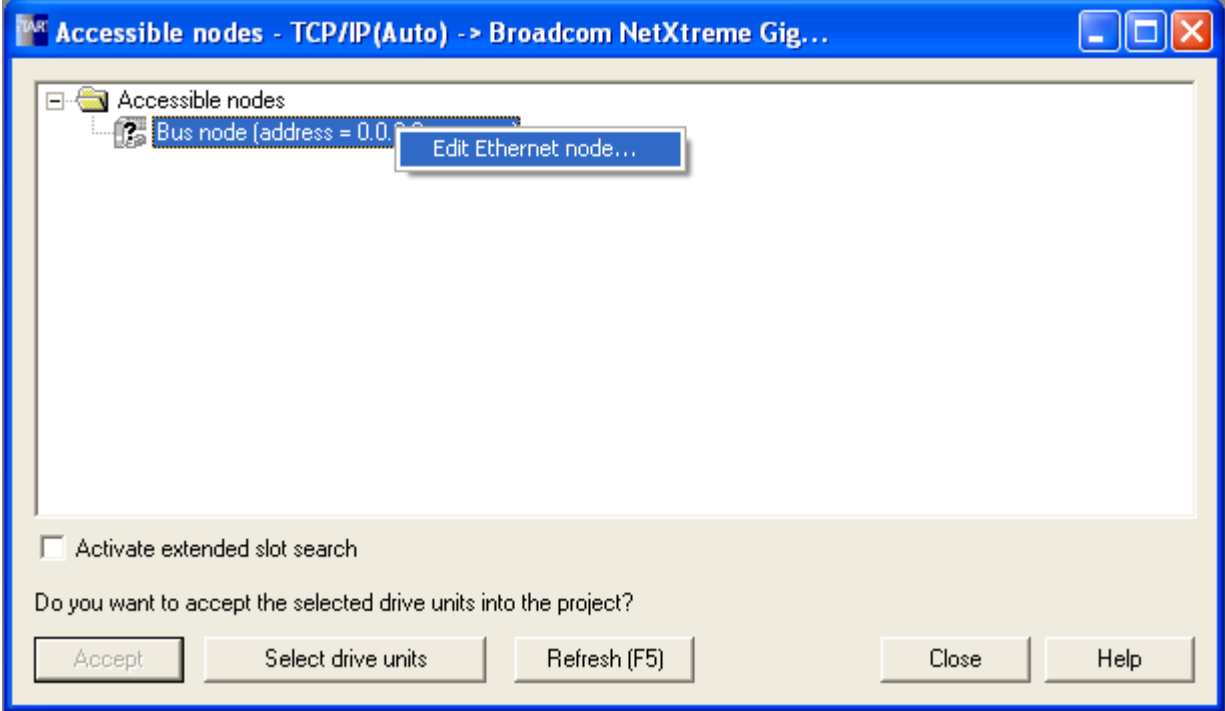

Figure 10-22 STARTER - Accessible nodes - Edit Ethernet node

In the dialog screen that appears next, enter a freely selectable unit name, the IP address, and subnet screen.

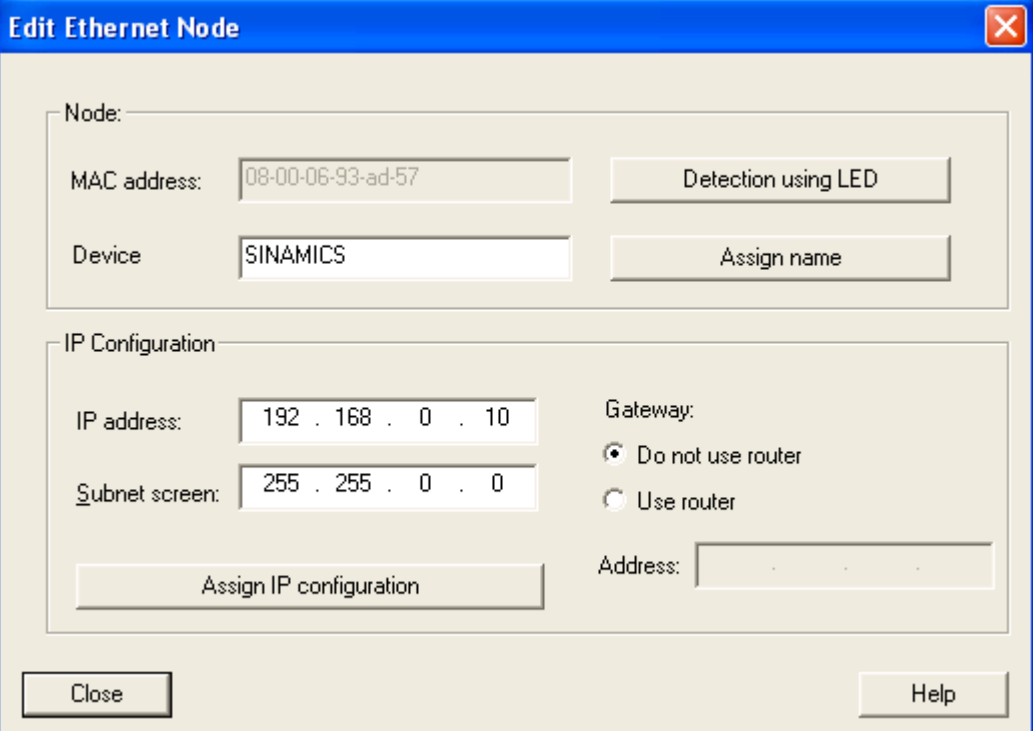

The subnet screens must match before STARTER can be run.

Figure 10-23 STARTER - Edit Ethernet Node

After selecting the "Assign name" button, the following confirmation will appear if the assignment was successful: In certain cases, a RAM to ROM is executed in the drive and you must wait until it has been completed.

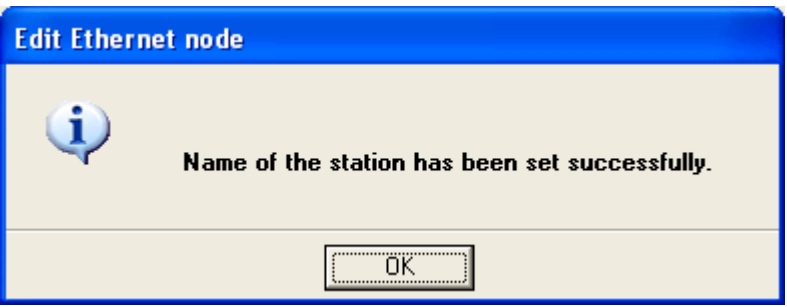

Figure 10-24 STARTER - Successful assignment of the unit name

After selecting the "Assign IP configuration" button, the following confirmation will appear if the assignment was successful: In certain cases, a RAM to ROM is executed in the drive and you must wait until it has been completed.

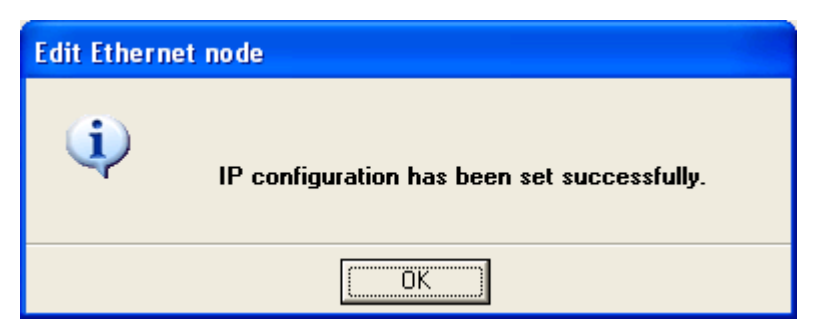

Figure 10-25 STARTER - Successful assignment of the IP configuration

Once the "Edit Ethernet Node" dialog screen has closed and the node overview has been updated (F5), a display indicates that the node properties have been successfully assigned.

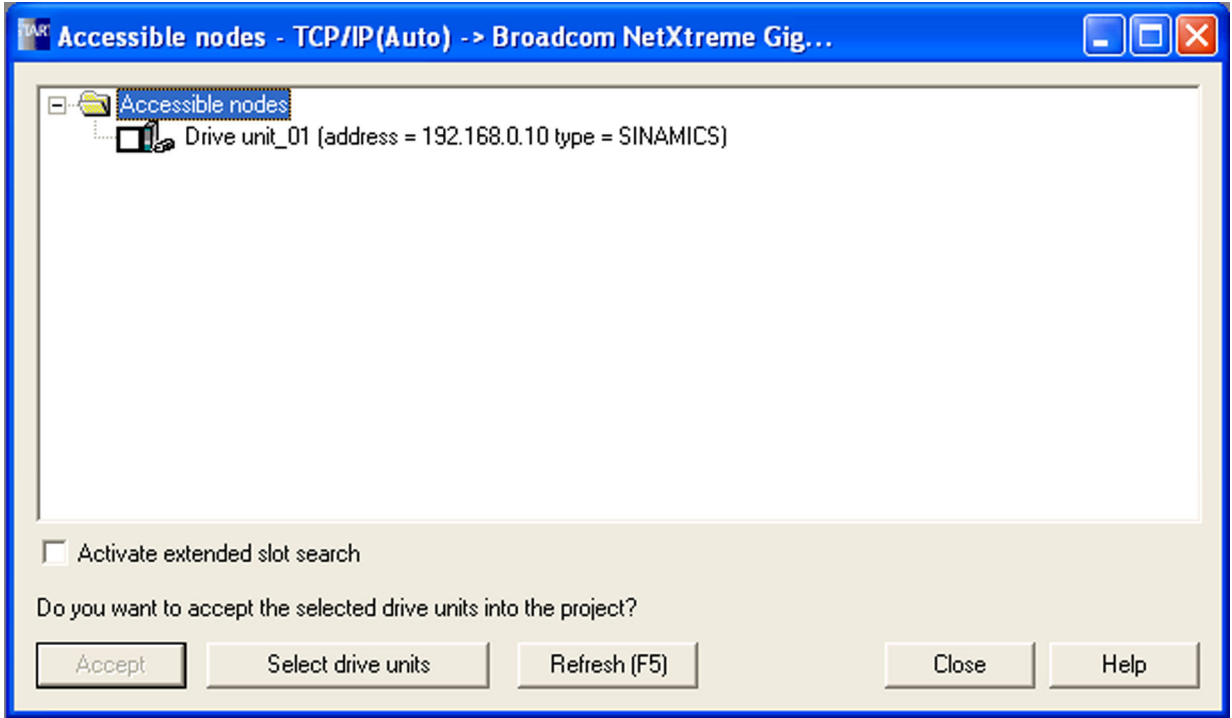

Figure 10-26 STARTER - Accessible nodes update completed

#### **Note**

The IP addresses allocated for the PC and the PROFINET interface in the drive must be different; otherwise communication between the PC and drive is not possible.

# 10.3.2 General information about PROFINET IO

# 10.3.2.1 General information about PROFINET IO for SINAMICS

#### General information

PROFINET IO is an open Industrial Ethernet standard for a wide range of production and process automation applications. PROFINET IO is based on Industrial Ethernet and observes TCP/IP and IT standards.

Signal processing in real time and determinism is important in industrial networks. PROFINET IO satisfies these requirements.

The following standards ensure open, multi-vendor systems:

● International standard IEC 61158

PROFINET IO is optimized for high-speed, time-critical data communication at field level.

# PROFINET IO

Within the context of Totally Integrated Automation (TIA), PROFINET is the systematic development of the following systems:

- PROFIBUS DP, the established fieldbus, and
- Industrial Ethernet, the communication bus for the cell level

Experiences from both systems have been and are being integrated in PROFINET. As an Ethernet-based automation standard defined by PROFIBUS International (PROFIBUS user organization), PROFINET IO is a non-proprietary communication and engineering model.

PROFINET IO defines every aspect of the data exchange between IO controllers (devices with so-called "master functionality") and the IO Devices (those with so-called "slave functionality") as well as parameter assignment and diagnostic processes. An IO system is configured by virtually the same method used for PROFIBUS.

A PROFINET IO system is made up of the following devices:

- The IO controller controls automation tasks
- An IO device is controlled and monitored by an IO controller. An IO device consists of several modules and submodules.
- IO supervisor is an engineering tool typically based on a PC that is used to parameterize and diagnose individual IO Devices (drive units).

When a Communication Board CBE20 is inserted, a SINAMICS DC MASTER becomes an IO device in terms of PROFINET. The SINAMICS DC MASTER and CBE20 can be used for communication via PROFINET IO with RT.

Cycle communication using PROFINET IO with IRT or using RT is possible on all drive units equipped with a PROFINET interface. This means that problem-free communication using other standard protocols is guaranteed within the same network.

#### **Note**

PROFINET for drive technology is standardized and described in the following document:

PROFIBUS Profile PROFIdrive – Profile Drive Technology Version V4.1, May 2006,

PROFIBUS User Organization e. V. Haid-und-Neu-Straße 7 D-76131 Karlsruhe

http://www.profibus.com Order Number 3.172, spec. Chapter 6

IEC 61800-7

#### **CAUTION**

Inserting the CBE20 Communication Board deactivates the cyclic PZD channel for PROFIBUS DP.

### 10.3.2.2 Real-time (RT) and isochronous real-time (IRT) communication

#### Real-time communication

When communication takes place via TCP/IP, the resulting transmission times may be too long and non-deterministic to meet production automation requirements. When communicating time-critical IO user data, PROFINET IO therefore uses its own real-time channel, rather than TCP/IP.

#### Definition: Real time (RT) and determinism

Real time means that a system processes external events over a defined period.

Determinism means that a system responds in a predictable manner (deterministically).

In industrial networks, both these requirements are important. PROFINET meets these requirements and is, therefore, implemented as a deterministic real-time network as follows:

- Transmission of time-critical data takes place at guaranteed time intervals. To achieve this, PROFINET provides an optimized communications channel for real-time communication: Real time (RT).
- It is possible to predict the exact time at which data transmission will take place.
- Problem-free communication using other standard protocols is guaranteed within the same network.

10.3 PROFINET IO

### Definition: Isochronous real-time communication (IRT)

Isochronous real-time Ethernet: Real-time properties of PROFINET IO where IRT telegrams are transmitted deterministically via scheduled communication paths in a defined sequence to achieve the best possible synchronism and performance. This is also known as timescheduled communication and uses knowledge about the network structure. IRT requires special network components that support scheduled data transmission.

Minimum cycle times of 500 μs and a jitter accuracy of less than 1 μs can be achieved when this data transfer method is implemented.

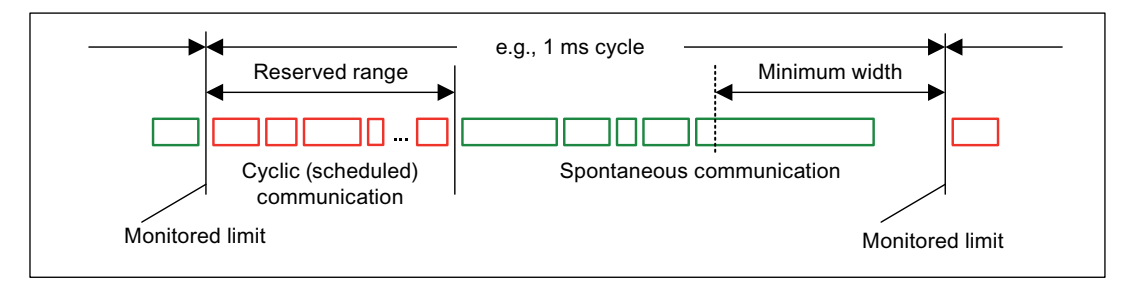

Figure 10-27 Bandwidth distribution/reservation, PROFINET IO IRT

#### 10.3.2.3 Addresses

#### Definition: MAC address

Each PROFINET device is assigned a globally unique device identifier at the factory. This 6 byte long device identifier is the MAC address. The MAC address consists of:

- 3 bytes manufacturer's ID and
- 3-byte device identification (consecutive number)

The MAC address is usually indicated on the front of the device.

For example: 08-00-06-6B-80-C0

#### IP address

To enable a PROFINET device to be addressed as a node on Industrial Ethernet, this device also requires an IP address that is unique within the network. The IP address is made up of 4 decimal numbers with a range of values from 0 through 255. The decimal numbers are separated by periods. The IP address is made up of

- The address of the (sub-) network and
- The address of the node (generally called the host or network node)

#### IP address assignment

The TCP/IP protocol is required to establish a connection and assign parameters; this is the reason that an IP address is required.

The IP addresses of IO devices can be assigned by the IO controller and always have the same subnet screen as the IO controller. In this case, the IP address is not stored permanently. The IP address entry is lost after POWER ON/OFF. If the IP address is to be stored in a non-volatile memory, the address must be assigned using the Primary Setup Tool (PST).

This can also be performed with Hardware Config of STEP 7, where the function is called "Edit Ethernet node".

#### **Note**

If the network is part of an existing Ethernet company network, ask your network administrator for the information you need (IP address, subnet screen, and any router that may be in use.)

### Device name (NameOfStation)

In its delivery state, an IO device does not have a device name. An IO device can only be addressed by an IO controller (in order to transmit project engineering data (including the IP address) during startup or exchange user data during cyclic operation, for example) after it has been assigned a device name with the IO supervisor.

#### **NOTICE**

The unit name must be saved in a non-volatile fashion using HW Config from STEP 7.

## Replacing the Control Unit (CUD) (IO device)

The IP address and device name are stored in the non-volatile memory in the form of parameters (p61000 und p61001).

If a module is replaced, therefore, it is possible to continue running it as a PROFINET device by resetting the parameters.

#### Definition: Subnet screen

The bits set in the subnet screen define the part of the IP address that contains the address of the (sub)network. The following generally applies:

- The network address is obtained by an AND logic operation on the IP address and subnet screen.
- The node address is obtained by an AND NOT logic operation on the IP address and subnet screen.

10.3 PROFINET IO

### Subnet screen example

Subnet screen: 255.255.0.0 (decimal) = 11111111.11111111.00000000.00000000 (binary), IP address: 140.80.0.2, significance: The first 2 bytes of the IP address determine the subnetwork; i.e. 140.80. The last two bytes address the node; i.e. 0.2.

#### Default router

If data needs to be forwarded via TCP/IP to a partner located outside the subnetwork, this is carried out via the default router. In the Properties dialog in STEP 7 (Properties of Ethernet interface > Parameters > Network transfer), the default router is referred to as the router. STEP 7 assigns the local IP address to the default router.

# 10.3.2.4 Data transmission

#### **Properties**

The Communication Board CBE20 supports the simultaneous operation of:

- IRT isochronous real-time Ethernet
- RT real-time Ethernet
- Standard Ethernet services (TCP/IP, LLDP, UDP, and DCP)

#### PROFIdrive telegram for cyclic data transmission and non-cyclic services

Telegrams to send and receive process data are available for each drive object of a drive unit with cyclic process data exchange. In addition to cyclic data transfer, acyclic services can also be used for parameterizing and configuring the drive unit. These acyclic services can be utilized by the IO supervisor or IO controller.

The total length of the Ethernet frame increases with the number of drive objects in a drive unit.

#### Sequence of drive objects during data transmission

The sequence of drive objects is displayed via a list in p0978[0...15]; it can also be changed using this parameter.

#### **Note**

The sequence of drive objects in HW Config must be the same as that in the drive (p0978).

#### **NOTICE**

A ring-type topology is not permissible.

# 10.3.3 Hardware configuration (configuring SINAMICS drives with PROFINET)

## Communication Board Ethernet CBE20

The CBE20 option module is inserted in the option slot of the CUD. The CBE20 is equipped with a PROFINET interface with 4 ports that can be used to connect the PROFINET subnetwork.

#### **Note**

The ports must not be interconnected in such a way that a ring topology is created.

## Operation in PROFINET IO networks

A SINAMICS DCM with CBE20 can be integrated into PROFINET IO networks in all transmission modes

#### **Note**

SINAMICS DCM only supports Version V2.2 (IRTflex) for data transfer type IRT.

A SINAMICS DCM with CBE20 can only act as a synchronization slave within a PROFINET IO network.

- CBE20 module is plugged into CUD:
	- The cyclic DP interface is disabled.
	- Transmission type RT is configured. The SINAMICS DC MASTER uses a local clock cycle.
	- Transmission type IRT (option "not isochronous") has been configured: The CBE20 synchronizes itself with the send clock and operates as isochronous switch. The SINAMICS DCM uses a local clock cycle.
- CBE20 module is not inserted but configured:
	- Alarm A1487 "Topology fault" is present. Access via PROFINET is not available. There is no data exchange via PROFINET. The SINAMICS DCM uses a local clock cycle.

#### **Telegrams**

The following PROFIdrive telegrams can be selected for PROFINET IO communication:

- Isochronous standard telegrams 1, 20
- Telegram 352
- Telegram 999

# 10.3 PROFINET IO

# DCP flashing

This function is used to check whether assignments to a module and its interfaces have been made correctly.

- 1. In HW Config or STEP7 Manager, select the menu command "Target system" > "Ethernet" > "Edit Ethernet node".
- 2. The "Edit Ethernet Node" dialog box opens.
- 3. Click the "Browse" button.
- 4. The "Browse Network" dialog box opens and displays the connected nodes.
- 5. After SINAMICS with CBE20 has been selected as a node, activate the "DCP flashing" function by means of the "Flash" button.

The "DCP flashing" function is activated on the RDY LED (READY LED 2 Hz, green/orange or red/orange) on the CUD.

The LED will continue to flash as long as the dialog is open. When the dialog is closed, the LED will go out automatically. The function is available as of STEP7 V5.3 SP1 via Ethernet.

### STEP 7 routing with CBE20

The CBE20 does not support STEP 7 routing between PROFIBUS and PROFINET IO.

# Connecting the PC with the STARTER commissioning tool

Topology1 IO supervisor via PROFINET  $|$ IO supervisor Device Controller  $(e.g. PC)$ (e.g. CUD) (e.g. S7 CPU)  $ET$   $CEZ0$   $PB$   $PB$   $PN$ ॻ <u>ਧਰਰਾਰੀ ਰ</u>  $\Box$  $\top$ Topology<sub>2</sub> IO supervisor on PROFIBUS of controller IO supervisor Controller Device (e.g. CUD) (e.g. S7 CPU)  $(e.g. PC)$ 3% 3% 31 3% &%( П كوكوكر П П Г Topology3 IO supervisor on PROFIBUS of device IO supervisor Device  $(e.g. PC)$  $(e.g. CUD)$ PB | | | CBE20 | PB  $\Box$ وروا والمراكل  $\Box$ 

You can go online with STARTER in a number of ways, which are illustrated below:

Figure 10-28 Connecting the IO supervisor

#### **NOTICE**

SINAMICS does not support routing from PROFIBUS to PROFINET and vice versa.

#### **NOTICE**

If a CBE20 module fails (e.g. due to a power failure) then communication with the subsequent nodes is interrupted at this point.

## 10.3.4 RT classes for PROFINET IO

PROFINET IO is a scalable real-time communication system based on Ethernet technology. The scalable approach is expressed in the form of three real-time classes.

RT

RT communication is based on standard Ethernet. The data is transferred via prioritized Ethernet telegrams. Because standard Ethernet does not support any synchronization mechanisms, isochronous operation is not possible using PROFINET IO with RT. The realtime capability is comparable with the present 12-MBaud PROFIBUS DP solutions, i.e. a sufficiently large bandwidth portion is available for transmitting IT services in parallel on the same line.

The real update time during which cyclic data are exchanged depends on the bus load, the devices used, and the quantity structure of the I/O data. The update time is a multiple of the send cycle.

## IRT

Two options are available with this RT class:

- IRT "high flexibility"
- IRT "high performance".

Software preconditions for configuring IRT:

● STEP 7 5.4 SP4 (HW Config)

#### **Note**

For further information about configuring the PROFINET interface for the I/O controller and I/O device, please refer to the following document: SIMOTION SCOUT Communication System Manual.

#### IRT "high flexibility"

The telegrams are sent cyclically in a deterministic cycle (Isochronous Real Time). The telegrams are exchanged in a bandwidth reserved by the hardware. One IRT time interval and one standard Ethernet time interval are created for each cycle.

#### **Note**

IRT "high flexibility" cannot be used for isochronous applications.

#### IRT "high performance"

In addition to reserving the appropriate bandwidth, telegram traffic can be further optimized by defining the topology when configuring the system. This enhances the performance during data exchange and the deterministic behavior. The IRT time interval can thus be further optimized or minimized with respect to IRT "high flexibility".

In addition to the isochronous data transmission function provided by IRT, even the application itself (position control cycle, IPO cycle) can be isochronous in the devices. This is an essential requirement for closed-loop axis control and synchronization via the bus. Isochronous data transmission with cycle times well below one millisecond and with a deviation in the cycle start (jitter) of less than a microsecond provide sufficient performance reserves for demanding motion control applications.

The RT classes IRT "high flexibility" and IRT "high performance" can be selected as options in the synchronization settings configuration area of HW Config. In the description below, both these classes are simply referred to as "IRT".

In contrast to standard Ethernet and PROFINET IO with RT, the telegrams for PROFINET IO with IRT are transmitted according to a schedule.

## Comparison between RT and IRT

Table 10- 10 Comparison between RT and IRT

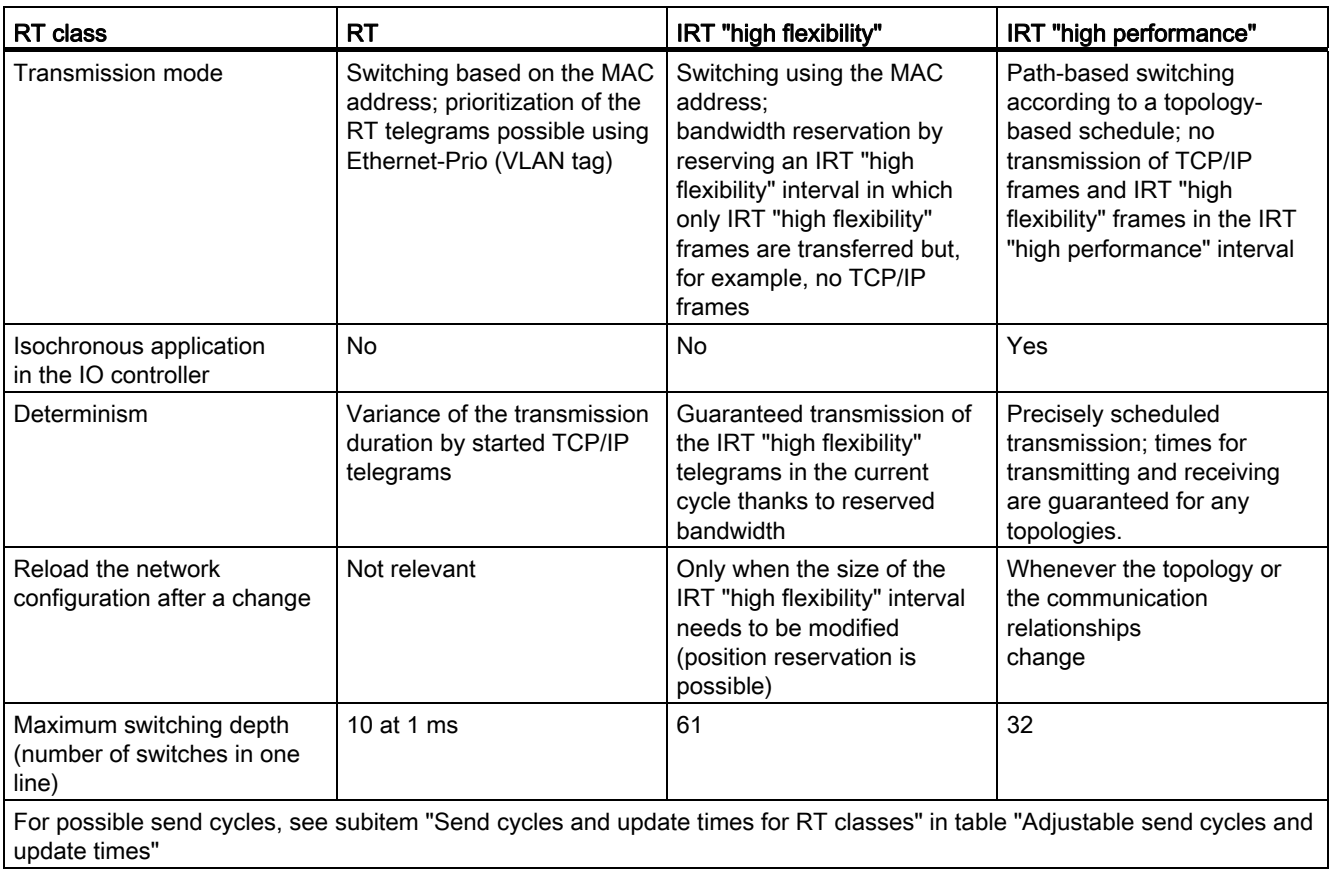

#### Note

SINAMICS DCM does not support isochronous communication.

# 10.3 PROFINET IO

# Set the RT class

The RT class is set by means of the IO controller interface properties. If RT class IRT "high performance" is set, it is not possible to operate any IRT "high flexibility" devices on the IO controller and vice versa. IO devices with RT can always be operated, regardless of the IRT class setting.

You can set the RT class for the relevant PROFINET device in HW Config.

1. In HW Config, double-click the PROFINET interface item in the module.

The "Properties" dialog opens.

- 2. Select the RT class under "RT class" on the "Synchronization" tab.
- 3. Once you have selected "IRT", you can also choose between "high flexibility" and "high performance".
- 4. Confirm with "Update".

### Synchronization domain

Taken as a whole, all of the devices that are to be synchronized form a synchronization domain. The entire domain must be set to a single, specific RT class (real-time class) for synchronization, Different synchronization domains can communicate with one another via RT.

For IRT, all IO devices and IO controllers must be synchronized with a common synchronization master.

RT allows an IO controller to communicate with a drive unit outside a synchronization domain or "through" another synchronization domain. As of version 5.4 SP1, STEP 7 supports multiple synchronization domains on a single Ethernet subnetwork.

Example:

- Synchronization domain IRT: SIMOTION 2 with SINAMICS
- SINAMICS, which is assigned to the IO system of SIMOTION 1, is arranged in the topology in such a way that its RT communication must be conducted through the IRT synchronization domain.

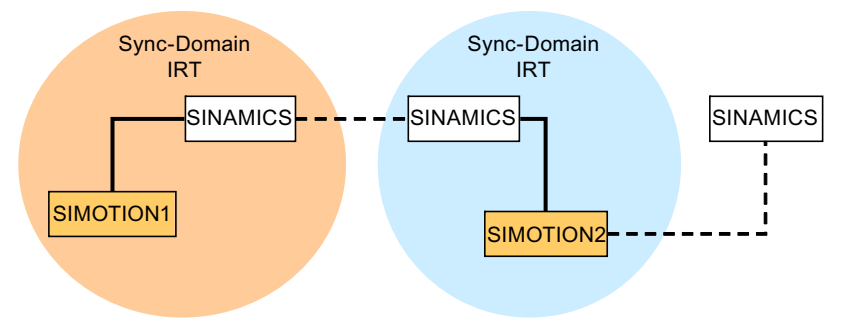

Communication outside synchronization domains

Figure 10-29 RT communication across the limits of synchronization domains

#### Update times and send cycles for RT classes

#### Definition of update time/send cycle:

If we take a single IO device in the PROFINET IO system as an example, this device has been supplied with new data (outputs) by the IO controller and has transferred new data (inputs) to the IO controller within the update time. The send cycle is the shortest possible update time.

All cyclic data is transferred within the send cycle. The actual send cycle that can be set depends on various factors:

- Bus load
- Type of devices used
- Computing capacity available in the IO controller
- Send cycles supported in the PROFINET devices assigned to a synchronization domain. 1 ms is an example of a typical send cycle.

The table below specifies the reduction ratios which can be set between the send cycle and the update times for IRT "high performance", IRT "high flexibility" and RT.

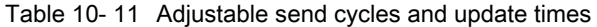

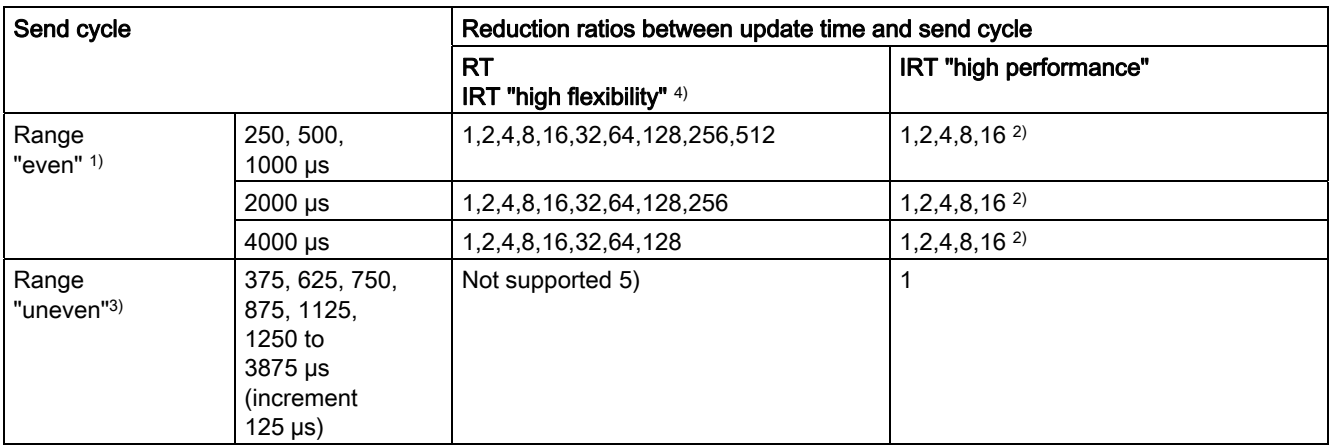

#### **Note**

There is no intersection between the send cycles for the "even" and "uneven" ranges.

Explanations for the above table:

1) It is only possible to set send cycles from the "even" range when IO devices with RT class "RT" are assigned to a synchronization domain. Likewise, only the reduction ratios from the "even" range can be set for a send cycle setting from the "even" range.

2) It is generally only possible to set a reduction ratio of 1:1 between the update time and send cycle for IO devices (ET200S IM151-3 PN HS, SINAMICS S) which are operated in the isochronous mode. In this case, the update time mode must always be set to "fixed factor" (under "I/O device" properties, "IO cycle" tab, "Mode" pulldown menu). This means that STEP 7 will not automatically adjust the update time and, therefore, that the update time will always correspond to the send cycle.

3) The send cycles from the "uneven" range can be set only if a synchronization domain does not include any IO devices with RT class "RT". Likewise, only the reduction ratios from the "uneven" range can be set for a send cycle setting from the "uneven" range.

4) Isochronous operation is not compatible with IRT "high flexibility".

5) Uneven send cycles can be used only if the IO systems assigned to the synchronization domain do not include any RT or IRT "high flexibility" devices.

Furthermore, the send cycles which can actually be set are determined by the intersection between the send cycles supported by all the devices in the synchronization domain.

The reduction ratio between the update time of an IO device and the send cycle is set in the "Properties" of the PROFINET interface for the relevant device.

#### Send cycles for SINAMICS drive units

A SINAMICS drive unit with PROFINET interface which supports IRT permits send cycle settings of between 0.5 ms and 4.0 ms in a 250 µs time frame.

#### Topology rules

#### Topology rules for RT

- A topology can be configured for RT, but does not need to be. If a topology has been configured, the devices must be wired in accordance with the topology.
- Apart from this stipulation, the devices can be wired in any way you wish.

#### Topology rules for IRT

- Mixed operation is not supported by STEP 7 V5.4 SP4, i.e. IRT "high performance" cannot be combined with IRT "high flexibility" in the same synchronization domain.
- A synchronization domain with IRT "high performance" can contain a maximum of one IRT "high performance" island. An "island" refers to the fact that the devices must be interconnected to match the configured topology. A synchronization master must be positioned in the relevant island.
- IRT "high flexibility" is subject to the same topology rules as IRT "high performance", the only exception being that a topology does not need to be configured. However, if a topology has been configured, the devices must be wired to match the topology.

# Device selection in HW Config

#### Hardware catalog:

The drive unit from the appropriate unit family entry in the hardware catalog must then be configured. For the RT class IRT, these are all entries with the end identification ...PN-V2.2. GSD:

The names of GSD files for devices that contain IRT end in …PN-V2.2.

# 10.3.5 Selecting the CBE20 firmware version

Only one of the possible PROFINET versions can be loaded into the Control Unit as firmware. All firmware files provided for different PROFINET variants are stored on the Control Unit's memory card.

The PROFINET variants required are each stored in a separate UFW file on the memory card. The pointer file optboard.txt contains the names of the UFW files to be loaded. The contents of the pointer file are modified in order to switch from one firmware variant to another. POWER ON must then be executed to activate the change in variant. During the subsequent system boot, the UFW file referenced in the pointer file is loaded.

The pointer file refers to PROFINET V2.2 by default.

Table 10- 12 UFW files and selected in the pointer file

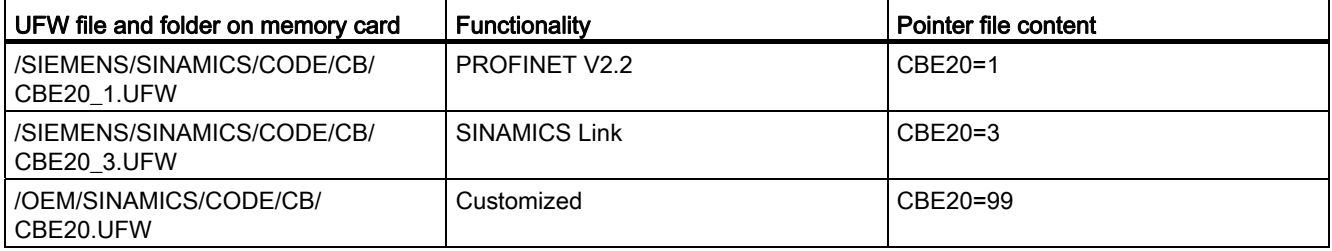

The contents of the pointer file optboard.txt can be modified or read out using parameter p8835. This file must be edited manually with other firmware versions. The factory setting for the parameter is  $p8835 = 1$  (PROFINET V2.2).

Setting values of p8835:  $1 = PROFINET V2.2$ 2 = PN Gate  $3 =$  SINAMICS Link

99 = customer-specific

The versions can be switched between by modifying the parameter. A POWER ON must then be performed to activate the change.

Identification of firmware version:

The OMI diagnostic channel, parameter r8858 can be read to identify which firmware version of PROFINET interface is currently loaded.

# 10.4 Communication via SINAMICS Link

# 10.4.1 Basic principles of SINAMICS Link

SINAMICS Link enables data to be directly exchanged between several Control Units CU320-2 DP or CUD, which for this purpose must be equipped with the CBE20 supplementary module. Other nodes cannot be integrated into this communication. Possible applications include e.g.:

- Torque distribution for n drives
- Setpoint cascading for n drives
- Load distribution of drives coupled through a material web
- Master/slave function for infeed units
- Links between SINAMICS DC MASTER and SINAMICS S120

### Send and receive data

The most frequently used node comprises a drive unit with a CU and a number of connected drive objects (DOs). A telegram of a SINAMICS Link has space retainers for 16 process data (PZD). Each PZD is precisely one word long. Slots that are not required are filled with zeros

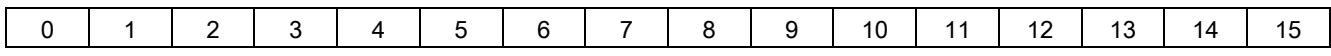

SINAMICS Link

Every node can send a telegram with 16 PZD. A drive object can receive up to 16 PZD from every other DO of the connected nodes as long as the transferred data within a telegram does not exceed 16 words. Single words and double words can be sent and received. Double words require 2 consecutive PZDs. It is not possible to read in your own send data.

## Transmission time

With SINAMICS Link, an average transmission time of 3.5 ms is possible (with controller cycle 1 ms; bus cycle 1 ms).

# 10.4.2 Topology

Only a line topology with the following structure is permitted for SINAMICS Link.

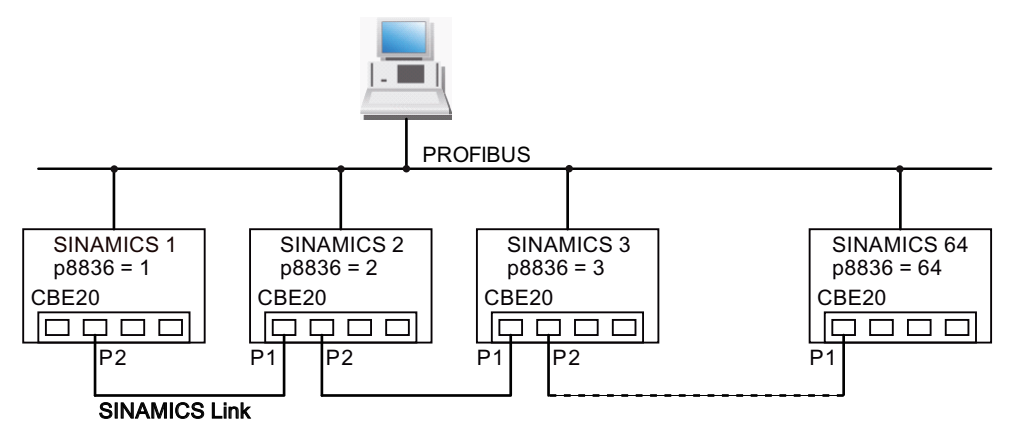

Figure 10-30 Maximum topology

- The numbers of the various nodes are entered into parameter p8836[0...63] in ascending order.
- Gaps in the numbering are not permitted.
- The node with the number 1 is automatically the sync master of the communication link.
- When configuring the communication, the NameOfStation (SINAMICSxLINKx001 ... SINAMICSxLINKx064) and the IP address (169.254.123.001 … 169.254.123.064) of the particular node are automatically set up by allocating the node number and cannot be changed.
- For the CBE20 connection, the ports must be used as shown in the diagram above this is mandatory. This means that Port 2 (P2) of node  $n$  is always connected with Port 1 (P1) of node n+1.

# 10.4.3 Configuring and commissioning

# **Commissioning**

## **Note**

In order that SINAMICS Link can be selected, a memory card with the actual software must be inserted in the drive.

When commissioning, proceed as follows for the Control Unit:

- On the CU, set parameter p0009 to 1 (unit configuration).
- On the CU, set parameter p8835 to 3 (SINAMICS Link).

- Using p8836, assign node numbers to the nodes (the first CU is always assigned the number 1). Observe the specifications under "Topology". Node number 0 means that SINAMICS Link is shut down.
- On the CU, set parameter p0009 to 0 (unit configuration).
- Save the changes saved in the RAM in a non-volatile fashion.
- Perform a Power ON (switch-off/switch-on).

#### Sending data

Proceed as follows to send data:

- In parameter p2051[x], for each drive object, define which data (PZDs) should be sent. p2061[x] must be used for double word quantities.
- In parameter p8871, for each drive object, assign the send parameter to the send slot of its own node. Double words (e.g. 2+3) are assigned two consecutive send slots, e.g. p8871[1] = 2 and p8871[2] = 3.

#### Receiving data

Proceed as follows to receive data:

#### **Note**

The first word of the receive data must be a control word, where bit 10 is set. If this is not the case, then you must deactivate the evaluation of bit 10 using p2037 = 2.

- Received data are saved in parameter r2050[x]/r2060[x].
- The address of the node from which the relevant PZD is to be read is defined in parameter  $p8872[0...15]$  (0  $\triangle$  nothing is read in).
- In parameter p8870[0 … 15], the PZD is defined which is read from the sent telegram and is to be stored in its own receive slot, r2050 for PZD or r2060 for double PZD (0 ≙ no PZD selected).

#### **Note**

For double words, 2 PZD must be read; e.g.: Read in a 32-bit setpoint, which is located on PZD 2+3 for node 5 and map this to PZD 2+3 of its own node:  $p8872[1] = 5$ ,  $p8870[1]$  $= 2$ ,  $p8872[2] = 5$ ,  $p8870[2] = 3$ 

#### Activation

To activate SINAMICS Link connections, perform a POWER ON for all nodes. The assignments of p2051[x]/2061[x] and the links of the read parameters r2050[x]/2060[x] can be changed without a POWER ON.

# 10.4.4 Example

**Task** 

Configure the speed control of a SINAMICS DCM on a CU320-2 to increase the computational performance when using SINAMICS Link and DCC.

- Send data from SINAMICS DCM to CU320-2:
	- r0898 CO/BO: Control word SINAMICS DCM (1 PZD), in the example PZD 1
	- r0899 CO/BO: Status word SINAMICS DCM (1 PZD), in the example PZD 2
	- r52211 CO: Fixed setpoint output to AOP30 (1 PZD), in the example PZD3
	- r52013 CO: Analog input, main actual value (1 PZD), in the example, PZD4
- Send data from CU320-2 to SINAMICS DCM:
	- r21530 CO: Output, PI controller (1 PZD), in the example, PZD 1

#### Procedure

- 1. For all nodes, set the SINAMICS Link mode: DO1 p8835 = 3
- 2. Assign node numbers for the two devices:
	- $-$  SINAMICS DCM: DO1 p8836 = 1
	- CU320-2: DO1 p8836 = 2
- 3. Insert the DCC plan for the speed control at the CU320-2:
	- Ensure that the technology package is available on the CU320-2.
	- Create the DCC chart and generate the following chart

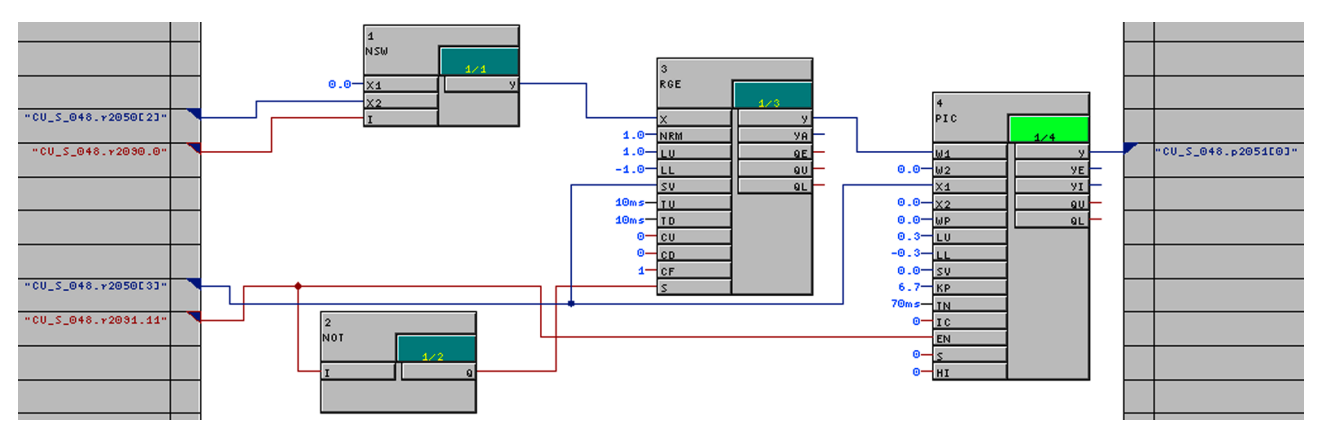

Figure 10-31 DCC chart

The values set in this example for LU, LL, TV, TD of the ramp-function generator and LU, LL, KP, TN of the PI controller must be appropriately adapted. The inputs and outputs of the DCC blocks must be correspondingly defined as BICO and interconnected with the corresponding parameters according to the diagram.

- 4. Define the send data (SINAMICS DCM):
	- Define the PZD to be sent for the SINAMICS DCM:
		- DO2 p2051.0 = r0898 DO2 p2051.1 = r0899 DO2 p2051.2 = r52211 DO2 p2051.3 = r52013
	- Assign this PZD to the send buffer (p8871) of its own DO: DO2 p8871.0 = 1 (SINAMICS Link send PZD 0 = DO2 p2051.0) DO2 p8871.1 = 2 (SINAMICS Link send PZD 1 = DO2 p2051.1) DO2 p8871.2 = 3 (SINAMICS Link send PZD 2 = DO2 p2051.2) DO2 p8871.3 = 4 (SINAMICS Link send PZD 3 = DO2 p2051.3)
	- This means that you have defined the position of the data in the 16-word telegram of the drive unit.
- 5. Define the receive data (SINAMICS DCM):
	- Define that receive buffer 0 should be filled with data from CU320-2: DO2 p8872.0 = 2
	- Define that PZD 1 of CU320-2 should be saved in this buffer: DO2  $p8870.0 = 1$
- 6. Define the send data (CU320-2):
	- For the CU320-2, define the PZD to be sent: DO1 p2051.0 = r21530 (output of the DCC closed-loop control)
- 7. Define the receive data (CU320-2):
	- Define that the receive buffer 0 should be filled with data from SINAMICS DCM: DO1 p8872.0 = 1
		- DO1 p8872.1 = 1
		- DO1 p8872.2 = 1
		- DO1 p8872.3 = 1
	- Define that PZD1 of SINAMICS DCM should be saved in this buffer:
		- DO1  $p8870.0 = 1$
		- DO1  $p8870.1 = 2$
		- DO1 p8870.2 = 3
		- DO1 p8870.3 = 4
- 8. Carry out a RAM to ROM and then a power cycle at all components to activate the SINAMICS Link connections.

# 10.4.5 Diagnostics

#### Communication failure when booting or in cyclic operation

If at least one sender does not correctly boot after commissioning or fails in cyclic operation, then alarm A50005 is output to the other nodes: "Sender was not found on the SINAMICS Link."

The message contains the number of the faulted node. After you have resolved the fault at the node involved and the system has identified the node, the system automatically withdraws the alarm.

If several nodes are involved, the message occurs a multiple number of times consecutively with different node numbers. After you have resolved all of the faults, the system automatically withdraws the alarm.

When a node fails in cyclic operation, in addition to alarm A50005, fault F08501 is output: "COMM BOARD: Monitoring time, process data expired"

Overview of important parameters (refer to the List Manual):

- r2050[0...19] CO: IF1 PROFIdrive PZD receive word
- p2051[0...14] CI: IF1 PROFIdrive PZD send word
- r2060[0...18] CO: IF1 PROFIdrive PZD receive double word
- p2061[0...26] CI: IF1 PROFIdrive PZD send double word
- p8835 CBE20 firmware selection
- p8836 SINAMICS Link address
- p8870 SINAMICS Link telegram word PZD receive
- p8871 SINAMICS Link telegram word PZD send
- p8872 SINAMICS Link address PZD receive

10.5 Serial interface with USS protocol

# 10.5 Serial interface with USS protocol

### **Specification**

Developed by SIEMENS, the USS® protocol is a proprietary fieldbus which was already being used in a variety of applications before PROFIBUS was established. Since the USS® protocol had not yet been replaced by PROFIBUS in some applications, it was implemented in the SINAMICS DCM.

The USS® protocol is described in the following document: USS® Protocol Specification: Order number E20125-D0001-S302-A1

### **Properties**

The USS® protocol can only be used as a fieldbus instead of Profibus; USS and PROFIBUS cannot run at the same time.

The USS® protocol enables one or more SINAMICS DCM units to be connected to a master station. It is a point-to-point coupling or a bus-type coupling. A maximum of 31 nodes can be connected in the bus configuration (1 master and a maximum of 30 slaves). The bus terminator must be activated on both bus nodes at each end of the bus line.

The USS® protocol enables access to all relevant process data, diagnostic information, and parameters for the SINAMICS DCM.

The USS® protocol is purely a master-slave protocol in which a SINAMICS DCM can only ever be a slave. In this case, a SINAMICS DCM only sends a telegram to the master if it has received a telegram from it. Therefore, SINAMICS DC MASTER units cannot use the USS® protocol to exchange data with one another directly.

## **Connecting**

Terminal X178, X178

#### Function diagrams

The function diagrams for the fieldbus interface are of relevance here: See FP2410, FP2420, FP2440, FP2442, FP2450, FP2452, FP2460, FP2470, FP2472, FP2481, and FP2483.

10.5 Serial interface with USS protocol

# Wiring example for a USS bus

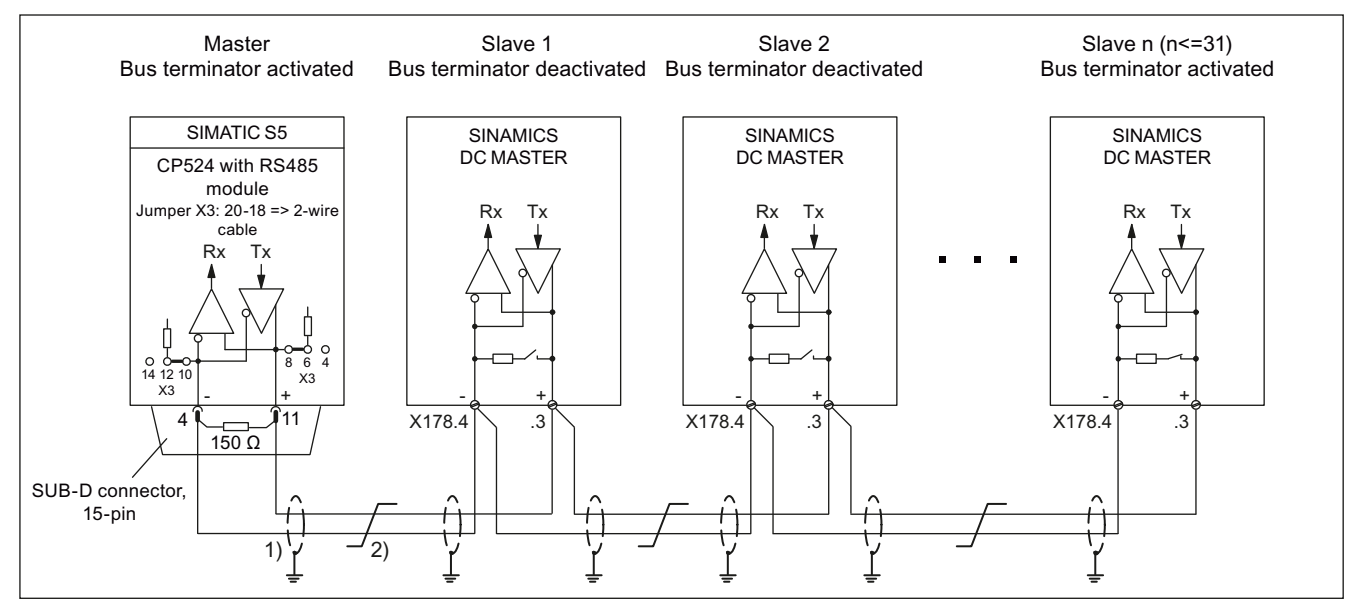

1) The shields for the interface cables must be connected directly on the units (using a clamp, for example) to unit or cabinet ground, with a low level of impedance.

2) Twisted cable, e.g. LIYCY 2×0.5 mm2; with longer cables, an equipotential bonding cable should be used to ensure that the difference in ground potentials between the link partners remains below 7 V.

Figure 10-32 USS bus

10.6 Parallel operation of communication interfaces

# 10.6 Parallel operation of communication interfaces

# General information

Only one of the two available hardware communication interfaces could be used for the processing of the cyclic process data (setpoints/actual values) in the factory setting. This is either the

- onboard interface (PROFIBUS DP) or the
- additional option interface/COMM board (PROFINET).

The onboard interface is disabled when the COMM board (BDE20) is plugged in.

With the setting  $p8839 \neq 99$ , it is possible to use the onboard interface (PROFIBUS DP) and COMM Board (PROFINET) in parallel in the SINAMICS system.

The following applications can then be implemented:

- PROFIBUS DP for drive control and PROFINET for the acquisition of actual values/measured values of the drive.
- PROFIBUS DP for control and PROFINET for engineering only
- Mixed mode with two masters (the first for logic and coordination and the second for technology).
- Use of redundant communication interfaces

# Assignment of communication interfaces to cyclic interfaces

Two cyclic interfaces exist for setpoints and actual values, which differ by their parameter ranges used (BICO, etc.) and the usable functionalities. These two interfaces are designated IF1 (cyclic interface 1) and IF2 (cyclic interface 2).

The HW communication interfaces (onboard, COMM board) are firmly assigned to one of these cyclic interfaces (IF1, IF2), depending on their type (PROFIBUS DP, PROFINET). The respective other interface is disabled.

For the parallel operation of the communication interfaces, this formerly fixed assignment to the cyclic interfaces can be determined as desired by user parameterization.

# Properties of the cyclic interfaces IF1 and IF2

The following table shows the different features of the two cyclic interfaces:

10.6 Parallel operation of communication interfaces

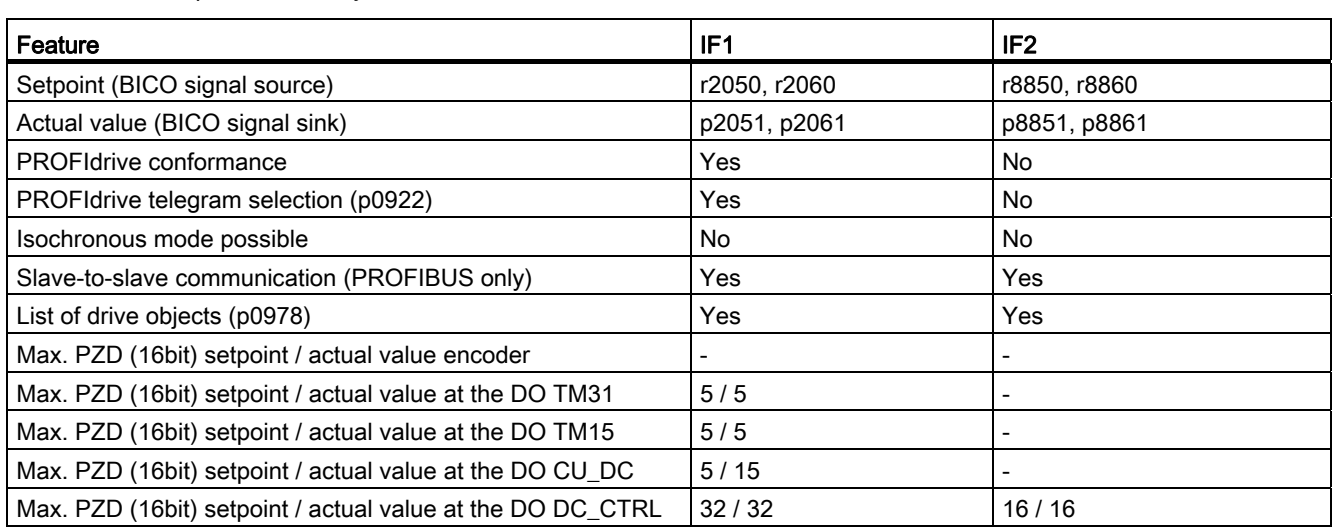

Table 10- 13 Properties of the cyclic interfaces IF1 and IF2

Table 10- 14 Implicit assignment of hardware to cyclic interfaces for p8839[0,1] = 99

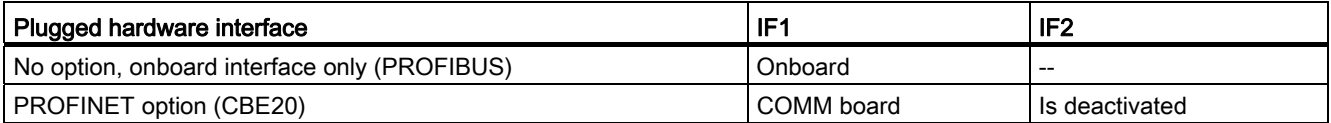

For parallel operation of the hardware interfaces and the explicit assignment to the cyclic interfaces IF1 and IF2, the parameter p8839[0,1] "PZD Interface hardware assignment" exists for the device DO in the expert list.

The default setting of p8839[0,1]=99 enables the implicit assignment (see table above).

An alarm is generated in case of unvalid or inconsistent parameterization of the assignment.

#### Additional parameters for IF2

Receive and send process data: r8850, p8851, r8853, r8860, p8861, r8863

Diagnostic parameters (meaning of 88xx identical with 20xx): r8874, r8875, r8876

Binector-connector converter (meaning of 88xx identical with 20xx): p8880, p8881, p8882, p8883, p8884, r8889

Connector-binector converter (meaning of 88xx identical with 20xx): r8894, r8895, p8898, p8899

#### Note

It is not possible in the HW Config configuration tool to represent a PROFIBUS / PROFINET slave with two interfaces. In parallel operation, SINAMICS will therefore appear twice in the project or in two projects although there is only one physical device.

10.6 Parallel operation of communication interfaces

# Parameter

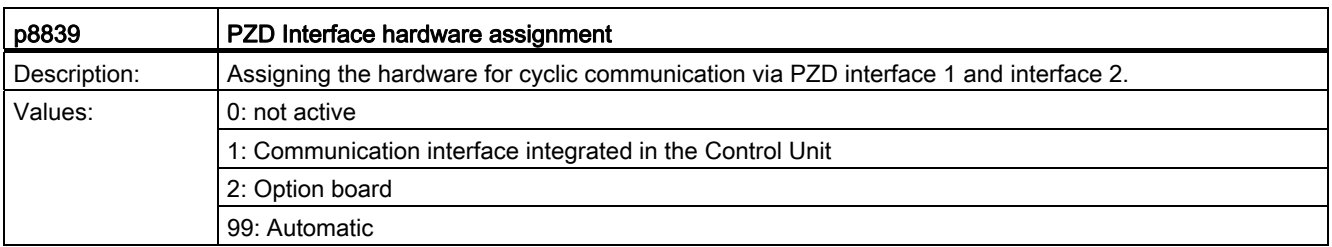

The following rules apply to the setting of p8839:

- The setting of p8839 applies to all DOs of a CU (device parameter).
- For the setting  $p8839[0] = 99$  and  $p8839[1] = 99$  (automatic assignment, default), the assignment will be made on the basis of the plugged hardware. To render this automatic assignment active, it must be selected for both indexes; otherwise an alarm is generated, and the setting p8839[x] = 99 is treated in the same manner as 'not active'.
- An alarm is issued if the same hardware (onboard or COMM board) is selected in p8839[0] and p8839[1]. In this case, the setting of p8839[0] is effective. The setting of p8839[1] is treated as 'not active'.
- With the setting  $p8839[x] = 2$  and the COMM board missing / defective, the respective interface is not automatically fed by the onboard interface. Message A08550 is output instead.
## 10.7.1 Switch on/Switch off (ON/OFF1) - control word bit 0

The "Switch on/Shutdown" (ON/OFF1) function is controlled using the "ON/OFF1 switch-on command" (= ANDing the signal from terminal X177.12 with the signal selected using p0840).

The following operating modes are possible here:

- p50445 = 0: The "ON/OFF1 switch-on command" takes the form of ANDing the signal from terminal X177.12 with the signal selected using p0840 (level-controlled, 0 = shutdown, 1 = switch on).
- p50445 = 1: Edge triggering of "ON/OFF1 switch-on command": The switch-on command is saved when a  $0 \rightarrow 1$  transition takes place (see function diagram 3130 in the SINAMICS DCM List Manual). The binector selected using p50444 must be in the log. "1" state at this point. The memory is reset when this binector enters the log. "0" state.

### Sequence of events for switching on the drive:

- 1. Apply the "Switch on" command (e.g. using the "Switch on/Shutdown" terminal).
- 2. The system exits operating state o7.
- 3. The "Line contactor closed" relay (terminal XR1-109 and -110) picks up.
- 4. The field-current reduction function stops.

If "Operation enable" is applied:

- 5. With positive brake-release time (p50087): The "Release holding or operational brake" (r53210.0 = 0) signal is output and p50087 is awaited in operating state o1.0. With negative brake-release time (p50087 negative): Procedure goes straight to step 6; brake not yet closed (r53210.0 = 1).
- 6. The ramp-function generator, n controller, and I controller are enabled.
- 7. Once a negative brake-release time (p50087) has elapsed, the "Release holding or operational brake" ( $r53210.0 = 0$ ) signal is output.

## Procedure for shutting down the drive:

- 1. Apply the "Shutdown" command (e.g. using the "Switch on/Shutdown" terminal).
- 2. Deceleration along the ramp-function generator ramp
- 3. Wait until n < nmin (p50370, p50371).
- 4. The "Close holding or operational brake" (r53210.0 = 1) signal is output.
- 5. The brake-closing time (p50088) is awaited.
- 6. The ramp-function generator and n controller are disabled.
- 7. Reduction in armature current
- 8. The armature firing pulses are disabled.
- 9. The "Line contactor closed" relay (terminal XR1-109 and XR1-110) drops out.
- 10.Operating state o7.0 or higher is reached.
- 11.The wait time for field-current reduction (p50258) elapses.
- 12.The field is reduced to a parameterizable value (p50257).

### "Switch on/Shutdown" overview

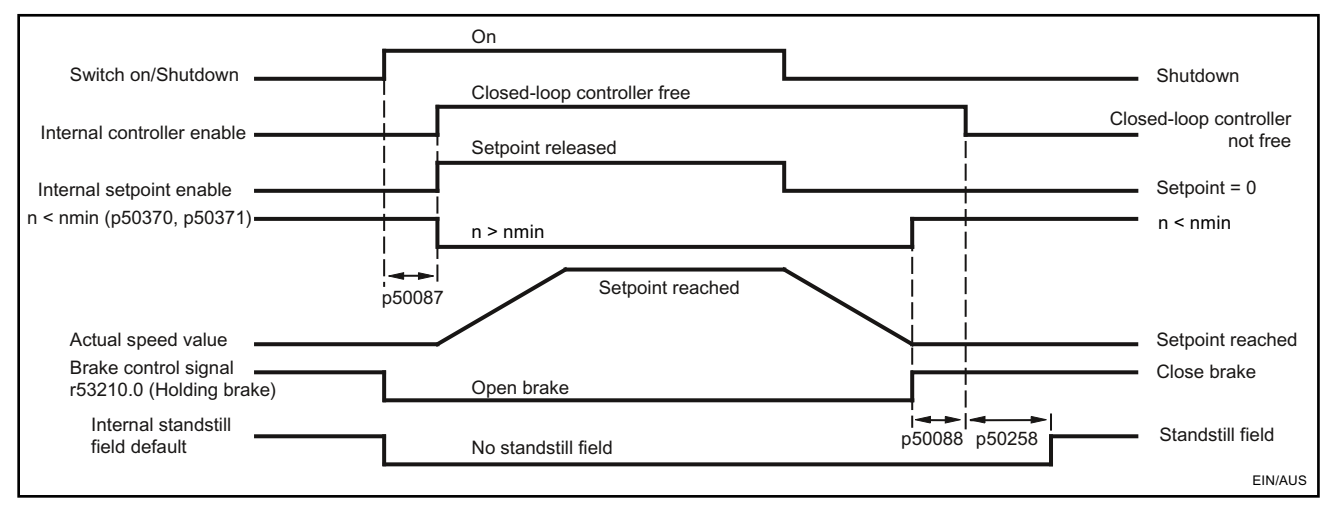

p50087 Brake-release time (positive in this case)

p50088 Brake-closing time

p50258 Wait time for automatic field-current reduction

Figure 10-33 Switch on/Shutdown

- An internal interlock becomes active once n < nmin (r50370, r50371) for the first time. This stops the drive from attempting to decelerate again if the motor is rotated by external influences; the n < nmin message then disappears.
- Whether level triggering or pulse triggering is selected has an overriding effect on "Switch on", "Shutdown", and "Creep".

#### **Note**

The "Creep' function is described in the "Setpoint channel" chapter, "Creep" section.

- Selecting edge triggering causes "Switch on" and "Creep" to replace one another, i.e.:
	- A "Switch on" edge at terminal X177.12 cancels a "Creep" function that had previously been triggered.
	- A "Creep" edge at a binector selected using p50440 cancels a "Switch on" function that had previously been triggered.
- With edge triggering, an automatic restart following a brief interruption in the electronic power supply voltage is not possible.
- To ensure that "Shutdown" functions even when rewiring is carried out, current or torque lower limits are specified, or additional setpoints are supplied, certain functions are disabled automatically when "Shutdown" is applied.
	- All torque limits are disabled during braking to n < nmin.
	- Of the current limits, only the system current limit (p50171 and p50172), speeddependent current limit, and current limit resulting from I2t monitoring of the power unit are enabled.

## 10.7.2 OFF2 (disconnection) - control word bit 1

The OFF2 signal is LOW active (log. "0" state = disconnection).

#### Procedure for applying disconnection:

- 1. The ramp-function generator, n controller, and Ia controller are disabled.
- 2. Reduction in armature current
- 3. The firing pulses are disabled.
- 4. "Close operational brake" is output ( $r53210.0 = 1$ , where  $p50080 = 2$ ).
- 5. Operating state o10.0 or higher is reached.
- 6. The field current is maintained at a fixed point (i.e. there is no increase in the field current, even on exiting the field-weakening range).
- 7. The "Line contactor closed" relay (terminal XR1-109 and XR1-110) drops out.
- 8. The drive coasts down (or is decelerated by the operational brake).
- 9. The parameterizable wait time (p50258) elapses.
- 10.The field is reduced to a parameterizable value (p50257).
- 11. Once  $n \le$  nmin (p50370, p50371), the "Close holding brake" signal is output (r53210.0 = 1, where  $p50080 = 1$ ).

## 10.7.3 OFF3 (quick stop) - control word bit 2

The OFF3 signal is LOW active (log. "0" state = quick stop).

### Procedure for applying "Quick stop":

- 1. The ramp-function generator is disabled.
- 2. A speed setpoint of zero is applied.
- 3. Deceleration along the down ramp acc. to p50296, p50297, p50298
- 4. Wait until n < nmin (p50370, p50371).
- 5. "Close operational or holding brake" (r53210.0 = 1) is output.
- 6. Wait for brake-closing time (p50088)
- 7. The ramp-function generator and speed controller are disabled.
- 8. Reduction in armature current
- 9. The armature firing pulses are disabled.
- 10.The "Line contactor closed" relay (terminal XR1-109 and -110) drops out.
- 11.Operating state o9.0 or higher is reached.
- 12.The wait time for field-current reduction (p50258) elapses.
- 13.The field is reduced to a parameterizable value (p50257).

#### Procedure for withdrawing "Quick stop":

- 1. Remove "Quick stop" command.
- 2. Apply the "Shutdown" command (e.g. using the "Switch on/Shutdown" terminal).
- 3. The system exits operating state o8.

#### Quick stop overview

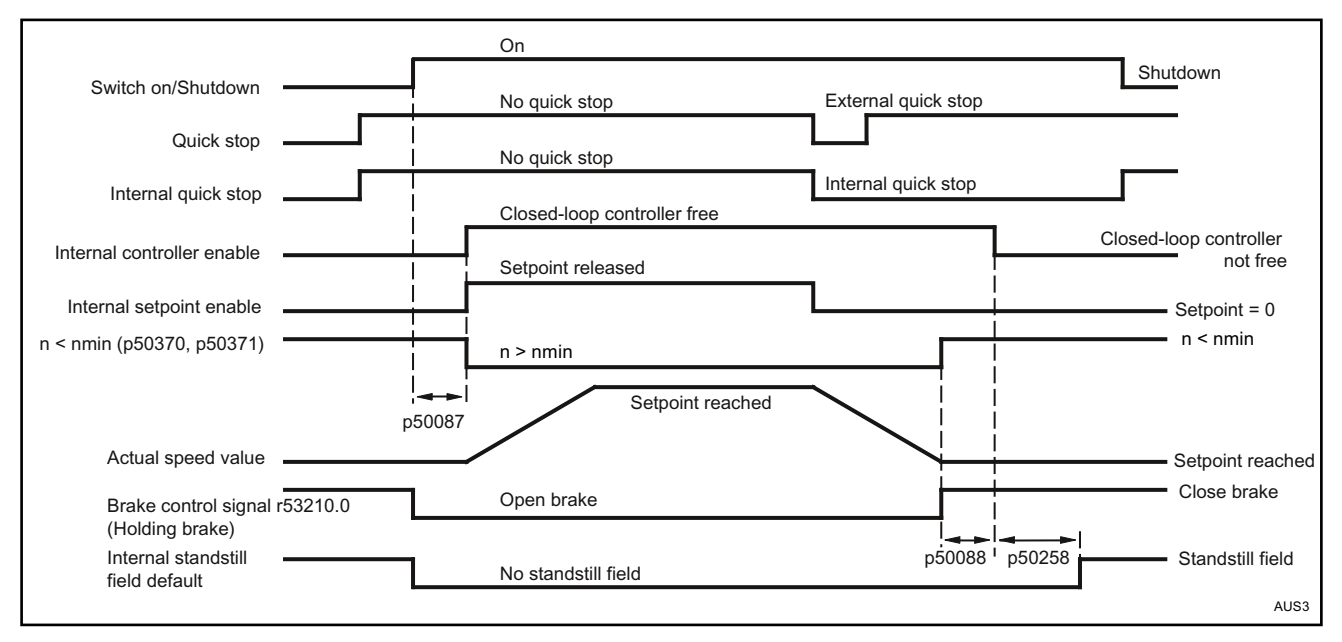

p50087 Brake-release time (positive in this case)

p50088 Brake-closing time

p50258 Wait time for automatic field-current reduction

Figure 10-34 OFF3 (quick stop)

- The "Quick stop" command only needs to be present as a short pulse (> 10 ms). It is then saved internally. It is only possible to reset the memory by applying the "Shutdown" command.
- The SINAMICS DC MASTER links all "Quick stop" commands in such a way that the "Quick stop" function is only disabled once all commands are in the "No quick stop" state.
- An internal interlock becomes active once n < nmin (r50370, r50371) for the first time. This stops the drive from attempting to decelerate again if the motor is rotated by external influences; the n < nmin message then disappears.
- To ensure that "fast stopping" functions even when rewiring is carried out, current or torque lower limits are specified, or additional setpoints are supplied, certain functions are disabled automatically when "fast stopping" is applied.
	- $-$  All torque limits are disabled while braking to  $n <$  nmin.
	- Of the current limits, only the system current limit (p50171 and p50172), speeddependent current limit, and current limit resulting from I2t monitoring of the power unit are enabled.

## 10.7.4 Operation enable (enable) - control word bit 3

The enable signal is HIGH active (log. "1" state = enable).

Control word bit 3 and terminal X177.13 (enable) are logically ANDed. See also function diagram 2580.

#### Procedure for applying operation enable (if a switch-on command is present):

- 1. With positive brake-release time (p50087): The "Release holding or operational brake" signal ( $r53210.0 = 0$ ) is output and  $p50087$  is awaited in operating state o1.0. With negative brake-opening time (p50087 negative): Go immediately to step 2; brake is still closed (r53210.0 = 1)
- 2. The ramp-function generator, n controller, and I controller are enabled.
- 3. Operating state o0 is reached.
- 4. Once a negative brake-release time (p50087) has elapsed, the "Release holding or operational brake" ( $r53210.0 = 0$ ) signal is output.

#### Procedure for withdrawing operation enable:

- 1. The ramp-function generator, n controller, and I controller are disabled.
- 2. Reduction in armature current
- 3. The armature firing pulses are disabled.
- 4. The "Close operational brake" signal is output (r53210.0 = 1, where p50080 = 2).
- 5. Operating state o1.0 or higher is reached.
- 6. The drive coasts down (or is decelerated by the operational brake).
- 7. Once  $n \leq n$  min (p50370, p50371), the "Close holding brake" signal is output (r53210.0 = 1, where  $p50080 = 1$ ).

## 10.8 Safety shutdown (E-STOP)

#### Note

The E-STOP function is not an EMERGENCY STOP function in the sense of EN 60204-1.

The E-STOP function forces the "line contactor closed" relay to drop out, activating the relay contact (terminals XR1-109 and -110) for the main contactor control within approximately 15 ms, independent of the semiconductor components and Control Unit (CUD) functions. If the CUD is operating correctly, applying  $I = 0$  via the controller serves to disconnect the line contactor from the power supply. The drive coasts down once E-STOP has been applied.

The E-STOP function is triggered when the switch between terminals XS1-105 and XS1-106 is opened.

The E-STOP function causes the drive to enter the "Switching on inhibited" operating state. This must be acknowledged by activating the "Shutdown" function by opening terminal X177.12, for example.

Procedure for applying E-STOP:

- 1. The ramp-function generator, n controller, and I controller are disabled.
- 2. Reduction in armature current
- 3. a)  $p51616 = 0$ : E-STOP acts like OFF2 (firing pulses are disabled as soon as  $I = 0$ ). b) p51616 = 1: E-STOP immediately stops firing pulses from being output (without waiting for  $I = 0$ ).
- 4. The "Close operational brake" signal is output (r53210.0 = 1, where p50080 = 2).
- 5. Operating state o10.0 or higher is reached.
- 6. The field current is maintained at a fixed point (i.e. there is no increase in the field current, even on exiting the field-weakening range).
- 7. The "Line contactor closed" relay (terminal XR1-109 and XR1-110) drops out.
- 8. The drive coasts down (or is decelerated by the operational brake).
- 9. The wait time (to be set at p50258) elapses.
- 10.The field is reduced to a parameterizable value (p50257).
- 11.Once n < nmin (p50370, p50371), the "Close holding brake" signal is output (r53210.0 = 1, where  $p50080 = 1$ ).

#### **Note**

15 ms after E-STOP has been applied (even if point 7 in this procedure has not yet been reached), the "Line contactor closed" relay (terminal XR1-109 and XR1-110) will always drop out; this is triggered by the hardware.

# 10.9 Setpoint channel

## 10.9.1 Ramp-function generator

## Table 10- 15 Definitions

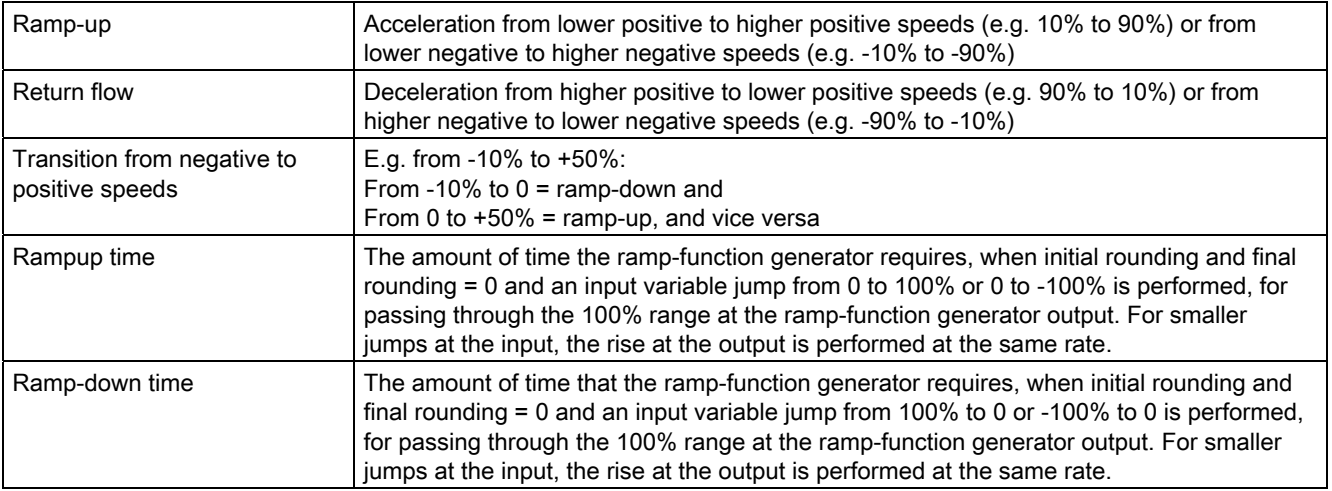

Descriptions of functions

10.9 Setpoint channel

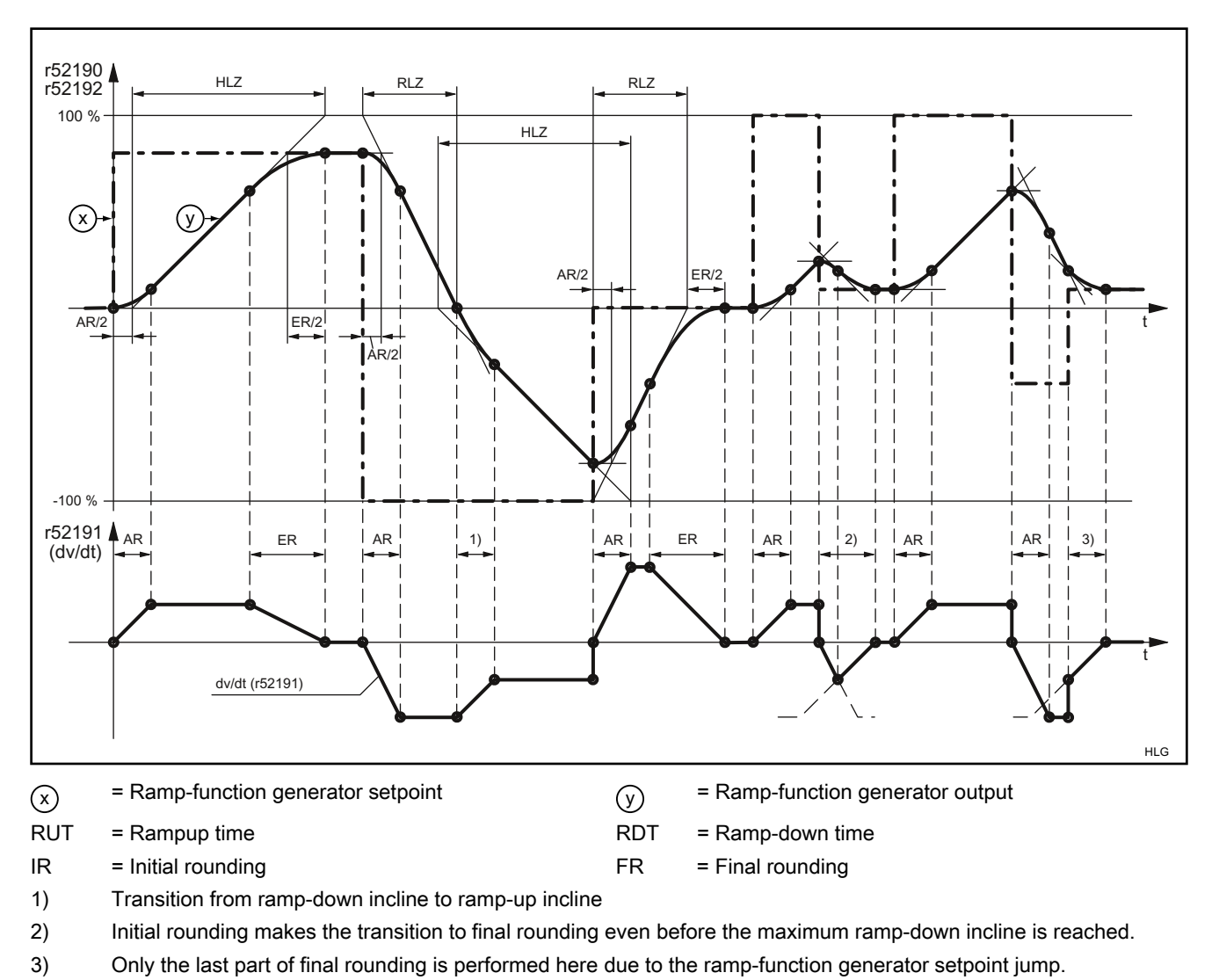

## Ramp-function generator mode of operation

Figure 10-35 Ramp-function generator mode of operation

10.9 Setpoint channel

### Operating modes for ramp-function generator rounding

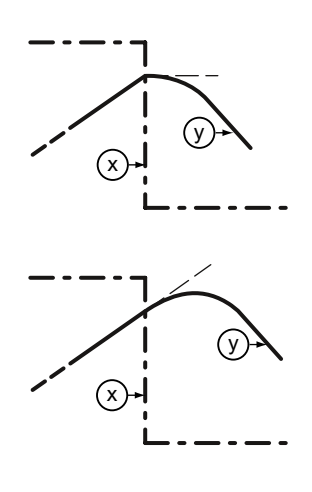

#### $p50295 = 0$ :

When a setpoint reversal occurs during ramp-up (or ramp-down), the ramp-up (or ramp-down) process is interrupted and initial rounding for the ramp-down (or ramp-up) process starts immediately. This does not mean any additional increase (or decrease) in the setpoint, but rather a bend in the signal at the ramp-function generator output (i.e. a jump in the acceleration).

## $p50295 = 1$ :

When a setpoint reversal occurs during ramp-up or ramp-down, the ramp-up/ramp-down process slowly crosses over into rampingdown/ramping-up. This results in an additional increase (or decrease) in the setpoint, as well as a bend in the signal at the ramp-function generator output (i.e. there is no jump in the acceleration).

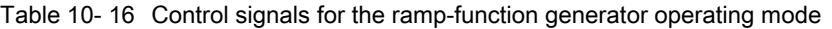

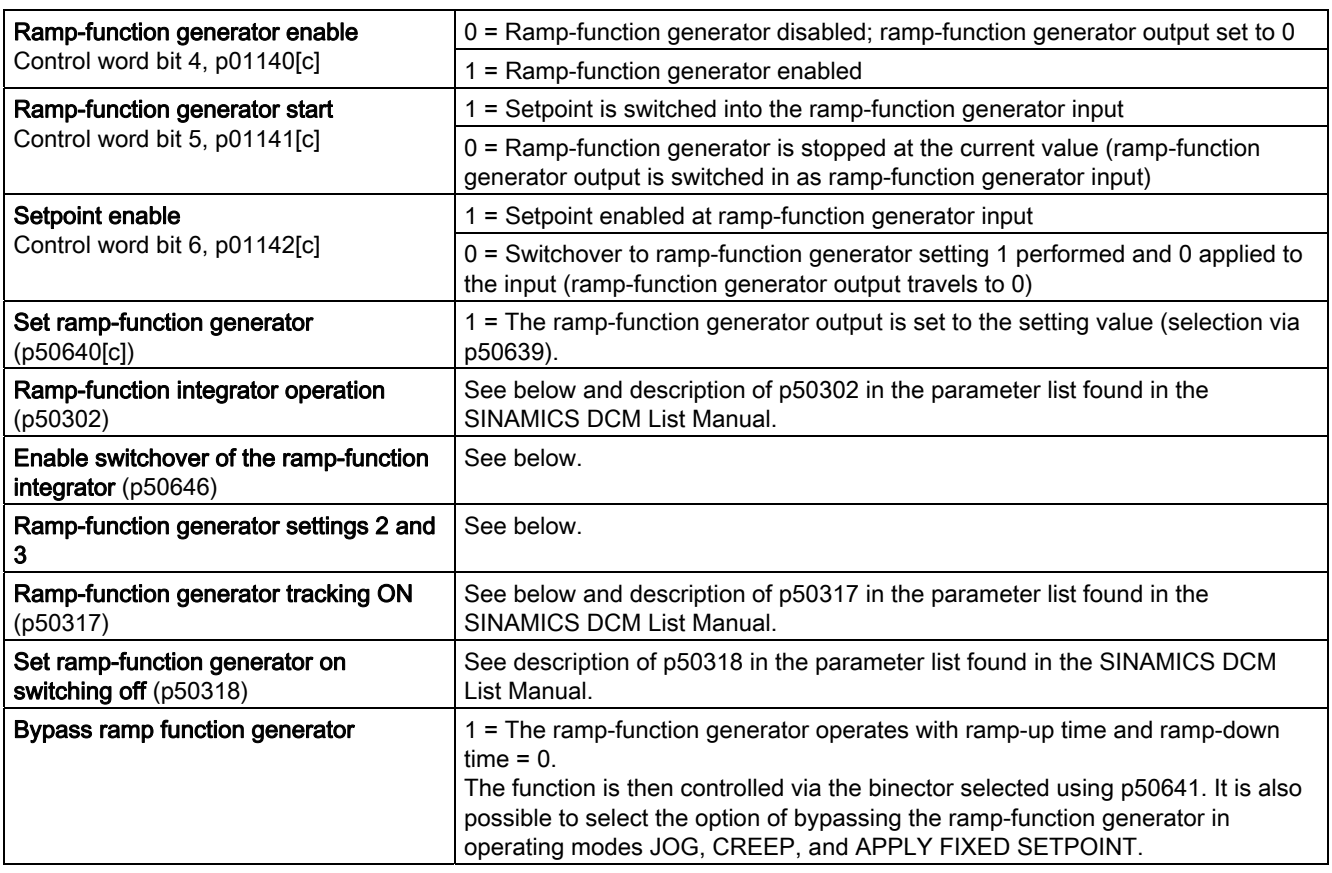

### Ramp-function generator settings 1, 2, and 3

Selection via the binectors selected using p50637 and p50638.

The ramp-function generator settings that are entered via the binectors selected using p50637 and p50638 have priority over the ramp-function generator setting entered by the ramp-function integrator.

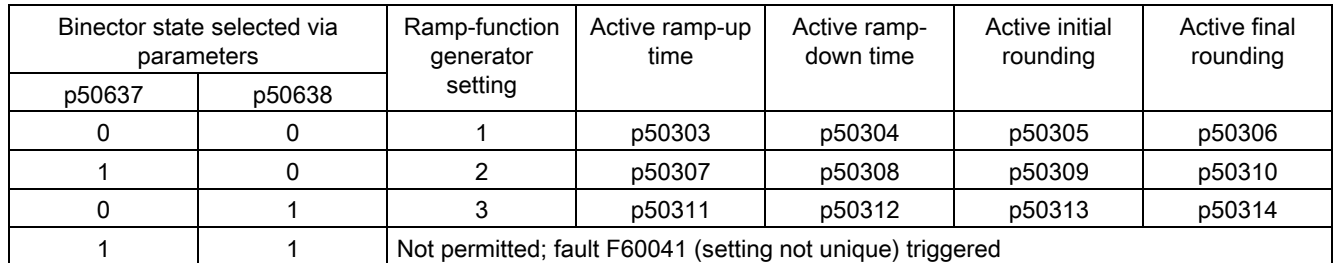

#### Ramp-function integrator

The ramp-function integrator is activated by setting p50302 to 1, 2, or 3. Once an "ON" command ("Switch on", "Jog", "Creep") has been applied, ramp-function generator setting 1 (p50303 to p50306) is used until the ramp-function generator output reaches the required setpoint for the first time.

Following this, the process is controlled by the "Enable switchover of ramp-function integrator" signal (binector selected using p50646):

- Enable switchover of ramp-function integrator = 1: If the ramp-function generator output reaches the required setpoint for the first time after the "ON" command has been applied, the system automatically switches over to the ramp-function generator setting selected according to p50302.
- Enable switchover of ramp-function integrator  $= 0$ : Once the ramp-function generator output has reached the setpoint, ramp-function generator setting 1 (p50303 to p50306) remains active until "Enable switchover of rampfunction integrator" is switched to 1. The system then switches over to the ramp-function generator setting selected according to p50302.

If the "Enable switchover of ramp-function integrator" signal is withdrawn  $(\rightarrow 0)$ , the system switches back to ramp-function generator setting 1 and, when the signal is applied again  $(\rightarrow 1)$ , remains at this setting until the ramp-function generator output has reached the setpoint again. Following this, the system switches back over to the ramp-function generator setting selected according to p50302.

When the "Switch off" command is applied, the drive is switched off via ramp-function generator setting 1.

#### Note:

Activating "Ramp-function generator setting 2" (p50307 to p50310; selection via p50637) or "Ramp-function generator setting 3" (p50311 to p50314; selection via p50638) has priority over the ramp-function generator setting requested by the "Ramp-function integrator" function.

10.9 Setpoint channel

### Ramp-function-generator tracking

The ramp-function generator output (r52190) is limited to the following values when rampfunction generator tracking is active:

 $(-$ Mlimit ×1.25 / Kp + nact) < RFG output <  $(+$ Mlimit ×1.25 / Kp + nact)

When p50170 = 1 (closed-loop torque control), the following applies:

(-IA.limit  $\times$  0motor  $\times$ 1.25 / Kp + nact) < RFG output < (+IA.limit  $\times$  0motor  $\times$ 1.25 / Kp + nact)

When p50170 = 0 (closed-loop current control), the following applies:

 $(-1A$ .limit × 1.25 / Kp + nact) < RFG output <  $(+1A$ .limit × 1.25 / Kp + nact)

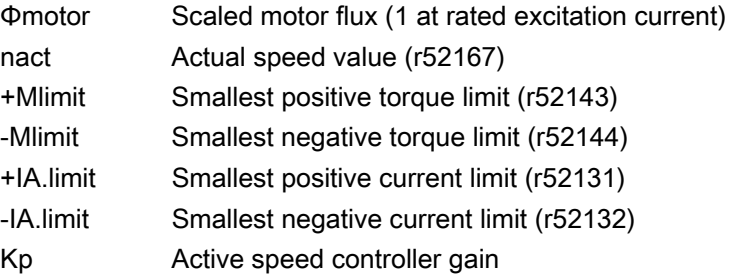

If, however, the value added to nact would be less than 1%, then +1% or is –1% is added.

The "Ramp-function generator tracking" function prevents the ramp-function generator value from straying too far from the actual speed value if the torque or current limit has been reached.

Note:

When ramp-function generator tracking is active, the filtering time of the speed setpoint p50228 should be low (ideally = 0).

#### Limiting after ramp-function generator

This limiting stage can be used by freely selecting the input signal, completely independently from the ramp-function generator.

A distinguishing feature of this type of limiting is that lower limiting can also be set to positive values and upper limiting to negative values (see p50300 and p50301). In this case, a limit set using this method acts as a lower limit (lower limiting value) for the output signal of the ramp-function generator, with the sign inverted.

Example: p50632.01-04 = 1 (= 100.00%)  $p50300 = 100.00$  (%)  $p50301 = 10.00$  (%)  $p50633.01-04 = 9 (= -100.00\%)$ results in the value range of r52170 being limited to between +10.00% and +100.00%.

#### Velocity signal dv/dt (r52191)

This signal specifies the change in ramp-function generator output r52190 during the time set in p50542.

## Braking distance (r52047, r52048)

This signal specifies the distance that the drive would travel if, e.g. it would be stopped using an OFF1 command.

This braking distance is calculated under the assumption that at the ramp-function generator input, a speed setpoint of 0 would be input and the speed actual value would go down to 0 with the set ramp-down time and the set rounding-off.

The braking distance calculation is only correct if, during braking, the ramp-down time and the rounding-off do not change.

The braking distance is output in the same unit as the encoder position actual value r0482. This means that one encoder revolution corresponds to a value of p400×2^p418

The braking distance is available in two different data formats:

- r52047 has the Unsigned32 data type
- r52048 has the FloatingPoint32 data type

### 10.9.2 Jog

See also function diagram 3125 in the SINAMICS DCM List Manual.

The JOG function can be applied via the binectors selected using p50435 index .00 to .07, and via control word bit 8 and bit 9 (r898.8 & r898.9) (see function diagram for logic operation).

The "Jog" function can only be executed if "Switch off" and "Operation enable" have been applied.

The "Jog" function is applied by one or more of the sources referred to (binectors, control word bits) entering the log. "1" state. During this, each source is assigned a setpoint (to be selected using p50436).

If two or more sources apply the "Jog" function at the same time, then 0 is applied as the jog setpoint.

For each source (binector, control word bit) with which the "Jog" function can be applied, p50437 may be used to determine whether the ramp-function generator is bypassed (binector r53170.11). In this case, the ramp-function generator operates with ramp-up time = 0 and ramp-down time = 0.

#### Procedure for applying jog:

If "Jog" is applied, the system is switched on and the jog setpoint applied via the rampfunction generator. For this procedure, refer to the section titled "Switch on/Switch off (ON/OFF1)".

#### Procedure for withdrawing jog:

Once the "Jog" function has been withdrawn, the procedure begins in the same way as the "Switch off" function, as outlined in the section titled "Switch on/Switch off (ON/OFF1)". Once n < nmin, the controller is disabled and, following a parameterizable time (p50085) of 0 to 60 s, the line contactor is opened (operating state o7.0 or higher). While the wait time that can be parameterized using p50085 (max. 60.0 s.) is running, the drive remains in operating state o1.3.

10.9 Setpoint channel

## 10.9.3 Creep

See also function diagram 3130 in the SINAMICS DCM List Manual.

The "Creep" function can be activated in operating state o7 and the "Operation" state while "Operation enable" applies.

"Creep" is applied by means of one or more of the binectors selected using p50440 entering the log. "1" state. During this, each binector is assigned a setpoint (to be selected using p50441). If "Creep" is applied by several binectors, their corresponding setpoints are added together.

For each source (binector) with which the "Creep" function can be applied, p50442 may be used to determine whether the ramp-function generator is bypassed (binector r53170.12). In this case, the ramp-function generator operates with ramp-up time = 0 and ramp-down time  $= 0$ .

## Level/Edge

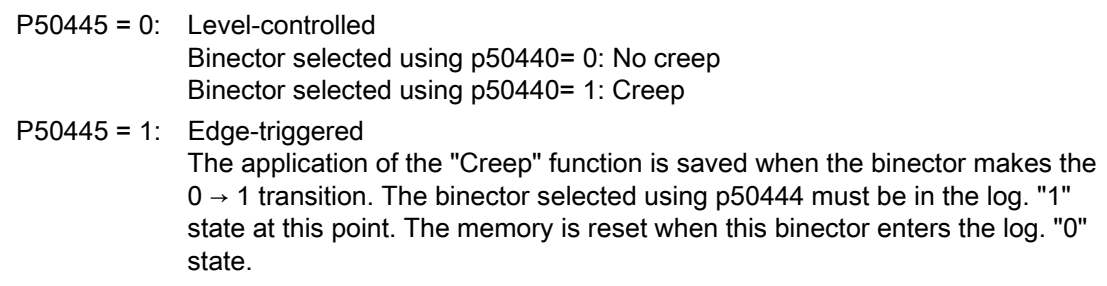

### Procedure for applying creep:

If "Creep" is applied in operating state o7, the system is switched on and the creep setpoint is applied via the ramp-function generator.

If "Creep" is applied in the "Operation" state, the drive uses the ramp-function generator to travel from the operating speed to the creep setpoint.

### Procedure for withdrawing creep:

For "Creep" when the "Switch on" command is not present:

If all binectors that apply the "Creep" function enter the log. "0" state, the controller is disabled and the line contactor is opened (operating state o7.0 or higher) after n < nmin.

For "Creep" from the "Operation" state:

If all binectors that apply the "Creep" function enter the log. "0" state, and the conditions for the "Operation" state are still present, the drive uses the ramp-function generator to travel from the set creep speed to the operating speed.

See also the section titled "Switch on/Switch off (ON/OFF1)" for information on edge triggering, automatic restart, and the effect of current and torque limits when decelerating.

## 10.9.4 Fixed setpoint

See also function diagram 3115 in the SINAMICS DCM List Manual.

The "Fixed setpoint" function can be applied via the binectors selected using p50435 index .00 to .07, p50680 and p50681 (see function diagram for logic operation).

"Fixed setpoint" is applied by one of more of the sources referred to (binectors) entering the log. "1" state. During this, each source is assigned a setpoint (to be selected using p50431). If "Fixed setpoint" is applied by several sources at the same time, their corresponding setpoints are added together (limited to ±200%).

For each source with which "Fixed setpoint" can be applied, p50432 may be used to determine whether the ramp-function generator is bypassed. In this case, the ramp-function generator operates with ramp-up time = 0 and ramp-down time = 0.

#### Response when "Fixed setpoint" is applied:

The fixed setpoint is switched in instead of the r52211 setpoint.

#### Withdrawal of "Fixed setpoint":

If all possible sources for switching in the fixed setpoint are in the log. "0" state again, r52211 is switched through as a setpoint.

## 10.10 Encoder evaluation

## 10.10 Encoder evaluation

## General information

The SINAMICS DC MASTER can evaluate speed/position encoders.

2 encoders can be evaluated simultaneously. Encoder 1 is connected to connector X177 on the CUD. Encoder 2 is connected to encoder module SMC30, which is connected via Drive-CLiQ with the CUD.

Encoder 1 is often referred to as the motor encoder as it is normally attached directly to the motor.

Encoder 2 is often referred to as the load encoder as it is normally attached directly to the load.

| Setting for p0400                       | <b>Encoder type</b>             | Encoder 1<br>p0400[0] | Encoder 2<br>p0400[1] |
|-----------------------------------------|---------------------------------|-----------------------|-----------------------|
| 0                                       | No encoder                      |                       |                       |
| 3001                                    | 1024 HTL A/B R                  |                       |                       |
| 3002                                    | 1024 TTL A/B R                  |                       |                       |
| 3003                                    | 2048 HTL A/B R                  |                       |                       |
| 3005                                    | 1024 HTL A/B                    |                       |                       |
| 3006                                    | 1024 TTL A/B                    |                       |                       |
| 3007                                    | 2048 HTL A/B                    |                       |                       |
| 3008                                    | 2048 TTL A/B                    |                       |                       |
| 3009                                    | 1024 HTL A/B unipolar           |                       |                       |
| 3011                                    | 2048 HTL A/B unipolar           |                       |                       |
| 3020                                    | 2048 TTL A/B R, with sense      | X                     |                       |
| 3081                                    | SSI, Singleturn, 24 V           | x                     |                       |
| 3082                                    | SSI, Multiturn 4096, 24 V       | x                     |                       |
| 3090                                    | 4096, HTL, A/B, SSI, Singleturn | x                     |                       |
| 9999                                    | <b>User Defined</b>             |                       |                       |
| 20000                                   | Encoder from OEM list           | X                     |                       |
| $\sqrt{\ }$ = encoder type is supported |                                 |                       |                       |

Table 10- 17 Supported encoder types

✓ = encoder type is supported

 $x =$  encoder type is not supported, setting not permitted

The encoder evaluation determines the current actual speed value and the actual position value for both encoders. (See function diagrams 4704, 4710 and 4711 in the List Manual).

Furthermore, for both encoders the encoder control word and the encoder status word according to PROFIdrive are available. (See function diagrams 4720, 4730 and 4735 in the List Manual).

PROFIdrive V4.1 is the PROFIBUS profile for drive technology with a wide range of applications in production and process automation systems.

### **Note**

PROFIdrive for drive technology is standardized and described in the following document:

References: /P5/ PROFIdrive Profile Drive Technology

## 10.10.1 Actual speed values

The calculation of the actual speed value can be seen in the following function diagrams:

- FP4710 (for encoder 1)
- FP4711 (for encoder 2)

The actual speed values of the encoders are always available as freely interconnected BICO outputs.

- r0061[0]: Actual speed value for encoder 1
- r0061[1] = r3370: Actual speed value for encoder 2

If you want to use an actual speed value from the encoder as an actual-value input, you need to set the actual speed value selection p50083 to 1 (for encoder 1) or to 5 (for encoder 2). See FP6810.

The maximum speed (i.e. the 100 % speed) is set via p2000 in both cases.

## 10.10.1.1 Encoder 1 actual position value 1 (G1\_XIST1)

- Resolution: Encoder pulses × 2n n: Fine resolution, number of bits for the internal multiplication The fine resolution is specified via p0418.
- Used to transfer the cyclic actual position value to the controller.
- The transferred value is a relative, free-running actual value.
- Any overflows must be evaluated by the master controller.

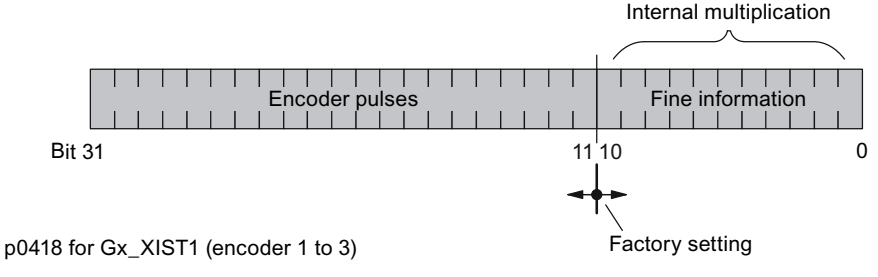

Figure 10-36 Classification and settings for Gx\_XIST1

- Encoder pulses of incremental encoder
- After switching on:  $Gx_X/ST1 = 0$
- An overflow in Gx\_XIST1 must be viewed from the higher-level controller.
- There is no modulo interpretation of Gx XIST1 in the drive.

## 10.10.1.2 Encoder 1 actual position value 2 (G1\_XIST2)

Different values are entered in Gx\_XIST2 depending on the function.

● Priorities for Gx\_XIST2

The following priorities should be considered for values in Gx\_XIST2:

10.10 Encoder evaluation

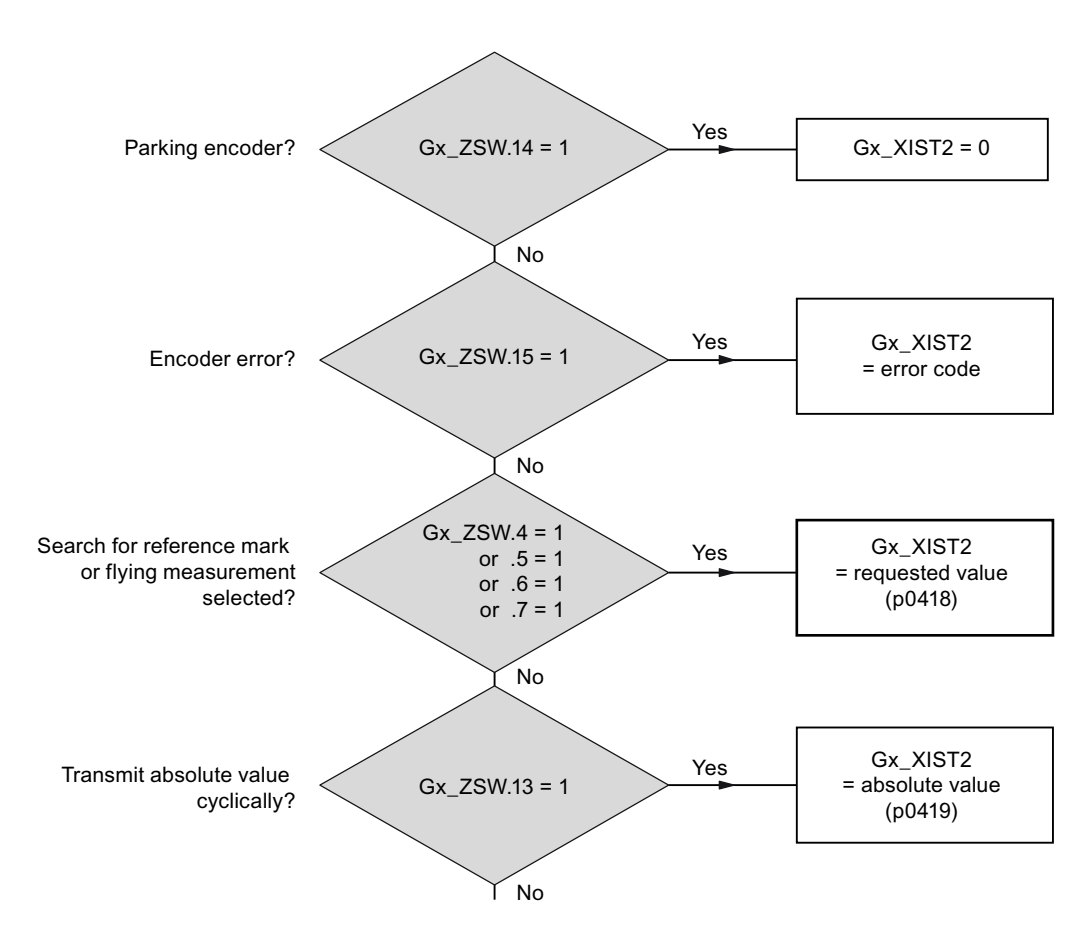

Figure 10-37 Priorities for functions and Gx\_XIST2

● Resolution: Encoder pulses × 2n n: fine resolution, no. of bits for internal multiplication

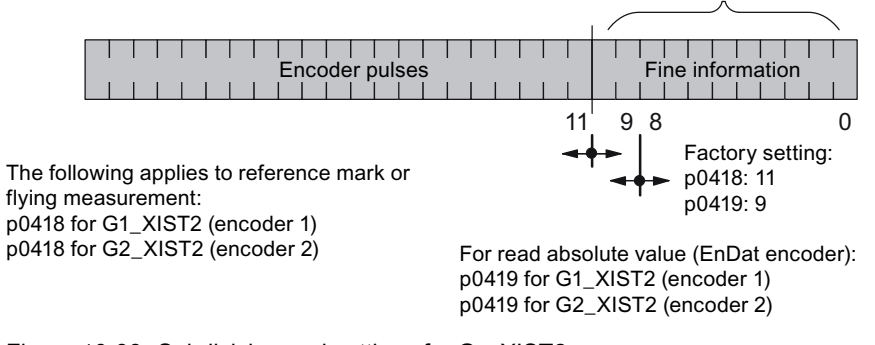

Figure 10-38 Subdivision and settings for Gx\_XIST2

● Encoder pulses of incremental encoder

Internal multiplication

## Error code in Gn\_XIST2

Table 10- 18 Error code in Gn\_XIST2

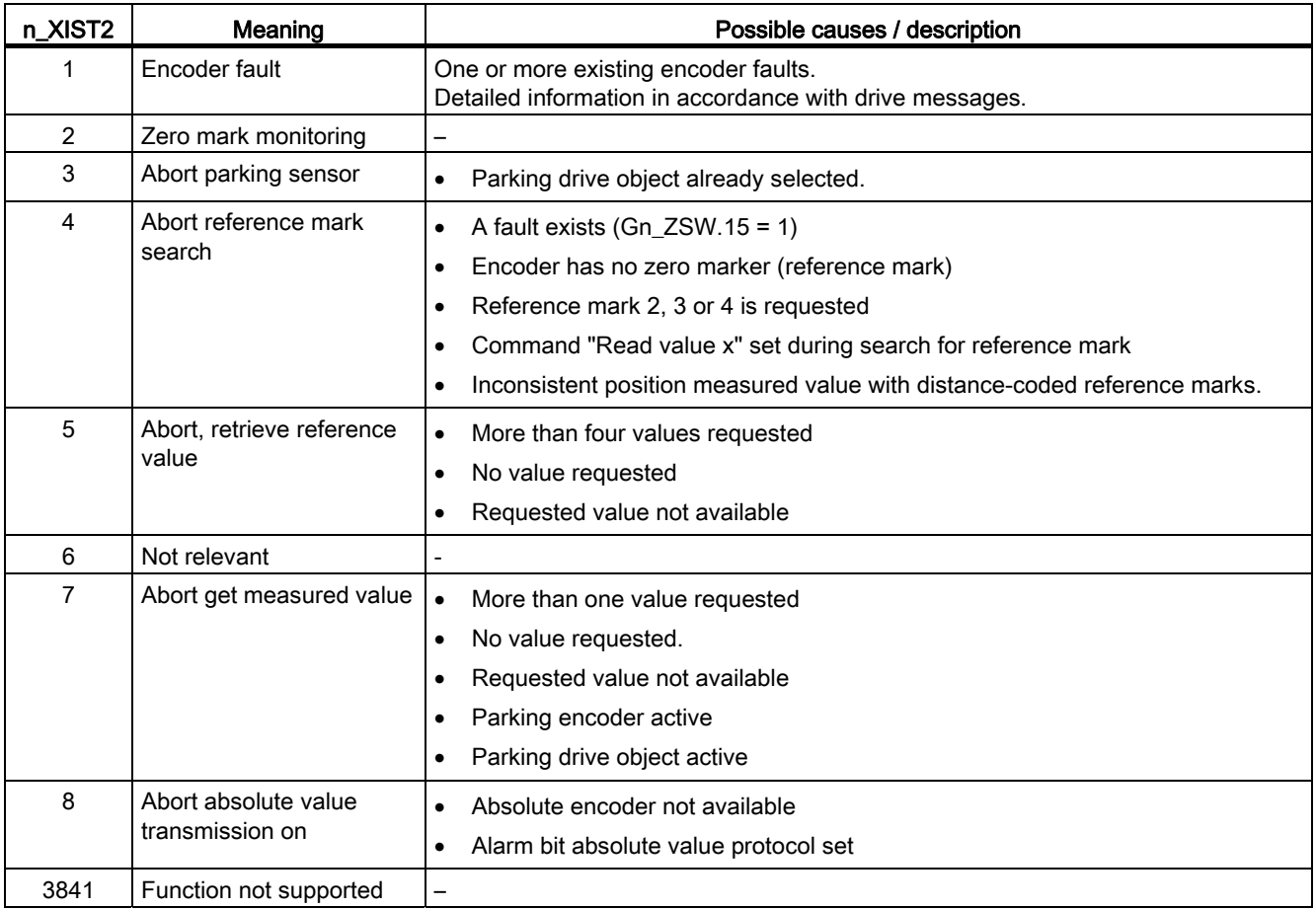

## 10.10.1.3 Encoder 2 actual position value 1 (G2\_XIST1)

● See G1\_XIST1

## 10.10.1.4 Encoder 2 actual position value 2 (G2\_XIST2)

● See G1\_XIST2

## 10.10.2 Control and status words for encoders

## **Description**

An encoder interface is defined in the PROFIBUS Profile for drive technology (PROFIdrive V4.1). This interface defines a control and status word for encoders. They are available in the following parameters:

- r0480[0] = G1\_STW encoder 1 control word
- r0480[1] = G2 STW encoder 2 control word
- r0481[0] = G1\_ZSW encoder 1 status word
- r0481[1] = G2\_ZSW encoder 2 status word

The bit assignments of the control and status words for the encoders can be seen in the following function diagrams:

- FP4720 (control word for encoders 1 and 2)
- FP4730 (status word for encoders 1 and 2)

## 10.10.2.1 Encoder n control word (Gn\_STW, n = 1, 2)

## Encoder n control word (Gn\_STW, n = 1, 2)

The encoder control word controls the encoder functions.

| <b>Bit</b> | Name           |                  | Signal status, description                                                                                                    |                  |                         |  |
|------------|----------------|------------------|----------------------------------------------------------------------------------------------------|------------------|-------------------------|--|
| 0          | Reference mark | <b>Functions</b> | Request reference mark search:                                                                                                    |                  |                         |  |
| 1          | search         |                  | Bit                                                                                                    | Meaning          |                         |  |
| 2          |                |                  | 0                                                                                                    | Function 1       | Reference mark 1        |  |
| 3          |                |                  |                                                                                                    | Function 2       | Reference mark 2        |  |
|            |                |                  | 2                                                                                                    | Function 3       | Reference mark 3        |  |
|            |                |                  | 3                                                                                                    | Function 4       | Reference mark 4        |  |
|            |                | Note:            |                                                                                                    |                  |                         |  |
|            |                | $\bullet$        | Bit $x = 1$                                                                                                    | Request function |                         |  |
|            |                |                  | Bit $x = 0$                                                                                                    |                  | Do not request function |  |
|            |                |                  | The following applies if more than 1 function is activated:<br>$\bullet$                                                                                                    |                  |                         |  |
|            |                |                  | The values for all functions cannot be read until each activated function                                                                                                    |                  |                         |  |
|            |                |                  | has terminated and this has been confirmed in the corresponding status<br>bit (ZSW.0/.1/.2/.3 "0" signal again).<br>Reference mark search<br>$\bullet$<br>It is possible to search for a reference mark. |                  |                         |  |
|            |                |                  |                                                                                                    |                  |                         |  |
|            |                |                  |                                                                                                    |                  |                         |  |
|            |                |                  |                                                                                                    |                  |                         |  |
| 4          |                | Command          |                                                                                                    | Bit 6, 5, 4      | Meaning                 |  |
| 5          |                |                  |                                                                                                    | 000              |                         |  |

Table 10- 19 Description of the individual signals in Gn\_STW

## Descriptions of functions

10.10 Encoder evaluation

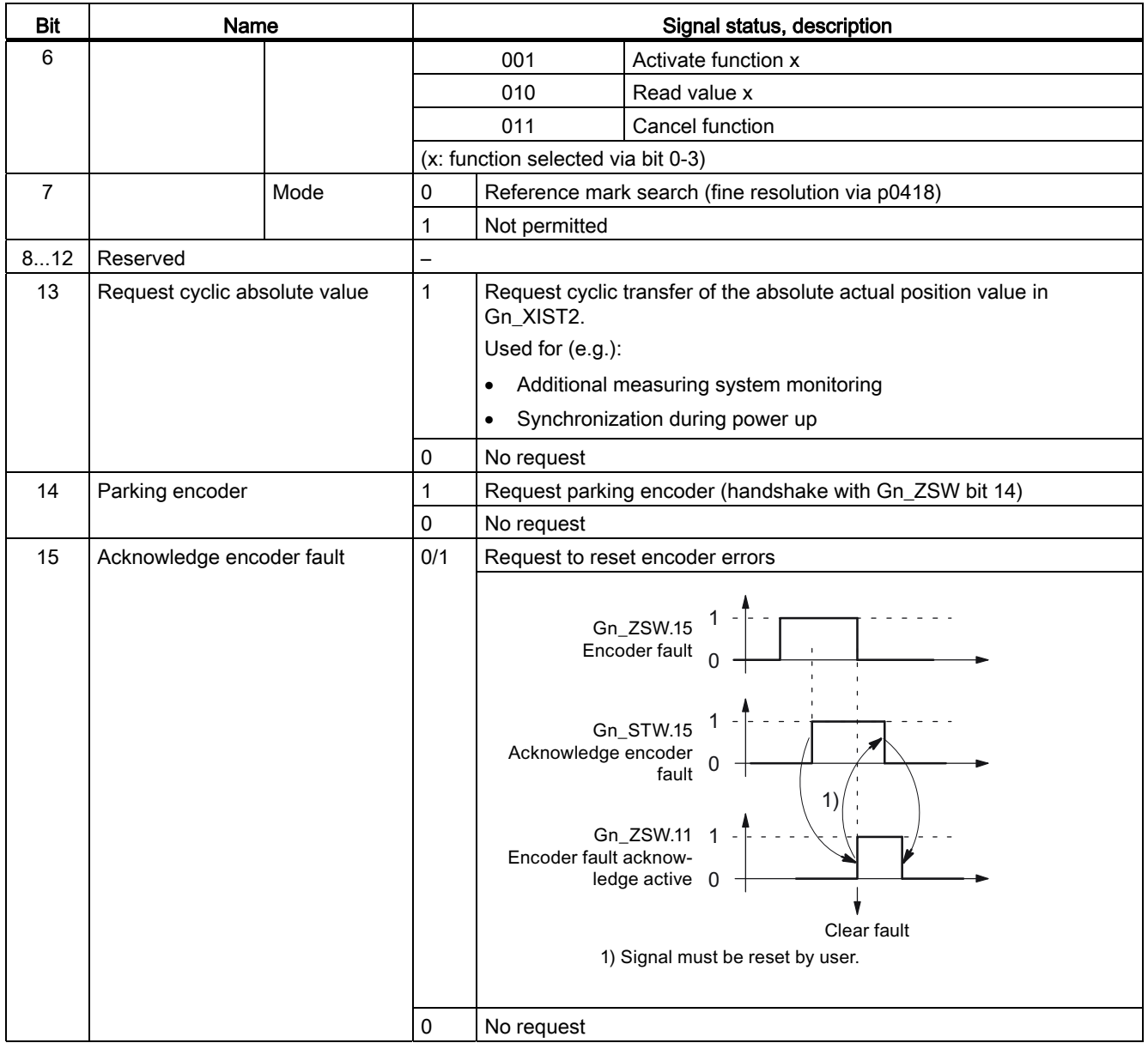

## Details on Gn\_STW.14 (parking encoder)

When an encoder is parked, the encoder being addressed is switched to inactive (r0146 = 0). Monitoring of a certain encoder is suppressed.

Control is carried out via the encoder control/status words of the cyclic telegram (Gn\_STW.14 and Gn\_ZSW.14).

To activate encoder parking, the drive must be stopped (e.g. via STW1.0 (OFF1).

10.10 Encoder evaluation

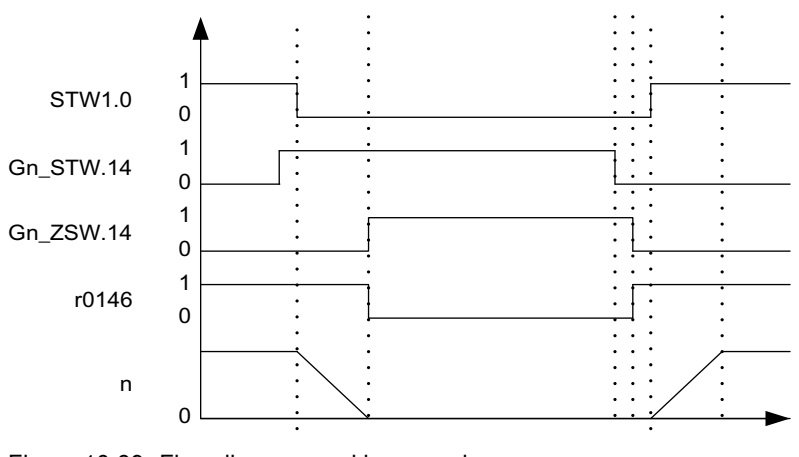

Figure 10-39 Flow diagram: parking encoder

## 10.10.2.2 Encoder n status word (Gn\_ZSW, n = 1, 2)

# Encoder n status word (Gn\_ZSW, n = 1, 2)

The encoder status word is used to display states, errors and acknowledgements.

Table 10- 20 Description of the individual signals in Gn\_ZSW

| <b>Bit</b> | Name                                       |                                                                           | Signal status, description                                                                                                |                                                              |                  |  |
|------------|--------------------------------------------|---------------------------------------------------------------------------|----------------------------------------------------------------------------------------------------|--------------------------------------------------------------|------------------|--|
| $\Omega$   | Reference                                  | Status:                                                                   |                                                                                                    | Applies to reference mark search                             |                  |  |
|            | mark search.<br>active<br>measurement<br>2 | Function 1 - 4                                                            | Bit                                                                                                    | Meaning                                                      |                  |  |
|            |                                            |                                                                           | $\mathbf{0}$                                                                                                    | Function 1                                                   | Reference mark 1 |  |
| 3          |                                            |                                                                           | 1                                                                                                    | Function 2                                                   | Reference mark 2 |  |
|            |                                            |                                                                           | 2                                                                                                    | Function 3                                                   | Reference mark 3 |  |
|            |                                            |                                                                           | 3                                                                                                    | Function 4                                                   | Reference mark 4 |  |
|            |                                            |                                                                           | Note:                                                                                                    |                                                              |                  |  |
|            |                                            |                                                                           |                                                                                                    | Bit $x = 1$ function active<br>Bit $x = 0$ function inactive |                  |  |
| 4          |                                            | Status:<br>Value $1 - 4$<br>available                                     | Applies to reference mark search                                                                                          |                                                              |                  |  |
| 5          |                                            |                                                                           | Bit                                                                                                    | Meaning                                                      |                  |  |
| 6          |                                            |                                                                           | 4                                                                                                    | Value 1                                                      | Reference mark 1 |  |
| 7          |                                            |                                                                           | 5                                                                                                    | Value 2                                                      | Reserved         |  |
|            |                                            |                                                                           | 6                                                                                                    | Value 3                                                      | Reserved         |  |
|            |                                            |                                                                           | $\overline{7}$                                                                                                    | Value 4                                                      | Reserved         |  |
|            |                                            |                                                                           | Note:                                                                                                    |                                                              |                  |  |
|            |                                            |                                                                           | Bit $x = 1$ value available<br>Bit $x = 0$ value not available<br>Only one value can be retrieved at a time.<br>$\bullet$ |                                                              |                  |  |
|            |                                            | Reason: There is only one common status word Gn_XIST2 to read the values. |                                                                                                    |                                                              |                  |  |

10.10 Encoder evaluation

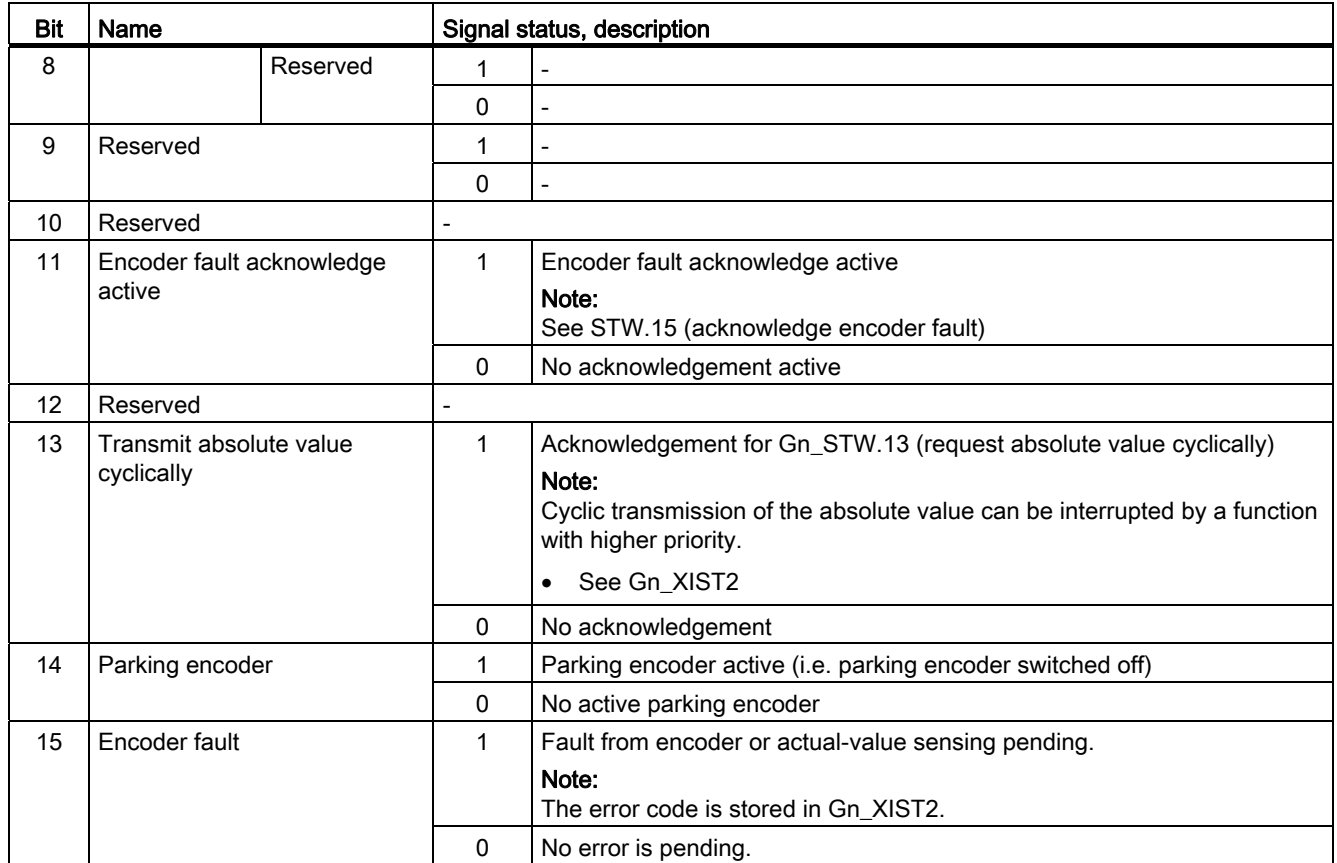

## 10.11 Speed controller

The speed controller is a PI controller with the following additional properties:

### Start pulse

When starting the speed controller (i.e. when the controller is enabled) the I component can start with a selectable value. This is necessary for suspended/hanging loads in order to prevent the load from briefly sagging.

### **Adaptation**

P gain and integral action time can be changed as a function of any signal (e.g. from the speed actual value).

### Droop

Droop (which can be switched in) can be implemented by feeding back the I component to the input. As a consequence, the controller does not precisely control to the setpoint, but permits a continuous setpoint-actual value deviation.

This is required, for example, if two drives are mechanically coupled with one another (e.g. for a production machine where drives are coupled through the material web being processed. In this case, the droop prevents that the two drives start to operate against one another, although both operate with closed-loop speed control. In the case that a mechanical connection is interrupted (e.g. if the material web breaks), then the speed of the drive operating with droop only slightly changes.

#### Reference model

The reference model represents the P-controlled speed control loop and creates an appropriately processed speed setpoint for the I-component. This means that the Icomponent largely plays no role for setpoint changes, with the consequent improved, overshoot-free response.

The reference model contains a PT2 element and a dead time element to emulate the controlled system. See function charts 6810 and 6815. Further, it is possible to feed in an external reference model (e.g. generated using DDC function charts).

The reference model is set using the following parameters:

p50237 natural frequency p50238 damping p50239 deadtime p50240 activation

The reference model is correctly set when the characteristics of the reference model output (r52154) and the actual speed value (r52167) are virtually identical when the I-component of the speed controller ( $p50224 = 0$ ) is disabled.

## Example:

The following diagram shows the step response of the speed controller after carrying out the optimization run, if the reference model is not activated.

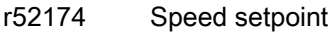

r52167 Speed actual value

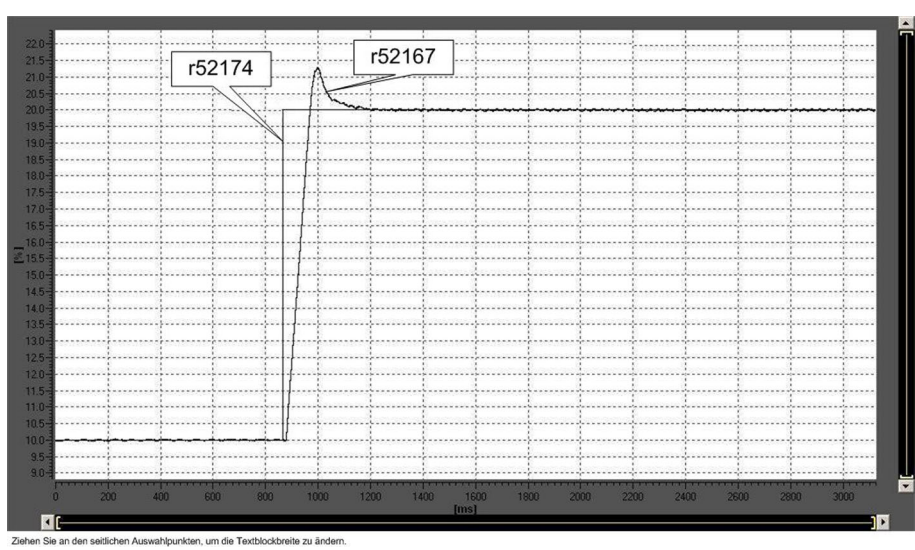

The following diagram shows the setting of the reference model.

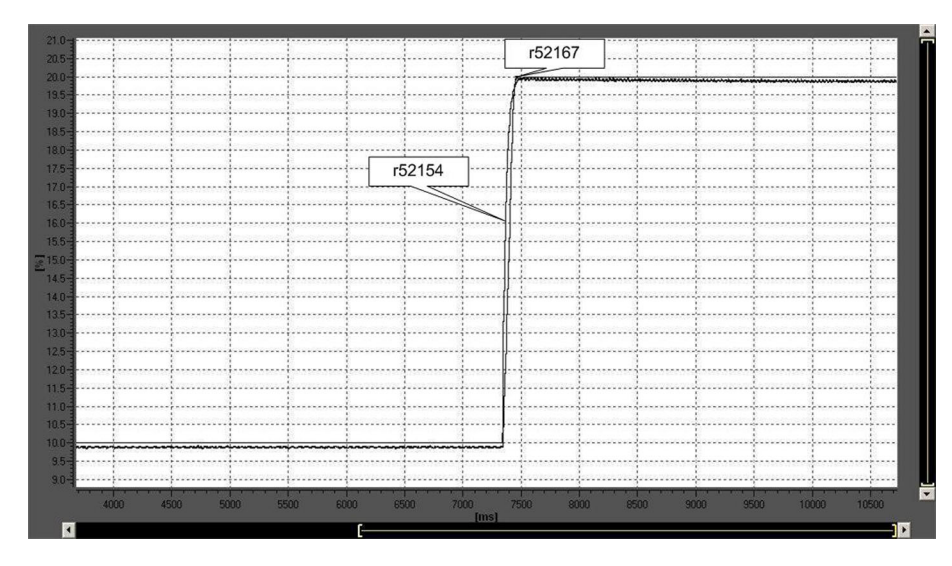

- r52154 Reference model output
- r52167 Speed actual value

The following diagram shows the step response of the speed controller if the same controller parameters are set as above, however, with the reference model activated.

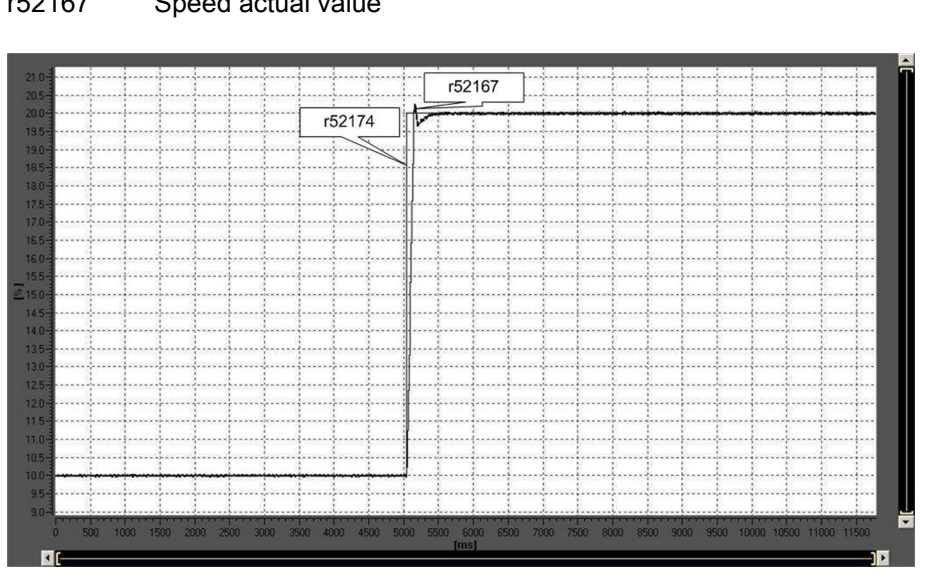

#### r52174 Speed setpoint r52167 Speed actual value

## Note

See Chapter "Commissioning", Section "Manual optimization" for the procedure to manually optimize the speed controller

## 10.12 Adaptation of the armature and field current controller

The current controller (armature current controller and field current controller) of the SINAMICS DCM operate with a controlled system that is very non-linear.

#### Types of non-linearity

There are 2 types of non-linearity:

#### 1. Non-linearity of the gating unit:

In the armature circuit, there is a significant difference in the controlled system gain (= linecommutated thyristor converter in the B6 bridge connection) between discontinuous and continuous current.

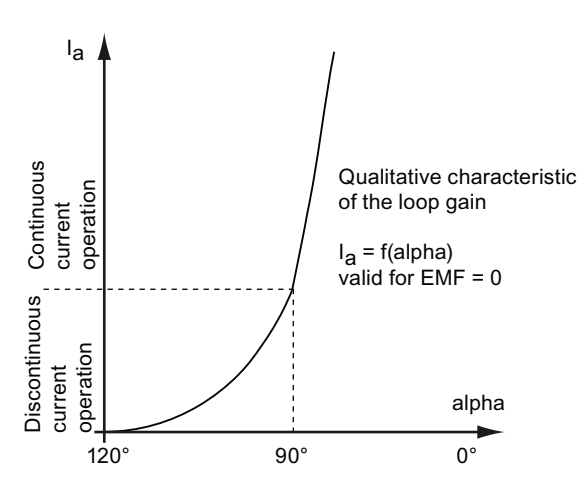

In the field circuit, the system is essentially always in the discontinuous current range, but the control characteristic of the B2Z or B2 bridge manifests a significant degree of nonlinearity.

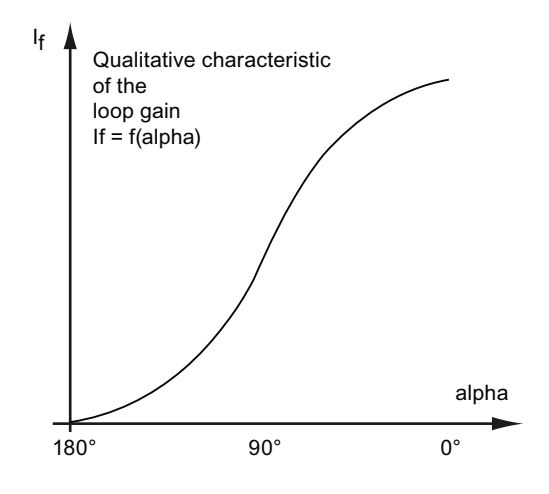

10.12 Adaptation of the armature and field current controller

2. Non-linearity of the load inductance (= armature circuit or field circuit of the motor):

At higher currents, both the armature winding as well as the field winding - or also when there is a smoothing reactor available in the armature circuit, can go into the magnetic saturation range; as a consequence, they can have a significantly lower inductance than at low currents.

The inductance as a function of the current is modelled according to the following diagram:

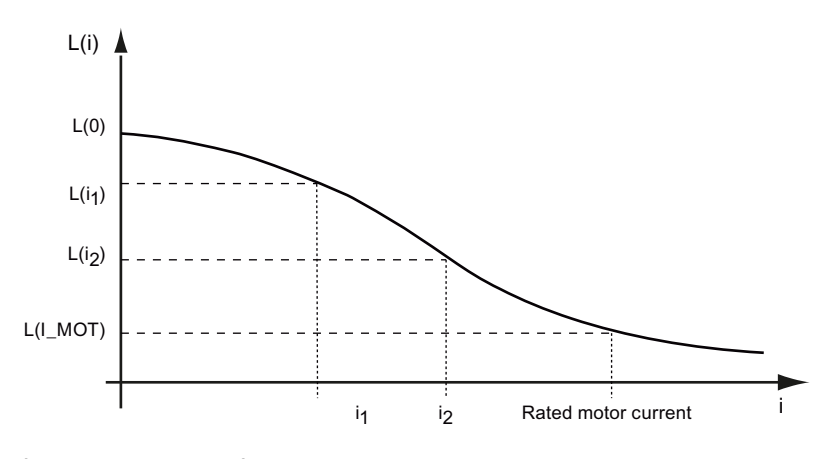

Inductance at a very low current:  $L(0) = p50111$  (La) or p50116 (Lf) Inductance at the rated motor current: L(I\_Mot) = p50111×p51591 (La× $\lambda$ <sub>a</sub>) or p50116×p51597 (Lf× $\lambda$ <sub>f</sub>)

#### Effect of the adaptation

The SINAMICS DCM converter provides the option of adapting the gain of the armature current controller or the field current controller to the existing non-linearities:

#### Compensating gating unit non-linearities:

The controller gain is normally set so that in the range of the largest controlled system gain (i.e. where the armature is in the discontinuous current range or for the field, with a firing angle of 90°) the required control behavior is obtained. For other currents, the current controller becomes appropriately slower. When the current controller adaptation is activated, the current controller gain is increased inversely proportional to the controlled system gain. As a consequence, the controller behavior is approximately the same at any current.

#### Compensating non-linear inductances:

The controller gain is normally set so that at a high current, the required control behavior is obtained. At low currents, the current controller becomes appropriately slower. When the current controller adaptation is activated, the current controller gain is increased proportionally to the inductance. As a consequence, the controller behavior is approximately the same at any current.

#### Activating the controller adaptation

The current controller adaptation is not activated in the factory setting. Reason:

When the adaptation is set, this means that the control behavior must be precisely checked at various currents. In many applications, the improved control behavior that can be thus achieved isn't necessary anyway. This is why in these cases it doesn't make any sense to "invest" this time when commissioning the system.

10.12 Adaptation of the armature and field current controller

#### Setting the armature current controller adaptation

With the armature current controller, it is possible to calculate the adaptation using p50570 from the actual value or from the setpoint of the armature current. The adaptation to nonlinear inductances can be activated using p50571, the discontinuous-continuous current adaptation can be activated using p50572. The adaptation factor can be limited using p50573. In order to be able to incorporate the adaptation at the armature current controller, connector output r52350 must be interconnected to connector input p50175 (Kp adaptation). With this intervention, the armature current controller gain is increased or decreased depending on the armature current actual value and/or setpoint (this is selected using p50570). The calculations of the adaptations are now created to change the gain.

#### Setting the field current controller adaptation

For the field current controller, it is possible to calculate the adaptation from the actual value or from the setpoint of the field current using p50575. The adaptation to non-linear inductances can be activated using p50576; the adaptation to the non-linearity of the gating unit, can be activated using p50577. The adaptation factor can be limited using p50578. In order to be able to incorporate the adaptation at the field current controller, connector output r52355 must be interconnected to connector input p50267 (Kp adaptation). With this intervention, the field current controller gain can be increased or decreased depending on the field current actual value and/or setpoint (this is selected using p50570). The calculations of the adaptations are only set-up to change the gain.

The corresponding function diagrams show additional details regarding how to activate the gain adaptation and the various setting options:

- FP 6853 Calculating the adaptation factor for the armature current controller gain
- FP 6855 Intervention to adapt the armature current controller gain (p50175 = r52350 establishes the intervention)
- FP 6908 Calculating the adaptation factor for the armature current controller gain intervention to adapt the armature current controller gain (p50267 = r52355 establishes the intervention)

## 10.13 Technology controller

## Features

Simple control functions can be implemented with the technology controller, e.g.:

- Level control
- Temperature control
- Dancer position control
- Pressure control
- Flow control
- Simple closed-loop controls without higher-level controller
- Tension control

The technology controller features:

- Two scalable setpoints
- Scalable output signal
- The output limits can be activated and deactivated via the ramp-function generator.
- The D component can be switched into the control deviation or actual value channel.

## **Description**

The technology controller is designed as a PID controller, whereby the differentiator can be switched to the control deviation channel or the actual value channel (factory setting). The P, I, and D components can be set separately. A value of 0 deactivates the corresponding component. Setpoints can be specified via two connector inputs. The setpoints can be scaled via parameters (p2255 and p2256). A ramp-function generator in the setpoint channel can be used to set the setpoint ramp-up/ramp-down time via parameters p2257 and p2258. The setpoint and actual value channel each have a smoothing element. The smoothing time can be set via parameters p2261 and p2265.

Pre-control can be integrated via a connector input.

The output can be scaled via parameter p2295 and the control direction reversed. It can be limited via parameters p2291 and p2292 and interconnected as required via a connector output (r2294).

The actual value can be fed in, for example, via an analog input.

If a PID controller has to be used for control reasons, the D component is switched to the setpoint/actual value difference (p2263 = 1) unlike in the factory setting. This is always necessary when the D component is to be effective, even if the reference variable changes. The D component can only be activated when p2274 > 0.

## Commissioning with STARTER

The "technology controller" function module can be activated via the commissioning wizard or the drive configuration (configure DDS).

You can check the actual configuration in parameter r0108.16.

## Application example: Level control

The objective here is to maintain a constant level in the container.

This is carried out by means of a variable-speed pump in conjunction with a sensor for measuring the level.

The level is determined via an analog input and sent to the technology controller. The level setpoint is defined in a fixed setpoint. The resulting controlled variable is used as the setpoint for the speed controller.

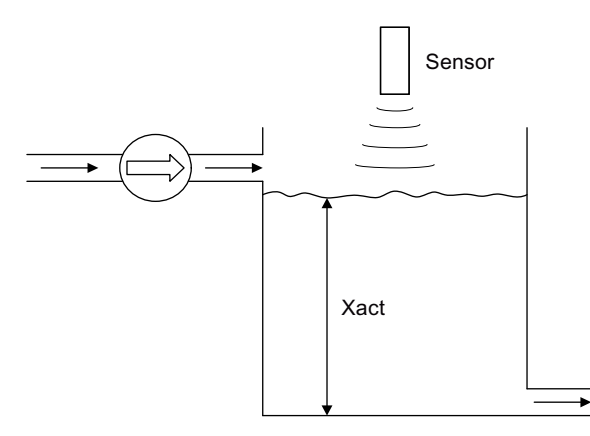

Figure 10-40 Level control: Application

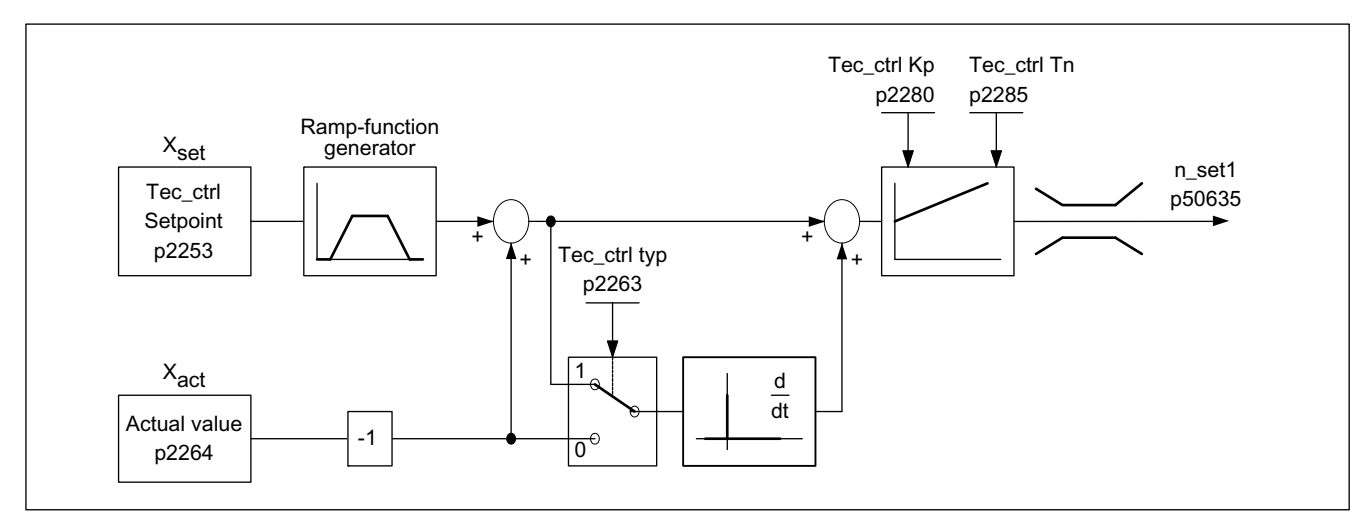

Figure 10-41 Level control: Controller structure

10.13 Technology controller

| Parameter | Designation                                         | <b>Example</b>                               |
|-----------|-----------------------------------------------------|----------------------------------------------|
| p50625    | n_set after the ramp-function generator             | $p50625$ = r2294 Tec ctrl outp sig           |
| p2200     | BI: Technology controller enable                    | p2200 = 1 Technology controller enabled      |
| p2253     | CI: Technology controller setpoint 1                | $p2253 = r52401$ fixed value                 |
| p2263     | Technology controller type                          | $p2263 = 1$ D component in fault signal      |
| p2264     | CI: Technology controller actual value<br>(Xactual) | $p2264 = r52015$ analog input Al1 of the CUD |
| p2280     | Technology controller p-gain                        | p2280 Determine by optimization              |
| p2285     | Technology controller integral action time          | p2285 Determine by optimization              |

Table 10- 21 Important parameters for the level control

## Function diagrams (see the SINAMICS DCM List Manual)

● 7958 Closed-loop control  $($ r0108.16 = 1)

## Overview of important parameters (see the SINAMICS DCM List Manual)

- p2200 BI: Technology controller enable
- p2253[0...n] CI: Technology controller setpoint 1
- p2254[0...n] CI: Technology controller setpoint 2
- p2255 Technology controller setpoint 1 scaling
- p2256 Technology controller setpoint 2 scaling
- p2257 Technology controller ramp-up time
- p2258 Technology controller ramp-down time
- p2261 Technology controller setpoint filter time constant
- p2263 Technology controller type
- p2264[0...n] CI: Technology controller actual value
- p2265 Technology controller actual value filter time constant
- p2280 Technology controller proportional gain
- p2285 Technology controller integral action time
- p2289[0...n] CI: Technology controller pre-control signal
- p2295 Technology controller output scaling

10.14 Switch-on command for holding or operational brake

## 10.14 Switch-on command for holding or operational brake

see also the SINAMICS DCM List Manual, function diagram 2750

The signal for controlling the brake is available at binector r53210[0]:

r53210[0] =  $1 \Rightarrow$  close brake r53210[0] =  $0 \Rightarrow$  open brake

This binector must be wired to a digital output in order to activate a brake; see function diagrams 2055, 2060, and 2065 in the SINAMICS DCM List Manual.

The following parameters affect the function of the brake-control signal:

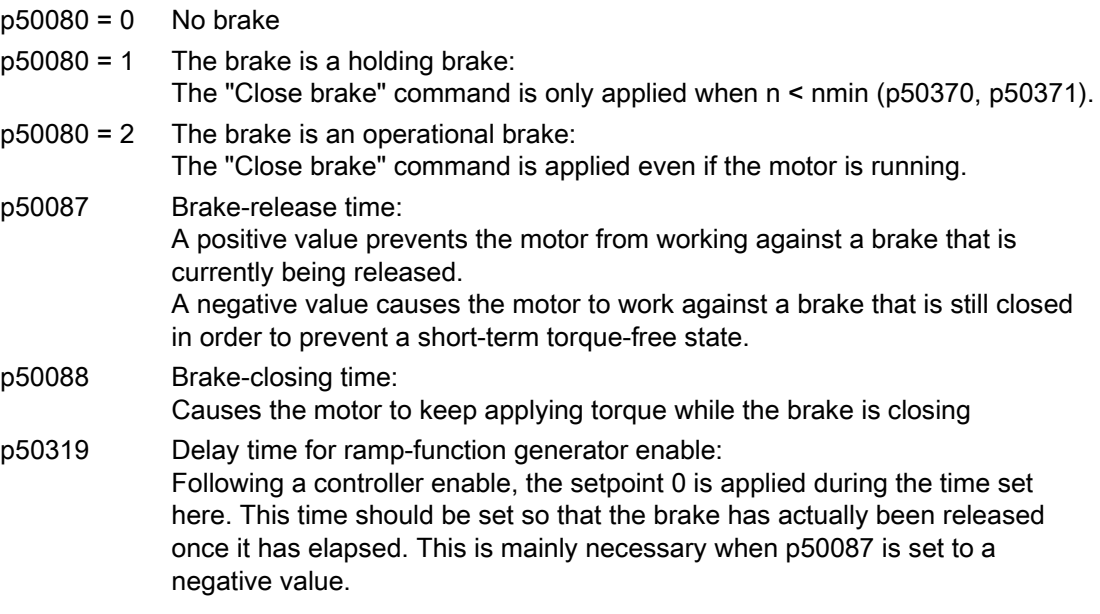

The figures below illustrate the brake-control timing interval when a level change occurs at the "Switch on/Shutdown" (terminal X177.12) and "Operation enable" (terminal X177.13) inputs.

Where brake control is concerned, the "Jog", "Creep", or "Quick stop" input commands act in the same way as "Switch on/Switch off", and the "Disconnection" or "E-STOP" input commands act in the same way as when the "Operation enable" command is withdrawn.

The "Close brake" command is output during the optimization run for precontrol and current controller (p50051 = 24 and 25).

### Descriptions of functions

10.14 Switch-on command for holding or operational brake

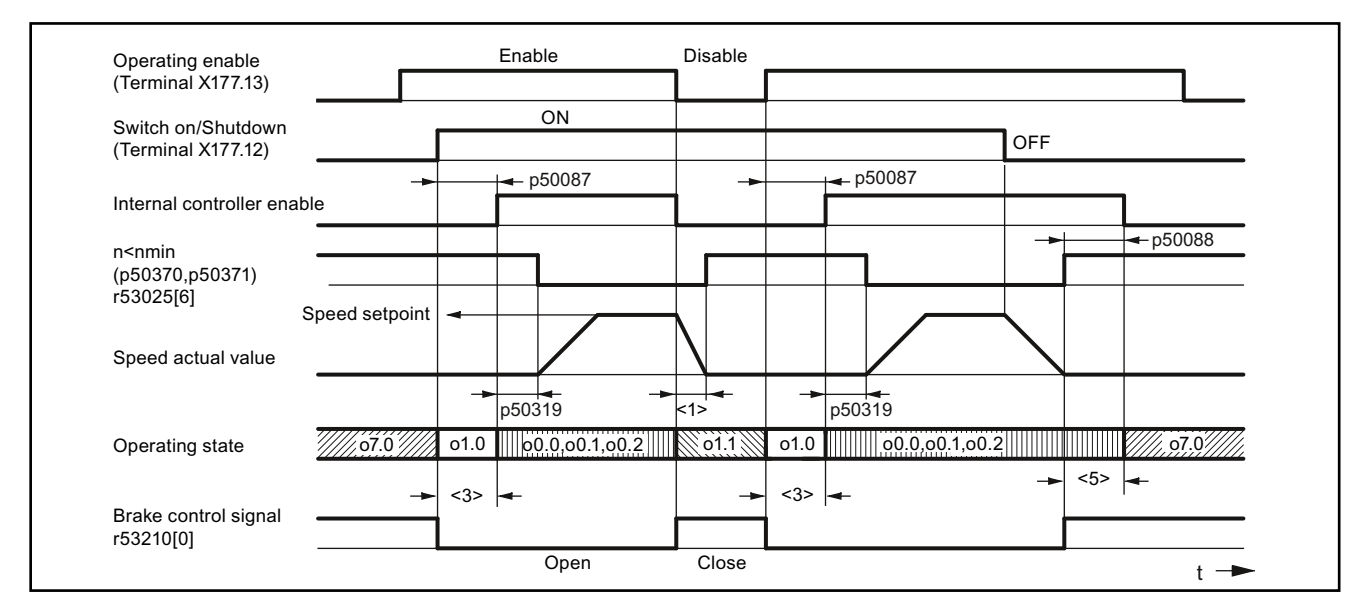

Figure 10-42 Operational brake (p50080 = 2), brake-release time (p50087) positive

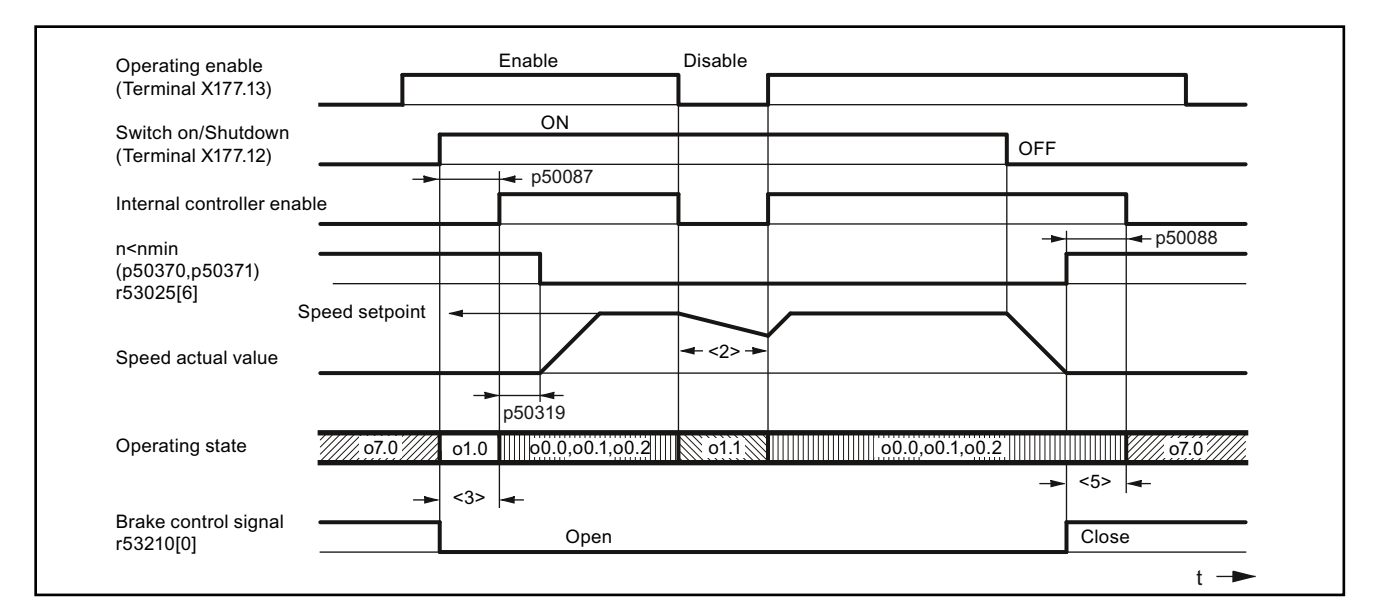

Footnotes for the two figures above

<1> Mechanical deceleration of drive by means of operational brake

<2> Drive coasting down; "Close holding brake" first applied when n < nmin

<3> Time for brake to be released before motor applies torque (p50087 positive)

<5> Time for brake to be closed, during which motor continues to apply torque (p50088)

Figure 10-43 Holding brake (p50080 = 1), brake-release time (p50087) positive

#### Descriptions of functions

10.14 Switch-on command for holding or operational brake

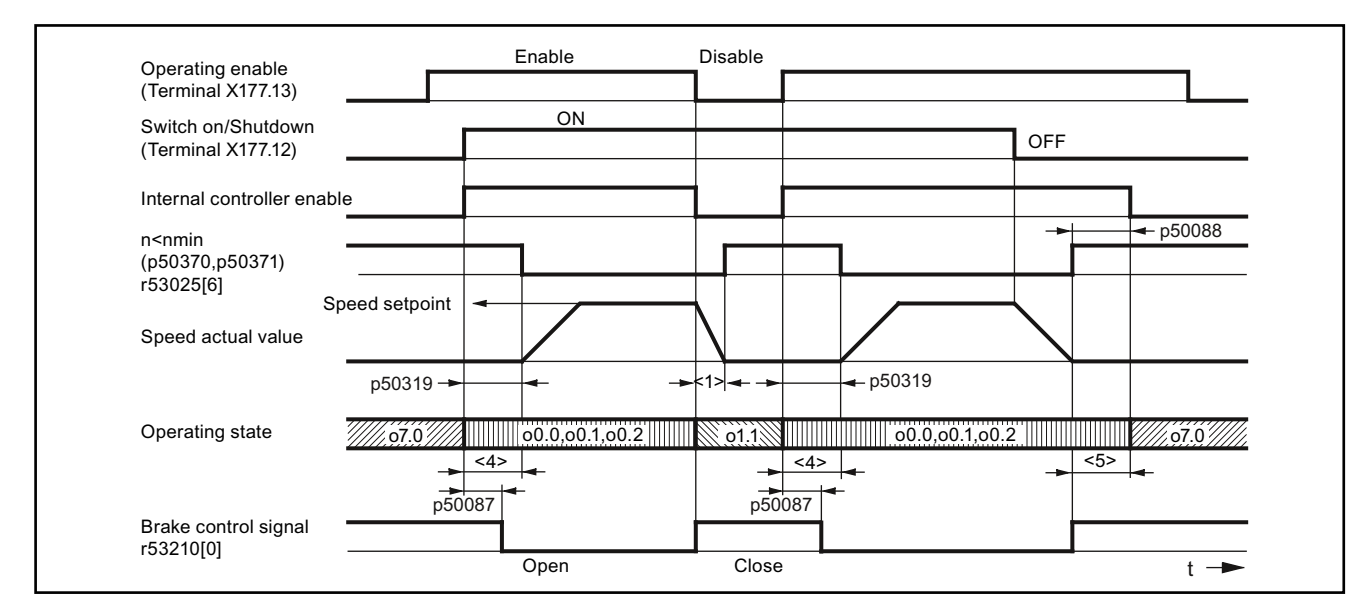

Figure 10-44 Operational brake (p50080 = 2), brake-release time (p50087) negative

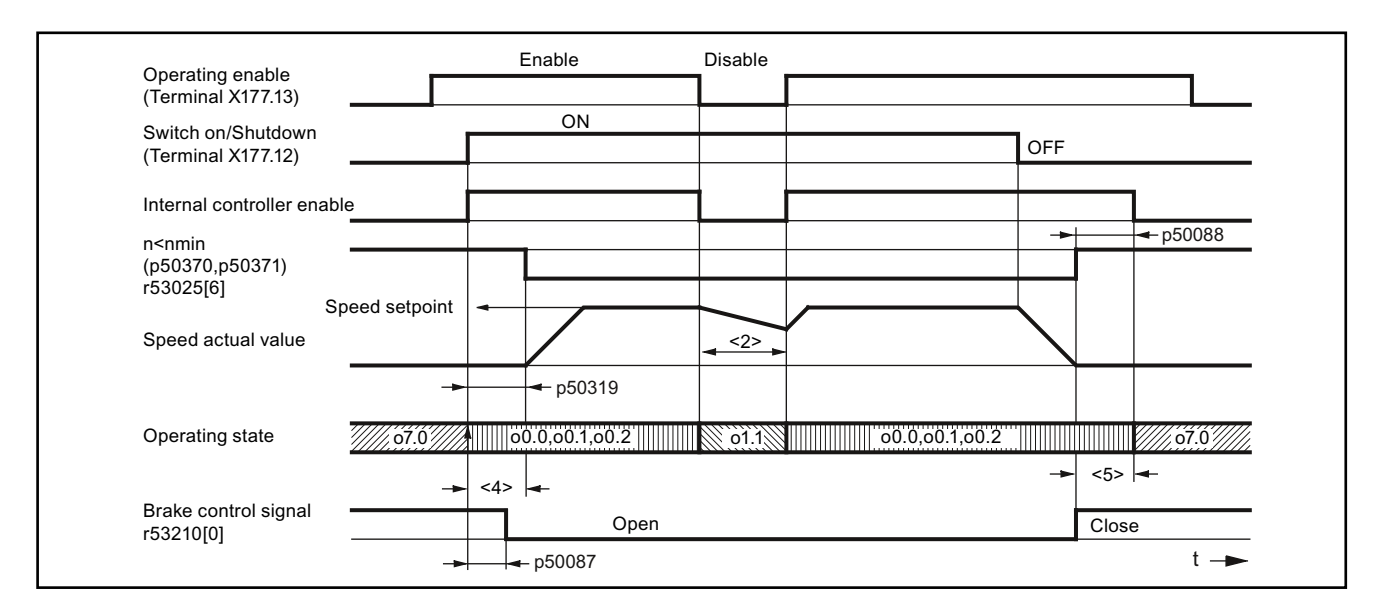

Footnotes for the two figures above

<1> Mechanical deceleration of drive by means of operational brake

<2> Drive coasting down; "Close holding brake" first applied when n < nmin

<4> Here, motor works against the brake, which is still closed (p50087 negative)

<5> Time for brake to be closed, during which motor continues to apply torque (p50088)

Figure 10-45 Holding brake (p50080 = 1), brake-release time (p50087) negative

10.15 Switching on auxiliary circuits

## 10.15 Switching on auxiliary circuits

This function serves as a switch on command for auxiliaries (e.g. motor fans).

The "Switch on auxiliaries" signal is available at binector r53210[2]:

r53210[2] =  $0 \Rightarrow$  auxiliaries OFF r53210[2] = 1  $\Rightarrow$  auxiliaries ON

This binector must be wired to a digital output in order to activate the auxiliary circuit; See SINAMICS DCM List Manual, function diagrams 2055, 2060 and 2065.

The "Switch on auxiliaries" signal goes to 1 at the same time as the "Switch on" command. After this, the system stays in operating state o6.0 for a time that can be parameterized (p50093). only once this has elapsed is the line contactor closed.

When the "Switch off" command is applied, the firing pulses are disabled and the line contactor drops out after  $n <$  nmin. After a time that can be parameterized (p50094), the "Switch on auxiliaries" signal goes to 0. If, however, the "Switch on" command is issued before this time elapses, the system does not stay in operating state o6.0; instead, the line contactor is closed instantaneously.
10.16 Operating hours counter, unit fan

# 10.16 Operating hours counter, unit fan

SINAMICS DCM converters with rated DC current of ≥210 A, are equipped with fans:

- Units <400 A: Two internally supplied fans
- Units ≥400 A: One fan that is connected to the line supply

Parameter r53136 displays which unit fan is used for the particular converter.

#### Operating hours counter

Every unit fan has an operating hours counter. The counter states are displayed at parameter r50960 [0..4].

r50960[0..3] Operating hours counter for the fans connected at the internal unit connectors XV1 to XV4

r50960[4] For SINAMICS DCM Control Modules, operating hours counter for the fan controlled via r53135[0].

The operating hours counter is incremented, if

- SINAMICS DCM switches-on the corresponding fan AND
- it actually rotates i.e. the speed is higher than 5 % of the response threshold of the fan monitoring (this does not apply to r50960[4])

The operating hours counters for unit fans that are not available are not incremented.

#### Monitoring the fan lifetime

The planned lifetime for each fan is set at p50961[0...4]; the factory setting is 30000 hours.

Alarm A60165 is output 500 hours before the planned lifetime is reached. It is recommended that the corresponding fan is replaced at the next opportunity when the system is not operational (scheduled downtime).

If the lifetime for a fan is set to zero ( $p50961[0..4] = 0.0$  hours), then the fan lifetime monitoring for this fan is disabled.

The corresponding operating hours counter is reset to 0 by setting parameter p50962[0..4] to 1. This should be done each time that a fan is replaced!

See also the SINAMICS DCM List Manual, function diagram 8045.

The instructions on how to replace a fan are provided in Chapter 11.

10.17 Thermal overload protection for the DC motor (I2t monitoring of the motor)

# 10.17 Thermal overload protection for the DC motor (I2t monitoring of the motor)

I2t monitoring protects the motor against impermissible loads.

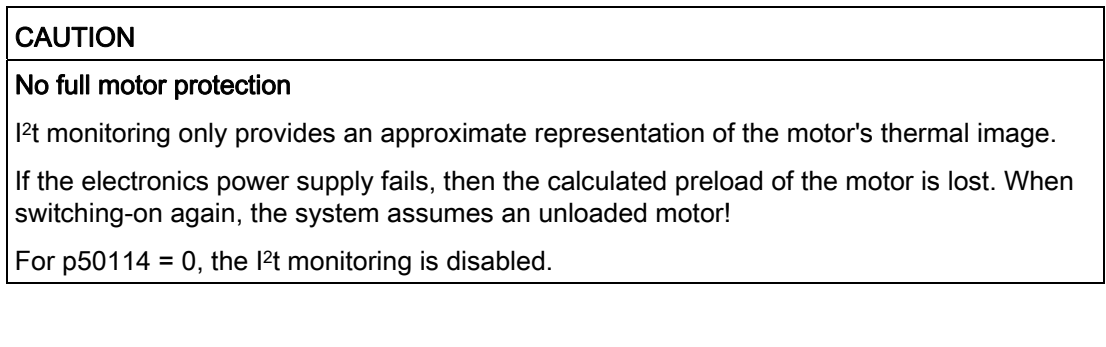

## Adaptation

Table 10- 22 Parameter settings for I2t monitoring

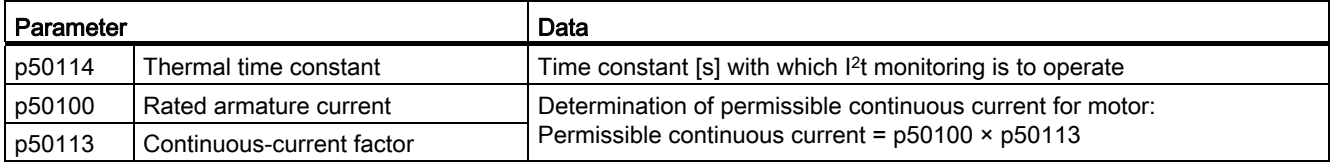

#### Advance-alarm characteristic/Shutdown characteristic

If, for example, the motor load is constantly at around 125% of the permissible continuous current for the motor, alarm A60037 responds after a time constant (p50114) has elapsed. If there is no reduction in the load, the drive is shut down when the shutdown characteristic is reached, and error message F60137 is displayed.

Advance-alarm/shutdown times for other loads may be taken from the diagram below.

10.17 Thermal overload protection for the DC motor (I2t monitoring of the motor)

#### I2t monitoring of the motor: Alarm triggering and fault triggering

The diagrams below show the time after which an alarm or fault is triggered when a new, constant load is suddenly switched in following an extended period of preloading (> 5×T\_th).

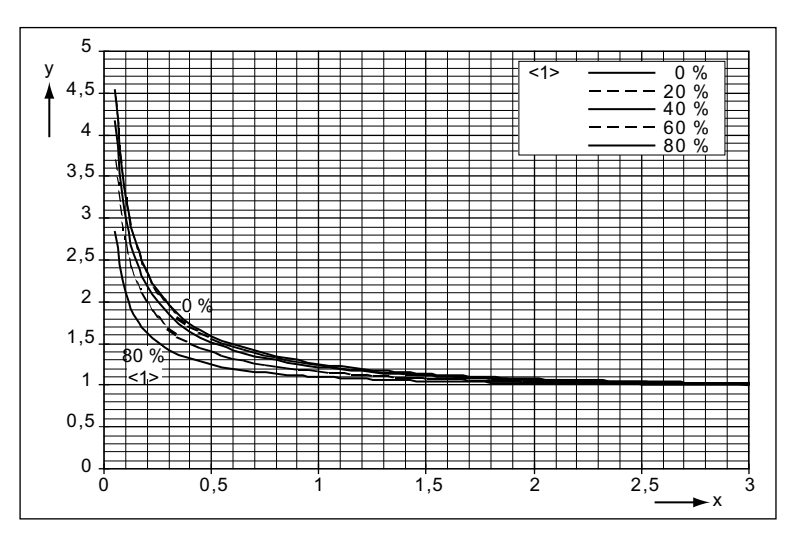

T th =  $p50114$  .. - thermal time constant of motor

Figure 10-46 I2t monitoring of the motor: Alarm triggering

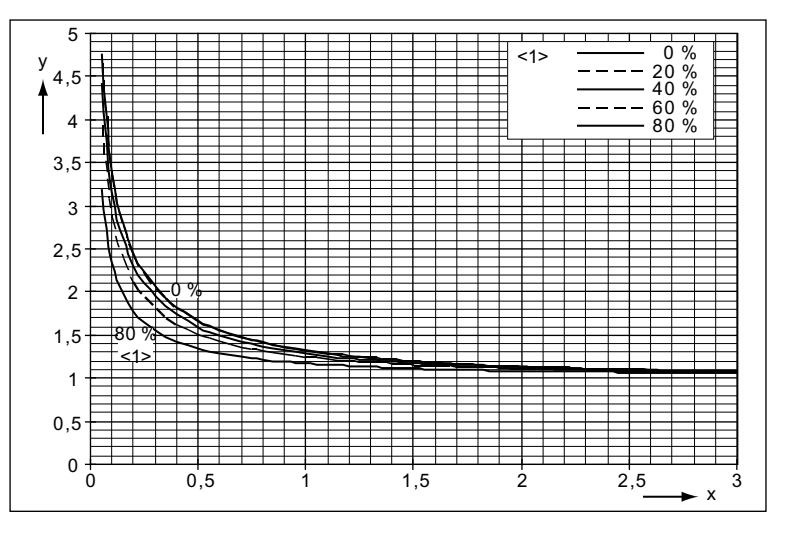

Figure 10-47 I2t monitoring of the motor: Fault triggering

- <1> ... Preloading
- y ... load current/permissible continuous current (p50100 × p50113)
- x ... time/thermal time constant of motor

10.17 Thermal overload protection for the DC motor (I2t monitoring of the motor)

## Determining the thermal equivalent time constant (p50114)

It should be noted that the thermal equivalent time constant depends on the maximum overcurrent.

Thermal equivalent time constant of DC motors 1G . 5/1H . 5 according to Catalog DA12 T (configuring notes for Catalog DA 12):

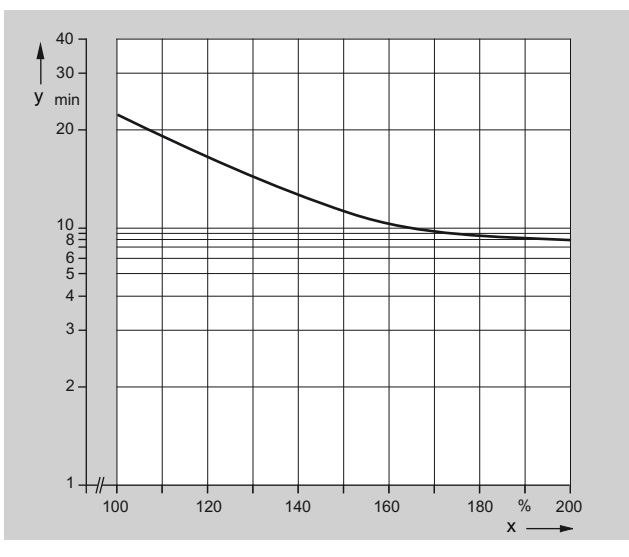

y ... T<sub>therm</sub>, thermal equivalent time constant [min] (p50114)  $x ...$   $1/1_N [%]$ 

I = Maximum overcurrent at which the motor is operated  $I_N$  = Rated armature current for the motor (p50100)

Figure 10-48 Thermal equivalent time constant

## **Notes**

- Please observe the manufacturer's specifications if you are using other motor types.
- If you are using DC motors 1G.5/1H.5 as per Catalog DA12, p50113 must be set to 1.00.

# 10.18 Measuring the motor temperature

SINAMICS DCM provides the possibility of evaluating a temperature sensor integrated in the motor. (see the SINAMICS DCM List Manual, function diagram 8030).

The following measuring sensors can be evaluated.

#### ● KTY84

approx. 350  $\Omega$  up to approx. 2600  $\Omega$  at -40 °C to +300 °C positive temperature coefficient, almost a linear characteristic

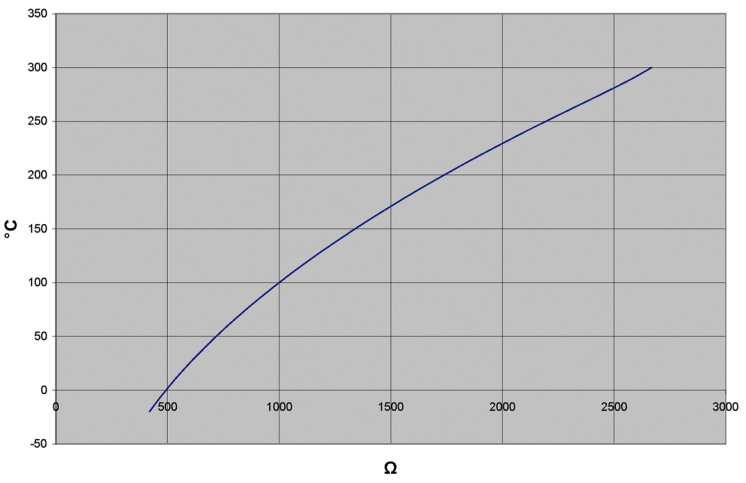

Figure 10-49 Characteristic KTY84

#### ● PTC thermistor acc. to DIN 44081 / 44082

600 Ω, 1200 Ω, 1330 Ω or 2660 Ω response temperature positive temperature coefficient, the resistance changes suddenly at the response temperature

Note:

It is not possible to determine the actual temperature, it is only possible to identify as to whether the response temperature has been exceeded - or not.

**PT100** 

approx. 80 Ω to approx. 280 Ω at -40 °C to +500 °C positive temperature coefficient, almost a linear characteristic 10.18 Measuring the motor temperature

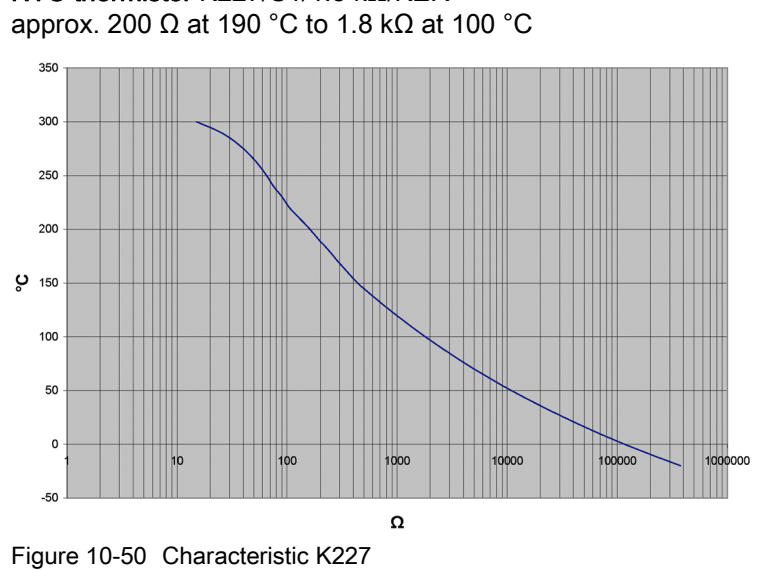

● NTC thermistor K227/S1/1.8 kΩ/KER

10.19 Speed-dependent current limitation

# 10.19 Speed-dependent current limitation

Speed-dependent current limitation protects the DC motor's commutator and brushes at high speeds.

The settings required for this (p50104 to p50107) must be taken from the motor rating plate.

Additionally, the maximum operating speed of the motor (p50108) must be entered; this must match the actual maximum operating speed.

The actual maximum operating speed is determined as follows:

- Using p2000 in cases where the actual speed value comes from an incremental encoder
- Using p50741 in cases where the actual speed value comes from an analog tachometer
- Using p50115 in the case of operation without a tachometer

Aside from this, speed-dependent current limitation must be activated by setting p50109 to 1.

#### **CAUTION**

Making an incorrect setting for speed-dependent current limitation can lead to excessive stress on the commutator and brushes, which in turn results in a significantly reduced service life for the brushes.

10.19 Speed-dependent current limitation

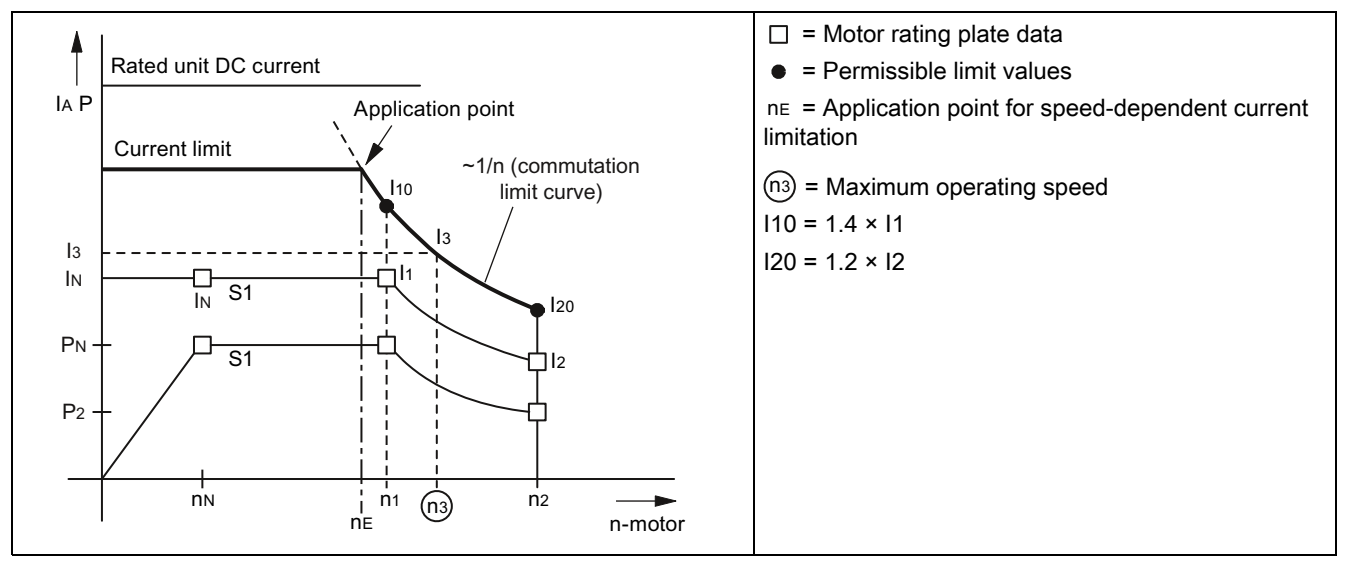

#### Setting speed-dependent current limitation for motors with a bend in the commutation characteristic

The current limitation curve is determined using n1, I10, n2, and I20.

Parameter:

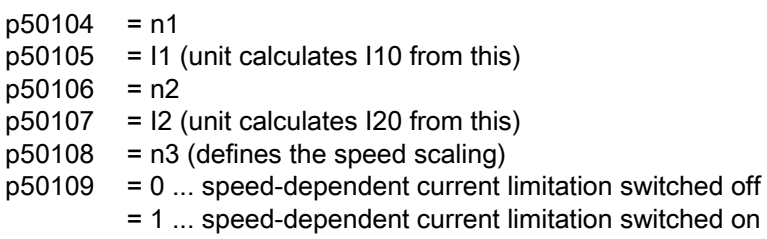

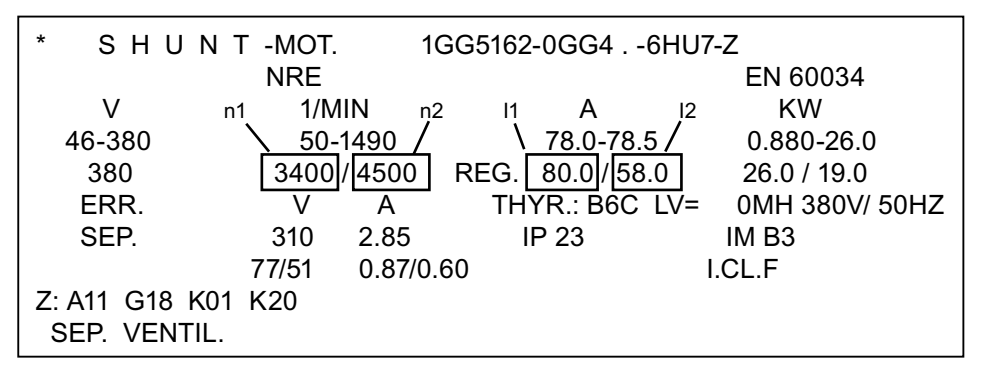

Figure 10-51 Example of a motor rating plate

10.19 Speed-dependent current limitation

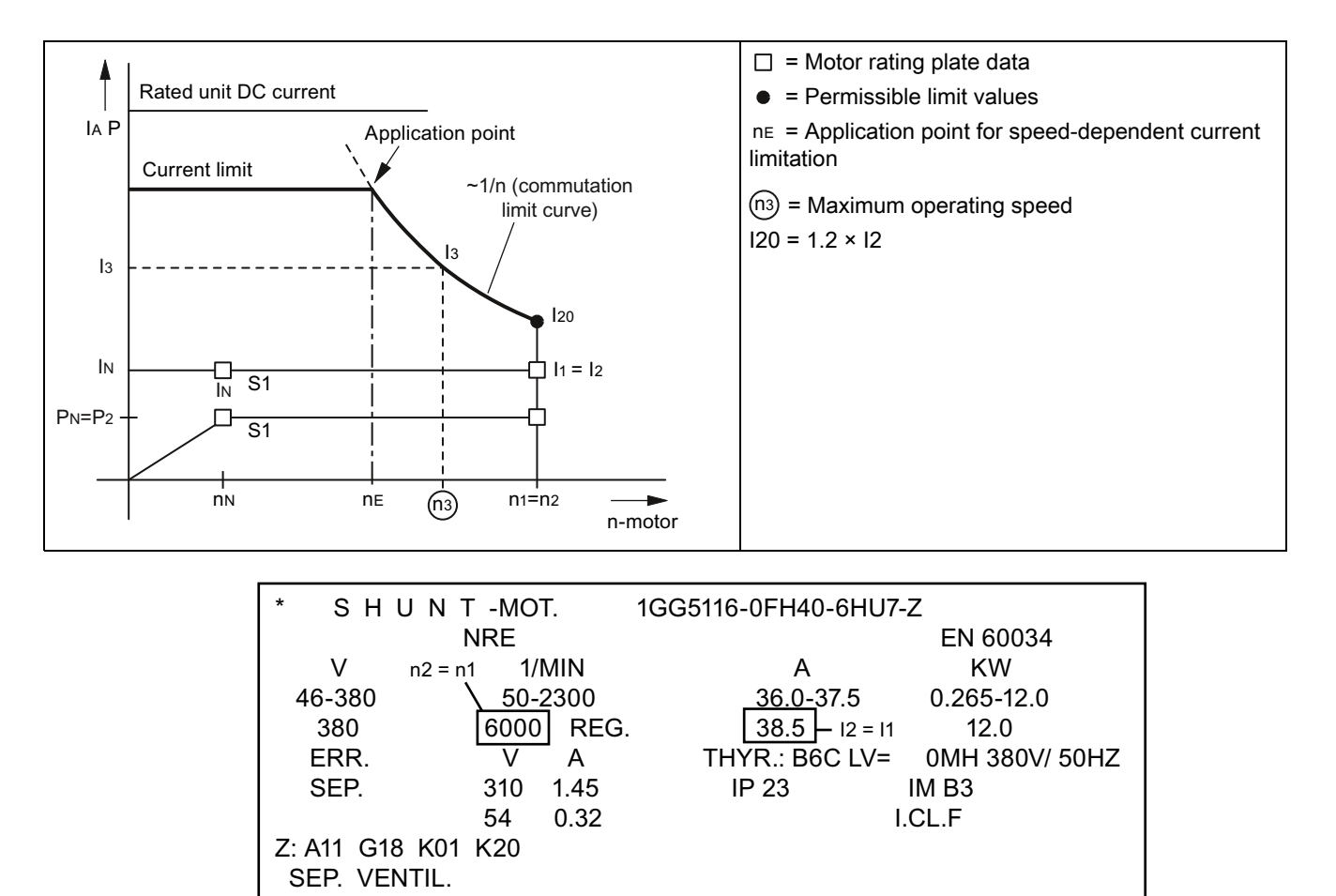

## Setting speed-dependent current limitation for motors without a bend in the commutation characteristic

Figure 10-52 Example of a motor rating plate

10.20 Dynamic overload capability of the power unit

# 10.20 Dynamic overload capability of the power unit

## 10.20.1 Overview of functions

The rated unit DC current specified on the unit rating plate (= maximum permissible continuous DC current when p50077 = 1.00) may be exceeded during operation. The extent to which this value is exceeded and how long this lasts are subject to certain limits, which are explained in more detail in the section that follows.

The absolute upper limit for overload currents is 1.8x the rated unit DC current  $\times$  p50077 (= 1.8 × r50072[0] × p50077). The maximum overload duration depends on the overload current's time characteristic as well as on the unit's load history, and differs from power unit to power unit.

Each overload must be preceded by an underload (load phase with load current < p50077 × rated unit DC current). Once the maximum permissible overload duration has elapsed, the load current must return to at least ≤ p50077 × rated unit DC current.

The dynamic overload for the power unit is monitored by a software algorithm (I<sup>2</sup>t monitoring of the power unit). I2t monitoring uses the time characteristic for the actual load current value to calculate the time characteristic for the thyristors' temperature rise above the ambient temperature. When the converter unit is switched on, the calculation process starts with the initial values that were determined before the electronic power supply was last shut down. The environmental conditions (ambient temperature, installation altitude) can be taken into account by setting parameter p50077. In the delivery condition, the ambient temperature is always set to the maximum possible value without derating (i.e. 45 °C for self-ventilated units and 40 °C for units with forced ventilation).

I2t monitoring responds when the temperature rise calculated in the thyristors becomes too high. However, it is also possible to set the following alternative responses using parameters:

- $p50075 = 0$ : I<sup>2</sup>t monitoring is disabled. The armature current is limited to  $p50077 \times$  rated unit DC current (= p50077 × r50072[0]).
- p50075 = 1: Alarm A60039 with reduction in armature current setpoint to p50077 × rated unit DC current
- p50075 = 2: Fault F80139 with unit shutdown

Parameters r52310 and r50014[1] show the calculated thyristor temperature rise as a % of the maximum permissible thyristor temperature rise. This maximum temperature rise differs from power unit to power unit, but falls approximately between 80 °C and 90 °C.

## 10.20.2 Configuring for dynamic overload capability

The DVD documentation for the SINAMICS DCM provides the following information for each converter unit:

- $\bullet$  The maximum overload duration t<sub>on</sub>when starting up with a cold power unit and specified constant overload with overload factor X (i.e. load with X times the device rated DC current \* p50077) (see the small table at the top right)
- The maximum zero current interval tstarting from (maximum cooling time) until the power unit reaches the thermal state "cold" (see below the small table at the top right)
- Limiting characteristic fields for determining overload capability during thermally stabilized, intermittent operation with overload (periodic duty cycles)
	- Tabular representation: Top left
	- Representation as curve with logarithmic y axis: Curve at bottom left
	- Representation as curve with linear y axis: Curve at bottom right

#### Note:

The power unit is "cold" when the calculated thyristor temperature rise is less than 5% of its maximum permissible value. This state can be queried using a binary assignable output.

#### Note:

If you start duty cycles with a cold power unit at least partially within the specified duty cycle limits, then the thermally stabilized state is reached without I2t monitoring responding.

If  $12t$  monitoring is parameterized for a shutdown function ( $p50075 = 2$ ), you should not come too close to the limiting characteristic when configuring periodic duty cycles that are longer than, slightly shorter than, or equal to 300 s.

In all other cases, however - and particularly when parameterizing I2t monitoring for a reduction in the armature current setpoint  $(p50075 = 1)$  - you can utilize the maximum overload capability determined by the limiting characteristic to its full extent.

#### Structure of limiting characteristic fields for intermittent operation with overload:

Each of the limiting characteristic fields relates to a duty cycle during intermittent overload operation with an overall duration (time period) of 300 s.

A duty cycle of this type consists of two time intervals:

The base load duration (actual armature current value  $\leq$  p50077  $*$  rated unit DC current) and The overload duration (actual armature current value  $\ge$  p50077  $*$  rated unit DC current)

Each limiting characteristic represents the maximum permissible overload duration Tp in excess of the maximum base-load current Ig for a specific overload factor X and a specific device.

For the remaining duration of the duty cycle, the base-load current determined using the overload factor must not be exceeded.

If no limiting characteristic has been specified for the required overload factor, then it will be subject to the limiting characteristic for the next largest overload factor.

10.20 Dynamic overload capability of the power unit

The limiting characteristic fields apply for a duty cycle duration of 300 s. For cycle durations < 300 s, the overload duration must be reduced proportionally (cycle duration/300 s).

For cycle durations > 300 s, only the same overload duration as with a cycle duration of 300 s is permitted; the base load duration is correspondingly longer.

The limiting characteristic fields apply for  $p50077 = 1.00$ . When setting p50077 to  $\leq 1.00$ , i.e. reducing the thermal load, the currents that are actually flowing must be evaluated with the factor 1/p50077:

Overload factor for characteristic X:

 $X =$  Actual overload current / (p50077 $\times$ rated unit DC current)

Actual maximum base-load current Ig:

 $Ig = p50077 \times maximum$  base-load current acc. to characteristic as a % of the rated unit DC current

#### Basic tasks for configuring periodic operation with overload

Designations:

Base load duration $300 =$  Minimum base load duration for 300 s cycle duration Overload duration<sub>300</sub> = Maximum overload duration for 300 s cycle duration

## Basic task 1

Known:

Device types, cycle duration, overload factor, overload duration To be found:

Minimum base load duration and maximum base-load current

To reach solution:

Select the limiting characteristic for the known unit and overload factor

Cycle duration < 300 s:

Overload duration $_{300}$  = (300 s/cycle duration)  $\times$  overload duration

Cycle duration ≥ 300 s:

Overload duration $_{300}$  = Overload duration

If: Overload duration $300$  > overload duration $300$  for base-load current = 0

Then: Required duty cycle cannot be configured

OtherwiseRead the maximum base-load current for overload duration<sub>300</sub> from the limiting : characteristic

10.20 Dynamic overload capability of the power unit

#### Example 1:

Known:

30 A/4Q unit; cycle duration 113.2 s; overload factor = 1.45; overload duration = 20 s

To be found: Minimum base load duration and maximum base-load current

Solution:

Limiting characteristic for 30 A/4Q unit, overload factor 1.5 Overload duration $300 = (300 \text{ s.}/113.2 \text{ s.}) \times 20 \text{ s.} = 53 \text{ s.}$ Base load duration<sub>300</sub> = 300 s. – 53 s. = 247 s.  $\rightarrow$ Maximum base-load current = approx.  $45\%$  of  $I_N$  = 13.5 A

## Basic task 2

Known: Device types, cycle duration, overload factor, base-load current

To be found:

Minimum base load duration and maximum overload duration

To find solution:

Select the limiting characteristic for the known unit and the known overload factor. Read the overload duration<sub>300</sub> for the base-load current from the limiting characteristic.

Cycle duration < 300 s:

Max. overload duration = (cycle duration/300 s)  $*$  overload duration $300$ Min. base load duration = cycle duration – max. overload duration

Cycle duration ≥ 300 s: Max. overload duration = overload duration $300$ Min. base load duration = cycle duration – max. overload duration

#### Example 2:

Known:

30 A/4Q unit; cycle duration 140 s; current-overload factor = 1.15; base-load current = 0.6\*IN=18 A

To be found: Minimum base load duration and maximum overload duration

Solution:

Limiting characteristic for 30 A/4Q unit, overload factor 1.2 Base-load current =  $60\%$  of  $I_N \rightarrow$  overload duration<sub>300</sub> = 126.35 s. Max. overload duration = (140 s./300 s.)×126.35 s. = approx. 58 s. Min. base load duration =  $140$  s.  $-58$  s. =  $82$  s.

10.21 Sensor for the ambient and/or air intake temperature

# 10.21 Sensor for the ambient and/or air intake temperature

For SINAMICS DC MASTER a sensor for the ambient and/or air intake temperature is available as option (order code L15, see the ordering data for options and accessories in Chapter 2). The sensor is mounted in the cooling air intake of the unit.

Please note that when ordering SINAMICS DCM, it is only possible to subsequently retrofit a sensor in the manufacturer's factory.

- The temperature sensor is indicated as being available at r52049[1].
- The measured temperature is available at r52050[1] and at r50013[1]. For example for
	- evaluation with "free function blocks" or "DCC charts" or
	- transfer to a higher-level automation system via fieldbus (PROFIBUS/PROFINET)
- The derating (see Chapter Derating (Page 67)) is automatically adapted to the measured air intake temperature.

## **Commissioning**

If option L15 is being used, at p50077 the derating factor for the power reduction as result of increased installation altitude (K2 according to the following table) must be set and not the derating factor according to the tables in Chapter Derating (Page 67).

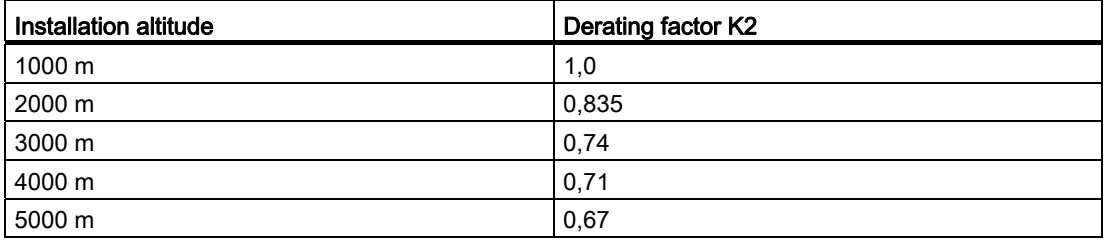

## Function

#### ● Calculating the derating factor

Effective derating factor  $K = K1 \times K2$ 

K1 = derating as a result of increased air intake temperature

K2 = derating as a result of increased installation altitude (see the table above) K1 is continually calculated, taking into account the measured air intake temperature (limited to max. 1.0) and used instead of parameter p50077 to generate the current limit r52130, see the function diagram 8042 in the SINAMICS DCM List Manual.

#### ● Monitoring the air intake temperature

For self-ventilated (self-cooling, cooling type AN) units, the following applies: Alarm threshold = 52 °C Fault threshold =  $57 \text{ °C}$ For force-ventilated (with forced air cooling, type AF) units, the following applies: Alarm threshold = 47 °C Fault threshold =  $52 °C$ 

10.21 Sensor for the ambient and/or air intake temperature

Reaction:

Measured air intake temperature (r52050[1] or r50013[1])

- is greater than the alarm threshold  $\rightarrow$  Alarm A60080
- is higher than the fault threshold → Fault F60067
- 
- is greater than 115 °C  $\rightarrow$  Fault F60096 with fault value 2 (i.e., the temperature sensor is short-circuited)
- 
- is less than -25 °C  $\rightarrow$  Fault F60096 with fault value 1 (i.e., the temperature sensor is interrupted)

#### **Note**

#### Use of the SINAMICS DCM in a SINAMICS DCM Cabinet drive cabinet with option L99

Option L99 of the SINAMICS DCM Cabinet offers – for units with software release V1.3 HF1 – the same function as for option L15 of the SINAMICS DCM DC Converter.

For higher software versions, the function may differ. The actual description for option L99 can be found in the operating instructions for the SINAMICS DCM Cabinet.

10.22 Calculating the thyristor blocking voltage

# 10.22 Calculating the thyristor blocking voltage

The SINAMICS DCM converter offers the possibility of continually determining the voltage available at each individual thyristor of the armature converter. The voltage is used to identify which armature thyristors are presently conducting and which are presently blocked.

This information is available via BICOs (see function diagram 6950).

This information is used for the following functions as input variable:

- Inverter commutation fault detection and initiation of the CCP The thyristor that is relinquishing the current must assume the blocking voltage, otherwise, commutation was unsuccessful.
- Torque direction changeover (sequential logic module) Before a thyristor of the new torque direction is triggered, all thyristors associated with the old torque direction must be blocked. The condition is evaluated in addition to the Ia=0 message.

The voltage at the armature thyristors is determined from the following measured values:

- 2 phase-to-phase line supply voltages (UV, VW)
- Voltage at a thyristor (for 4Q: Anti-parallel thyristor pair) (X13/X26)
- DC voltage (Va)

#### Selecting the thyristor blocking voltage calculation using p50166:

The thyristor blocking voltage calculation is only really required in just a few applications and requires approx. 5% processor utilization; this is the reason that it is deactivated in the factory setting.

- p50166 = 0Thyristor blocking voltage monitoring not active (factory setting)
	- = 1Thyristor blocking voltage monitoring active

Activation is recommended in the following cases:

- If a SIMOREG CCP is connected to the SINAMICS DCM.
- If a motor is not connected to the armature converter, but instead, a very large inductance.

#### **Note**

The thyristor blocking voltage calculation function is available from the following version of the power interface module

- C98043-A7105-L1-8
- C98043-A7105-L4-8
- C98043-A7106-L1-6
- C98043-A7106-L4-7
- C98043-A7107-... (option L05): All releases
- C98043-A7108-... (option L05): All releases

This information is provided on the bar code label on the printed circuit board.

# 10.23 Automatic restart

"Automatic restart" means:

When brief interruptions in the network (such as voltage dips) occur, the SINAMICS DC MASTER does not enter the "FAULT" operating state immediately, but instead blocks the armature firing pulses before automatically re-enabling them once the network returns to normal.

"Brief" refers to a time that is shorter than the time set at p50086 (= hot restart time)

During the brief pulse inhibit period that is initiated when faults occur in the network, the SINAMICS DC MASTER waits in operating state o4.0 (for power system faults in the armature circuit) or o5.1 (for power system faults in the field circuit).

If the network does not return to normal during the hot restart time, the relevant fault is triggered as soon as it elapses.

The following faults relate to the "Automatic restart" function:

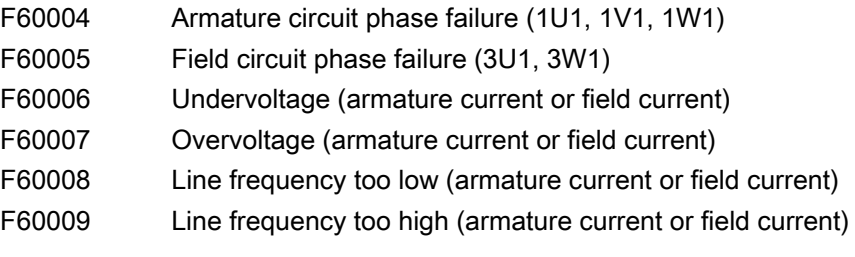

### **Note**

There is no automatic restart when the electronics power supply fails.

10.24 Operation on a single-phase line supply

# 10.24 Operation on a single-phase line supply

SINAMICS DCM converters with rated DC currents of up to 125 A and a rated armature supply voltage of 575 V can also be operated on single-phase line supplies.

Areas of application for this operating mode include

- Replacement of older single-phase converters employing analog technology
- Plants and systems where there is no 3-phase line supply
- Presenting and demonstrating SINAMICS DCM in seminar hotels and demonstration rooms where generally there is no three-phase line supply

#### Note

For single-phase operation, dynamic overload of the units is not possible. The I2t monitoring must be deactivated (p50075=0). If the I2t monitoring is activated, for single-phase operation, fault 60058 is output with fault value 4.

## Connection

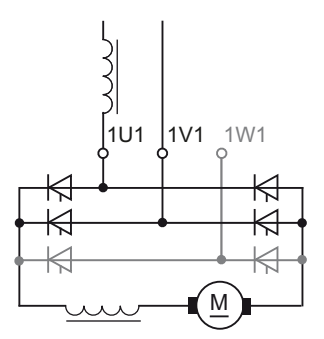

Figure 10-53 Connection to a single-phase line supply

The converter is connected to the line supply (one phase and the neutral conductor, e.g. 230 V or two phase conductors of a three-phase line supply, e.g. 400 V) via terminals 1U1 and 1V1. Connection 1W1 remains free.

It is mandatory that a single-phase line reactor or a transformer with 4  $%$  u<sub>k</sub> is provided, which only supplies the DC converter involved.

Commutating reactor and transformer should be selected according to the rated motor current of the armature circuit.

In this B2 circuit, the line current is equal to the DC current in the armature circuit. All of the other line-side drive components should be dimensioned according to this. Further, due to the higher current ripple when compared to six-pulse operation, a smoothing reactor must be provided in the DC circuit. Please contact the motor manufacturer when dimensioning the smoothing reactor.

10.24 Operation on a single-phase line supply

## Parameter assignment

Selecting operation on a single-phase line supply with p51799 = 1

If single-phase operation is selected for a converter with more than 125 A rated DC current, then fault message F60058 is output when the converter is switched-on.

The high current ripple in this mode causes ripple in the actual speed. For smooth speed control, it is recommended to the actual speed smoothing to approx. 10 ms (p50200 = 10 ms)

## **Derating**

When selecting operation on a single-phase line supply, the rated DC current (r50072[0]) is automatically reduced to 67 % of the value for 3-phase operation. The reason for this is the uneven distribution of the current in the thyristors in the power unit of the drive converter.

As a consequence, the rated output voltage is also reduced. See also Technical data in Chapter 4.

# 10.25 Connecting units in parallel and in series

## Topology overview

Several SINAMICS DCM converters can be arranged in various topologies. The following topologies are supported:

## 6-pulse parallel connection

This topology is used in order to realize converter power ratings that are above the highest available SINAMICS DCM rating.

## 12-pulse parallel connection

This topology is especially used at higher power ratings to achieve lower line harmonics. In addition, by using this circuit, a lower DC current ripple is obtained when compared to a 6-pulse connection. One or several 6-pulse converters can be connected in parallel to each of the two 12-pulse converters connected in parallel.

## ● 6-pulse series connection

This topology is used to achieve a higher no-load DC voltage. The following versions are available:

- Both converters are operated with the same firing angle.
- Sequence control (one of the two converters is always at a control limit, the other converter controls the armature current)
- Series connection of a controlled converter with an uncontrolled converter (thyristor bridge B2 + diode rectifier)

One or several converters can be connected in parallel to each of the converters connected in series to increase the power rating.

## 12-pulse series connection

The topology corresponds to a 6-pulse series connection. In addition, a lower DC current ripple is obtained when compared to a 6-pulse connection. One or several converters can be connected in parallel to each of the converters connected in series to increase the power rating.

## **NOTICE**

- All of the topologies listed here are only permissible in the restricted line frequency range from 20 Hz to 65 Hz.
- For all of the topologies listed here, only units with the same rated DC current rating may be used.

#### **Note**

More information about design is given in the associated application notes (see link in preface).

## **Communication**

#### **Note**

Before activating the parallel interface (i.e. before setting p51800 > 0), a unique station address must be set at p51806 on all SINAMICS DCMs. Otherwise, the parallel interface will not work property.

Remedy in this case: Switch the electronics power supply off and then on.

- In the particular topology, communication between all converters is established via the parallel interface. The CUDs of all converters should be connected with one another.
- The parallel interface allows a maximum of 16 nodes to communicate.
- The units are connected using 8-core shielded patch cables, type UTP CAT5 in acc. with ANSI/EIA/TIA 568, such as those that are used to network PCs. A standard 5 m long cable can be directly purchased from Siemens (Order No.: 6RY1707-0AA08). (n-1) cables are required to connect n units. The bus termination must be activated at the units at the start of the bus and at the end of the bus (p51805=1).
- The parallel interface also enables any BICOs (that can be parameterized by the user) to be exchanged between nodes. See function diagrams 9352 and 9355. Exchanging data in this way is not required for closed-loop control of the firing pulses or for generating them, and is available for the user to make use of in any way he or she wishes.
- For additional details on how units are connected in parallel, please refer to function diagrams 9350, 9352, and 9355.

#### **Control**

- For all of the topologies, a SINAMICS DCM is used as the master converter. The other converters are called slave converters.
- The control commands switch-on/stop, operating enable, fast stop etc. are fed to the master converter for all topologies. At the slave converters, terminals 12 and 13 must be permanently connected to terminal 9. If, in spite of this, a control command is entered at a slave converter, then it has the following consequences:

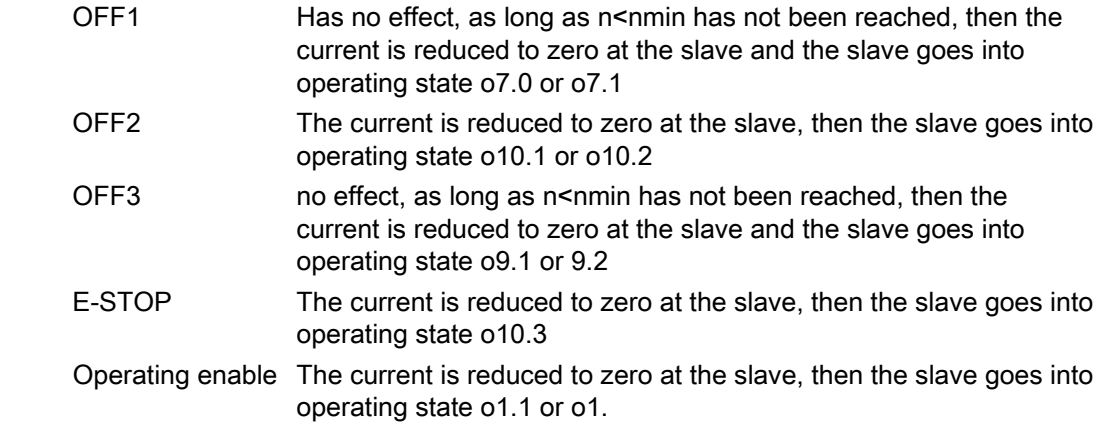

SINAMICS DCM DC Converter Operating Instructions, 1.2012, C98130-A7066-A1-05-7619 451

 As long as the master does not receive a switch-on command, the slaves stay in operating state o10.0 (wait for switch-on from the master).

If the master receives a switch-on command, then it automatically transfers this to the slaves. Then, all units carry out their switch-on sequence, i.e. they attempt to go into operating state o0. However, the master waits in operating state o1.7 until all slaves have reached operating state o0 (exception: n+m operation for a 6-pulse parallel connection)

 If a slave leaves operating state o0, then the master outputs fault message F60044 (exception: n+m operation for a 6-pulse parallel connection)

- The speed setpoint and the speed actual value should be entered at the master converter.
- The optimization runs should be started at the master converter. The slave converters must be connected and ready for operation at this point.

#### **Miscellaneous**

## **NOTICE**

For a slave converter the  $i^{2}$ t monitoring of the motor should be deactivated (p50114=0), because for a non-symmetrical current, this would then respond at the slave.

## 10.25.1 6-pulse parallel connection

## Topology

## Basic topology

The topology of a 6-pulse parallel connection, comprising a master converter and two slave converters is shown in the following diagram.

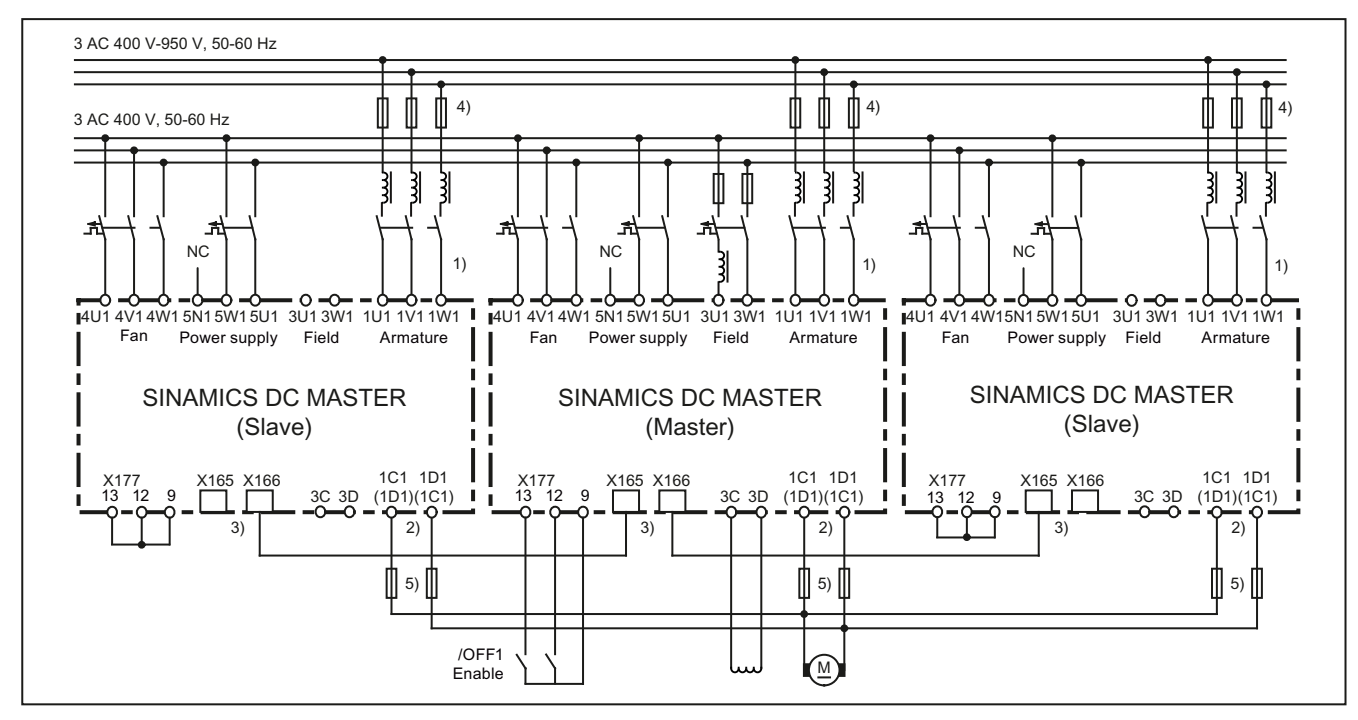

- 1) The same phase sequence is required between 1U1/1V1/1W1.
- 2) The same phase sequence is required between 1C1/1D1.
- 3) The units are connected using (8-pin) shielded patch cables of type UTP CAT5 in acc. with ANSI/EIA/TIA 568, such as those that are used in PC network technology. A standard, 5 m cable can be obtained directly from Siemens (order number: 6RY1707-0AA08). (n-1) cables are required for connecting n devices in parallel. The bus terminator must be activated for each unit positioned at the start or end of the bus ( $p51805 = 1$ ).
- 4) These fuses may only be used with units up to 850 A.
- 5) Only with units up to 850 A during 4Q operation.

Figure 10-54 Connecting the units in parallel

- Up to 6 units can be connected in parallel.
- When connecting several units in parallel, the master unit should be positioned centrally due to the signal runtimes. Maximum cable length of the parallel-connection interface cable between master and slave units at each bus end: 15 m.
- Separate line reactors of the same type are required for each unit for current splitting purposes. The difference in reactor tolerances determines the current splitting. For operation without derating (current reduction), a tolerance of 5% or less is recommended.

## Extended topology

The topology of a 6-pulse parallel connection, comprising a master converter, one substitute master, two slave converters, as well as an independent converter is shown in the following diagram.

The converters SINAMICS DCM 1, DCM 2, DCM 3 and DCM 4 are operated in the n+m operating mode. The SINAMICS DCM 5 converter is, regarding its power unit, independent of the others. It only exchanges BICOs with them via the parallel interface.

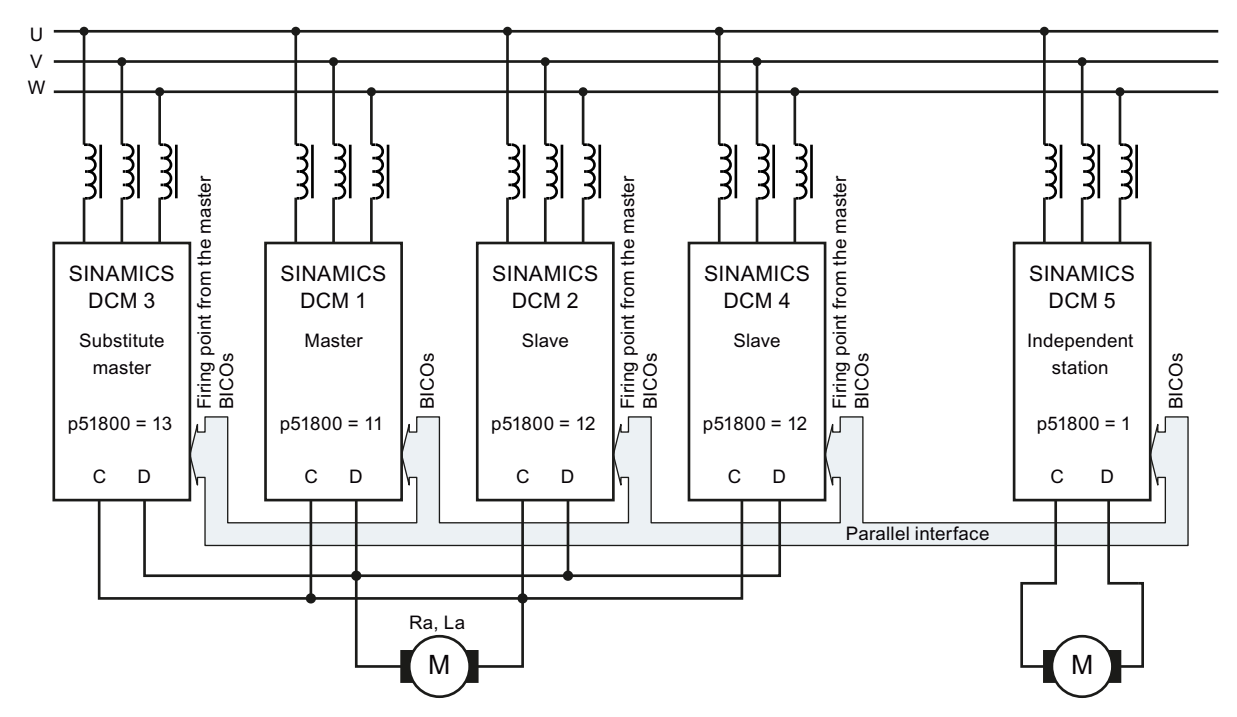

Figure 10-55 6-pulse parallel connection, extended topology

#### Operating modes of the 6-pulse parallel connection

There are 2 operating modes:

### Standard mode:

A SINAMICS DCM is defined as the master. This unit carries out the closed-loop speed control, the closed-loop armature-current control, the line synchronization tasks and determines the firing points. The firing points and the thyristor pair to be fired are transferred to the slave units; all the slaves then fire the thyristor pairs at these points.

#### n+m mode:

n+m converters are connected in parallel. When up to m converters fail (e.g. a fuse ruptures in the power unit, a fault message occurs), operation is maintained without any interruption.

For n+m operation, a SINAMICS DCM is defined as master. Additional SINAMICS DCM are defined as substitute masters. As with the standard mode, the unit defined as the master carries out the closed-loop speed control, the closed-loop armature current control, the line synchronization tasks and determines the firing points.

If a slave fails (due to a fuse blowing in the power unit or a fault being output, for example), operation continues with the remaining converter units. The SINAMICS DCM units that are still in proper working order continue to operate uninterrupted.

If a master fails (due to a fuse blowing in the power unit or a fault being output, for example) a substitute master automatically becomes the master and the remaining units continue to operate uninterrupted.

During configuration, it is important to note that the power produced by n units alone (rather than n+m units) must also be sufficient for the application in question.

When operating the SINAMICS DCM together with a SIMOREG DC-MASTER Converter Commutation Protector (CCP), n+m operation must be deactivated.

#### Versions of the n+m operating mode:

#### 1. n+m mode only in the armature circuit

 In this operating mode, when the master fails, only the armature firing pulses and the upstream closed-loop control (setpoint channel, speed control, armature-current control) are transferred to the substitute master; however, not the field firing pulses and the upstream control (EMF control, field current control).

The main application for the operating mode is to supply large inductances (e.g. field windings of synchronous generators) with the SINAMICS DCM armature converter.

#### Activation:

At the master and substitute master units, set p51803=1.

#### 2. n+m mode in the armature circuit and in the field circuit

In this operating mode, when the master fails

- the armature firing pulses and the upstream control (setpoint channel, speed control, armature current control) and
- the field firing pulses and the upstream control (EMF control, field current control) are transferred to the substitute master.

#### Activation:

At the master and at the substitute master units, set p51803=2.

#### Connection:

Outputs 3C and 3D (field DC voltage output) of the master and all substitute masters must be connected to the motor field winding in parallel.

#### Notes:

- When commissioning, after carrying out the optimization (by starting optimization runs, for example), all parameters set by the optimization runs must be transferred to all substitute masters.
- Since the field supplies are connected in parallel, part of the overall motor-field current flows through the freewheeling arm of the respective field power units with disabled field firing pulses. For detecting the total motor field current (displayed at parameter r50035), in the actual master, the free-wheeling current detected by the "partner" device is therefore automatically added.

Therefore, for this operating mode, there must be an intact parallel connection as well as an intact electronics power supply of the master and the substitute master – these are prerequisites.

 If this operating mode is also to be used after the electronics power supply of the master or the substitute master fails, then the total motor field current actual value must be externally sensed. The value must be supplied to the master and substitute master using p50612.

- Generally speaking, the master function is only transferred from the active master to the substitute master via telegram and an intact parallel interface. Even if the master's electronic power supply fails, the master still has enough time to transmit a telegram for the purpose of transferring the master function.
- As soon as the parallel connection is interrupted (by disconnecting the parallel connecting cable), it can no longer guaranteed that the master/slave assignment will be correct. The electronics power supply must be switched off and back on again at all units!

#### **Notes**

- The control commands switch-on/stop, operating enable, fast stop etc. must also be entered at all of the substitute master units.
- The speed setpoint and the speed actual value must be entered at all substitute master units.

# Parameter assignment

Table 10- 23 6-pulse parallel connection, standard mode

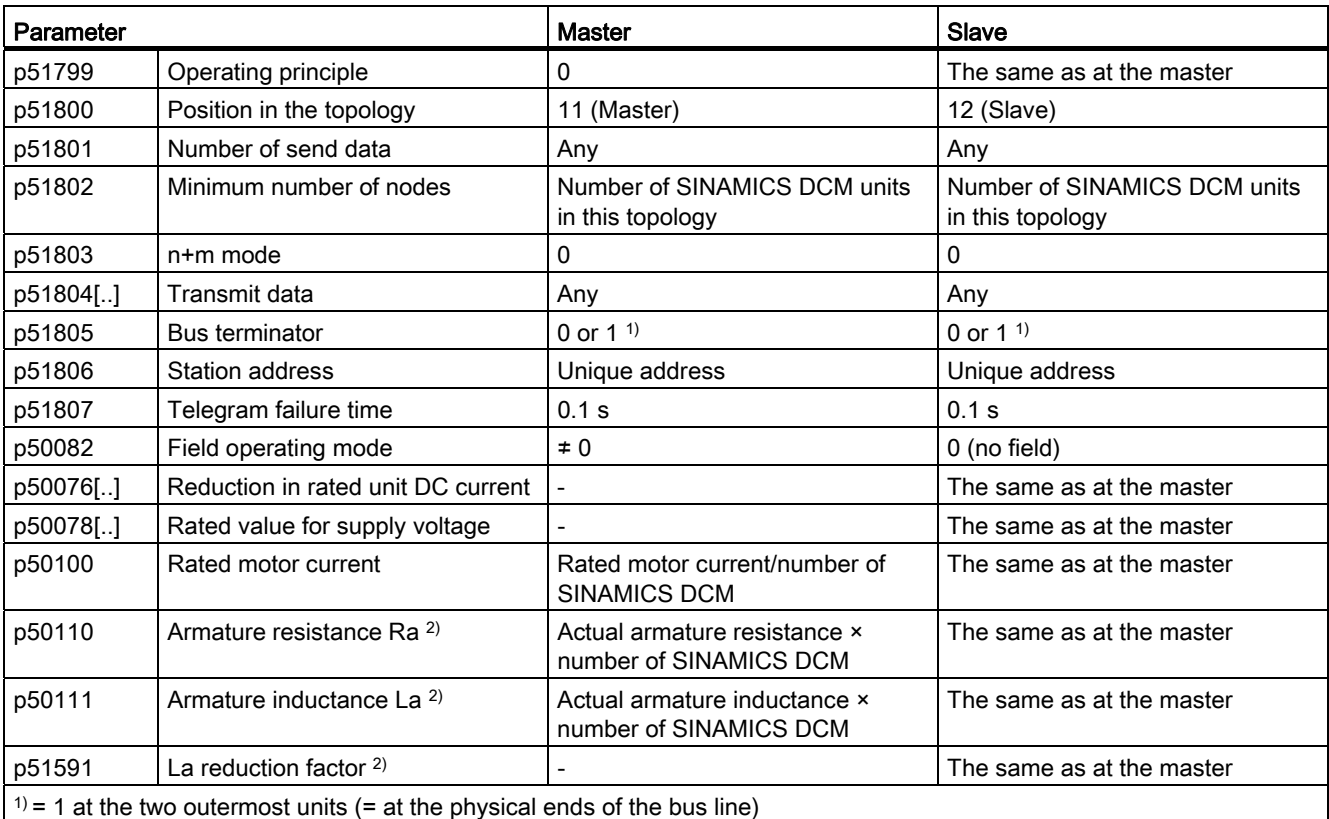

= 0 on all of the other units

 $2)$  The optimization run for current controller and precontrol (p50051 = 25) sets the correct values for these parameters.

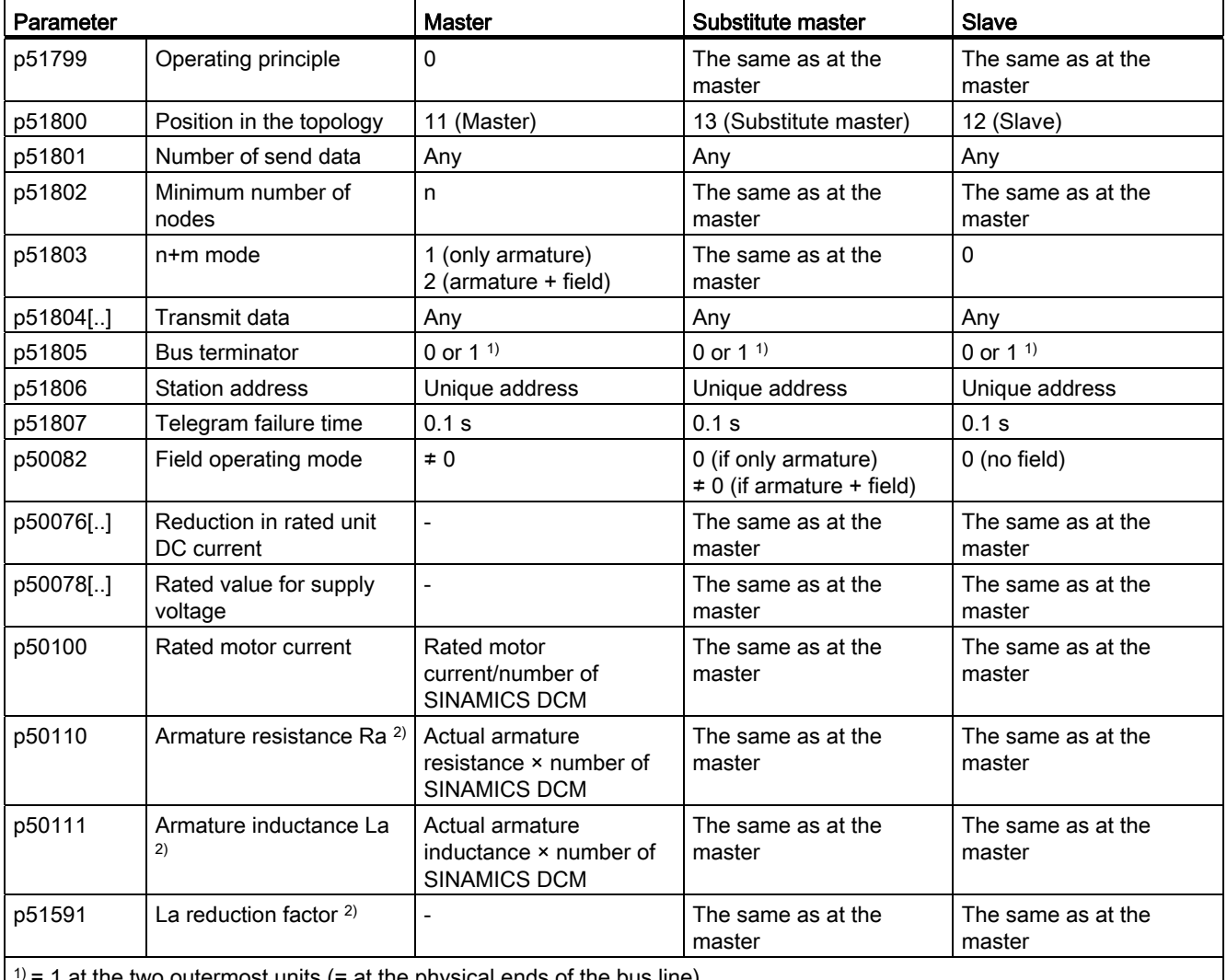

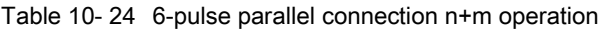

1 at the two outermost units (= at the physical ends of the bus line)

= 0 on all of the other units

<sup>2)</sup> The optimization run for current controller and precontrol ( $p50051 = 25$ ) sets the correct values for these parameters.

## 10.25.2 12-pulse parallel connection

#### Note

#### 12-pulse applications

The circuit diagrams in this chapter are block diagrams.

You can find detailed information on interconnecting, dimensioning and parameterizing in the application document "12-pulse applications".

Support is also available through our Technical Support organization (for contact address, see the Preface).

## Topology

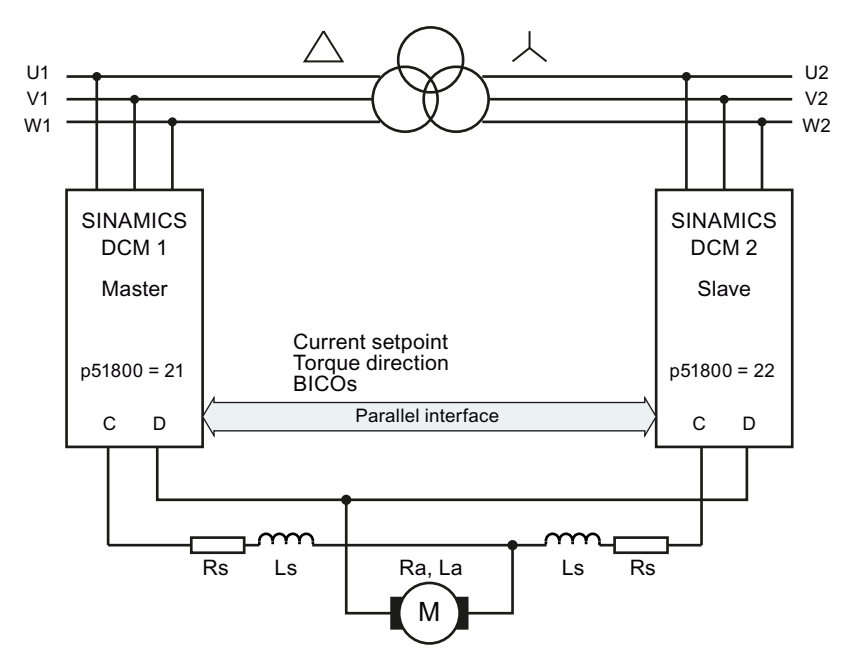

The following diagram shows the topology of a 12-pulse parallel connection.

Figure 10-56 12-pulse parallel connection (1), block diagram

The following diagram shows the topology of a 12-pulse parallel connection, where an additional 6-pulse converter is connected in parallel to each of the two 12-pulse converters connected in parallel.

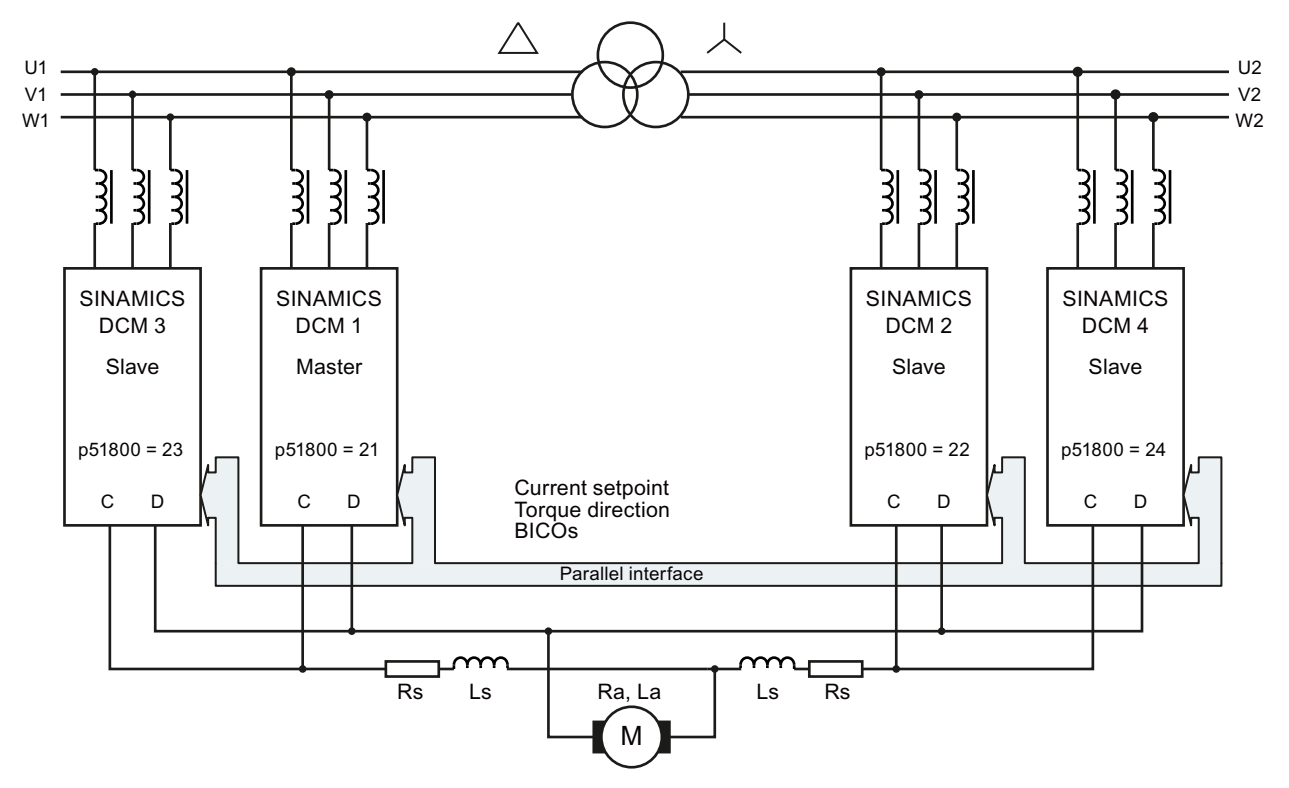

Figure 10-57 12-pulse parallel connection (2), block diagram

#### **Note**

If additional converters are connected in parallel to the master converter, then exactly the same number of converters must also be connected in parallel with the slave converter.

## 10.25.3 6-pulse series connection

## Topology

The following diagram shows the topology of a 6-pulse series connection of two SINAMICS DCM.

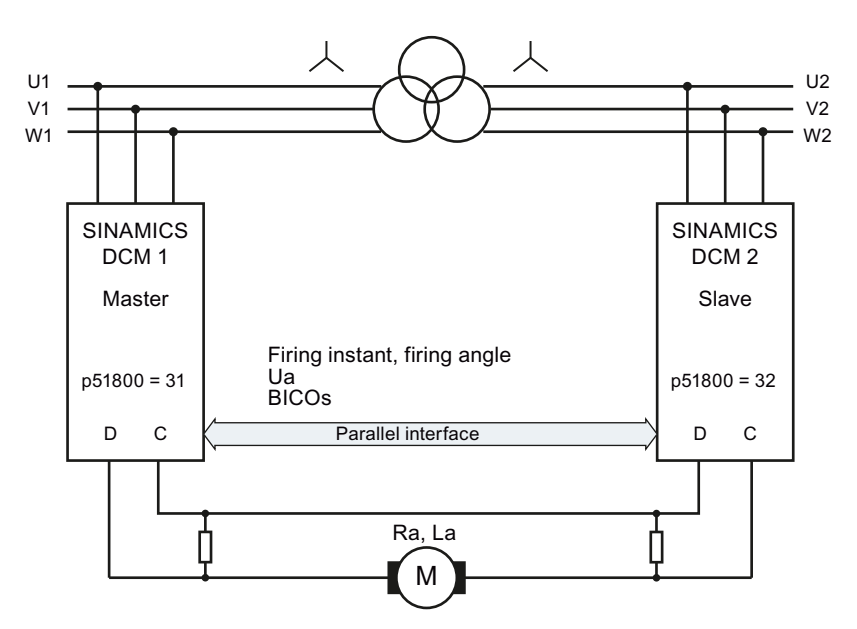

Figure 10-58 6-pulse series connection (1)

The following diagram shows the topology of a 6-pulse series connection, where additional converters are connected in parallel to each of the two 6-pulse converters connected in series.

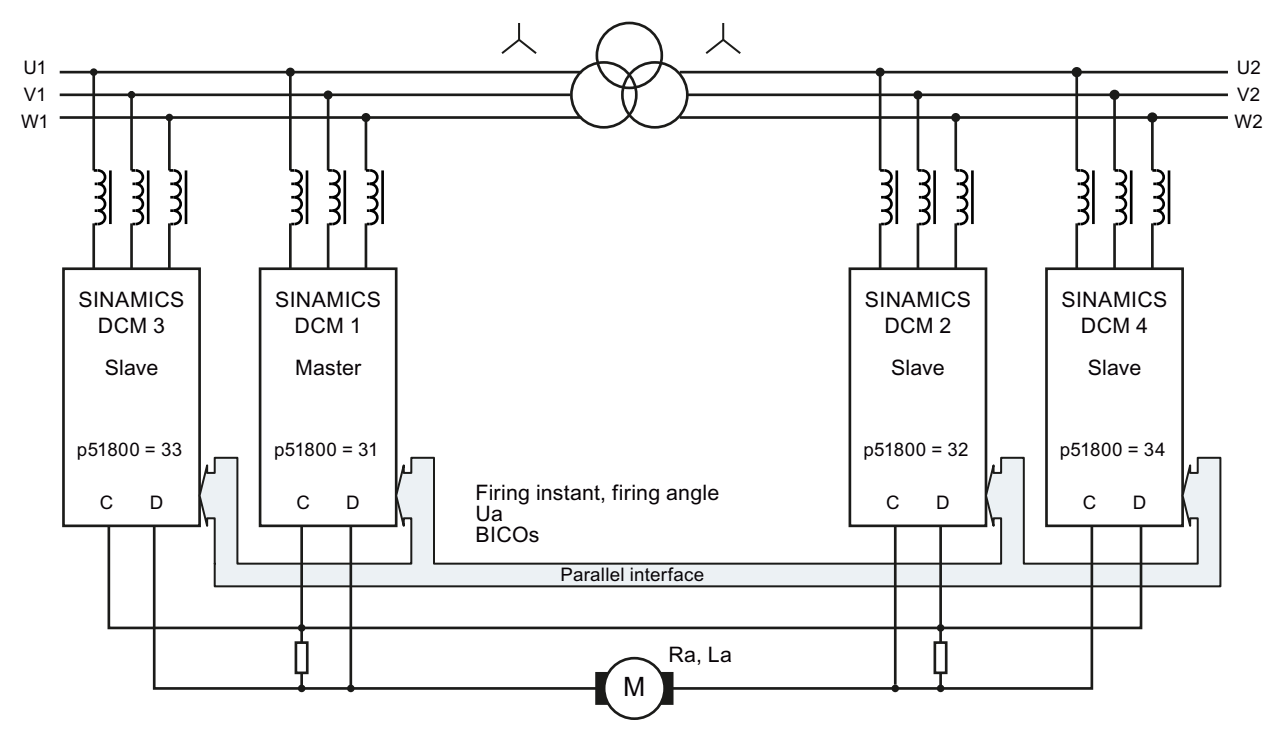

Figure 10-59 6-pulse series connection (2)

The instructions for dimensioning the balancing resistors can be found in an FAQ (for the link, see the Preface).

## Operating modes

There are 2 operating modes:

#### Operation with the same firing pulses ( $p51799 = 0$  or  $p51799 = 31$ ):

Both partial converters are fired at precisely the same point. The master calculates the firing point and this is transferred to the slave via the parallel interface. Synchronization to the line supply is exclusively performed by the master. The slave must be connected to the line supply with the same phase sequence as the master.

#### Operation with sequence control ( $p51799 = 32$ ):

Both partial converters synchronize to the line supply and generate their own firing points. The firing angle for the master and the firing angle for the slave are calculated by the master and the firing angle and the torque direction for the slave are transferred to the slave via the parallel interface. The firing angle for the master and slave are generated so that the reactive power load of the line supply is as low as possible. This is the case if one of the two partial converters is at a control limit and the other carries-out the closedloop control. This type of closed-loop control is only possible for continuous current. Operation with the same firing points is automatically selected in the discontinuous (pulsating) current range.

## **Note**

● The phase sequence at the master and the slave must be the same.

#### Parameter assignment

The following parameters should be specifically set for operation with this converter topology:

Table 10- 25 Parameter assignment, 6-pulse series connection

| Parameter                                                                   |                                      | <b>Master</b>                                    | Slave or parallel units                                                 |  |
|-----------------------------------------------------------------------------|--------------------------------------|--------------------------------------------------|-------------------------------------------------------------------------|--|
| p51799                                                                      | Operating principle                  | 0, 31 or 32                                      | The same as at the master                                               |  |
| p51800                                                                      | Position in the topology             | 31 (Master)                                      | 32 (slave)<br>33 (parallel to the master)<br>34 (parallel to the slave) |  |
| p51801                                                                      | Number of send data                  | Any                                              | Any                                                                     |  |
| p51802                                                                      | Minimum number of nodes              | Number of SINAMICS DCM units<br>in this topology | Number of SINAMICS DCM units<br>in this topology                        |  |
| p51803                                                                      | n+m mode                             | 0                                                | 0                                                                       |  |
| p51804[]                                                                    | Transmit data                        | Any                                              | Any                                                                     |  |
| p51805                                                                      | <b>Bus terminator</b>                | 0 or $1^{1}$                                     | 0 or $11$                                                               |  |
| p51806                                                                      | <b>Station address</b>               | Unique address                                   | Unique address                                                          |  |
| p51807                                                                      | Telegram failure time                | 0.1 s                                            | 0.1 s                                                                   |  |
| p50082                                                                      | Field operating mode                 | $\neq 0$                                         | 0 (no field)                                                            |  |
| p50076[]                                                                    | Reduction in rated unit DC current   |                                                  | The same as at the master                                               |  |
| p50078[]                                                                    | Rated value for supply voltage       | ÷                                                | The same as at the master                                               |  |
| p50100                                                                      | Rated motor current                  |                                                  | The same as at the master                                               |  |
| p50110                                                                      | Armature resistance Ra <sup>2)</sup> |                                                  | The same as at the master                                               |  |
| p50111                                                                      | Armature inductance La <sup>2)</sup> | $\overline{\phantom{a}}$                         | The same as at the master                                               |  |
| p51591                                                                      | La reduction factor $2$              | $\overline{\phantom{a}}$                         | The same as at the master                                               |  |
| $1$ = 1 at the two outermost units (= at the physical ends of the bus line) |                                      |                                                  |                                                                         |  |

= 0 on all of the other units

<sup>2)</sup> The optimization run for current controller and precontrol ( $p50051 = 25$ ) sets the correct values for these parameters.

# 10.25.4 6-pulse series connection: controlled converter + uncontrolled converter

## Topology

The following diagram shows the topology of a 6-pulse series connection of a SINAMICS DCM 2-quadrant unit and a diode rectifier. (thyristor bridge B6 + diode rectifier)

#### Remark:

The incoming AC voltage of the controlled converter should be 10% to 15% higher than that at the uncontrolled converter, in order that the current can be reliably reduced down to 0.

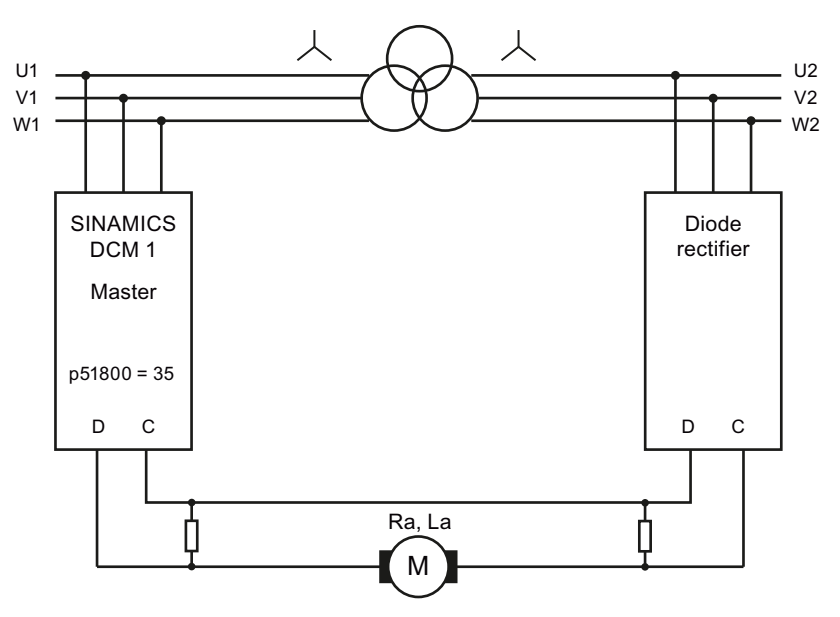

Figure 10-60 6-pulse series connection: controlled + uncontrolled rectifier

The instructions for dimensioning the balancing resistors can be found in an FAQ (for the link, see the Preface).

# Parameter assignment

The following parameters should be specifically set for operation with this converter topology:

| Parameter                                                                                                    |                                      | <b>Master</b>                                                                      | Units connected in parallel with<br>the master   |  |
|----------------------------------------------------------------------------------------------------|--------------------------------------|------------------------------------------------------------------------------------|--------------------------------------------------|--|
| p51798                                                                                                    | Voltage at an uncontrolled rectifier | Actual voltage as a percentage of<br>the voltage at the master<br>(standard: 85 %) | The same as at the master                        |  |
| p51799                                                                                                    | Operating principle                  | 0                                                                                  | $\Omega$                                         |  |
| p51800                                                                                                    | Position in the topology             | 35 (Master for diode rectifier)                                                    | 33                                               |  |
| p51802                                                                                                    | Minimum number of nodes              | Number of SINAMICS DCM units<br>in this topology                                   | Number of SINAMICS DCM units<br>in this topology |  |
| p51807                                                                                                    | Telegram failure time                | 0.0 s<br>0.1 s if units connected in parallel<br>are available                     | 0.1 s                                            |  |
| p50082                                                                                                    | Field operating mode                 | $\pm 0$                                                                            | 0 (no field)                                     |  |
| p50076[]                                                                                                    | Reduction in rated unit DC current   | $\overline{\phantom{0}}$                                                           | The same as at the master                        |  |
| p50078[]                                                                                                    | Rated value for supply voltage       |                                                                                    | The same as at the master                        |  |
| p50100                                                                                                    | Rated motor current                  | Rated motor current/number of<br>SINAMICS DCM                                      | The same as at the master                        |  |
| p50110                                                                                                    | Armature resistance Ra <sup>2)</sup> | Actual armature resistance ×<br>number of SINAMICS DCM                             | The same as at the master                        |  |
| p50111                                                                                                    | Armature inductance La <sup>2)</sup> | Actual armature inductance ×<br>number of SINAMICS DCM                             | The same as at the master                        |  |
| p51591                                                                                                    | La reduction factor $2$              |                                                                                    | The same as at the master                        |  |
| <sup>2)</sup> The optimization run for current controller and precontrol ( $p50051 = 25$ ) sets the correct values for these parameters. |                                      |                                                                                    |                                                  |  |

Table 10- 26 Parameter assignment, 6-pulse series connection

## 10.25.5 12-pulse series connection

#### Note

#### 12-pulse applications

The circuit diagrams in this chapter are block diagrams.

You can find detailed information on interconnecting, dimensioning and parameterizing in the application document "12-pulse applications".

Support is also available through our Technical Support organization (for contact address, see the Preface).

## Topology

The following diagram shows the topology of a 12-pulse series connection of two SINAMICS DCM.

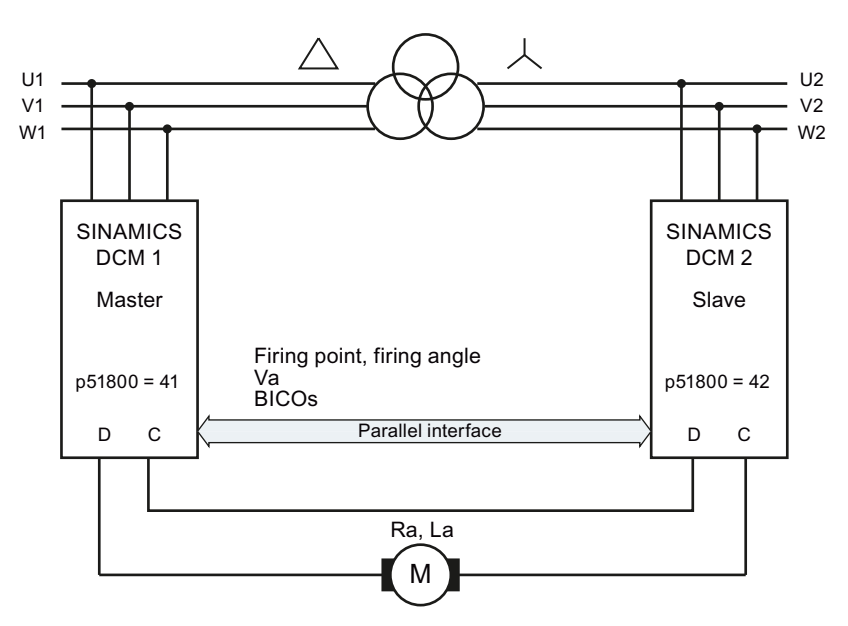

Figure 10-61 12-pulse series connection (1), block diagram
10.25 Connecting units in parallel and in series

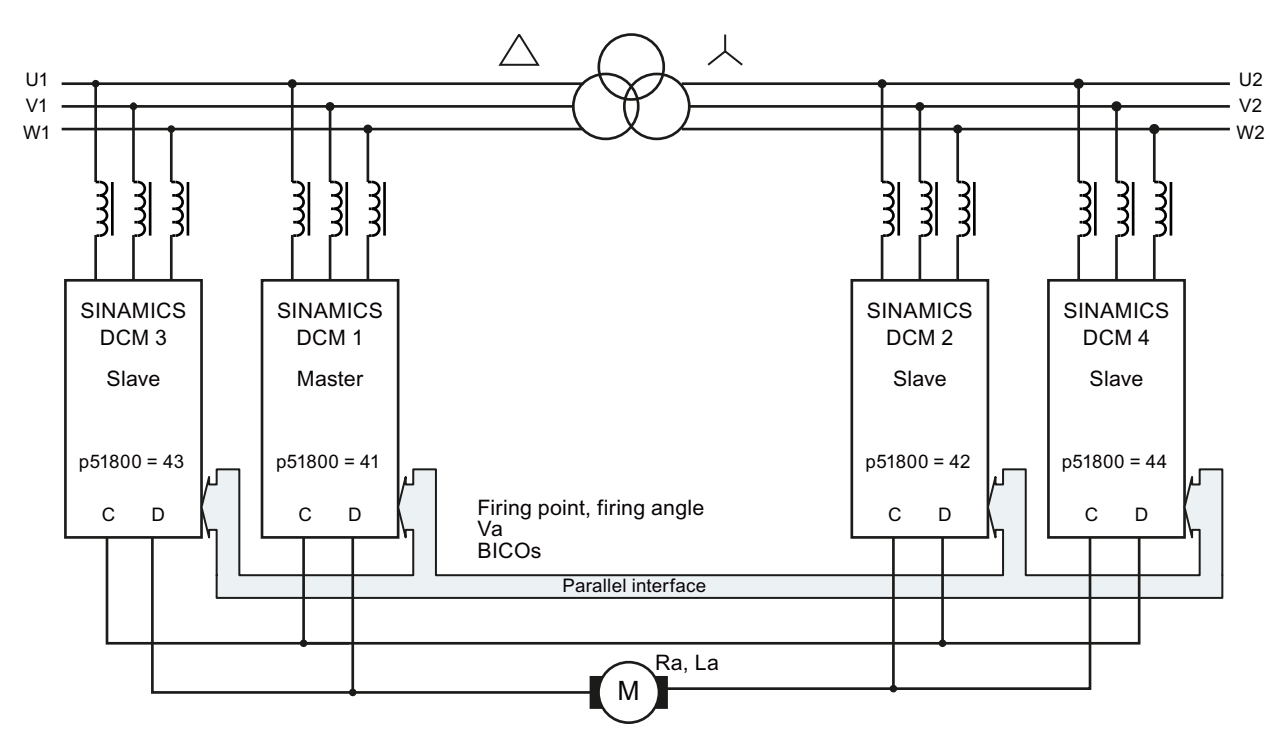

The following diagram shows the topology of a 12-pulse series connection, where an additional converter is connected in parallel to each of the two 12-pulse converters connected in series.

Figure 10-62 12-pulse series connection (2), block diagram

## Operating modes

There are 2 operating modes:

#### Operation with the same firing pulses ( $p51799 = 41$ ):

Both partial converters are fired at precisely the same instant. The master calculates the firing point and this is transferred to the slave via the parallel interface. Synchronization to the line supply is exclusively performed by the master. The slave must be connected to the line supply with the same phase sequence as the master.

#### • Operation with sequence control ( $p51799 = 42$ ):

Both partial converters synchronize to the line supply and generate their own firing points. The firing angle for the master and the firing angle for the slave are calculated by the master and the firing angle and the torque direction for the slave are transferred to the slave via the parallel interface. The firing angle for the master and slave are generated so that the reactive power load of the line supply is as low as possible. This is the case if one of the two partial converters is at a control limit and the other carries-out the closedloop control. This type of closed-loop control is only possible for continuous current. Operation with the same firing points is automatically selected in the discontinuous (pulsating) current range.

10.25 Connecting units in parallel and in series

#### Remark

If the two partial converters operate in the following mode, the current ripple is significantly higher than operation with the same firing angle. In this case, the current ripple approximately corresponds to that for 6-pulse operation. Especially in older motors, under certain circumstances this ripple can cause problems (for example, during commutation).

Therefore, a conscious decision must be made:

- low ripple, but no reduction of the reactive power:  $\rightarrow$  operation with the same firing pulses (p51799 = 41)
- low reactive power, but no reduction of the ripple:  $\rightarrow$  operation with following control (p51799 = 42)

#### **Note**

The power unit of the slave converter must be connected to the 12-pulse transformer so that its phases lag the phases of the line supply at the master by  $30^{\circ}$ . The phase sequence must be the same.

## 10.25.6 12-pulse series connection: controlled converter + uncontrolled converter

#### **Note**

#### 12-pulse applications

The circuit diagrams in this chapter are block diagrams.

You can find detailed information on interconnecting, dimensioning and parameterizing in the application document "12-pulse applications".

Support is also available through our Technical Support organization (for contact address, see the Preface).

#### Topology

The following diagram shows the topology of a 12-pulse series connection of a SINAMICS DCM 2-quadrant unit and a diode rectifier. (thyristor bridge B6 + diode rectifier)

Remark:

The incoming AC voltage of the controlled converter should be 10% to 15% higher than that at the uncontrolled converter, in order that the current can be reliably reduced down to 0.

10.25 Connecting units in parallel and in series

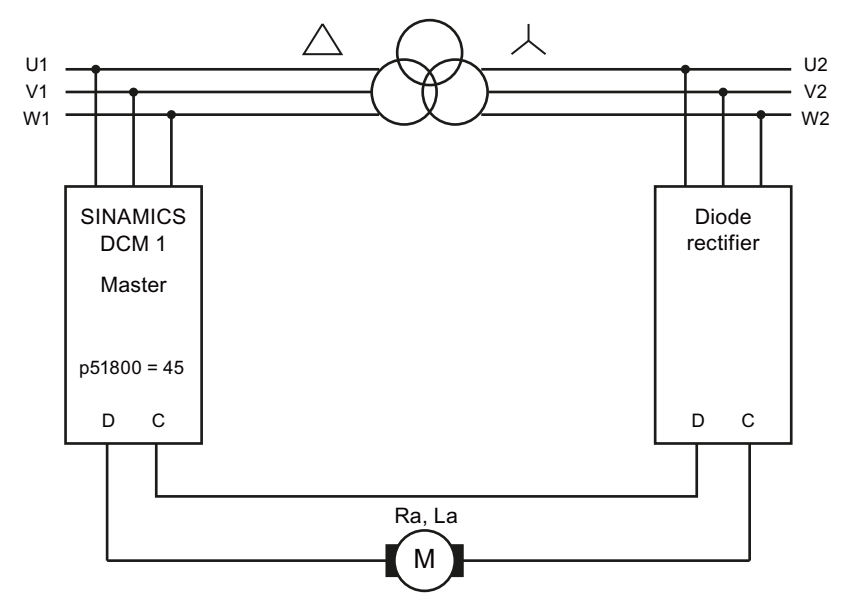

Figure 10-63 12-pulse series connection: Controlled + uncontrolled rectifier, block diagram

## 10.25.7 Switchover of the power unit topology - option S50

Ordering information for option S50, see Chapter 2

#### **Note**

SINAMICS DCM can only be retrofitted with option S50 in the manufacturers factory.

#### **Note**

You can find detailed information on interconnecting, dimensioning and parameterizing in the application document "12-pulse applications". Support is also available through our Technical Support organization (for contact address, see the Preface).

For specific applications, there is a requirement that during operation it must be possible to switchover between two different power unit topologies (e.g. between a 12-pulse parallel connection and a 12-pulse series connection) using a control command.

SINAMICS DCM converter with option S50 provide the appropriate control. External contactors are used to actually switchover the power unit topology.

#### Requirements for using this functionality

- All participating SINAMICS DCM units must be must be equipped with option S50
- "n+m" operation is not permissible
- The "parallel switching master" function must remain at the same SINAMICS DCM for both power unit topologies

# 10.26 Field reversal

see also the SINAMICS DCM List Manual, function diagram 6920

When using a two-quadrant unit (with only one armature current flow direction) by reversing the current in the excitation winding of the DC motor (field reversal) operation in additional quadrants of the speed-torque characteristic is possible (direction of rotation reversal and braking).

Two contactors are required in the field circuit to reverse the field voltage. The functions "Direction of rotation reversal using field reversal" and "Braking using field reversal" control connector outputs r53195[0] (close field contactor 1) and r53195[1] (close field contactor 2), which are then used to control the two field contactors.

A protection circuit is required in the field circuit.

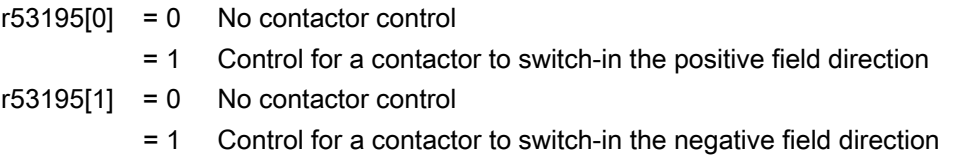

## 10.26.1 Direction of rotation reversal using field reversal

The function "Direction of rotation reversal using field reversal" is controlled via the connector input selected with p50580 - and this has a switch function. It defines the field direction and therefore also the direction of rotation for a positive speed setpoint.

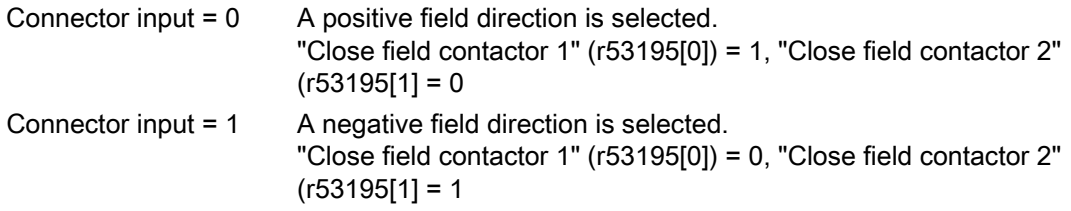

Changing the logical level of the connector input controlling the function "Direction of rotation reversal using field reversal " brakes the drive and accelerates it in the opposite direction of rotation.

Field reversal is completely executed. Level changes at the connector input have no effect while the field is being reversed.

## **Note**

Only positive speed setpoints make sense.

## Control sequence when specifying "Direction of rotation using field reversal":

- 1. Drive rotates in direction of rotation 1 (or is at a standstill)
- 2. Specify "Direction of rotation reversal using field reversal" by changing the logical state of the connector input selected using p50580
- 3. Field reversal is executed Precondition: No braking was initiated using the button function "Braking using field reversal"
	- Wait until armature current  $|_A = 0$ , then armature pulse inhibit (the drive then remains in operating state ≥ o1.4)
	- Inhibit field firing pulses (r52268=0 also initiates this)
	- $-$  Wait until Ifield (r52265) < Ifield min (p50394)
	- Wait time according to p50092[00] (0.0 to 10.0 s, factory setting 3.0 s)
	- Open actual field contactor (r53195.0 = 0 or r53195[1] = 0)
	- Wait time according to p50092[01] (0.0 to 10.0 s, factory setting 0.2 s)
	- Control new field contactor ( $r53195.1 = 1$  or  $r53195[0] = 1$ )
	- $-$  Reverse the speed actual value (with the exception, for  $p50083 = 3$  ... EMF as speed actual value)
	- Wait time according to p50092[02] (0.0 to 10.0 s, factory setting 0.1 s)
	- Enable field firing pulses
	- Wait until Ifield (r52265) > Ifield set (r52268)\*p50398
	- Wait time according to p50092[03] (0.0 to 10.0 s, factory setting 3.0 s)
	- Enable armature firing pulses (operating state o1.4 can be exited)
- 4. Drive brakes and then rotates in direction of rotation 2 (or is at a standstill)

#### **Note**

In the case of an internal speed actual value reversal as a result of field reversal, p50083 is supplied with inverted signal values (exception: p50083 = 3, see the SINAMICS DCM List Manual, function diagram 6810).

When using the ramp-function generator it is recommended to parameterize p50228 = 0 (no speed controller setpoint filtering). If this is not done, then initial braking can occur at the current limit as a result of the speed actual value reversal and setting the ramp-function generator output to the (reversed) speed actual value or to the value according to p50639 in operating state o1.4.

## 10.26.2 Braking using field reversal

The function "Braking using field reversal" is controlled using the signal source set at binector input p50581 and this has a button-type function.

Binector input = 1 (for ≥30 ms) in operating state ≤o5 (line contactor closed) causes the drive to brake to  $n < n_{min}$ . After this, the original field direction is selected. The motor can accelerate in the original direction of rotation after the braking command has been withdrawn (binector input = 0) and acknowledging using "Stop" and "Switch-on".

## Control sequence when specifying "Braking using field reversal":

- 1. Drive rotates with direction of rotation 1
- 2. Specify "Braking using field reversal" using log. 1 (for ≥30 ms) at the binector input selected using p50581
- 3. The field is reversed.

Preconditions: Line contactor is closed (for operating state ≤o5) and the drive is already braking anyway.

Braking is identified by the negative internal actual speed (whereby, this is obtained in the negative field direction by reversing the real actual speed):

- Wait until armature current  $I_A = 0$ , then armature pulse inhibit (the drive then remains in operating state ≥ o1.4)
- Inhibit field firing pulses (r52268=0 also initiates this)
- Wait until Ifield (r52265) < Ifield min (p50394)
- Wait time according to p50092[00] (0.0 to 10.0 s, factory setting 3.0 s)
- Open actual field contactor (r53195[0] = 0 or r53195[1] = 0)
- Wait time according to p50092[01] (0.0 to 10.0 s, factory setting 0.2 s)
- Control new field contactor  $(r53195[1] = 1 \text{ or } r53195[0] = 1)$
- $-$  Reverse the speed actual value (with the exception, for  $p50083 = 3$  ... EMF as speed actual value)
- Wait time according to p50092[02] (0.0 to 10.0 s, factory setting 0.1 s)
- Enable field firing pulses
- Wait until Ifield (r52265) > Ifield set (r52268)×p50398
- Wait time according to p50092[03] (0.0 to 10.0 s, factory setting 3.0 s)
- Enable armature firing pulses (operating state o1.4 can be exited)
- 4. Sequence when braking the drive:
	- $n_{\text{set}}$  = 0 internally entered at the ramp-function generator input, the drive brakes
	- Wait until  $n < n_{min}$  (p50370)
	- Wait until armature current  $I_A = 0$ , then armature pulse inhibit (drive goes into operating state o7.2)
	- $-$  Wait until the braking command has been withdrawn using binector level  $= 0$  (as long as level = 1 is present, the drive is kept in operating state o7.2)

- 5. Sequence to change over to the original field direction Precondition: The present field direction does not match the field direction requested using the function "Direction of rotation reversal using field reversal"
	- Wait until armature current  $I_A = 0$ , then armature pulse inhibit (the drive then remains in operating state ≥ o1.4)
	- Inhibit field firing pulses (r52268=0 also initiates this)
	- $-$  Wait until Ifield (r52265) < Ifield min (p50394)
	- Wait time according to p50092[00] (0.0 to 10.0 s, factory setting 3.0 s)
	- Open actual field contactor (r53195[0] = 0 or r53195[1] = 0)
	- Wait time according to p50092[01] (0.0 to 10.0 s, factory setting 0.2 s)
	- Control new field contactor (r53195[1] = 1 or r53195[0] = 1)
	- $-$  Reverse the speed actual value (with the exception, for  $p50083 = 3$  ... EMF as speed actual value)
	- Wait time according to p50092[02] (0.0 to 10.0 s, factory setting 0.1 s)
	- Enable field firing pulses
	- Wait until Ifield (r52265) > Ifield set (r52268×p50398)
	- Wait time according to p50092[04] (0.0 to 10.0 s, factory setting 3.0 s)
	- Armature firing pulses are again possible
- 6. The drive is in operating state o7.2
	- Acceleration is possible in the original direction of rotation when acknowledging using an external "Stop" and "Switch-on".

Please also read the note at the end of the chapter "Direction of rotation reversal using field reversal"

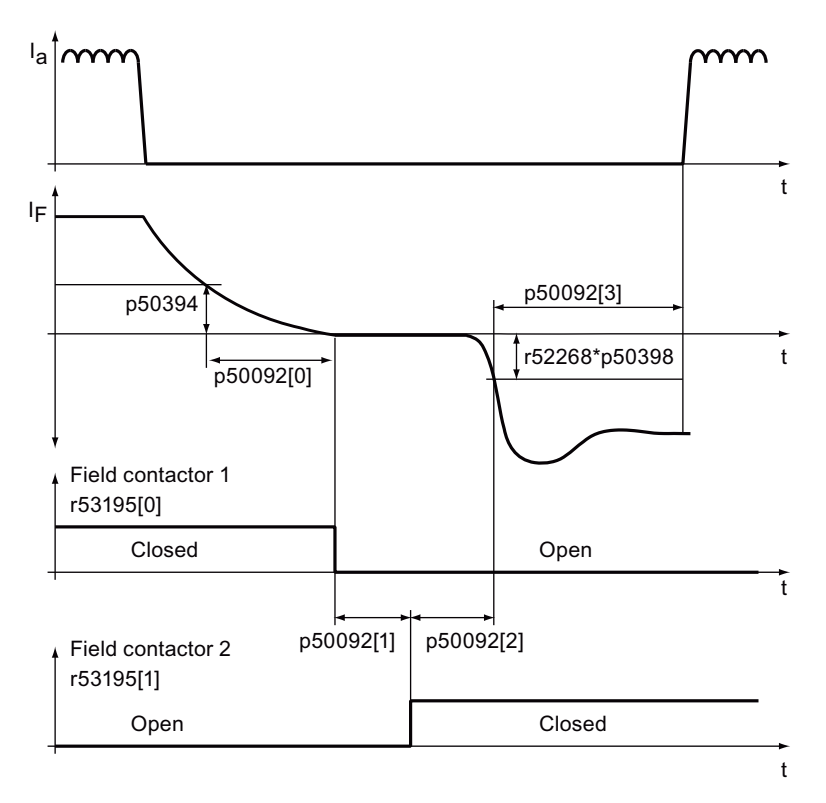

Figure 10-64 Wait times for field reversal (parameter p50092)

## 10.27 Serial interface with peer-to-peer protocol

#### General information

The peer-to-peer interface enables BICO interconnections across several SINAMICS DC MASTER units, as well as allowing the peer-to-peer interface to establish signal connections between converters in the SINAMICS DC MASTER range (MLFB = 6RA80...) and converters in other ranges, such as SIMOREG DC-MASTER (MLFB = 6RA70...) and SIMOREG K  $(MLFB = 6RA24...).$ 

#### **Properties**

A "peer-to-peer connection" refers to "a connection between partners with equal status". Unlike the classic master-slave bus systems (such as PROFIBUS or USS), peer-to-peer connections enable the same converter to act as both a master (setpoint source) and a slave (setpoint recipient).

Signals can be transferred via the peer-to-peer connection from one converter unit to another in fully digital format.

- Velocity setpoints for creating a setpoint cascade, e.g. in paper making machines, film manufacturing machines, and wire drawing machines, as well as fiber stretching plants
- Torque setpoints for load distribution control systems on drives that are coupled either mechanically or by means of the material, e.g. horizontal-shaft drives on a printing machine or S-roll drives
- Acceleration setpoints (dv/dt) for acceleration precontrol in multi-motor drives

#### ● Control commands

The peer-to-peer interface uses the RS485 interface at connector X177 (terminals 37, 38, 39, and 40).

#### Function diagrams

Function diagram FP9300 shows the settings and BICO interconnection options for the "peer-to-peer connection".

#### **Diagnostics**

Parameter r50799 contains information about the distribution of error-free telegrams and telegrams with errors over time, as well as the type of any communications errors that occur.

## **Topologies**

The peer-to-peer interface supports 2 topologies:

- Point-to-point connection (see the series connection example further down)
	- 4-wire connection between 2 converters
	- Data transmission in both directions
- Bus connection (see the bus connection example further down)
	- 2-wire connection between multiple converters
	- Data transmission in one direction only
	- The active sender is selected by means of the "Send enable" signal selected using p50817. The send enable may only be at the "High" level for one converter in each case. Converters whose send enable is at the "Low" level switch their sender to high resistance.

## Parameter assignment

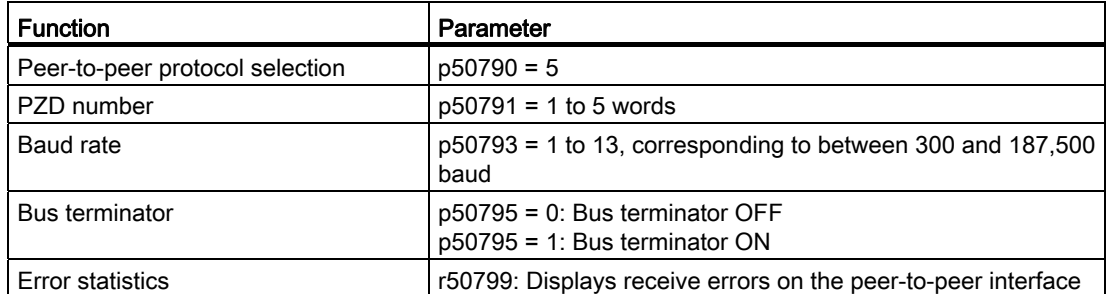

Table 10- 27 Parameter assignment for peer-to-peer interface

#### Examples of peer-to-peer connections

#### Series connection

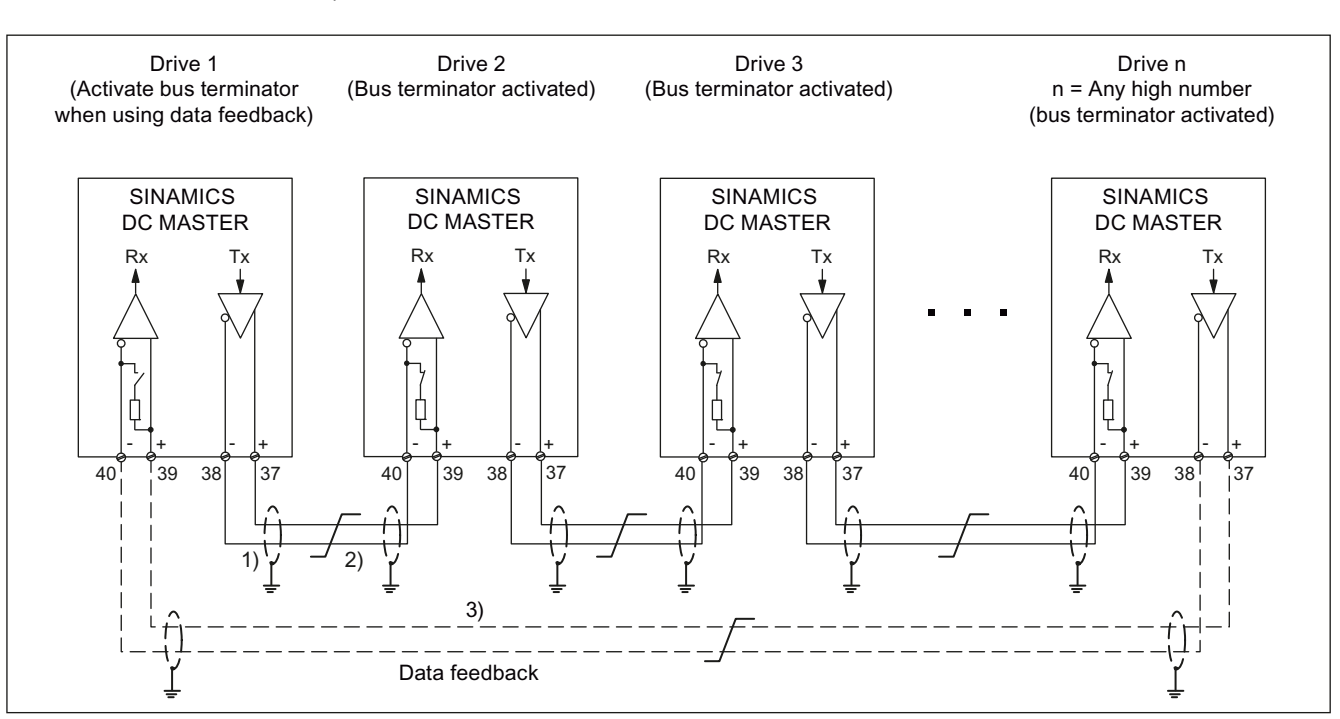

Each drive receives its own individual setpoint from the previous drive (classic setpoint cascade).

- 1) The shields for the interface cables must be connected directly on the units (using a clamp, for example) to unit or cabinet ground, with a low level of impedance.
- 2) Twisted cable, e.g. LIYCY 2×0.5 mm<sup>2</sup>; with longer cables, an equipotential bonding cable should be used to ensure that the difference in ground potentials between the link partners remains below 7 V.
- 3) Optional data feedback, which drive 1 can use to monitor the functionality of the entire peer chain

Figure 10-65 "Series connection" peer connection type

## Parallel connection

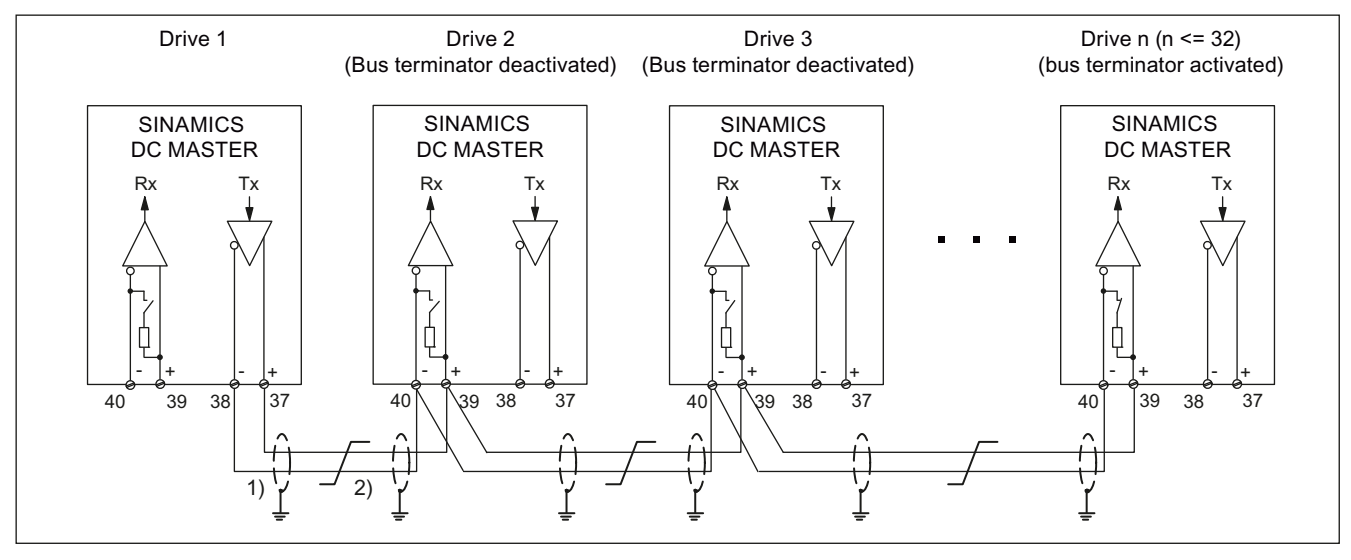

Up to 31 drives receive the same setpoints from drive 1.

1) The shields for the interface cables must be connected directly on the units (using a clamp, for example) to unit or cabinet ground, with a low level of impedance.

2) Twisted cable, e.g. LIYCY 2×0.5 mm<sup>2</sup>; with longer cables, an equipotential bonding cable should be used to ensure that the difference in ground potentials between the link partners remains below 7 V.

Figure 10-66 "Parallel connection" peer connection type

## Bus connection

Up to 31 drives receive the same setpoints from a drive. The drive that sends the setpoints must be selected by setting "Enable send" to 1. For all other drives, "Enable send" must be set to 0.

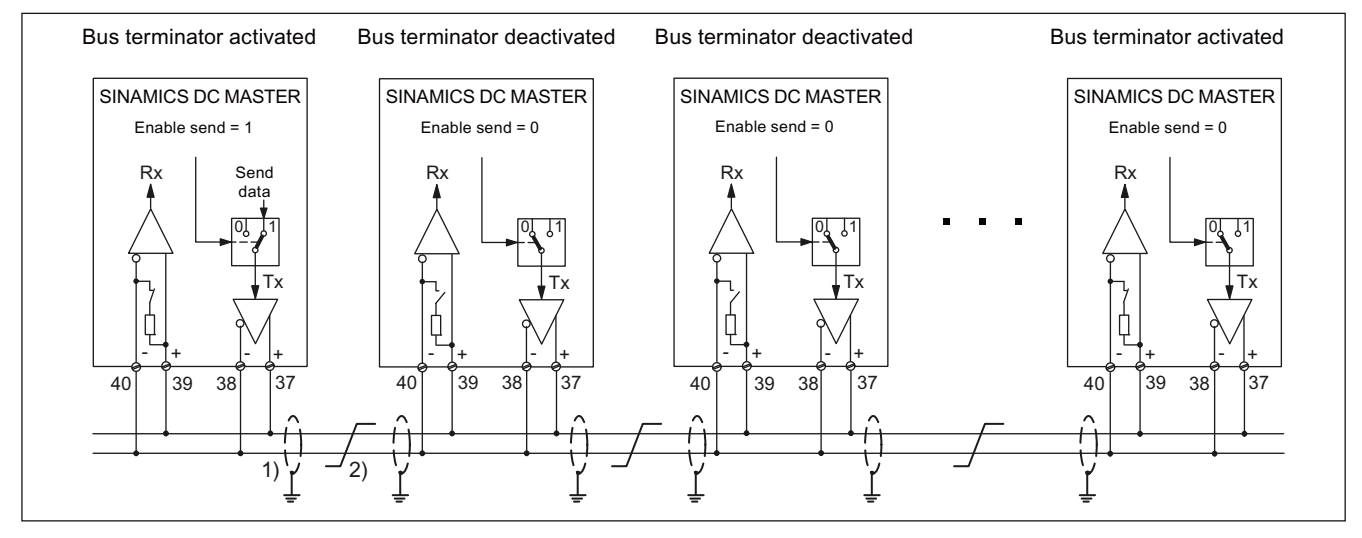

1) The shields for the interface cables must be connected directly on the units (using a clamp, for example) to unit or cabinet ground, with a low level of impedance.

2) Twisted cable, e.g. LIYCY 2×0.5 mm2; with longer cables, an equipotential bonding cable should be used to ensure that the difference in ground potentials between the link partners remains below 7 V.

Figure 10-67 "Bus connection" peer connection type

10.28 Expanding the SINAMICS DCM to include a second CUD

# 10.28 Expanding the SINAMICS DCM to include a second CUD

## General information

As an option, the SINAMICS DC MASTER can be equipped with a second CUD by inserting it in the right-hand slot. This option is only available in conjunction with option G00 (advanced CUD in left-hand slot). See also the section titled "Ordering information for options and accessories".

## **CAUTION**

Installing or removing a module is only permitted when the SINAMICS DC MASTER is in the voltage-free state.

## **Properties**

The right-hand CUD is used for system-specific extension of the SINAMICS DC MASTER functions.

It enables the following function extensions:

- Doubling the number of hardware inputs and outputs for applications requiring more analog inputs, analog outputs, digital inputs, or digital outputs
- Additional computing capacity for free function blocks and, above all, for applicationspecific function diagrams generated using DCC

#### Connection between the left-hand and right-hand CUD:

16 BICO connections can be established in each direction.

This involves using the parallel-connection interface. Function diagrams FP9350, FP9352, and FP9355 show the settings and BICO interconnection options for the parallel-connection interface.

The hardware connection for the two CUDs is established inside the unit; there is no need for an external connection using connector X165 or X166. It is also possible to use the parallel-connection interface for controlling a power unit-side configuration in which several SINAMICS DC MASTER units are connected in parallel.

#### Parameter assignment

The parameters for the right-hand CUD are assigned using the AOP30 or the STARTER commissioning tool. The Basic Operator Panel BOP20 cannot be used for this purpose.

- Assigning parameters for the right-hand CUD using the AOP30: The AOP30 must be connected to connector X178 (RS485 interface) or X179 (RS232 interface) on the right-hand CUD.
- Assigning parameters for the right-hand CUD using STARTER: STARTER views the right-hand CUD as a separate PROFIBUS node. Either the unique bus address must be set using the AOP30, or STARTER must first be connected as the sole bus node in order to set the unique bus address.

10.28 Expanding the SINAMICS DCM to include a second CUD

The second CUD must be parameterized as an "independent node" for the parallelconnection interface, meaning that it participates in BICO exchange between multiple CUDs.

Table 10- 28 Assigning parameters in cases where several SINAMICS DC MASTER units are not connected in parallel at the power unit side

| Left-hand CUD |                                     | <b>Right-hand CUD</b> |                                     |
|---------------|-------------------------------------|-----------------------|-------------------------------------|
| $p51800 = 1$  | Independent node                    | $p51800 = 1$          | Independent node                    |
| p51801        | Number of words to be sent          | p51801                | Number of words to be sent          |
| $p51802 = 2$  | Minimum number of stations          | $p51802 = 2$          | Minimum number of stations          |
| $p51803 = 0$  | "n+m mode" not active               | $p51803 = 0$          | "n+m mode" not active               |
| p51804[.]     | Establish required BICO connections | p51804[]              | Establish required BICO connections |
| $p51805 = 1$  | Bus terminator                      | $p51805 = 1$          | Bus terminator                      |
| $p51806 =$    | Unique station address              | $p51806 =$            | Unique station address              |

Table 10- 29 Assigning parameters in cases where several SINAMICS DC MASTER units are connected in parallel at the power unit side

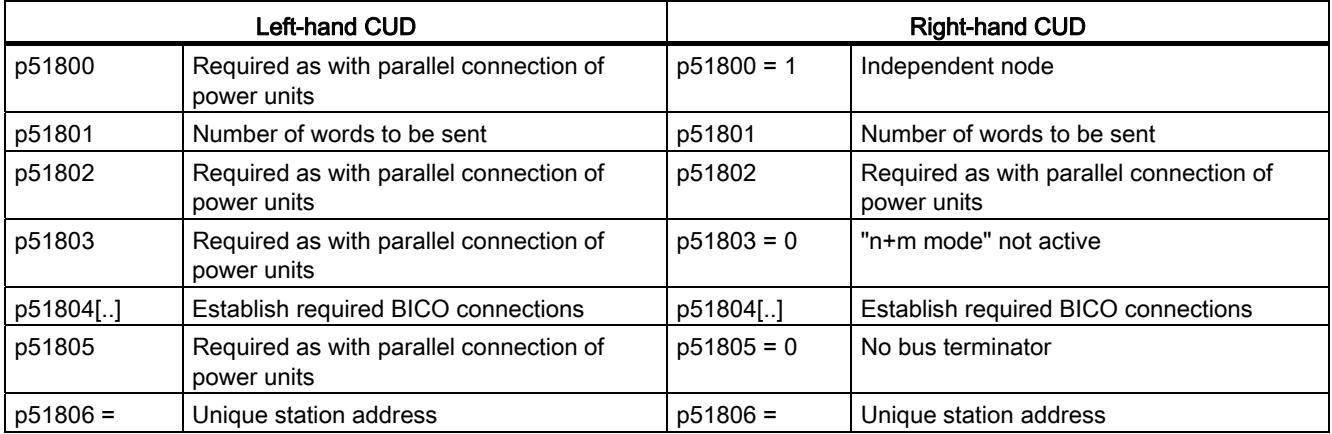

Normally, on the CUD on the right-hand slot the closed-loop drive control (setpoint processing, ramp-function generator, closed-loop speed control, armature-current control, closed-loop EMF control, closed-loop field-current control) are not required.

For that reason it makes sense to deactivate the closed-loop drive control (with p50899[0..6] = 0, see also function diagram 1721) in order to gain more CPU time for free function blocks and, especially, for application-specific function diagrams created with DCC.

10.29 Runtime (operating hours counter)

# 10.29 Runtime (operating hours counter)

## Total system runtime

The total system runtime is displayed in r2114 (Control Unit).

- $\bullet$  Index 0 = System runtime in ms. After reaching 86400000 ms (24 h), the value is reset.
- $\bullet$  Index 1 = System runtime in days. The counter value is saved at switch off. After the drive unit is powered up, the counter continues to run with the most recently saved value.

#### Note

Errors and alarms are stamped with this system runtime.

If a connected AOP30 is parameterized as the time-of-day master (see Chapter 9, "Assigning parameters to AOP30 as the time-of-day master"), faults and alarms are provided with a real-time stamp.

## Relative system runtime

The relative system runtime since the last POWER ON is displayed in p0969 (Control Unit) in ms. The counter runs over after 49 days.

## 10.30.1 Diagnostic memory

To provide support for troubleshooting and remedying problems, the SINAMICS DC MASTER records various types of data in a diagnostics file. SIEMENS specialists can use the contents of this file to glean more in-depth information about the cause of inexplicable faults or other problems such as blown fuses or defective thyristors.

When contacting SIEMENS with queries related to problems of this type, it is, therefore, advisable that you both read out this file and e-mail a copy of it to SIEMENS experts.

Proceed as follows to read out the diagnostics file:

- 1. Insert the Memory Card in the drive.
- 2. Set p50832 to 1:

This copies the diagnostics file to the Memory Card, a process which takes approximately 2 minutes. Copying is complete when p50832 takes on the value 0 again.

3. The diagnostics file is called DiagStor.spd, is around 600 kB in size, and can be found in the \USER\SINAMICS\DATA\LOG directory on the Memory Card.

For more details on the diagnostic memory, please refer to function diagram FP8052.

## 10.30.2 Trend recorder function

The SINAMICS DC MASTER enables data from 4 channels to be recorded over an extended period, with a large memory depth. A file on the Memory Card takes on the role of a long-term storage facility. The signals to be recorded are updated periodically and written cyclically to the file.

The file contains a line-by-line account of the operating hour and values for the 4 channels, in the form of an ASCII string, and can be evaluated and visualized using standard PC tools such as Notepad or Excel.

Recording must be started manually (by setting  $p51705 = 0/1/2$ ). With a recording period of 1 second, the file grows by approximately 100 kB per hour.

When starting via p51705 = 1, recording is automatically stopped after the number of entries set at p51706 – and p51705 is set to 0.

When starting via p51705 = 2, the oldest entries are overwritten after the number of entries set on p51706. Recording must be stopped manually (with p51705 = 0).

The file is called Track.csv and can be found in the \USER\SINAMICS\DATA\LOG directory on the Memory Card.

For more details on the trend recorder function, please refer to function diagram FP8050.

## 10.30.3 Thyristor diagnostics

SINAMICS DCM can perform a self-test of its own power unit. As a consequence, defective thyristors and other faults can be detected in the power unit.

Thyristor diagnostics cannot be used when SINAMICS DCM are connected in parallel and connected in series.

#### Selecting thyristor diagnostics:

Thyristor diagnostics are performed during the switch-on procedure. Parameter p50830 can be used to select for which switch-on procedures thyristor diagnostics is performed.

p50830 = 0 never

- = 1 at the first ON after switching-on the electronics
- = 2 at each ON
- $=$  3 at the next ON (p50830 is then reset to 0)

#### Thyristor diagnostics sequence:

At each switch-on procedure, starting from operating state o7 the drive goes into state o0. During thyristor diagnostics, it remains in operating state o3 (see parameter r50000). Thyristor diagnostics takes approx. 30 s.

Thyristor diagnostics comprises 2 parts:

#### 1. Checking the thyristor for its blocking capability

All thyristors are individually fired and it is not permissible that current flows. Otherwise, a thyristor has failed (internally broken-down), triggers with forward breakover or there is a ground fault (i.e. connection 1C or 1D connected with ground). Notice:

For IT line supplies (i.e. for line supplies with an ungrounded neutral point of the supply transformer), the thyristor diagnostics cannot detect a single-pole ground fault. For these types of line supply, it is recommended that a ground fault monitor is used.

#### 2. Checking that the thyristors can be triggered

All of the thyristors are triggered in pairs and in this case, a current must flow (as a minimum, 5 % of r50072[1]). Otherwise, a thyristor cannot be triggered. This can also be caused by a fault in the firing pulse generation. Notice:

The low current that flows during this test can cause the motor to briefly rotate for motors that are very easy to move and are not loaded, as in this operating state, the full field is already present.

Faults that are detected result in fault message F60061. The fault value provides information as to which thyristor was detected to be defective and what the possible cause of the fault could be.

## 10.30.4 Description of the LEDs on the CUD

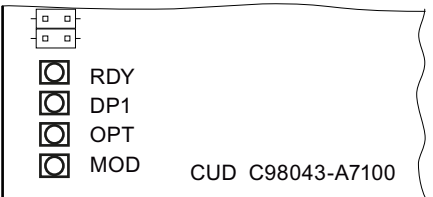

Figure 10-68 Layout of the LEDs

The individual states during ramp-up are indicated by means of the LEDs on the CUD.

- The duration of the individual states varies.
- If an error occurs, the ramp-up procedure is aborted and the cause of the error is indicated via the LEDs.
	- Remedy: Insert the appropriate Memory card with the correct software and parameters.
- Once the unit has successfully ramped up, all the LEDs are switched off briefly.
- Once the unit has ramped up, the LEDs are controlled via the loaded software.

The description of the LEDs after ramp-up applies.

Note: The LEDs can only be seen when the front cover of the SINAMICS DC MASTER is opened.

#### CUD - Response of LEDs during a software update

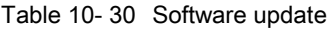

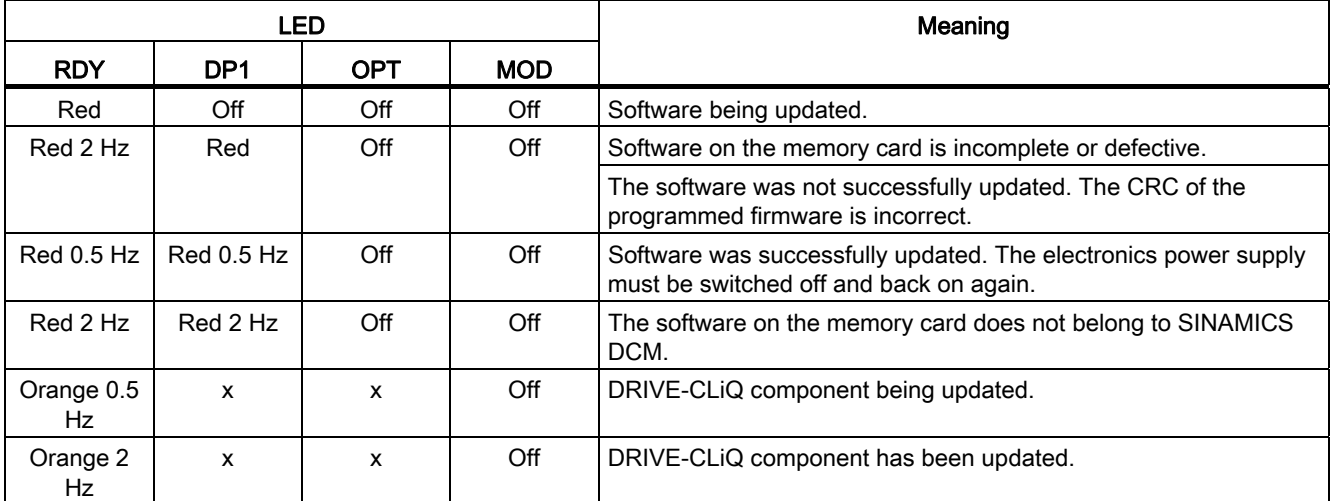

## CUD - Response of LEDs during ramp-up (following Power On)

Table 10- 31 Ramp-up

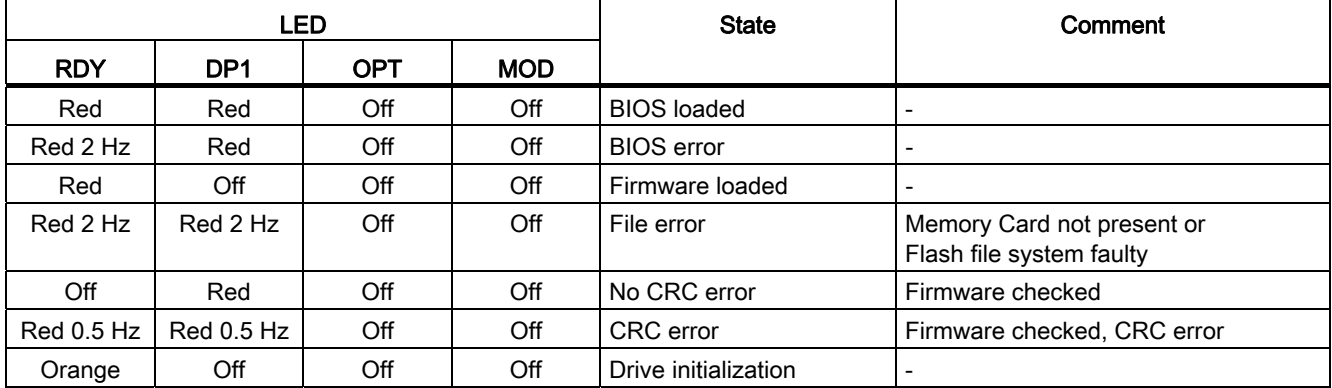

## Response of the LEDs after ramp-up

Table 10- 32 CUD - Description of the LEDs after ramp-up

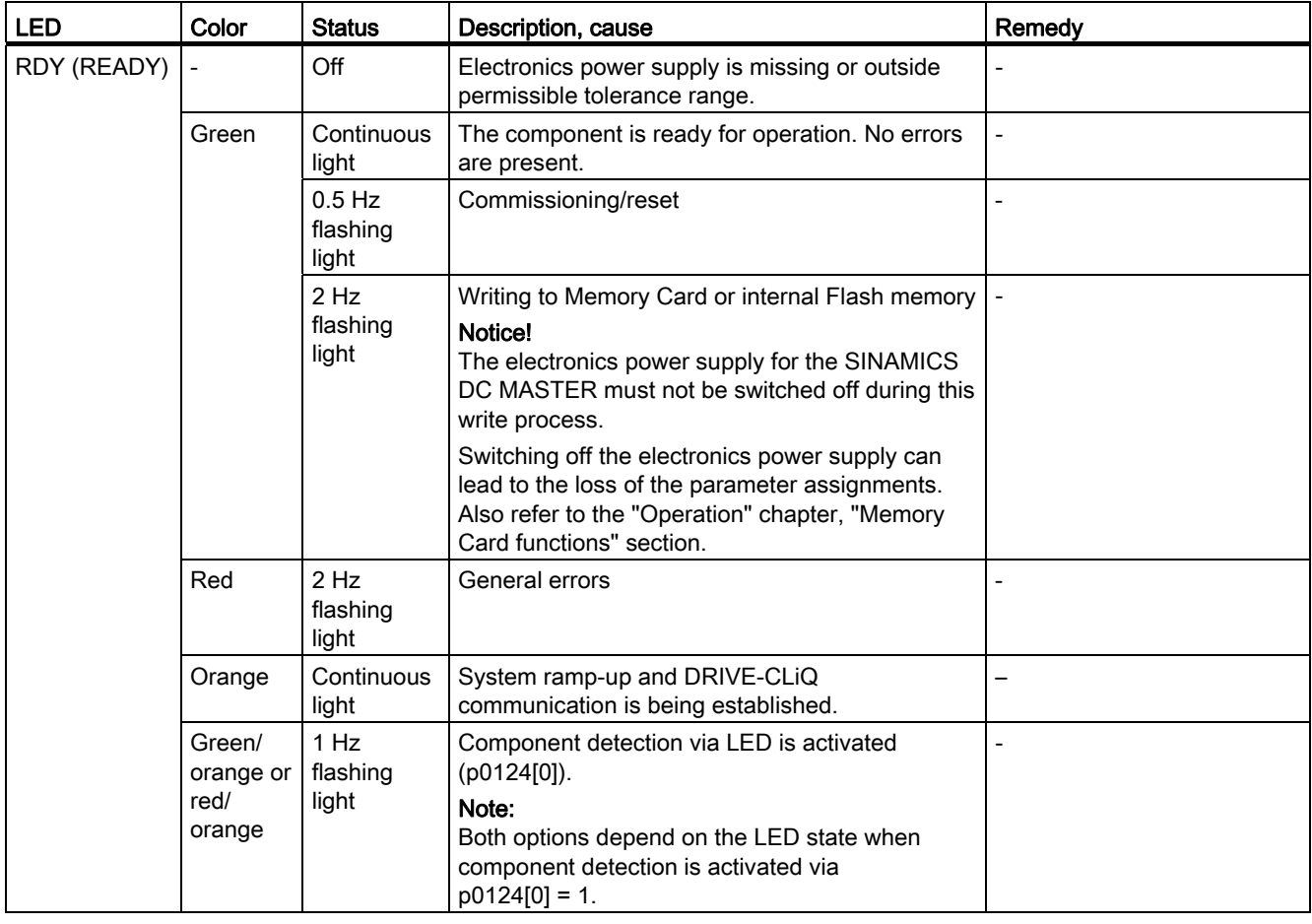

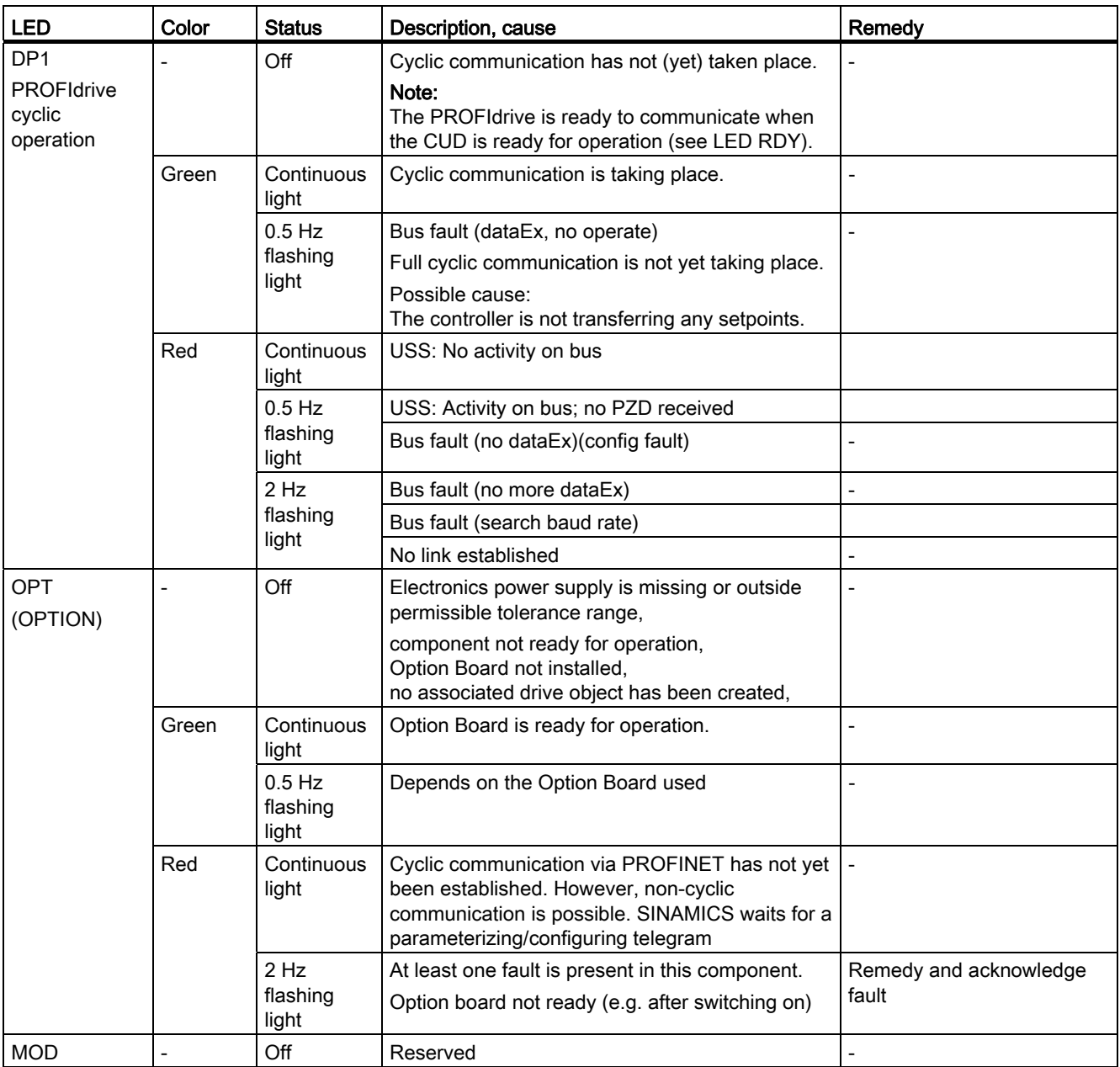

## 10.30.5 Faults and alarms

#### 10.30.5.1 General information

#### **Description**

The errors and states detected by the individual components of the drive unit are indicated by messages.

The messages are categorized into faults and alarms.

#### Note

The individual faults and alarms are described in the section titled "Faults and alarms" in the SINAMICS DCM List Manual. Here you can also find a section titled "Function diagrams" → "Faults and alarms", which contains function diagrams for the fault buffer, alarm buffer, fault trigger, and fault configuration.

#### Properties of faults and alarms

- Faults
	- Are identified by Fxxxxx
	- Can lead to a fault reaction
	- Must be acknowledged once the cause has been remedied
	- Status via Control Unit and LED RDY
	- Status via PROFIBUS status signal ZSW1.3 (fault active)
	- Entry in the fault buffer
- Alarms
	- Are identified by Axxxxx
	- Have no further effect on the drive unit
	- The alarms are automatically reset once the cause has been remedied. No acknowledgment is required.
	- Status via PROFIBUS status signal ZSW1.7 (alarm active)
	- Entry in the alarm buffer
- General properties of faults and alarms
	- Can be configured (e.g. change fault to alarm, fault reaction)
	- Triggering on selected messages possible
	- Initiation of messages possible via an external signal
	- Contains the component number for identifying the SINAMICS component involved
	- Contains diagnostic information on the message involved

## Acknowledging faults

The list of faults and alarms specifies how each fault is acknowledged after the cause has been remedied.

- 1. Acknowledgment of faults with "POWER ON"
	- Switch the drive unit on/off (POWER ON).
- 2. Acknowledgment of faults with "IMMEDIATE"
	- Via PROFIBUS control signal

STW1.7 (reset fault memory): 0/1 edge

Set STW1.0 (ON/OFF1) = "0" and "1"

– Via external input signal

Binector input and interconnection with digital input

p2103 = "Requested signal source"

p2104 = "Requested signal source"

p2105 = "Requested signal source"

Across all of the drive objects (DO) of a Control Unit

p2102 = "Requested signal source"

- 3. Acknowledgment of faults with "PULSE INHIBIT"
	- The fault can only be acknowledged with a pulse inhibit ( $r0899.11 = 0$ ).
	- The same options are available for acknowledging as described under acknowledgment with IMMEDIATE.

#### **Note**

The drive cannot resume operation until all active faults have been acknowledged.

## 10.30.5.2 Buffer for faults and alarms

#### **Note**

A fault buffer and alarm buffer are provided for each drive. The drive and device-specific messages are entered in these buffers.

The contents of the fault buffer are saved to the non-volatile memory when the Control Unit is powered down, i.e. the fault buffer history is still available when the unit is powered up again.

## **NOTICE**

The entry in the fault/alarm buffer is made after a delay. For this reason, the fault/alarm buffer should not be read until a change in the buffer is also recognized (r0944, r2121) after "Fault active"/"Alarm active" is output.

## Fault buffer

Faults which occur are entered in the fault buffer as follows:

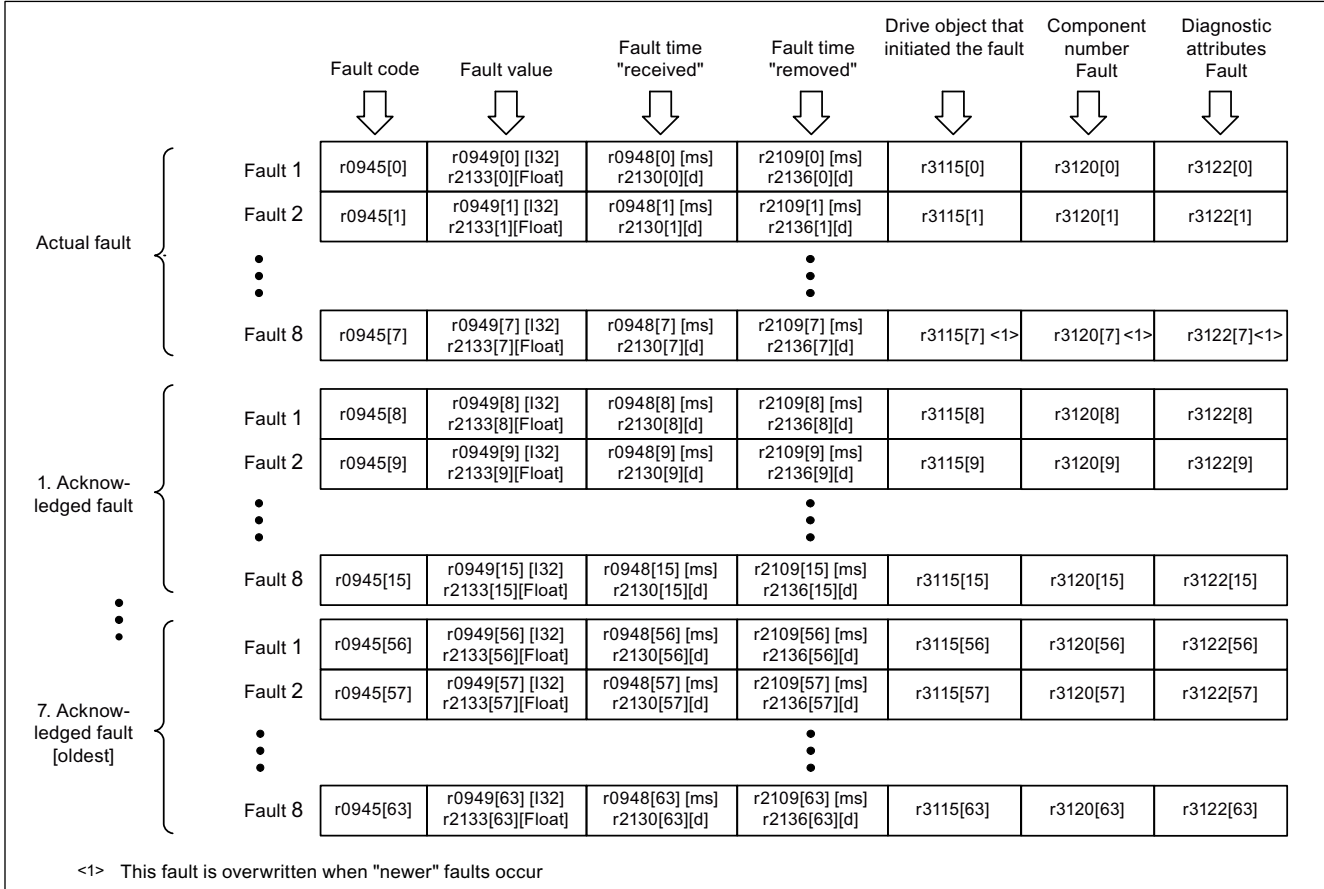

Figure 10-69 Structure of the fault buffer

#### Properties of the fault buffer:

- A new fault incident encompasses one or more faults and is entered in "Current fault incident".
- The entries appear in the buffer according to the time at which they occurred.
- If a new fault incident occurs, the fault buffer is reorganized. The history is recorded in "Acknowledged fault incident" 1 to 7.
- If the cause of at least one fault in "Current fault incident" is remedied and acknowledged, the fault buffer is reorganized. Faults that have not been remedied remain in "Current fault incident".
- If "Current fault incident" contains 8 faults and a new fault occurs, the fault in the parameters in index 7 is overwritten by the new fault.
- r0944 is incremented each time the fault buffer changes.
- A fault value (r0949) can be output for a fault. The fault value is used to diagnose the fault more accurately; please refer to the fault description for details of the meaning.

#### Clearing the fault buffer

 $\bullet$  The fault buffer is reset as follows:  $p0952 = 0$ 

#### Alarm buffer, alarm history

The alarm buffer comprises the alarm code, the alarm value, and the alarm time (received, resolved). The alarm history occupies the last indices ([8...63]) of the parameter.

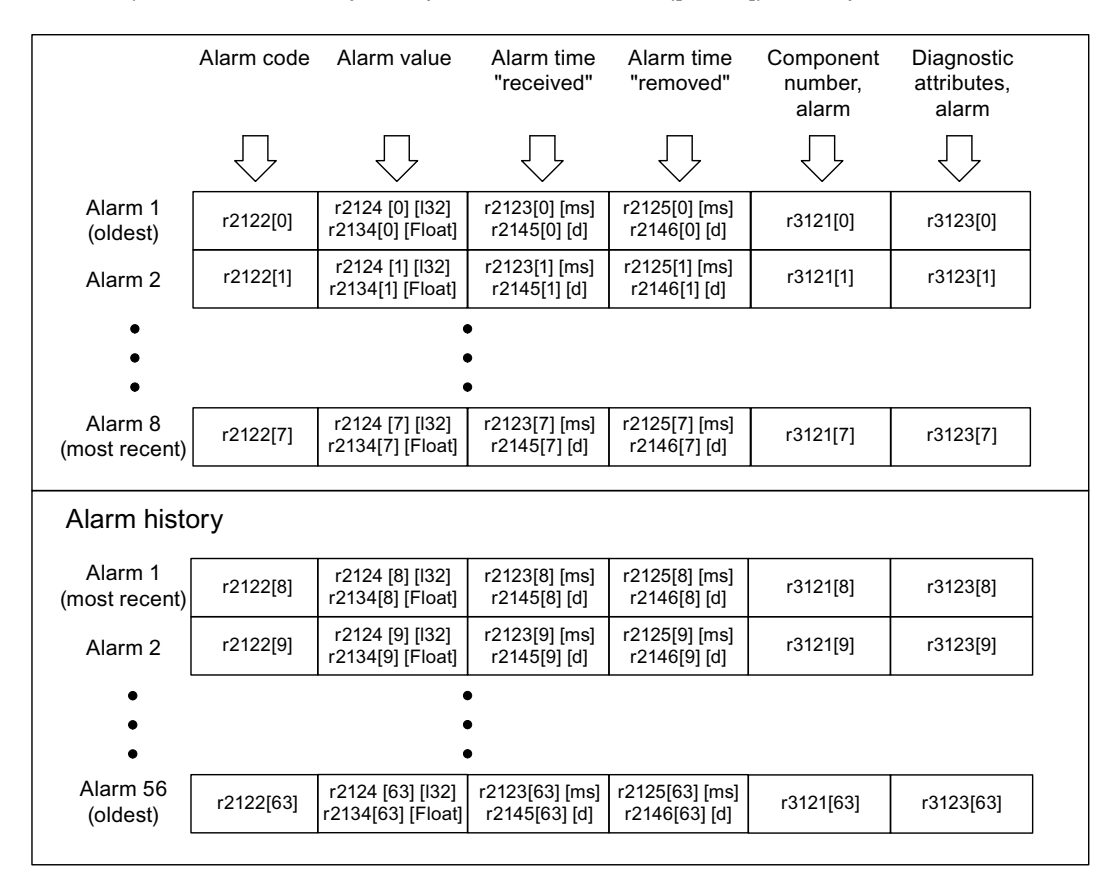

Figure 10-70 Structure of alarm buffer

Alarms that occur are entered in the alarm buffer as follows:

A maximum of 64 alarms are displayed in the alarm buffer:

- Index 0 to 6: The first 7 alarms are displayed.
- Index 7: The most recent alarm is displayed.

A maximum of 56 alarms are displayed in the alarm history:

- Index 8: The most recent alarm is displayed.
- Index 9 to 63: The first 55 alarms are displayed.

#### Properties of the alarm buffer/alarm history:

- The alarms in the alarm buffer are arranged from 7 to 0 according to the time that they occurred. In the alarm history, this is from 8 to 63.
- If 8 alarms have been entered in the alarm buffer, and a new alarm is received, the alarms that have been resolved are transferred to the alarm history.
- r2121 is incremented each time the alarm buffer changes.
- An alarm value (r2124) can be output for an alarm. The alarm value is used to diagnose the alarm more accurately; please refer to the alarm description for details of the meaning.

#### Clearing the alarm buffer, index [0...7]:

• The alarm buffer index  $[0...7]$  is reset as follows:  $p2111 = 0$ 

#### 10.30.5.3 Configuring messages

The properties of the faults and alarms in the drive system are permanently defined.

The following configuration settings can be made for some of the messages within a permanently defined framework for the drive system:

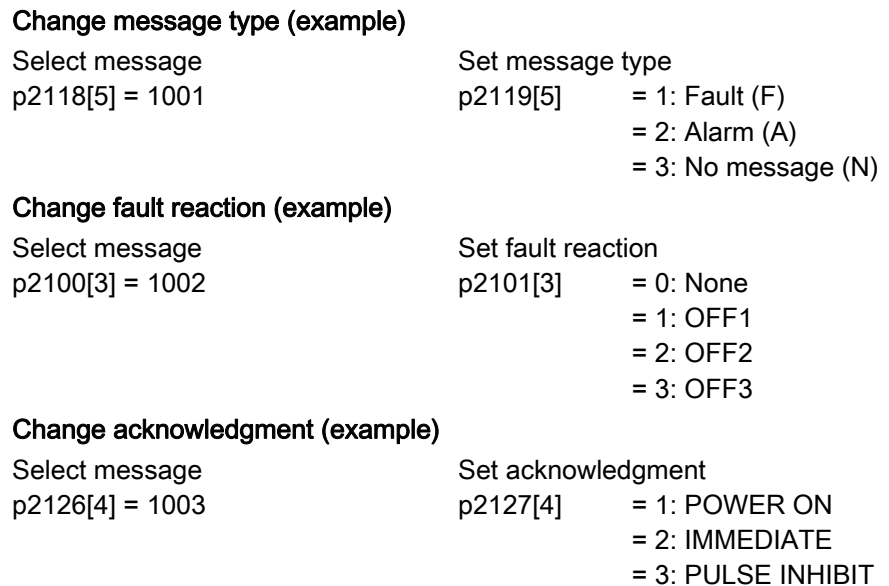

#### Note

Only those messages which are listed in the indexed parameters can be changed as desired. All other messages retain their factory settings or are reset to the factory settings.

Examples:

- In the case of messages listed via p2128[0...19], the message type can be changed. The factory setting is set for all other messages.
- The fault response of fault F12345 has been changed via p2100[n]. The factory settings are to be restored.

 $-$  p2100[n] = 0

#### Triggering on messages (example)

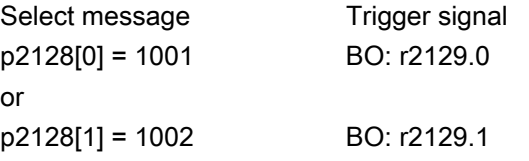

#### **Note**

The value from CO: r2129 can be used as a group trigger.

CO: r2129 = 0 No selected message has been output.

CO: r2129 > 0 Group trigger. At least 1 selected message has been output. The individual binector outputs BO: r2129 should be investigated.

#### Triggering messages externally

If the appropriate binector input is interconnected with an input signal, fault 1, 2, or 3 or alarm 1, 2, or 3 can be triggered via an external input signal.

Once an external fault (1 to 3) has been triggered on the Control Unit drive object, this fault is also present on all associated drive objects. If one of these external faults is triggered on a different drive object, it is only present on that particular drive object.

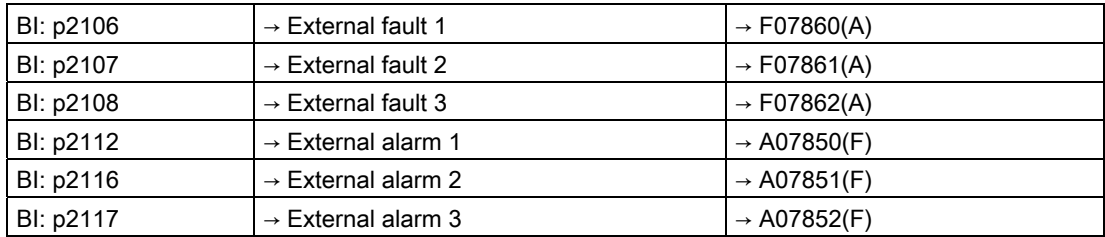

#### Note

An external fault or alarm is triggered by a 1/0 signal.

An external fault and alarm do not usually mean that an internal drive message has been generated. The cause of an external fault and warning should, therefore, be remedied outside the drive unit.

## 10.30.5.4 Parameters and function diagrams for faults and alarms

## Function diagrams (see the SINAMICS DCM List Manual)

- 1710 Overview diagram monitoring functions, faults, alarms
- 8060 Faults and alarms fault buffer
- 8065 Faults and alarms alarm buffer
- 8070 Faults and alarms fault/alarm trigger word r2129
- 8075 Faults and alarms fault/alarm configuration

#### Overview of important parameters (refer to the SINAMICS DCM List Manual)

- r0944 Counter for fault buffer changes
- p0952 Fault incident counter

...

- p2100[0...19] Fault code for fault reaction selection ...
- r2139 Status word for faults
- r3120[0...63] Component number fault
- r3121[0...63] Component number alarm
- r3122[0...63] Diagnostics attribute fault
- r3123[0...63] Diagnostics attribute alarm

## 10.30.5.5 Forwarding faults and alarms

#### Forwarding faults and alarms of the CU

When faults or alarms are triggered on the drive object of the CU, it is always assumed that central functions of the drive unit are involved. For this reason, these faults and alarms are not only signaled on the drive object of the CU, but are also forwarded to all other drive objects. The fault reaction affects the drive object of the CU and all other drive objects. This behavior also applies to the faults set in a DCC chart on the CU with the aid of DCB STM.

A fault that was set on the drive object of the CU must be acknowledged on all drive objects to which this fault was forwarded. In this way, the fault is then automatically acknowledged on the drive object of the CU. Alternatively, all faults of all drive objects can also be acknowledged on the CU.

If a set alarm is reset on the drive object of the CU, this alarm also disappears automatically on the other drive objects to which this alarm was forwarded.

#### Forwarding faults and alarms as a result of BICO interconnections

If two or more drive objects are connected via BICO interconnections, then faults and alarms from CU, TM31, TM15, TM17, and TM15DIDO drive objects are forwarded to DC\_CTRLtype drive objects. Faults are not forwarded within these two groups of drive object types.

This behavior also applies to the faults set in a DCC chart on the above drive object types with the aid of DCB STM.

10.31 CPU time load with SINAMICS DCM

# 10.31 CPU time load with SINAMICS DCM

The CPU time load of the SINAMICS DCM can be read out at r9976. Principally, the following rules apply:

- 1. The cyclic DC closed loop control of the SINAMICS DCM generates a base load of approx. 70 % (can be read on r9976).
- 2. The use of peripherals (AOP30, Starter, TM15, TM31, SCM30, CBE20,…), certain settings in the closed loop control and/or use of the free function blocks along with the DCC technology option increases this base load. The additional CPU time load through the main components is summarized in the table below.
- 3. The CPU time load must not exceed a utilization of 100% at r9976.

# WARNING

At a CPU time load of >100 % on r9976[1], the correct functioning of the drive is no longer ensured.

#### **Note**

When the time load of the CUD is too high (r9976 >100 %) fault F01205 is output (time slice overflow). In such a case, the drive needs to be switched off and then back on again (POWER OFF / POWER ON).

The CPU time load must be taken into consideration when configuring and commissioning the SINAMICS DCM.

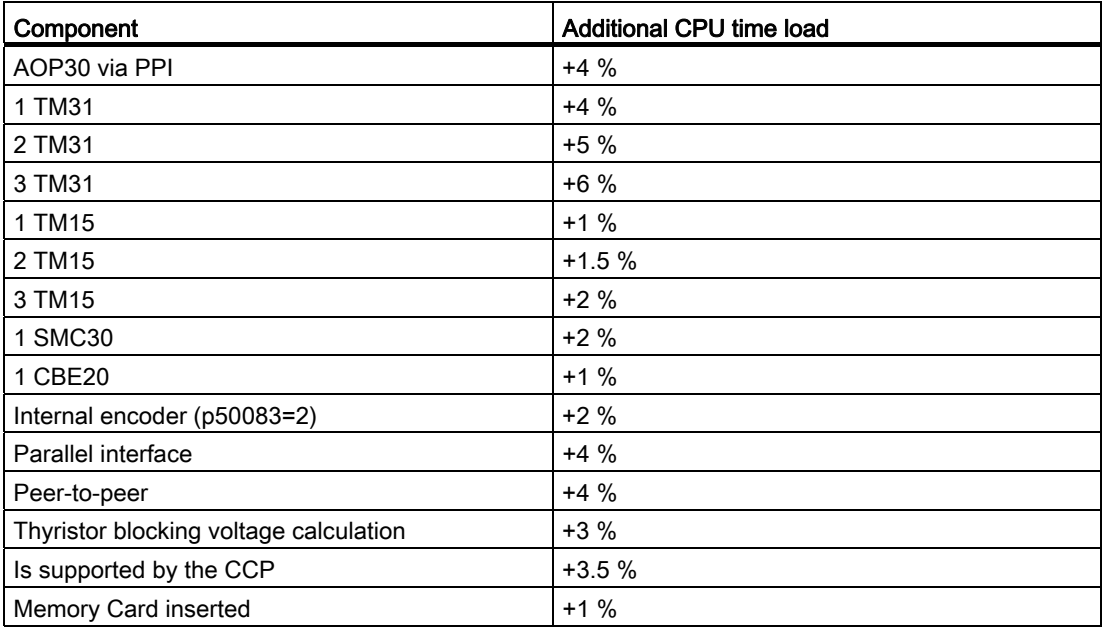

Table 10- 33 Additional CPU time load through optional components

10.31 CPU time load with SINAMICS DCM

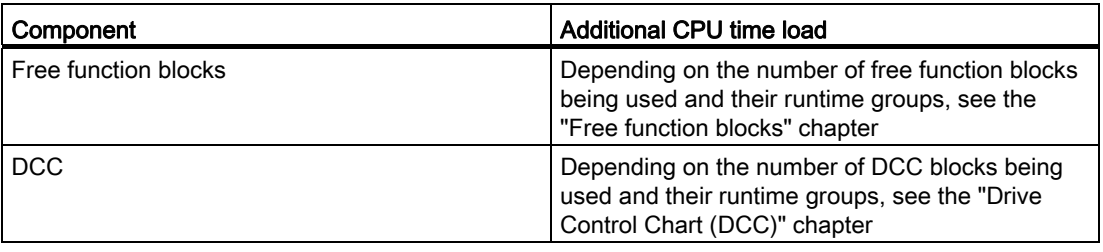

#### Note

The additional CPU time load stated above for TM15 and TM31 apply to a sampling time of 4 ms (p4099 = 4000). Setting faster sampling rates in the TM modules increases the CPU time load in the SINAMICS DCM to values considerably higher than those stated above.

#### **Note**

The stated computing rules are to be understood as support during configuring and commissioning. The theoretical CPU time load computed from these rules can deviate from the CPU time load actually measured on the r9976 by several percentage points.

## 10.31.1 Maximum configuration

The following configuration can be operated as the maximum on one CUD.

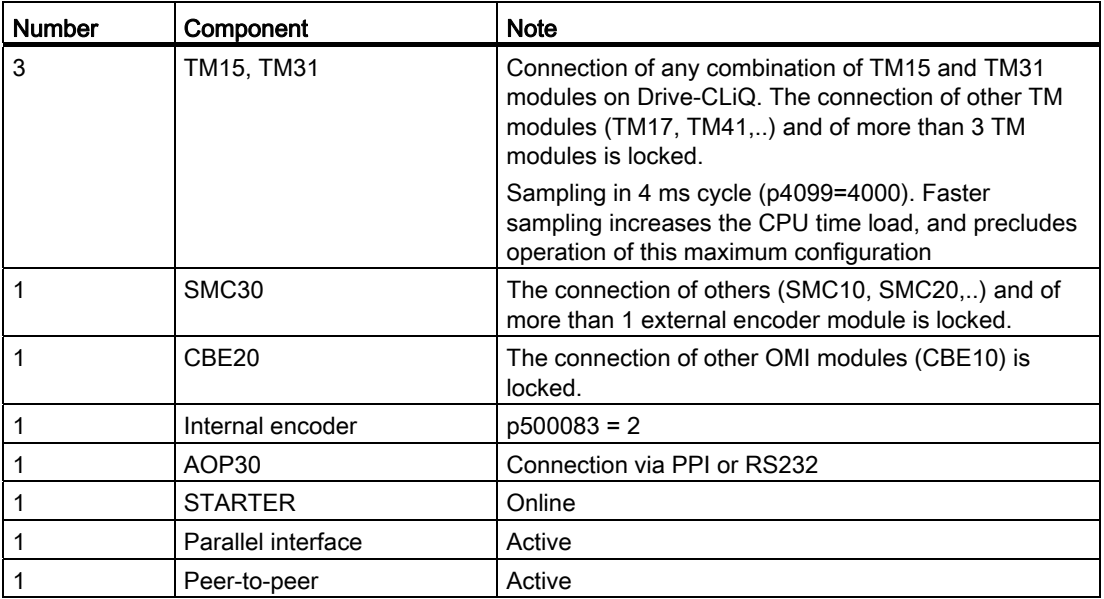

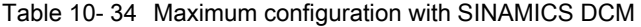

10.31 CPU time load with SINAMICS DCM

#### **Note**

The capacity of the SINAMICS DCM can be expanded by equipping the SINAMICS DCM with a 2nd CUD (right-hand slot). See the "Expanding the SINAMICS DCM to include a second CUD" chapter.

## 10.31.2 Computation examples

#### Example 1:

Project A is a single drive in a control cabinet. An AOP30 (PPI) is located in the control cabinet door. The motor has an incremental encoder, which is connected through the internal encoder input.

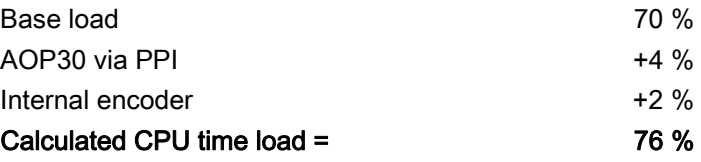

Approx. 24 % remain free for use by the free function blocks and/or DCC blocks.

#### Example 2:

Project B is a single drive connected to an S7 via ProfiNet. 3 TM31 modules are used for terminal expansion. The sampling rates of the TM modules (p4099) are set to 4000 ms. In addition, a configured DCC application in the drive is running, which comprises 50 blocks and runs in the 6 ms time slice.

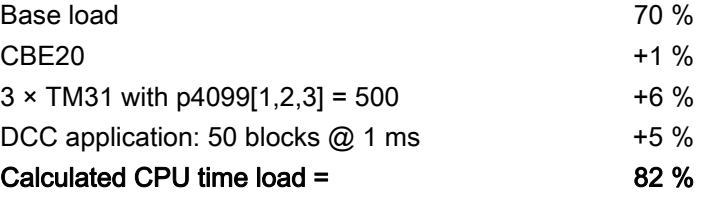

The CUD is 82 % utilized.

#### **Note**

The available CPU time can be expanded by equipping the SINAMICS DCM with a 2nd CUD (right-hand slot). See the "Expanding the SINAMICS DCM to include a second CUD" chapter.

## 10.32 Free function blocks

A logic operation, which connects several states (e.g. access control, plant status) to a control signal (e.g. ON command), is required for controlling the drive system in a wide variety of applications.

Along with logic operations, a number of arithmetical operations and storing elements are becoming increasingly important in drive systems. This functionality is available as a "Free function blocks" function module (FBLOCKS) on the drive object type of the SINAMICS DCM.

## **Notes**

- Exact information on the scope of the blocks, about parameter assignment and about commissioning the free function blocks is available in the "SINAMICS" Free function blocks" manual. This chapter describes the special features of the free function blocks with SINAMICS DCM.
- This additional functionality increases the CPU time load. That means the maximum possible configuration with a Control Unit may be restricted.
- The free function blocks are restricted in their scope to 52 blocks per drive object (DO). Furthermore, the unassigned function blocks as compared to DCC cause significantly higher CPU time loading. If that does not suffice, the application can be implemented with the DCC technology option. See the Drive Control Chart (DCC) chapter.
- In the SINAMICS DCM, simultaneous use of the free function blocks and the DCC technology option are feasible.

## CPU time load through free function blocks with the SINAMICS DCM

Processing free function blocks requires considerable computation time. If the CPU time becomes meager, you have to check whether all the activated function modules are required and whether all the function blocks used need to be computed within the same sampling time.

The CPU time load can be reduced by either deactivating function modules or assigning used function blocks to a runtime group with a longer sampling time.

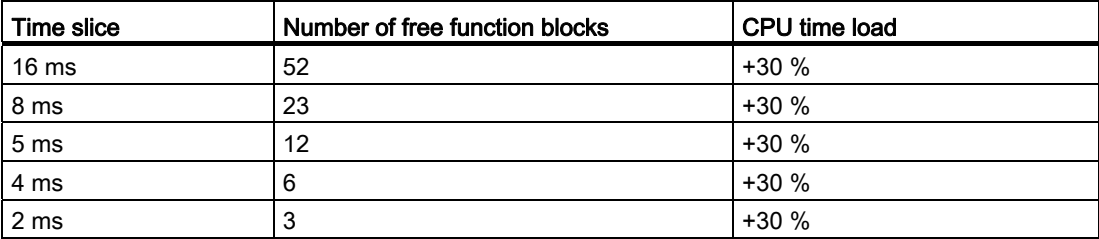

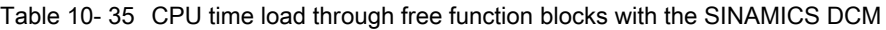

10.32 Free function blocks

## **Notes**

- The actual CPU time load of the CUD can be read out on r9976. Please refer to the "CPU time load with the SINAMICS DCM" chapter for more information about the CPU load with the SINAMICS DCM.
- To make own calculations, the above-illustrated CPU time loads can be taken as "linear". This means that:
	- half as many blocks in the same time slice generate half as much CPU time load, etc.
	- the same number of blocks in time slices half as fast generate half as much CPU time load, etc.
- Each individual free function block can be assigned to a runtime group via parameter (e.g. p20032). 10 runtime groups are available. Every runtime group can be assigned a time slice using p20000.

The time slices that can be selected with p20000 = 1 to 1096 are calculated asynchronously to the closed-loop control functions.

The time slice that can be selected with  $p20000 = 9003$  is that time slice, in which the setpoint channel (function diagrams 3105 to 3155) is calculated. One of the free function blocks assigned to this time slice is immediately calculated before the functions of the setpoint channel.

# 10.33 Drive Control Chart (DCC)

For complex applications that cannot be implemented with the free function blocks, the DCC technology option is available. With DCC, a function diagram can be graphically created, which comprises elementary function blocks that are connected with each other, and which can then be loaded into the SINAMICS DC MASTER.

The following steps are required to implement an executable DCC control with the SINAMICS DCM:

- 1. Installation of STARTER and a DCC license on the PC
- 2. Loading the DCC technology option on to the memory (ROM) in the drive unit.
- 3. Configure a DCC diagram on the PC (DCC editor)
- 4. Compile the DCC diagram on the PC and load it into the drive

#### **Notes**

- Detailed information on the function blocks is contained in the "SINAMICS SIMOTION Function Manual DCC Block Description" as well as in the "SINAMICS SIMOTION Programming Manual DCC Editor". This chapter describes the special features of the DCC technology option with SINAMICS DCM.
- Simultaneous use of the free function blocks and the DCC technology option are feasible.
- This additional functionality through DCC increases the CPU time load. That means the maximum possible configuration with a Control Unit may be restricted.
- Before you load a STARTER project with DCC chart into the drive, you must load the DCC technology option into the memory of the drive unit (see Chapter "Loading the DCC technology option in the drive unit memory"). If you attempt to load a DCC chart into the drive, although the DCC technology option is not available in the drive, then the drive signals a fault. To resolve this fault, you have the following options:
- 1. Now install the DCC technology option as described in Chapter "Loading the DCC technology option into the memory of the drive unit". Then, carry out a POWER OFF / ON. Now load the STARTER project together with the DCC chart into the drive.
- 2. Delete the DCC chart from the STARTER project and load the project into the drive without DCC chart.
- 3. Restore the factory settings
- 4. Carry out a POWER OFF / ON.

## 10.33.1 Loading the DCC technology option into the drive unit memory

Loading the DCC technology option into the drive unit is usually performed with STARTER and with the SINAMICS DCM takes about 7 min. During this process, the entire DCB library with a scope of approx. 2 MB data is transferred to the drive.

To accelerate this process, the SINAMICS DCM supports an alternative option for transferring the DCB library to the drive. With this method, the process is shortened to less than 5 min:

10.33 Drive Control Chart (DCC)

#### • Step 1

In STARTER, open a project that includes a SINAMICS DCM drive with at least one DCC chart. In the shortcut menu (right mouse button), select "Load into file system" (only possible in the offline mode).

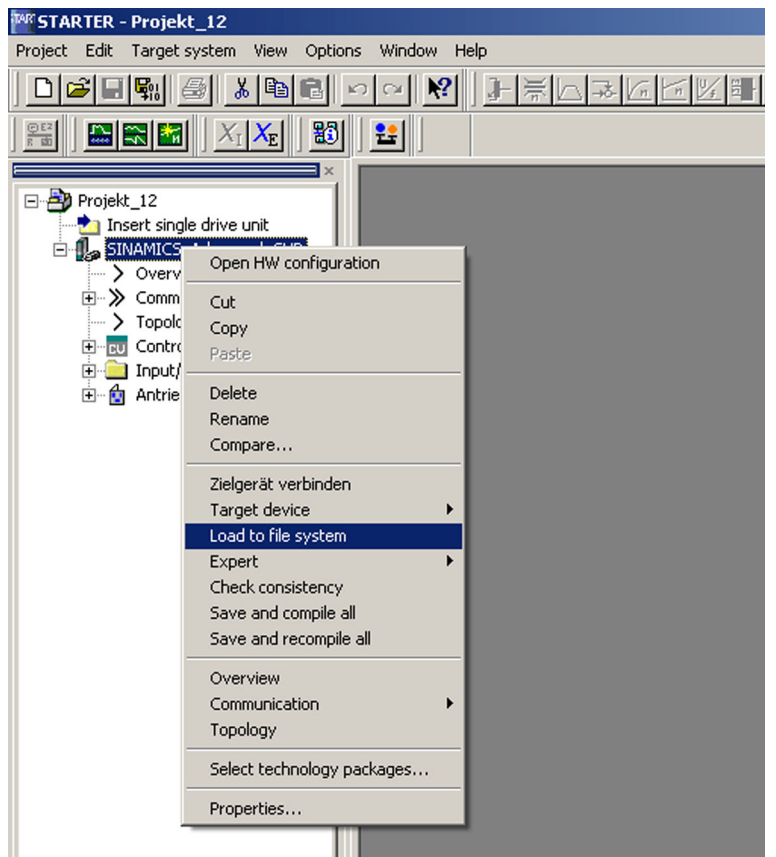

Figure 10-71 Loading into the file system

#### ● Step 2

A dialog, "Load into file system", opens. Choose "Select target" and select an empty folder on a local hard drive.

● Step 3

After a folder has been selected, STARTER copies the DCB library into this local folder. 2 folders named "OEM" and "USER" are created.

● Step 4

Copy the OEM folder to an empty memory card.

#### **Note**

The memory card supplied from Siemens as option S01 or S02 includes, when supplied, a dump of the internal unit software. These files are only required to update software.

These files can be deleted for all other applications of the memory card. Copy the files into a local folder of your PG/PC and delete the files on the memory card, before you use the card for the functions described in this chapter.
10.33 Drive Control Chart (DCC)

#### Step 5

Insert the Memory Card into the switched-off drive and switch on (POWER ON). The DCB library is copied into the non-volatile memory (ROM) in the drive during power-up. The process is complete as soon as the power-up has ended (operating state 7.0 reached).

- Step 6 Switch device off/on (POWER OFF / POWER ON). After the new power-up, the DCC is ready.
- Repeat steps 5 and 6 on additional SINAMICS DCM drives.

#### **Note**

If DCC is installed in the drive, the power-up time increases by approx. 10 s.

#### **Note**

This procedure does not transfer the STARTER parameter assignments into the unit. In order to transfer the parameter assignments from STARTER into the drive, the "Load into the target system" function must be run in STARTER.

#### 10.33.2 CPU time load through DCC

Calculating the DCC blocks requires CPU time. If the CPU time becomes meager, you have to check whether all the activated blocks are required and whether all the function blocks used need to be computed within the same sampling time.

The CPU time load can be reduced by either deactivating blocks or assigning used blocks to a runtime group with a longer sampling time.

A list of all of the DCC blocks available for SINAMICS DCM and the required computation times are listed in Appendix B.

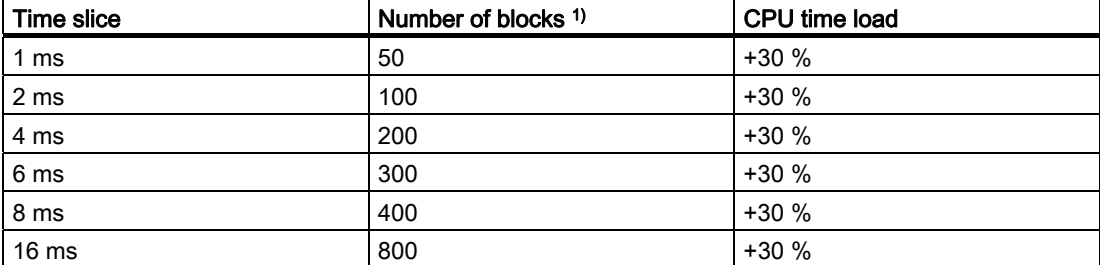

Table 10- 36 CPU time load DCC blocks left-hand CUD.

 $1)$  This information applies to a left-hand CUD without additional options. These options increase the basic load of the CUD and reduce the available CPU time for the DCC blocks. Please refer to the "CPU time load with the SINAMICS DCM" chapter for more information about the CPU load.

In this information, an average complexity of the blocks being used is assumed. If only highly complex or very simple blocks are computed, the stated limit shifts accordingly.

10.33 Drive Control Chart (DCC)

#### **Notes**

- The actual CPU time load of the CUD can be read out on r9976. Please refer to the "CPU time load with the SINAMICS DCM" chapter for more information about the CPU load on the SINAMICS DCM.
- To make own calculations, the above-illustrated CPU time loads can be taken as "linear". This means that:
	- half as many blocks in the same time slice generate half as much CPU time load, etc.
	- the same number of blocks in time slices half as fast generate half as much CPU time load, etc.

#### Examples

- 1. In the 1 ms time slice, 50 blocks generate about 30 % additional CPU time load. For that reason, 50 blocks in the 2 ms time slice generate about 30  $\% \times 0.5 = 15$  % additional CPU time load.
- 2. In the 7 ms time slice,  $(300 + 400)$  / 2 = 350 blocks generate about 30 % additional CPU time load. That means 250 blocks generate 250 / 350  $\times$  30  $\%$  = 21.5  $\%$  additional CPU time load.

#### 10.33.3 Memory load through DCC

Along with the CPU time load, the memory load of the processor must also be considered when designing a closed loop control with the DCC technology option. A higher number of configured DCC blocks and @parameters also more highly loads the internal memory (ROM) of the CUD.

For using DCC, on the SINAMICS DCM, as compared with the maximum possible configurations documented in the "Maximum configuration" chapter, depending on the size of the diagram, one must omit optional components. The number of blocks and the @parameters are decisive.

For one CUD without additional options, the following rules apply:

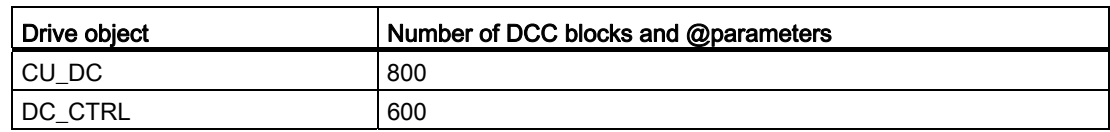

Table 10- 37 Maximum number of DCC blocks and @parameters

Note:

The specified maximum numbers for blocks and @parameters always apply for the entire drive unit and should be regarded as guide values. The CUD is completely utilized with 800 DCC blocks and @parameters on the DO CU\_DC or 600 DCC blocks and @parameters on the DO DC\_CTRL. Conserving @parameters has little effect on the quantity structure of the blocks; the specified maximum numbers for the blocks should therefore not be exceeded.

On the DO DC CTRL, due to the large number of drive parameters, fewer DCC blocks can be computed than on the DO CU\_DC.

In addition, the memory is loaded by optional components as follows:

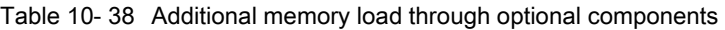

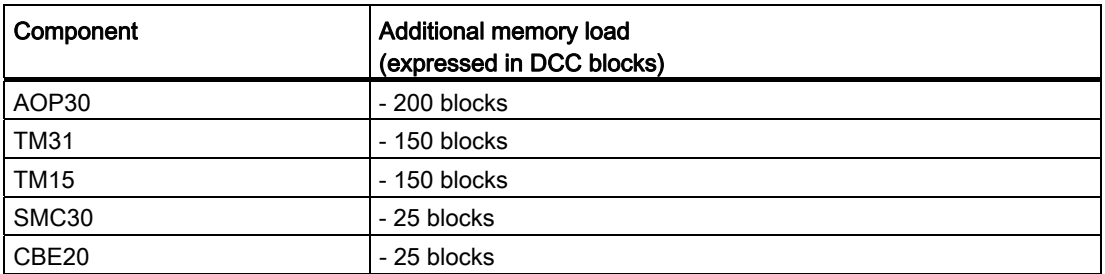

The final limits are determined by the total memory available on the CUD. If the abovementioned recommended maximum limits are exceeded, this can result in errors during upload or download (e.g. fault F1105: CU memory insufficient) and the drive can no longer be switched on; power OFF/ON must be performed on the drive unit.

#### Sample calculation:

The SINAMICS DM is equipped with one AOP30 and 2 TM31 modules. The DCC diagram is to be computed on the DO DC\_CTRL.

 $\rightarrow$  600 – 200 – 2×150 = 100 DCC blocks can be computed on the DO DC CTRL.

#### Notes:

- If there is insufficient memory on the CUD for the configuration of the desired DCC diagram, the scope of the blocks needs to be reduced or the SINAMICS DCM needs to be equipped with a 2nd CUD on the right-hand slot.
- The computation rules stated above also apply to the CUD on the right-hand slot.
- In most cases, the CPU time load of the CUD becomes the limiting factor when designing the DCC application and not the memory load.

#### 10.33.4 Backing up the DCC diagrams

A DCC project comprises two parts.

- 1. Information about the type, time slices and interconnection of the DCB blocks
- 2. Information about the layout and graphics in the DCC diagrams

When loading the diagram into the drive (loading into the target system) only the information about the type, time slices and interconnection of the DCB blocks (Point 1) are loaded into the drive.

The information about layout and graphics in the DCC diagrams (Point 2) are only available in the STARTER project. To be able to open the diagrams later in the editor, it is important to back up the STARTER project related to a drive.

Descriptions of functions

10.33 Drive Control Chart (DCC)

# Maintenance **11**

# WARNING

Hazardous voltages are present in certain components of these electrical units during operation.

Dangerous voltage levels may be present at the signaling relays at the customer's site.

Therefore, failure to handle the units properly can result in death or serious physical injury as well as extensive property damage.

When performing maintenance on this unit, you should therefore observe all information provided in this section as well as any notices attached to the product itself.

- Only qualified personnel who are familiar with all the safety instructions in this description, as well as the installation, operating, and maintenance instructions, should carry out maintenance work on this unit.
- Before carrying out visual inspections and maintenance work, it must be ensured that the unit is disconnected from the AC power supply, disabled, and grounded. Before they are shut down, both the converter unit and the motor are subject to dangerous voltage levels; these may be present even when the converter unit's contactor is open.
- The TSE capacitors continue to carry dangerous voltage levels following disconnection. For this reason, the unit should not be opened until an appropriate period of time has elapsed.

Only spare parts approved by the manufacturer may be used.

The converter unit must be provided with extensive protection measures against contamination in order to prevent voltage flashovers and, therefore, destruction. Dust and foreign bodies, which are brought in by the cooling-air flow in particular, must be thoroughly removed at certain intervals; this depends on the rate of accumulation of dirt, but should be carried out at least every 12 months. The unit must be blown out with dry compressed air at a maximum of 1 bar, or cleaned using a vacuum cleaner.

The screw connections (also the protective conductor connections) must be retightened each time that maintenance work is carried out on the SINAMICS DCM.

Please note the following when working with converter units featuring increased air cooling:

The bearings for the fans are designed for an operating period of 30000 hours. The fans must be replaced in good time to ensure the continued availability of the thyristor sets.

# 11.1 Upgrading software releases

This chapter describes how you can upgrade a drive – including STARTER project – from one software version to a higher software version (e.g. V1.1 to V1.2).

#### Basic information

The following steps are necessary:

- Upgrading the unit software
	- Step 1: Backup the configuration
	- Step 2: Update the drive software (incl. the peripherals)
	- Step 3: Update the STARTER project
	- Step 4: Load into the target system, RAM to ROM
- Upgrade the DCC technology option (optional)
	- Step 5: Update the DCC technology option (DCBLIB) and the DCC charts
	- Step 6: Load into the target system, RAM to ROM

#### **Note**

A memory card is required to update the software (see Chapter "Ordering data for options and accessories").

When updating the software, always proceed as follows:

- 1. Software update of the drive
- 2. Update the STARTER project
- 3. Load the converted STARTER project into the drive (load into the target unit)

Do not proceed as follows:

- 1. Software update of the drive
- 2. Create a NEW STARTER project
- 3. Load into the PG

In this case, under certain circumstances, STARTER cannot assign the project to the correct drive version. If the STARTER project is not available, generate a new project with the old unit version (load into the PG before the software update) and then proceed as normal.

#### 11.1.1 Upgrading the unit software

#### Step 1: Backup the configuration

The drive parameter assignment is not lost while updating the software. In spite of this, before starting the software update, backup the drive configuration:

- Backup the parameter assignment on a memory card (see Chapter "Functions of the memory card") and/or
- Backup the parameterization in a STARTER project (see Chapter "Commissioning using the STARTER commissioning tool")

#### Step 2: Software update of the drive

#### Notes:

Only those memory cards that Siemens has prepared for these systems are accepted. If the memory card is formatted, then this must always be realized with the FAT16 setting. Download the current software release: See preface

#### Procedure:

- Unzip the \*.zip file to an empty memory card
- Insert the card in the drive, which has been switched-off, and switch the unit on again. The firmware is updated. The update has been completed if the RDY-LED and the DP1- LED flash at 0.5 Hz (the update takes about 12 min).
- Carry out a POWER OFF / POWER ON. The new software is now active. During the first power up
	- the connected TM modules and/or SMC30 carry out a SW update (after the software update of these components, it is necessary to carry out a POWER OFF / POWER ON for these components)
	- indicates to an optionally connected AOP30, that a new AOP software is available. Confirm the prompt after the update with "OK".

#### **Note**

As a result of the unit software update, DCC charts in the unit are not automatically upgraded to the new DCC version. This is also not absolutely necessary. See also step 5 (next chapter).

#### **NOTICE**

Electronics power supply must not be interrupted during the update, otherwise the update will need to be restarted.

#### **Note**

To safely remove the memory card, see Chapter "Functions of the memory card"

#### Step 3: Update the STARTER project

Install the SSP that matches the new SW version (e.g. SSP SINAMICS DCM V1.2).

SSPs for different versions of the same drive can be simultaneously installed in STARTER.

Open the existing STARTER project (that refers to an old unit version). Right-click on the unit in the project navigator and select "Target device" → "Device version…". Select the new device version and confirm with "Change version". The project is converted to the new unit version.

#### Note

STARTER does not support a "downgrade" of the software version (e.g. V1.2 to V1.1).

#### Step 4: Load into the target system, RAM to ROM

Load the project into the drive (load into the target system) and permanently save the parameter assignment (carry out RAM to ROM).

#### 11.1.2 Upgrading the DCC technology option

#### Step 5: Update the DCC technology option (DCBLIB) and the DCC charts

It is not absolutely necessary to upgrade the DCC library. Only upgrade the DCC library if you wish to use functions that the old DCC library does not support.

It is only possible to upgrade the DCC library via the associated STARTER project. While upgrading, it is not permissible that there is a DCC chart in the drive.

After you have upgraded the unit software according to the previous chapter, update the DCC technology option as follows:

- Establish a connection to the drive using STARTER.
- Delete the parameter assignment and DCC charts in the drive, by setting p0976 to 200. After deleting, the parameterization including the DCC charts only exist in STARTER.
- After the system was reset via p0967=200, re-establish a connection to the drive via STARTER.
- Import the new DCC library (see Chapter "Drive Control Chart")

#### **Maintenance**

#### 11.1 Upgrading software releases

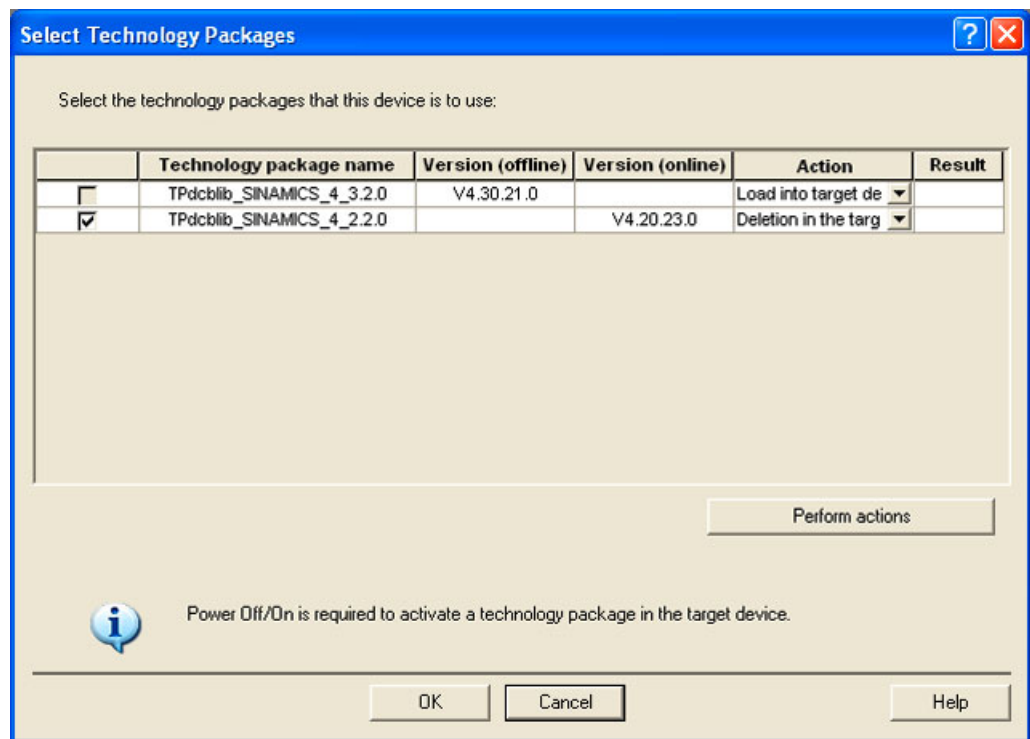

Figure 11-1 Selecting technology packages

- Carry out a POWER OFF / POWER ON to activate the new DCC library.
- Convert the existing DCC Charts
	- Open the DCC editor by double clicking on the DCC chart
	- In the DCC editor, in the menu, selection "Options" → "Block types…"
	- Answer the question "Do you wish to update the block types in the DCC editor" with "OK".

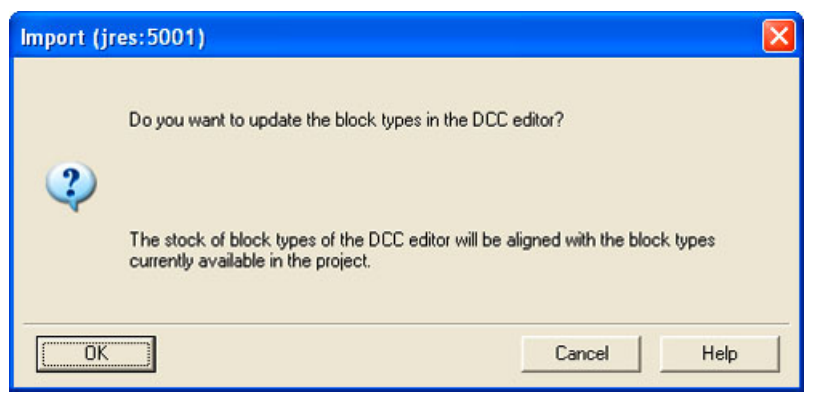

Figure 11-2 Importing the DCC library (1)

– Shift the DCC library, which appears in the "Libraries installed in Starter", to the right with ">>"

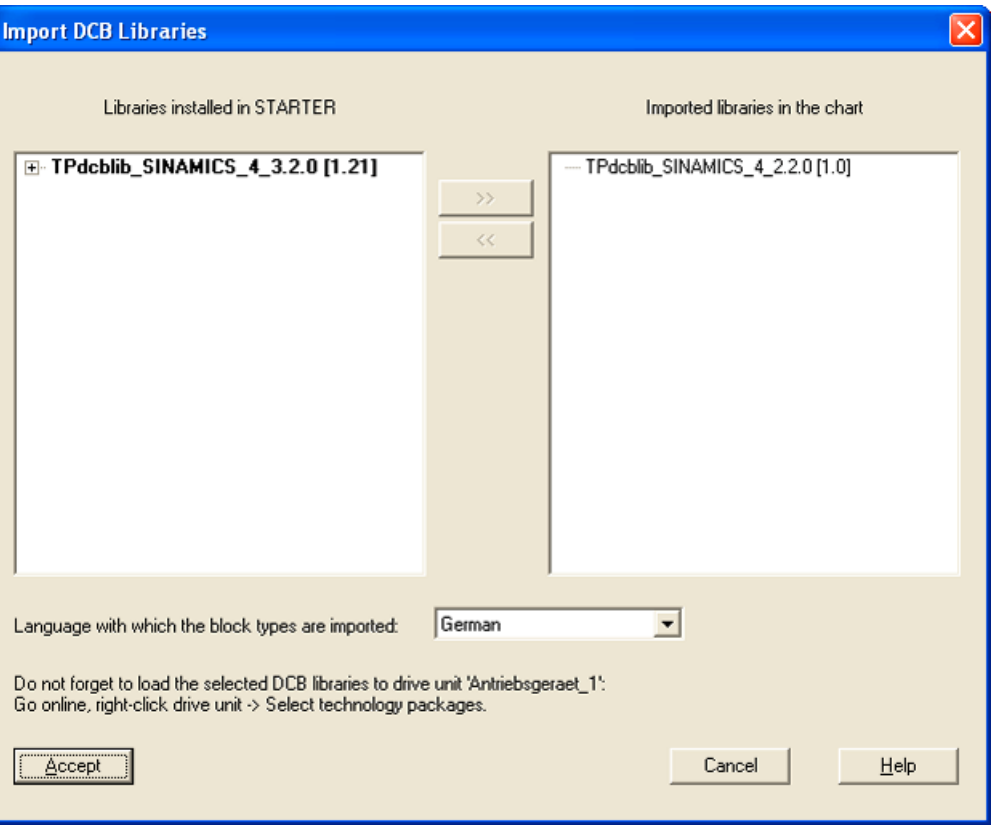

Figure 11-3 Importing the DCC library (2)

- Select "Accept"
- The chart is compiled into the new version
- Perform these steps for all DCC charts which are in the drive.

#### Step 6: Load into the target system, RAM to ROM

Load the project into the drive (load into the target system) to upgrade the charts in the drive to the new version and permanently save the parameter assignment (carry out RAM to ROM).

#### Note

Only authorized Siemens personnel are permitted to repair the power unit. Exception: Fuses may also be changed by the customer.

### 11.2.1 Replacing the fan

# WARNING

The fan must only be replaced by qualified personnel.

The TSE capacitors continue to carry dangerous voltage levels following disconnection. For this reason, the unit should not be opened until an appropriate period of time has elapsed.

Failure to observe this warning information can result in death, serious physical injury, or extensive material damage.

The recommendation to replace the fan is displayed in the form of alarm A60165, refer to Chapter 10, Section "Operating hours counter, equipment fan"

#### Replacing fans in 210 to 280 A units

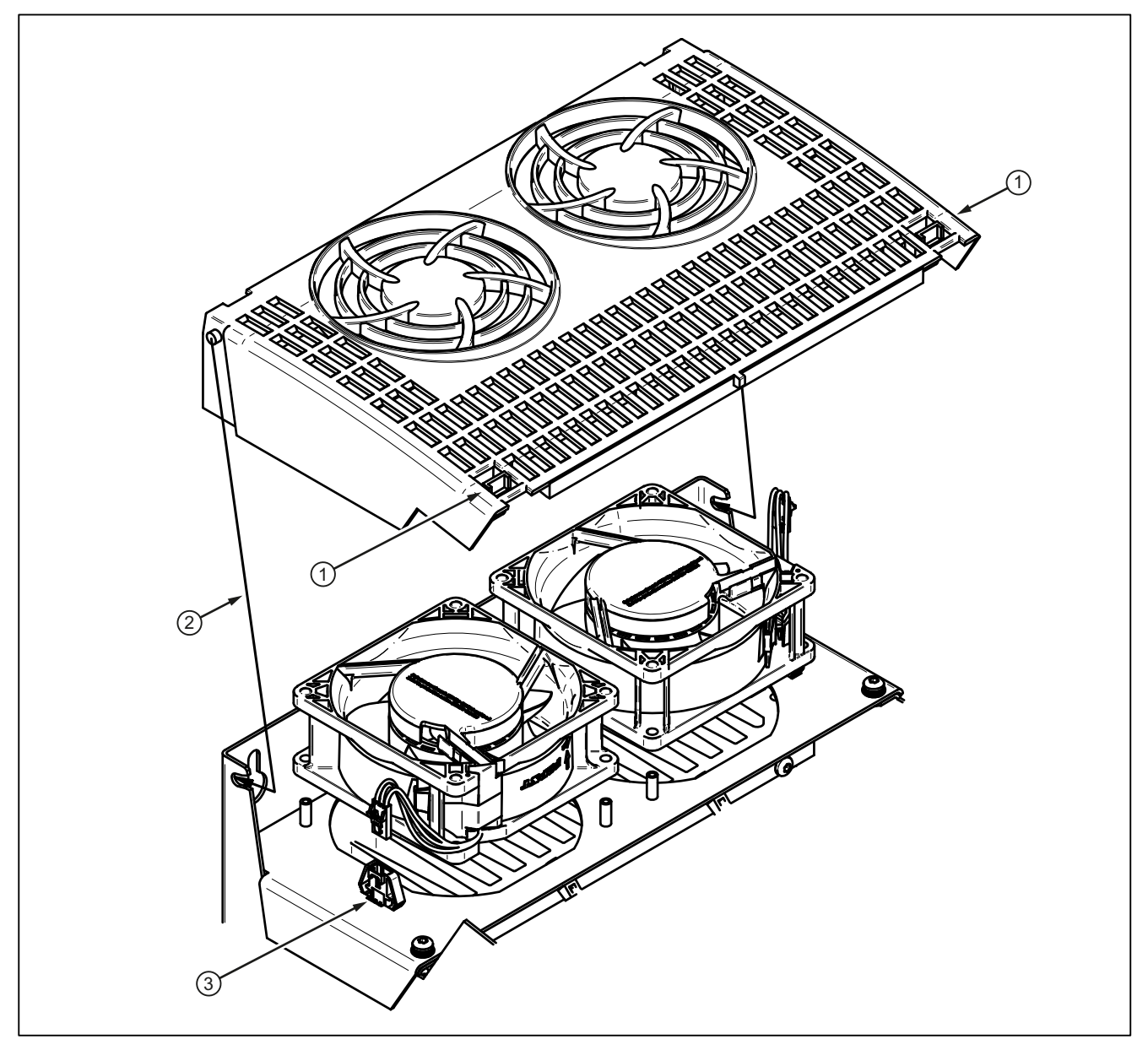

- $\bullet$  Unlatch the fan cover at the top left and right  $\textcircled{1}$
- Tilt the fan cover around 30 $^{\circ}$  and pull it out towards you  $(2)$ .
- Disconnect the fan connector ③.
- Replace the fans.
- Make sure you install the new fans in the correct position: The air must be blown upwards (see the arrow on the fan enclosure).
- Reconnect the fan connector and replace the fan cover.

Figure 11-4 Replacing fans in 210 - 280 A units

**Maintenance** 

#### Replacing fans in 400 to 850 A units

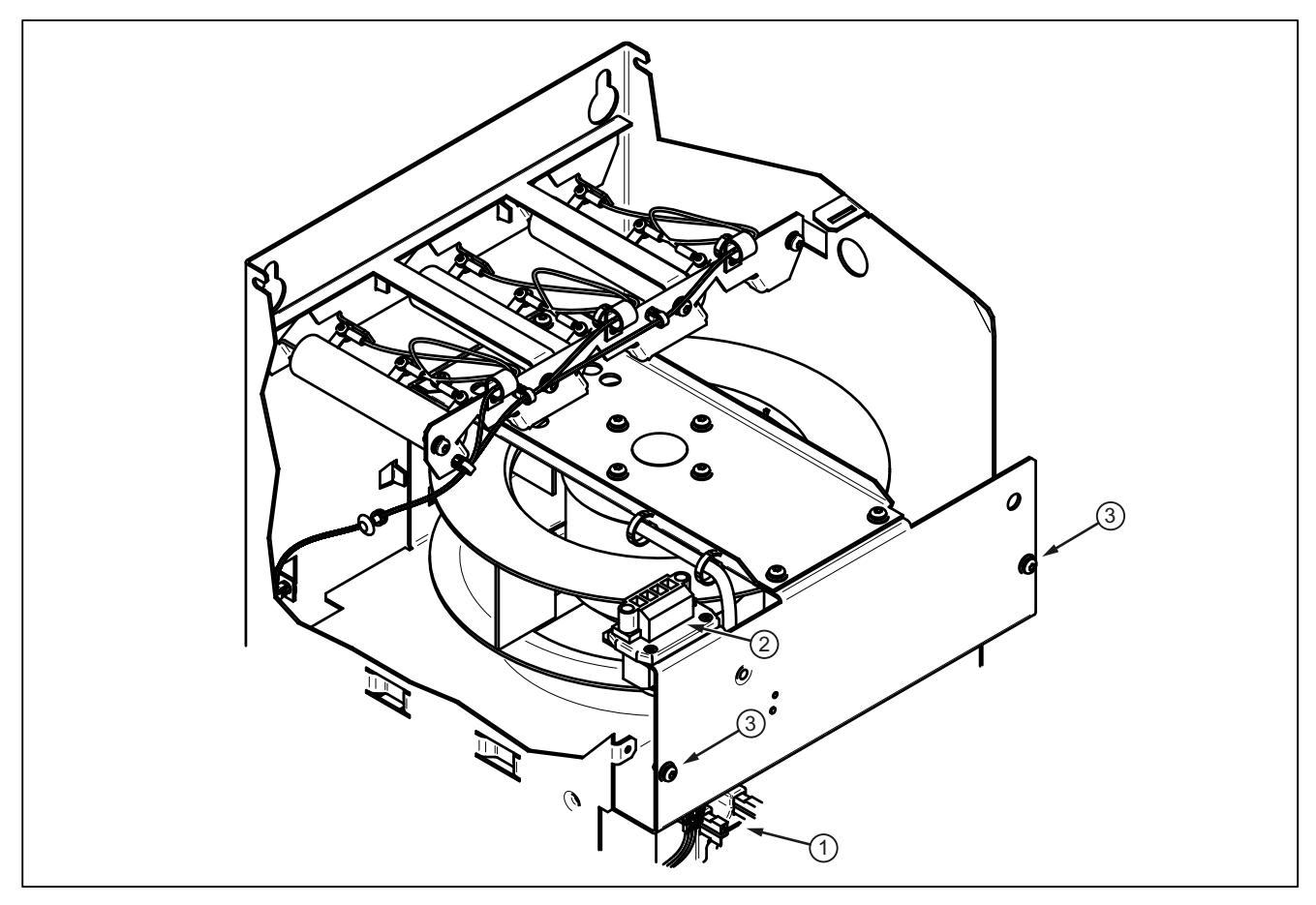

- Remove the front cover of the SINAMICS DC MASTER.
- Disconnect the fan-sensor connector  $\textcircled{1}.$
- Disconnect the connector for the fan's power supply ②.
- Release the screws **③** (tool: Torx T20 screwdriver)
- Pull the slide-in fan unit out towards you.
- Insert a new fan module and screw it in place (tightening torque 1.5 Nm), reconnect the connectors, and replace the front cover.

Figure 11-5 Replacing fans in 400 - 850 A units

**Maintenance** 

11.2 Replacing components

# Replacing fans in 1,200 A units

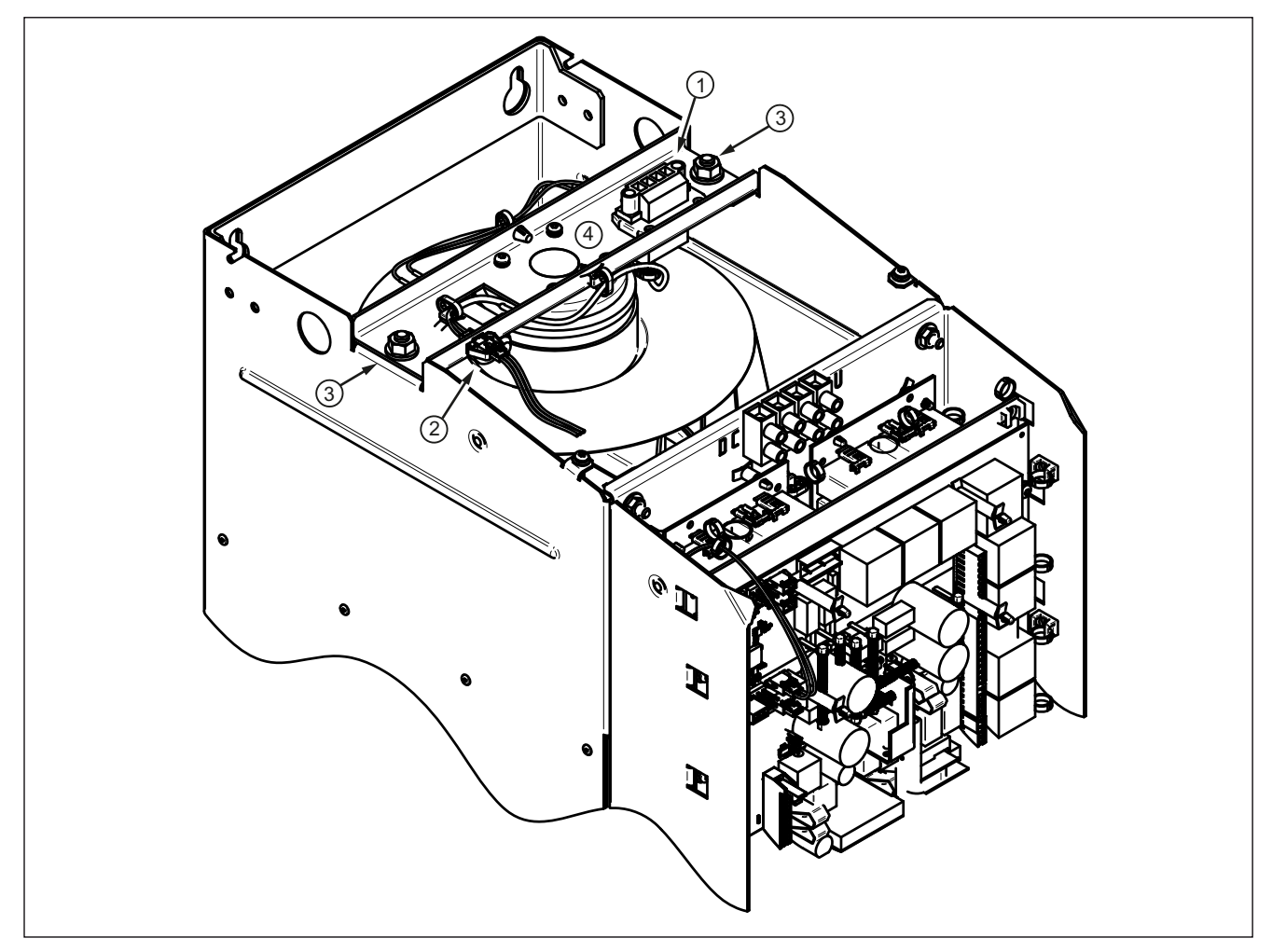

- Remove the front cover and cover at the top of the SINAMICS DC MASTER.
- Disconnect the fan connector ① and fan monitoring equipment ②.
- Release the nuts ③.
- Lift out the fan together with the fan stay.
- Install the new fan in the inverse sequence Tightening torque for the nuts  $\textcircled{3}$  = 15 Nm

Figure 11-6 Replacing fans in 1,200 A units

**Maintenance** 

### Replacing fans in 1,500 to 3,000 A units

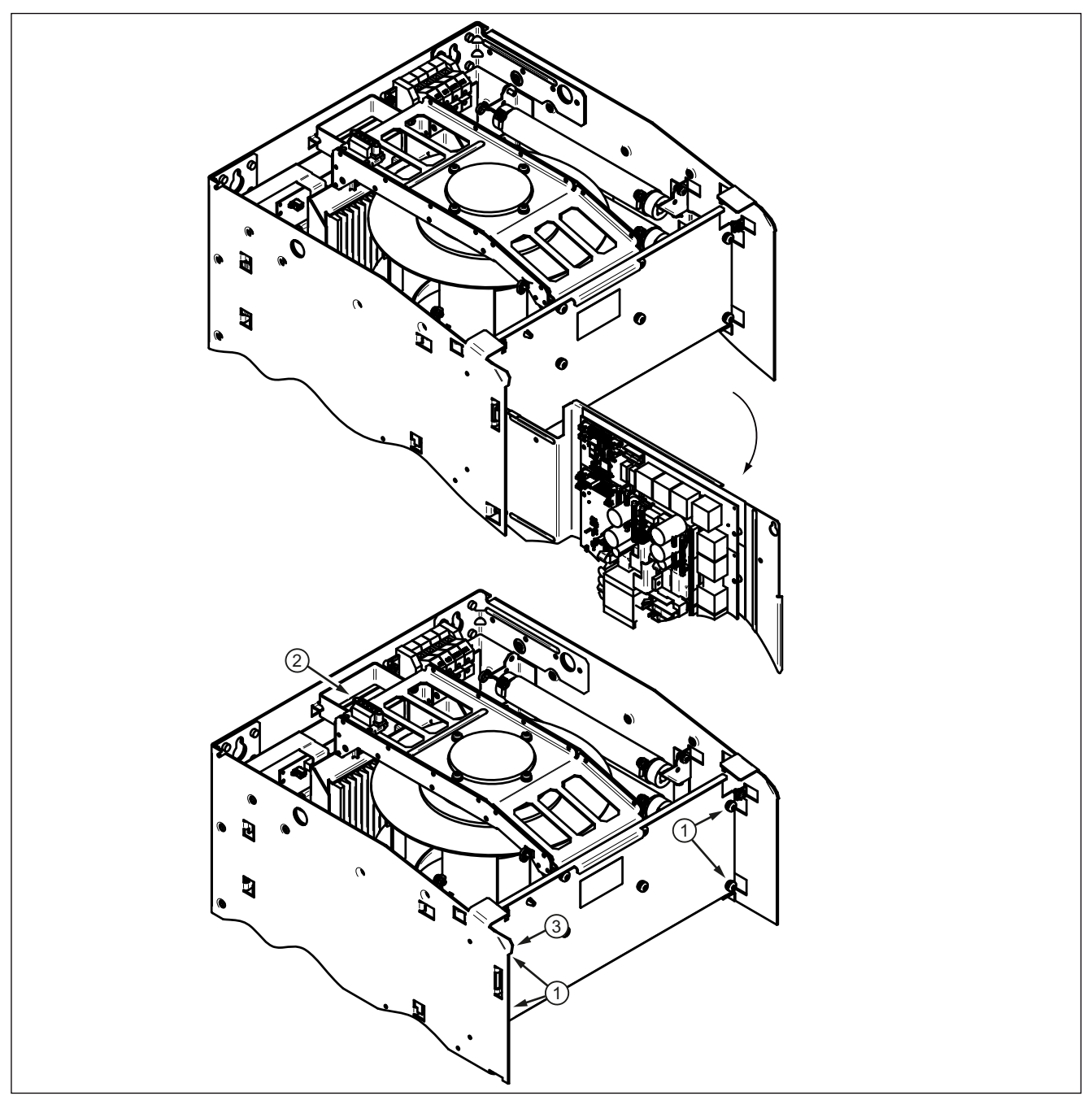

- Remove the front plate and cover at the top of the unit
- Release the support plate for the electronics and swing it out.
- Release the fixing screws for the slide-in fan unit  $\mathbb O$ .
- Disconnect the fan connector ② and fan monitoring equipment (3-pin) ③.

Figure 11-7 Replacing fans in 1,500 - 3,000 A units (1)

Maintenance

#### 11.2 Replacing components

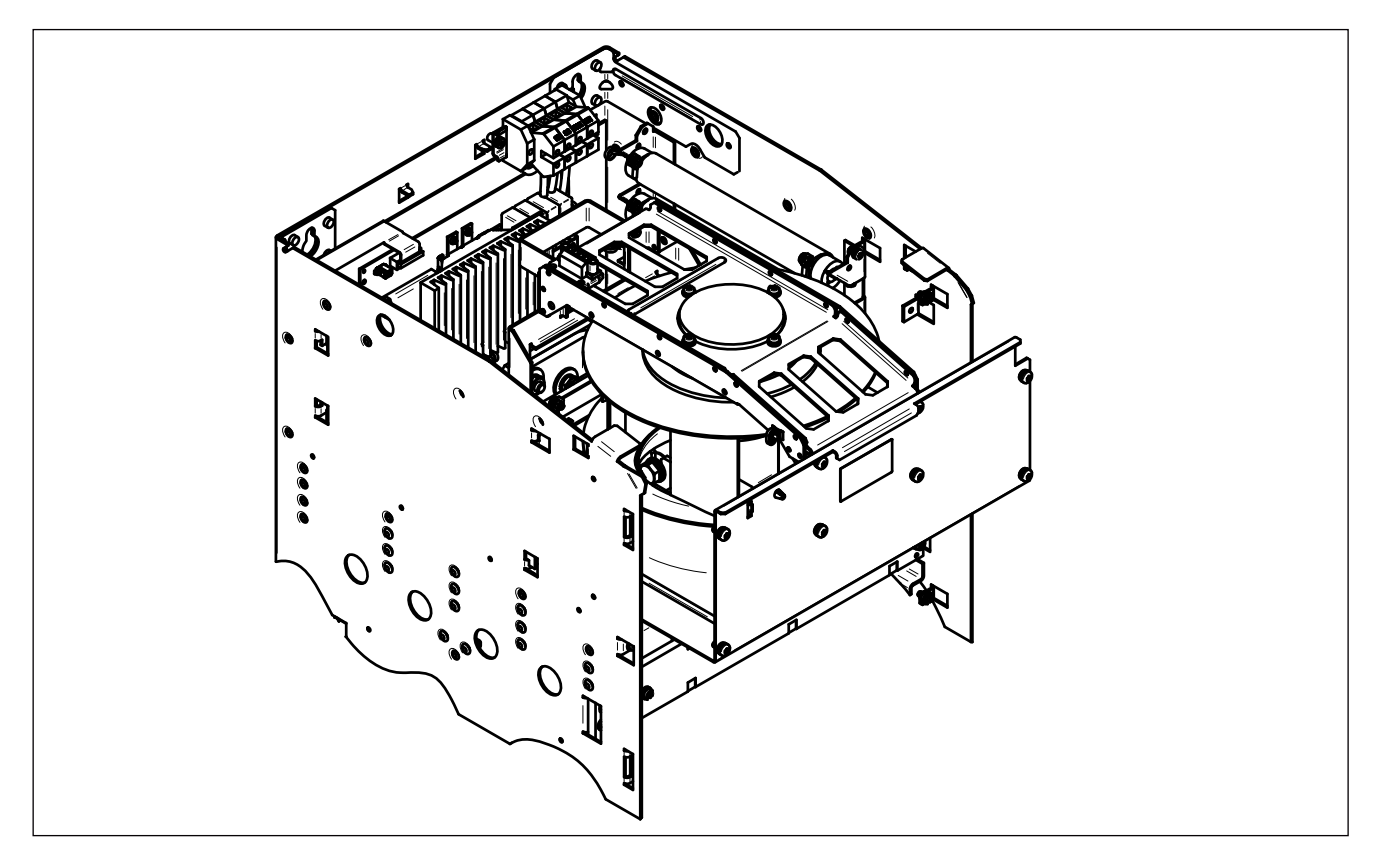

- Pull the slide-in fan unit out towards you.
- Insert the new fan module and screw into place, tightening torque = 6 Nm
- Re-insert the connector
- Swivel back the support plate for the electronics and screw into place, tightening torque = 3 Nm
- Re-attach the front plate and the top cover

Figure 11-8 Replacing fans in 1,500 - 3,000 A units (2)

### 11.2.2 Replacing fuses

#### **NOTICE**

Every time a fuse blows, all of the arm fuses must be replaced.

For units >850 A, as described here, these are the fuses installed in the unit.

For units ≤850 A, these are the externally installed fuses.

#### Replacing fuses for 900 A to 1200 A units

The fuses are accessible from the front after removing the front cover and swiveling the support plate for the electronics out of the way. The fuses are fixed with 2 hex screws each ① (width across flats 16). Tightening torque 25 Nm.

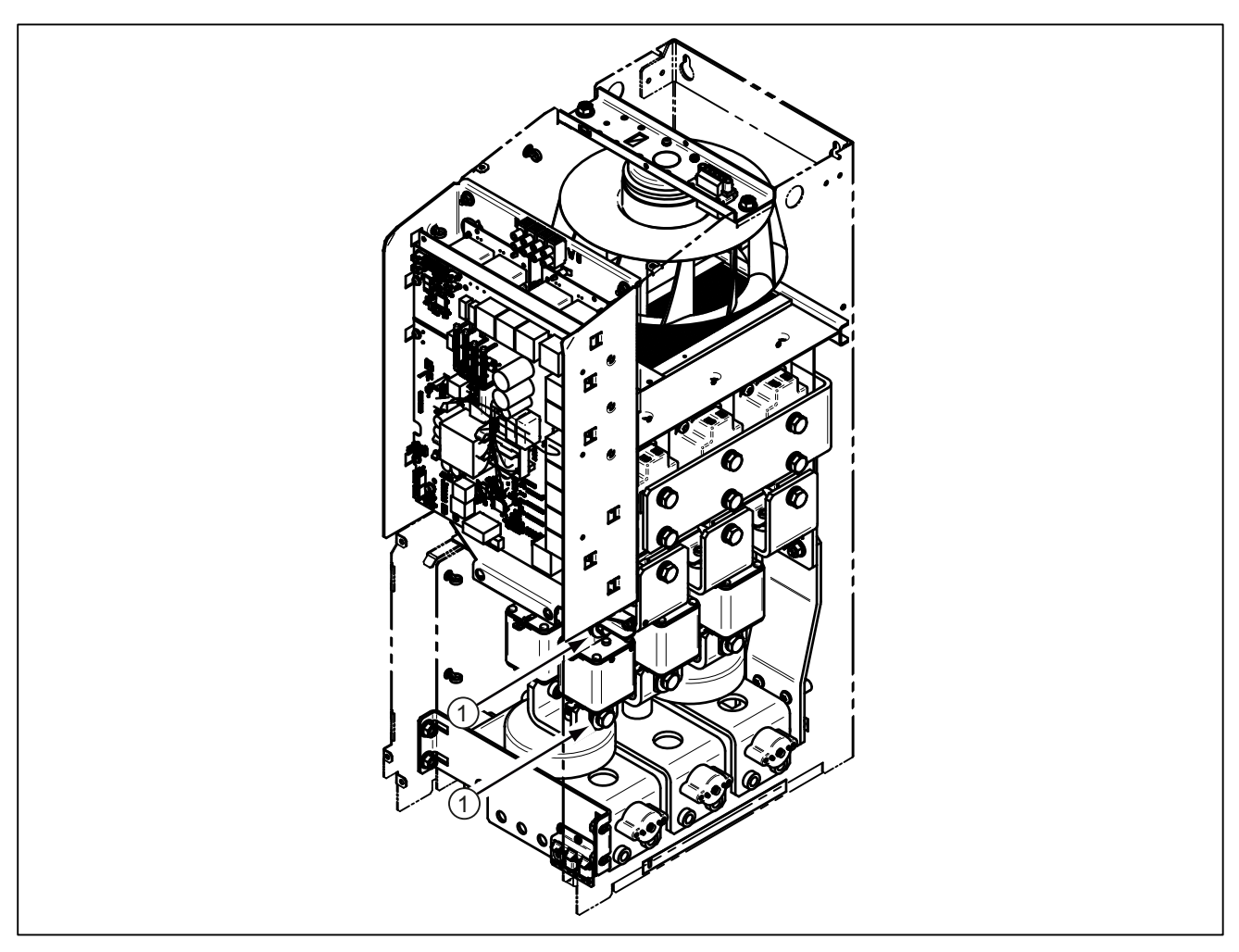

Figure 11-9 Replacing fuses for 900A to 1200 A units

#### Replacing fuses for 1500 A to 3000 A units

The fuses are accessible after removing the front cover and withdrawing the fan module (see the previous chapter). Each fuse is fixed with 2 hex screws. Tightening torque 25 Nm.

When installing the fuses, observe the following:

- Install the fuses with the same alignment as the fuses to be replaced. The rupture indicator of the fuses in the left-hand and right-hand series must point towards the center of the unit.
- The fixing screws have different lengths. Re-use the screws at the same position.

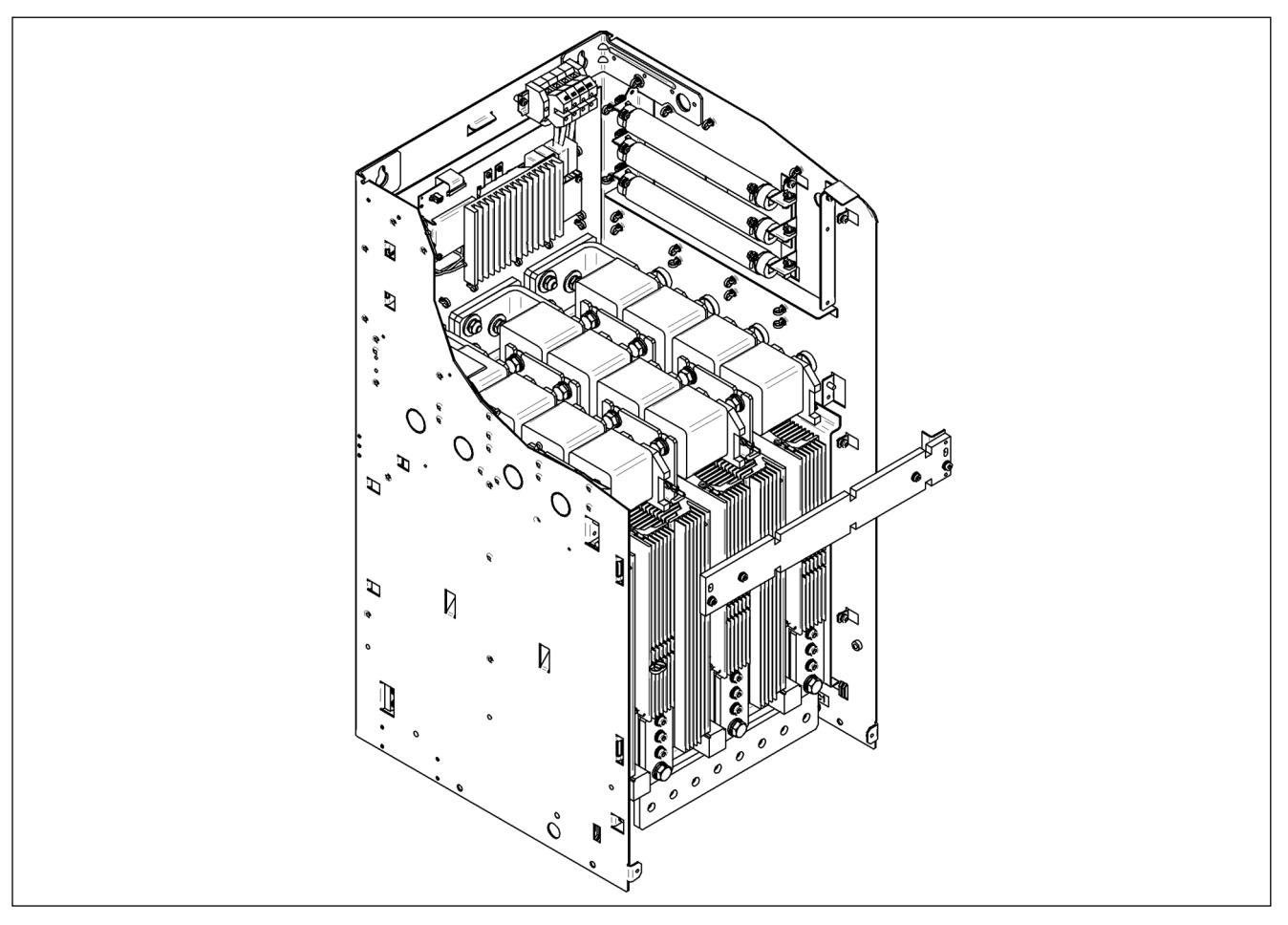

Figure 11-10 Replacing fuses for 1500A to 3000 A units

11.3 Replacing the back-up battery in the AOP30 operator panel

# 11.3 Replacing the back-up battery in the AOP30 operator panel

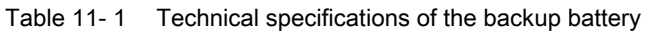

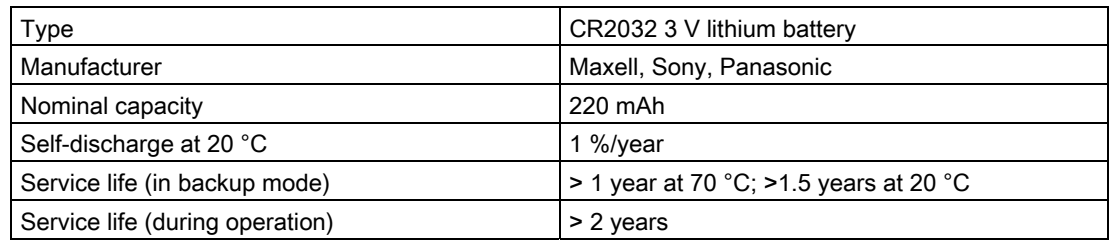

#### Replacement

- 1. Disconnect the SINAMICS DCM from the power supply
- 2. Open the cabinet.
- 3. Disconnect the 24 V DC power supply and communications line on the operator panel.
- 4. Open the cover of the battery compartment.
- 5. Remove the old battery.
- 6. Insert the new battery.
- 7. Close the cover of the battery compartment.
- 8. Reconnect the 24 V DC power supply and communications line.
- 9. Close the cabinet.

#### **NOTICE**

The battery must be replaced within one minute to ensure that no AOP settings are lost.

11.3 Replacing the back-up battery in the AOP30 operator panel

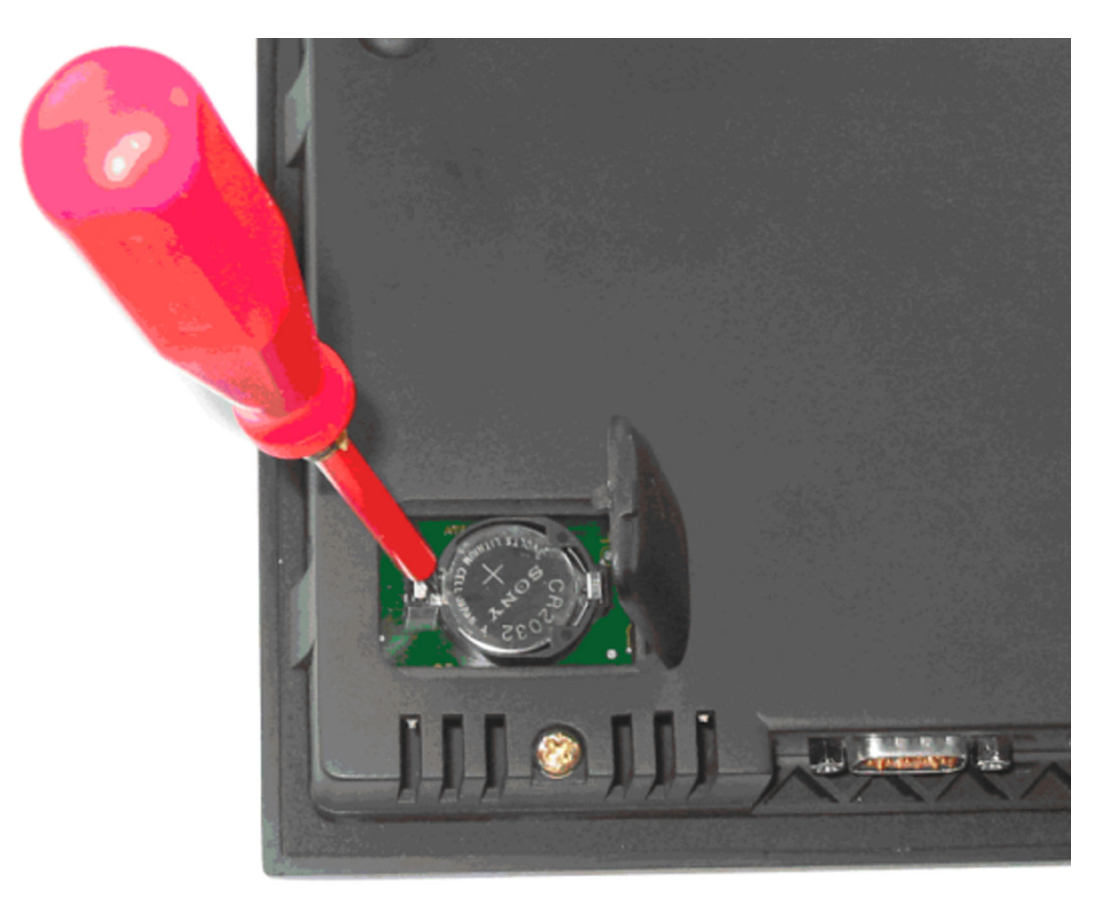

Figure 11-11 Replacing the backup battery for the cabinet operator panel

#### Note

The battery must be disposed of in accordance with the manufacturer guidelines and applicable country-specific laws and directives.

# 12.1 Using SINAMICS DCM in shipbuilding

When using SINAMICS DCM in shipbuilding, the following points must be observed:

- Radio interference suppression filters must be used in the armature circuit and in the field circuit (see Chapter 6)
- EMC-compliant design according to Chapter 6
- Use coated modules (option M08). See the ordering data for options and accessories in Chapter 2.

12.2 Connecting an incremental encoder

# 12.2 Connecting an incremental encoder

#### Note

Because the physical transmission media is more robust, the bipolar connection should always be used. The unipolar connection should only be used if the encoder type does not output push-pull signals.

#### **Note**

The technical data of the incremental encoder inputs (X177.41 to 48) and further information on how to connect an incremental encoder are given in Chapter 6.

#### HTL encoder, bipolar, with zero signal

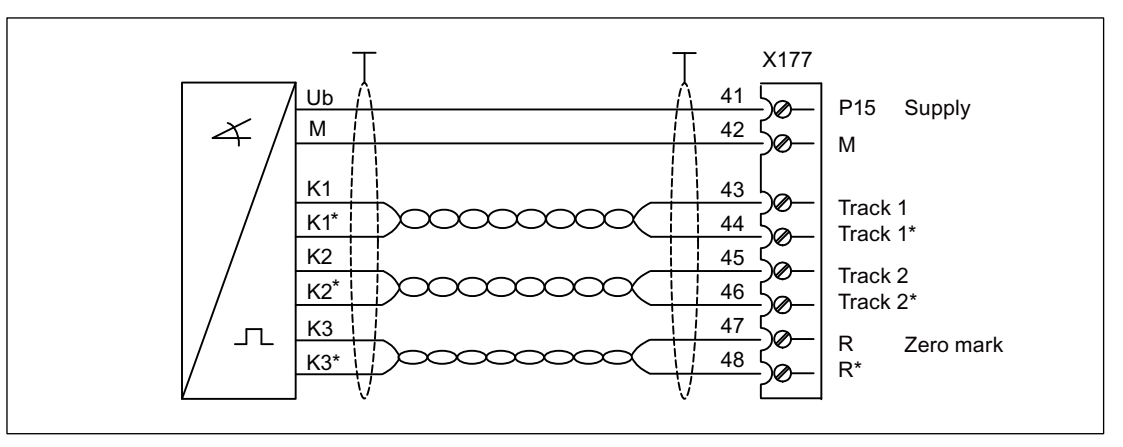

Improved protection against induced interference is achieved by twisting the signal lines in pairs.

Figure 12-1 Bipolar incremental encoder

#### HTL encoder, bipolar, with zero signal

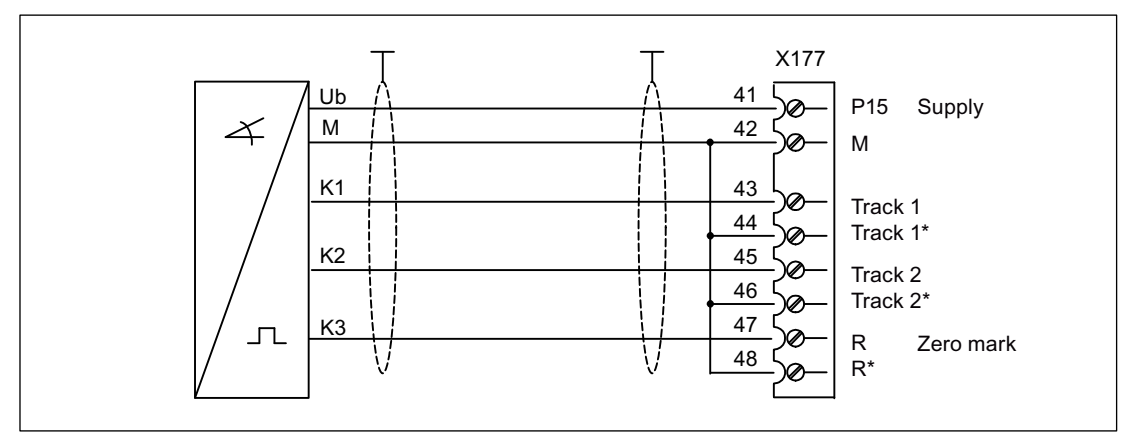

Figure 12-2 Unipolar incremental encoder

# Appendix A  $\overline{A}$

# A.1 Certifications and standards

#### **Certifications**

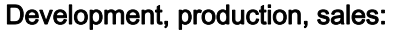

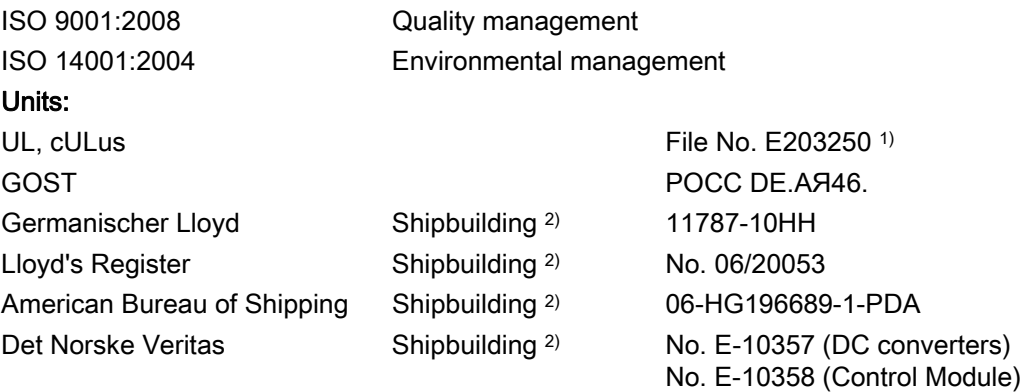

#### Communication:

PROFIBUS slave (DP-V0, DP-V1, PROFIdrive 3.1.2)

- 1) UL online certifications directory: http://database.ul.com/cgi-bin/XYV/template/LISEXT/1FRAME/index.htm
- <sup>2)</sup> In order to maintain the limit values decisive for certification for marine applications, the prerequisites as listed in chapter "Using SINAMICS DCM in shipbuilding (Page 523)" must be observed.

A.1 Certifications and standards

### Korean Certification (KC)

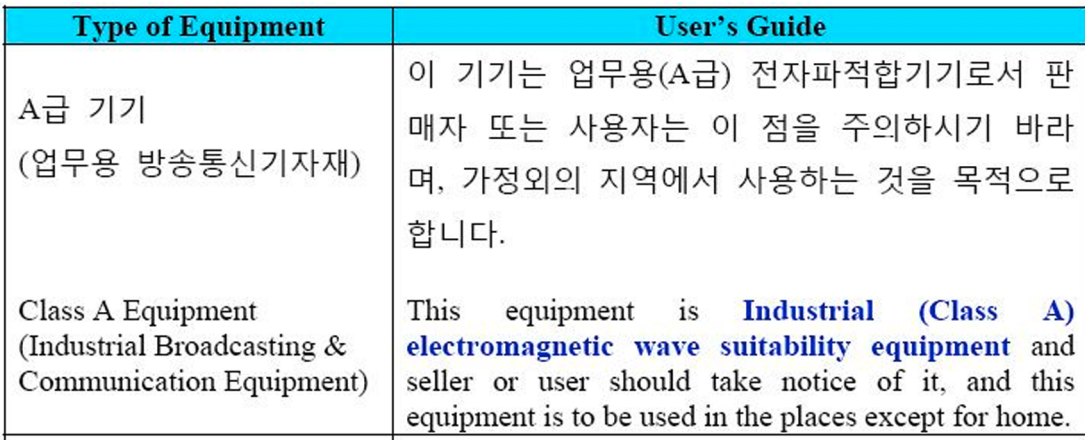

The EMC limit values to be complied with for Korea correspond to the limit values of the EMC product standard for variable-speed electric drives EN 61800-3, category C2 or limit value class A1 according to EN55011.

With suitable additional measures, the limit values according to category C2 or according to limit value class A1 are maintained.

To do this, an additional radio interference suppression filter (EMC filter) must be used and the converters must be installed in the control cabinet in compliance with EMC rules.

The appropriate radio interference suppression filters (for the field and armature circuits) for the SINAMICS DC MASTER are listed in Catalog D23.1.

Additional notes are provided there as well as technical data and constraints regarding the use of radio interference suppression filters, such as:

- The use in grounded line supplies
- And the mandatory use of a commutating reactor

Detailed information about the basics of EMC and EMC-compliant design of drives can be found in the Chapter "Connecting up".

## Basic standards

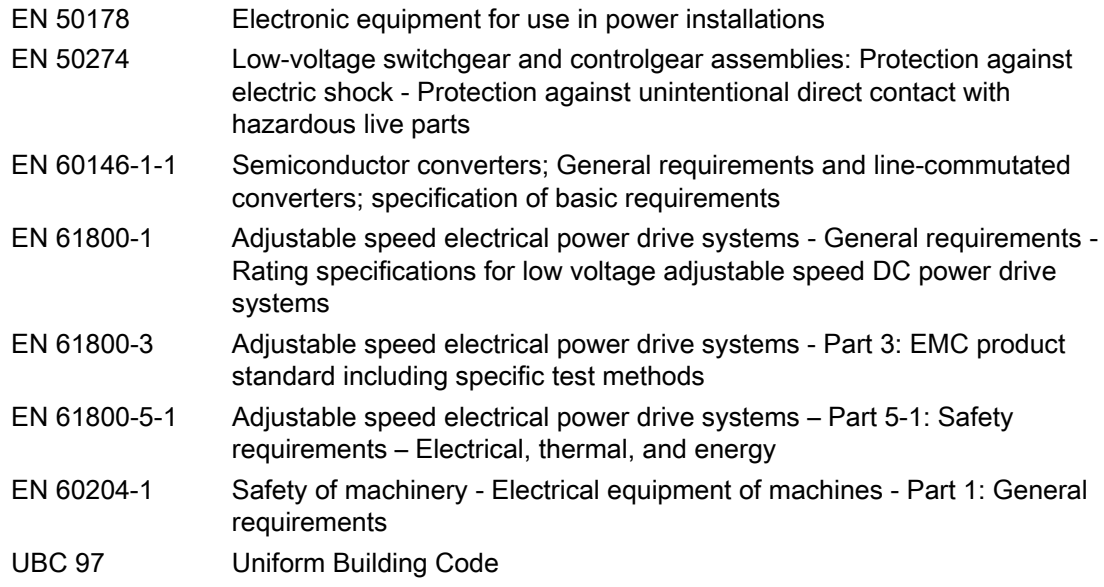

## Reference standards

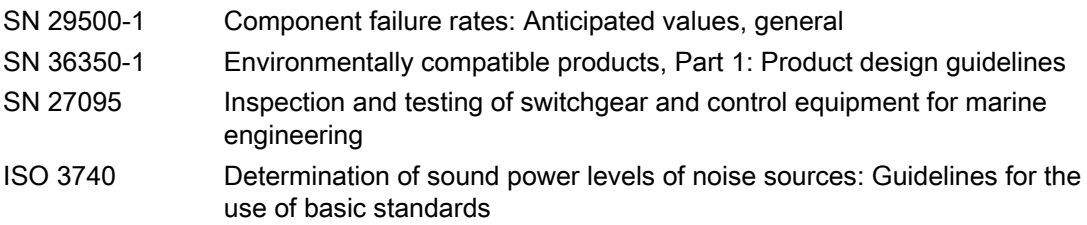

### Country-specific standards

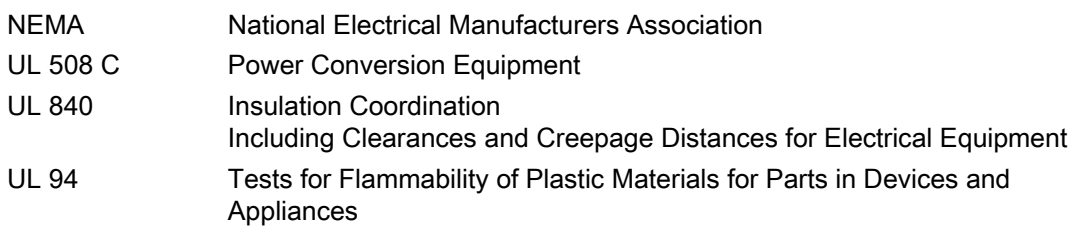

# A.2 List of abbreviations

#### Note

The following list of abbreviations includes all abbreviations and their meanings used in the entire SINAMICS user documentation.

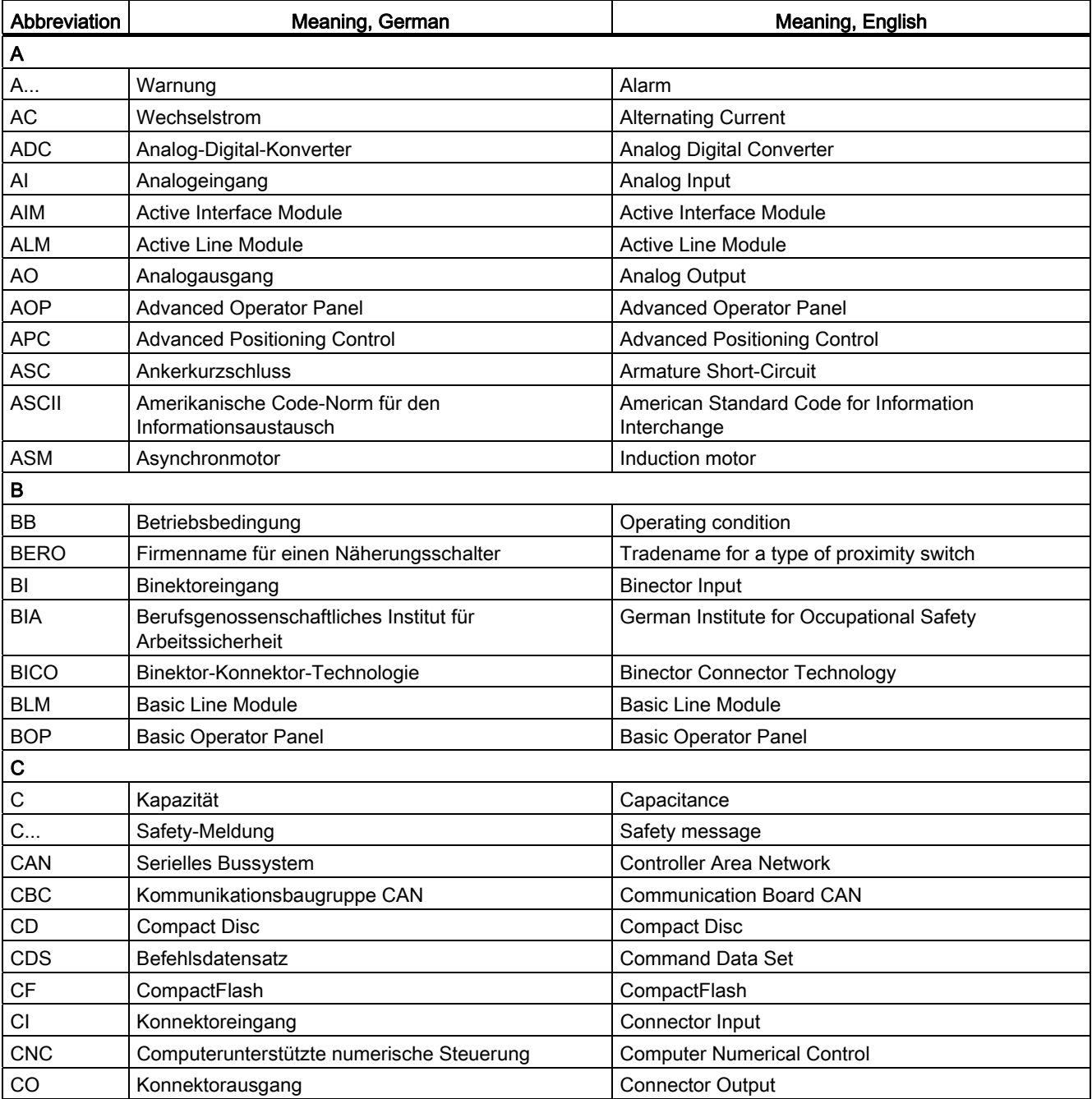

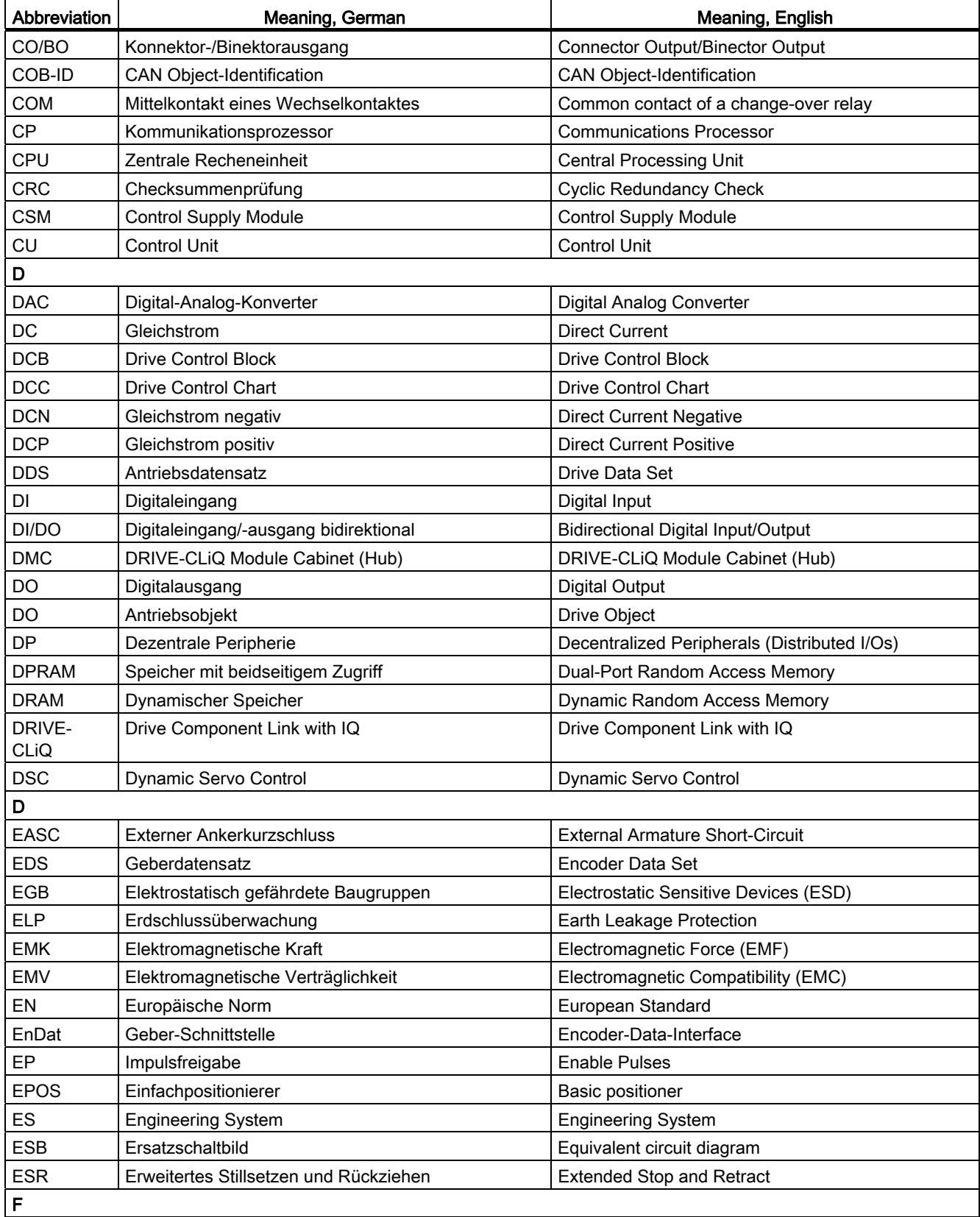

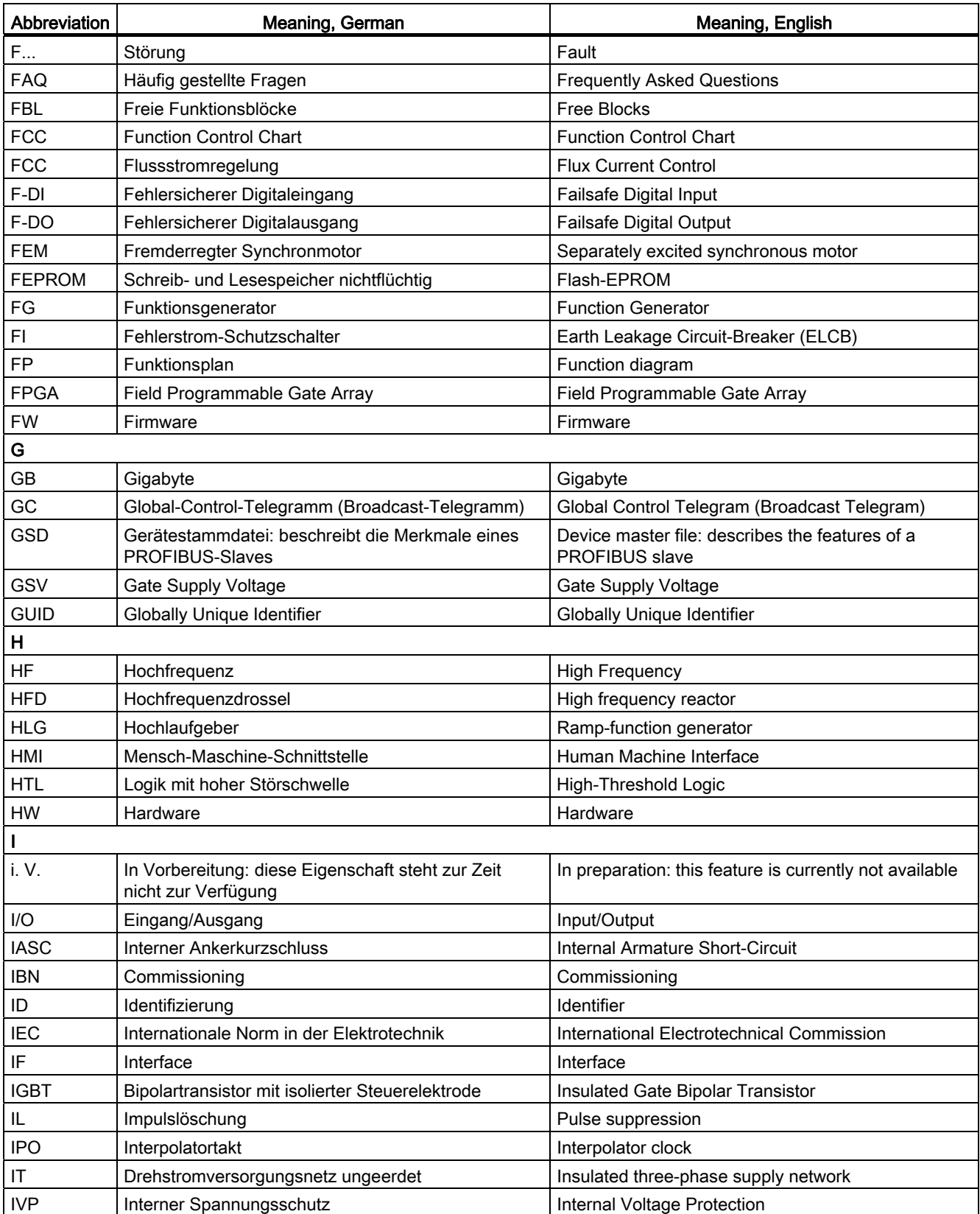

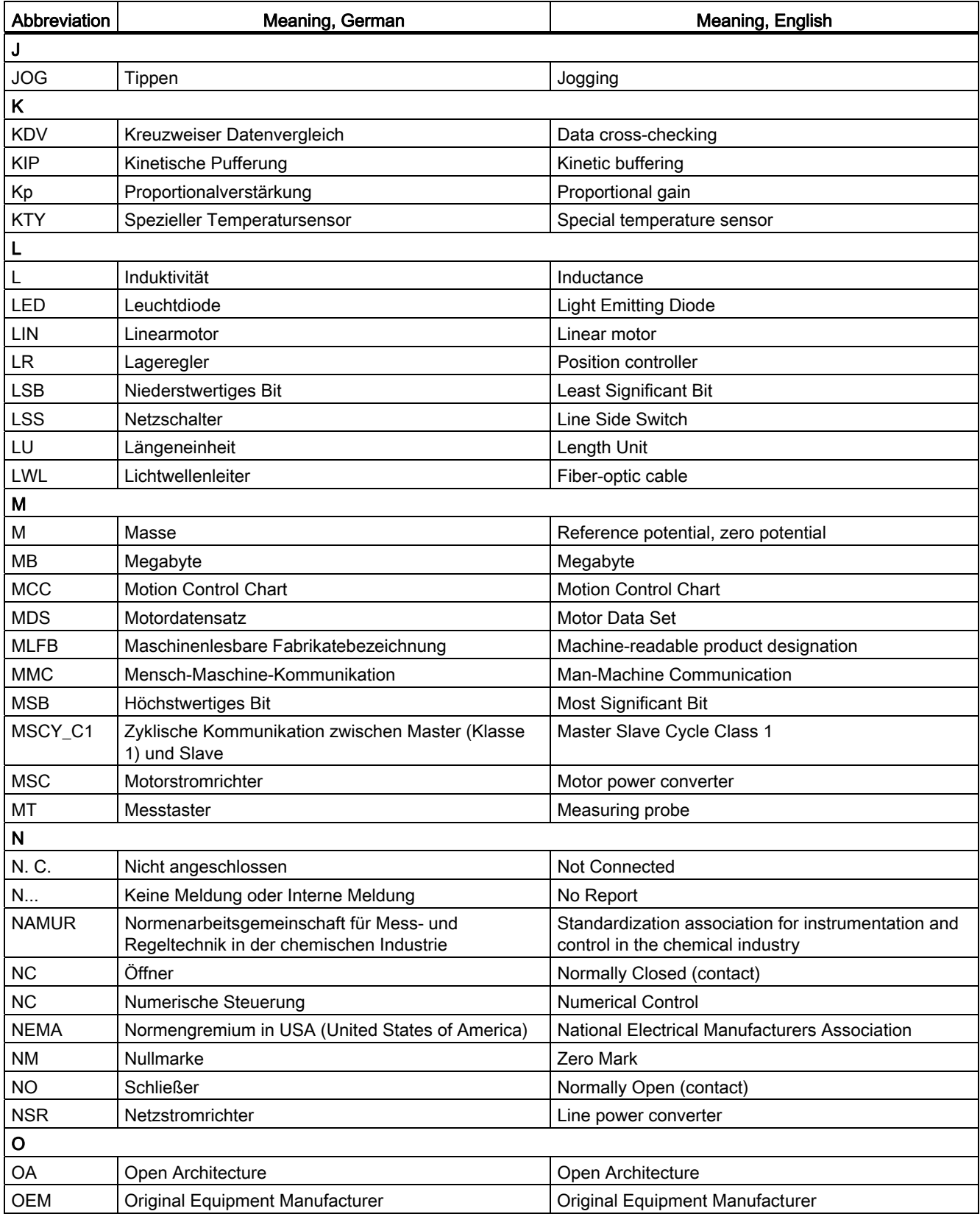

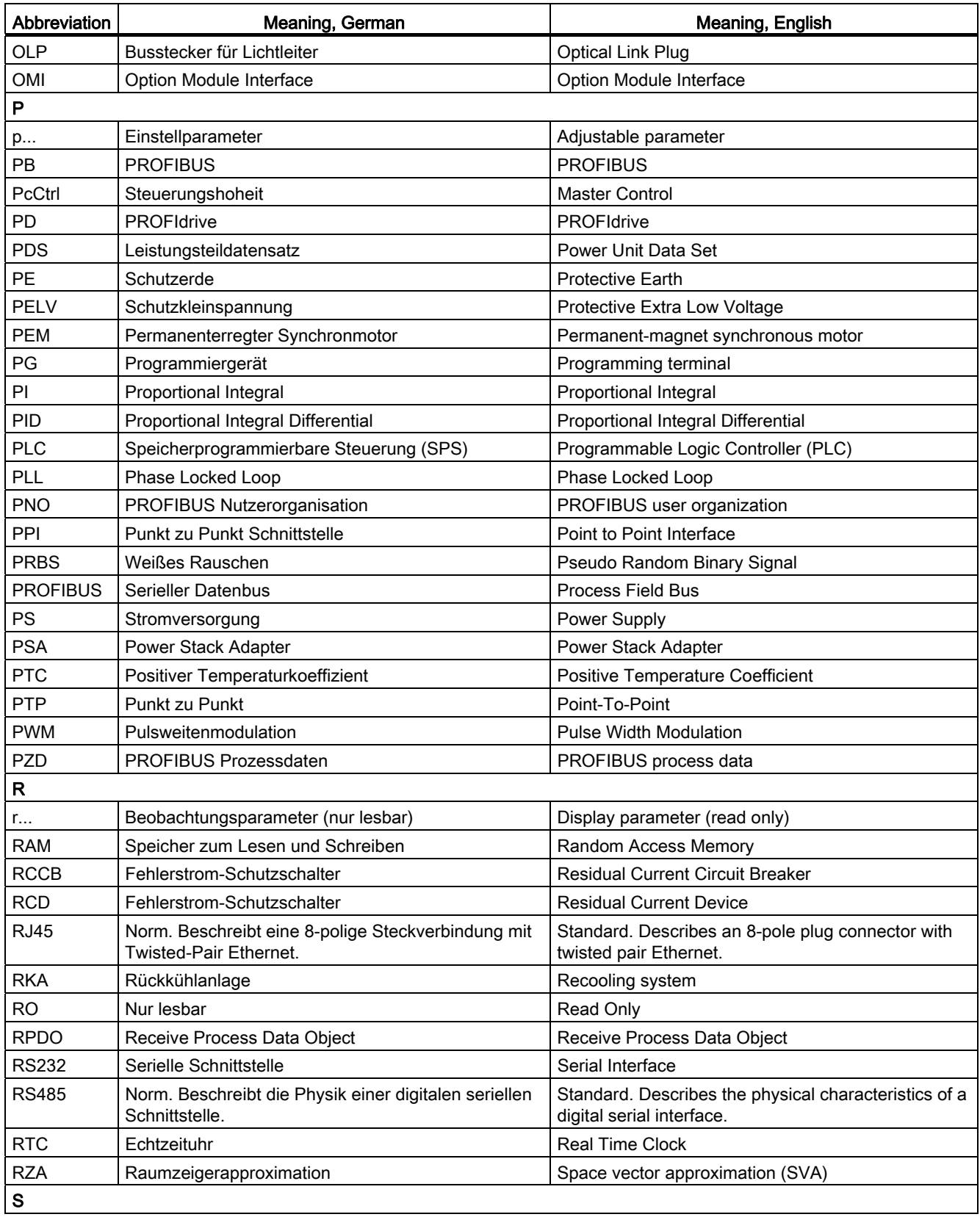

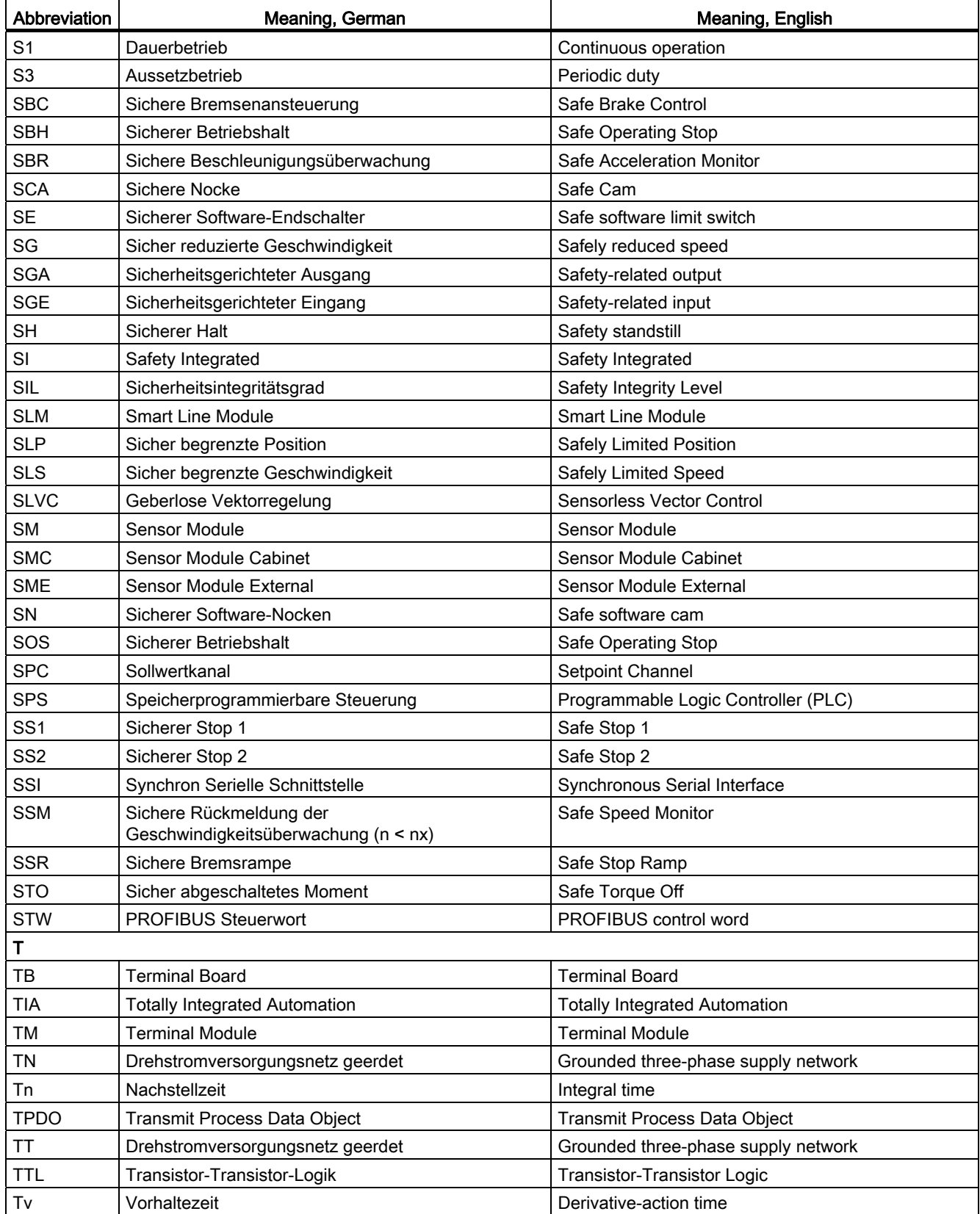

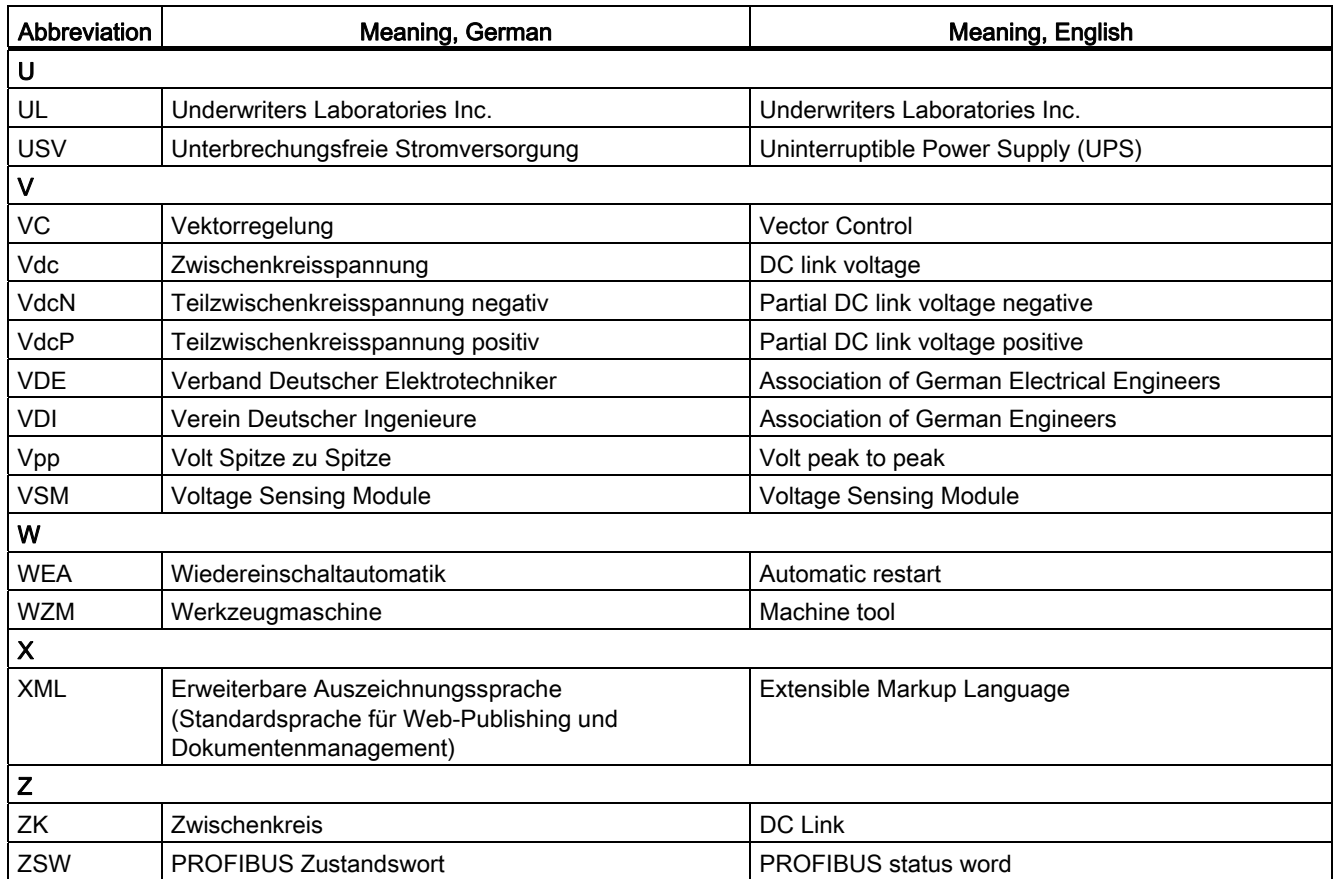

# Abbreviations, DC-specific terms

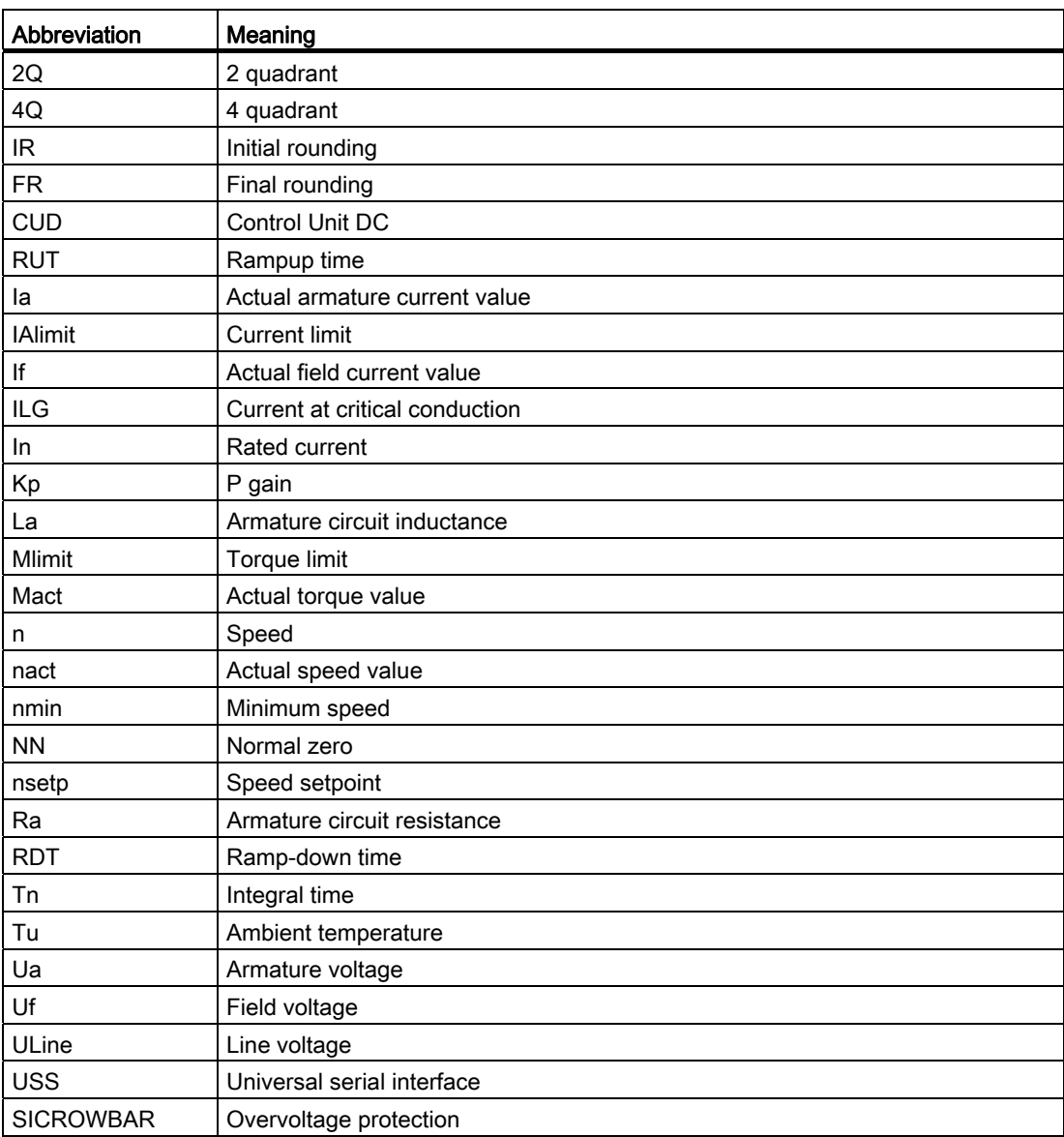

A.3 Environmental compatibility

# A.3 Environmental compatibility

#### Environmental aspects during development

The use of highly-integrated components has enabled the number of parts to be kept to a minimum, with energy being used as efficiently as possible during production as a result.

Particular emphasis has been placed on ensuring that the metal and plastic parts have a low volume and low weight, and that the number of different types is kept to a minimum.

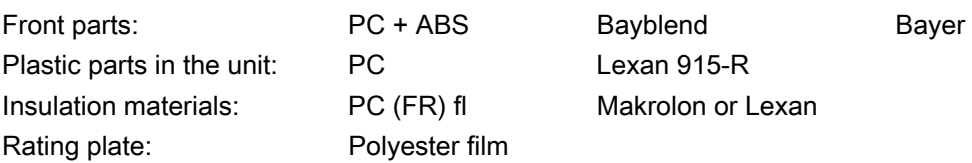

Pollutant-free materials have been used for all significant parts. Insulation materials containing silicone are not used. Materials containing halogens are only present to a slight extent (cable insulation in the SINAMICS DCM Control Module).

All materials meet ROHS criteria.

Environmental compatibility was a key criterion in selecting supplier parts.

#### Environmental aspects during production

The packaging material can be recycled and consists mainly of cardboard.

With the exception of the enclosure, no surface coatings have been used.

The production processes do not produce any emissions.

#### Environmental aspects for disposal

The unit features screw-in and snap-in connections that can be easily released in order to separate it into different mechanical components for recycling purposes.

The printed circuit boards may be used in recycling processes involving energy recovery. The proportion of components containing hazardous substances is low.

# A.4 Servicing

#### Repairs

If you wish to have a part or unit repaired, please get in touch with your regional contact for repairs.

#### Services

Qualified personnel can perform repair work on your units and offer services that ensure their availability. This work can be carried out with charges that are scaled according to the amount of time and work involved, or at a flat rate as part of a contract. Services whose charges depend on the amount of time and work involved are performed within the normal working hours for the region and with an appropriate response time.

You can get in touch with your regional contact if you wish to have any services carried out.

#### **Note**

We would be grateful if you could specify the following unit data when contacting them with queries relating to this:

- Unit order number and serial number
- Software version
- Hardware version of electronics module CUD (printed on the component side)
- Hardware version and software version of additional modules (if used)

A.4 Servicing
# Appendix B B

# B.1 Runtimes of the DCC blocks for SINAMICS DCM

The typical runtimes of the DCC blocks (in  $\mu$ s) are listed in the following table.

| Designation      | <b>Function</b>                                    | Typ.<br>runtime | Group       |
|------------------|----------------------------------------------------|-----------------|-------------|
| ADD              | Adder (REAL type)                                  | 8               | Arithmetic  |
| ADD <sub>D</sub> | Adder (double integer type)                        | $\overline{7}$  |             |
| ADD_I            | Adder (integer type)                               | $\overline{7}$  |             |
| ADD_M            | Modulo adder for addition in correct axis<br>cycle | 8               |             |
| <b>AVA</b>       | Absolute value generator with sign<br>evaluation   | 6               |             |
| AVA_D            | Absolute value generator (double integer)          | 6               |             |
| <b>DIV</b>       | Divider (REAL type)                                | 9               |             |
| DIV_D            | Divider (double integer type)                      | $\overline{7}$  |             |
| DIV_I            | Divider (integer type)                             | $\overline{7}$  |             |
| <b>MAS</b>       | Maximum evaluator                                  | $\overline{7}$  |             |
| <b>MIS</b>       | Minimum evaluator                                  | 8               |             |
| <b>MUL</b>       | Multiplier                                         | $\overline{7}$  |             |
| MUL_D            | Multiplier (double integer type)                   | $\overline{7}$  |             |
| MUL_I            | Multiplier (integer type)                          | $\overline{7}$  |             |
| <b>PLI20</b>     | Polyline, 20 break points                          | 9               |             |
| SII              | Inverter                                           | 6               |             |
| <b>SUB</b>       | Subtractor                                         | 6               |             |
| SUB_D            | Subtractor (double integer type)                   | 6               |             |
| SUB_I            | Subtractor (integer type)                          | 5               |             |
| <b>DEL</b>       | Dead zone element                                  | 6               | Closed Loop |
| <b>DEZ</b>       | Dead zone element                                  | 6               | Control     |
| <b>DIF</b>       | Derivative-action element                          | $\overline{7}$  |             |
| DT <sub>1</sub>  | Smoothing element                                  | 8               |             |
| <b>INT</b>       | Integrator                                         | 8               |             |
| LIM              | Limiter (REAL type)                                | 6               |             |
| LIM D            | Limiter (DOUBLE type)                              | 6               |             |
| <b>MVS</b>       | Sliding-type mean value generator                  | 8               |             |
| PC               | P controller                                       | 9               |             |
| <b>PIC</b>       | PI controller                                      | 10              |             |
| PT <sub>1</sub>  | Delay element                                      | 7               |             |

Table B- 1 DCC blocks on the SINAMICS DCM

#### Appendix B

B.1 Runtimes of the DCC blocks for SINAMICS DCM

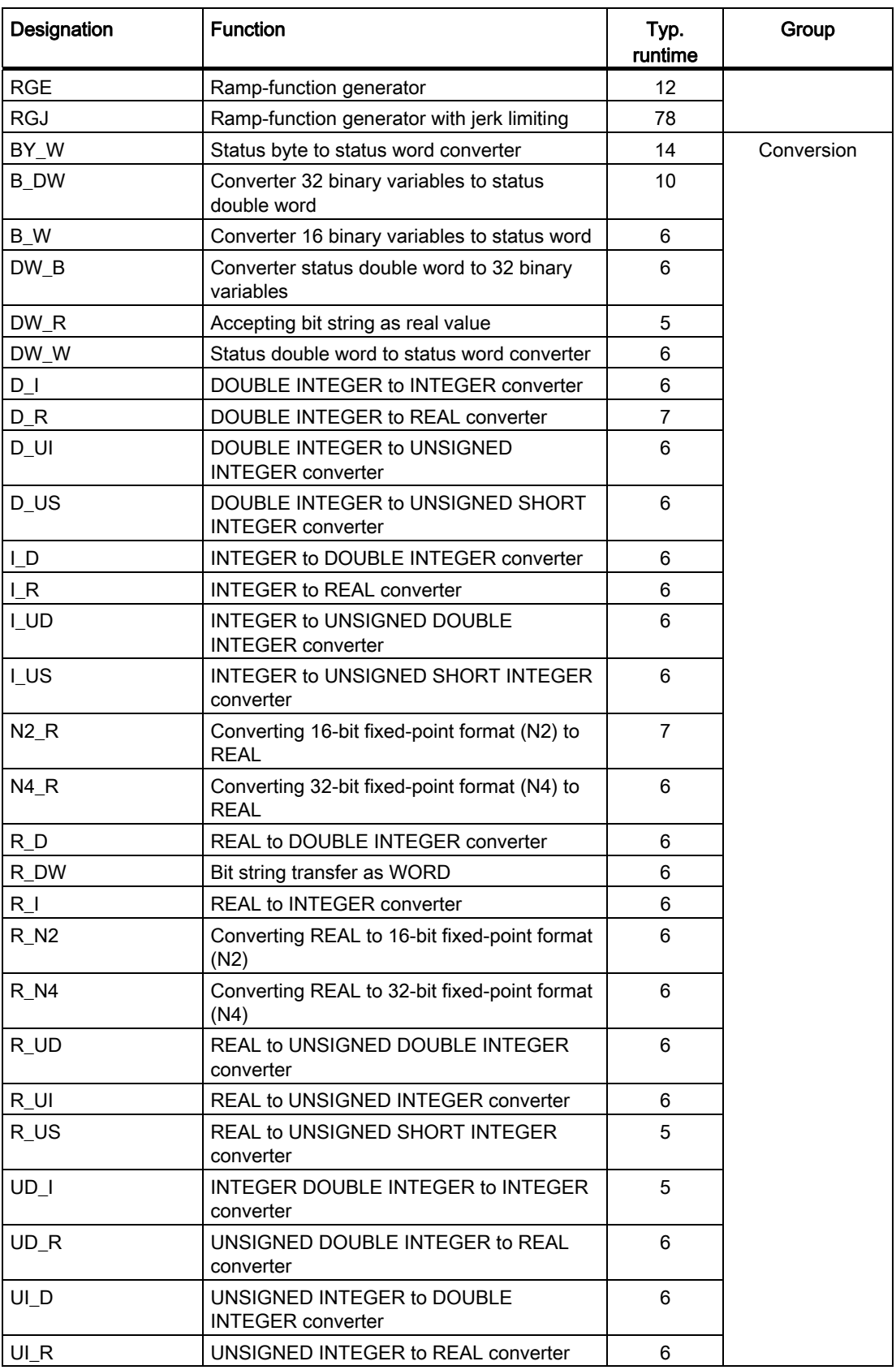

Appendix B

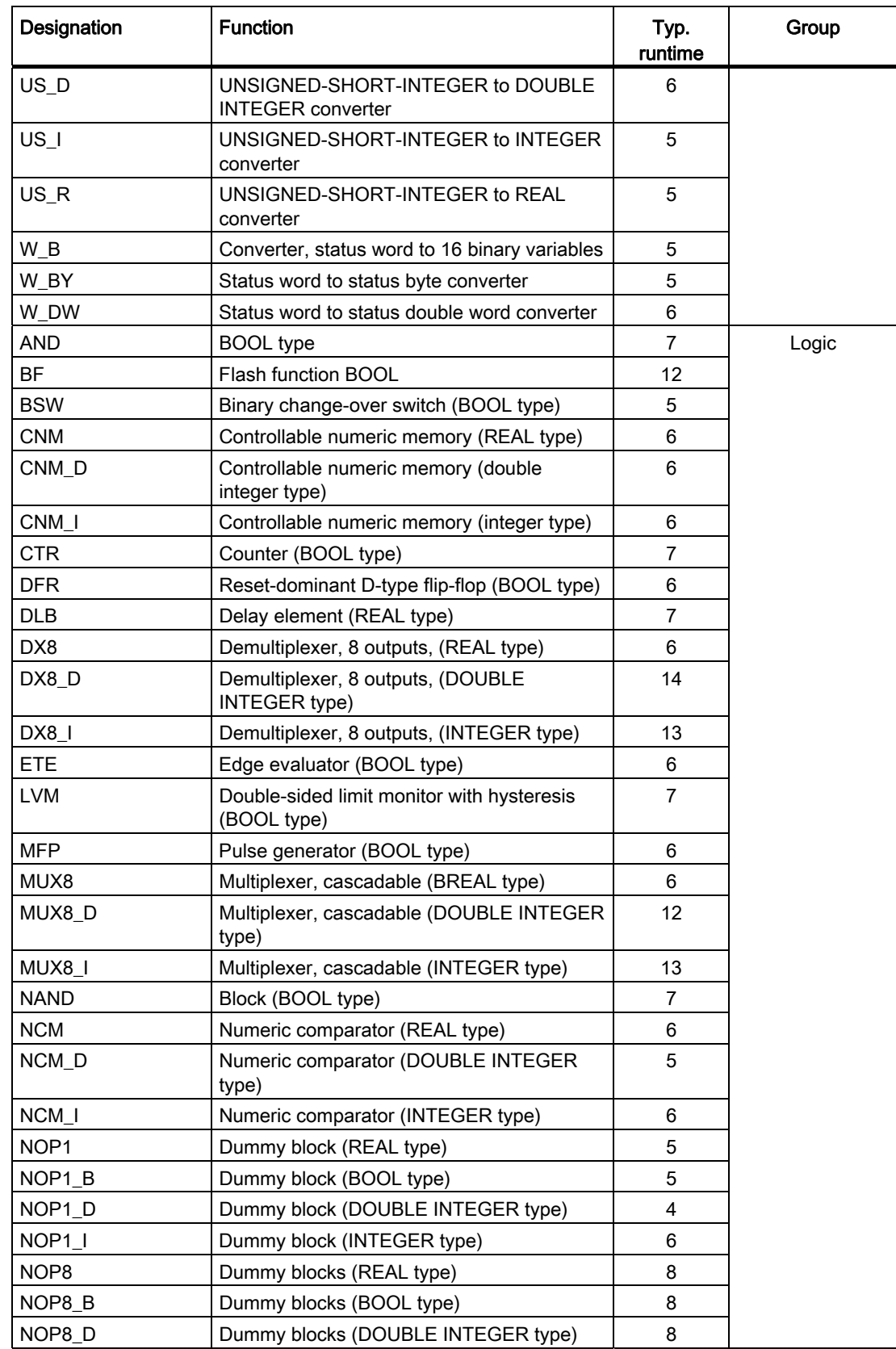

#### Appendix B

B.1 Runtimes of the DCC blocks for SINAMICS DCM

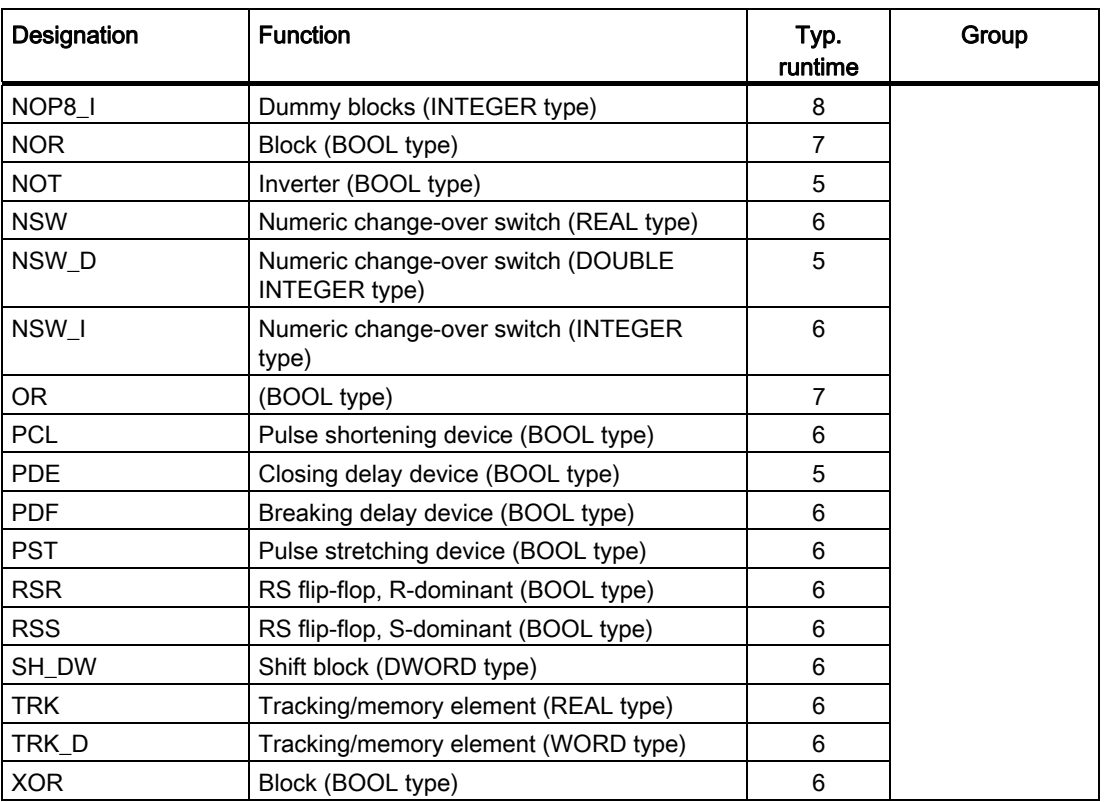

Appendix B

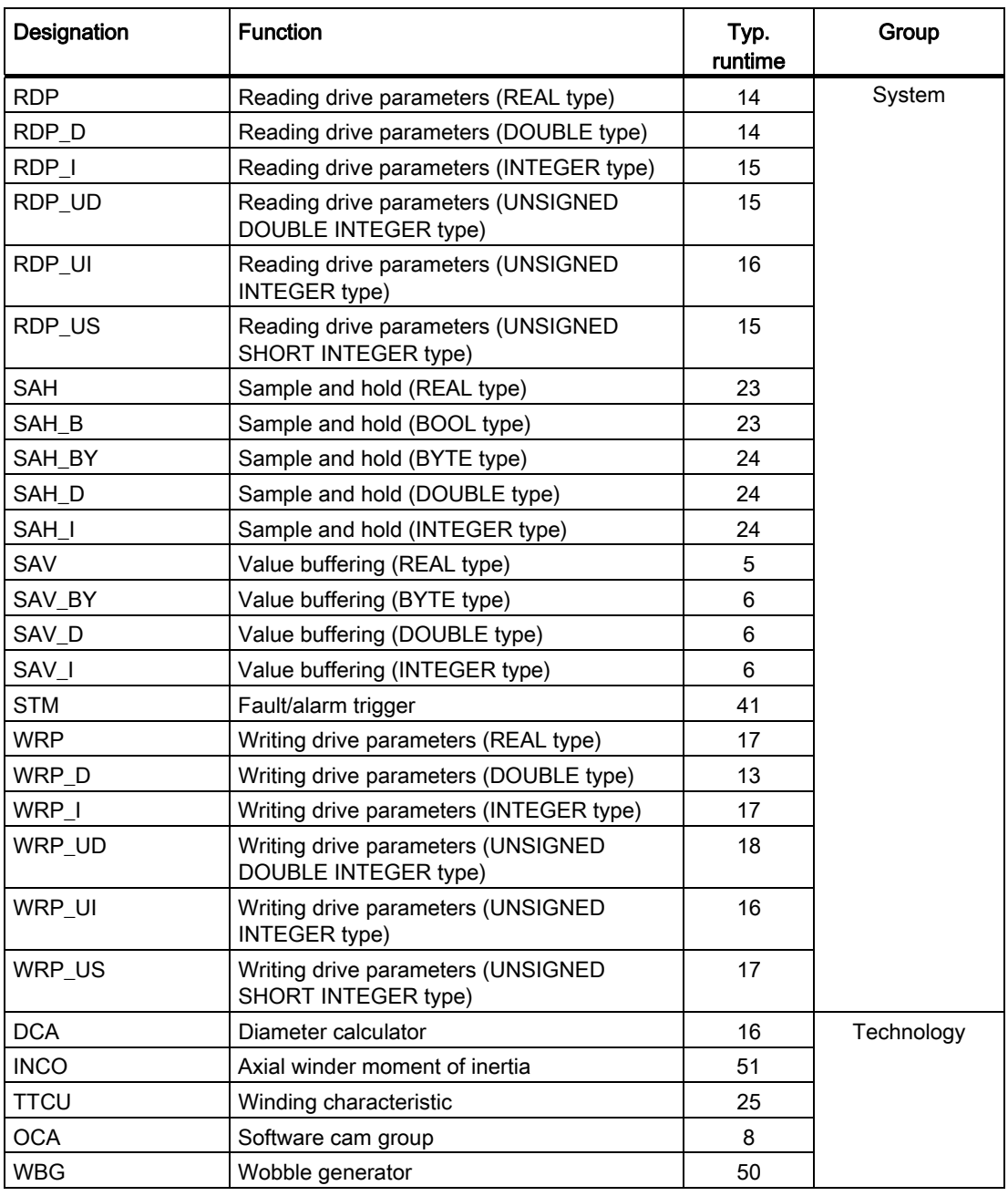

B.2 BOP20 status display during power-up

# B.2 BOP20 status display during power-up

During power-up, the status of the power-up is briefly displayed on the BOP20.

| <b>Displayed value</b> | Meaning                                                     |
|------------------------|-------------------------------------------------------------|
| 0                      | Operation                                                   |
| 10                     | Ready                                                       |
| 20                     | Wait for power-up                                           |
| 25                     | Wait for automatic firmware update of DRIVE-CLiQ components |
| 31                     | Commissioning software download active                      |
| 33                     | Remove/acknowledge topology error                           |
| 34                     | End commissioning mode                                      |
| 35                     | Perform the first commissioning                             |
| 70                     | Initialization                                              |
| 80                     | Reset active                                                |
| 99                     | Internal software error                                     |

Table B- 2 Display of the power-up on the BOP20

The states listed above are automatically run through during the commissioning and are normally not visible.

In the following exceptional cases, power-up is interrupted with display value 33. In this state, the unit can be parameterized using BOP20, AOP30 and STARTER:

- Differences have been identified between the reference and actual topology.
	- Correct the topology (e.g. re-insert the TM component)
	- Transfer the actual topology into the reference topology by setting p9905=1 or p9905=2. Power-up is continued.
- A memory card with a parameter data set, which comes from a SINAMICS DCM with a different MLFB is inserted in the drive
	- Accept the parameter data set by setting p9906=3. Power-up is continued.
- A memory card with a parameter data set from another CUD type is inserted in the drive (e.g. a parameter data set from the right-hand CUD was loaded into a left-hand CUD, a parameter data set of a standard CUD was loaded into an advanced CUD)
	- Accept the parameter data set by setting p9906=3. Power-up is continued.

# B.3 Feedback

We have made every effort to produce this manual error-free. If you discover any errors, we would be grateful if you would inform us. Please also give us your opinion of this manual and of our device. Please send your suggestions, praise and criticism to your nearest Siemens regional office. Many thanks! Siemens AG Austria, SIMEA

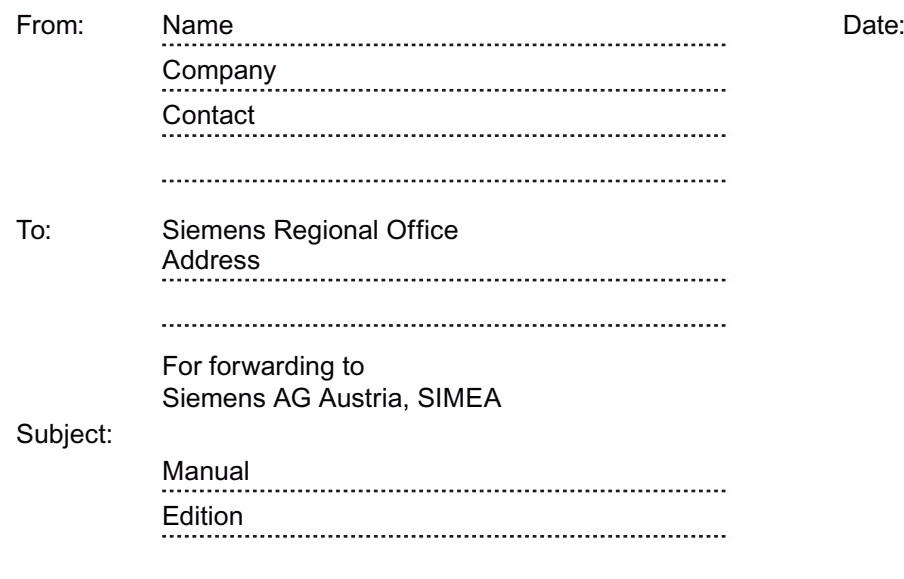

Appendix B

B.3 Feedback

# Index

#### 3

3U1, 3W1, 3C, 3D, 154

#### $\overline{\mathbf{4}}$

4U1, 4V1, 4W1, 4N1, 156

## 5

5U1, 5W1, 5N1, 155

## $\mathsf{A}$

Access levels, 288 Accessories, 25 Acknowledging errors, 489 On the BOP20, 312 Using AOP30, 331 Acknowledging faults, 489 Actual position value, 411 Adaptation Armature current controller, 421 Field current controller, 421 Alarms, 488 Configuring, 492 Analog inputs, 158 Analog outputs, 159, 338 AOP30 Acknowledging errors, 331 as the time-of-day master, 335 Battery replacement, 522 Cable assignment, 166 Faults and alarms, 333 Installation dimensions, 81 LOCAL mode, 327 Menu structure, 316 Operation screen, 317 Overview, 315 Automatic restart, 447 Auxiliary circuits, 430

## B.

**BICO** technology Converters, 302 Fixed values, 302 Interconnecting signals, 300 What is it?, 299 Binector, 299 Block diagram, 105 BOP20, 303 Commissioning steps, 224 Control word, drive, 313 Status display, 544 Brake, 427 Braking distance, 407

## $\mathbf C$

Cabinet configuration, 92 Cabinet installation, 70 Cable routing into the unit, 104 CBE20, 169, 271 **CCP, 29** CDS, 288 Certifications, 525 Korean certification, 526 Changing over the power unit topology, 469 Commissioning Drive optimization, 273 Optimization runs, 235 Optional additional modules, 266 STARTER, 237 With AOP30, 231 Communication interfaces, parallel operation, 392 Components Communication Board CBE20, 170 Sensor Module Cabinet-Mounted SMC30, 176 Terminal Module TM15, 192 Terminal Module TM31, 205 Connecting Incremental encoder, 524 Connecting the incremental encoder, 524 Connection suggestion, 105 Connector, 300 Connectors Arrangement, 142

Control via PROFIBUS, 341 Control word, 344 Control word for encoder, 414 Converter Commutation Protector, 29 Copying RAM to ROM, 260 CPU time load, 496 Creep, 408 **CUD LEDs, 485** 

## D

Data sets Command data set (CDS), 288 Drive data set (DDS), 289 Encoder data set (EDS), 290 DCC, 501 DDS, 289 Device dimensions, 72 Diagnostics Diagnostic memory, 483 Trend recorder function, 483 using LEDs for CBE20, 173 using LEDs for the Sensor Module Cabinet SMC30, 184 using LEDs on Terminal Module TM15, 198 using LEDs on Terminal Module TM31, 215 Digital inputs, 158 Digital outputs, 158 Dimension drawings, 72 Dimensions, 72 Disconnection, 397 Disposal, 536 Drive Control Chart, 501 Drive object, 292 Drive optimization, 273 Optimization runs, 274 DRIVE-CLIQ, 164 Duty cycles, 37 Dynamic overload capability of the power unit, 440

## E

**EDS, 290** Electromagnetic compatibility, 85 Electronics power supply, 106, 155, 156 **EMC, 85** Basic information, 85 Cabinet configuration, 92 EMC-compliant installation, 89 EN 61800-3, 86

RFI suppression filter, 94, 97 Shielding, 94 Enable, 400 Encoder Control word, 414 Incremental encoder evaluation, 159, 160 Status word, 416 Encoder evaluation, 410 Environmental classes, 40 Environmental compatibility, 536 E-STOP, 401

## F

Factory setting, 236 Fan Operating hours counter, 431 Replacing the fan, 514 Terminals, 156 Fault buffer, 490 Fault value, 490 Faults, 488 Acknowledging, 489 Configuring, 492 Fault buffer, 490 Faults and alarms, 488 BICO interconnections, 495 Faults and alarms, 488 Field characteristic, 276 Field reversal, 470 Field supply, 133 Fixed setpoint, 409 Friction characteristic, 277 **Function modules** Technology controller, 424 **Fuses, 137** Replacing fuses, 519

#### н

Holding brake, 427 Hot restart time, 447

# $\mathbf{I}$

I2t monitoring, 432 Incremental encoder evaluation, 159, 160, 176, 410 Inputs, 158 Analog, 158 Digital, 158 Overview, 337

Temperature sensor, 159 Installation altitude, 41 Interconnecting signals using BICO technology, 300 Interconnecting using BICO technology, 300 Interfaces DRIVE-CLiQ, 164 Peer-to-peer, 159, 475 **USS, 390** 

#### J

Jog, 407

## K

Korean certification, 526

# $\mathsf{L}$

LEDs for CBE20, 173 for Terminal Module TM15, 198 for Terminal Module TM31, 215 for the Sensor Module Cabinet SMC30, 184 On the CUD, 485 PROFIBUS, 341 Load class, 36 Load types, 36

## M

Maintenance, 507 Battery replacement, AOP30, 522 Replacing fuses, 519 Replacing the fan, 514 Manual optimization, 279 Mechanical system capable of oscillation, 278 Memory card, 293, 298 Safely removing, 298 Menu, 316 Messages, 488 Configuring, 492 External triggering, 493 Motor temperature, 435

## $\mathsf{N}$

n+m mode, 454

#### $\mathbf O$

OFF2, 397 OFF3, 398 Online mode with STARTER, 364 Operating hours counter Unit fan, 431 Operation enable, 400 Operation screen, 317 Operational brake, 427 Operator panel AOP30, 231, 314 BOP20, 224, 303 Optimization Armature current closed-loop control, 275 EMF closed-loop control, 276 Field current closed-loop control, 275, 281 Friction characteristic, 277 Manual, 230, 279 Mechanical system capable of oscillation, 278 Optimization runs, 229, 235 Speed control, 276 Speed controller, 282 Optimization runs, 274 Options, 25, 81 Order numbers, 20 Outputs, 158 Analog, 159, 338 Digital, 158 Overview, 337 Overload protection, 432

#### P

Parallel connection, 450 12-pulse, 459 6-pulse, 453 Parameter assignment, 457 Standard mode, 454 Parameter Access levels, 288 Categories, 286 **Types, 285** Parameterization Using BOP20, 303 With AOP30, 318 Parameters Factory setting, 236 Saving, 334 Peer-to-peer interface, 159, 475 Power failure Restart, 447

Power unit Connection, 112, 152 Dynamic overload capability, 440 Power unit topology, 469 Process data, control words Gn\_STW, 414 Process data, status words Gn\_ZSW, 416 PROFIBUS, 339 Bus terminating resistor, 340 Cable, 103 Connection, 339 Connector, 103, 164, 339 Diagnostics LED, 341 Slave-to-slave communication, 349 Telegrams and process data, 342 User-defined telegram selection, 342 PROFINET cables, 172 PROFINET interface, 375 PROFINET IO, 370 Addresses, 372 **IRT, 379** RT and IRT, 371 Unit selection, 383

## Q

Quick stop, 398

## R.

Ramp-down time, 402 Ramp-function generator, 402 Ramp-function integrator, 405 Ramp-function-generator tracking, 406 Rampup time, Rating plate, packaging label, 23 Replacement Operator panel battery, 521 Replacing the Backup Battery of the Cabinet Operator Panel, 521 Restart, 447 RFI suppression filter, 97

## S.

Safety shutdown (E-STOP), 401 Series connection 12-pulse, 468 6-pulse, 461, 464, 466 Setpoint channel

Creep, 408 Fixed setpoint, 409 Jog, 407 Ramp-function generator, 402 Shielding, 94 Shipbuilding, 523, 525 Shutdown, 395 OFF2 (disconnection), 397 OFF3 (quick stop), 398 SIMOREG CCP, 29 SINAMICS Link, 384 Single-phase line supply, 448 Slave-to-slave communication PROFIBUS, 349 SMC30, 169, 268 Software update, 508 Speed controller, 418 Adaptation, 418 Droop, 418 Reference model, 418 Start pulse, 418 Speed-dependent current limitation, 437 STARTER, 237 Commissioning, 238 Configuring a drive unit, 246 Connection through a serial interface, 261 Creating the project, 239 Installation, 237 Online mode via PROFINET, 364 Project wizard, 240 Starting the drive project, 259 User interface, 238 Status display at the BOP20, 544 Status word for encoder, 416 Switch on, 395 Operation enable (enable), 400

## $\mathsf{T}$

Technical data Communication Board CBE20, 175 Duty cycles, 37 Load types, 36 Sensor Module Cabinet SMC30, 188 Terminal Module TM15, 203 Terminal Module TM31, 220 Unit data, 42 Technology controller, 424 Temperature sensor, 159 Terminal Module TM15, 192, 266 Terminal Module TM31, 205, 266 **Terminals** 

Arrangement, 142 Thermal overload protection, 432 Thyristor diagnostics, 484 Time-of-day master, 335 Timeout monitori[ng, 3](#page-143-0)31 TM15, 169, 192 TM31, 169 Trend recorder funct[ion,](#page-336-0) [4](#page-485-0)83

### U

UL Installation notes, 167 Unit data, 42 Unit fan Operating hours counter, 431 Upgrading Softwa[re](#page-43-0) release, [508](#page-168-0) USS interface, 390

# X

X100, X101, 1[64](#page-391-0)  X126, 164, 339 X177, 158 X178, 163 X179, 163 XP24[V, 15](#page-165-1)[6](#page-340-2)  XR1, [XS1,](#page-159-4) XT1, 162

Siemens AG Industry Sector P.O. Box 48 48 90026 NUREMBERG GERMANY

Subject to change 6RX1800-0AD76 © Siemens AG 2009-2012

**www.siemens.com/automation**